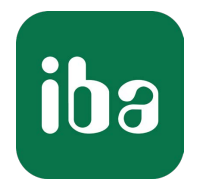

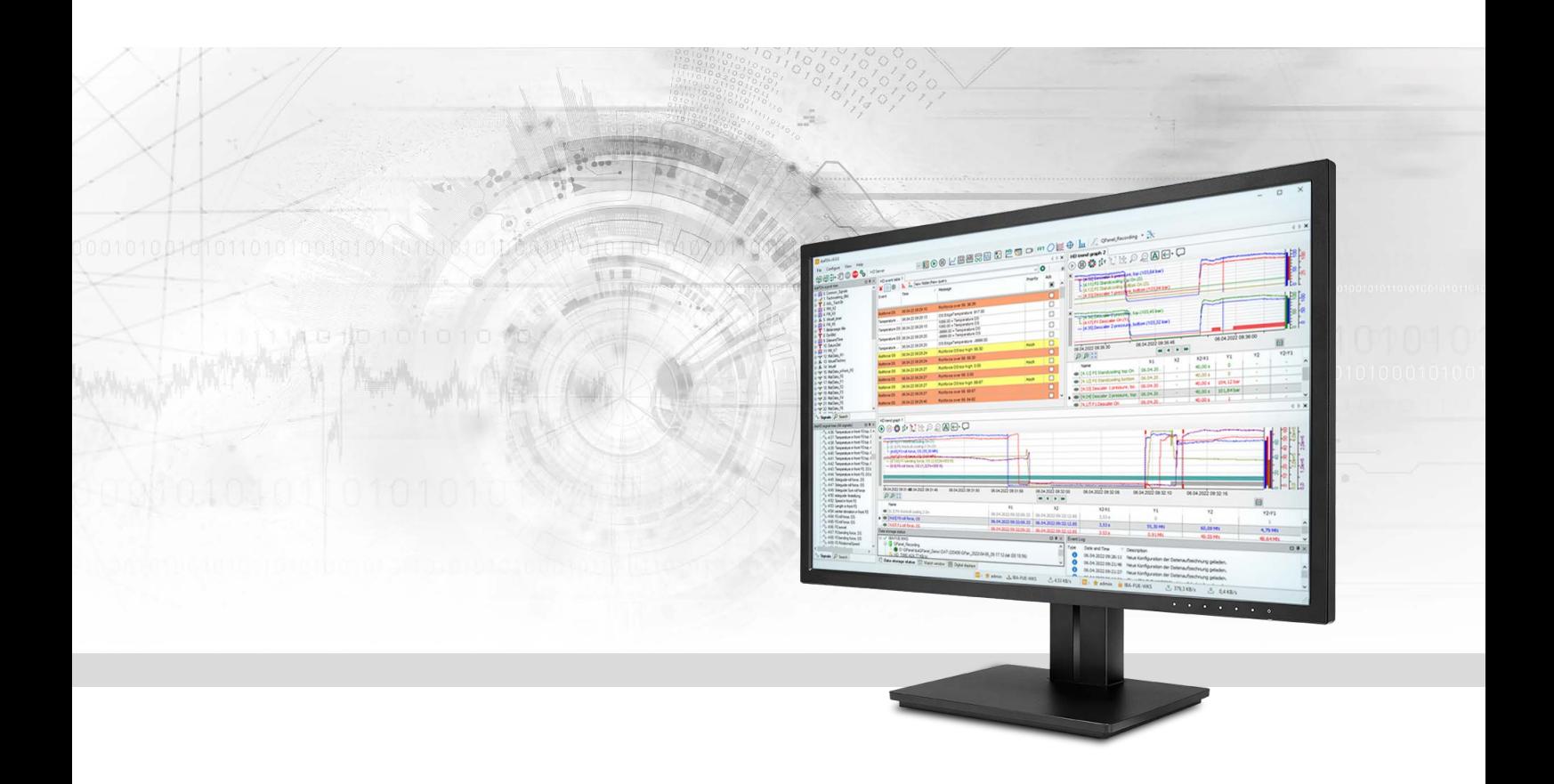

# ibaHD-Server

Historical Data Server

Handbuch Ausgabe 3.3

> Messsysteme für Industrie und Energie www.iba-ag.com

# **Hersteller**

iba AG Königswarterstraße 44 90762 Fürth Deutschland

# **Kontakte**

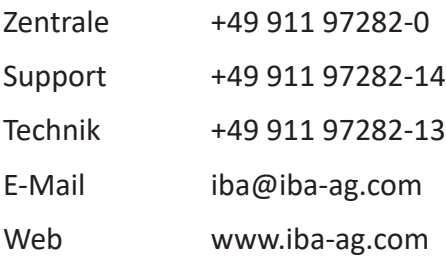

Weitergabe sowie Vervielfältigung dieser Unterlage, Verwertung und Mitteilung ihres Inhalts sind nicht gestattet, soweit nicht ausdrücklich zugestanden. Zuwiderhandlungen verpflichten zu Schadenersatz.

© iba AG 2024, alle Rechte vorbehalten.

Der Inhalt dieser Druckschrift wurde auf Übereinstimmung mit der beschriebenen Hard- und Software überprüft. Dennoch können Abweichungen nicht ausgeschlossen werden, so dass für die vollständige Übereinstimmung keine Garantie übernommen werden kann. Die Angaben in dieser Druckschrift werden jedoch regelmäßig aktualisiert. Notwendige Korrekturen sind in den nachfolgenden Auflagen enthalten oder können über das Internet heruntergeladen werden.

Die aktuelle Version liegt auf unserer Website www.iba-ag.com zum Download bereit.

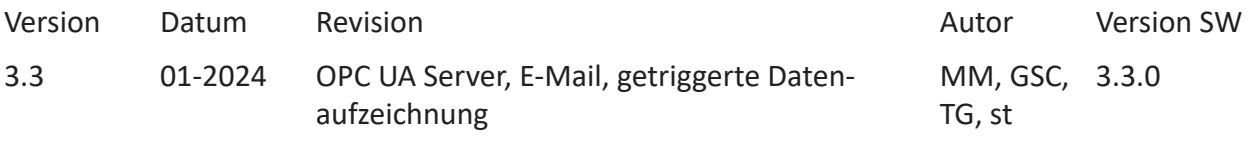

Windows® ist eine Marke und eingetragenes Warenzeichen der Microsoft Corporation. Andere in diesem Handbuch erwähnte Produkt- und Firmennamen können Marken oder Handelsnamen der jeweiligen Eigentümer sein.

# Inhalt

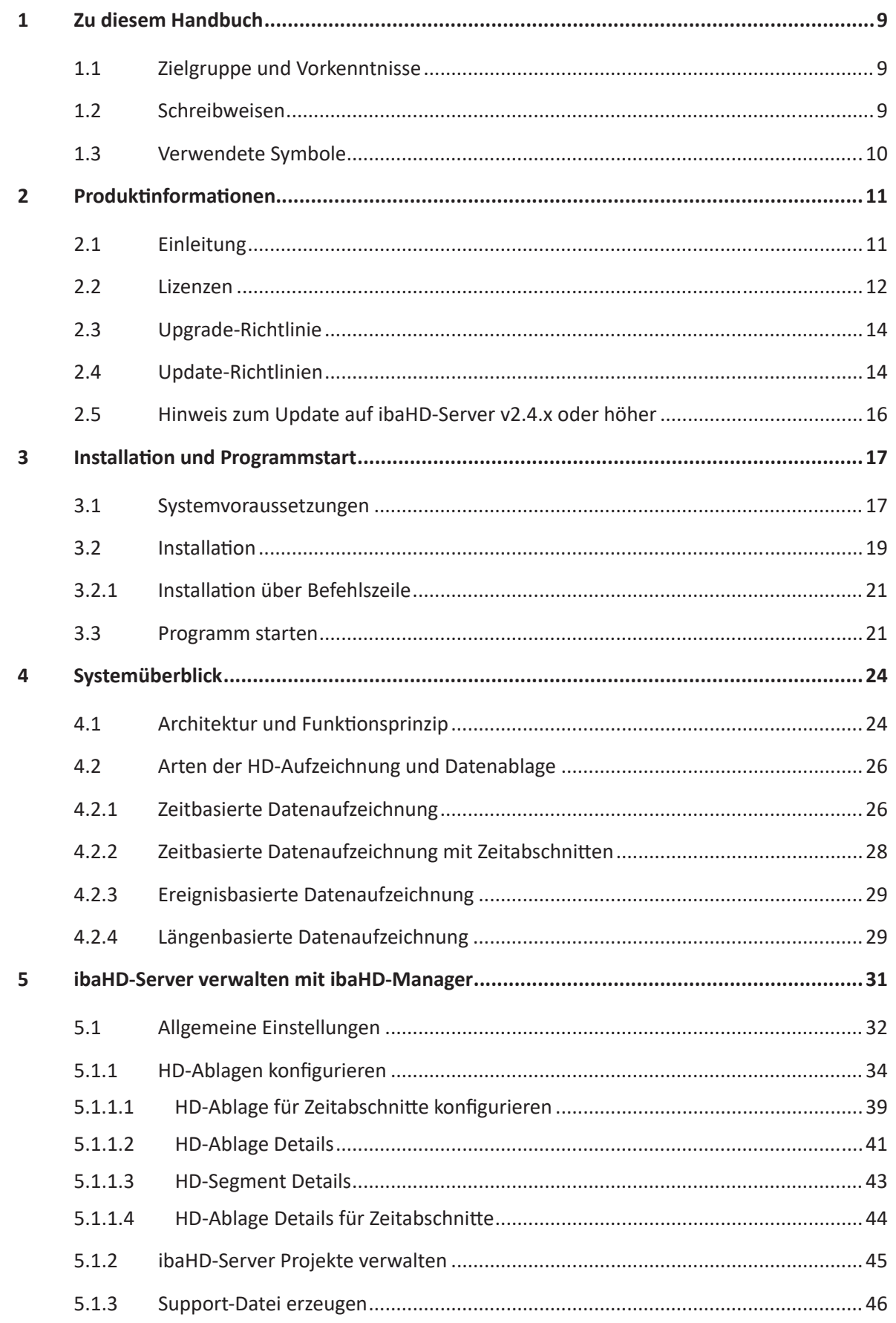

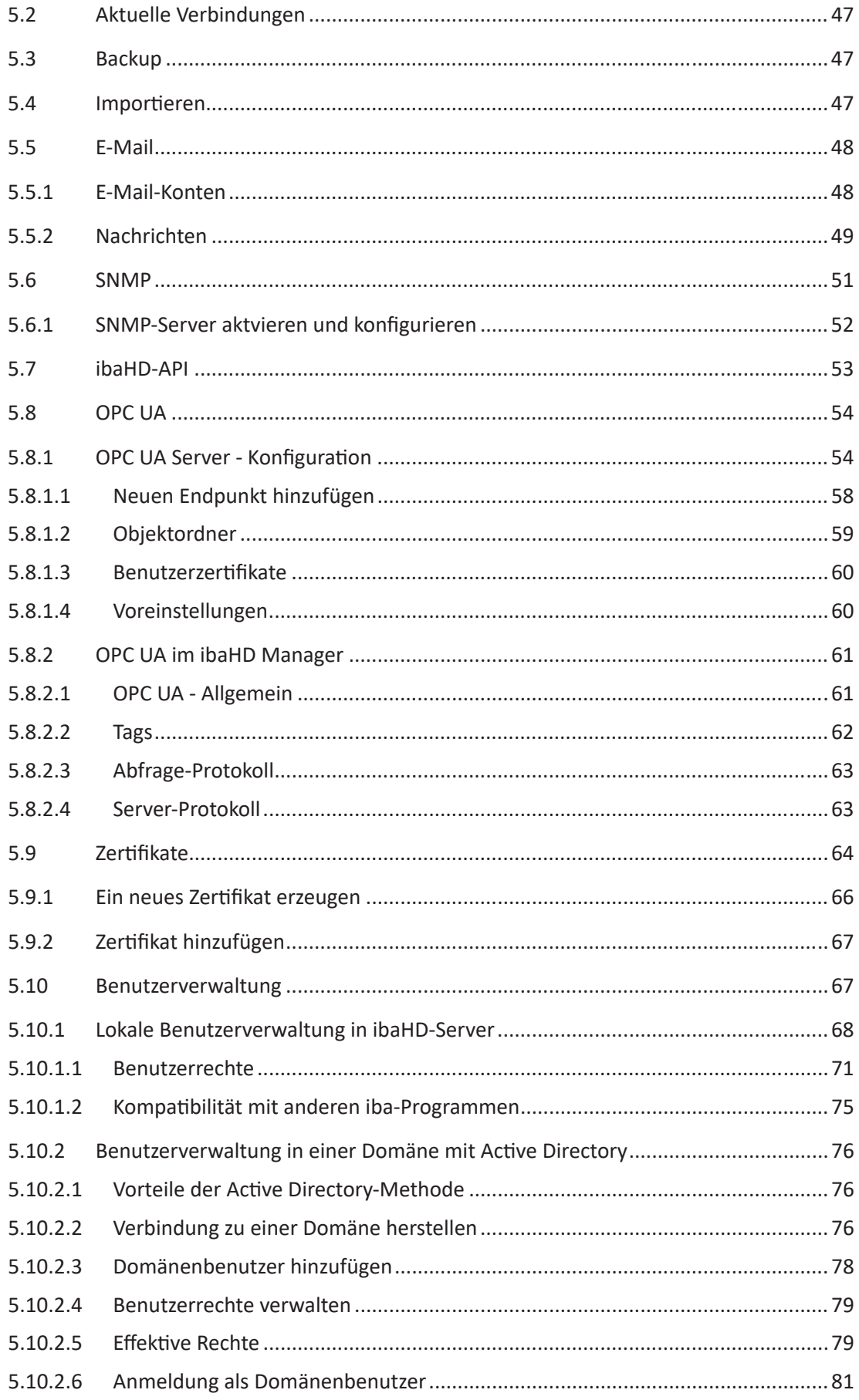

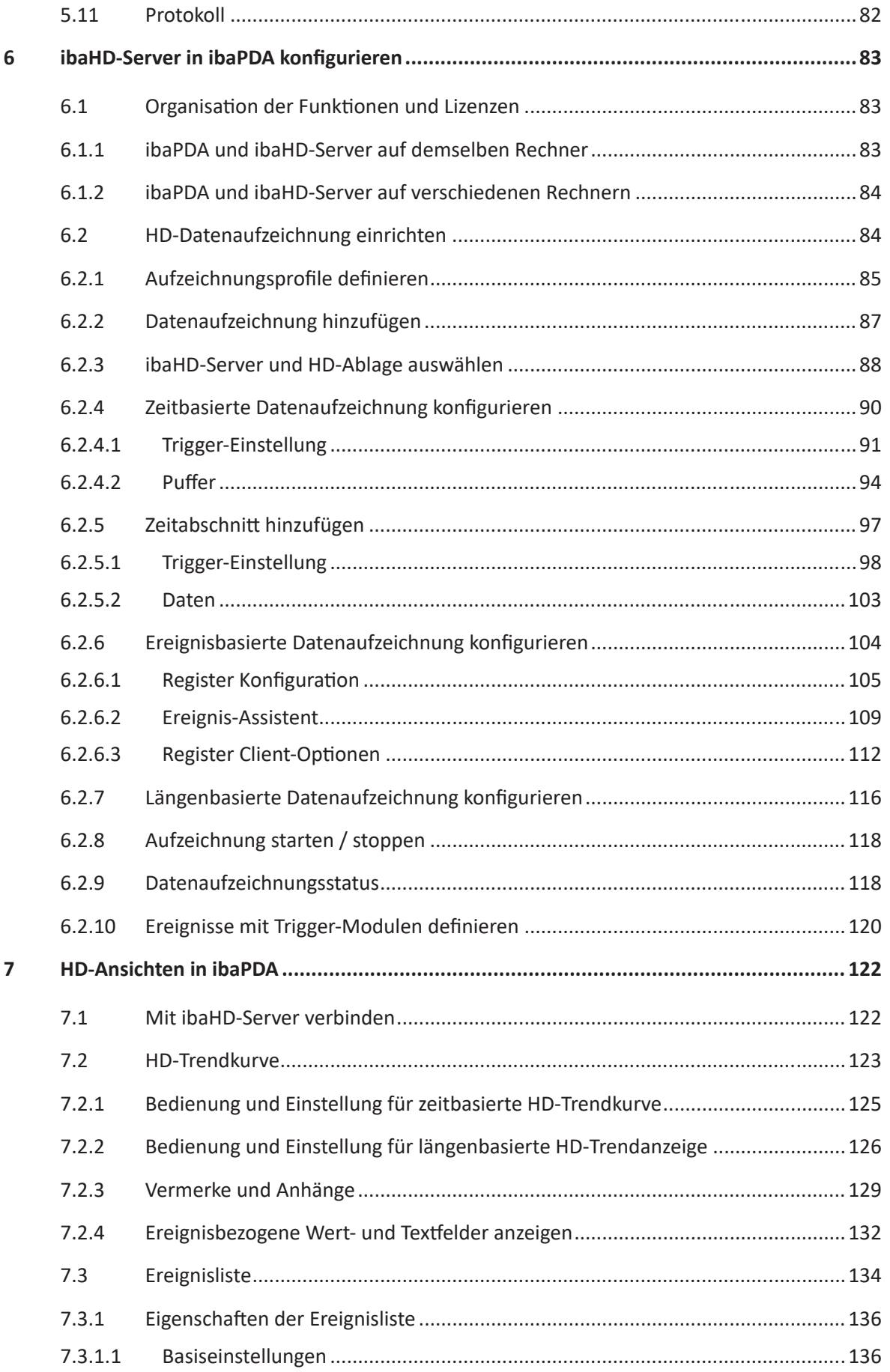

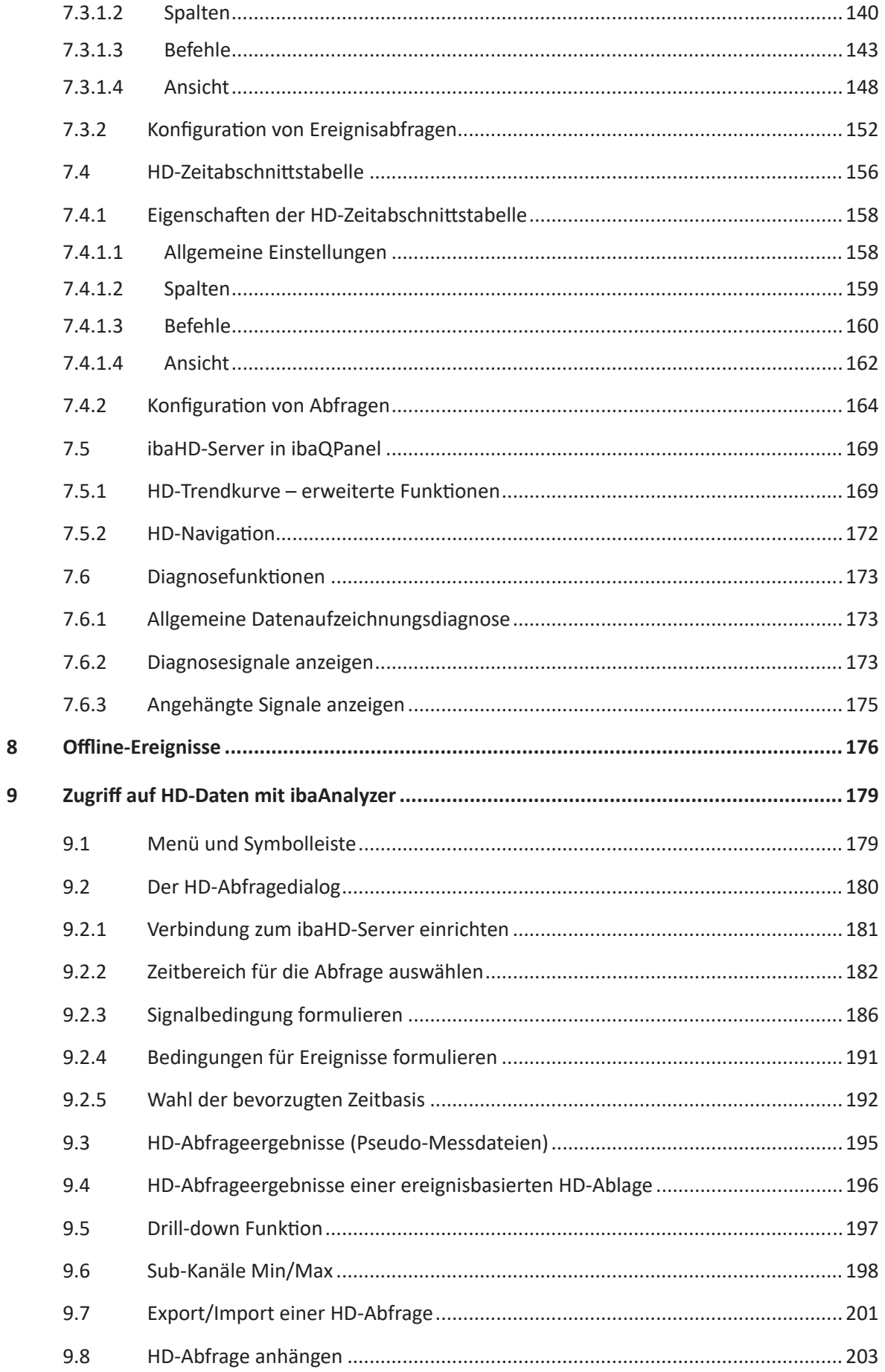

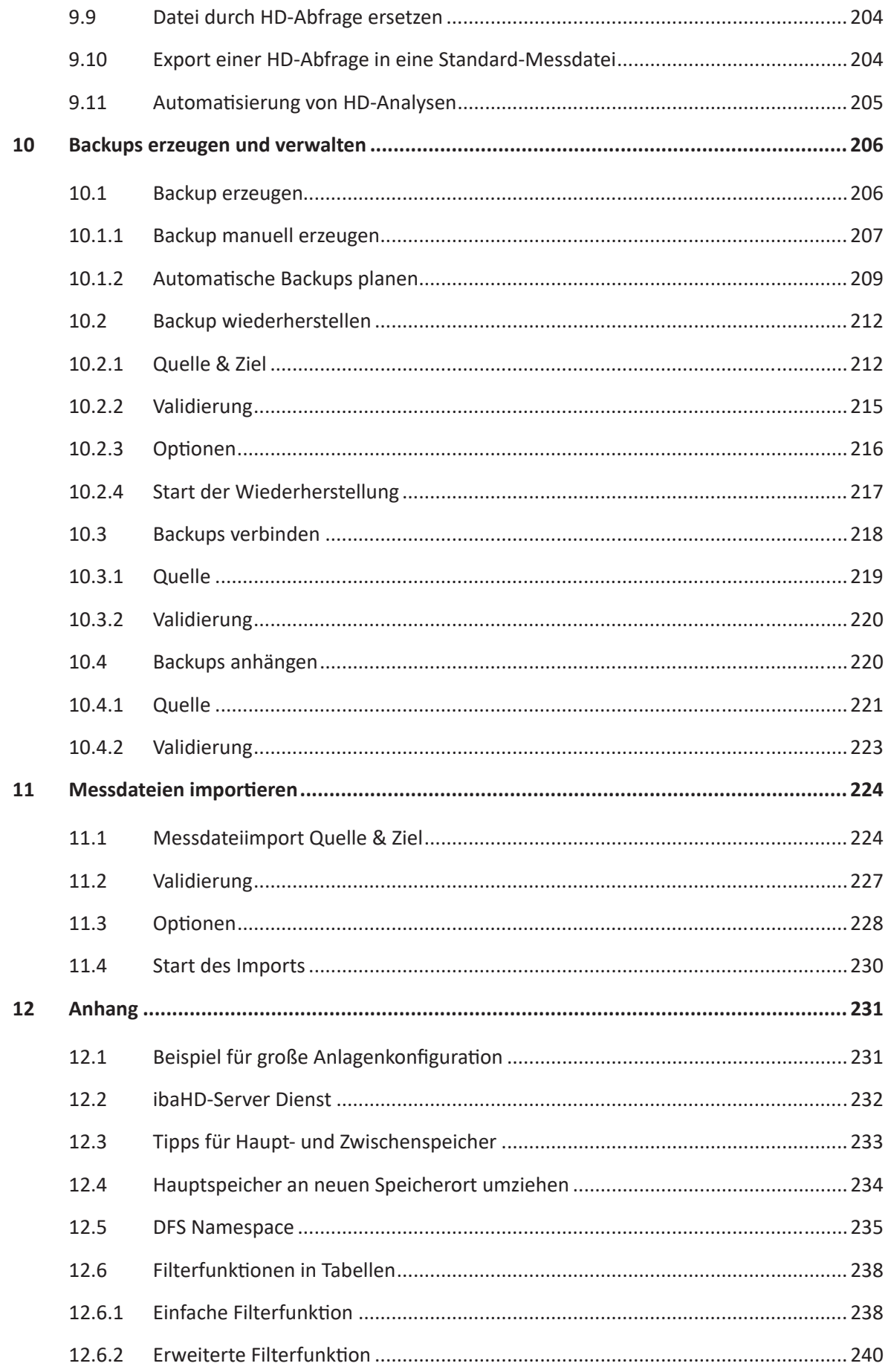

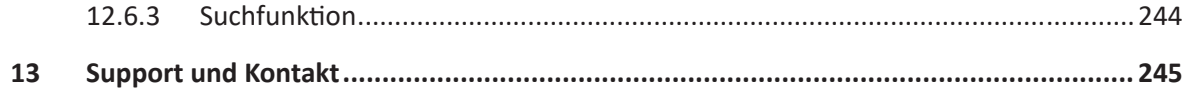

# <span id="page-8-0"></span>**1 Zu diesem Handbuch**

Dieses Handbuch beschreibt die Anwendung der Software *ibaHD-Server*. Es versteht sich als ergänzende Dokumentation zum *ibaPDA*-Handbuch. Daher sind viele Basisfunktionen von *ibaPDA*, die auch von *ibaHD-Server* genutzt werden, hier nicht erläutert. Werden dazu Informationen benötigt, verweisen wir auf das *ibaPDA*-Handbuch bzw. auf die Online-Hilfe.

Die aktuellste Version dieses Handbuchs finden Sie stets auf unserer Website www.iba-ag.com, wo sie im Downloadbereich bereit steht.

# <span id="page-8-1"></span>**1.1 Zielgruppe und Vorkenntnisse**

Diese Dokumentation wendet sich an ausgebildete Fachkräfte, die mit dem Umgang mit elektrischen und elektronischen Baugruppen sowie der Kommunikations- und Messtechnik vertraut sind. Als Fachkraft gilt, wer auf Grund seiner fachlichen Ausbildung, Kenntnisse und Erfahrungen sowie Kenntnis der einschlägigen Bestimmungen die ihm übertragenen Arbeiten beurteilen und mögliche Gefahren erkennen kann.

Im Besonderen wendet sich diese Dokumentation an Personen, die mit Messdatenerfassung und -aufzeichnung befasst sind. Für den Umgang mit *ibaHD-Server* sind folgende Vorkenntnisse erforderlich bzw. hilfreich:

- Grundkenntnisse *ibaPDA*
- Grundkenntnisse *ibaAnalyzer*

# <span id="page-8-2"></span>**1.2 Schreibweisen**

In dieser Dokumentation werden folgende Schreibweisen verwendet:

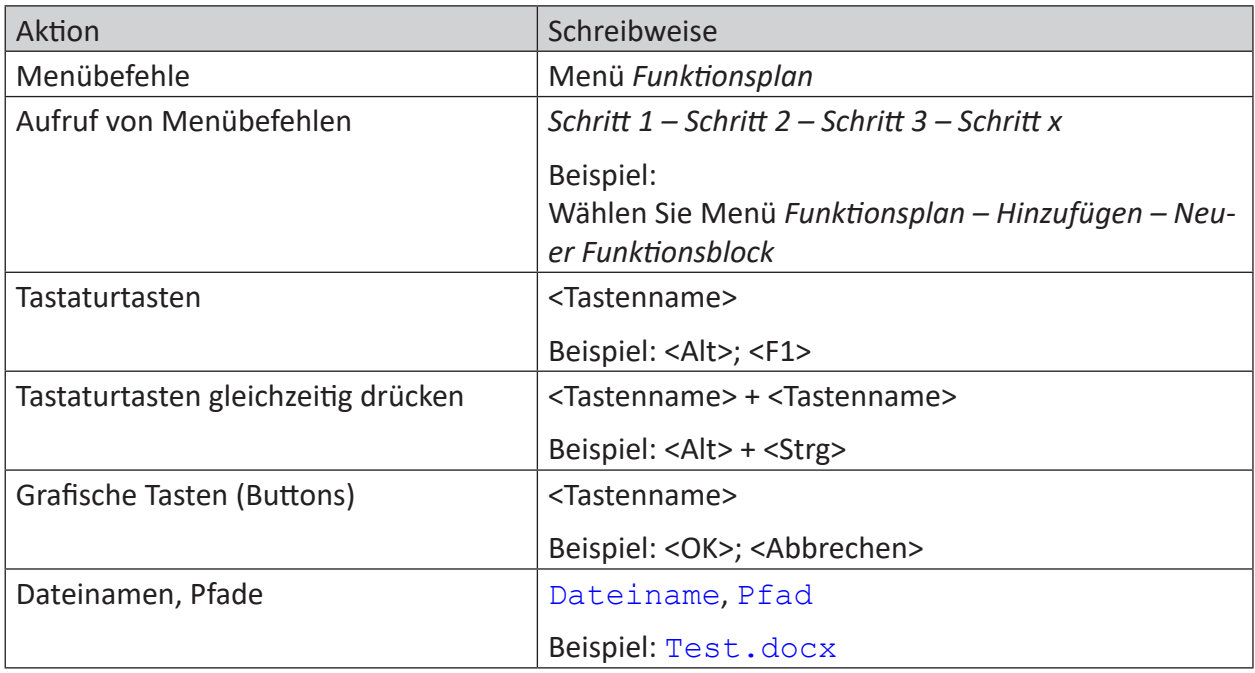

# <span id="page-9-0"></span>**1.3 Verwendete Symbole**

Wenn in dieser Dokumentation Sicherheitshinweise oder andere Hinweise verwendet werden, dann bedeuten diese:

**Gefahr!**

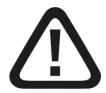

**Wenn Sie diesen Sicherheitshinweis nicht beachten, dann droht die unmittelbare Gefahr des Todes oder der schweren Körperverletzung!**

■ Beachten Sie die angegebenen Maßnahmen.

**Warnung!**

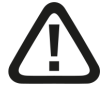

**Wenn Sie diesen Sicherheitshinweis nicht beachten, dann droht die mögliche Gefahr des Todes oder schwerer Körperverletzung!**

■ Beachten Sie die angegebenen Maßnahmen.

**Vorsicht!**

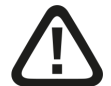

**Wenn Sie diesen Sicherheitshinweis nicht beachten, dann droht die mögliche Gefahr der Körperverletzung oder des Sachschadens!**

■ Beachten Sie die angegebenen Maßnahmen.

#### **Hinweis**

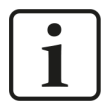

Hinweis, wenn es etwas Besonderes zu beachten gibt, wie z. B. Ausnahmen von der Regel usw.

**Tipp**

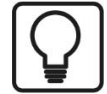

Tipp oder Beispiel als hilfreicher Hinweis oder Griff in die Trickkiste, um sich die Arbeit ein wenig zu erleichtern.

### **Andere Dokumentation**

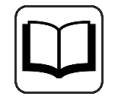

Verweis auf ergänzende Dokumentation oder weiterführende Literatur.

# <span id="page-10-0"></span>**2 Produktinformationen**

# <span id="page-10-1"></span>**2.1 Einleitung**

Mit der Anwendung *ibaHD-Server* (Historical Data Server) lassen sich in *ibaPDA* erfasste Messdaten und Ereignisse über lange Zeiträume kontinuierlich aufzeichnen und anschließend durchgängig wieder anzeigen.

Die HD-Ansichten bieten komfortable Anzeigefunktionen der historischen Daten, wie Zoomen, Blättern, Scrollen, die tabellarische Anzeige von Ereignissen und das Springen zu einem Datum oder Ereignis.

Für die weiterführende Analyse können historische Daten auch mit *ibaAnalyzer* vom *ibaHD-Server* mittels konfigurierter Abfragen ausgelesen, analysiert und – bei Bedarf – in klassische Messdateien gewandelt werden.

Zur Automatisierung der Nachbearbeitung von zeit- und ereignisbasierten HD-Daten kann *ibaDatCoordinator* verwendet werden, wie z. B. für zyklisch geplante oder ereignisgesteuerte Berichtsaufgaben. Weitere Informationen finden Sie im Handbuch zu *ibaDatCoordinator*.

# **Die Funktionen von ibaHD-Server und HD-Client auf einen Blick:**

- ■ Kontinuierliche Aufzeichnung von Messdaten und Ereignissen über einen langen Zeitraum
- Sowohl zeitbasierte (Standard) als auch längenbasierte Aufzeichnung der Messwerte
- Direkter Zugriff auf die historischen Daten mit *ibaPDA* Client
- Intuitive Bedienung zur Visualisierung historischer Daten, wie Blättern, Scrollen und zu einem Datum oder Ereignis springen
- Schnelle Zoom-Funktion, von der Jahres-, Monats oder Wochenübersicht bis in den Millisekundenbereich
- Kombinierte Darstellung aktueller und historischer Daten in einer Anwendung
- Definition einer beliebigen Anzahl von Ereignissen aus dem erfassten Signalvorrat
- Definition freier Meldetexte mit Nutzung des Signalvorrats als dynamische Attribute
- Anzeige von Ereignissen in Listenform mit Filterfunktion und Abfrageassistent
- Unterstützung von "Offline-Ereignissen", die mit *ibaDatCoordinator* generiert werden
- Aufzeichnung von Messdaten und Zusatzinformationen in definierten Zeitabschnitten ermöglichen die schnelle Analyse von Schichten, Prozessschritten, etc.
- Einfache Konfiguration mit der gewohnten *ibaPDA*-Oberfläche
- Ein *ibaHD-Server* kann für mehrere HD-Datenaufzeichnungen über verschiedene *ibaPDA*-Systeme genutzt werden
- Weiterführende Analysen mit *ibaAnalyzer*
- Zugriff für externe Systeme auf zeit- und ereignisbasierte HD-Daten über die ibaHD-Server-API-Read-Schnittstelle auf Basis der gRPC-Technologie

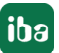

# <span id="page-11-0"></span>**2.2 Lizenzen**

Die Basislizenzen sind nach der Signalanzahl gestaffelt und enthalten einen *ibaHD-Server*, zwei HD-Ablagen (nutzbar auf beliebigen, vorhandenen *ibaPDA*-Systemen im Netzwerk) und zwei HD-Clients. Mit der Basislizenz kann ein Zeitabschnitt genutzt werden. Für die Definition von weiteren Zeitabschnitten ist eine gesonderte Lizenz erforderlich. Mit einer Lizenz können 2 Zeitabschnitte definiert werden. Mit der Lizenz ibaHD-Server Ultra Time Period Store können 128 Zeitabschnitte definiert werden.

Dabei ist zu beachten, dass die Anzahl der Tags, die pro HD-Ablage gespeichert werden können, begrenzt ist auf 65534 Tags. Die Anzahl der Tags entspricht der Gesamtanzahl der Signale und/ oder Ereignisse für alle HD-Datenaufzeichnungen eines ibaHD-Servers. Ein aufgezeichnetes analoges oder digitales Signal ist dabei gleichwertig wie ein aufgezeichnetes Ereignis.

Die beiden HD-Ablagen einer Basislizenz können für zeit- oder längenbasierte Daten und Ereignisse genutzt werden.

Für den weiteren Ausbau gibt es Lizenzen für weitere HD-Ablagen und weitere HD-Clients, die den Zugriff auf die historischen Daten eines *ibaHD-Servers* von mehreren *ibaPDA*-Clients aus erlauben. Für jeden Arbeitsplatz, der historische Daten anzeigen soll, sind eine HD-Client-Lizenz und die *ibaPDA* Client-Software erforderlich.

Für die alleinige Anzeige von HD-Daten muss der *ibaPDA*-Client nur mit dem *ibaHD-Server* verbunden sein. Eine parallele Verbindung zum *ibaPDA*-Server ist dann nicht erforderlich. Für den Zugriff über die ibaHD-API-Schnittstelle ist die Lizenz *ibaHD-Server-API-Read* erforderlich.

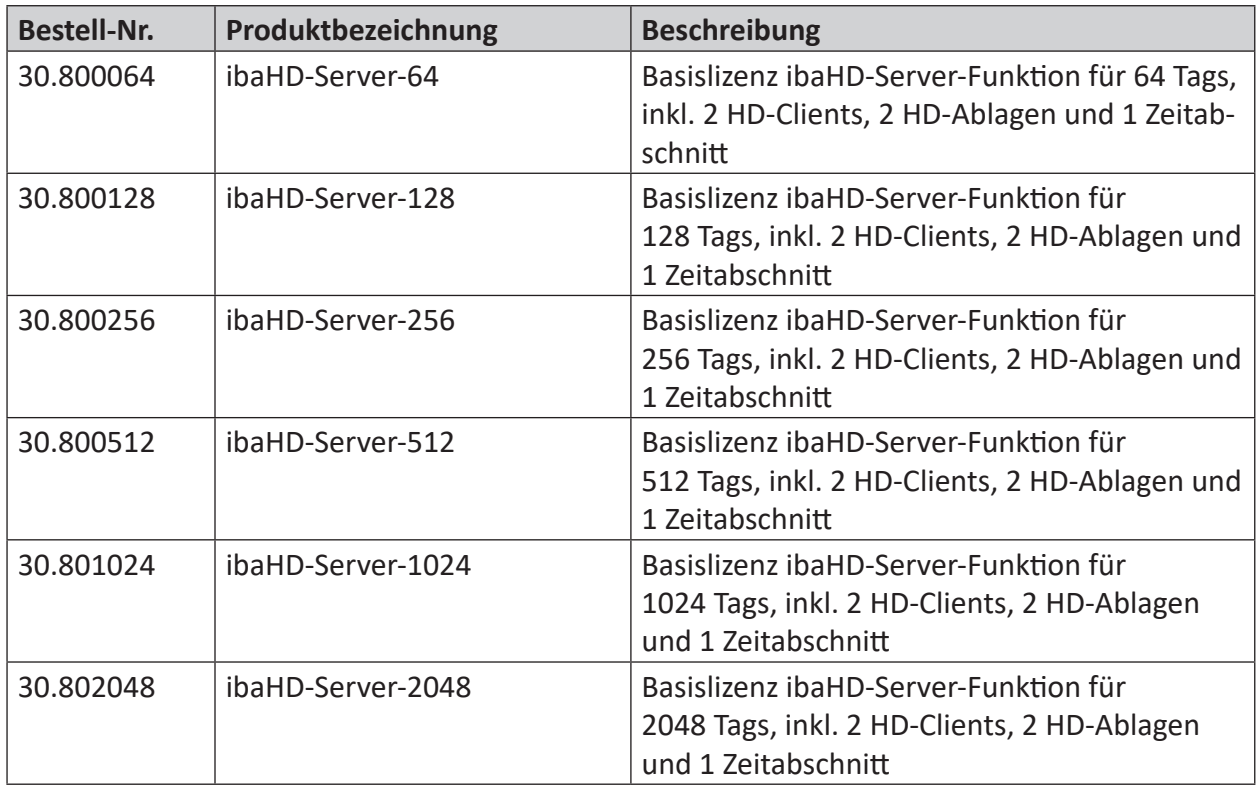

Folgende Lizenzen sind erhältlich:

**iba** 

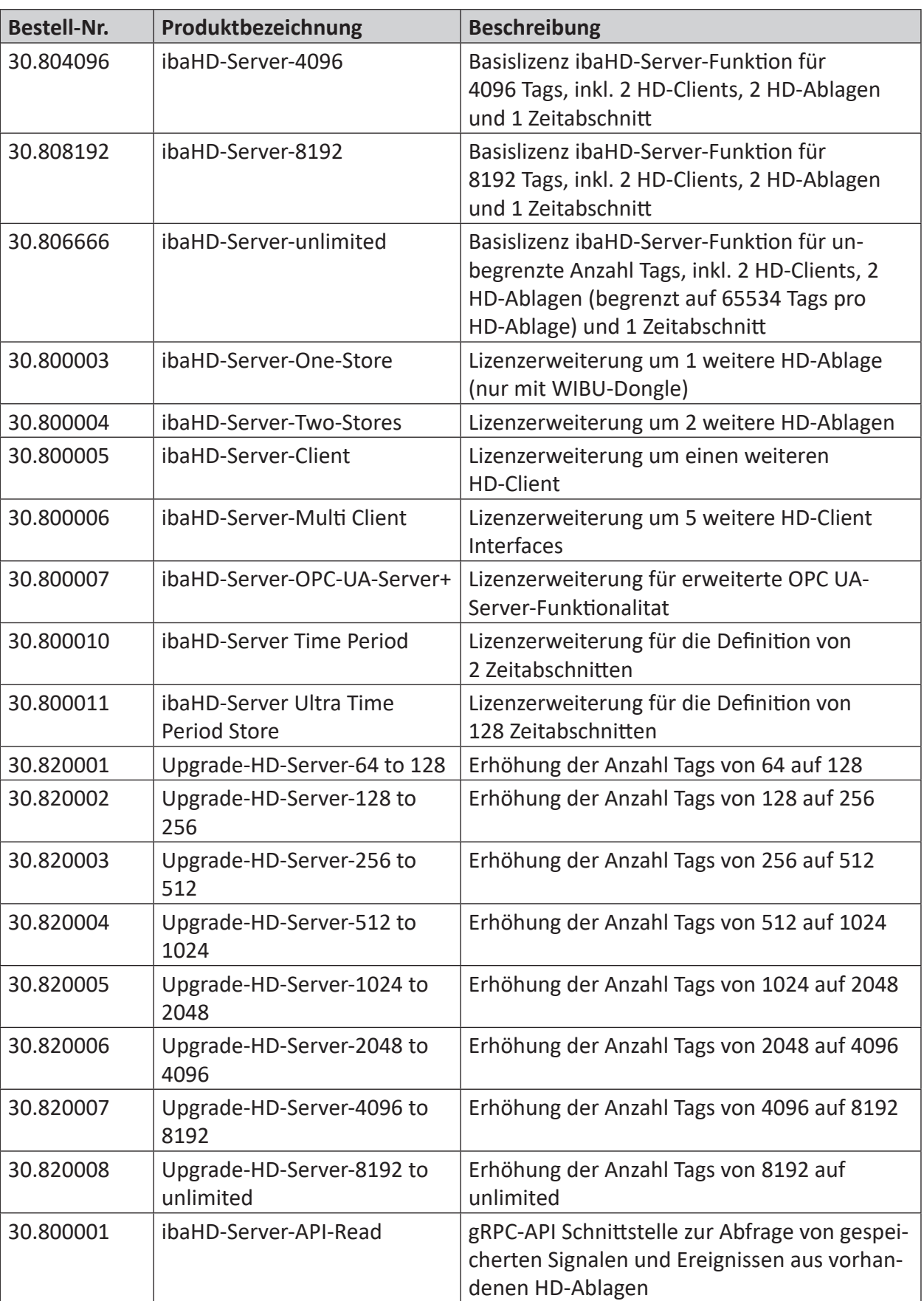

Die erworbenen Lizenzen werden über einen Dongle freigeschaltet, der auf den Rechner gesteckt sein muss, auf dem der *ibaHD-Server* läuft. Ab ibaHD-Server v3.0.0 können die Lizenzen außerdem in Lizenzcontainern der Firma WIBU gespeichert werden. Es werden 2 Arten von Lizenzcontainern unterstützt:

- CmStick: USB-Dongle
- CmActLicense: Soft-Container

Um WIBU-Lizenzen verwenden zu können, muss die CodeMeter-Laufzeitumgebung installiert werden. Diese wird automatisch bei der Installation von *ibaHD-Server* installiert.

Die HD-Client-Lizenzen werden frei an jeden *ibaPDA*-Client vergeben, der sich mit dem *ibaHD-Server* verbinden will. Sind die HD-Client-Lizenzen erschöpft, muss der HD-Zugriff auf einem anderen Client zunächst beendet werden, bevor ein anderer Client wieder HD-Datenzugriff erhalten kann.

#### **Hinweis**

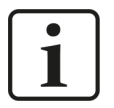

Die lizenzierten HD-Ablagen können wahlweise für zeit-, längen- oder ereignisbasierte Datenaufzeichnungen eingesetzt werden. Für eine Zeitabschnittsablage wird eine separate Lizenz benötigt.

#### **Hinweis**

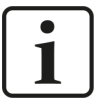

Wenn *ibaPDA* und *ibaHD-Server* auf demselben Rechner installiert werden, dann befinden sich ibaHD-Lizenzen und *ibaPDA*-Lizenzen auf demselben Dongle oder Soft-Container.

Werden *ibaPDA* und iba*HD-Server* auf getrennten Rechnern installiert, dann werden getrennte Dongles oder Soft-Container für *ibaPDA* und *ibaHD-Server* für die jeweiligen Lizenzen benötigt.

# <span id="page-13-0"></span>**2.3 Upgrade-Richtlinie**

Wenn Sie die Anzahl der Signale, der Clients, der HD-Ablagen oder die API-Schnittstelle erweitern möchten, können Upgrades wie in der oben stehenden Tabelle erworben werden.

# <span id="page-13-1"></span>**2.4 Update-Richtlinien**

Für die Software *ibaHD-Server* gelten unsere Softwarewartungs- und Supportbedingungen:

In den ersten beiden Jahren nach Erwerb der Software können Sie die Softwarewartungs- und Supportleistungen kostenfrei nutzen. Danach ist ein Wartungsvertrag mit einer Jahresgebühr erforderlich.

# **Eine einmal erworbene und lizenzierte Software ist unabhängig von diesen Softwarewartungs- und Supportleistungen uneingeschränkt in der installierten Version nutzbar!**

Lediglich die Aktualisierung der genutzten Software auf eine neuere Version ist ohne den Wartungsgebührenbeitrag nicht möglich.

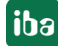

Ob und in welchem Umfang Lizenzerweiterungen Ihres Systems die Wartungsgebühr beeinflussen, können Sie in der Regel unseren Angeboten entnehmen.

Alternativ können Sie sich auch an unser Service/Support-Team wenden.

Wie groß der Zeitraum für kostenfreie Updates und Supportleistungen bei Ihrer Lizenz noch ist, können Sie überall dort überprüfen, wo Sie auch die Lizenzinformationen Ihres Dongles anzeigen können:

- ibaHD Manager: Register *Allgemein* Abschnitt *Lizenz*
- ibaDongle-Viewer

### **EUP-Datum**

In diesen Programmen finden Sie das "EUP-Datum". Dieses Datum wird mit dem Kauf einer gebührenpflichtigen Softwarelizenz gesetzt (Kaufdatum + 2 Jahre) und mit jeder Verlängerung des Update-Zeitraums (Wartungsvertrag) angepasst. Es bestimmt das Ende des kostenfreien Update-Zeitraums. Alle Hauptversionen einer Software, die vor diesem EUP-Datum freigegeben wurden und noch werden, können inkl. der zugehörigen Bugfix-Versionen noch installiert werden. Dabei ist nicht der Zeitpunkt der Installation maßgeblich sondern das Freigabedatum der Softwareversion.

Sie können also auch noch nach dem EUP-Datum Updates installieren, sofern es sich um Versionen handelt, die vor dem EUP-Datum freigegeben wurden.

#### **Erforderliches EUP-Datum**

Um den Installationsvorgang zu steuern, gibt es das "erforderliche EUP-Datum", das in der Software fest eingestellt ist. Dieses Datum entspricht praktisch dem Produktions- oder Freigabedatum einer Hauptversion der Software. Das "erforderliche EUP-Datum" ist nur in den Software-eigenen Dialogen sichtbar (ibaPDA, ibaHD-Server, ibaCapture), nicht im ibaDongle-Viewer.

Anhand des "erforderlichen EUP-Datums" wird bei der Installation durch Vergleich mit dem im Dongle hinterlegten "EUP-Datum" geprüft, ob die Installation noch zulässig ist.

Wenn das "Erforderliche EUP-Datum" vor dem "EUP-Datum" liegt, dann kann ein Update durchgeführt werden und Sie können den Support weiter nutzen.

Liegt das "Erforderliche EUP-Datum" nach dem "EUP-Datum", dann wurde die betreffende Software-Version außerhalb Ihres Update-Zeitraums freigegeben und darf nicht installiert werden.

Im Installationsassistenten werden Sie darauf hingewiesen. Brechen Sie in diesem Fall die Installation ab und wenden Sie sich an den iba-Support.

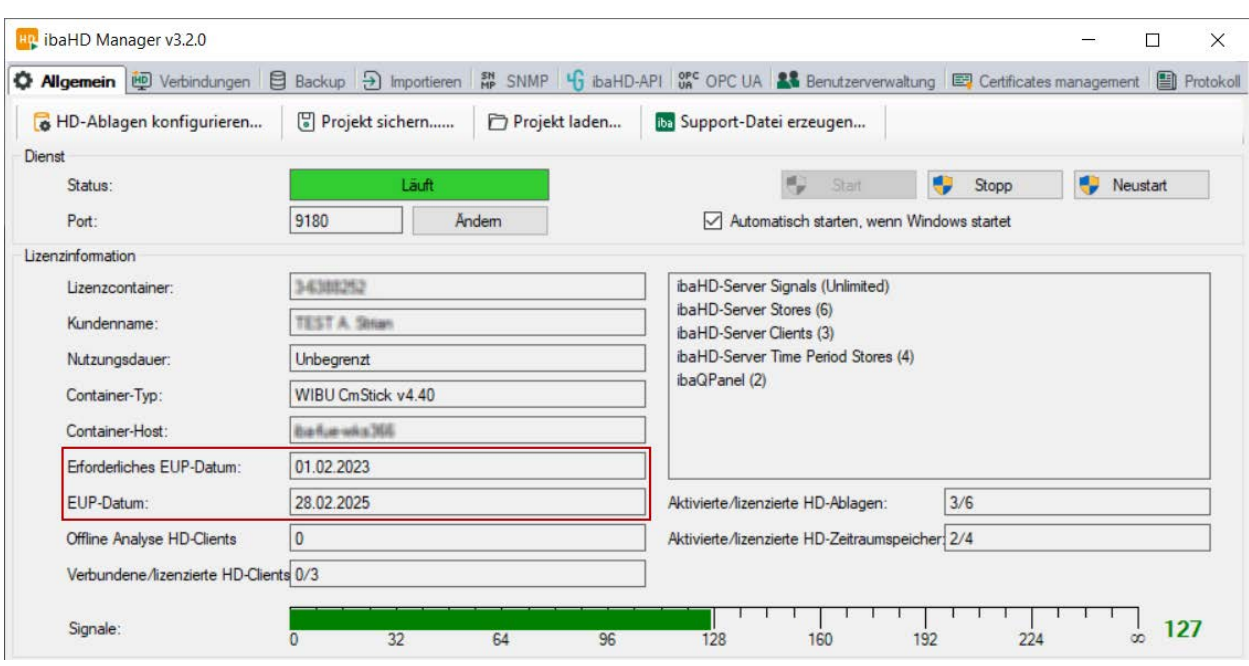

Während der Installation von *ibaHD-Server* haben Sie im Installationsassistenten (Schritt "EUP-Information") die Möglichkeit, nach vorhandenen Lizenz-Updates zu suchen. Dies erleichert Ihnen die Arbeit, wenn Sie bereits ein Dongle-Upgrade vorliegen haben.

# <span id="page-15-0"></span>**2.5 Hinweis zum Update auf ibaHD-Server v2.4.x oder höher**

Wenn Sie von einer Version <v2.4.0 auf eine Version ≥ v2.4.0 updaten, beachten Sie, dass die Struktur der Ereignisablagen im *ibaHD-Server* automatisch und dauerhaft bei der Installation geändert wird.

Um eine Rückfallmöglichkeit zu haben, sollten Sie vor der Installation ein vollständiges Backup der vorhanden Ereignisablagen sowie der *ibaHD-Server*-Konfiguration machen.

# <span id="page-16-0"></span>**3 Installation und Programmstart**

# <span id="page-16-1"></span>**3.1 Systemvoraussetzungen**

## **Software für Erfassung und Aufzeichnung**

- *ibaPDA* v8.4.0 oder höher
- Betriebssystem Windows 10 (x86/x64), 11 (x64), Windows Server 2016 (x64), 2019 (x64) oder 2022 (x64).
- .NFT-Framework 4.8 oder höher

### **Andere Softwarekomponenten**

Um den vollen Funktionsumfang von *ibaHD-Server* v2.6 oder höher ausnutzen zu können, insbesondere die Funktion der Offline-Ereignisse, sind folgende Versionen der beteiligten Softwarekomponenten erforderlich.

- ibaHD Manager v2.6.0 oder höher
- *ibaPDA*-Client v7.3.0 oder höher
- ■ *ibaDatCoordinator* v2.4.0 oder höher
- ■ *ibaAnalyzer* v7.3.0 oder höher

#### **Hinweis**

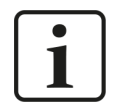

Eine kombinierte Verwendung der Softwarekomponenten mit niedrigeren Versionen als in o.g. Liste empfohlen, und Nutzung der Funktion *Offline-Ereignisse* kann im ungünstigsten Fall zu Datenverlust führen.

#### **Hinweis**

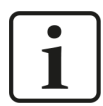

iba-Software-Produkte werden nach den gängigen Regeln der Technik entwickelt und sorgfältig getestet. iba-Produkte laufen in der Regel ohne Probleme auf unterstützten Computern, die die in der Dokumentation genannten Systemvoraussetzungen erfüllen.

In sehr seltenen Fällen kann es vorkommen, dass Software-Produkte von anderen Herstellern den Betrieb von iba-Produkten beeinträchtigen (z. B. Starten eines Diensts). Bekannte Fälle standen in Zusammenhang mit spezieller IT-Überwachungs- und Sicherheitssoftware, wie z. B. Viren- und Netzwerkscanner.

Wenn Sie Probleme mit dem Start von iba-Produkten haben, überprüfen Sie bitte die Notwendigkeit und Einstellmöglichkeiten anderer installierter Programme oder wenden Sie sich an unseren Support.

# **Hardware**

■ Rechner-Ausstattung je nach Anforderungen der Aufzeichnung (Anzahl der Messkanäle, Abtastzyklus, Größe des Archivs)

#### **Tipp**

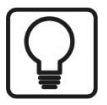

Das folgende Beispiel gibt einen Richtwert für den Speicherplatzbedarf:

Aufzeichnung von 64 analogen Signalen, bei einer Zeitbasis von 1 ms im Dauerbetrieb 24/7, HD-Aufzeichnungsdauer 2 Jahre

Festplattenspeicherbedarf: ca. 15,5 TB

# **Empfehlungen für den Betrieb von ibaHD-Server auf physischen Servern oder virtuellen Maschinen**

# **Allgemeine Anforderungen**

- Betriebssystem: Windows ≥10 oder Windows Server ≥2016
- Prozessor: 2 Core + 1 Core pro HD-Ablage; > 2 GHz
- RAM: min. 8 GB + 2 GB pro HD-Ablage
- Zwischenspeicher: Flash-Speicher immer auf dem lokalen Rechner, kein Netzwerkspeicher. Beispiele für die empfohlene Größe des Zwischenspeichers finden Sie in der Tabelle unten *Empfehlungen für die Größe des Zwischenspeichers*.
- ibaHD-Ablage: Bevorzugt Flash-Speicher, lokales oder Netzlaufwerk in RAID.
- Plattenkapazität: abhängig von der Anzahl der Signale und der Speicherdauer<sup>1)</sup>

### **Maximale ibaHD-Server-Konfiguration**

(Empfehlung für einen ibaHD-Server-Rechner)

- HD-Aufzeichnung: max. 32 HD-Ablagen
- Gesamtzahl der Signale: max 32.000 Signale (alle Kombinationen von analogen und digitalen Signalen, ausgenommen Ereignisse)
- Anzahl der Signale pro zeitbasierter HD-Ablage: max 16.000 Signale (alle Kombinationen von analogen und digitalen Signalen)
- Anzahl der Ereignisse pro ereignisbasierter HD-Ablage: max 16.000 Ereignisse
- Anzahl der Signale pro Alarm- und Ereignisablage: max 100.000 Signale

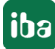

<sup>1)</sup> Die angegebenen Größen des Festplattenspeichers sind Nettoangaben. Die tatsächlichen Speichersysteme sollten eine größere Kapazität haben, um Leistungsverluste durch interne Organisationsprozesse zu vermeiden.

# **Konfigurationsbeispiele**

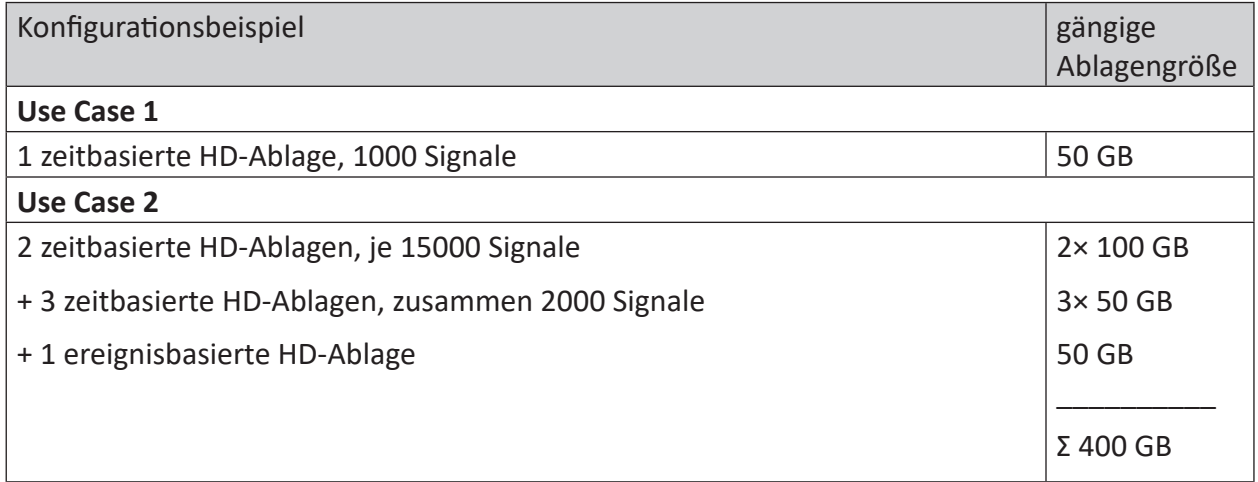

# <span id="page-18-0"></span>**3.2 Installation**

Installieren Sie die *ibaHD-Server*-Software auf dem Rechner, auf dem die HD-Daten gespeichert werden sollen. Achten Sie darauf, dass der Rechner über ausreichend Speicherplatz verfügt. Natürlich können die Daten auch auf einem Netzlaufwerk gespeichert werden, das von dem Rechner erreichbar ist.

Wenn Sie eine ZIP-Datei der neuen Software-Version zur Verfügung haben (z. B. nach einem Download), entpacken Sie diese in ein beliebiges (temporäres) Verzeichnis.

Auf dem Datenträger "iba Software & Manuals" finden Sie die Datei im Verzeichnis …\01\_iba\_Software\ibaHD-Server.

- 1. Schließen Sie die *ibaPDA*-Client-Anwendung und andere Windows-Programme.
- 2. Führen Sie die Datei ibaHdSetup vx.y.z.exe aus und folgen Sie den Anweisungen im Installationsassistenten.

#### **Hinweis**

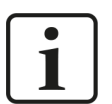

Zu Beginn des Installationsvorgangs können Sie die Versionshistorie öffnen mit dem Link *Versionshistorie anzeigen*. Lesen Sie sich die Informationen zu den Änderungen und Systemvoraussetzungen durch. Vergewissern Sie sich, dass die neue Software-Version Ihren Projektanforderungen entspricht, da ein späteres Downgrade ggf. nicht möglich ist.

- 3. Akzeptieren Sie das Lizenzabkommen.
- 4. Prüfen Sie ggf. Ihre Lizenzdaten.
- 5. Wählen Sie das Installationsverzeichnis.
- 6. Wählen Sie das Benutzerkonto (optional).
	- Lokales Systemkonto (Standard) Dieses Konto reicht aus, wenn der Server-Prozess nur auf dem lokalen Rechner arbeitet und keine anderen speziellen benutzergebundenen Rechte benötigt.

Eigener Benutzer

Wählen Sie diese Option, wenn der Server-Prozess andere spezielle benutzergebundenen Rechte benötigt. Das Benutzerkonto, das Sie hier eintragen, muss über diese Rechte verfügen (Windows Benutzerverwaltung).

- 7. Starten Sie den Installationsvorgang mit <Installieren>.
- 8. Wählen Sie aus, ob Sie den *ibaHD Manager* starten wollen, und beenden Sie die Installation mit <Fertig stellen>.

#### **Hinweis**

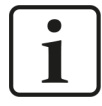

Bei der Installation wird außerdem geprüft, ob die Installation noch innerhalb des im Dongle oder in der Softlizenz hinterlegten Update-Zeitraums erfolgt. Ist dies nicht der Fall, erscheint eine Meldung, in der Sie auf die Möglichkeit zum Kauf einer Erweiterten Update-Periode bzw. Wartungsvertrages hingewiesen werden.

### **Einstellungen Firewall**

Alle notwendigen Ausnahmen in den Firewall-Einstellungen werden automatisch vom Installationsprogramm vorgenommen. Weitere Einstellungen sind nicht erforderlich.

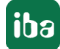

# <span id="page-20-0"></span>**3.2.1 Installation über Befehlszeile**

Die Installation von *ibaHD-Server* kann auch über eine Befehlszeile gestartet werden. Dies ist hilfreich bei der zentralen Software-Administration bzw. bei der Nutzung von Deployment-Systemen.

Wie die Installation erfolgen soll, steuern Sie mit den Befehlszeilenschaltern, die hinter dem Aufruf des Installationsprogramms gesetzt werden.

Notation:

ibaHdSetup\_vx.y.z.exe [/SILENT /SUPPRESSMSGBOXES] [/LANG="xx"]

### **Installation im Silent Mode**

Mit dem Befehlszeilenschalter "/SILENT" läuft der Installationsvorgang im sog. "Silent Mode" ab, sodass die Interaktion mit dem Benutzer entfällt, d. h. kein Klicken des <Weiter>-Buttons im Installationsassistenten.

Der zusätzliche Befehlszeilenschalter "/SUPPRESSMSGBOXES" verhindert das Anzeigen des Installationsfensters.

Geben Sie beide Befehlszeilenschalter an, um die Installation im vollständigen Silent Mode durchzuführen:

ibaHdSetup\_vx.y.z.exe /SILENT /SUPPRESSMSGBOXES

### **Spracheinstellung des Installationsassistenten**

Mit dem Befehlszeilenschalter '/LANG="xx"' ändern Sie die Sprache des Installationsassisten. Sie können folgende Sprachen auswählen: "en","de","es","fr","it","pt","ru","zhHans" .

Beispiel:

ibaHdSetup\_vx.y.z.exe /LANG="en"

# <span id="page-20-1"></span>**3.3 Programm starten**

#### **ibaHD-Server starten**

*ibaHD-Server* wird als Dienst unter Windows so installiert, dass er automatisch nach der Installation bzw. nach jedem Systemstart gestartet wird. Nach der Installation erscheint in der Windows-Taskleiste rechts unten das *ibaHD-Server*-Symbol.

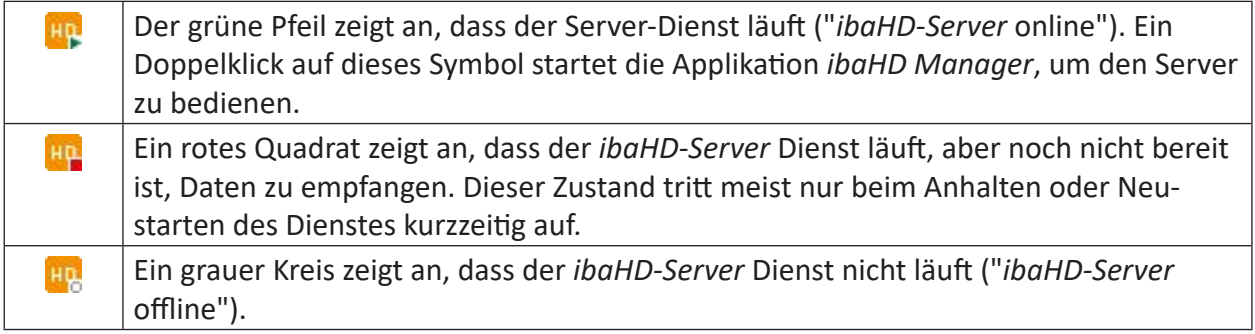

#### **Hinweis**

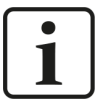

Sollte das *ibaHD-Server*-Symbol nicht in der Windows-Taskleiste sichtbar sein, dann starten Sie die Applikation zur Anzeige des *ibaHD-Server-*Dienstes neu. Klicken Sie hierzu im Windows-Startmenü auf *Start – Alle Programme – iba – ibaHD-Server – ibaHD Manager.*

#### **ibaPDA-Server starten**

Um eine HD-Datenaufzeichnung ausführen zu können bzw. für den Zugriff auf die aktuellen Daten eines laufenden *ibaPDA*-Systems müssen der *ibaPDA*-Server und der *ibaHD-Server* gleichzeitig laufen, da der *ibaHD-Server* vom *ibaPDA*-Server mit Daten versorgt wird. In der Regel wird der *ibaPDA*-Server automatisch mit Windows gestartet. In der Windows-Taskleiste erscheint das *ibaPDA*-Server-Symbol. Soll eine HD-Datenaufzeichnung lediglich angezeigt werden, ist nur eine Verbindung des Client zum HD-Server notwendig.

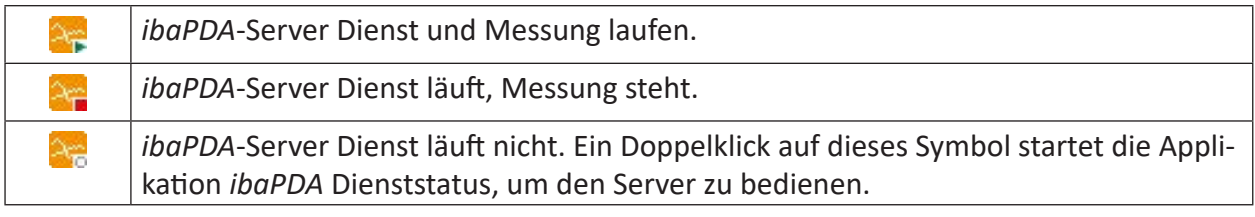

#### Tab. 1: Icons in der Taskleiste

Wenn Sie nur HD-Signale anzeigen oder auf eine HD-Datenaufzeichnung zugreifen wollen, dann genügt es, den *ibaPDA*-Client mit dem *ibaHD-Server* zu verbinden. Auf dem betreffenden Rechner muss dann lediglich *ibaPDA*-Client installiert werden. *ibaPDA*-Server muss auf diesem Rechner nicht installiert sein oder laufen.

### **Client starten**

Der ibaHD-Client ist im *ibaPDA*-Client integriert. Starten Sie wie gewohnt den *ibaPDA*-Client entweder mit einem Doppelklick auf das *ibaPDA*-Client-Symbol auf dem Desktop oder über das Windows-Startmenü: *Start – Alle Programme – iba – ibaPDA – ibaPDA Client*.

Im *ibaPDA*-Client stehen nun verschiedene Icons zur Verbindung mit dem *ibaHD-Server* und zur Anzeige der historischen Daten zur Verfügung:

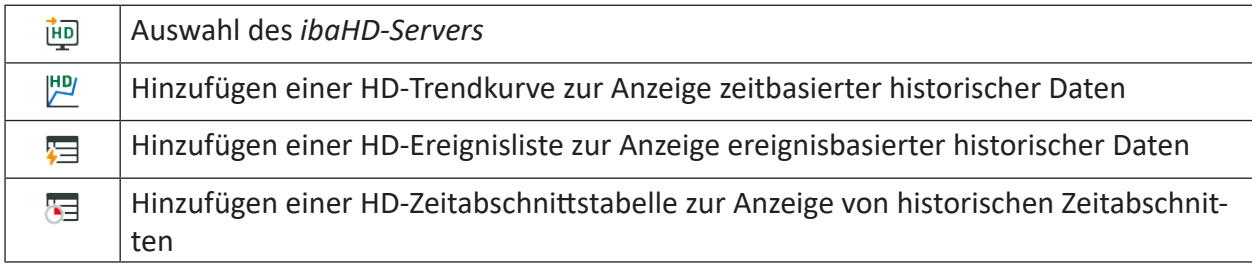

Weitere Informationen zur Darstellung historischer Daten im *ibaPDA*-Client finden Sie in Kapitel **7** [HD-Ansichten in ibaPDA](#page-121-0), Seite 122.

Eine weitere Möglichkeit der Anzeige von HD-Daten innerhalb des *ibaPDA*-Client bietet sich mit dem Add-on *ibaQPanel*.

Auch in einer *ibaQPanel*-Oberfläche können HD-Trendkurven und HD-Ereignislisten konfiguriert werden.

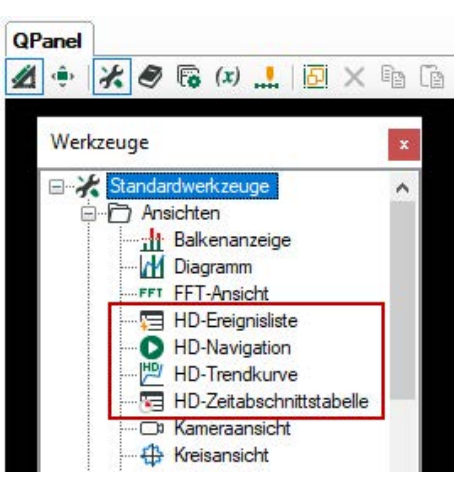

Weitere Informationen zur Anzeige von HD-Daten in *ibaQPanel* finden Sie im Kapitel 7 *[ibaHD-](#page-168-0)[Server in ibaQPanel](#page-168-0)*, Seite 169.

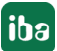

# <span id="page-23-0"></span>**4 Systemüberblick**

# <span id="page-23-1"></span>**4.1 Architektur und Funktionsprinzip**

Die Anwendung *ibaHD-Server* ist unterteilt in eine Client- und Server-Komponente. Die Server-Komponente läuft als Dienst unter Windows entweder auf dem *ibaPDA*-Rechner oder auf einem eigenen Server-Rechner im Netzwerk.

**Hinweis**

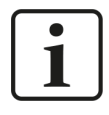

In Anbetracht der großen Datenmenge, die im Laufe der Zeit gespeichert wird, empfehlen wir den Einsatz eines separaten Rechners als HD-Server mit entsprechender Festplattenkapazität.

*ibaPDA* (Server) versorgt den *ibaHD-Server* kontinuierlich mit Messdaten, die über Wochen, Monate oder Jahre in einer speziellen Dateistruktur gespeichert werden. Die Daten werden in so genannten HD-Ablagen auf dem HD-Server organisiert und gespeichert. Der Begriff HD-Ablage bezeichnet den physikalischen (Festplatten-)Speicherbereich, der für eine HD-Datenaufzeichnung dimensioniert und reserviert wird.

Es gibt unterschiedliche Typen von HD-Ablagen, je nachdem ob Signale zeit- oder längenbasiert oder ob Ereignisse darin gespeichert werden sollen.

Mit der Konfiguration einer HD-Datenaufzeichnung in *ibaPDA* wird die Zuordnung zwischen den aufzuzeichnenden Signalen bzw. Ereignissen und der HD-Ablage (Speicherort) hergestellt.

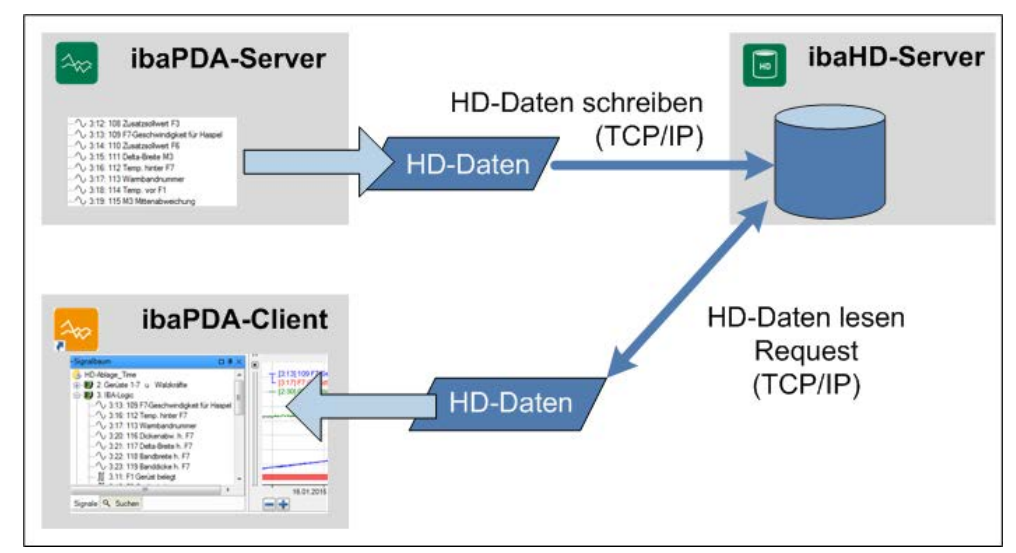

Jeder HD-Datenaufzeichnung lassen sich Signale bzw. Ereignisse individuell zuordnen. So können Daten beispielsweise nach Funktionen oder Themen, wie Produktion oder Instandhaltung, aufgeteilt werden.

Von einem *ibaHD-Server* können mehrere HD-Ablagen und somit HD-Datenaufzeichnungen verwaltet werden. Ein *ibaPDA*-System kann mehrere HD-Aufzeichnungen auf einem HD-Server ablegen, wie im folgenden Bild zu sehen ist.

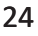

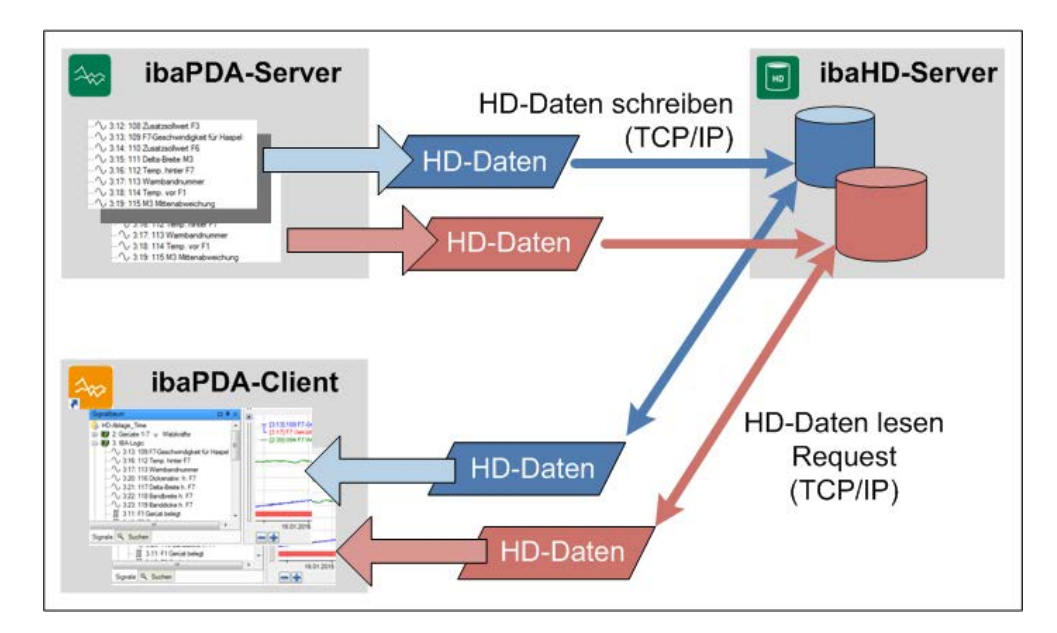

Ein *ibaPDA*-System kann aber auch verschiedene HD-Datenaufzeichnungen auf unterschiedlichen HD-Servern ablegen. Ebenso können mehrere *ibaPDA*-Systeme ihre Daten mit mehreren HD-Datenaufzeichnungen auf denselben *ibaHD-Server* schreiben, allerdings nur in unterschiedliche HD-Ablagen. Ausnahme ist die Ereignisaufzeichnung, denn hier können mehrere *ibaPDA*-Systeme in dieselbe Ereignisablage eines *ibaHD-Servers* schreiben. Im Beispiel schreiben mehrere *ibaPDA*-Systeme in verschiedene HD-Ablagen eines *ibaHD-Servers*.

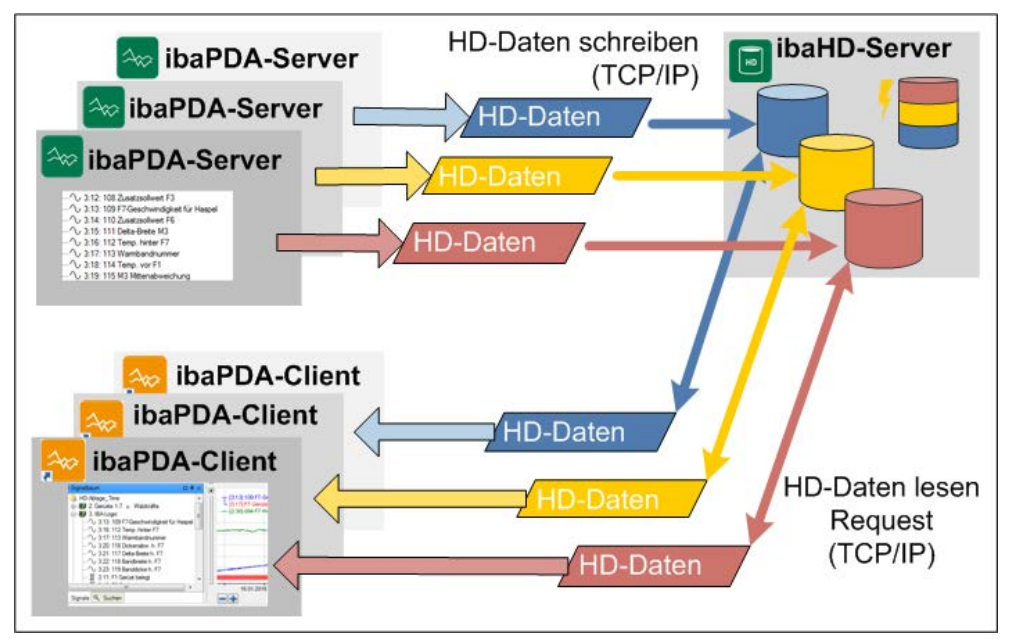

**Hinweis**

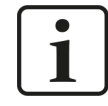

Es gilt: Jede HD-Datenaufzeichnung benötigt eine eigene HD-Ablage. Es ist nicht möglich mit mehreren HD-Datenaufzeichnungen in die gleiche HD-Ablage zu schreiben.

Über die Client-Komponente wird der *ibaHD-Server* bedient und konfiguriert. Die HD-Client-Komponente ist vollständig im *ibaPDA*-Client integriert. Darüber hinaus stellt die Client-Komponente die Anzeigefunktion der historischen Daten im *ibaPDA*-Client zur Verfügung.

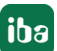

#### **Hinweis**

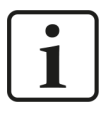

Ein *ibaPDA*-Client kann sich zu einer Zeit mit nur einem *ibaHD-Server* verbinden!

Andererseits können mehrere *ibaPDA*-Clients die Daten eines *ibaHD-Servers* anzeigen. Ihre Anzahl wird nur durch die Anzahl der HD-Client-Lizenzen begrenzt.

Im *ibaPDA*-Client werden die Signale per Drag & Drop aus einem speziellen HD-Signalbaum in eine spezielle HD-Signalanzeige gezogen. Geeignete Steuerungselemente, Zoom- und Sprungfunktionen unterstützen das Navigieren entlang der Zeit- oder Längenachse.

Ereignisse werden im *ibaPDA*-Client per Drag & Drop aus dem HD-Signalbaum in eine HD-Ereignisliste gezogen. Über Filter und einen Abfrageassistenten ist es möglich, spezielle Ereignisse zu suchen. Der Anzeigestil der jeweiligen Zeile in der Ereignisliste kann dynamisch verändert werden. HD-Signalanzeigen können an eine Ereignisliste gekoppelt werden. So lässt sich der historische Signalverlauf (Trend) zu einem Ereignis durch Doppelklick auf die Ereigniszeile aufrufen.

Ein Beispiel für eine weitere Konfiguration finden Sie im Anhang.

# <span id="page-25-0"></span>**4.2 Arten der HD-Aufzeichnung und Datenablage**

# <span id="page-25-1"></span>**4.2.1 Zeitbasierte Datenaufzeichnung**

Bei einer zeitbasierten HD-Datenaufzeichnung werden die Signale zeitkontinuierlich in einer HD-Ablage auf dem *ibaHD-Server* gespeichert. Ähnlich wie bei einer normalen *ibaPDA*-Datenaufzeichnung müssen die aufzuzeichnenden Signale ausgewählt und einem Aufzeichnungsprofil zugeordnet werden. Für die zeitbasierte Datenaufzeichnung können alle Signalarten, inkl. Textkanäle, verwendet werden.

Für die Anzeige zeitbasierter HD-Daten steht im *ibaPDA*-Client und in *ibaQPanel* die Ansicht "HD-Trendkurve" zur Verfügung. Textkanäle können in der HD-Trendkurve angezeigt werden. Um auch bei großen Datenmengen, bzw. bei der Darstellung langer Zeiträume in *ibaPDA* eine schnelle und bedienerfreundliche Anzeige zu gewährleisten, werden die Daten in einer speziellen Dateistruktur mit mehreren Verdichtungsstufen abgelegt. Je nach eingestellter Zeitbasis bei der Messwerterfassung werden bis zu 6 Verdichtungsstufen benutzt. Von Stufe zu Stufe werden jeweils 40 Messpunkte eines Signals zu einer Messpunktgruppe, bestehend aus Mittelwert, Minimum und Maximum der 40 Ursprungswerte zusammengefasst. Jede neue Verdichtungsstufe enthält somit nur noch ca. 2,5 % der Messpunkte aus der vorigen Stufe. Die Erzeugung weiterer Verdichtungsstufen wird nur solange fortgeführt bis die Abstände der verdichteten Messpunkte mindestens 1 Tag betragen.

Textkanäle werden mit anderen Verdichtungsstufen gespeichert: Originalzeitbasis, 5 ms, 3 min : 20 s, ca. 2 h und ca. 88 h.

Das Einzoomen in die Signalkurve wird durch diese Form der skalierten Datenablage erheblich beschleunigt.

Die nachfolgende Grafik zeigt das Prinzip der Datenverdichtung bzw. umgekehrt des Drill-Down.

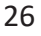

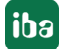

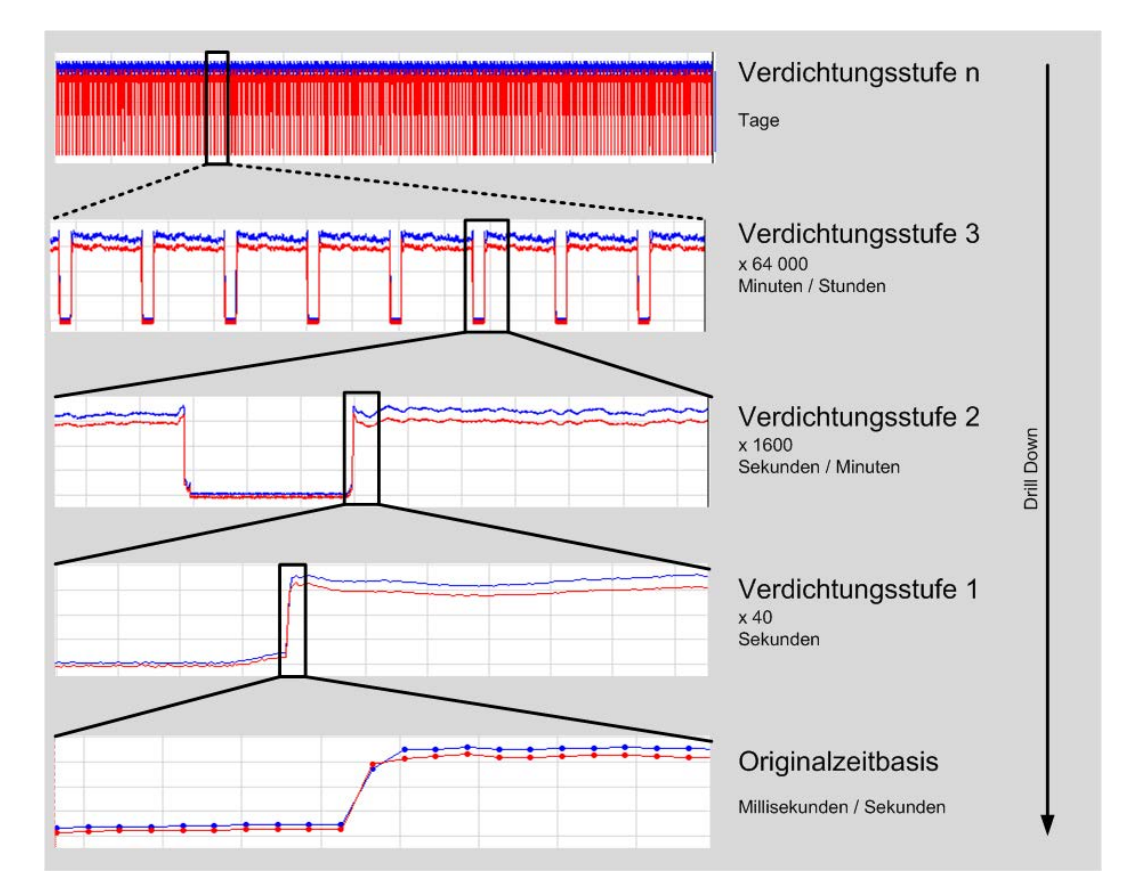

# Beispiele:

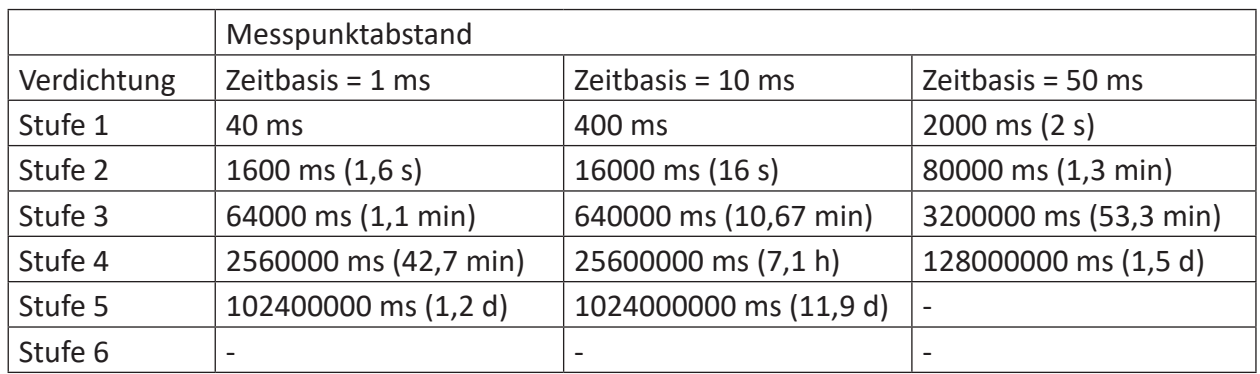

Stufe 6 oder höher werden nur bei Zeitbasen < 1 ms genutzt.

Ergänzend zu dieser Form der Datenreduktion wird die Methode des Runlength Encoding zur Verdichtung angewendet, so dass der Speicherbedarf nur unerheblich höher als bei herkömmlichen Messdateien (DAT-Dateien) liegt. Das Einzoomen in die Signalkurve wird durch dieses Speicherverfahren erheblich beschleunigt.

### **Hinweis**

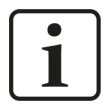

Bei der o. g. Zeitbasis handelt es sich um die Zeitbasis der Aufzeichnung, wie sie im genutzten Aufzeichnungsprofil eingestellt ist. Maßgeblich für die maximale Auflösung einer HD-Aufzeichnung ist also nicht die Erfassungszeitbasis des Eingangssignals sondern die Zeitbasis, mit der ein Signal abgespeichert wird.

Die Interpretation der drei Verdichtungswerte Minimum, Maximum und Mittelwert ist bei digitalen Signalen anders als bei analogen Signalen. Der Mittelwert ist ein Indikator für die Mehrzahl der Werte im aggregierten Zeitraum. Wenn das digitale Signal über 50 % des Zeitraums den Wert 'True' hat, wird der Wert 'True' in der Verdichtungsstufe gespeichert und umgekehrt. Dies ist unabhängig von der Anzahl der Signalwechsel. Die Kombination der Minimal- und Maximalwerte eines aggregierten Zeitraums zeigt, ob das digitale Signal in diesem Zeitraum stabil war oder nicht. Wenn der Minimal- und der Maximalwert gleich sind, blieb das digitale Signal während des Zeitraums auf dem gleichen Wert. Wenn nicht, sind ein oder mehrere Signalwechsel aufgetreten.

Ab Version 7.3 von *ibaAnalyzer* gibt es in den Voreinstellungen von *HD Server* eine neue Option "Digitale Signale auf Erfassungsebene als nicht-äquidistante Daten abfragen". Mit dieser Option ist es möglich, immer digitale Signale als Rohdaten abzufragen, unabhängig von der Verdichtungsstufe und der gewählten Zeitbasis der Abfrage, die für analoge Werte verwendet wird. Insbesondere bei Langzeitabfragen ist es so möglich, die Dauer korrekt zu messen oder Zeitstempel von Wertänderungen auszuwerten, ohne die üblichen Fehler, die durch die Datenverdichtung auf dem *ibaHD-Server* entstehen.

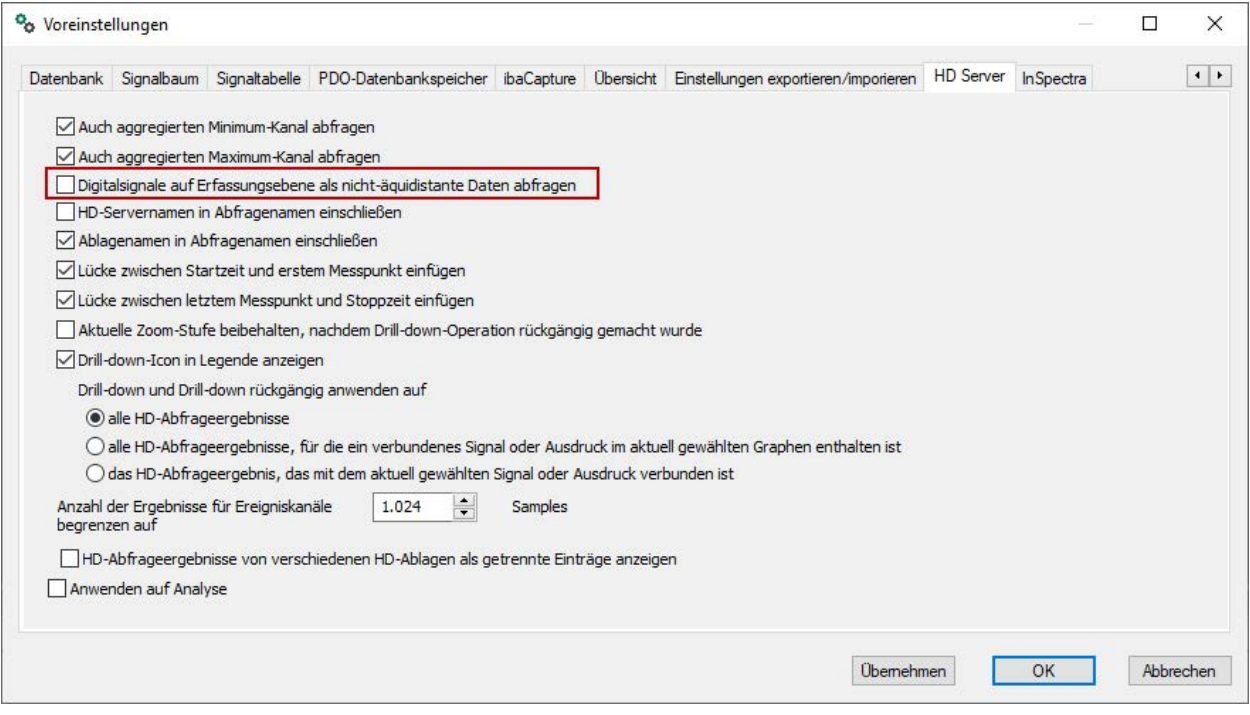

Wenn diese Option aktiviert ist, verwendet *ibaAnalyzer* einen anderen Mechanismus, um digitale Signale von einem *ibaHD-Server* abzufragen.

Weitere Informationen finden Sie im *ibaAnalyzer*-Handbuch.

# <span id="page-27-0"></span>**4.2.2 Zeitbasierte Datenaufzeichnung mit Zeitabschnitten**

Die zeitbasierte Datenaufzeichnung mit Zeitabschnitten ist eine besondere Form der zeitbasierten Datenaufzeichnung. Zeitabschnitte markieren einen Zeitbereich innerhalb einer zeitbasierten HD-Ablage. Anfang und Ende der Zeitabschnitte können durch Trigger oder Zeitpunkte festgelegt werden. Ein Zeitabschnitt ist vergleichbar mit einer getriggerten DAT-Datei, allerdings mit den Signaldaten, die in einer HD-Ablage vorhanden sind.

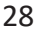

Zeitabschnitte können mit Infofeldern angereichert werden, um zusätzliche Informationen zu speichern, z. B. Textkanäle wie Produkt- oder Coilnummer.

Zeitabschnitte werden in einer Datenbanktabelle gespeichert. Die Infofelder korrespondieren mit den Spalten der Datenbanktabelle. Als Datenbank kann die *ibaHD-Server* interne Datenbank genutzt werden oder eine externe Datenbank, die vom Anwender bereitgestellt wird.

# <span id="page-28-0"></span>**4.2.3 Ereignisbasierte Datenaufzeichnung**

Für diese Art der Datenaufzeichnung werden Ereignisse definiert, die dann als binäre Information abgespeichert werden. Ereignisse werden stets zum Zeitpunkt ihres Auftretens gespeichert. Sofern mit einem Ereignis auch dynamische Informationen wie Istwerte, Signalzustände oder Texte (Technostrings, Textsignale) konfiguriert wurden, werden auch diese dynamischen Informationen zum Zeitpunkt des Ereignisses abgespeichert.

Bei ereignisbasierten Daten wird die Verdichtung durch eine Trennung von statischen und dynamischen Anteilen in den Daten erreicht. Die Menge der dynamischen Daten ergibt sich unter anderem aus der Anzahl der verwendeten Zahlen- und Textfelder sowie der Länge der zu Grunde liegenden Texte (bei Verwendung von Textfeldern).

Beispiele für Speicherbedarf:

- Aufzeichnung 24 h, zyklisch alle 1 s ein kommendes Ereignis (keine gehenden Ereignisse) mit einer Meldetextlänge von 141 Zeichen: 11,5 MB
- Aufzeichnung 24 h, zyklisch alle 0,5 s ein kommendes Ereignis (und alle 0,5 s ein gehendes Ereignis) mit einer Meldetextlänge von 141 Zeichen: 23,5 MB

Im Vergleich zu den zeitbasierten Daten benötigen ereignisbasierte Daten in der Regel wesentlich weniger Speicherplatz. Für die Anzeige ereignisbasierter HD-Daten steht im *ibaPDA*-Client und in *ibaQPanel* die Ansicht "HD-Ereignisliste" zur Verfügung.

Mithilfe der Anwendung *ibaDatCoordinator* können sog. "Offline-Ereignisse" noch nachträglich in eine bereits vorhandene HD-Aufzeichnung eingetragen werden. Im Unterschied zu den zeit- und längenbasierten Aufzeichnungen werden die Ereignisse zentral auf dem HD-Server konfiguriert und verwaltet. Dadurch ist es möglich, dass mehrere *ibaPDA*-Server und auch *ibaDatCoordinator* Ereignisse in dieselbe Ereignisablage schreiben.

# <span id="page-28-1"></span>**4.2.4 Längenbasierte Datenaufzeichnung**

Die längenbasierte HD-Datenaufzeichnung findet ihre Anwendung hauptsächlich in Anlagen oder Prozessen zur Herstellung von Langprodukten begrenzter Länge, wie z. B. in Walzanlagen der Metallindustrie. Die Messwerte werden dabei nicht der Zeitachse sondern einer Längenachse zugeordnet, die der Länge des Produkts entspricht. In der Anzeige (HD-Trendkurve) werden die Messwerte über einer Längenachse anstelle der Zeitachse aufgetragen. Ziel dieser Aufzeichnungs- und Darstellungsart ist es, die Messwerte in Bezug zur Produktlänge zu setzen, so dass eine Aussage darüber gemacht werden kann, welchen Wert ein Messsignal an einer bestimmten Stelle des Produktes (Länge bzw. Abstand gemessen vom Beginn des Produkts) hatte.

Andere Anwendungen für die längenbasierte Aufzeichnung wären beispielsweise Messungen von bewegten Objekten, wie Krane, Winden oder Fahrzeuge, um Messwerte auf den Verfahrweg abzubilden.

iba

Damit der geometrische Bezug zwischen Messsignal und Länge hergestellt werden kann, müssen für die Datenaufzeichnung sog. Messorte definiert werden. Ein Messort ist ein Ort, den das Produkt (Messgut) passiert und an dem Messsignale entstehen. Abhängig von der gewünschten Genauigkeit bei der Zuordnung von Messwert und Produktlänge (Wahl des Aufzeichnungsprofils) müssen Sie mehrere Messorte definieren, wenn die Messpunkte (Sensoren, Anlagenteile) räumlich voneinander entfernt sind.

Die folgende Abbildung zeigt beispielhaft eine vereinfachte Anlage mit 6 Bereichen, an denen Messdaten entstehen.

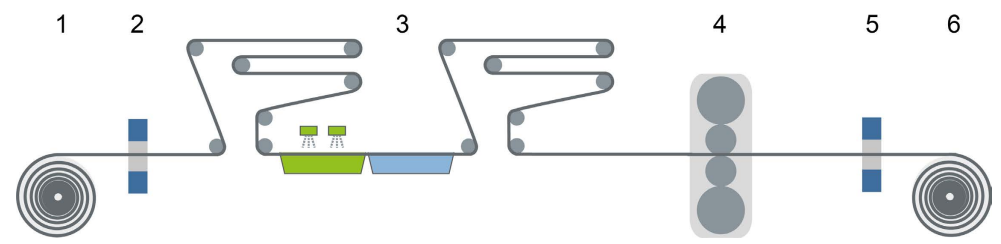

Entsprechend werden 6 Messorte mit den zugehörigen Messsignalen definiert.

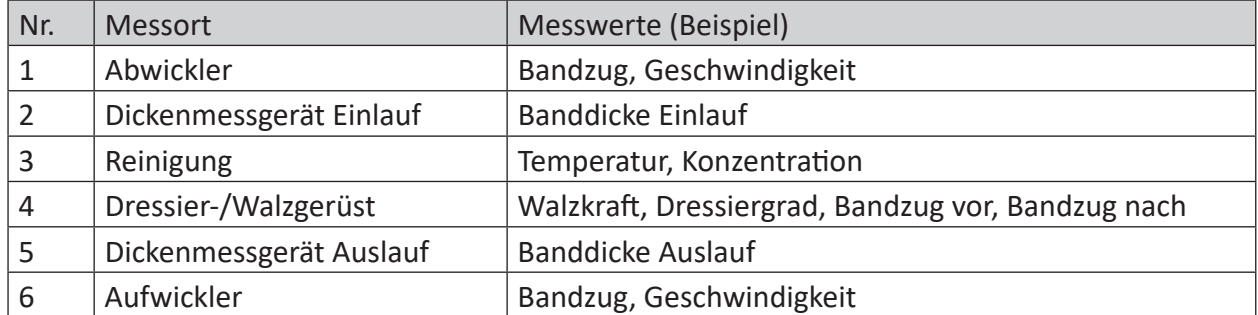

Die Konfiguration der Messorte und die Zuordnung der Signale werden bei der Konfiguration der Datenaufzeichnung vorgenommen.

Für weitere Informationen hierzu, siehe Kapitel **7** [Längenbasierte Datenaufzeichnung konfigu](#page-115-0)*rieren*[, Seite](#page-115-0) 116.

Die Berechnung der Länge erfolgt automatisch anhand eines Geschwindigkeitssignals.

In einer HD-Trendkurvenansicht können stets nur längenbezogene Signale desselben Messorts angezeigt werden. Bezogen auf das Beispiel oben würde das bedeuten, dass die längenbasierte Darstellung von Walzkraft und Dressiergrad in einer HD-Trendkurvenansicht erfolgen kann und die Darstellung der Banddicke Auslauf in einer anderen.

Anders als bei der zeitbasierten Aufzeichnung wird bei der längenbasierten Aufzeichnung keine mehrstufige Verdichtung der Messwerte für die Datenablage vorgenommen. Es werden nur die Rohdaten entsprechend dem gewählten Aufzeichnungsprofil gespeichert.

Bei einer Längenbasis von 1 m, beispielsweise, wird also nur 1 Messwert pro Meter in der HD-Ablage gespeichert.

# <span id="page-30-0"></span>**5 ibaHD-Server verwalten mit ibaHD-Manager**

Das Programm ibaHD-Manager (früher ibaHD-Server Status) dient zur Diagnose und Bedienung des *ibaHD-Server*-Dienstes. Es gibt einen allgemeinen Überblick über Lizenzinformationen, aktive HD-Clients und HD-Ablagen.

Zudem können Sie hiermit …

- HD-Ablagen konfigurieren
- Projekte verwalten
- Support-Datei erzeugen
- Backups erzeugen, wiederherstellen, anhängen und verbinden
- iba-Messdateien importieren
- Benutzer und Benutzerrechte verwalten
- ibaHD-Server-API-Read aktivieren und konfigurieren

Dieses Programm wird automatisch mit *ibaHD-Server* installiert und kann entweder über das

- Windows-Startmenü ( *Start Alle Programme iba ibaHD-Server ibaHD Manager*)
- oder mit einem Doppelklick auf das *ibaHD-Server*-Symbol unten rechts in der Taskleiste gestartet werden.

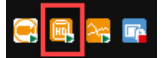

# <span id="page-31-0"></span>**5.1 Allgemeine Einstellungen**

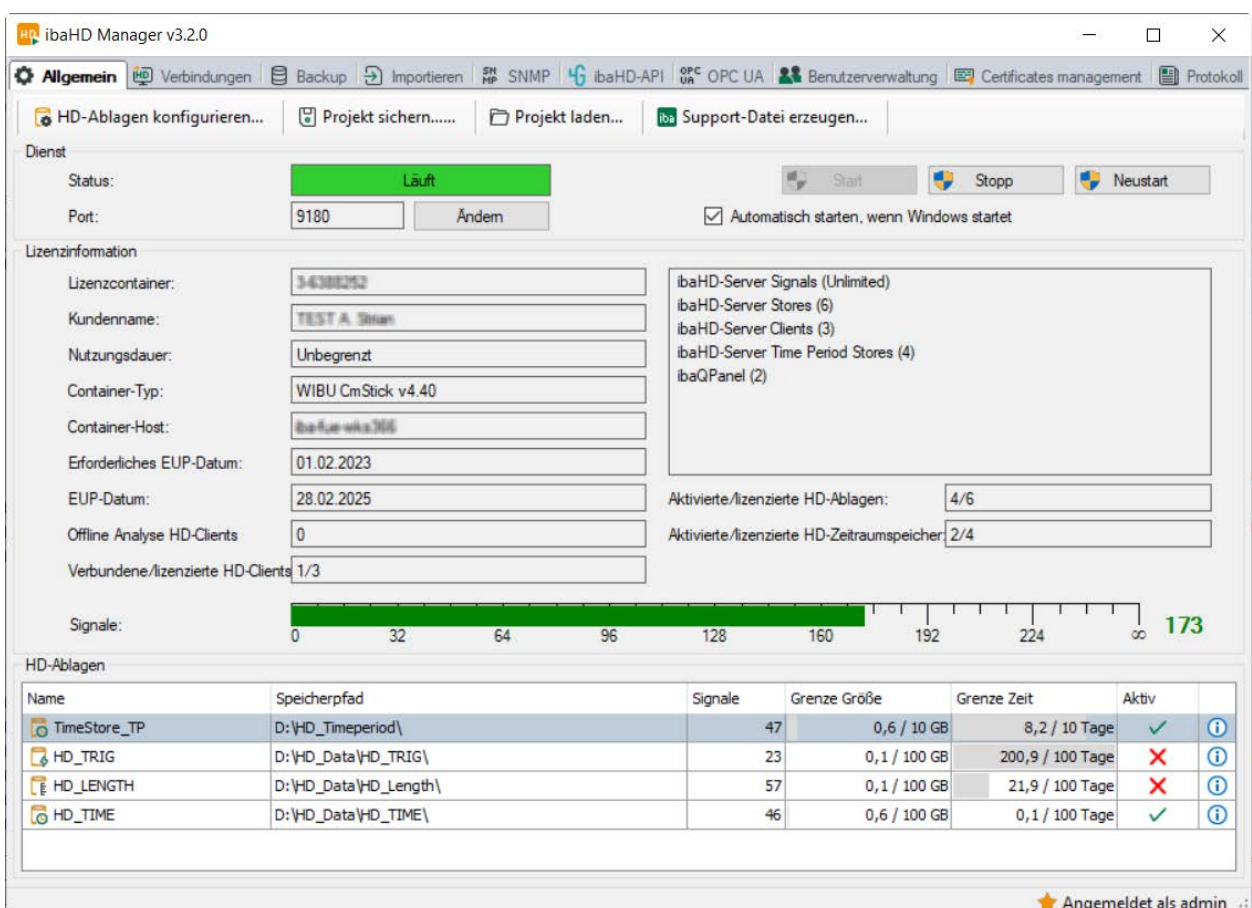

#### **Dienst**

#### **Status**

Anzeige, ob der Dienst läuft oder nicht. Mit den Buttons <Start>, <Neustart> und <Stopp> können Sie den Dienst starten oder anhalten.

#### **Port**

Die Portnummer für die Kommunikation mit iba-Programmen wird automatisch eingestellt, kann hier aber manuell verändert werden.

#### **Hinweis**

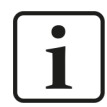

Wenn die Portnummer manuell verändert wird, dann müssen ggf. auch die Firewall-Einstellungen angepasst werden.

### **Automatisch starten, wenn Windows startet**

Diese Option muss aktiviert sein, wenn der Dienst automatisch mit jedem Systemstart starten soll.

#### **Lizenz**

Im Bereich *Lizenzinformationen* erhalten Sie wichtige Informationen zu Ihrer derzeitigen Software-Lizenz.

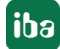

# **Lizenzcontainer**

Die Nummer des Lizenzcontainers ist wichtig für alle Service-Anfragen und Upgrades. In diesen Fällen geben Sie die Nummer des Lizenzcontainers bitte unserem Support-Team an. Diese Nummer ist bei iba eindeutig mit Ihrem Lizenzcontainer, also entweder MARX-Dongle, WIBU-Dongle oder WIBU-Soft-Lizenz, verknüpft und in einer Datenbank gespeichert.

## **Kundenname**

In diesem Feld finden Sie den Namen des Kunden, auf den diese Lizenz zugelassen wurde. Bei Projekten, die zunächst über Anlagenausrüster realisiert wurden, sollte entweder von vornherein oder spätestens nach Ablauf der Gewährleistungszeit hier die Eintragung des Endnutzers bei iba beantragt werden. Dies erleichtert die Zuordnung der Lizenz bei späteren Erweiterungen oder Supportfällen.

### **Nutzungsdauer**

In diesem Feld finden Sie die mögliche Nutzungsdauer der Lizenz. Je nach Containertyp wird hier die Restlaufzeit in Tagen oder Stunden angegeben oder es wird ein konkretes Ablaufdatum genannt.

# **Containertyp**

In diesem Feld wird angezeigt, ob es sich um einen MARX-Dongle, einen WIBU-Dongle (WIBU CmStick) oder eine WIBU-Softlizenz (WIBU CmActLicense) handelt.

# **Container-Host**

In diesem Feld wird der Name des Rechners angezeigt, auf dem sich der Lizenzcontainer befindet, von dem die Lizenz bezogen wird.

## **Erforderliches EUP-Datum und EUP-Datum**

Das EUP-Datum zeigt Ihnen, bis wann Sie kostenfreie Updates installieren können. Auch nach Ablauf des Update-Zeitraums können Sie das Programm ganz normal weiter nutzen, allerdings nur mit den bis dahin vorhandenen Funktionen.

Für weitere Informationen zur Lizenzierung, siehe Kapitel **7** [Upgrade-Richtlinie](#page-13-0), Seite 14 und ì *[Update-Richtlinien](#page-13-1)*, Seite 14.

### **HD-Ablagen**

Im Bereich HD-Ablagen werden die HD-Ablagen angezeigt, die bereits angelegt sind.

Mit einem Doppelklick auf eine Zeile in der Tabelle oder Mausklick auf das Info-Icon  $\bigcirc$  am Ende der Zeile öffnet sich ein Fenster mit Detailinformationen zur HD-Ablage.

Mehr Informationen, siehe **7** [HD-Ablage Details](#page-40-0), Seite 41.

# <span id="page-33-0"></span>**5.1.1 HD-Ablagen konfigurieren**

#### **Hinweis**

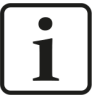

Jede HD-Ablage kann nur von einer Quelle beschrieben werden. Sollen mehrere HD-Datenaufzeichnungen (von einem oder mehreren *ibaPDA*-Systemen) auf einen *ibaHD-Server* schreiben, muss für jede HD-Datenaufzeichnung eine eigene HD-Ablage angelegt werden.

Mit Klick auf <HD-Ablagen konfigurieren…> öffnet sich der Konfigurationsdialog für die Ablagen des *ibaHD-Servers*. Den gleichen Dialog erhalten Sie, wenn Sie in der Datenaufzeichnungskonfiguration von *ibaPDA* auf den Button <Konfigurieren> klicken.

In der Baumansicht links werden bereits konfigurierte HD-Ablagen angezeigt. Bei der Erstinstallation ist die Baumansicht leer.

Die Buttons unter der Baumansicht haben folgende Funktion:

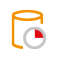

- Ein Zeitabschnitt wird hinzugefügt (nur möglich unter einer Zeitablage).
- Eine HD-Ablage wird hinzugefügt. Über das Dialogfeld wählen Sie den Typ der Ablage, den Sie hinzufügen wollen.
- Markierte HD-Ablage wird aus der Baumansicht entfernt.
- HD-Ablagen werden alphanumerisch sortiert. Αļ
- Ausgewählte HD-Ablage wird in der Baumansicht um eine Position nach oben verscho-个 ben.
- Ausgewählte HD-Ablage wird in der Baumansicht um eine Position nach unten verscho- $\downarrow$ ben.

#### **Hinweis**

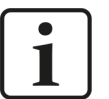

Der Typ der HD-Datenaufzeichnung in *ibaPDA* und der Typ der HD-Ablage im *ibaHD-Server* müssen immer zusammenpassen.

 $\Box$  HD zeitbasierte Datenaufzeichnung  $\rightarrow$   $\Box$  HD-Ablage zeitbasiert

 $\overline{C}$  HD zeitbasierte Datenaufzeichnung mit Zeitabschnitten  $\rightarrow \overline{C}$  Zeitabschnittsablage

 $\overline{E}$  HD längenbasierte Aufzeichnung  $\rightarrow$   $\overline{E}$  HD-Ablage längenbasiert

 $\Box$  HD ereignisbasierte Datenaufzeichnung  $\rightarrow$   $\Box$  ereignisbasierte HD-Ablage

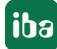

1

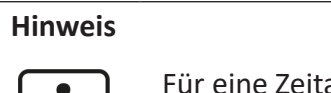

Für eine Zeitabschnittsablage wird eine separate Lizenz benötigt.

Öffnen der HD-Ablage-Konfiguration in ibaHD Manager:

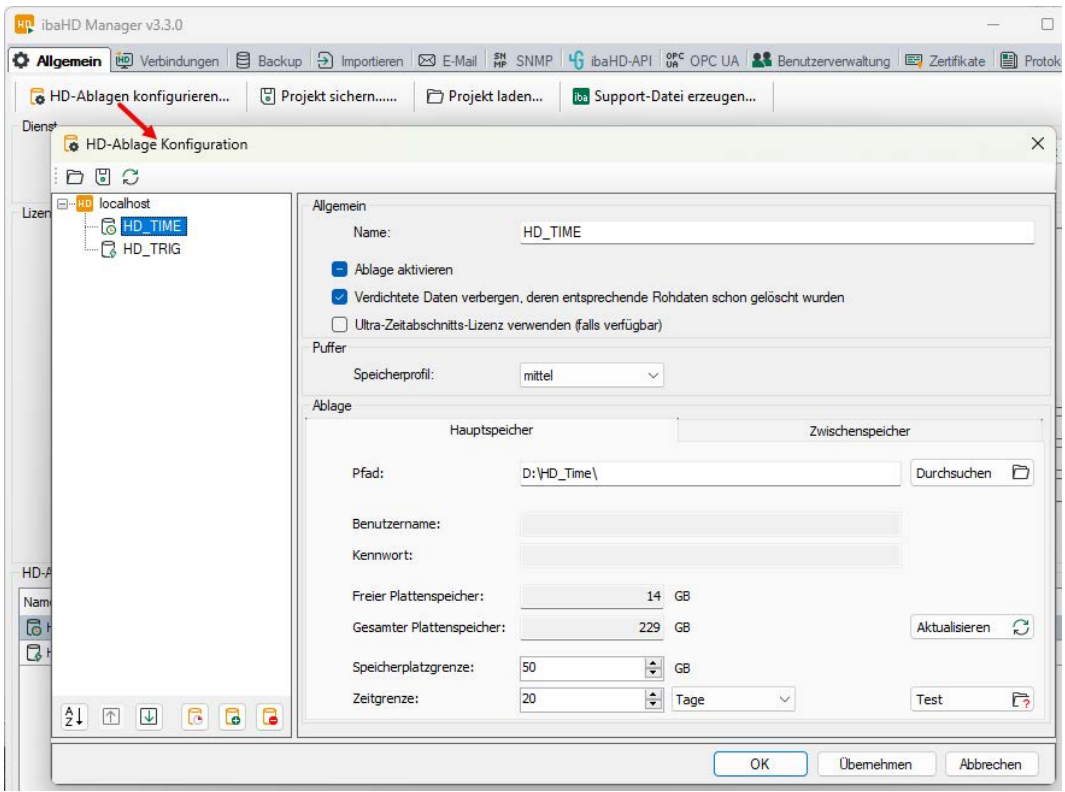

### **Allgemein**

#### **Name**

Hier können Sie einen Namen für eine HD-Ablage vergeben

### **Ablage aktivieren**

Wenn Sie die Ablage verwenden wollen, muss diese Option aktiviert sein. Aktivierte Ablagen werden in der Baumstruktur mit einem gelben Icon, deaktivierte mit einem grauen Icon gekennzeichnet.

Bei einer deaktivierten Ablage sind keine Lese- oder Schreibzugriffe möglich. Das Anhängen oder Wiederherstellen von Backups ist ebenfalls nicht möglich.

#### **Hinweis**

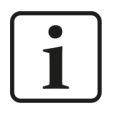

Wenn Sie den Dongle abziehen, werden alle Ablagen deaktiviert. Stecken Sie den Dongle wieder auf, werden alle Ablagen automatisch wieder freigegeben.

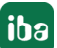

**iba** 

# **Verdichtete Daten verbergen, deren entsprechende Rohdaten schon gelöscht wurden**

Diese Option steht nur bei zeitbasierten Ablagen zur Verfügung.

Wenn Sie diese Option aktivieren, dann werden aggregierte Werte der höheren Verdichtungsstufen nicht mehr angezeigt, wenn die Rohdaten, die als Basis zur Berechnung dieser verdichteten Werte dienten, ganz oder teilweise gelöscht wurden. Grund für das Fehlen von Rohdaten kann z. B. eine Aufräumstrategie sein.

Wenn Sie diese Funktion nicht aktivieren, dann werden die verdichteten Werte auch angezeigt, wenn die zugrunde liegenden Rohdaten fehlen. Ein Drill-down in der Anzeige zeigt dann lückenhafte oder fehlende Kurven.

### **Ultra-Zeitabschnitts-Lizenz verwenden (falls verfügbar)**

Aktivieren Sie diese Option, wenn für die Zeitabschnitte in dieser HD-Ablage eine der vorhandenen Ultra Time Period-Lizenzen genutzt werden soll, anstatt einer Einzellizenz.

#### **Puffer**

Für zeit- und längenbasierte HD-Ablagen besteht die Möglichkeit der Wahl eines Speicherprofils für den Datenpuffer.

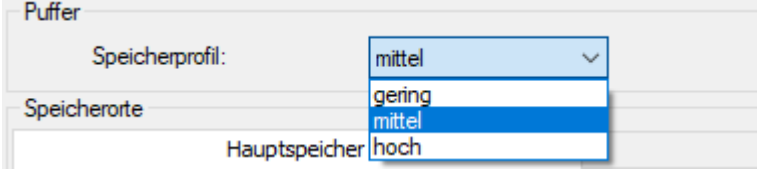

Das Speicherprofil bestimmt die Größe des (Arbeits-) Speichers, der als Puffer für die Datenerfassung reserviert wird. Die Puffergröße ist direkt proportional zur Anzahl der IO-Operationen, die für das Schreiben von Daten aus dem Puffer in die HD-Ablage, d. h. auf die Festplatte, erforderlich sind. Die Performance beim Lesen von Daten aus der HD-Ablage (z. B. durch *ibaAnalyzer* oder *ibaPDA*) wird davon ebenfalls beeinflusst.

Wird der Puffer verkleinert, dann erfolgt die Übertragung der Daten aus dem Puffer zur Festplatte in kleineren aber mehr Datenblöcken.

Wird der Puffer vergrößert, dann erfolgt die Übertragung der Daten aus dem Puffer zur Festplatte in größeren aber weniger Datenblöcken.

Hierbei gibt es einige Begrenzungen:

- Wenn *ibaHD-Server* auf einem 32Bit-Betriebssystem installiert ist, wird das Speicherprofil für alle HD-Ablagen automatisch auf "niedrig" eingestellt.
- Das gleiche gilt für 64Bit-Systeme, die mit weniger als 2 GB RAM bestückt sind.
- Wenn *ibaHD-Server* auf einem 64Bit-System mit weniger als 4 GB RAM installiert ist, dann ist maximal das Speicherprofil "mittel" möglich.

Allgemeine Einstellempfehlung:

Wählen Sie ein höheres Speicherprofil, wenn wenige Signale mit hoher Abtastrate erfasst werden.

Wählen Sie ein geringeres Speicherprofil, wenn viele Signale mit niedriger Abtastrate erfasst werden.
Exakte Hinweise können an dieser Stelle nicht gegeben werden, da die Performance von vielen Faktoren beeinflusst wird:

- System-Hardware
- Anzahl der gleichzeitigen Erfassungen
- Anzahl der erfassten Signale
- Abtastrate der erfassten Signale
- Datenverdichtung bei der Erfassung
- Anzahl der lesenden Clients

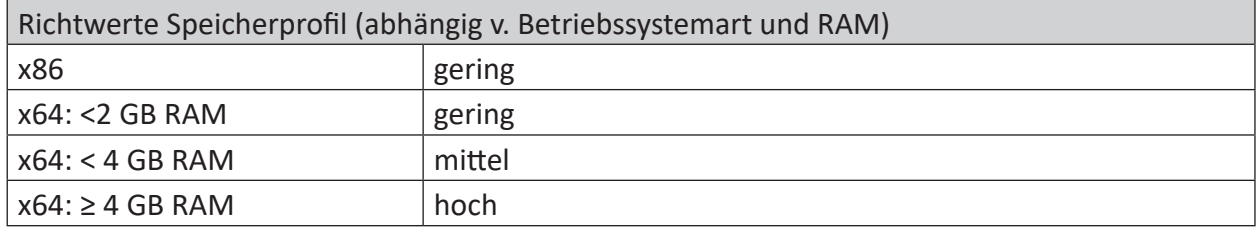

### **Speicherorte**

Seit der Version 2.1 von *ibaHD-Server* gibt es die Möglichkeit, neben dem Hauptspeicher optional einen Zwischenspeicher zu nutzen. Für die Konfiguration der beiden Speicherorte stehen die zwei Register *Hauptspeicher* und *Zwischenspeicher* zur Verfügung. Der Hauptspeicher wird im Allgemeinen auf Festplattenlaufwerken konfiguriert, da dieser Speichertyp für die Langzeitspeicherung der großen Datenmengen optimal geeignet ist.

Der Zwischenspeicher dagegen ist für SSD-Platten konzipiert und dient dem vorübergehenden Speichern neu erfasster Daten. Auf diese Weise kann die Datenmenge für eine optimale Lese-Performance reorganisiert werden, bevor die Daten auf die Festplatten des Hauptspeichers geschrieben werden.

Mithilfe des Zwischenspeichers kann die Antwortzeit des Systems erheblich reduziert werden, insbesondere dann, wenn große Datenmengen von den HD-Clients angefordert werden, während die Erfassung läuft oder Daten in die Ablage importiert werden.

Beachten Sie auch die Hinweise im Anhang, **7** *[Tipps für Haupt- und Zwischenspeicher](#page-232-0)*, Seite [233.](#page-232-0)

### **Hauptspeicher**

#### **Pfad**

Hier wählen Sie das Verzeichnis für die HD-Ablage aus. Mit dem Button <Durchsuchen> gelangen Sie zur Verzeichnisstruktur Ihres *ibaHD-Servers.*

#### **Benutzername/Kennwort**

Wenn das Verzeichnis auf einem fremden Rechner, d. h. nicht auf dem *ibaHD-Server*-Rechner liegt und eine Benutzerkennung dafür erforderlich ist, geben Sie hier den Benutzernamen und Kennwort ein.

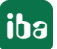

### **Freier / Gesamter Plattenspeicher**

Hier werden der gesamte verfügbare und der freie Speicherplatz bezogen auf die Partition des eingegebenen Pfades angezeigt. Dabei wird evtl. bereits an andere HD-Ablagen zugeteilter Speicherplatz nicht berücksichtigt.

Mit dem Button <Aktualisieren> können Sie die Werte für freien und Gesamtspeicherplatz ermitteln lassen.

#### **Tipp**

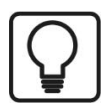

Um die Netzwerklast zu minimieren, sollte der Pfad für die HD-Ablage stets auf die lokale Festplatte des *ibaHD-Server*-Rechners verweisen.

### **Speicherplatzgrenze**

Wenn die gesamten Signaldaten die hier eingestellte Speicherbegrenzung für die HD-Ablage überschreiten, werden die ältesten Signaldaten überschrieben.

#### **Zeitgrenze**

Sind die Signaldaten älter als die hier eingestellte Zeit, werden sie gelöscht.

#### **Zwischenspeicher**

#### **Zwischenspeicher verwenden**

Aktivieren Sie diese Option, wenn Sie den Zwischenspeicher nutzen wollen.

#### **Pfad**

Hier wählen Sie das Verzeichnis auf einer SSD-Platte für den Zwischenspeicher aus. Mit dem Button <Durchsuchen> gelangen Sie zur Verzeichnisstruktur des Rechners.

Die weiteren Einstellungen und Buttons sind entsprechend wie beim Hauptspeicher.

#### **Hinweis**

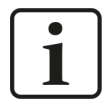

Die Speicherplatzgrenze für den Zwischenspeicher darf nicht größer sein als die Größe des Hauptspeichers der jeweiligen HD-Ablage.

Für zeit- und längenbasierte Ablagen, die weniger als 500 GB umfassen, muss die Größe des Zwischenspeichers mindestens 10 % des Hauptspeichers der jeweiligen HD-Ablage betragen. Ist der Hauptspeicher der HD-Ablage größer als 500 GB, sind 50 GB für die Größe des Zwischenspeichers empfohlen.

Für detaillierte Informationen siehe Kapitel **7** [Tipps für Haupt- und Zwischen](#page-232-0)*[speicher](#page-232-0)*, Seite 233.

Die Speichersystematik sieht vor, dass im Zwischenspeicher die noch nicht abgeschlossenen Datensegmente abgelegt sind. Sind die Segmente als abgeschlossen registriert, werden sie in den Hauptspeicher der HD-Ablage verschoben. Aufgrund dieser Speichermethodik bleibt der belegte Speicherplatz nach einer Phase des Anwachsens nahezu konstant. In Ausnahmefällen kann die Größe des Zwischenspeichers mehr als 50 GB erreichen. Dann muss mehr Speicherplatz auf dem Medium für den Zwischenspeicher eingeräumt werden

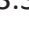

### **Hinweis**

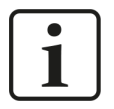

Neben dem Puffer im Arbeitsspeicher fungiert der Zwischenspeicher ebenfalls als Puffer, wenn das Festplattenlaufwerk zu ausgelastet ist, um alle I/O-Operationen ausführen zu können. Für den Fall, dass der Zwischenspeicher überläuft, wird die aktive Erfassung zum HD-Server unterbrochen und weitere Schreibzugriffe auf die Ablage werden solange abgewiesen, bis die Hälfte des Zwischenspeichers in den Hauptspeicher entleert wurde. Die schreibenden Clients erhalten eine Mitteilung mit Hinweis auf Zwischenspeicherüberlauf.

Siehe auch Kapitel *A [Tipps für Haupt- und Zwischenspeicher](#page-232-0)*, Seite 233.

### **Abschließen der Konfiguration**

Klicken Sie auf <OK> oder <Übernehmen>, um die neue Konfiguration zu übernehmen. In einem Popup-Fenster wird die neue Konfiguration bestätigt oder eventuell Fehlermeldungen angezeigt.

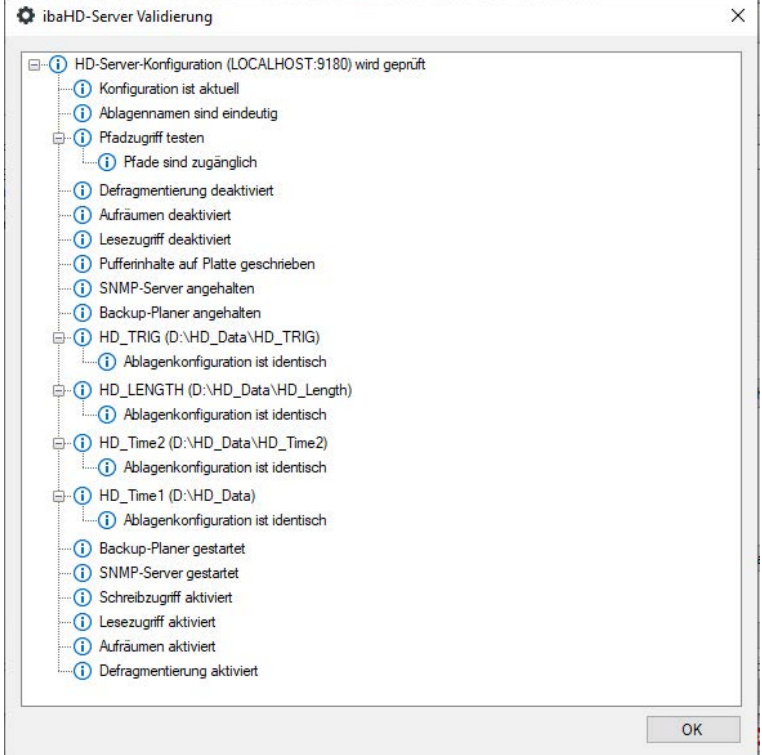

## **5.1.1.1 HD-Ablage für Zeitabschnitte konfigurieren**

Zeitabschnitte werden in einer Zeitabschnittsablage gespeichert. Zeitabschnittsablagen werden als untergeordnete Ablage in einer zeitbasierten HD-Ablage konfiguriert.

Wählen Sie zunächst die übergeordneten zeitbasierte HD-Ablage in der Baumansicht aus oder

legen eine neue an. Klicken Sie dann auf die Schaltfläche  $\Box$ . Unter der ausgewählten zeitbasierten HD-Ablage wird ein neuer Knoten für die Zeitabschnittsablage erstellt. Zu einer zeitbasierten HD-Ablage können mehrere Zeitabschnittsablagen hinzugefügt werden.

Eine bestehende Zeitabschnittsablage kann entfernt werden, indem man die Zeitabschnittsablage markiert und dann auf die Schaltfläche  $\Box$ klickt.

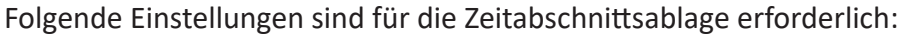

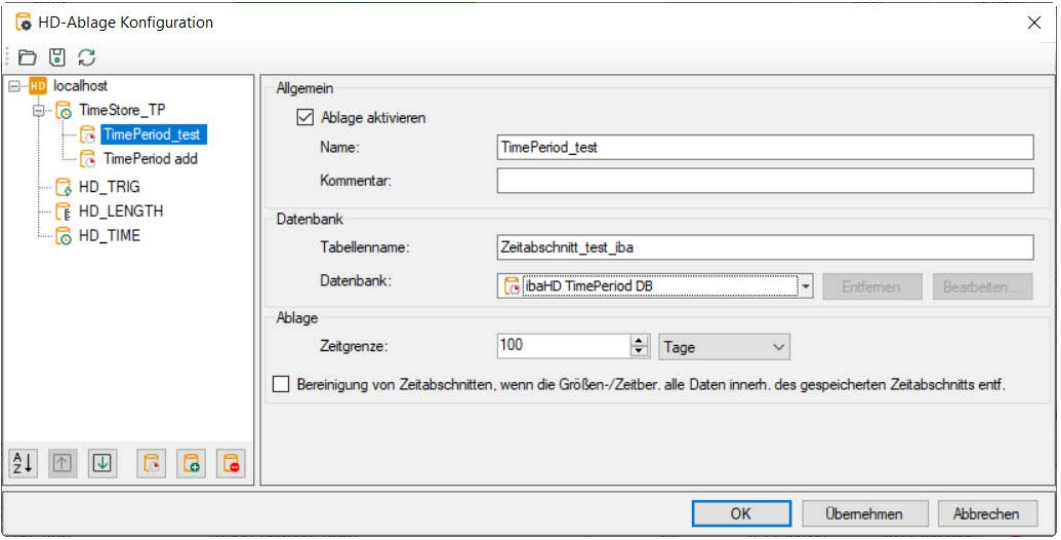

#### **Allgemein**

#### **Ablage aktivieren**

Wenn Sie die Ablage verwenden wollen, muss diese Option aktiviert sein. Ablagen, die nicht aktiviert sind, belegen keine Lizenz.

#### **Name/Kommentar**

Geben Sie hier einen eindeutigen Namen und einen Kommentar (optional) für die Zeitabschnittsablage ein.

#### **Datenbank**

#### **Tabellenname**

Geben Sie hier einen eindeutigen Namen für die Datenbanktabelle ein.

#### **Datenbank**

Name der ausgewählten Datenbank, die die Zeitabschnittstabelle enthält. *ibaHD-Server* legt eine Datenbank für Zeitabschnitte standardmäßig als interne SQLite-Datenbank an. Wenn Sie die interne Datenbank nutzen wollen, wählen Sie *ibaHD TimePeriod DB* aus.

Sie können auch eine externe Datenbank verwenden. Im Drop-down-Menü können Sie die Datenbank auswählen oder eine Verbindung zu einer Datenbank erstellen. Derzeit werden nur Datenbanken vom Typ SQLite unterstützt.

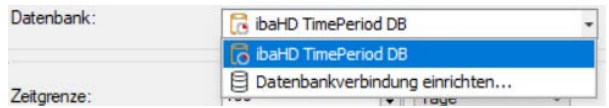

Um eine Verbindung zur SQLite-Datenbank zu erstellen, wählen Sie *Datenbankverbindung einrichten ...* Wenn Sie eine Verbindung bearbeiten wollen, wählen Sie den Namen aus.

Für die Datenbankverbindung müssen ein Verbindungsname, ein SQLite-Dateipfad und ein Timeout konfiguriert werden. Mit dem Button <Test connection> können Sie die Verbindung überprüfen.

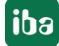

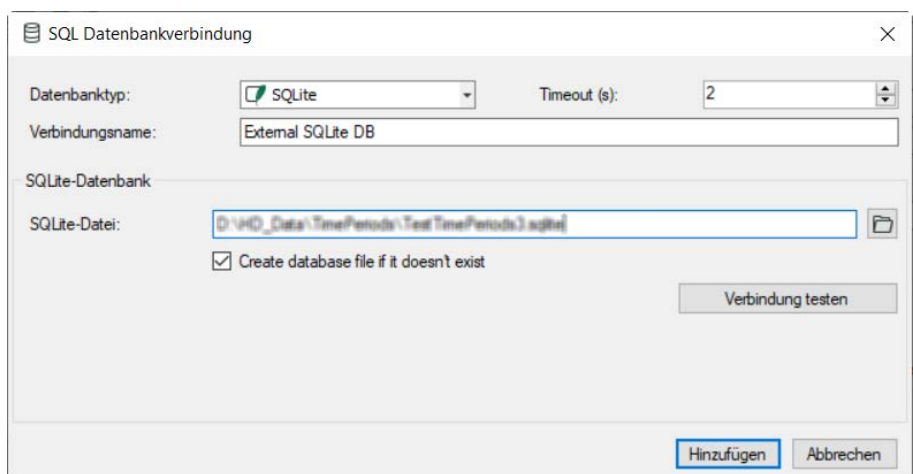

### **Ablage**

#### **Zeitgrenze**

Zeitabschnitte, die älter sind als die angegebene Zeitgrenze, werden automatisch bereinigt.

### **Bereinigung von Zeitabschnitten, wenn Größen-/Zeitbereinigung alle Daten innerhalb des Zeitabschnitts entfernt**

Zeitabschnitte werden gelöscht, wenn alle Daten in der Zeitabschnittsablage gelöscht werden.

### **5.1.1.2 HD-Ablage Details**

Wenn Sie im Register *Allgemein* in der Tabelle mit den HD-Ablagen einen Doppelklick auf eine

Zeile in der Tabelle oder einen Mausklick auf das Info-Icon  $\bigoplus$  am Ende der Zeile machen, öffnet sich ein Fenster mit Detailinformationen zur HD-Ablage.

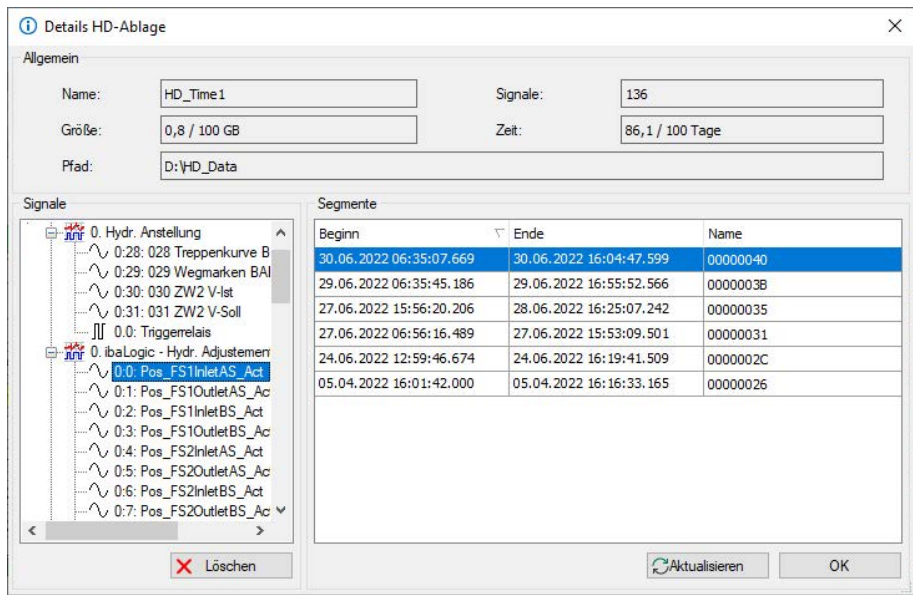

### **Allgemein**

Hier werden der Name, der belegte Speicherplatz, der Pfad, die Anzahl der aufgezeichneten Signale und Aufzeichnungsdauer/Grenze für die Aufräum-Strategie angezeigt.

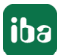

### **Signale**

Im Bereich "Signale" wird der Signalbaum mit den Signalen angezeigt, die bei der Konfiguration der entsprechenden HD-Aufzeichnung in *ibaPDA* ausgewählt wurden.

Mit dem Button <Löschen> können Sie einzelne Signale oder komplette Module sowie Gruppen und Ereignisse aus einer HD-Ablage entfernen. Markieren Sie das gewünschte Signal, Ereignis, Modul oder die Gruppe im Signalbaum und klicken Sie auf <Löschen>. Sämtliche Daten des betreffenden Signals oder Ereignisses bzw. alle Signale des Moduls bzw. der Gruppe werden aus der HD-Aufzeichnung entfernt.

Beim Löschen von Ereignissignalen würden immer alle Signaldaten von der Festplatte entfernt. Dieser Vorgang kann insbesondere bei großen, lang laufenden Konfigurationen sehr lange dauern.

Es ist jedoch auch möglich, die Signale zu löschen, indem man das Signal aus dem Index entfernt. Dann kann nicht mehr auf das Signal zugegriffen werden, aber die Daten sind noch in den Segmenten vorhanden. Dieser Vorgang geht schnell, reduziert jedoch nicht den verbrauchten Speicherplatz. Der belegte Speicherplatz wird erst dann reduziert, wenn die Daten durch eine Aufräum-Strategie aus den Segmenten entfernt werden.

Nach dem Klick auf <Löschen> können Sie in einem Abfragedialog eine der beiden Optionen wählen.

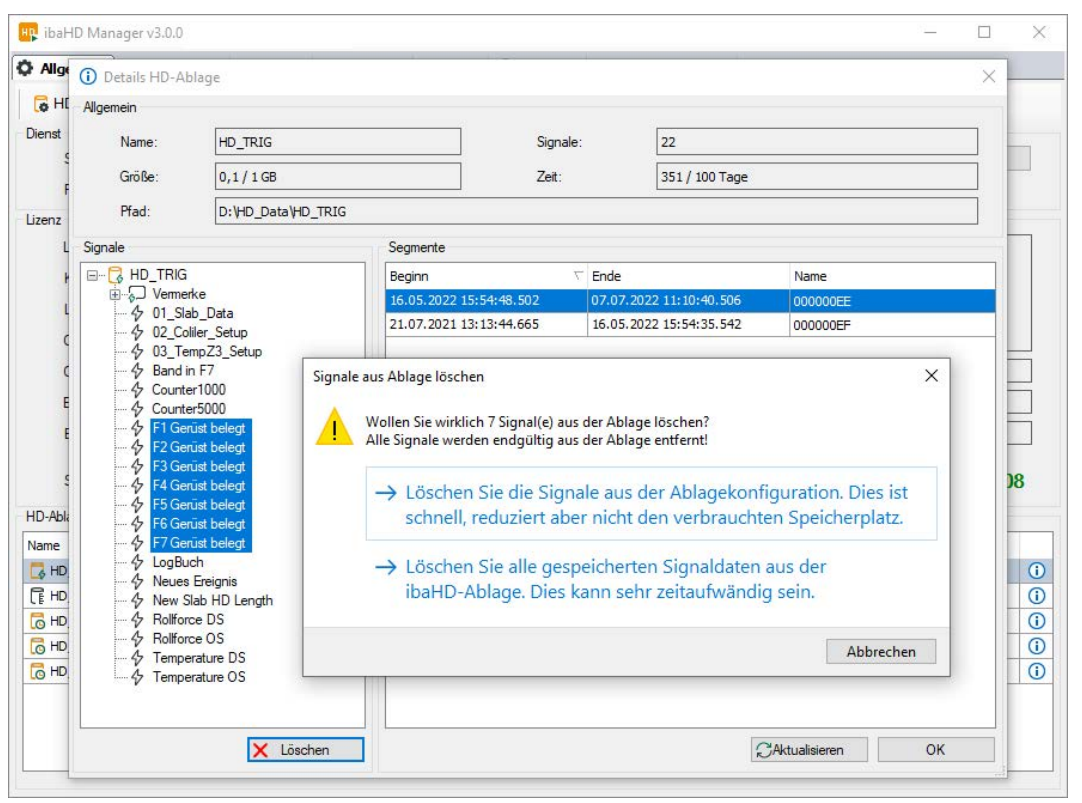

## **Segmente**

Hier werden die angelegten HD-Ablagen mit den zugewiesenen Signalen angezeigt. Pro Signal werden die vorhandenen Daten aufgelistet. Dabei entspricht eine Zeile einem Datensegment in der ibaHD-Server Datenbank.

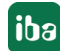

Mit dem Button <Aktualisieren> können Sie die Anzeige auffrischen, um aktuellste Informationen zu bekommen.

## **5.1.1.3 HD-Segment Details**

Wenn Sie in der Detailansicht einer HD-Ablage mit der Maus auf eine Segmentzeile weisen, dann erscheint rechts außen ein blaues Symbol.

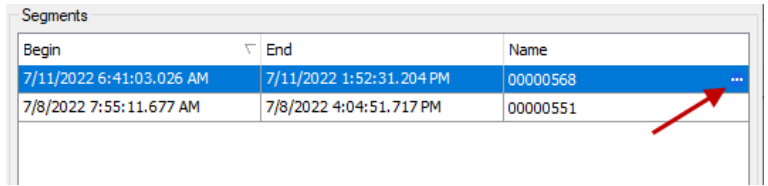

Mit einem Doppelklick auf dieses Symbol öffnen Sie weitere Details zu diesem Segment.

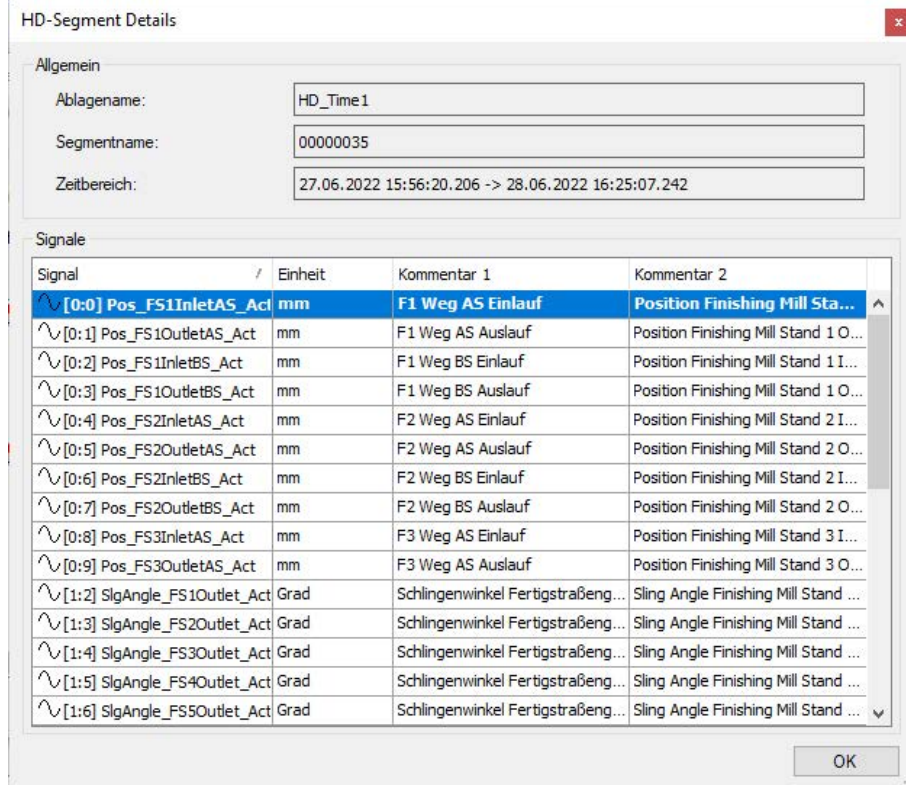

Darin sind nochmals alle Signale mit ihren Einheiten und Kommentaren aufgelistet. Die Daten werden nur angezeigt, es können keine Eingaben gemacht werden.

# **5.1.1.4 HD-Ablage Details für Zeitabschnitte**

Wird im Dialog *Details HD-Ablage* eine der vorhandenen Zeitabschnitte markiert, können die in der Datenbank vorhanden Zeitabschnitte in einer Tabelle angesehen werden. Mit den Kalenderfeldern kann der Bereich der angezeigten Zeitabschnitte begrenzt werden. In der Tabelle können maximal 100 Zeitabschnitte angezeigt werden.

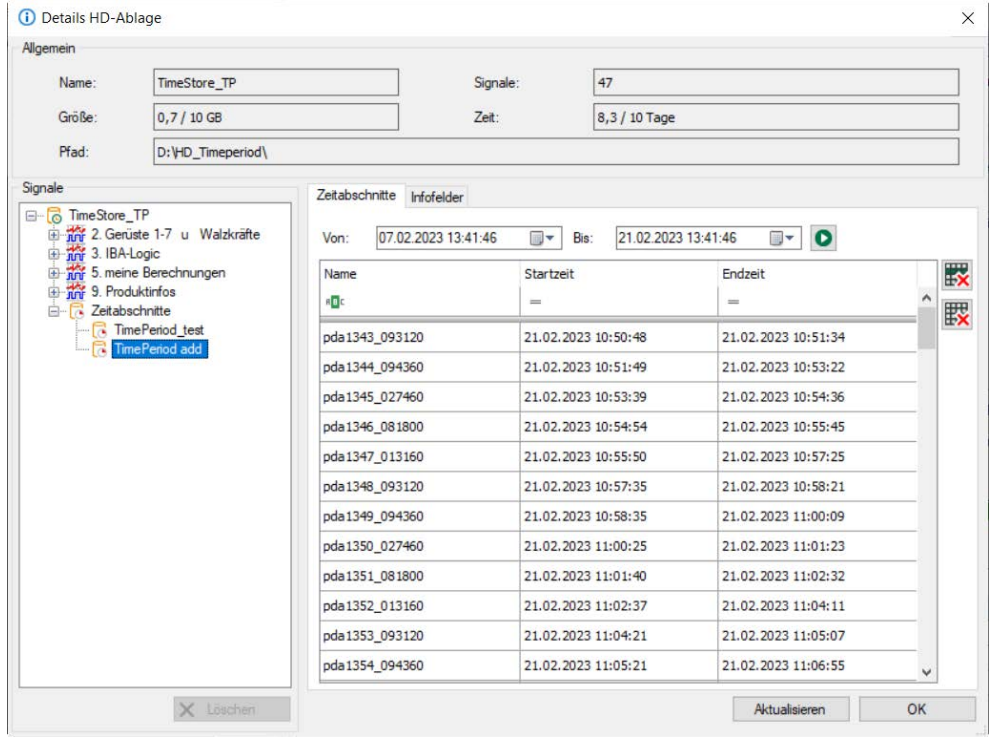

Im Register *Zeitabschnitte* können neben der Anzeige auch einzelne Zeitabschnitte oder alle Zeitabschnitte eines gesamten Bereichs gelöscht werden.

Wählen Sie zunächst in den Feldern *Von, Bis* einen Zeitbereich aus, der die Zeitabschnitte ent-

halten soll. Wenn Sie auf die Schaltfläche klicken, werden die 100 letzten Zeitabschnitte aus diesem Bereich angezeigt. Sie können diese 100 Einträge nach Name, Startzeit oder Endzeit filtern.

Für das Entfernen von Zeitabschnitten stehen am rechten Rand folgende Buttons zur Verfügung:

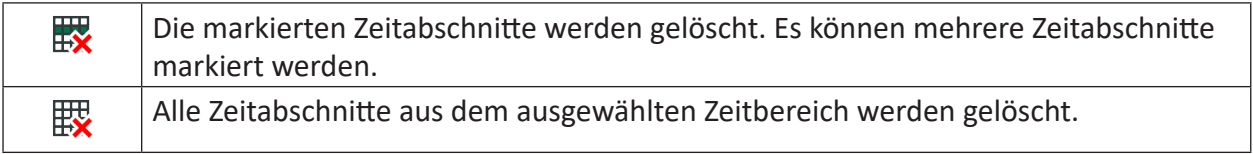

**Hinweis**

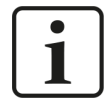

Das Löschen von Zeitabschnitten ist dauerhaft. Es ist nicht möglich, diese später wiederherzustellen.

Im Register *Infofelder* können Sie Infofelder für Zeitabschnitte löschen.

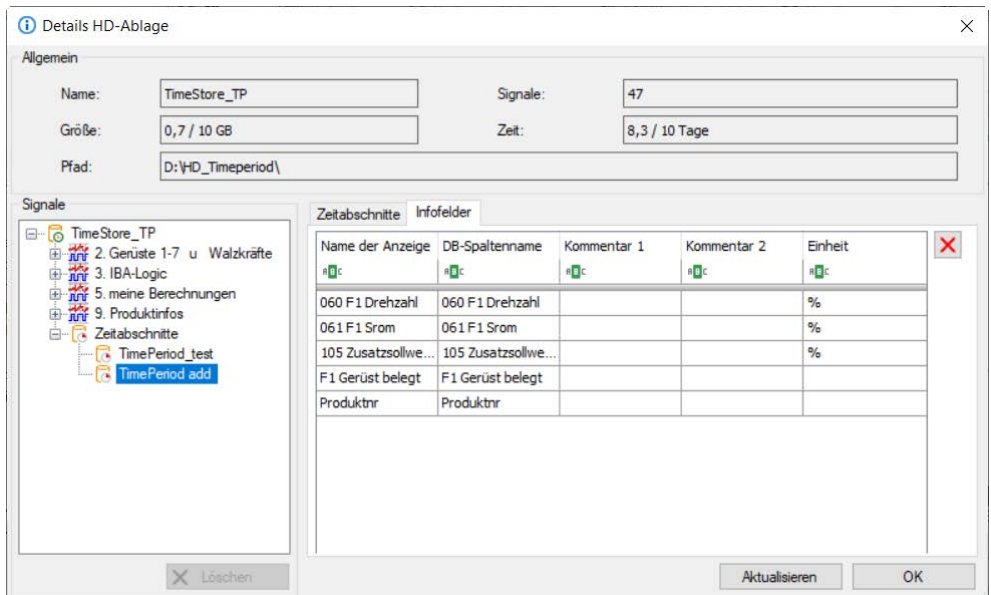

Die Tabelle zeigt alle Infofelder der ausgewählten Zeitabschnittsablage.

Um ein Infofeld aus der Ablage zu entfernen, wählen Sie das/die Infofeld(er) auswählen und kli- $\epsilon$ cken auf  $\mathsf{X}$ 

#### **Hinweis**

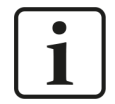

Bevor Sie Infofelder löschen, müssen Sie das Schreiben von Infofeldern stoppen bzw. deaktivieren.

Durch das Löschen eines Infofeldes werden die entsprechende Spalte und die Werte des Infofeldes dauerhaft aus der Datenbanktabelle entfernt. Das Infofeld kann durch einen Neustart des Schreibvorgangs wiederhergestellt werden, wobei jedoch die alten Werte des Infofelds nicht wiederhergestellt werden.

Löschvorgänge können einige Minuten dauern.

## **5.1.2 ibaHD-Server Projekte verwalten**

Mithilfe der Buttons *Projekt sichern…* und *Projekt laden…* im Register *Allgemein* vom ibaHD Manager können Sie komplette ibaHD-Server-Konfigurationen als Projektdatei abspeichern und wieder laden.

Die Nutzung von Projektdateien ist beispielsweise hilfreich, wenn Sie Ihre Konfigurationen auf einen neuen Rechner migrieren müssen.

**iba** 

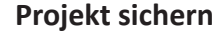

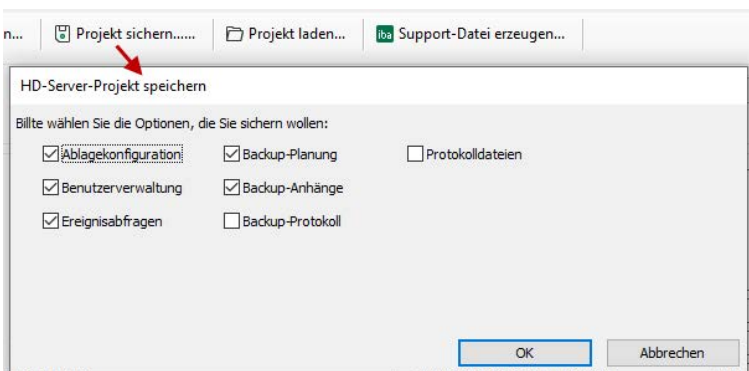

Um ein Projekt zu sichern, wählen Sie die zu speichernden Optionen und klicken Sie auf <OK>.

#### **Projekt laden**

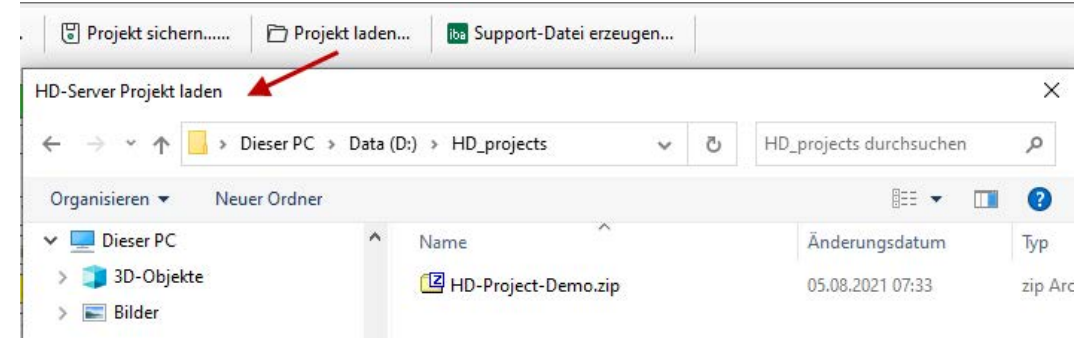

Um ein Projekt zu laden, wählen Sie die gewünschte Projektdatei im Dateibrowser aus und klicken auf <Öffnen>.

### **5.1.3 Support-Datei erzeugen**

Falls Sie einmal Unterstützung von iba benötigen, können Sie über den Menübefehl *Support-Datei erzeugen…* im Register *Allgemein* vom ibaHD-Manager alle für den Support wichtigen Informationen mit nur einem Klick sammeln.

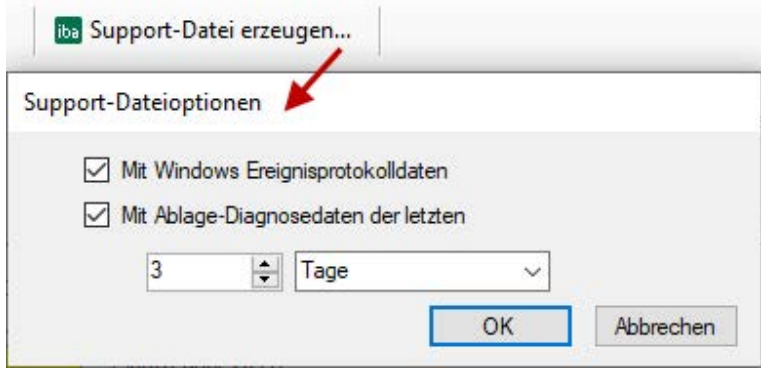

Dieser Befehl erstellt eine ZIP-Datei, die folgende Informationen enthält:

- Alle Ablage-, Benutzer- und Backup-Konfigurationen
- Ereignisabfragen
- HD-Server-Protokolldateien
- Optional Windows-Ereignisprotokolle
- Optional Diagnosedaten der Ablagen aus dem eingestellten Zeitraum

Allgemein empfehlen wir bei Auftreten eines Problems eine aktuelle Support-Datei an den iba-Support-Desk zu schicken.

# **5.2 Aktuelle Verbindungen**

Im Register *Verbindungen* im Hauptfenster des ibaHD-Managers werden die aktuellen Verbindungsparameter der aktiven HD-Clients (mit Versionsnr., IP-Adresse und Benutzername) und der aktiven HD-Ablagen angezeigt.

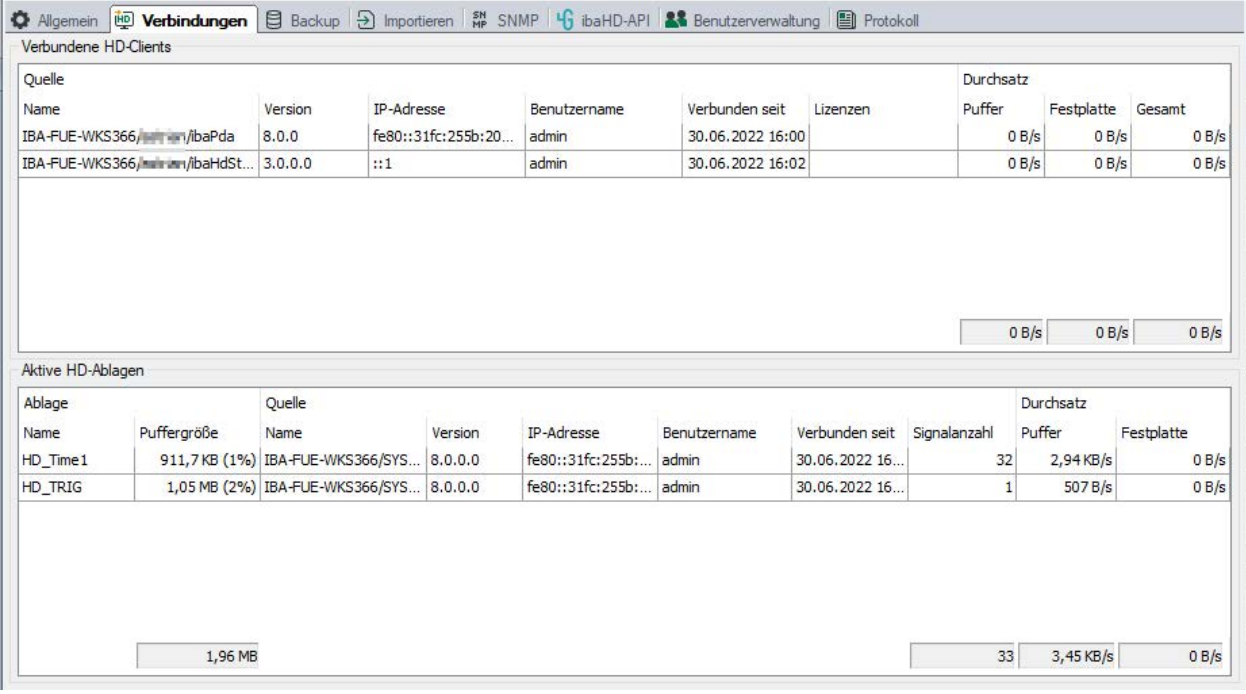

# **5.3 Backup**

Zum Thema "Backup" lesen Sie bitte **7** [Backups erzeugen und verwalten](#page-205-0), Seite 206

# **5.4 Importieren**

Zum Thema "Importieren" lesen Sie bitte **7** [Messdateien importieren](#page-223-0), Seite 224

# **5.5 E-Mail**

Mit Hilfe der E-Mail-Funktion kann *ibaHD-Server* E-Mails an definierte Empfänger senden, beispielsweise um Statusänderungen mitzuteilen. Das Versenden der E-Mails wird ausgelöst durch verschiedene, vordefinierte Ereignisse bzw. Statusänderungen. Klicken Sie auf <E-Mail Konfiguration>, um die E-Mail-Konten, die auslösenden Ereignisse und die Nachrichten zu konfigurieren.

Die Statusinformation zeigt an, ob der E-Mail-Client aktiv ist oder nicht.

In der Tabelle werden die konfigurierten Benachrichtigungen per E-Mail angezeigt, mit den Informationen Betreff, auslösender Trigger, E-Mail-Konto des Absenders, Adresse des Empfängers, Zeitpunkt des letzten Versands.

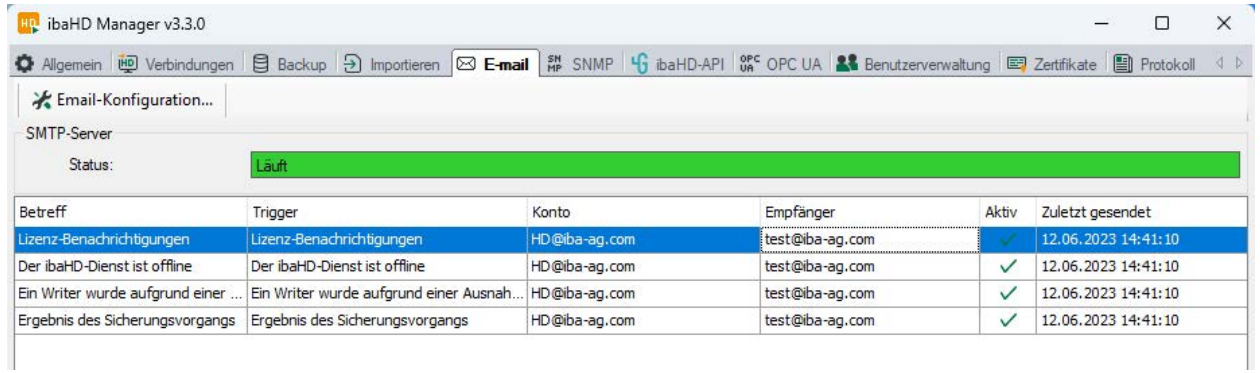

# **5.5.1 E-Mail-Konten**

Im Register *Konten* konfigurieren Sie die E-Mail-Konten, die für den Versand der E-Mails genutzt werden sollen.

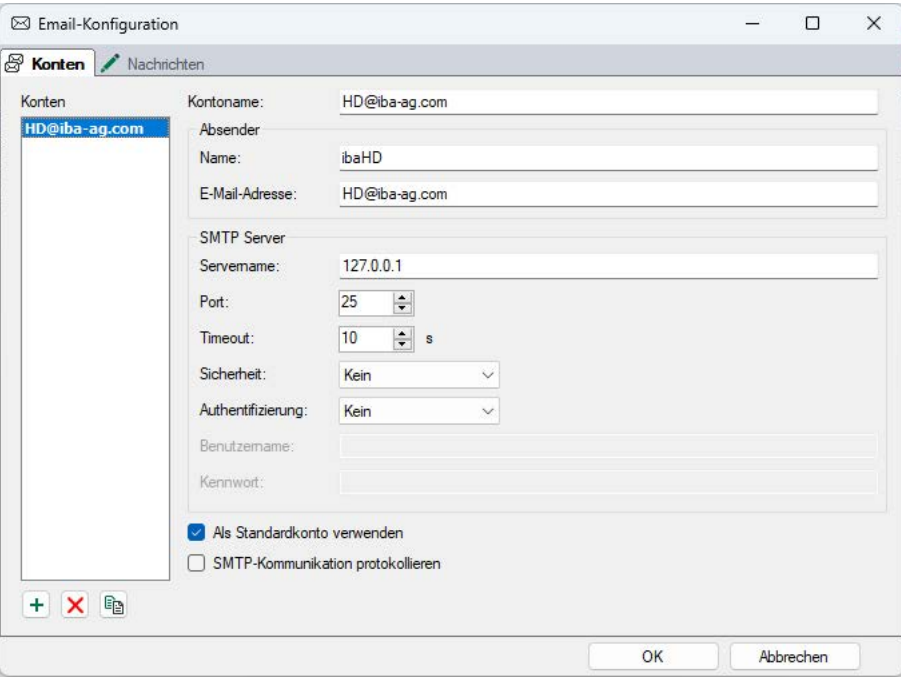

Fügen Sie mit dem Button <+> ein Konto hinzu und tragen Sie die erforderlichen Informationen für Kontoname, Absender und SMTP-Server ein. Sofern vorhanden, können mehrere Konten konfiguriert und genutzt werden.

## **5.5.2 Nachrichten**

Im Register *Nachrichten* konfigurieren Sie Nachrichten, die versendet werden sollen, und die dazu gehörigen auslösenden Ereignisse.

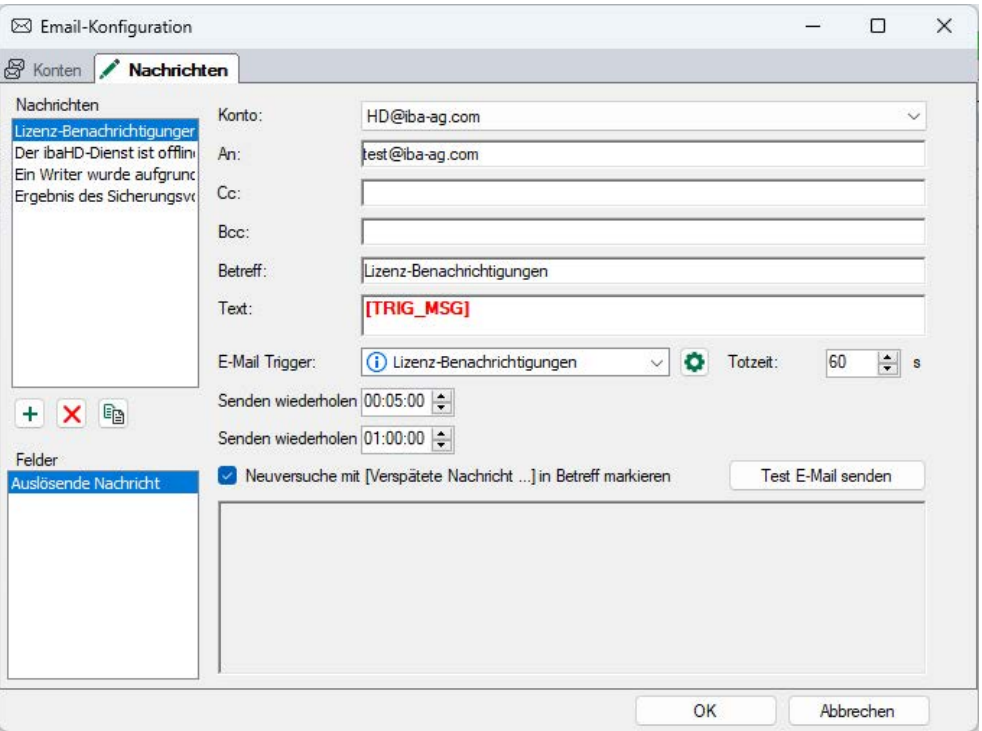

Wählen Sie das Konto für den Absender aus und tragen Sie die Standardinformationen wie Empfänger, CC, Bcc und Betreff ein.

Wählen Sie bei *E-Mail Trigger* das Ereignis aus, das den Versand der E-Mail auslösen soll, zur Auswahl stehen:

- Ein Client, der in den ibaHD-Server schreibt wurde aufgrund einer Ausnahme beendet.
- 3 Server-Ausnahmen in den letzten 60 Minuten (konfiguriebar)
- 3 Server-Warnungen in den letzten 60 Minuten (konfigurierbar)
- Geringer freier Speicherplatz (konfigurierbar)
- Lizenz-Benachrichtigungen
- Der ibaHD-Dienst ist offline
- Der ibaHD-Dienst ist online
- Ergebnis des Backup-Vorgangs

Für die konfigurierbaren *E-Mail Trigger* können zusätzliche Parameter, wie Grenzwerte, angegeben werden. Ein Klick auf den Button  $\bigoplus$  öffnet den Dialog *Eigenschaften der Benachrichtigung*.

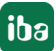

**iba** 

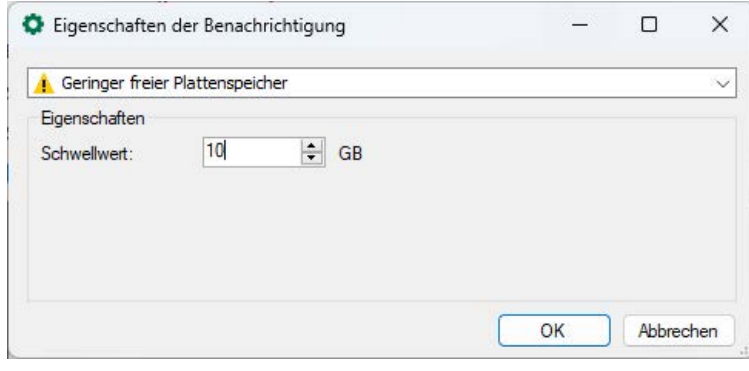

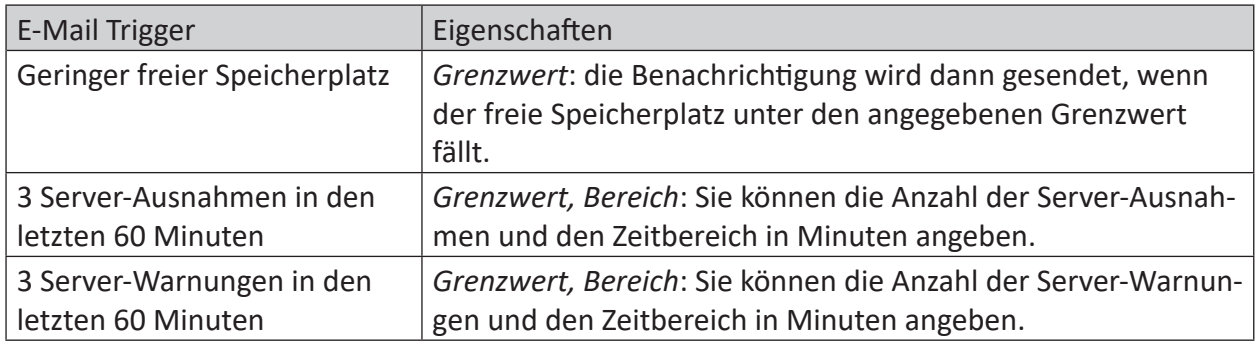

Das Feld *Text* enthält einen Platzhalter [TRIG\_MSG], der abhängig vom ausgewählten *E-Mail Trigger* automatisch gefüllt wird. Sie können jedoch zusätzlich individuellen Text eingeben.

Eine Totzeit (Standardwert 60 s) verhindert ein mehrfaches Versenden der E-Mail, falls das Triggersignal mehrfach kurz hintereinander auslösen sollte.

Mit den Einstellungen *Senden wiederholen Intervall* und *Senden wiederholen Gesamtzeit* bestimmen Sie, in welchen Abständen bzw. wie lange insgesamt ein fehlgeschlagener Versand einer E-Mail wiederholt wird.

Wenn Sie die Option *Neuversuche mit [Verspätete Nachricht...] in Betreff markieren* aktivieren, dann wird in die Betreffzeile automatisch dieser Hinweis eingefügt, wenn die E-Mail erst nach mehreren Versuchen abgesetzt werden konnte.

Mit dem Button <Test E-Mail senden> können Sie die E-Mail verschicken, auch ohne dass der *E-Mail Trigger* ausgelöst hat.

# **5.6 SNMP**

*ibaHD-Server* verfügt über einen integrierten SNMP-Server.

SNMP (Simple Network Management Protokoll) wurde entwickelt, um Netzwerkelemente (z. B. Router, Switches, Drucker, Computer usw.) von einer zentralen Station überwachen und steuern zu können. Mithilfe des SNMP-Servers kann das *ibaHD-Server*-System von einem Netzwerk-Monitoring-Tool wie z. B. Paessler PRTG oder Nagios überwacht werden. Unterstützt werden dabei die SNMP-Varianten V1, V2c und V3.

Die SNMP-Funktion kann im *ibaHD-Manager* aktiviert und deaktiviert werden. Des Weiteren können die für SNMP-Clients erforderlichen MIB-Dateien erzeugt werden. Zu den Informationen, die der SNMP-Server standardmäßig zur Verfügung stellt zählen unter anderen Informationen über

- Lizenz
- HD-Server-Dienst
- HD-Ablagen
- Lesende Clients
- Schreibende Clients
- Backups

Welche Informationen im Einzelnen zur Verfügung gestellt werden, ist dem Objektbaum im Register *SNMP* zu entnehmen:

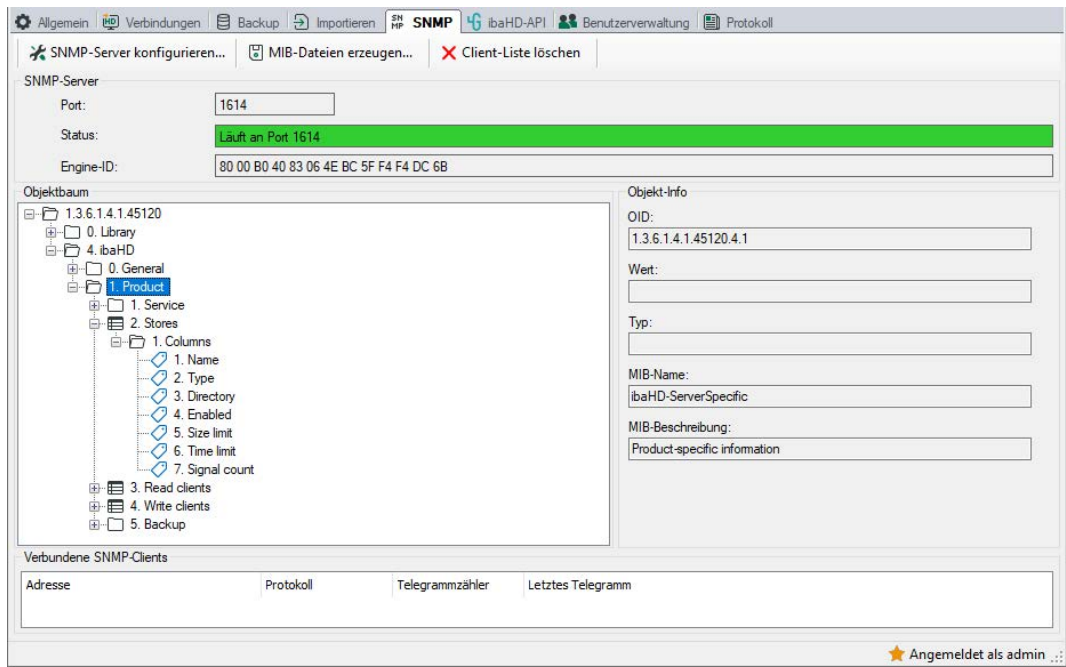

## **5.6.1 SNMP-Server aktvieren und konfigurieren**

Wählen Sie im ibaHD Manager, Register *SNMP*, den Button *SNMP-Server konfigurieren….*

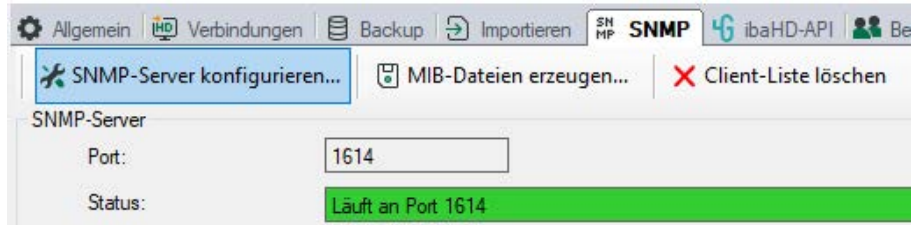

Nehmen Sie im Dialog *SNMP-Server Konfiguration* die erforderlichen Einstellungen vor.

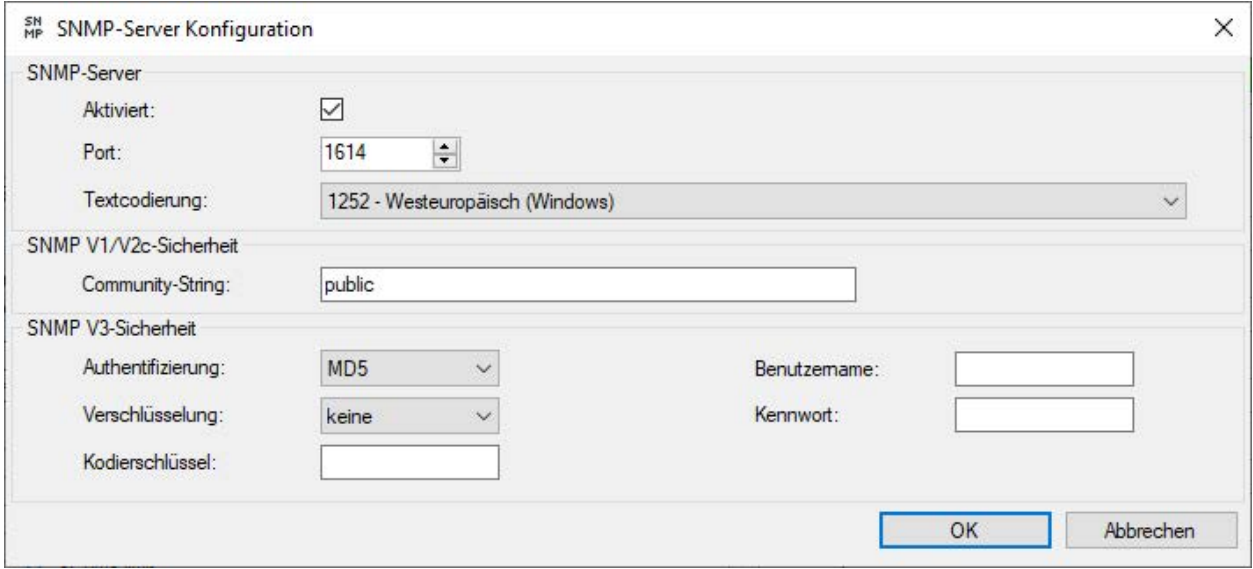

#### **Aktiviert**

Hier können Sie den SNMP-Server aktivieren und deaktivieren.

#### **Port**

Hier können Sie den Port vorgeben, über den der SNMP-Server kommuniziert. Default-Wert ist 1614.

#### **Textverschlüsselung**

Stellen Sie für die korrekte Darstellung der Zeichen hier die passende Textkodierung ein. Default-Einstellung ist 1252 – Westeuropäisch (Windows).

#### **SNMP V1/V2c-Security**

#### **Community-String**

Bei den Protokollvarianten V1 und V2c kann zur Authentifizierung nur ein sog. Community-String vorgegeben werden, der die Funktion eines Kennworts für den Datenverkehr zwischen SNMP-Server und SNMP-Client übernimmt. Der Default-Wert für den Community-String lautet "public".

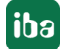

### **SNMP V3-Security**

### **Benutzeranmeldung, Benutzername, Kennwort**

Bei der Protokollvariante V3 ist der Sicherheitsstandard höher und es stehen mehrere Methoden zur Authentifizierung und Verschlüsselung zur Auswahl. Bei der Benutzeranmeldung werden zwei Standards unterstützt:

- MD5 (Message-Digest Algorithm 5, Hashfunktion, 128 Bit)
- SHA (Secure Hash Algorithm, SHA1 Class, Hashfunktion, 160 Bit)

Neben der Auswahl des Anmeldealgorithmus müssen Sie noch einen Benutzernamen und ein Kennwort eintragen.

### **Verschlüsselung, Kodierschlüssel**

Bei der Verschlüsselung haben Sie die Wahl zwischen:

- keine Verschlüsselung
- DES (Data Encryption Standard)
- AES (Advanced Encryption Standard)

Neben der Auswahl des Verschlüsselungstyps müssen Sie noch einen Schlüssel eintragen.

#### **Hinweis**

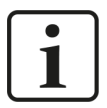

Welche Einstellungen hier vorzunehmen sind, klären Sie am besten mit Ihrem Netzwerkadministrator. Stellen Sie sicher, dass der eingestellte Port nicht bereits von anderen evtl. auf dem Rechner laufenden SNMP-Servern verwendet wird.

# **5.7 ibaHD-API**

Die ibaHD-API-Schnittstelle ermöglicht es externen Systemen, historische Daten und Ereignisse aus den HD-Ablagen abzufragen.

Die aktuelle ibaHD-API-Konfiguration wird im Register *ibaHD-API* angezeigt:

Port Portnummer für die *ibaHD-API* Kommunikation

Status Aktueller Status der API

TLS-Zertifikat Fingerabdruck des aktuell genutzten TLS-Zertifikats

Aufrufhistorie Liste der verbundenen gRPC-Clients seit Start des ibaHD-Server-Dienstes

### **Andere Dokumentation**

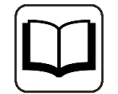

Eine detaillierte Beschreibung der ibaHD-API-Schnittstelle finden Sie im ibaHD-API-Handbuch.

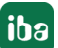

# **5.8 OPC UA**

*ibaHD-Server* verfügt über ein OPC-UA-Server-Modul, das eine Leseschnittstelle zur Verfügung stellt. Hierfür ist die Lizenz *ibaHD-Server OPC-UA-Server+* erforderlich. Damit ist es möglich, Daten aus zeitbasierten HD-Ablagen als OPC-UA-Objekte zu veröffentlichen.

Ohne diese Lizenz können lediglich Statusinformationen abgefragt werden. Die Statusinformationen sind im Register *Tags* unter dem Knoten *HD-Server Info* zu sehen. Die Datenknoten können nicht verändert werden.

Verbundene OPC-UA-Clients können sowohl Signaldaten abonnieren, d. h. zyklisch aktuelle Daten empfangen, als auch historische Daten über einen bestimmten Zeitbereich anfordern.

Der OPC UA-Server unterstützt mehrere Endpunkte und verschiedene Sicherheits- und Anmelderichtlinien, so dass sich OPC UA-Clients z.B. mit einem bestimmten *ibaHD-Server* Benutzer verbinden können.

Die Kommunikation des OPC UA-Servers wird über Zertifikate abgesichert. Die Zertifikate werden im ibaHD-Manager im Register *Zertifikate* verwaltet.

Die Konfiguration der OPC UA-Server-Einstellungen nehmen Sie im ibaHD-Manager im Register *OPC UA* vor. Das Register *OPC UA* enthält Statusinformationen, Verbindungsinformationen und die Konfiguration.

## **5.8.1 OPC UA Server - Konfiguration**

Konfigurieren Sie zunächst den OPC UA Server. Klicken Sie im ibaHD Manager, Register *OPC UA* auf den Button <OPC UA Server konfigurieren…>.

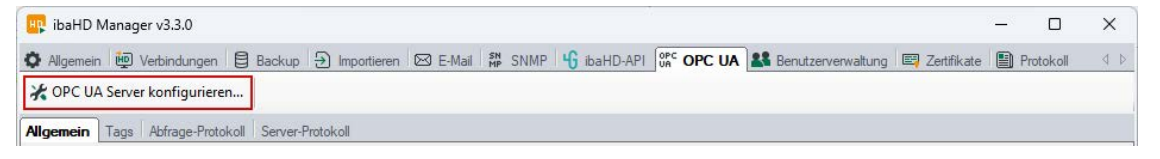

**Hinweis**

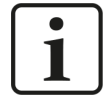

Um den OPC UA Server konfigurieren zu können, benötigen Benutzer das Recht *OPC UA Konfiguration*. Sie können dieses Recht in der Benutzerverwaltung des ibaHD-Managers festlegen.

Der Dialog *ibaHD-OPC UA-Serverkonfiguration* öffnet sich.

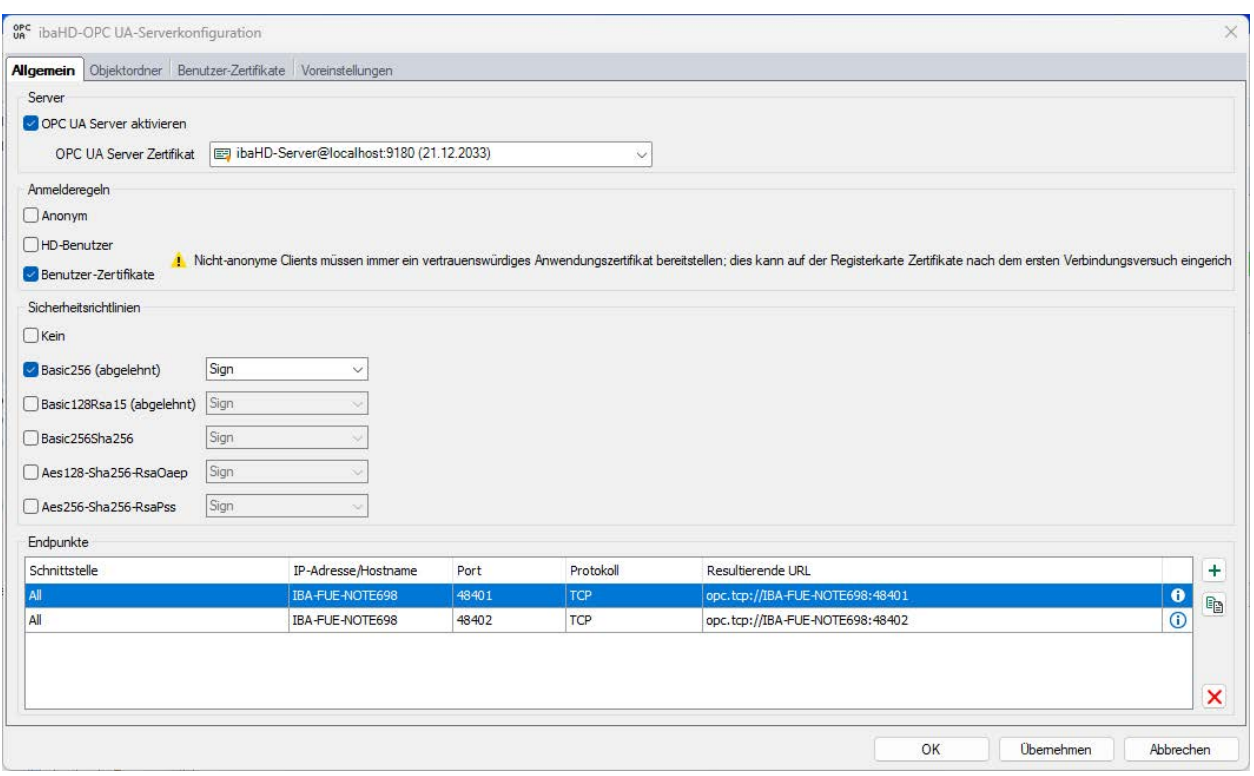

#### **Register Allgemein**

#### **OPC UA Server aktivieren**

Setzen Sie hier ein Häkchen, um die OPC-UA-Server-Funktion zu aktivieren.

### **OPC UA Zertifikat**

Sie benötigen ein gültiges Zertifikat für die Nutzung des OPC UA Servers. Wählen Sie hier aus der Drop-down-Liste das Zertifikat aus, das der OPC UA-Server nutzen soll.

Falls Sie noch kein Zertifikat erzeugt oder importiert haben, können Sie das tun, indem Sie aus der Liste den Eintrag *Neues Zertifikat erzeugen* oder *Zertifikate verwalten* auswählen.

Sie werden dann zum zentralen Zertifikatspeicher umgeleitet, den Sie auch über das Register [Zerti](#page-63-0)fikate im ibaHD Manager erreichen. Der Umgang mit den Zertifikaten ist in Kapitel **7** Zerti*fikate*[, Seite](#page-63-0) 64 beschrieben.

#### **Anmelderegeln**

Mindestens eine der folgenden Anmelderegeln muss eingestellt werden:

#### **Anonym**

Wenn diese Option aktiviert ist, dann können sich Clients am OPC UA Server ohne Anmeldeinformationen (Benutzer/Kennwort) anmelden.

Diesen OPC UA Clients wird die Benutzerberechtigung *Anonym* gewährt. Die Benutzerrechte für den Benutzer *Anonym* können im Register *Benutzerverwaltung* im ibaHD Manager konfiguriert werden. Der Zugriff auf zeitbasierte HD-Ablagen ist eingeschränkt.

Diese Option ist nicht zu empfehlen.

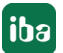

#### **HD-Benutzer**

Wenn diese Option aktiviert ist, können sich Clients mit den gültigen Anmeldeinformationen eines ibaHD-Server-Benutzers anmelden. Die Clients erhalten die Zugriffsrechte des ibaHD-Server-Benutzers.

#### **Benutzerzertifikat**

Wenn diese Option aktiviert ist, können sich Clients anmelden, wenn ein bestätigtes Zertifikat des ibaHD-Server-Benutzers zur Verfügung steht. Die Clients erhalten die Zugriffsrechte des ibaHD-Server-Benutzers. Im Register *Benutzerzertifikate* können Sie Zertifikate zuweisen.

#### **Hinweis**

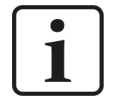

Wenn die Benutzerverwaltung in *ibaHD-Server* nicht aktiv ist, werden alle Clients automatisch mit vollen Zugriffsrechten ausgestattet und es ist kein Benutzerkennwort erforderlich

#### **Sicherheitsregeln**

Mindestens eine der Optionen muss aktiviert werden.

Wenn Sie die Option *Keine* aktivieren, dann werden auch Verbindungen ohne Verschlüsselung (Encryption) unterstützt. Diese Option ist nicht zu empfehlen.

Zu jeder der anderen Optionen bzw. Verschlüsselungen können Sie jeweils eine Sicherheitsregel mit Signatur und/oder Verschlüsselung auswählen:

- Sign
- Sign & encrypt
- Sign + Sign & Encrypt

#### **Hinweis**

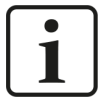

Die Verschlüsselungen Basic128Rsa15 und Basic256 sind inzwischen veraltet.

Aus Sicherheitsgründen ist die Verwendung der Verschlüsselungen Basic-256Sha256, Aes128-Sha256-RsaOaep oder Aes256-Sha256-RsaPss zu bevorzugen.

#### **Endpunkte**

In diesem Teil des Dialogs können Sie konfigurieren, welche lokalen Endpunkte der Server bereitstellt.

Ein Endpunkt ist eine Kombination aus IP-Adresse und Portnummer. Anstatt eine spezifische IP-Adresse einzugeben, ist es auch möglich, den Rechnernamen des OPC UA-Servers einzugeben. Das gilt für alle IP-Adressen aller Netzwerkschnittstellen im System. Aus IP-Adresse oder Rechnername und der Portnummer wird ein sog. URI (Uniform Resource Identifier) gebildet. Mehrere Endpunkte können für bestimmte Firewall-Einschränkungen konfiguriert werden.

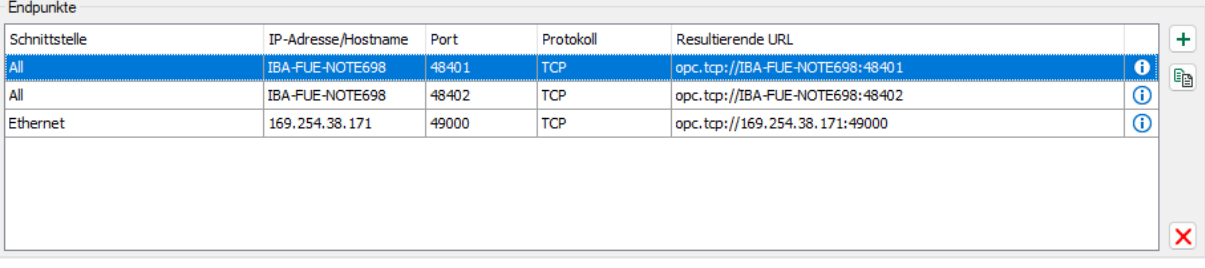

In dem Beispiel in der Abbildung oben können sich OPC UA-Clients von jedem Netzwerk aus mit dem OPC UA-Server verbinden, wenn sie Port 48081 oder 48082 nutzen. Darüber hinaus können Clients außerdem eine Verbindung zur IP-Adresse 169.254.38.171 über Port 49000 aufbauen.

Die Liste der Endpunkte bietet einige Bedienelemente:

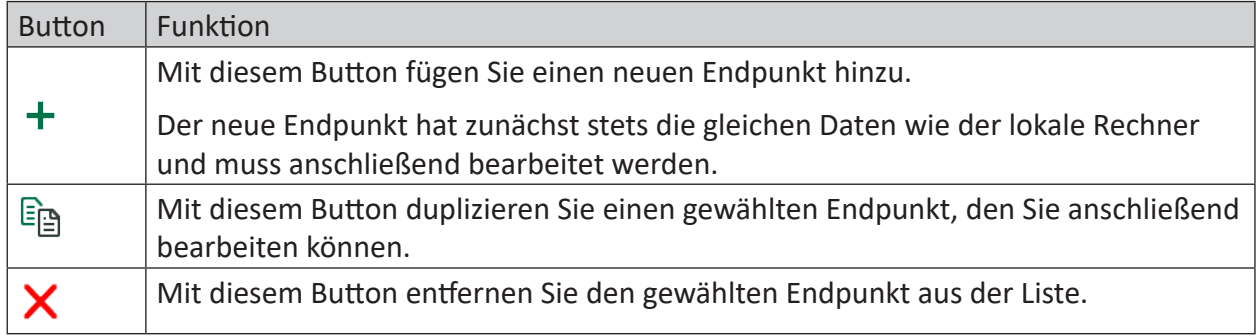

Sie können einen Endpunkt bearbeiten, indem Sie auf das <i>-Symbol ganz rechts klicken.

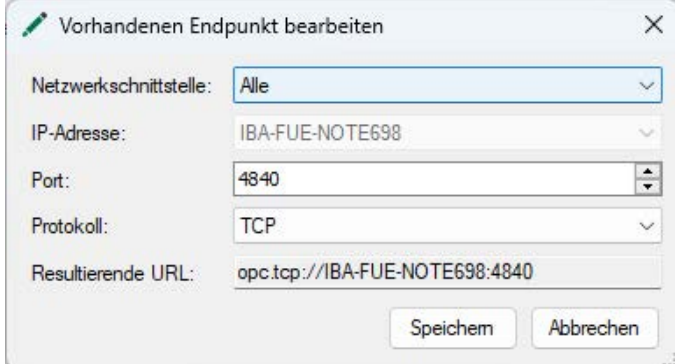

Der Dialog ist derselbe wie *Endpunkt hinzufügen*, siehe Kapitel **7** [Neuen Endpunkt hinzufügen](#page-57-0), [Seite](#page-57-0) 58.

**Hinweis**

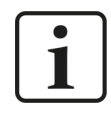

Zurzeit werden nur IPv4-Adressen unterstützt.

## <span id="page-57-0"></span>**5.8.1.1 Neuen Endpunkt hinzufügen**

Folgende Einstellungen sind erforderlich:

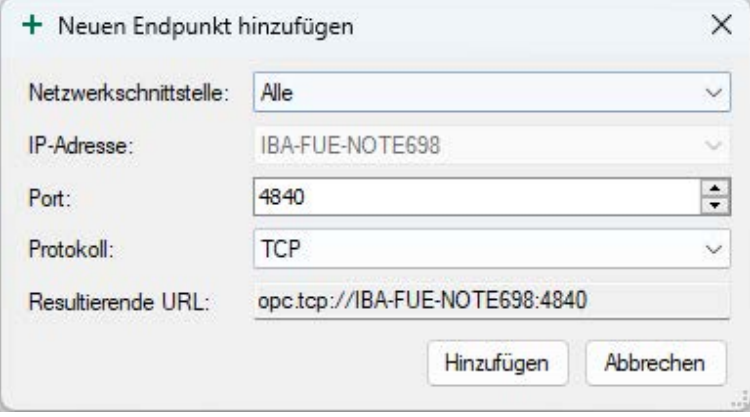

### **Netzwerkschnittstelle**

Wählen Sie alle oder eine bestimmte Netzwerkschnittstelle für die Kommunikation

### **IP-Adresse**

PC-Name oder spezifische IP-Adresse, die der Netzwerkschnittstelle zugewiesen ist

#### **Port**

TCP Port, der die OPC UA Kommunikation über diesen Endpunkt abwickelt. Ein Port kann nur für einen Endpunkt verwendet werden. Der standardmäßig registrierte Port für die OPC UA Serverkommunikation ist 4840.

### **Protokoll**

Unterstütztes Kommunikationsprotokoll TCP oder HTTPS

#### **Hinweis**

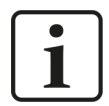

Für die Verwendung von HTTPS ist mindestens die Sicherheitsrichtlinie Sign & Encrypt erforderlich.

#### **Resultierende URL**

Anzeige des erzeugten Endpunktes

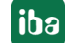

# **5.8.1.2 Objektordner**

In der Baumstruktur werden die Objekte angezeigt, die vom OPC UA-Server veröffentlicht werden können.

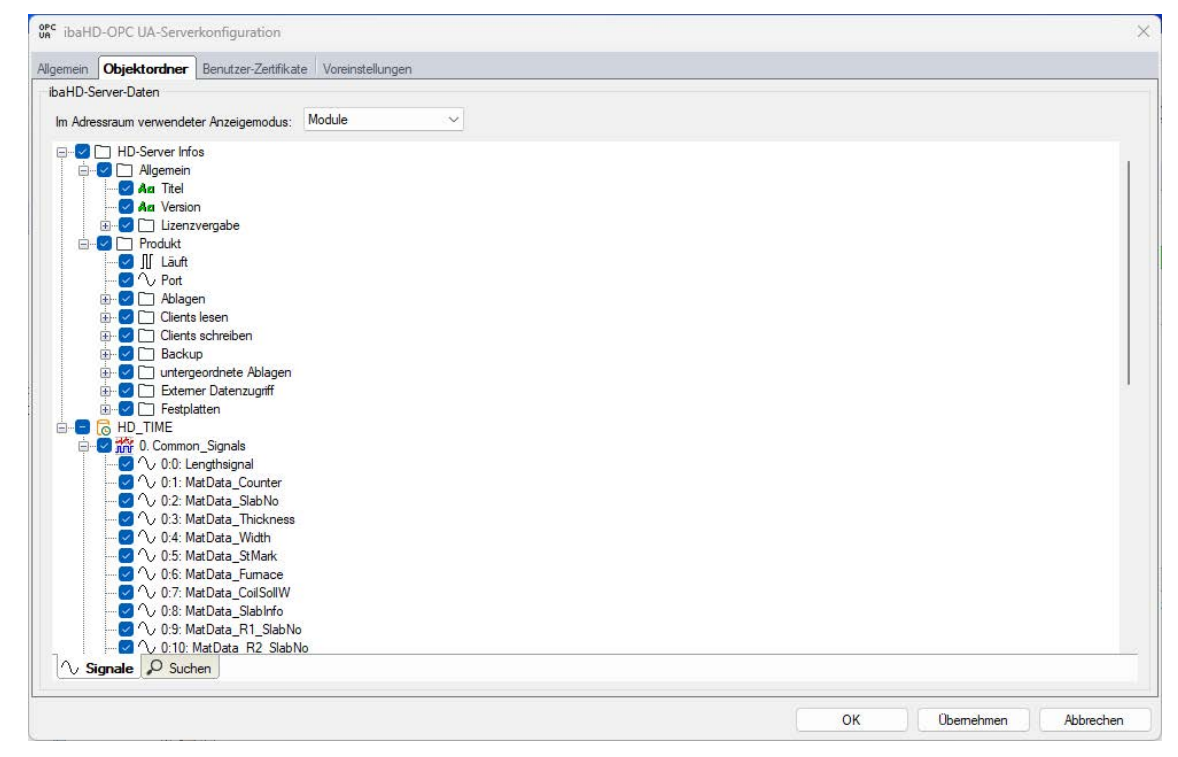

### **ibaHD-Server-Daten**

In einer Baumstruktur wird der Inhalt der aktiven ibaHD-Ablagen und der angehängten Backups angezeigt. Der Anzeigestil der Baumstruktur kann über das Kontextmenü umgeschaltet werden. Dabei können die Signale geordnet nach Modulen, Gruppen oder Signalnummern angezeigt werden. Der Signalbaum kann auch nach bestimmten Namen oder Teilen des Kommentars gefiltert werden.

Um Signale zu publizieren, müssen Sie die gewünschten Signale, Module oder ibaHD-Ablagen mit einem Häkchen markieren. Sie können ganze ibaHD-Ablagen oder einzelne Signale auswählen. Die ausgewählten Signale werden als OPC UA Datenknoten veröffentlicht und in einer entsprechenden Ordnerstruktur organisiert.

Standardmäßig werden Diagnosedaten des ibaHD-Servers über OPC UA zur Verfügung gestellt, die unter dem Knoten HD-Server Info aufgelistet sind. Um historische Daten und Signale aus ibaHD-Ablagen zu lesen, ist die Lizenz ibaHDServer-OPC-UA-Server+ notwendig. Die Datenknoten können nicht verändert werden.

## **5.8.1.3 Benutzerzertifikate**

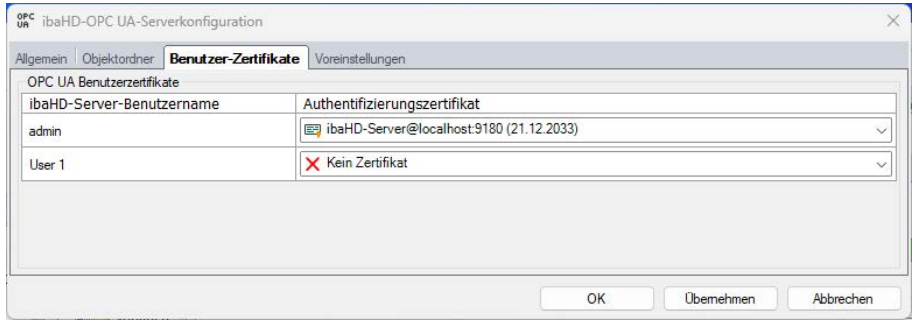

Das Register *Benutzerzertifikate* wird angezeigt, wenn das Kontrollkästchen *Benutzerzertifikate* im Register *Allgemein* der OPC UA-Server-Konfiguration aktiviert ist

Im Register *Benutzerzertifikate* können Sie den ibaHD-Benutzern über die Drop-down-Liste Zertifikate zuweisen oder ein neues Zertifikat erstellen.

Im Register *Zertifikate* im ibaHD Manager werden die konfigurierten Zertifikate aufgelistet und die lokalen ibaHD-Benutzer angezeigt, denen sie zugeordnet sind.

#### **Hinweis**

1

Ein Zertifikat darf nicht mehreren Benutzern zugewiesen werden.

## **5.8.1.4 Voreinstellungen**

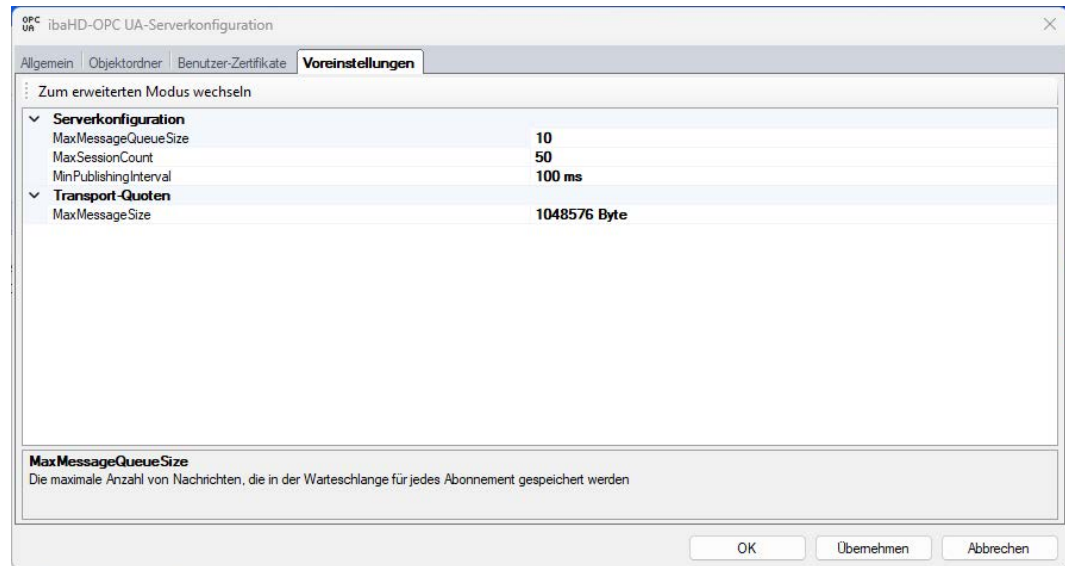

Hier werden allgemeine Verbindungseinstellungen der OPC UA-Server-Schnittstelle und Einschränkungen angezeigt.

Die angezeigten Parameter sind als Text konfigurierbar und werden übernommen, wenn Sie auf <OK> oder <Übernehmen> klicken. Liegt der konfigurierte Parameter außerhalb des erlaubten Bereichs, wird er auf den Standardwert zurückgesetzt.

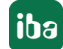

Mit einem Klick auf <Advanced Mode> kann die vollständige Lister der Parameter aufgerufen werden. Die Parameter werden lokal als XML-Datei hier gespeichert: C:\ProgramData\iba\ ibaHD-Server\hdOpcUa.cfg

# **5.8.2 OPC UA im ibaHD Manager**

Im Register *OPC UA* konfigurieren und verwalten Sie OPC UA Endpunkte, Zugriffs- und Sicherheitsoptionen, die veröffentlichten Objekte und andere Verbindungseigenschaften.

# **5.8.2.1 OPC UA - Allgemein**

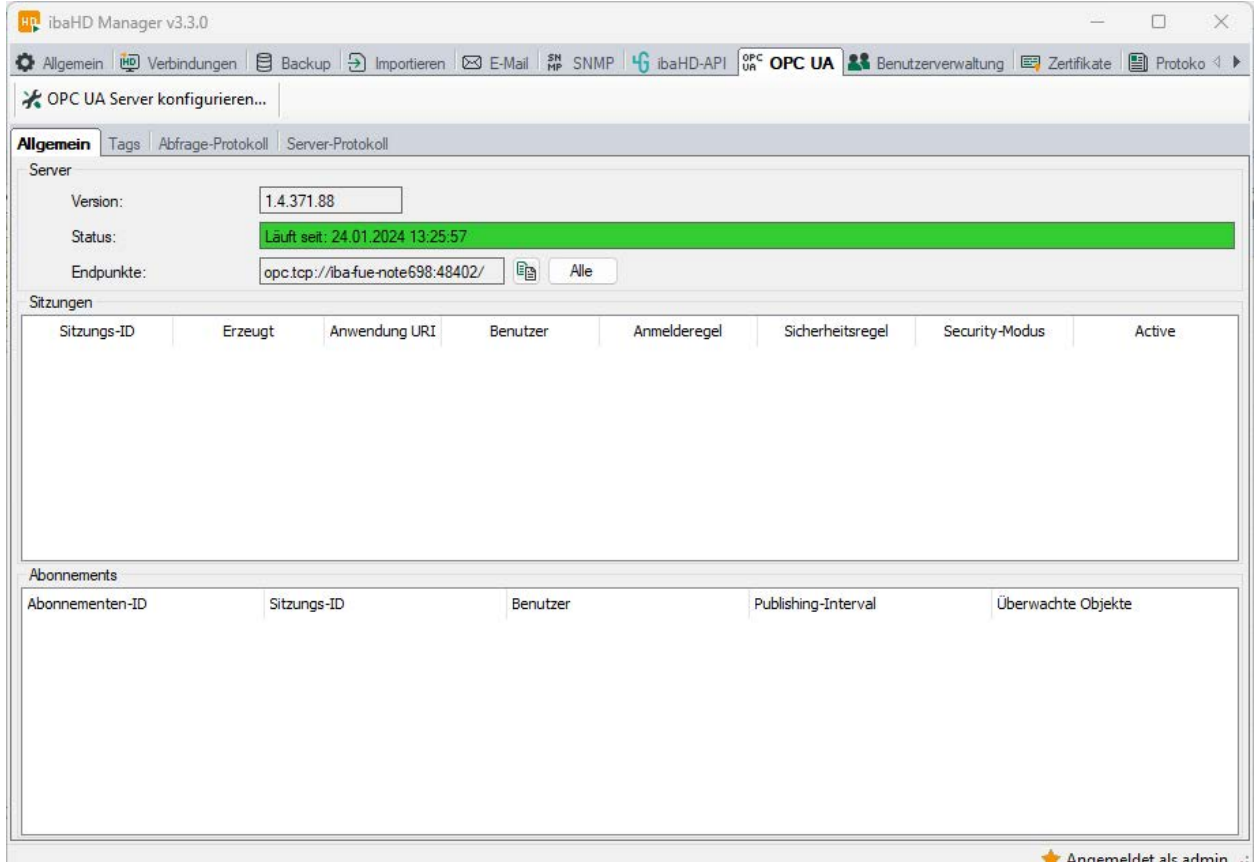

#### **Server**

Im Bereich Server wird die Softwareversion der verwendeten OPC UA Bibliotheken angezeigt.

Außerdem wird die letzte Startzeit des OPC UA Dienstes und der aktuelle Status des OPC UA-Servers mit entsprechender Hintergrundfarbe angezeigt:

- Grün Läuft
- $\blacksquare$  Rot Angehalten
- Grau Deaktiviert
- Gelb Konfiguration wird geändert

Im Feld *Endpunkte* wird die konfigurierten URL für einen oder mehrere Endpunkte angezeigt. Mit der Schaltfläche  $\Xi$  können Sie den Endpunkt in die Zwischenablage kopieren. Wenn mehrere Endpunkte konfiguriert sind, ist die Schaltfläche *Alle anzeigen* aktiviert. Damit können die verfügbaren Endpunkte in einer separaten Liste angezeigt werden.

### **Sitzungen**

Die Tabelle zeigt die aktuellen Sitzungen und Eigenschaften wie Benutzer- und Anwendungsinformationen.

#### **Abonnements**

Die Tabelle zeigt die Anzahl abonnierter Variablen und weiterer Abonnementeigenschaften pro Sitzung.

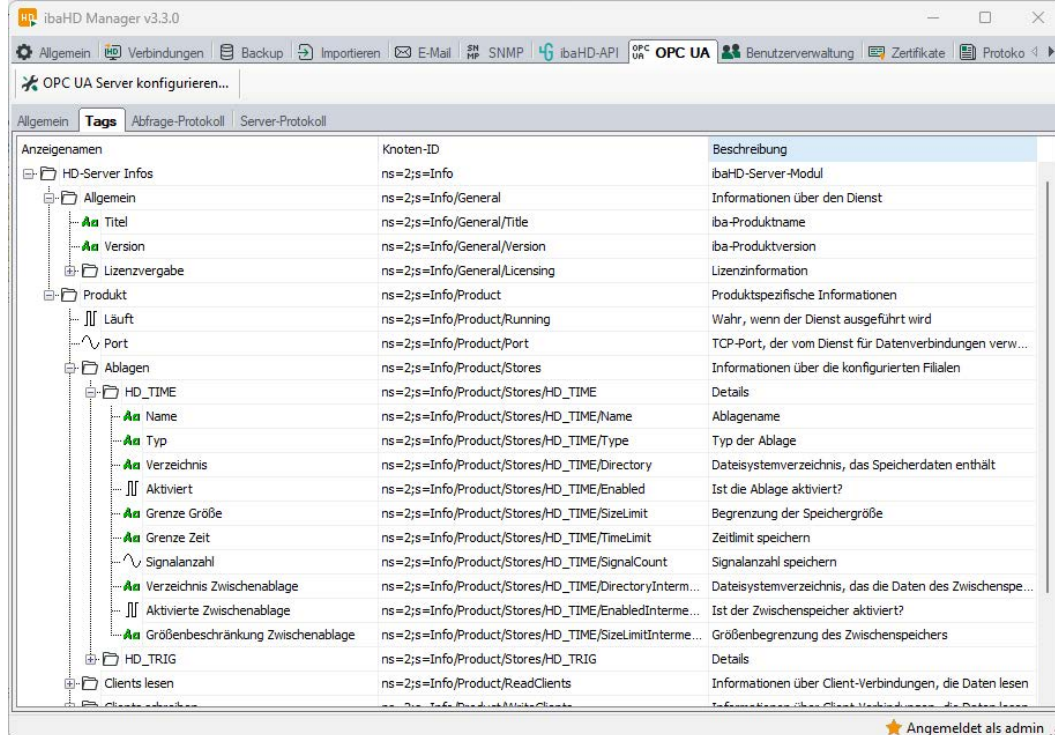

## **5.8.2.2 Tags**

Im Register *Tags* wird die Liste der veröffentlichten OPC UA-Knoten angezeigt. Die Liste enthält die konfigurierten OPC UA-Objekte aus dem *Object folder*.

Die Knoten-ID kann kopiert werden, um sie später in einem OPC UA Client zu verwenden.

#### **Hinweis**

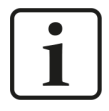

Abhängig von den Zugriffsrechten des aktuellen ibaHD Manager-Benutzers können einige Knoten ausgeblendet sein.

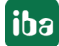

# **5.8.2.3 Abfrage-Protokoll**

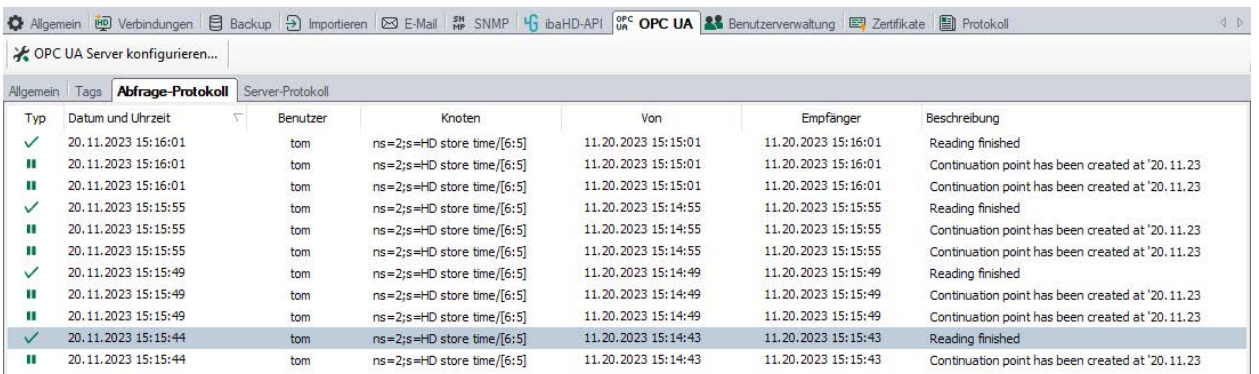

Im Register *Abfrage-Protokoll* werden die Abfragen über die OPC-UA-Schnittstelle auf HD-Daten aufgelistet.

Es werden nur die Abfragen des aktuell angemeldeten ibaHD Manager-Benutzers angezeigt. Melden Sie sich als *Admin* an, um den gesamten Inhalt zu sehen.

## **5.8.2.4 Server-Protokoll**

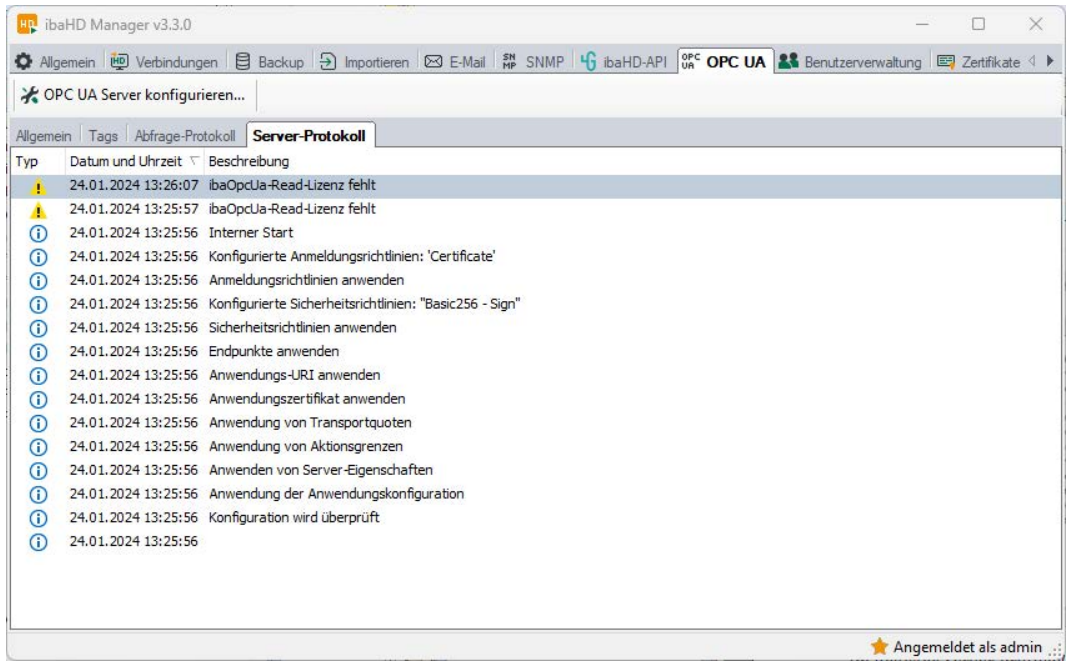

Im Register *Server-Protokoll* werden alle Server-Aktionen und OPC UA-bezogenen Meldungen in chronologischer Reihenfolge angezeigt.

Die auf die OPC-UA-Schnittstelle bezogenen Meldungen werden in Protokolldateien gespeichert. Die Dateien befinden sich im Installationsverzeichnis von *ibaHD-Server* im Verzeichnis \log. Wenn Sie Supportdateien erstellen, werden die OPC UA-Schnittstellenprotokolldateien mit einbezogen.

# <span id="page-63-0"></span>**5.9 Zertifikate**

Im Register *Zertifikate* werden die Zertifikate für die Schnittstelle ibaHD-API und für die Nutzung des OPC UA-Servers verwaltet.

Für eine sichere, verschlüsselte TLS/SSL- Kommunikation zwischen einem Client und einem Server werden sog. Zertifikate verwendet, da mit ihnen eine sichere Authentifizierung möglich ist.

Bevor sich ein Client mit einem Server verbinden kann, muss zunächst ein Anwendungszertifikat konfiguriert werden. Zertifikate können sowohl von Server- als auch von Clientseite zur Verfügung gestellt werden. Eine Kommunikation kann nur dann erfolgen, wenn jeder Partner dem Partnerzertifikat vertraut.

Sie können Zertifikate auch registrieren und dann als "nicht vertrauenswürdig" kennzeichnen. Eine Kommunikation zu einem Partner mit solch einem Zertifikat wird dann grundsätzlich abgelehnt.

Alle verfügbaren Zertifikate werden in der Tabelle aufgelistet. Standardmäßig werden die Spalten *Name*, *Eigenschaften*, *Ablaufdatum* und *Genutzt von* angezeigt. Bei Bedarf können Sie im Kontextmenü der Tabelle weitere Spalten zu- oder abwählen.

Verschiedene Zertifikate können denselben Namen haben, sind also nicht eindeutig. Nur der Fingerabdruck eines Zertifikats ist eindeutig.

Nach dem Ablaufdatum kann ein Zertifikat nicht mehr verwendet werden. Sie müssen das Zertifikat erneuern oder es durch ein anderes, noch gültiges Zertifikat ersetzen. Ein rot hervorgehobenes Datum zeigt ein abgelaufenes Zertifikat an.

#### **Hinweis**

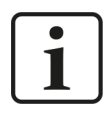

Zertifikate, die z. B. von OPC UA Lese-Clients als neue Zertifikate hinzugefügt werden, müssen manuell als vertrauenswürdig markiert werden, bevor die Anwendung mit der OPC UA Server-Leseschnittstelle ausgeführt werden kann.

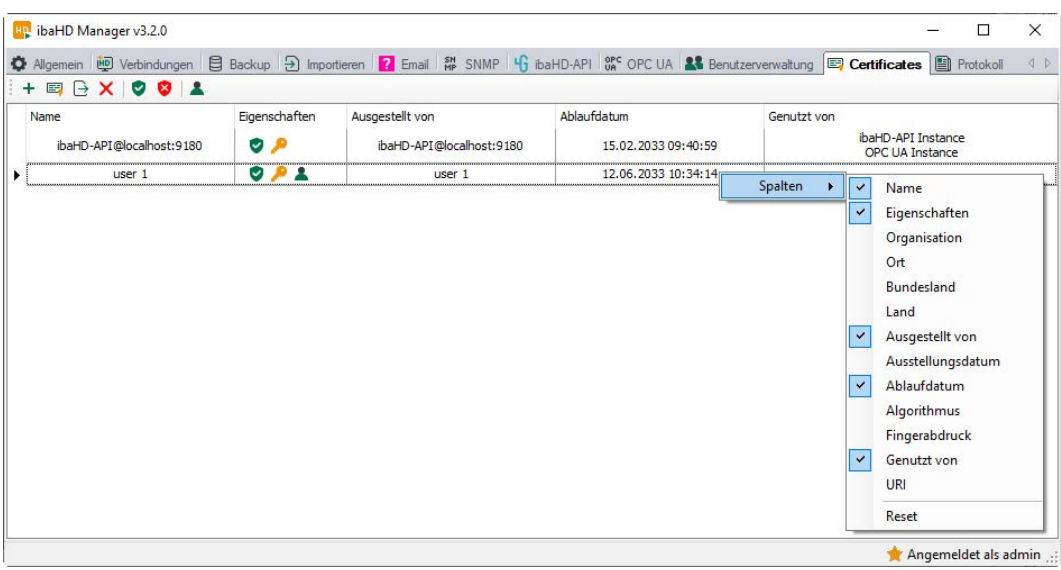

In der Symbolleiste des Zertifikatspeichers finden Sie eine Reihe von Buttons mit folgenden Funktionen:

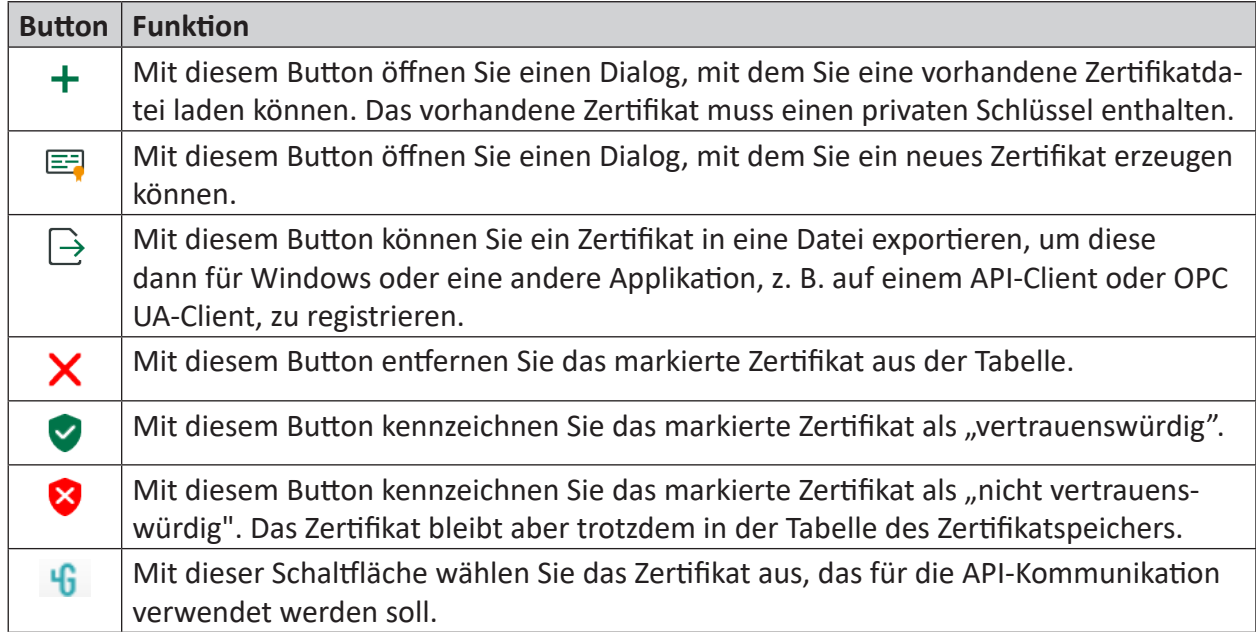

Die Symbole in der Spalte *Eigenschaften* haben folgende Bedeutung:

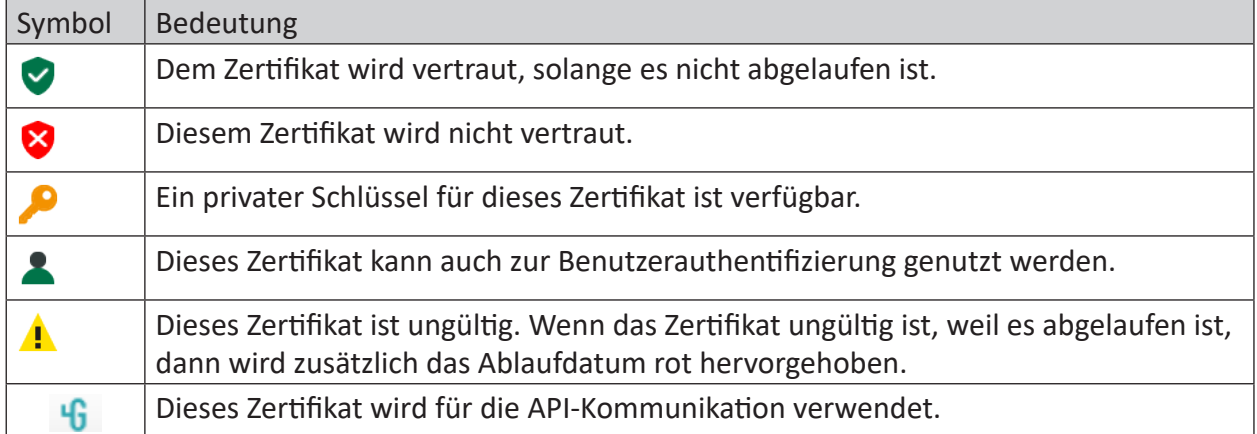

## **5.9.1 Ein neues Zertifikat erzeugen**

Wenn es noch keine Zertifikate gibt, die Sie laden können, dann müssen Sie ein Zertifikat erzeugen.

1. Klicken Sie auf den Button  $\equiv$  und es öffnet sich der folgende Dialog.

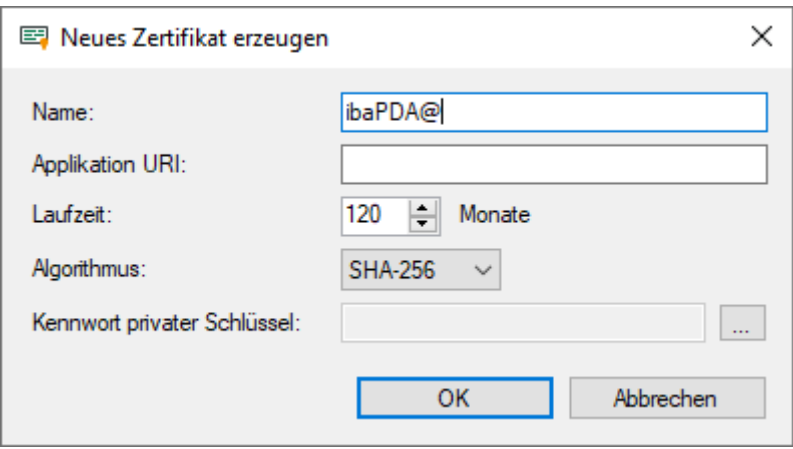

- 2. Tragen Sie einen beliebigen Namen für das Zertifikat ein.
- 3. Tragen Sie bei Bedarf einen Application URI ein.

Der URI (Uniform Resource Identifier) ist eine global eindeutige Identifikation der Applikation. Wenn Sie dieses Feld nicht ausfüllen, dann wird – sofern vom OPC UA-Client ein Application URI geprüft wird – ein Standard-URI erzeugt, der sich aus Maschinenname und Applikationsname zusammensetzt:

urn:machinename:applicationName.

- 4. Stellen Sie die gewünschte Laufzeit für die Gültigkeit Ihres Zertifikats ein.
- 5. Wählen Sie den gewünschten Hash-Algorithmus für die Verschlüsselung aus. Zur Auswahl stehen die Algorithmen SHA-256, SHA-384 und SHA-512. Achten Sie darauf, dass die anderen Kommunikationsteilnehmer den gewählten Algorithmus auch unterstützen.
- 6. Legen Sie ein Kennwort für den privaten Schlüssel fest. Solange kein Kennwort eingetragen wurde, bleibt der Button <OK> inaktiv. Um das Kennwort zu vergeben, klicken Sie auf den Button <…> und tragen Sie das Kennwort zweimal ein und bestätigen Sie mit <OK>. Es gibt keine besonderen Anforderungen an das Kennwort. Bewahren Sie das Kennwort an einem sicheren Ort auf, damit das selbst erzeugte Zertifikat exportiert und für Windows oder andere Applikationen genutzt werden kann.
- 7. Schließen Sie den Dialog mit <OK>.

Das neue Zertifikat wird nun in die Liste des Zertifikatspeichers eingetragen und gleich mit den Eigenschaften "vertrauenswürdig" + privater Schlüssel versehen.

Sie können das Zertifikat nun auch exportieren und beim Kommunikationspartner, z. B. einem OPC UA-Client registrieren. Anschließend kann sich der Client dann mit *ibaPDA* (OPC UA-Server) verbinden.

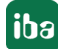

# **5.9.2 Zertifikat hinzufügen**

1. Klicken Sie in der Symbolleiste des Zertifikatspeichers auf den Button  $\pm$ . Es öffnet sich ein Dialog, in dem Sie zur gewünschten Zertifikatdatei navigieren und diese öffnen können.

Es werden verschiedene Dateiformate unterstützt (.der, .cer, .crt, .cert, .pem, .pfx, .p12). Falls Sie ein Zertifikat mit einer unbekannten Dateiendung haben, erweitern Sie den Dateifilter auf "\*.\*" und versuchen Sie die Datei trotzdem zu öffnen. In den meisten Fällen funktioniert es.

- 2. Wenn das Zertifikat geladen wurde, erscheint es in der Liste des Zertifikatspeichers.
- 3. Falls noch nicht geschehen, vertrauen Sie dem Zertifikat.

Zertifikate können mitunter auch ohne einen manuellen Import hinzugefügt werden.

So wird beim ersten Verbindungsversuch eines OPC UA-Clients zum OPC UA-Server (*ibaPDA* bzw. *ibaHD-Server*) das Anwendungszertifikat des OPC UA-Clients automatisch dem Zertifikatsbereich hinzugefügt und zunächst abgelehnt.

Nachdem Sie das OPC UA-Client-Zertifikat in der Liste markiert und mit dem Button  $\vee$  als vertrauenswürdig eingestuft haben, kann sich der OPC UA-Client im Folgenden automatisch verbinden.

Mithilfe des Buttons  $\bullet$  können Sie ein Zertifikat jederzeit wieder ablehnen, bzw. als nicht vertrauenswürdig einstufen.

# **5.10 Benutzerverwaltung**

### **ibaHD-Server-spezifische Benutzerverwaltung**

Für *ibaHD-Server* können im Register *Benutzerverwaltung* von *ibaHD-Manager* den Benutzern Rechte bzgl. *ibaHD-Server* und *ibaPDA*-Client erteilt werden. Die Rechte bezüglich *ibaHD-Server* verwalten Sie im Programm *ibaHD-Manager*.

Für die Verwaltung der Rechte bezüglich *ibaPDA*-Client können Sie sowohl das Programm *ibaHD-Manager* als auch den entsprechenden Dialog in *ibaPDA*-Client nutzen, wenn dieses Programm mit einem *ibaHD-Server* verbunden ist.

ibaHD-Server unterstützt zwei Arten von Benutzern:

- Lokale Benutzer
- Domänenbenutzer

Die lokalen Benutzer werden direkt in *ibaHD-Server* angelegt.

Die Verwaltung von Domänenbenutzern ist in Kap. [5.10.2, Seite](#page-75-0) 76 am Beispiel von *ibaPDA* beschrieben. Sie gilt entsprechend für *ibaHD-Server*, sowohl in *ibaPDA*-Client als auch *ibaHD Manager*.

#### **Hinweis**

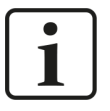

Beachten Sie, dass Sie die Benutzerverwaltung zu einem Zeitpunkt nur mit einem Programm nutzen können, also *ibaPDA*-Client oder *ibaHD Manager*. Sollte der Dialog der Benutzerverwaltung für einen Server mehrfach geöffnet sein, werden Sie mit einer Nachricht darauf hingewiesen.

### **5.10.1 Lokale Benutzerverwaltung in ibaHD-Server**

Die Benutzerverwaltung erlaubt die Einrichtung verschiedener Benutzerkonten. Jedes Benutzerkonto kann mit verschiedenen Rechten bezüglich *ibaPDA*-Client, *ibaHD-Server* und HD-Ablagen versehen werden. Voreingestellt sind die Benutzer *admin* und *anonymous*.

Der Administrator-Benutzer, genannt **admin**, kann andere Benutzer einrichten oder entfernen und ihre Rechte verändern. Der Name **admin** kann nicht geändert werden.

Der Benutzer **anonymous** dient für den Zugriff von älteren Programmversionen, die keine Möglichkeit haben, Benutzernamen und Kennwort einzugeben, wie *ibaPDA*-V6, *ibaAnalyzer* v6.x und *ibaDatCoordinator* v2.1.0 und älter. Diese Programmversionen verbinden sich mit dem *ibaHD-Server* mit dem Benutzer **anonymous**.

Durch die Konfiguration der HD-Ablage-Berechtigungen für den Benutzer **anonymous** können Sie das Recht zum Lesen und/oder Schreiben für jede HD-Ablage individuell erteilen oder verweigern, wenn Sie mit älteren Programmversionen arbeiten.

Im Register *Benutzerverwaltung* im Hauptfenster des *ibaHD Managers* nehmen Sie die Konfiguration der Benutzerverwaltung vor.

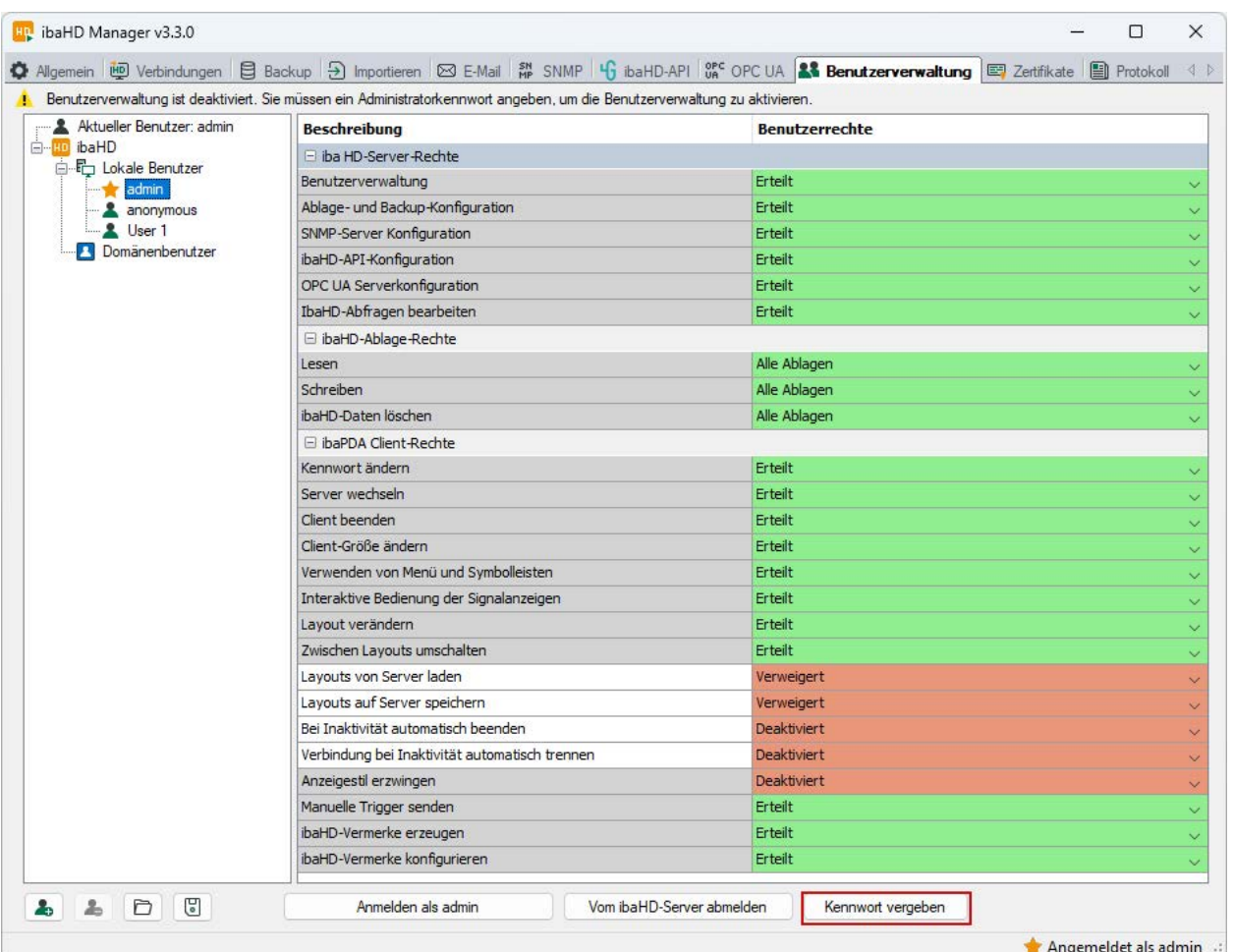

Solange der Benutzer **admin** kein Kennwort hat, ist die Benutzerverwaltung deaktiviert. Wenn die Benutzerverwaltung deaktiviert ist, meldet sich jeder *ibaPDA*-Client beim *ibaHD-Server* als **admin** an. Somit haben alle Clients alle Rechte.

Sie aktivieren die Benutzerverwaltung, indem Sie dem Benutzer **admin** ein Kennwort geben. Klicken Sie dazu auf den Button <Kennwort vergeben>.

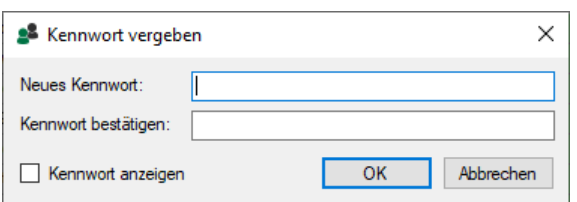

Wenn die Benutzerverwaltung aktiviert ist, dann erscheint ein Anmeldedialog, sobald Sie sich mit dem *ibaHD-Server* verbinden wollen.

**iba** 

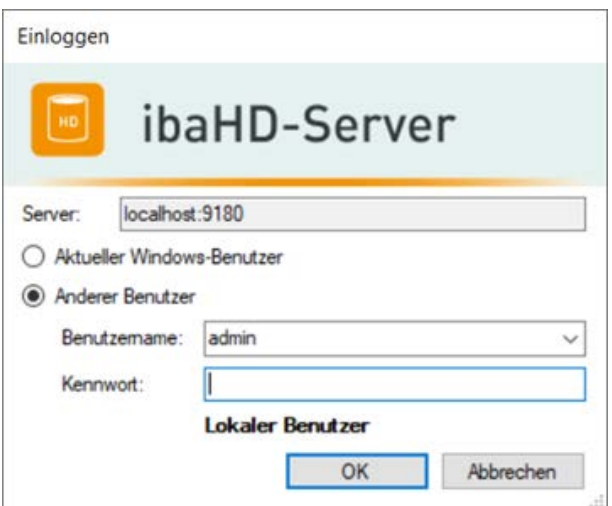

Wenn die Benutzerverwaltung aktiviert ist, und Sie als **admin** angemeldet sind, dann können Sie weitere Benutzer einrichten, entfernen und ihre Rechte verändern. Sie können auch die Kennwörter für jeden Benutzerzugang vergeben.

Für das Hinzufügen und Entfernen von Benutzern stehen am unteren Rand folgende Buttons zur Verfügung:

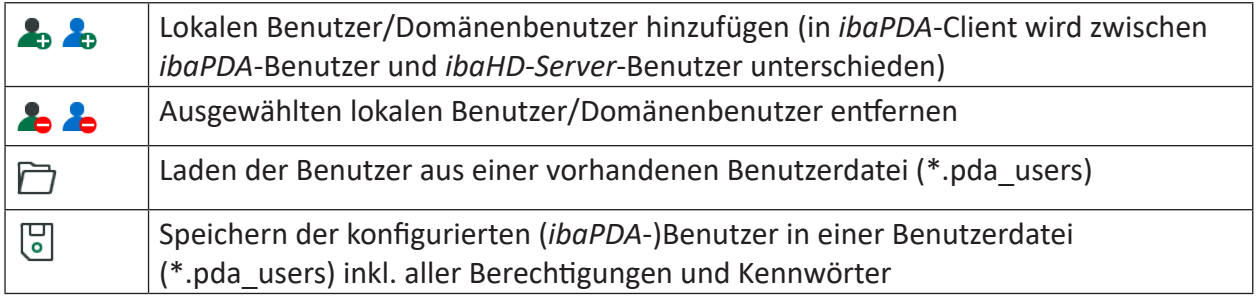

#### Tab. 2: Buttons Benutzerverwaltung

Die Rechte können Sie verändern, indem Sie den betreffenden Benutzer im Baum markieren und in der Tabelle rechts daneben über die Drop-down-Funktion der Felder die gewünschte Option wählen.

Der aktuelle Benutzer wird oben im Feld *Aktiver Benutzer* angezeigt.

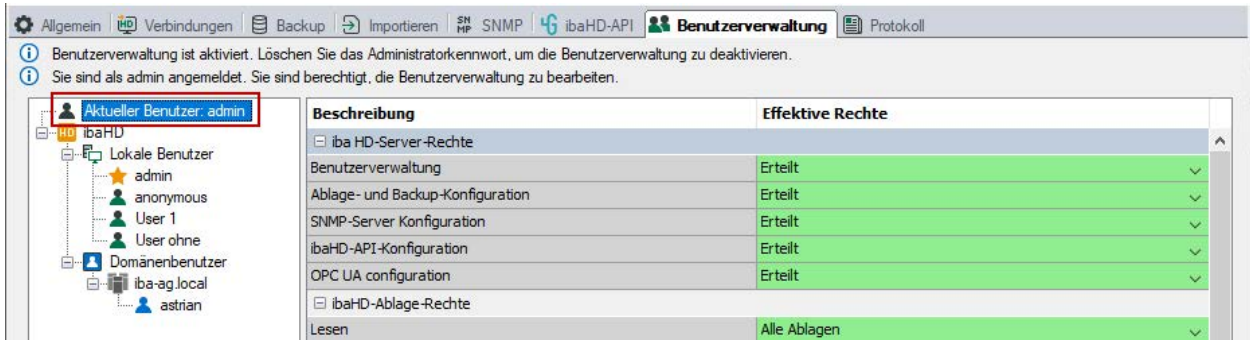

Im Feld *Benutzer* werden alle konfigurierten Benutzer aufgelistet.

### **Benutzer hinzufügen**

Mit dem Button **ab** fügen Sie einen neuen Benutzer hinzu. Geben Sie den Benutzernamen ein. Die Eingabe eines Kennworts ist optional. Es kann später auch vom Benutzer selbst festgelegt oder geändert werden. Schließen Sie den Dialog mit <OK>.

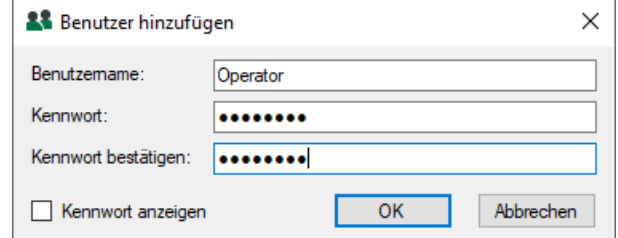

### **Benutzer entfernen**

Wählen Sie den betreffenden Benutzer in der Liste aus und klicken auf den Button

### **Kennwort ändern**

Wenn Sie ein Kennwort ändern möchten oder später das Kennwort für einen Benutzer vergeben möchten, wählen Sie den entsprechenden Benutzer und klicken auf den Button <Kennwort ändern…>.

Wenn Sie nicht als **admin** angemeldet sind, dann können Sie nur Ihr eigenes Kennwort verändern, es sei denn, Ihnen wurde zuvor vom **admin** das Recht "Benutzerverwaltung" erteilt.

## **5.10.1.1 Benutzerrechte**

Bei den Benutzerrechten wird zwischen Ablagerechten, *ibaPDA*-Client-Rechten und Server-Rechten unterschieden.

Um Benutzerrechte zuzuweisen, markieren Sie den entsprechenden Benutzer, wählen in der Tabelle *Benutzerrechte* die gewünschten Optionen aus und speichern die Einstellungen mit <Änderungen übernehmen>.

### **Ablagerechte**

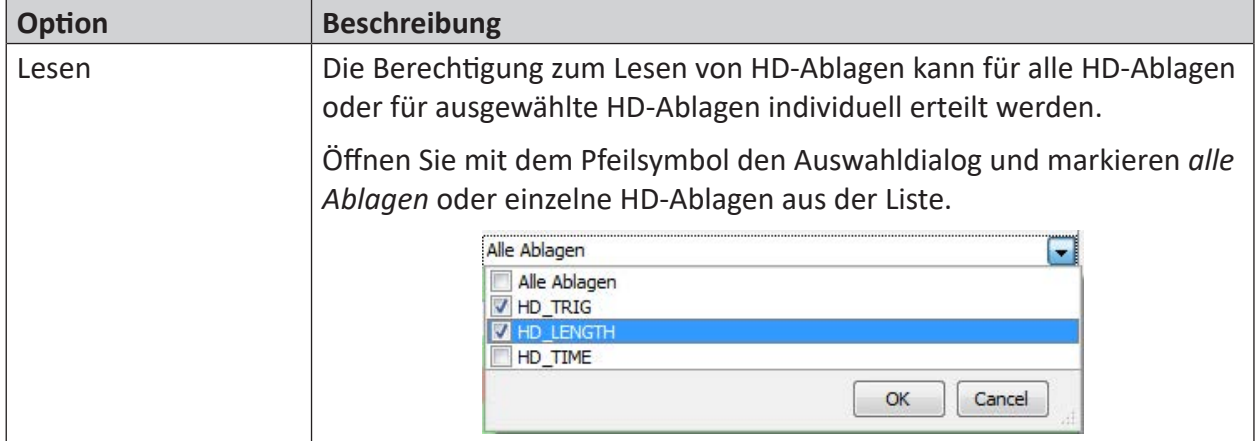

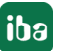

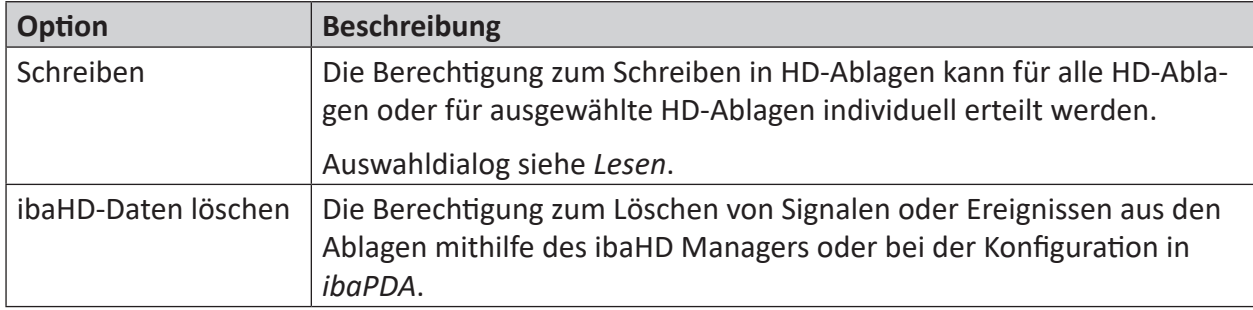

### **ibaPDA-Client-Rechte**

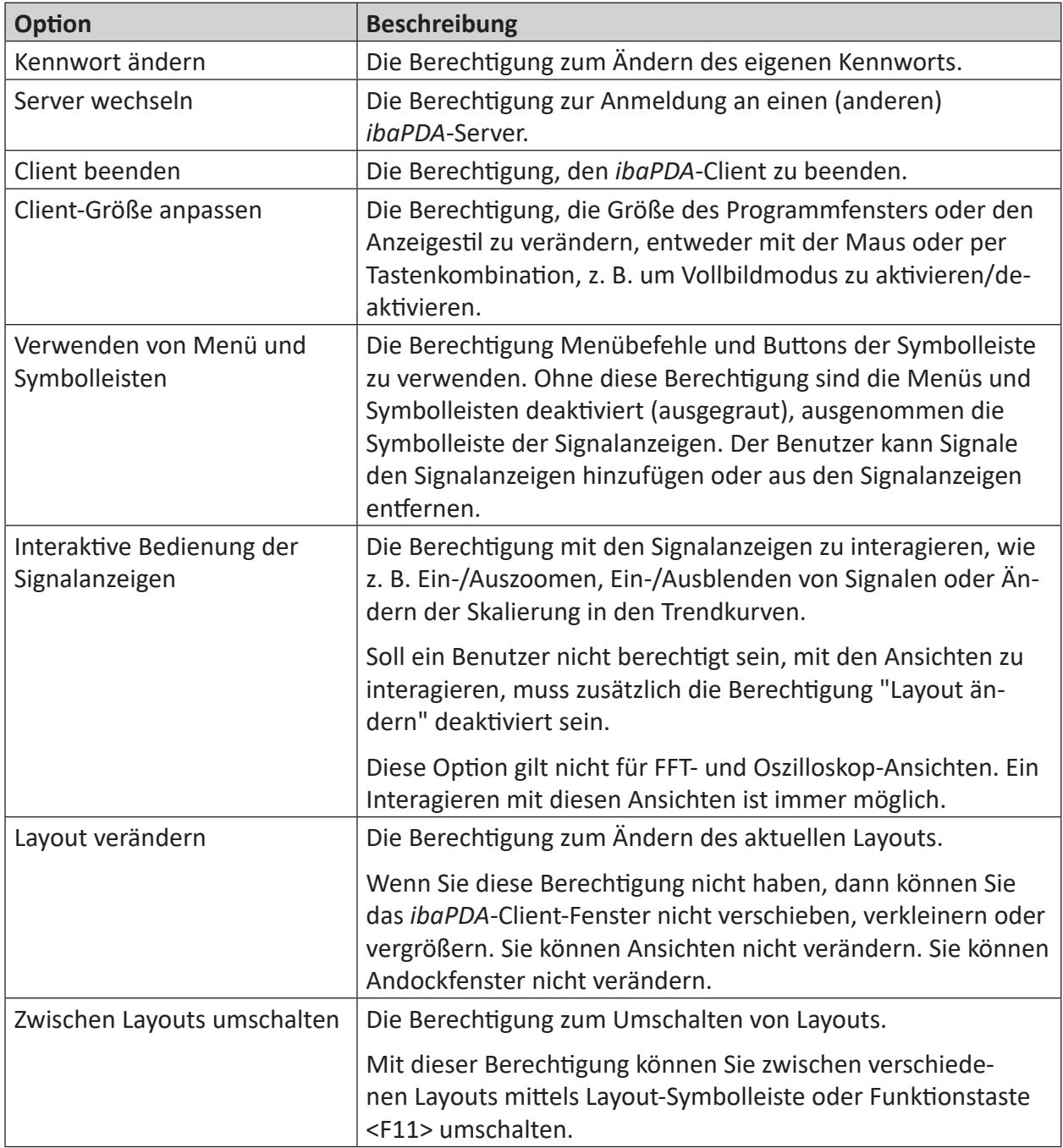
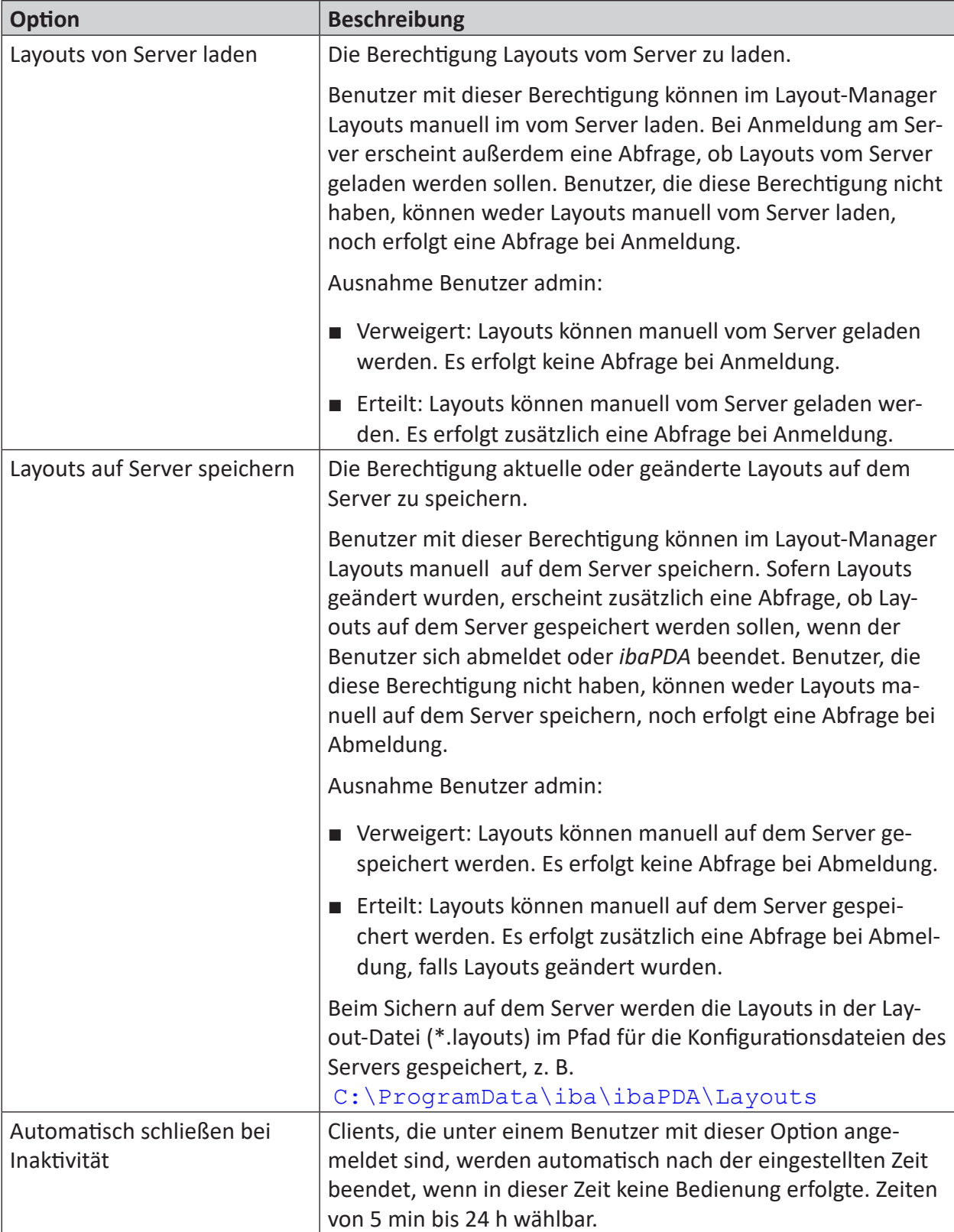

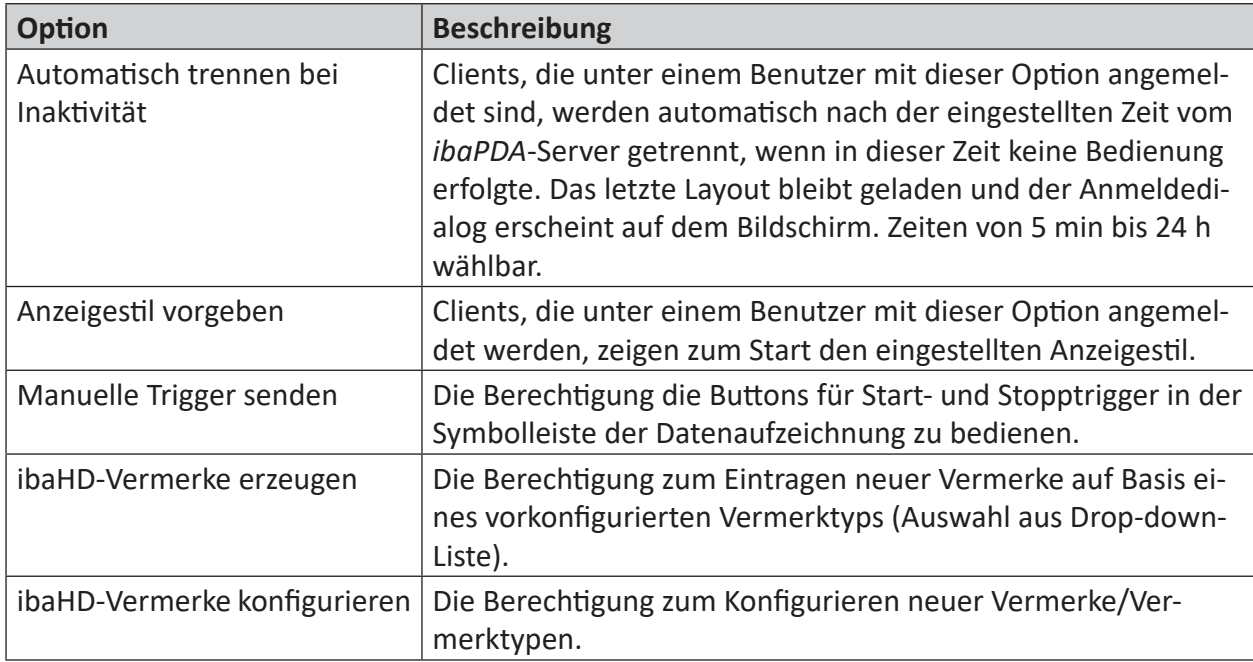

# Tab. 3: ibaPDA Client-Rechte

#### **Server-Rechte**

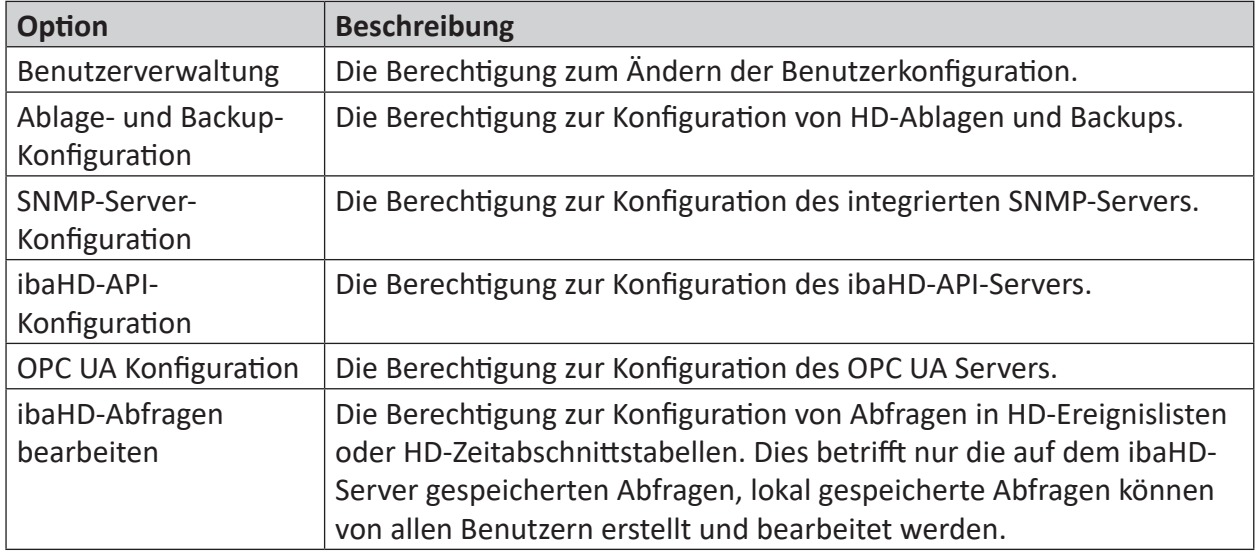

# **5.10.1.2 Kompatibilität mit anderen iba-Programmen**

Die iba-Programme *ibaPDA-V6*, *ibaAnalyzer* v6.x und *ibaDatCoordinator* v2.1.0 und älter haben beim Zugriff auf HD-Daten keine Möglichkeit, Benutzernamen und Kennwort einzugeben. Deshalb ist in *ibaHD-Server* ab v2.3.0 der Benutzer **anonymous** vorab eingerichtet. Alle vorher genannten Programme verbinden sich immer mit dem Benutzer **anonymous** mit dem *ibaHD-Server*.

Durch die Konfiguration der HD-Ablage-Berechtigungen für den Benutzer **anonymous** können Sie den vorher genannten Programmen das Recht zum Lesen und/oder Schreiben für jede HD-Ablage individuell erteilen oder verweigern.

Bei den iba-Programmen *ibaPDA-V7*, *ibaAnalyzer* v7.x und *ibaDatCoordinator* v2.2.0 oder höher werden beim Zugriff auf HD-Daten die Benutzeranmeldeinformationen abgefragt.

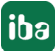

**iba** 

# **5.10.2 Benutzerverwaltung in einer Domäne mit Active Directory**

Die Programme *ibaPDA*, *ibaHD-Server*, *ibaCapture* und *ibaDaVIS*, unterstützen die Benutzerverwaltung über Active Directory. Damit werden nicht nur lokale Benutzer der Programme akzeptiert sondern auch Domänenbenutzer oder Gruppen, die von der IT-Administration definiert wurden.

# **5.10.2.1 Vorteile der Active Directory-Methode**

Für die IT-Administration bietet Active Directory den Vorteil, die Benutzerverwaltung für Programme wie *ibaPDA*, *ibaHD-Server*, *ibaCapture* oder *ibaDaVIS* in einer Domäne zentral zu verwalten. Die Pflege von Benutzerkonten und deren Berechtigungen innerhalb der Programme wird damit vereinfacht.

Active Directory-Benutzer bzw. *Domänenbenutzer*, wie sie in den Programmen genannt werden, sind Benutzer oder Gruppen, die in einem Active Directory definiert sind.

Die einzelnen Benutzer bekommen die Berechtigungen von der Gruppe vererbt, zu der sie gehören. Daher ist es nicht nötig, alle Benutzer einzeln in der Benutzerverwaltung des Programms anzulegen. Wenn die Gruppe als Domänenbenutzer angelegt ist, kann sich jeder Benutzer, der zu dieser Gruppe gehört, mit seinem Domänen-Login anmelden und das Programm mit den Berechtigungen der Gruppe nutzen. So können von der IT-Administration sehr leicht Anpassungen vorgenommen werden, z. B. bei wechselnden oder neuen Mitarbeitern.

Einzelne Benutzer können bei Bedarf trotzdem noch in der Benutzerverwaltung des Programms lokal angelegt werden, z. B. um von der Gruppe abweichende Rechte zu erhalten.

Die programmspezifischen Rechte werden in der Benutzerverwaltung der Programme (*ibaPDA* bzw. *ibaHD-Server*) den einzelnen Benutzern erteilt oder verweigert. Dies können alle Benutzer machen, die das Recht *Benutzerverwaltung* haben.

# <span id="page-75-0"></span>**5.10.2.2 Verbindung zu einer Domäne herstellen**

Um einen Domänenbenutzer hinzufügen zu können, müssen Sie zunächst eine Verbindung zu einer Domäne herstellen. Unter dem Knoten *Domänenbenutzer* im Dialog der Benutzerverwaltung können Sie einstellen, mit welcher Active Directory-Domäne sich *ibaPDA* bzw. *ibaHD-Server* verbinden soll.

Wenn der *ibaPDA*-/*ibaHD-Server*-Rechner Mitglied einer Domäne ist, dann können Sie entscheiden, diese Domäne zu verwenden. Es ist auch möglich, eine andere Domäne zu nutzen, indem Sie den Namen der Domäne und die Zugangsdaten eines Benutzers aus dieser Domäne eingeben. Dadurch ist es möglich auf einem *ibaPDA*-Rechner, der nicht in einer Domäne integriert ist (z. B. nur Teil einer Workgroup), trotzdem die Benutzer eines Active Directories zu nutzen. Voraussetzung ist natürlich, dass die Domäne erreichbar ist, damit *ibaPDA* die entsprechenden Informationen abfragen kann.

*ibaPDA* bzw. *ibaHD-Server* sucht dann nach Domänenbenutzern und Domänengruppen in der eingestellten Domäne und ihren Sub-Domänen.

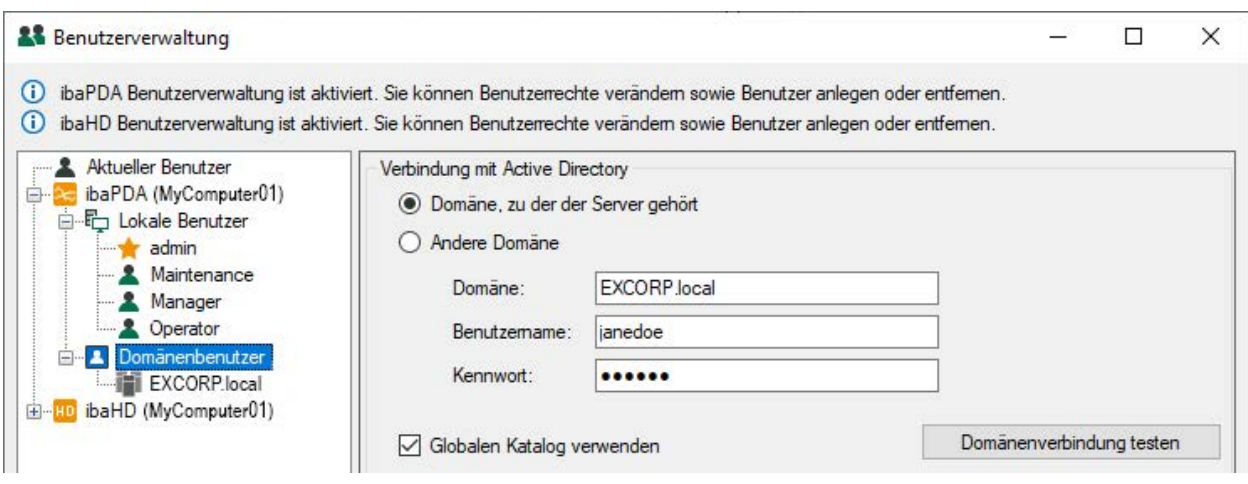

Gehen Sie wie folgt vor:

- 1. Falls noch nicht erfolgt, melden Sie sich als ein Benutzer mit dem Recht "Benutzerverwaltung" an.
- 2. Markieren Sie im Benutzerbaum den Knoten *Domänenbenutzer*. Im rechten Dialogfenster erscheint der Bereich *Verbindung mit Active Directory*.
- 3. Wenn sich der Rechner bereits in einer Domäne befindet und Sie auf die Benutzer dieser Domäne zugreifen wollen, wählen Sie *Domäne, zu der der Server gehört*.
- 4. Wenn Sie auf die Benutzer oder Gruppen einer anderen Domäne zugreifen wollen, wählen Sie *Andere Domäne* und geben die Anmeldedaten eines gültigen Domänenbenutzers an. Hierbei wird empfohlen, den vollständigen Domänennamen (FQDN: Fully Qualified Domain Name) mit allen Namensbestandteilen (z. B. inkl. dem Suffix *.local*) einzugeben.
- 5. Klicken Sie auf <Domänenverbindung testen>, um die Richtigkeit der Angaben zu prüfen. Wenn die Verbindung funktioniert, erhalten Sie eine Nachricht.

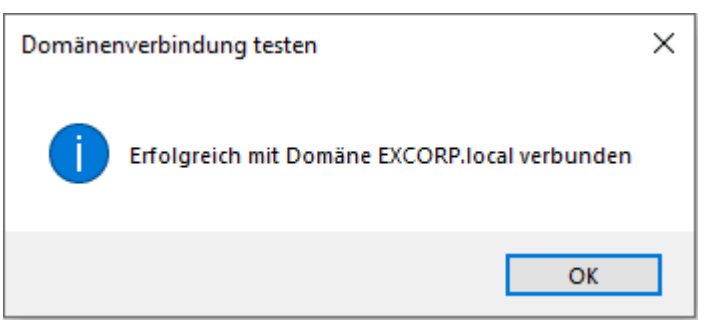

6. Wenn Sie die Option *Globalen Katalog verwenden* aktivieren, dann werden zusätzlich Elterndomänen und vertrauenswürdige Domänen bei der Suche nach Benutzern und Gruppen berücksichtigt.

Am unteren Rand des Benutzerbaums befinden sich vier Buttons (blaue Symbole für Domänenbenutzter) mit folgenden Funktionen:

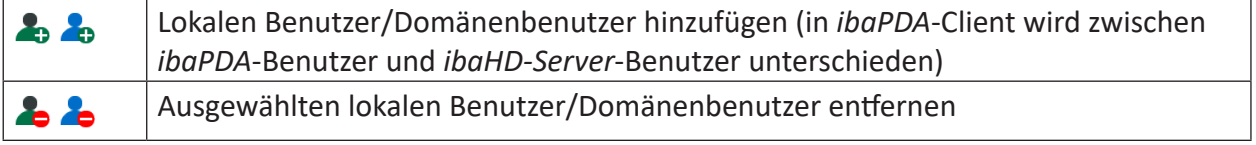

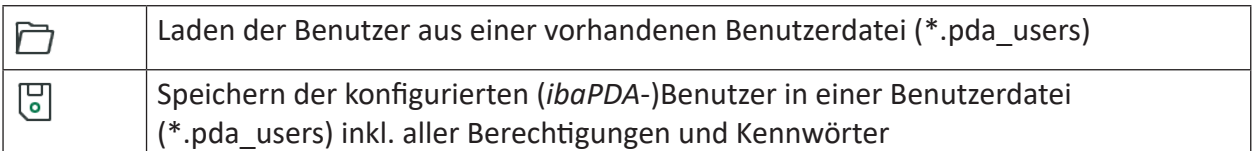

Tab. 4: Buttons Benutzerverwaltung

# **5.10.2.3 Domänenbenutzer hinzufügen**

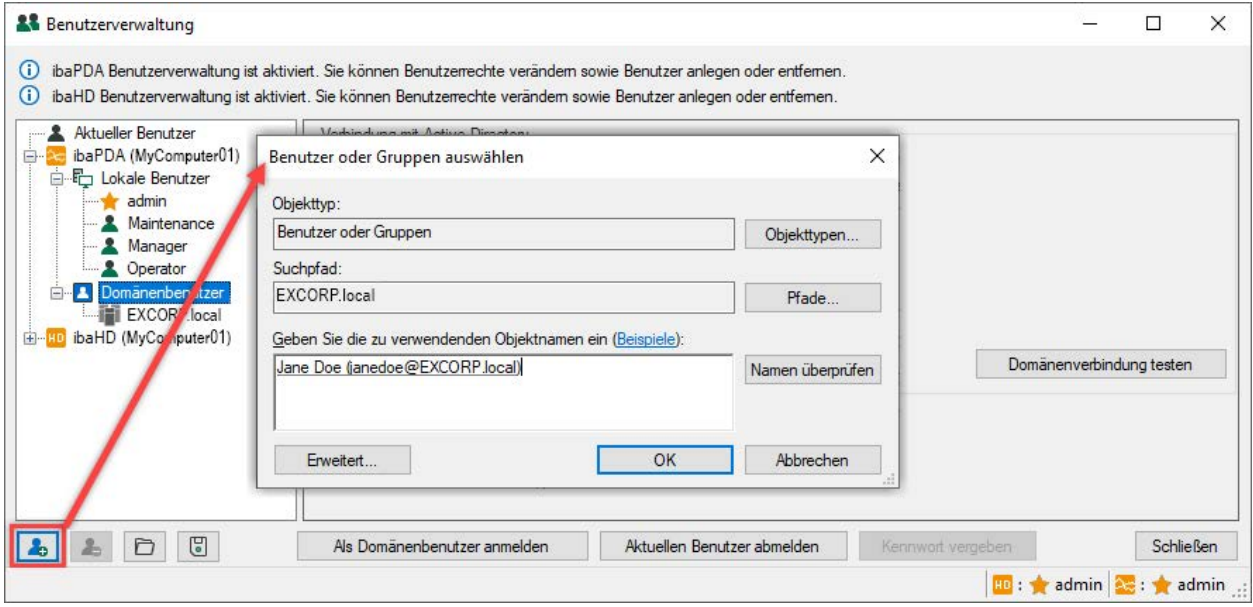

Gehen Sie wie folgt vor:

- 1. Stellen Sie sicher, dass irgendein Knoten im Bereich *Domänenbenutzer* im Benutzerbaum markiert ist.
- 2. Klicken Sie am unteren Rand des Baums auf den Button "Benutzer hinzufügen". Im Tooltip des Buttons werden Programm und Rechnername angezeigt, für das der Benutzer angelegt wird, z. B. "ibaPDA (*Rechnername*)". Es öffnet sich der Dialog "Benutzer oder Gruppen auswählen" (Windows-Standarddialog). Als Domäne ist bereits die Domäne voreingestellt, die in den Domäneneinstellungen konfiguriert ist (siehe Abbildung in [5.10.2.2, Seite](#page-75-0) 76).
- 3. Geben Sie in das freie Feld einen Benutzer oder Gruppennamen ein, wenn er Ihnen bekannt ist. Falls nicht, können Sie über <Erweitert…> die Suchfunktion nutzen. Aus den Suchergebnissen wählen Sie dann den gewünschten Benutzer oder die gewünschte Gruppe aus. Sie können bei Bedarf hier gleich mehrere Benutzer oder Gruppen auswählen, die dann durch Semikolon getrennt sind.
- 4. Schließen Sie den Dialog mit <OK>. Im Benutzerbaum erscheint nun der neue Benutzer oder die Gruppe unter einem Domänenknoten.
- 5. Wenn Sie weitere Benutzer hinzufügen wollen, dann achten Sie darauf, dass der Knoten *Domänenbenutzer* oder der unterlagerte Domänenknoten markiert ist.

# **5.10.2.4 Benutzerrechte verwalten**

Wenn im Benutzerbaum ein Benutzer oder eine Gruppe markiert ist, dann werden rechts daneben die entsprechenden Berechtigungen angezeigt. Markieren Sie den obersten Knoten *Aktueller Benutzer*, wenn Sie die Rechte des aktuell angemeldeten Benutzers sehen wollen.

Sie können Benutzern oder Gruppen Rechte zuweisen oder entziehen, wenn Sie als Benutzer am *ibaPDA*- oder *ibaHD-Server* angemeldet sind, der die Berechtigung zur Benutzerverwaltung hat (z. B. admin).

Rechte, die nicht verfügbar bzw. nicht zu ändern sind, werden grau dargestellt. Das Recht "Kennwort ändern" ist z. B. für Domänenbenutzer oder -Gruppen nicht verfügbar.

Mit einem rechten Mausklick in die Tabelle können Sie die Benutzerrechte kopieren und auf einen anderen Benutzer übertragen.

# **5.10.2.5 Effektive Rechte**

Ein Domänenbenutzer kann verschiedenen Gruppen angehören. Berechtigungen können sowohl dem Benutzer direkt zugewiesen oder aus den Gruppen, denen er angehört, vererbt werden.

Die Spalte "Effektive Rechte" zeigt das Ergebnis dieses Mechanismus und wird nur für Domänenbenutzer angezeigt, nicht für Gruppen oder lokale Benutzer.

Wenn sowohl ein Domänenbenutzer als auch die Benutzergruppe, der er angehört, in der Benutzerverwaltung eingetragen sind, dann kann es unterschiedliche Einstellungen bei Gruppe und Benutzer geben.

In einem solchen Fall setzt sich die **Erteilung** eines Rechts stets gegen die Verweigerung durch. Beispiel *ibaPDA:*

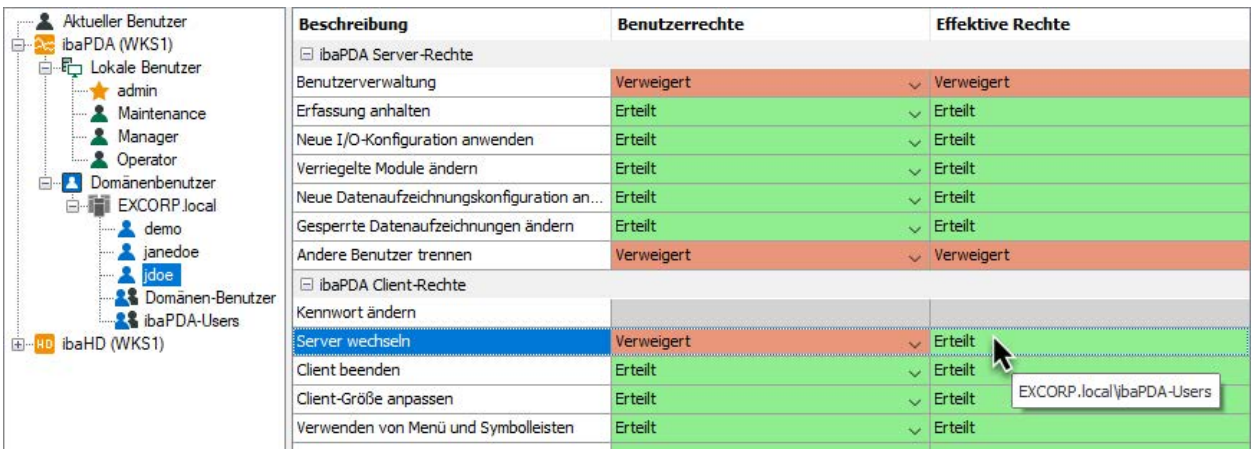

#### Beispiel *ibaHD-Server*:

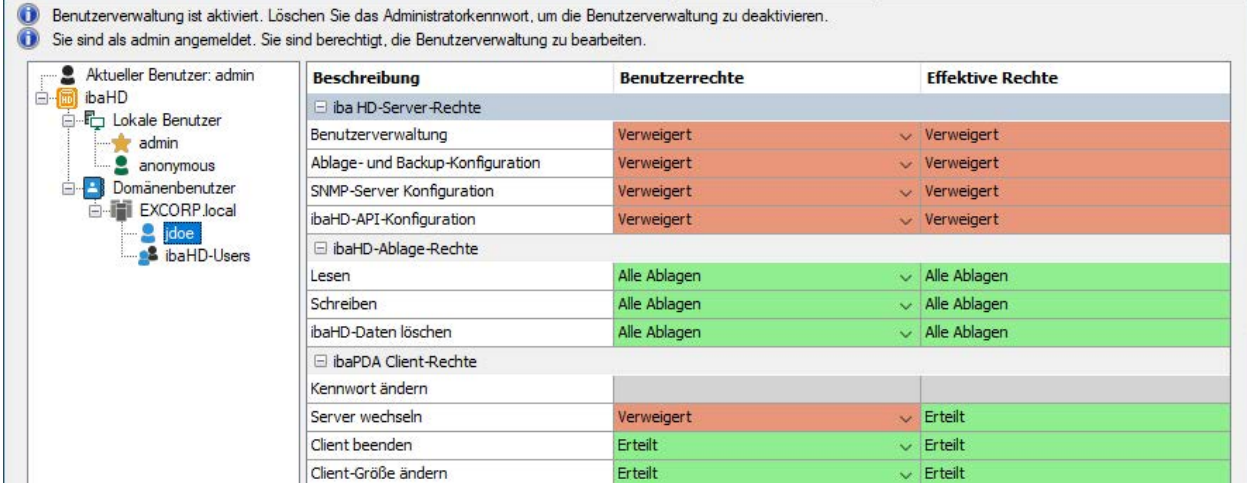

Die Abbildungen zeigen, dass dem Benutzer "jdoe" das Recht "Server wechseln" verweigert wurde. Er erhält das Recht aber trotzdem, da er auch Mitglied der Gruppe "ibaPDA-Users" bzw. "ibaHD-Users" ist, die diese Berechtigung hat.

Wenn eine Berechtigung erteilt ist, dann zeigt der Tooltip am Mauszeiger die Quelle(n), die die Berechtigung vererbt hat.

In diesem Zusammenhang sind weitere Fälle denkbar:

#### **Projektierter Domänenbenutzer ist Mitglied einer Gruppe**

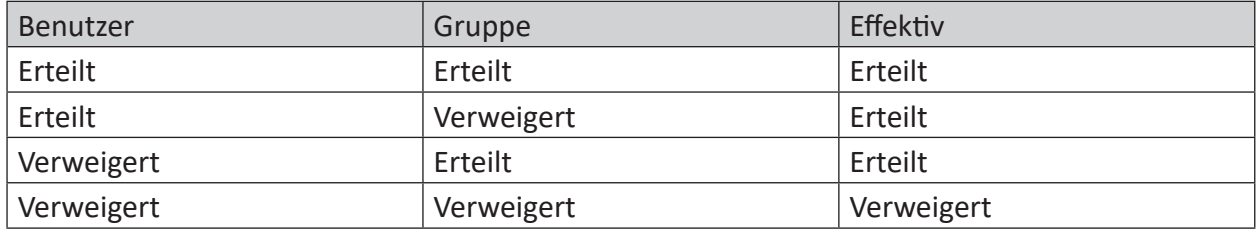

#### **Projektierter Domänenbenutzer ist Mitglied mehrerer Gruppen**

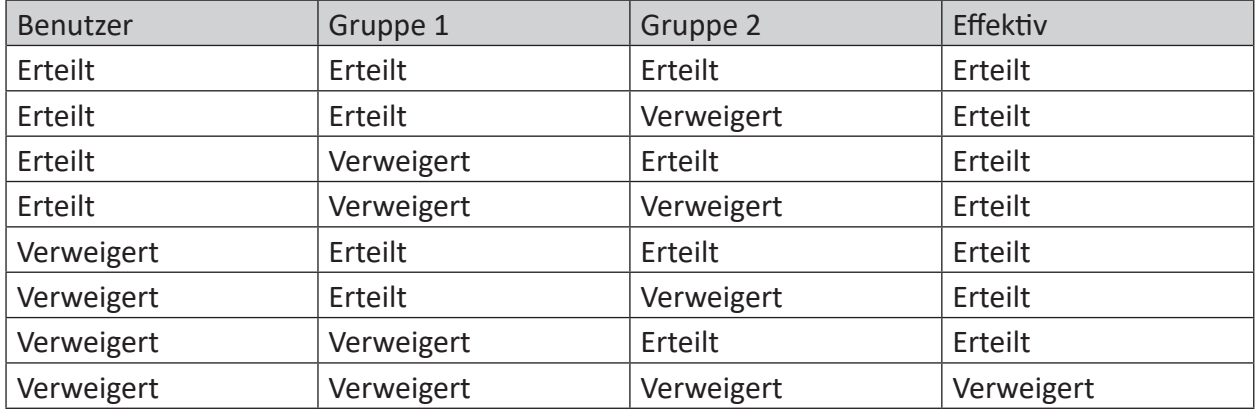

Bei Mitgliedschaft in mehreren Gruppen prüft *ibaPDA* die Rechte der Gruppen nacheinander in der Reihenfolge, in der sie in der Liste (list of SIDs) vom Active Directory-Controller (AD-Controller) stehen. Diese Liste wird bei Anmeldung eines Domänenbenutzers von ibaPDA beim AD-Controller angefordert. Die Rechte der Gruppen werden miteinander nach festen Regeln kombiniert. Wenn der Domänenbenutzer in der Benutzerverwaltung von *ibaPDA* individuell eingetragen ist, dann bilden seine Rechte die Grundlage für die weiteren Kombinationen. Ist der

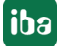

Benutzer nicht in der Benutzerverwaltung eingetragen, dann werden nur die Gruppenrechte berücksichtigt.

Bei einigen Rechten spielt die Reihenfolge der Gruppen in der SID-Liste eine Rolle.

- 1. Erteilt/Verweigert wird verodert (OR), wobei "Erteilt" dominant ist.
- 2. Bei den Rechten "Automatisch Schließen bei Inaktivität" und "Automatisch trennen bei Inaktivität" wird stets der kleinste Wert übernommen. Hat z. B. eine Gruppe einen Wert von 10 min und die andere Gruppe einen Wert von 1 min, dann wird 1 min übernommen.
- 3. Das Recht "Anzeigestil vorgeben" wird vom Benutzer bzw. der ersten Gruppe übernommen, wo ein Anzeigestil vorgewählt ist.
- 4. Für die Rechte "Layouts von Server laden" und "Layouts auf Server speichern" wird das Layout-Verzeichnis vom Benutzer bzw. der ersten Gruppe übernommen, wo eines dieser Rechte eingestellt ist.

#### **Domänenbenutzer ist nicht in der Benutzerverwaltung eingetragen aber Mitglied mehrerer Gruppen**

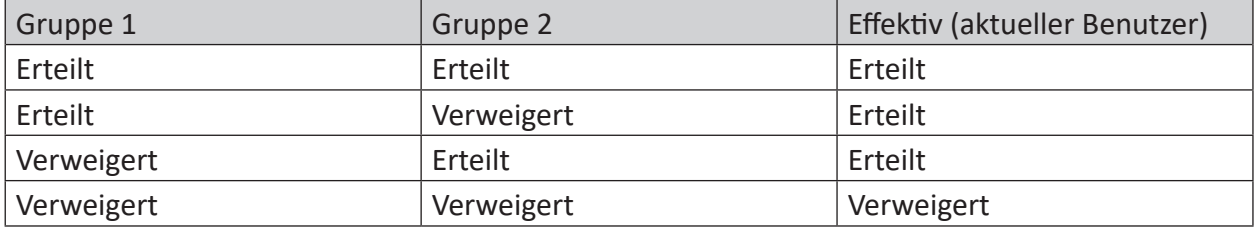

# **5.10.2.6 Anmeldung als Domänenbenutzer**

Sie können sich im Dialog der Benutzerverwaltung als Domänenbenutzer anmelden. Klicken Sie dazu auf den Button <Als Domänenbenutzer anmelden> am unteren Rand des Dialogs. Der Button ist nur verfügbar, wenn im Benutzerbaum der Knoten *Domänenbenutzer* oder einer seiner unterlagerten Knoten markiert ist.

Im anschließenden Anmeldedialog haben Sie verschiedene Möglichkeiten sich anzumelden.

#### **Aktueller Windows-Benutzer**

Die Anmeldung mit dem aktuellen Windows-Benutzer ist nur für Domänenbenutzerkonten möglich. Lokale Windows-Benutzer werden nicht unterstützt.

Der *ibaPDA*- bzw. *ibaHD-Server* sucht mithilfe der SID (Security IDentifier) des angemeldeten Benutzers, ob dieser im konfigurierten Active Directory (Einstellung im Knoten *Domänenbenutzer* der Benutzerverwaltung) vorhanden ist. Bei erfolgreicher Suche werden die Gruppenzugehörigkeiten des Benutzers im Active Directory ermittelt. Hieraus ergeben sich dann über die Konfiguration in der *ibaPDA*-/*ibaHD*-Benutzerverwaltung die Rechte des Benutzers innerhalb von *ibaPDA/ibaHD-Server*. Die Eingabe eines Kennworts ist beim aktuellen Windows-Benutzer nicht erforderlich, da die Verifikation bereits bei der Windows-Anmeldung erfolgt ist.

### **Anderer Benutzer**

Sie können sich unter "Anderer Benutzer" auch mit den vollständigen Anmeldedaten eines Benutzers anmelden. Die Drop-down-Liste im Feld *Benutzer* zeigt alle konfigurierten lokalen Benutzer und Domänenbenutzer zur Auswahl.

Um sich als Domänenbenutzer anzumelden, geben Sie in das Benutzerfeld den Benutzernamen mit der Syntax Domäne\Benutzername ein. Hierbei wird empfohlen, den vollständigen Domänennamen (FQDN: Fully Qualified Domain Name) mit allen Namensbestandteilen (z. B. inkl. dem Suffix *.local*) einzugeben. Zusätzlich müssen Sie noch das Kennwort des Domänenbenutzers eingeben.

Der *ibaPDA*-/*ibaHD-Server* meldet sich mit den eingegebenen Benutzerdaten bei der gewünschten Domäne an, verifiziert dadurch den Benutzer und fragt die SID ab.

Das weitere Prozedere ist identisch zum "Aktuellen Windows-Benutzer":

Der *ibaPDA*- bzw. *ibaHD-Server* sucht mit Hilfe der SID, ob der Benutzer im konfigurierten Active Directory vorhanden ist. Bei erfolgreicher Suche werden die Gruppenzugehörigkeiten des Benutzers im Active Directory ermittelt. Hieraus ergeben sich dann über die Konfiguration in der *ibaPDA*-*/ibaHD*-Benutzerverwaltung die Rechte des Benutzers innerhalb von *ibaPDA*/*ibaHD*.

# **5.11 Protokoll**

Im Register *Protokoll* werden in tabellarischer Form alle Systemereignisse von *ibaHD-Server*, wie z. B. Konfigurationsänderungen, festgehalten.

Mit dem Button *Protokoll öffnen…* wird die aktuelle Protokolldatei, die auch im Protokollfenster angezeigt wird, in den Standard-Texteditor des Rechners geladen und geöffnet.

Mit dem Button *Protokollordner öffnen…* wird der Windows-Explorer auf dem Standard-Protokollverzeichnis geöffnet. Hier können Sie auch Protokolldateien aus der Vergangenheit finden.

# **6 ibaHD-Server in ibaPDA konfigurieren**

*ibaPDA* erfasst wie gewohnt kontinuierlich Daten aus dem Automatisierungsumfeld. Der Signalvorrat (digitale und analoge Signale, sowie Textsignale) ergibt sich dabei aus der Projektierung im I/O-Manager von *ibaPDA*.

- Durch eine in *ibaPDA* konfigurierte zeitbasierte HD-Datenaufzeichnung werden die erfassten digitalen/analogen Signale an den gewünschten *ibaHD-Server* übertragen und dort in einer **zeitbasierten** HD-Ablage gespeichert.
- Durch eine in *ibaPDA* konfigurierte zeitbasierte HD-Datenaufzeichnung mit **Zeitabschnitten** werden die erfassten digitalen/analogen Signale an den gewünschten ibaHD-Server übertragen und dort in einer **Zeitabschnittsablage** gespeichert.
- Durch eine in *ibaPDA* konfigurierte **ereignisbasierte** HD-Datenaufzeichnung werden aus den definierten Triggern Ereignisse gebildet, an den gewünschten *ibaHD-Server* übertragen und dort in einer **ereignisbasierten** HD-Ablage gespeichert.
- Durch eine in *ibaPDA* konfigurierte längenbasierte HD-Datenaufzeichnung werden die erfassten digitalen/analogen Signale an den gewünschten *ibaHD-Server* übertragen und dort in einer **längenbasierten** HD-Ablage gespeichert.

Im Unterschied zur herkömmlichen Datenaufzeichnung erzeugt die HD-Datenaufzeichnung also keine Messdateien im iba-Format (\*.dat), sondern sendet die erfassten Daten an den *ibaHD-Server*, der die Daten entgegennimmt und in die entsprechende HD-Ablage schreibt.

Funktionen zur Umwandlung von HD-Daten in eine klassische iba-Messdatei bietet *ibaAnalyzer*.

# **6.1 Organisation der Funktionen und Lizenzen**

# ibaPDA- und HD-Server HD-Datenaufzeichnung ibaHD-Ablage **HD-Datenaufzeichnung** ibaHD-Ablage ibaPDA- und HD-Lizenzen

**6.1.1 ibaPDA und ibaHD-Server auf demselben Rechner**

#### **Hinweis**

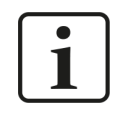

Wenn *ibaPDA* und *ibaHD-Server* auf demselben Rechner installiert werden, dann befinden sich HD-Lizenzen und *ibaPDA*-Lizenzen in demselben Lizenzcontainer (Dongle oder Soft-Lizenz).

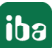

Bei der Einrichtung der HD-Datenaufzeichnung in *ibaPDA* wählen Sie denselben Rechner als *ibaHD-Server* (localhost) aus. Die HD-Ablagen werden ebenfalls auf demselben Rechner konfiguriert. Jede HD-Ablage kann nur von einer Quelle, d. h. einer HD-Datenaufzeichnung eines *ibaPDA*-Systems, beschrieben werden. Die Anzahl der HD-Datenaufzeichnungen, die gleichzeitig einen *ibaHD-Server* beschreiben dürfen, richtet sich nach Ihrer Lizenz. Über verschiedene HD-Datenaufzeichnungen und die dazugehörigen Ablagen haben Sie die Möglichkeit, Signale nach Bedarf zusammenzufassen, z. B. Produktions- und Instandhaltungsdaten.

# **6.1.2 ibaPDA und ibaHD-Server auf verschiedenen Rechnern**

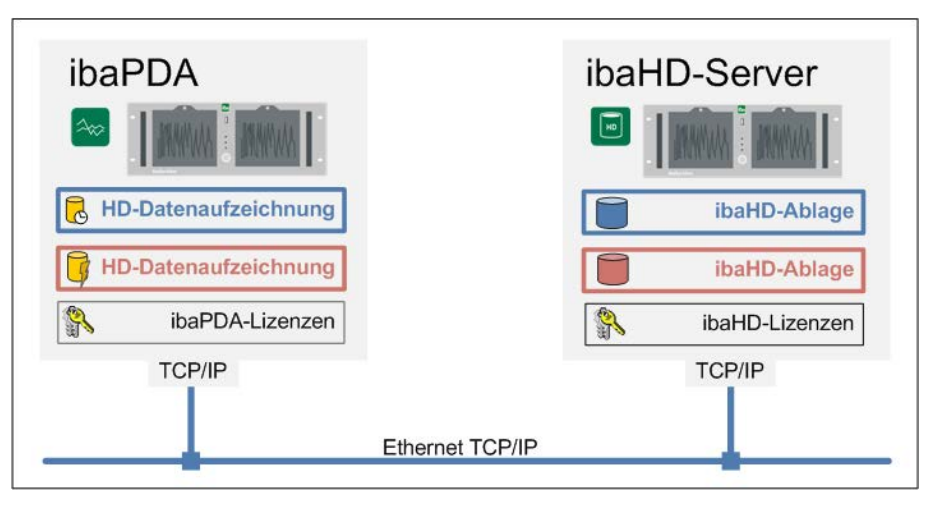

#### **Hinweis**

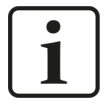

Werden *ibaPDA* und *ibaHD-Server* auf getrennten Rechnern installiert, dann werden die jeweiligen Lizenzen für *ibaPDA* und *ibaHD-Server* in getrennten Lizenzcontainern (Dongles oder Soft-Lizenzen) benötigt.

Diese Anwendung entspricht im Wesentlichen dem vorherigen Beispiel, mit dem Unterschied, dass Sie als *ibaHD-Server* den entfernten Rechner auswählen müssen. Im *ibaHD-Server*-Auswahlmenü des *ibaPDA*-Clients werden automatisch alle im Netzwerk erkannten *ibaHD-Server* angezeigt.

Weitere Informationen für den Zugriff mehrerer *ibaPDA*-Systeme auf einen zentralen *ibaHD-Server* finden Sie im Anhang, Kapitel **7** [Beispiel für große Anlagenkonfiguration](#page-230-0), Seite 231.

# <span id="page-83-0"></span>**6.2 HD-Datenaufzeichnung einrichten**

In der HD-Datenaufzeichnung legen Sie fest, welche Signale bzw. Ereignisse an welchen *ibaHD-Server* gesendet und in welche HD-Ablage geschrieben werden.

Sie definieren folgende Parameter:

- Auswahl des *ibaHD-Servers* (lokaler oder separater Rechner)
- Auswahl und/oder Konfiguration der HD-Ablage auf dem *ibaHD-Server*
- Bei zeit- und längenbasierten Datenaufzeichnungen: Zuordnung der Signale, die in eine zeitbzw. längenbasierte HD-Ablage geschrieben werden.

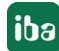

Im Rahmen der Signalzuordnung bestimmen Sie außerdem, mit welchem Profil ein Signal in der HD-Ablage gespeichert werden soll. Daher ist es sinnvoll, die gewünschten Profile bereits vor der Konfiguration der Datenaufzeichnung anzulegen.

■ Bei ereignisbasierten Datenaufzeichnungen: Definition der Ereignisse, die in eine ereignisbasierte HD-Ablage geschrieben werden

Um eine HD-Datenaufzeichnung einzurichten und/oder Aufzeichnungsprofile zu definieren, öffnen Sie den Dialog "Datenaufzeichnung" über das Menü *Konfiguration – Datenaufzeichnung* oder durch Klick auf das Symbol .

# **6.2.1 Aufzeichnungsprofile definieren**

Falls noch nicht geschehen, definieren Sie zunächst die Aufzeichnungsprofile, die Sie für die HD-Aufzeichnung verwenden wollen. Sofern bereits geeignete Profile für normale *ibaPDA*-Datenaufzeichnungen definiert wurden, können Sie diese auch für zeitbasierte HD-Aufzeichnungen nutzen. Sie können beliebig viele Profile anlegen.

- 1. Klicken Sie im linken Teil des Dialogs auf den Knoten "*Aufzeichnungsprofile*".
- 2. Wählen Sie in der Drop-down-Liste unter <Hinzufügen> einen Profiltyp aus.

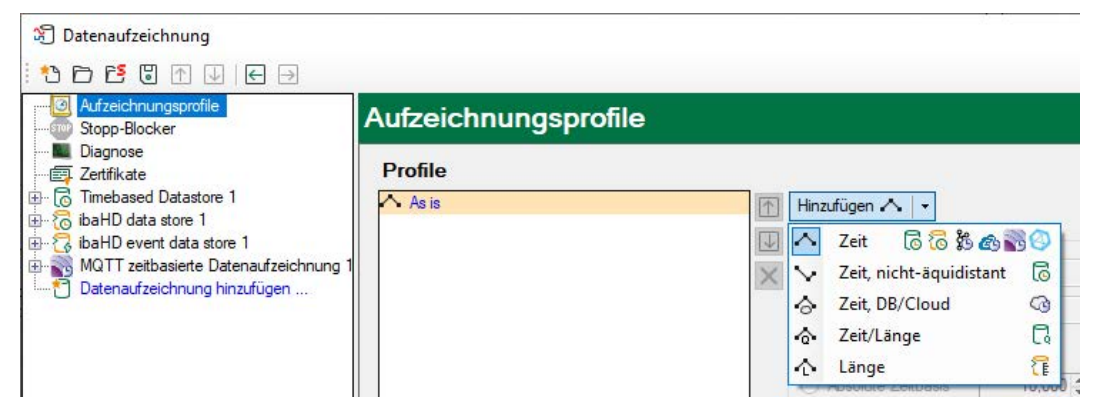

Üblicherweise wählen Sie für zeitbasierte HD-Aufzeichnungen den Typ "Normales Profil" und für längenbasierte Aufzeichnungen den Typ "Längenprofil" aus.

3. Benennen Sie ggf. das Profil mit einem eindeutigen Namen, z. B. "50ms", wenn die Daten im 50 ms-Raster abgespeichert werden sollen.

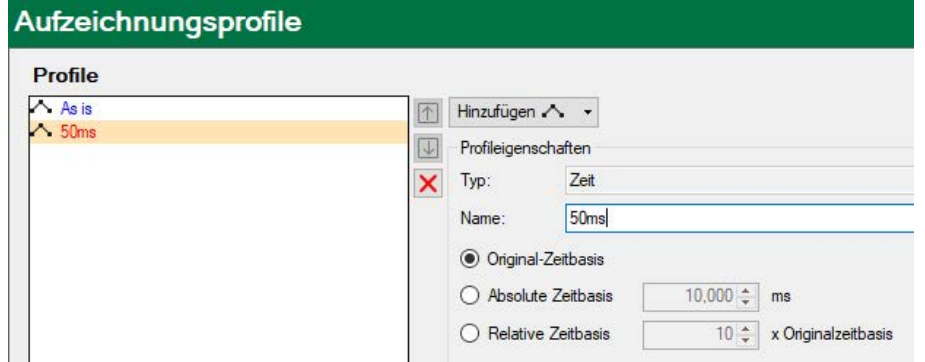

4. Stellen Sie nun die gewünschte Zeitbasis (hier 50 ms) ein und aktivieren Sie ggf. noch eine Filteroption. In diesem Beispiel wird der Mittelwert aller in dem Aufzeichnungsintervall von 50 ms erfassten Werte abgespeichert.

**iba** 

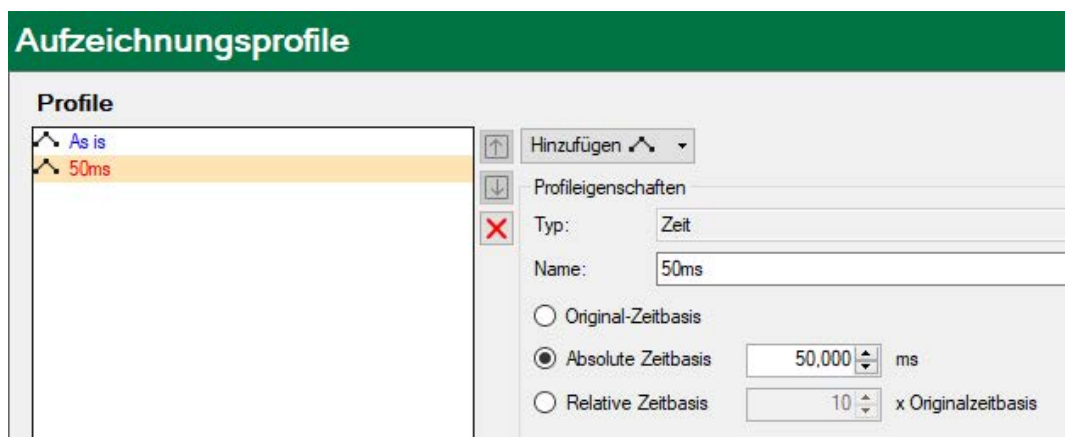

5. Wollen Sie auch eine längenbasierte HD-Aufzeichnung konfigurieren, verfahren Sie entsprechend, wählen aber den Profiltyp "Längenprofil" aus.

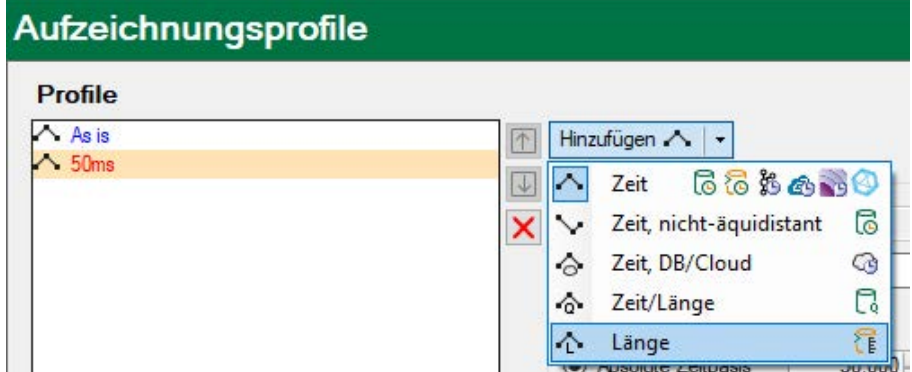

6. Stellen Sie anschließend die gewünschte Längenbasis in Meter ein (in diesem Beispiel 1 m) und aktivieren Sie ggf. eine der Filteroptionen.

Als Längenwert können Sie von 1 mm bis zu mehreren Metern eingeben.

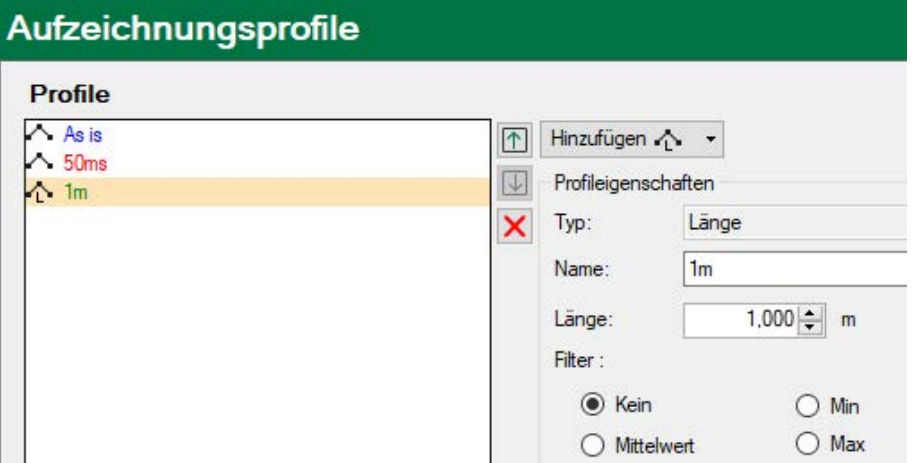

Signale, die mit diesem Profil aufgezeichnet werden, zeigen später in der *ibaPDA*-Trendanzeige nur noch einen Messwert pro Meter.

#### **Hinweis**

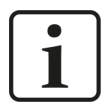

Beachten Sie, dass die Auflösung der Längendaten einen Einfluss auf den möglichen Zoom-Faktor für das Auszoomen in der HD-Trendkurve hat. Eine längenbasierte HD-Trendkurve kann maximal 50 000 Samples pro Signal darstellen. Je kleiner also die Längenbasis, desto kürzer ist die in der Trendkurve darstellbare Gesamtlänge.

Wenn beispielsweise eine Längenbasis von 1 mm gewählt wurde, dann kann nicht weiter als auf 50 m ausgezoomt werden. Die Messung für ein sehr langes Produkt, z.·B. ein gewalztes Stahlband mit mehreren hundert Metern Länge, könnte nicht komplett in einer Trendkurve dargestellt werden.

Wählen Sie hingegen ein Aufzeichnungsprofil mit einer Längenbasis von 0,5 m, dann lassen sich bis zu 25 km in einer Trendkurve abbilden.

#### **Andere Dokumentation**

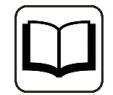

Weitere Informationen zum Thema Aufzeichnungsprofile finden Sie im *ibaPDA*-Handbuch.

# **6.2.2 Datenaufzeichnung hinzufügen**

Nachdem Sie in der linken Baumstruktur den blau hinterlegten Befehl "Datenaufzeichnung hinzufügen…" angewählt haben, öffnet sich ein Fenster, in dem Sie den Typ der Datenaufzeichnung auswählen.

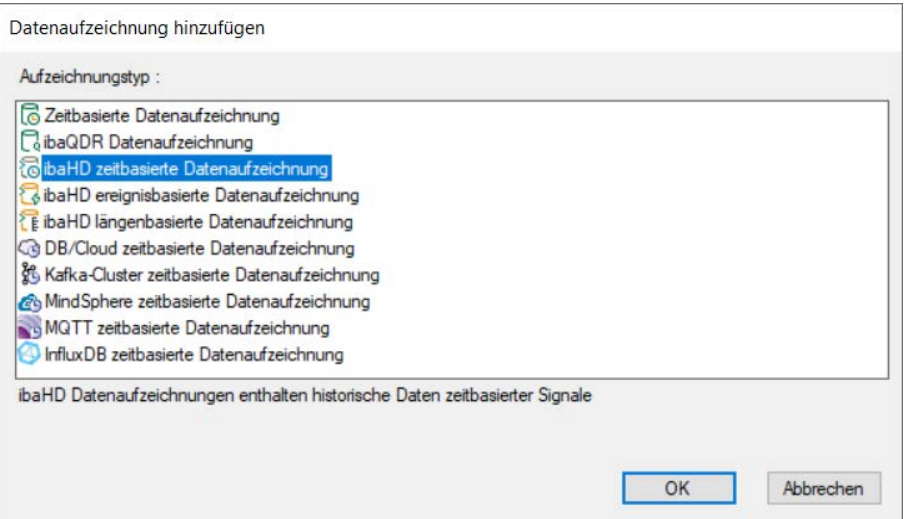

Für HD-Aufzeichnungen stehen zur Auswahl:

- HD zeitbasierte Datenaufzeichnung
- HD ereignisbasierte Datenaufzeichnung
- HD längenbasierte Datenaufzeichnung

Die angewählte HD-Datenaufzeichnung wird der Baumstruktur hinzugefügt und kann nun in weiteren Schritten konfiguriert werden.

# <span id="page-87-0"></span>**6.2.3 ibaHD-Server und HD-Ablage auswählen**

Die generellen Einstellungen sind für zeit-, längen- und ereignisbasierte HD-Datenaufzeichnungen identisch.

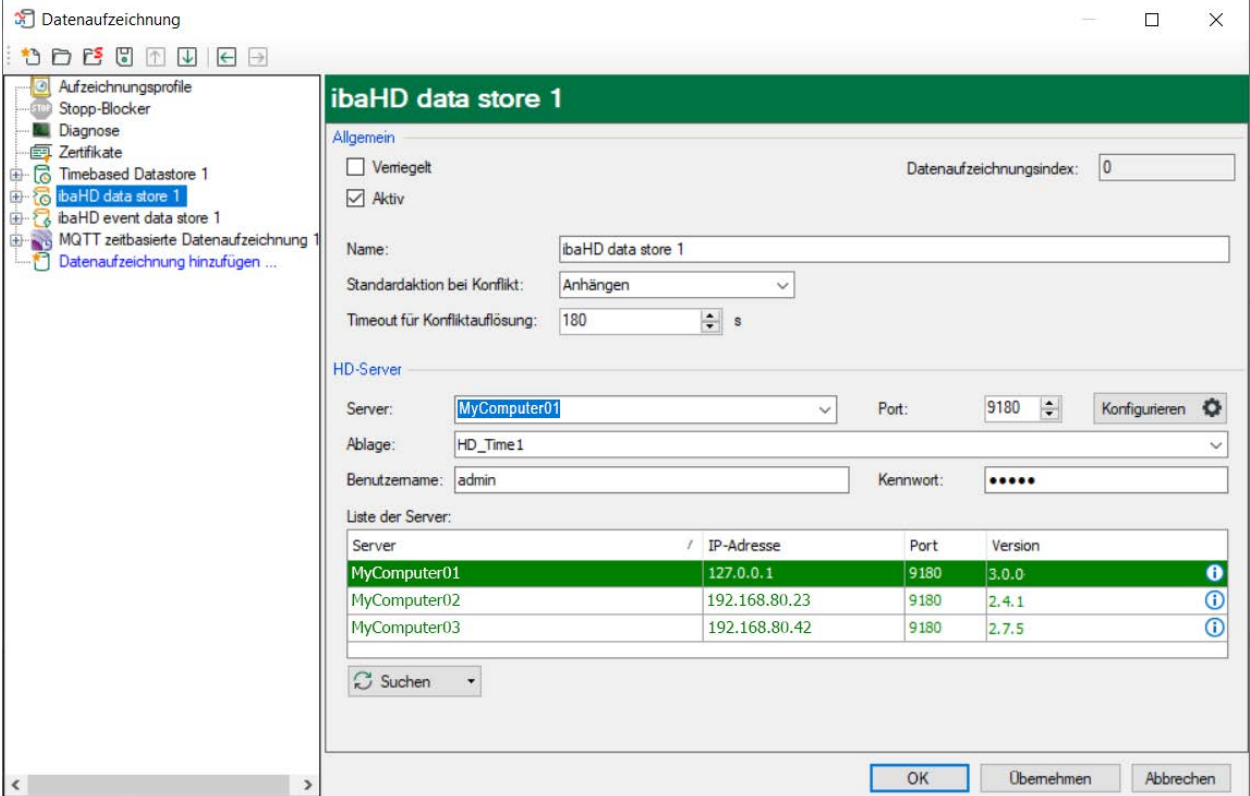

#### **Bereich "Allgemein"**

#### **Verriegelt**

Ist diese Option ausgewählt, ist eine Änderung der Einstellungen für die Datenaufzeichnung nicht möglich. Eine verriegelte Datenaufzeichnung kann nur von autorisierten Benutzern entriegelt werden.

#### **Aktiv**

Hier können Sie auswählen, ob die HD-Datenaufzeichnung aktiv ist oder nicht.

#### **Name der Datenaufzeichnung**

Hier können Sie einen Namen für die HD-Datenaufzeichnung vergeben, Standardeinstellung: HD-Datenaufzeichnung n

#### **Standardaktion bei Konflikt**

Wenn Sie im I/O-Manager von *ibaPDA* Eigenschaften von Signalen ändern, die bereits an den *ibaHD-Server* gesendet werden (beispielsweise den Namen oder die Einheit eines Signals), erkennt das System einen Konflikt. In diesem Fall werden alte Signalverläufe und Attribute (z. B. Name, Einheit, …) im *ibaHD-Server* beibehalten, für die neuen Signaldaten werden die neuen Attribute übernommen.

Die anderen im Drop-down-Menü angebotenen Aktionen werden derzeit nicht unterstützt. Bei jeder Einstellung wird die Aktion "Anhängen", wie oben beschrieben, ausgeführt.

#### **Timeout für Konfliktlösung**

Sobald Sie die Konfiguration der Signale ändern, werden Sie nach der Konfliktlösung für jedes Signal gefragt. Sie können dann für jedes Signal eine der drei möglichen Konfliktlösungen angeben. Geben Sie keine Einstellung an, wird nach dem hier eingestellten Timeout die Aktion angewandt, die Sie als Standard definiert haben.

#### **Bereich "HD-Server"**

Im Feld *Automatisch erkannte Server* werden alle im Netzwerk erkannten *ibaHD-Server* angezeigt. Mit einem Klick auf <Suchen> wird die Liste aktualisiert.

#### **Hinweis**

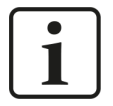

Bei Verwendung von Netzwerk-Routern oder Hubs kann die Suchfunktion fehlschlagen. In diesem Fall müssen HD-Servername und HD-Ablagename manuell eingetragen werden.

Bei nicht angeschlossenem Netzwerkkabel wird ggf. ein lokal auf dem *ibaPDA*-Rechner installierter ibaHD-Server ebenfalls nicht angezeigt.

Wählen Sie einen *ibaHD-Server* aus, an den die HD-Datenaufzeichnung ihre Daten senden soll. Wird ein *ibaHD-Server* mit aktivierter Benutzerverwaltung ausgewählt, müssen noch Benutzername und Kennwort eingegeben werden.

Ist ein *ibaHD-Server* ausgewählt, erscheint er im Feld *Server* und im Feld *Ablage* können Sie mit einem Drop-down-Menü eine der dort bereits angelegten HD-Ablagen auswählen.

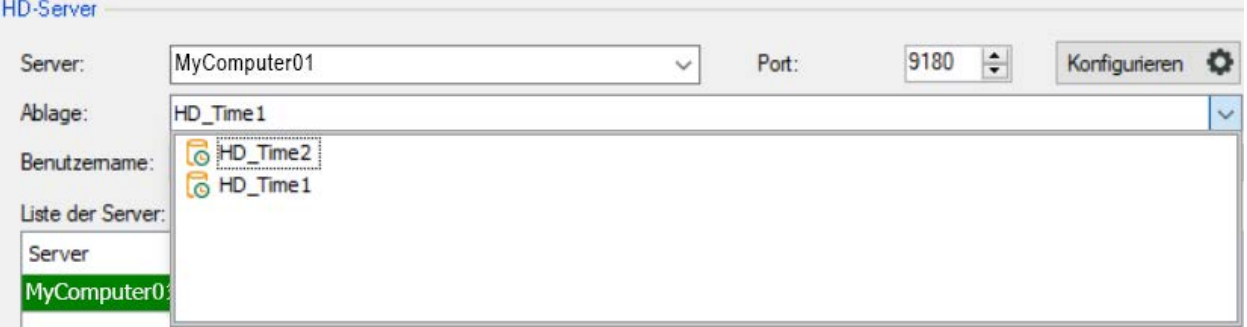

#### **HD-Ablage konfigurieren**

Falls noch keine HD-Ablagen verfügbar sein sollten, z. B. bei der Erstinbetriebnahme, müssen Sie zunächst HD-Ablagen konfigurieren.

Den Konfigurationsdialog für die HD-Ablagen erreichen Sie entweder hier, in der *ibaPDA*-Datenaufzeichnungskonfiguration über den Button <Konfigurieren> oder über den ibaHD-Manager, im Register *Allgemein*.

Für ausführliche Informationen zum Konfigurieren von HD-Ablagen siehe **7** [HD-Ablagen konfi](#page-33-0)*[gurieren](#page-33-0)*, Seite 34.

# **6.2.4 Zeitbasierte Datenaufzeichnung konfigurieren**

Nachdem die zeitbasierte HD-Datenaufzeichnung eingerichtet ist, müssen die Signale ausgewählt werden, die dort aufgezeichnet werden sollen. Die Signalauswahl erfolgt in der gleichen Weise wie bei normalen Datenaufzeichnungen mit *ibaPDA*. Wählen Sie in der Baumstruktur unterhalb Ihrer angelegten HD-Datenaufzeichnung den Link "Signalauswahl".

Spätestens jetzt sollten Sie geeignete Aufzeichnungsprofile für die gewünschten zeitbasierten HD-Datenaufzeichnungen angelegt haben, wie in Kapitel **7** [HD-Datenaufzeichnung einrichten](#page-83-0), [Seite](#page-83-0) 84, beschrieben.

Sie können wie bei einer herkömmlichen Datenaufzeichnung Signale den Profilen zuweisen.

**Hinweis**

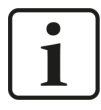

Textkanäle, die Sie für eine zeitbasierte HD-Datenaufzeichnung ebenfalls konfigurieren können, werden mit kürzester Erfassungszeitbasis erfasst und müssen mit dem Datenaufzeichnungsprofil "As is" aufgezeichnet werden.

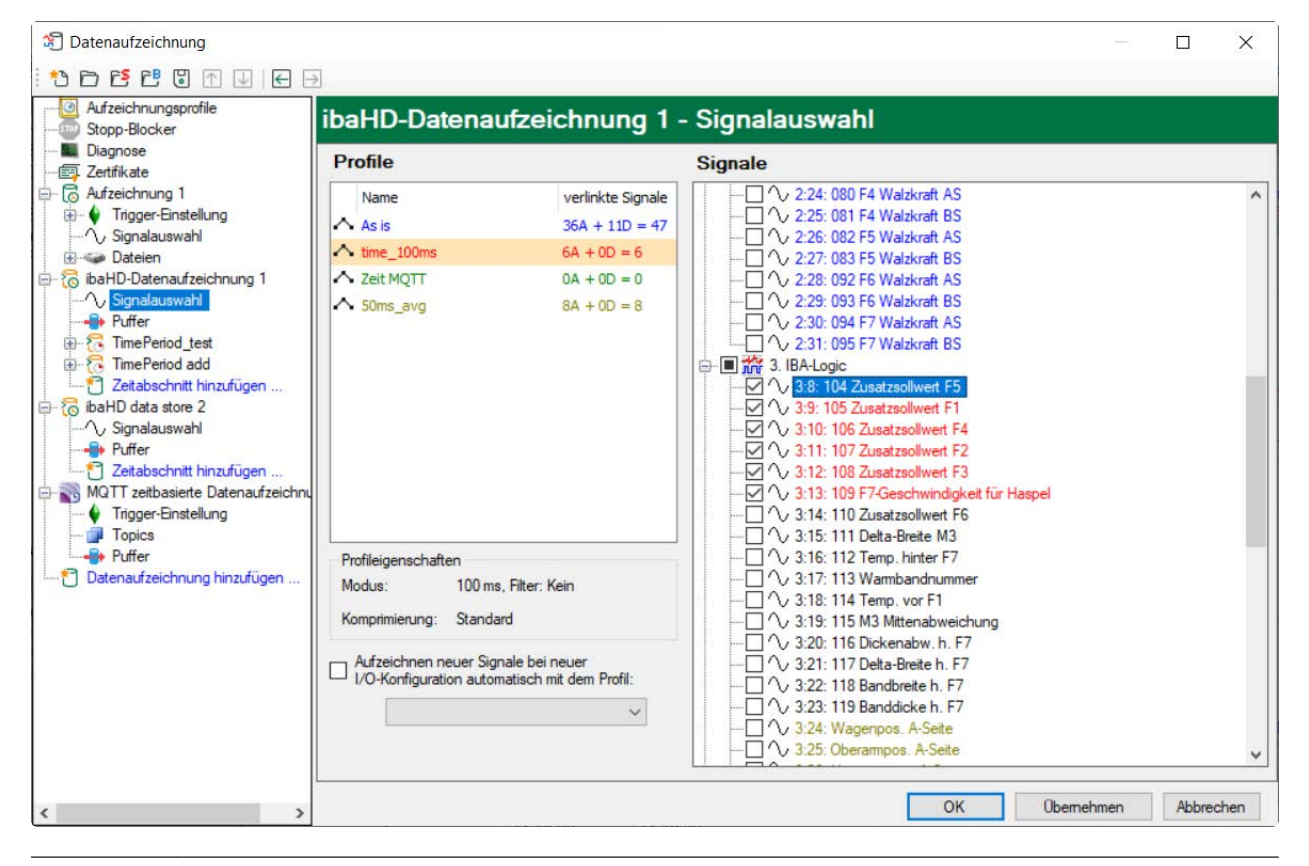

#### **Tipp**

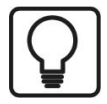

Um eine bereits vorhandene Signalauswahl, z. B. von *ibaPDA*-Datenaufzeichnungen für den ibaHD-Server zu übernehmen, können Sie die Export- und Importfunktion verwenden. Klicken Sie hierzu mit der rechten Maustaste in das rechte Feld "Signale" und wählen Sie im erscheinenden Kontextmenü die Befehle "Import" / "Export" aus.

iba

Wenn bei der Prüfung Signalkonflikte festgestellt werden, wird die neue Konfiguration angehängt (siehe  $\pi$  *[ibaHD-Server und HD-Ablage auswählen](#page-87-0)*, Seite 88, Stichwort *Standardaktion bei Konflikt*).

## **6.2.4.1 Trigger-Einstellung**

Voraussetzung für die getriggerte zeitbasierte HD-Datenaufzeichnung ist *ibaHD-Server* v3.2.0 oder höher.

Im Knoten *Trigger-Einstellung* nehmen Sie Einstellungen für Start- und Stopp-Trigger für die getriggerte Datenaufzeichnung vor.

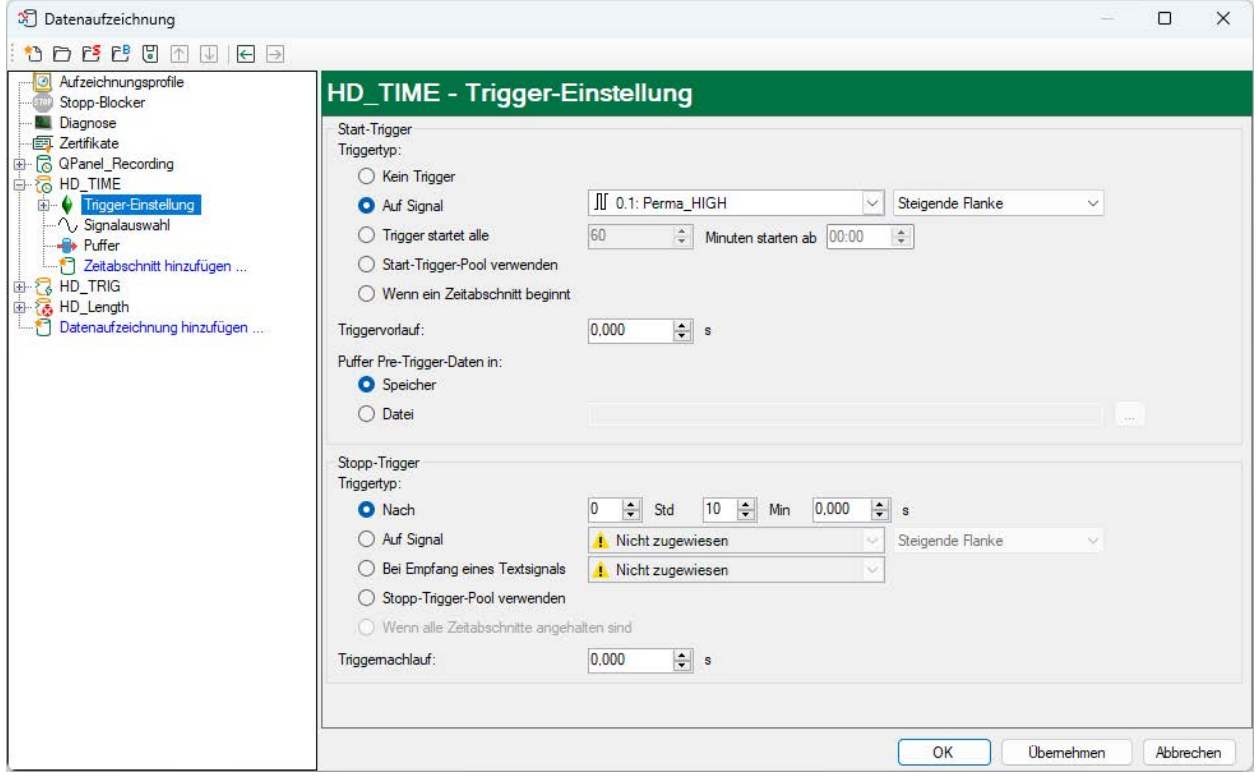

#### **Start-Trigger**

#### **Kein Trigger**

Wird diese Option markiert, so ist kein Trigger aktiviert. Die Daten werden kontinuierlich aufgezeichnet.

#### **Auf Triggersignal**

Wenn Sie ein Messsignal oder ein virtuelles Signal als Trigger verwenden wollen, wählen Sie die Option *Auf Triggersignal*. In den Feldern daneben legen Sie die Eigenschaften des Triggersignals fest.

- Feld 1: Auswahlliste zur Signalauswahl (verfügbare Analogsignale und Digitalsignale)
- Feld 2: Auswahlliste zur Auswahl von Flanken und Pegeln
- Feld 3: Auswahlliste zur Auswahl des Triggerpegels, in der jeweiligen physikalischen Einheit (Feld 3 ist nur bei analogen Triggersignalen aktiv)

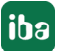

iba

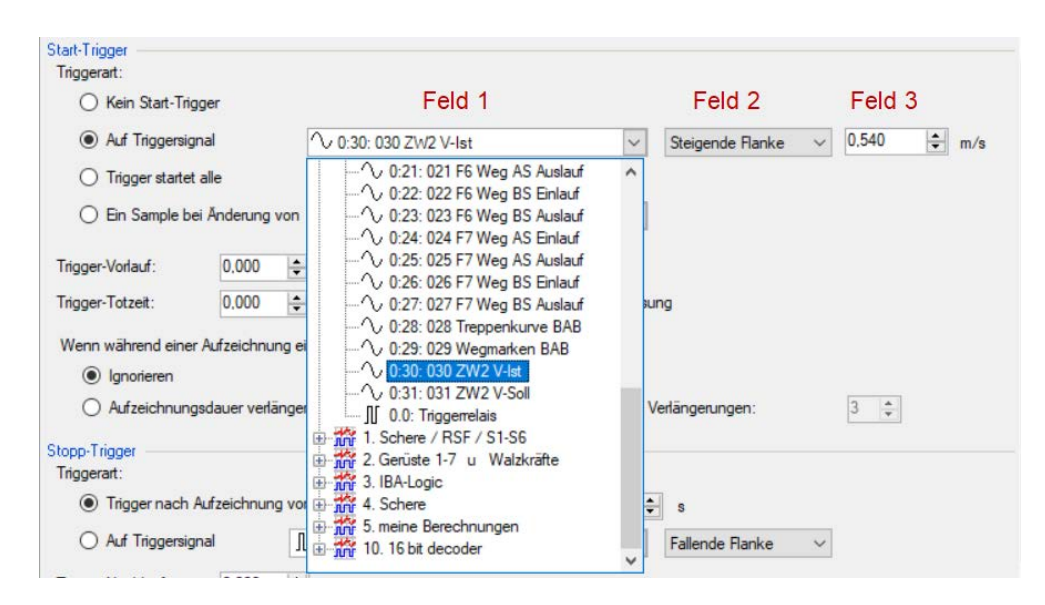

Sie können Analogsignale und Digitalsignale als Trigger verwenden. Wählen Sie über den Signalbaum in der Auswahlliste in Feld 1 das Signal, auf das getriggert werden soll.

In den Felder 2 und 3 können Sie das Triggerereignis genauer definieren. Diese Felder variieren je nachdem, ob der ausgewählte Messkanal analog oder digital ist.

■ Bei Analogsignalen können Sie wählen zwischen Niveau-Triggern und Flanken-Triggern einschließlich eines vorgegebenen Pegels (Feld 3).

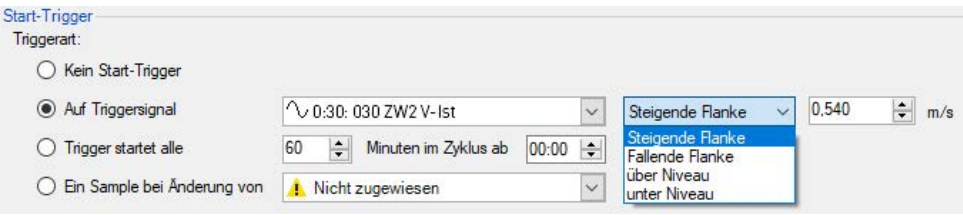

■ Bei Digitalsignalen können Sie wählen zwischen Pegel-Triggern und Flanken-Triggern unter Einbeziehung der 2 Pegel logisch 0 (FALSE) und logisch 1 (TRUE).

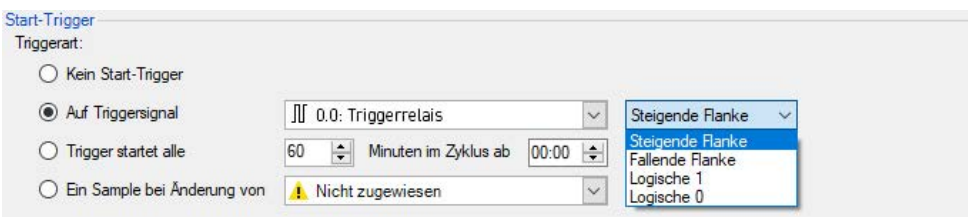

#### **Trigger startet alle …**

Wenn Sie regelmäßig einen Start-Trigger immer zu einer bestimmten Tageszeit verwenden möchten, können Sie die Option *Trigger startet alle … Minuten im Zyklus ab …* wählen. Geben Sie den Zeitraum in Minuten ein oder wählen Sie ihn über das Eingabefeld. Der Wertebereich liegt zwischen 0 und 1440, was einem Tag entspricht. Danach wählen Sie eine Start-Zeit für den ersten Trigger. Der Wertebereich liegt zwischen 00:00 und 23:59, was einem Tag entspricht.

#### **Start-Trigger-Pool verwenden**

Aktivieren Sie diese Option, wenn Sie die Triggersignale aus dem Start-Trigger-Pool verwenden möchten. Weitere Informationen zum Trigger-Pool finden Sie im *ibaPDA*-Handbuch, Teil 5, *Datenaufzeichnung.*

#### **Wenn Zeitabschnitt beginnt**

Aktivieren Sie diese Option, wenn die Aufzeichnung starten soll, sobald ein beliebiger Zeitraum in gleichen ibaHD-Ablage einen Starttrigger erhält.

#### **Triggervorlauf**

Wird diese Funktion durch einen Zeiteintrag selektiert, stellt *ibaPDA* den Live-Daten die gepufferten Daten aus dem Vorlauf-Puffer voran. Der gespeicherte Vorlauf-Puffer wird kontinuierlich überschrieben und enthält immer die neuesten Daten. Der Puffer kann entweder im Computerspeicher oder in einer Datei gespeichert werden.

■ Speicher:

Ist Speicher ausgewählt, werden die Triggervorlauf-Daten im RAM gepuffert. Das Datenvolumen, das im Triggervorlauf -Speicher gespeichert werden kann, ist auf ca. 500 MB begrenzt. Wenn die eingestellte Triggervorlaufzeit in Kombination mit der Anzahl der ausgewählten Signale diese Grenze überschreitet, muss stattdessen die Option Datei gewählt werden. Wenn dieser Fall eintritt, wird eine Warnung bei der Übernahme der Datenaufzeichnungskonfiguration angezeigt.

■ Datei

Die Triggervorlauf-Daten werden in einer Datei gespeichert. Geben Sie den Pfad zum gewünschten Verzeichnis ein oder wählen Sie ein Verzeichnis mit Hilfe des Browser-Buttons. Das Verzeichnis wird erstellt, wenn es nicht existiert. Der Dateiname beginnt mit dem Namen der HD-Ablage.

#### **Stopp-Trigger**

Für den Stopptrigger können ein Triggertyp und die Triggernachlaufzeit eingestellt werden. Wird "kein Start-Trigger" gewählt ist, sind alle Optionen des Stopp-Triggers deaktiviert und es wird kein Stopp-Trigger definiert. Dieses Verhalten entspricht der kontinuierlichen ibaHD-Aufzeichnung.

#### **Triggertyp**

Mit dem Triggertyp legen Sie fest, unter welchen Umständen die Aufzeichnung gestoppt wird.

#### **Nach**

Die Aufzeichnung wird gestoppt, sobald die angegebene Zeit nach dem Start der Aufzeichnung überschritten wird.

#### **Auf Signal**

Siehe Erläuterungen unter Start-Trigger

#### **Bei Empfang eines Textsignals**

Ist diese Option aktiviert, stoppt die Aufzeichnung, wenn das ausgewählte Signal einen neuen Textwert erhält. Der Inhalt des Textsignals ist für die Trigger-Funktion nicht relevant.

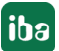

#### **Stopp-Triggerpool verwenden**

Mit dieser Option kann jedes Signal im Stopptrigger-Pool die Aufzeichnung stoppen, wenn es ausgelöst wird. Weitere Informationen zum Trigger-Pool finden Sie im *ibaPDA*-Handbuch, Teil 5, *Datenaufzeichnung*.

#### **Wenn alle Zeitabschnitte angehalten sind**

Die Aufzeichnung stoppt, sobald alle Zeitabschnitte beendet wurden.

#### **Triggernachlauf**

Ist diese Funktion durch einen Zeiteintrag selektiert, wird die Aufzeichnung erst mit Ablauf dieser Nachlaufzeit beendet.

# **6.2.4.2 Puffer**

Die Datenaufzeichnung nutzt einen Speicherpuffer und zusätzlich einen optional aktivierbaren Dateipuffer.

Die Beschreibung gilt für alle Typen von Datenaufzeichnungen, die Daten zu externen Systemen transferieren und bei denen es zu temporären Problemen bei der Erreichbarkeit und verfügbaren Bandbreite kommen kann, wie zum Beispiel:

- ibaHD zeitbasiert/ereignisbasiert/längenbasiert
- DB/Cloud zeitbasiert
- Kafka-Cluster zeitbasiert
- MOTT zeitbasiert
- MindSphere zeitbasiert
- InfluxDB zeitbasiert

Daten, die an das Zielsystem gesendet werden sollen, durchlaufen immer den *ibaPDA*-internen Speicherpuffer. Bei bestehender Verbindung zum Zielsystem werden die Daten aus dem Speicherpuffer sofort dorthin gesendet. Geht die Verbindung verloren oder können die Daten nicht schnell genug verschickt werden, dann bleiben die Daten im Speicherpuffer erhalten. Der Speicherpuffer liegt im RAM des *ibaPDA*-Rechners, ist daher limitiert und flüchtig. Wird z. B. die Erfassung neu gestartet, gehen die gepufferten Daten verloren. Wächst der Speicherpuffer bei laufender Erfassung über die konfigurierte Größe hinaus an, werden die ältesten Werte gelöscht und gehen somit verloren.

Zur Verbesserung kann zusätzlich ein Dateipuffer aktiviert werden, der weitaus größere Datenmengen puffern kann. Die Daten werden dabei in Dateien in einem Verzeichnis eines lokalen Laufwerks des *ibaPDA*-Servers gespeichert. Bei aktiviertem Dateipuffer werden Daten aus dem überlaufenden Speicherpuffer in den Dateipuffer übertragen. Wird die Erfassung beendet oder neu gestartet (z. B. durch Anwenden einer geänderten IO-Konfiguration), werden Daten, die sich evtl. zu diesem Zeitpunkt im Speicherpuffer befinden, ebenfalls in den Dateipuffer übertragen.

Nach Wiederherstellung der Verbindung zum Zielsystem werden immer die ältesten Daten zuerst gesendet. Neuere Werte werden währenddessen dem Puffer hinzugefügt. Wenn beim Start der Erfassung noch gepufferte Daten im Dateipuffer vorhanden sind, werden diese genauso berücksichtigt und verarbeitet. Die Daten werden in dem Format gespeichert, das zum Zeitpunkt

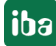

der Pufferung in der Datenaufzeichnung konfiguriert war, und sie werden auch in diesem Format bei Wiederherstellung der Verbindung gesendet.

Im Knoten *Puffer* der jeweiligen Datenaufzeichnung nehmen Sie die Konfiguration der Pufferung vor. Die nachfolgende Abbildung zeigt die Pufferkonfiguration am Beispiel der DB/Cloud zeitbasierten Datenaufzeichnung.

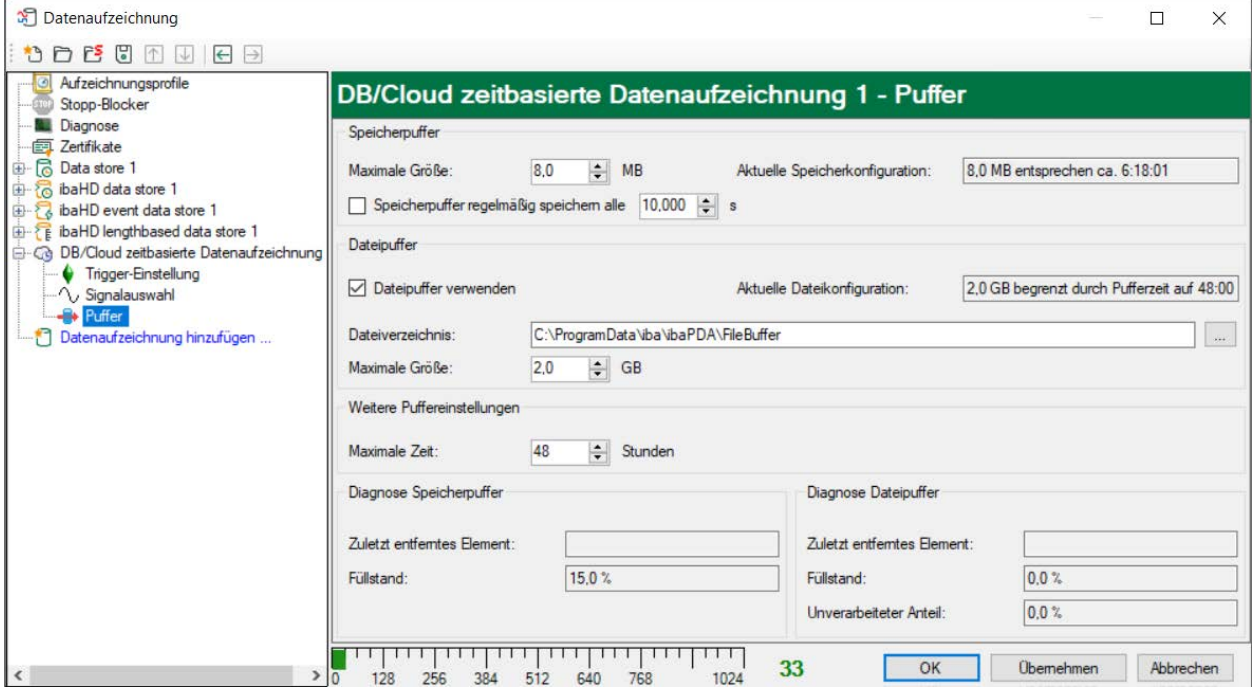

#### **Speicherpuffer**

Der Speicherpuffer ist immer aktiviert. Sie können ihn nicht deaktivieren, da zu übertragende Daten immer den Puffer durchlaufen, bevor sie an das Zielsystem weitergegeben werden.

#### **Maximale Größe**

Geben Sie hier die maximale Gesamtgröße für im Speicher gepufferte Elemente ein. Wenn die maximale Größe überschritten wird, gibt es 2 Möglichkeiten:

- Wenn die Dateipufferung deaktiviert ist, wird das älteste Element im Speicher gelöscht (und ist damit für immer verloren).
- Wenn die Dateipufferung aktiviert ist, wird der älteste Teil des Pufferspeichers in eine Pufferdatei verschoben.

#### **Speicherpuffer regelmäßig speichern alle … s**

Diese Option können Sie nur aktivieren, wenn der Dateipuffer aktiviert ist. Wenn die Option aktiviert ist, wird der gesamte Speicherpuffer periodisch in eine Pufferdatei ausgelagert.

Geben Sie eine Dauer ein, nach der der Speicherpuffer regelmäßig gesichert wird. Sie muss zwischen 10 s und 600 s liegen.

Mit dieser Option können Sie erreichen, dass möglichst wenig Daten bei einem Systemausfall verloren gehen.

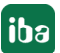

#### **Aktuelle Speicherkonfiguration**

Anzeige, welche Zeitspanne ungefähr mit den konfigurierten Einstellungen im Speicherpuffer zwischengespeichert werden kann. Angabe in d.hh:mm:ss.

#### **Dateipuffer**

#### **Dateipuffer verwenden**

Standardmäßig wird der Dateipuffer nicht verwendet. Hier können Sie die Dateipufferung aktivieren.

#### **Aktuelle Dateikonfiguration**

Anzeige, welche Zeitspanne ungefähr mit den konfigurierten Einstellungen im Dateipuffer zwischengespeichert werden kann. Angabe in d.hh:mm:ss.

#### **Dateiverzeichnis**

Im Feld *Dateiverzeichnis* können Sie einen Speicherort für die Dateien wählen. Sie können das Verzeichnis direkt in das Textfeld eingeben oder über den Browse-Button <…> auswählen. Das konfigurierte Dateiverzeichnis muss sich auf einer lokalen Festplatte des *ibaPDA*-Server-Rechners befinden.

Das gleiche Dateiverzeichnis können Sie für mehrere Datenaufzeichnungen verwenden, da die Pufferdateien einer Datenaufzeichnung einen eindeutigen Namen haben. Dateien aus verschiedenen Datenaufzeichnungen können somit anhand ihres Namens unterschieden werden.

#### **Maximale Puffergröße**

Sie können die maximale Gesamtgröße der Pufferdateien einer Datenaufzeichnung konfigurieren. Die Pufferdateien selbst haben die Dateierweiterung .buf, die Index-Datei zur Verwaltung der Pufferdateien hat die Endung .info. Die maximale Größe ist die Gesamtgröße aller dieser Dateien. Wenn die maximale Puffergröße überschritten wird, wird die älteste Pufferdatei gelöscht.

#### **Weitere Puffereinstellungen**

#### **Maximale Zeit**

Gespeicherte Daten, die älter als die maximale Zeit sind, werden nicht an das Zielsystem übertragen. Dateien, die älter als die Maximalzeit sind, können gelöscht werden. Sie können einen Wert zwischen 1 und 1000 Stunden eingeben.

#### **Diagnose Speicherpuffer/Diagnose Dateipuffer**

#### **Zuletzt entferntes Element**

Zeigt an, wann das letzte Element aus diesem Teil des Puffers genommen wurde.

#### **Füllstand**

Der Füllstand gibt jeweils an, welcher prozentuale Anteil der Puffergröße aktuell mit gepufferten Daten gefüllt ist.

#### **Unverarbeiteter Anteil**

Im Dateipuffer werden Elemente, die an das Zielsystem übertragen wurden, nicht sofort gelöscht. Erst wenn eine Pufferdatei vollständig gelesen ist, wird sie gelöscht. Es ist also möglich, dass nur ein Teil einer Pufferdatei noch nicht übertragene Daten enthält. Der Füllstand bezieht sich auf die vorhandenen Pufferdateien, der "unverarbeitete Anteil" gibt dagegen den prozentualen Anteil der noch nicht übertragenen Daten im Dateipuffer wieder.

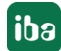

# **6.2.5 Zeitabschnitt hinzufügen**

Um Zeitabschnitte in einer zeitbasierten Datenaufzeichnung zu konfigurieren , klicken Sie auf den Link *Zeitabschnitt hinzufügen* unter der ibaHD-Datenaufzeichnung.

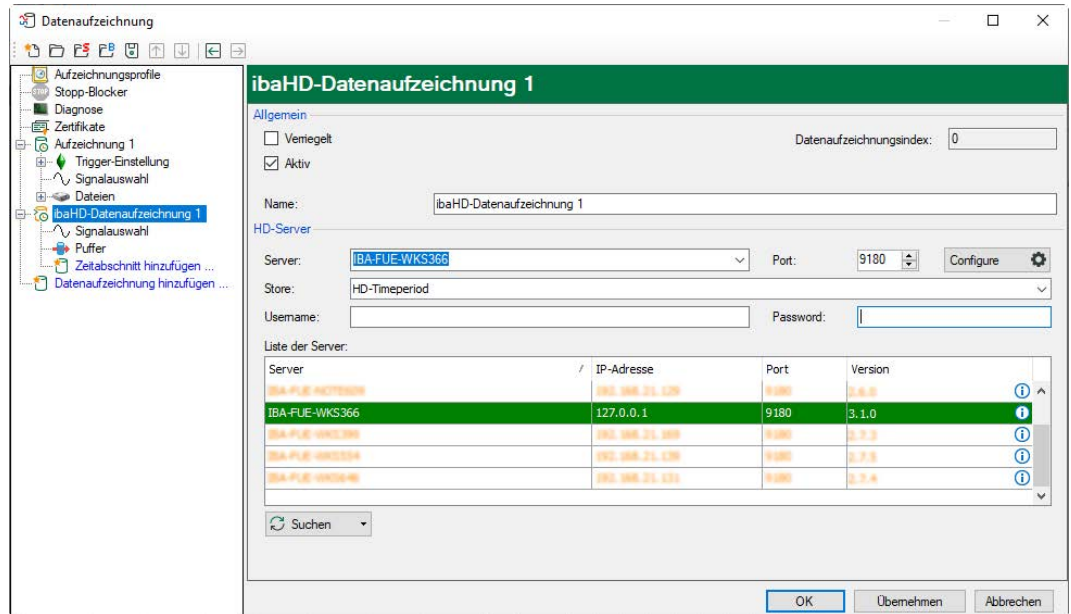

Folgender Dialog erscheint:

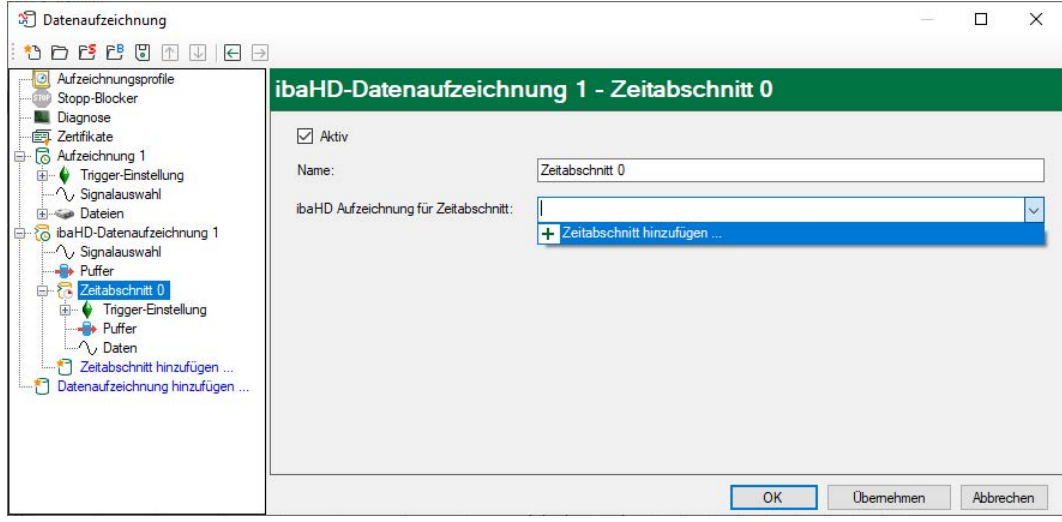

Geben Sie einen Namen für den Zeitabschnitt ein und wählen die Zeitabschnittsablage, in die Sie die Daten schreiben wollen. Hier werden nur Zeitabschnitte angezeigt, die noch nicht von einer HD-Aufzeichnung beschrieben/verwendet werden. Falls keine Zeitabschnittsablagen verfügbar sein sollten, z. B. bei der Erstinbetriebnahme, müssen Sie zunächst Zeitabschnittsablagen konfigurieren.

Den Konfigurationsdialog für die HD-Ablagen erreichen Sie entweder hier, in der *ibaPDA*-Datenaufzeichnungskonfiguration über das Drop-down-Menü *Zeitabschnitt hinzufügen* oder über den ibaHD-Manager, im Register *Allgemein*.

Für ausführliche Informationen zum Konfigurieren von Zeitabschnittsablagen siehe Kapitel ì *[HD-Ablage für Zeitabschnitte konfigurieren](#page-38-0)*, Seite 39.

# **6.2.5.1 Trigger-Einstellung**

Im Knoten "Trigger-Einstellung" können Sie die Trigger konfigurieren, die den Zeitabschnitt erzeugen.

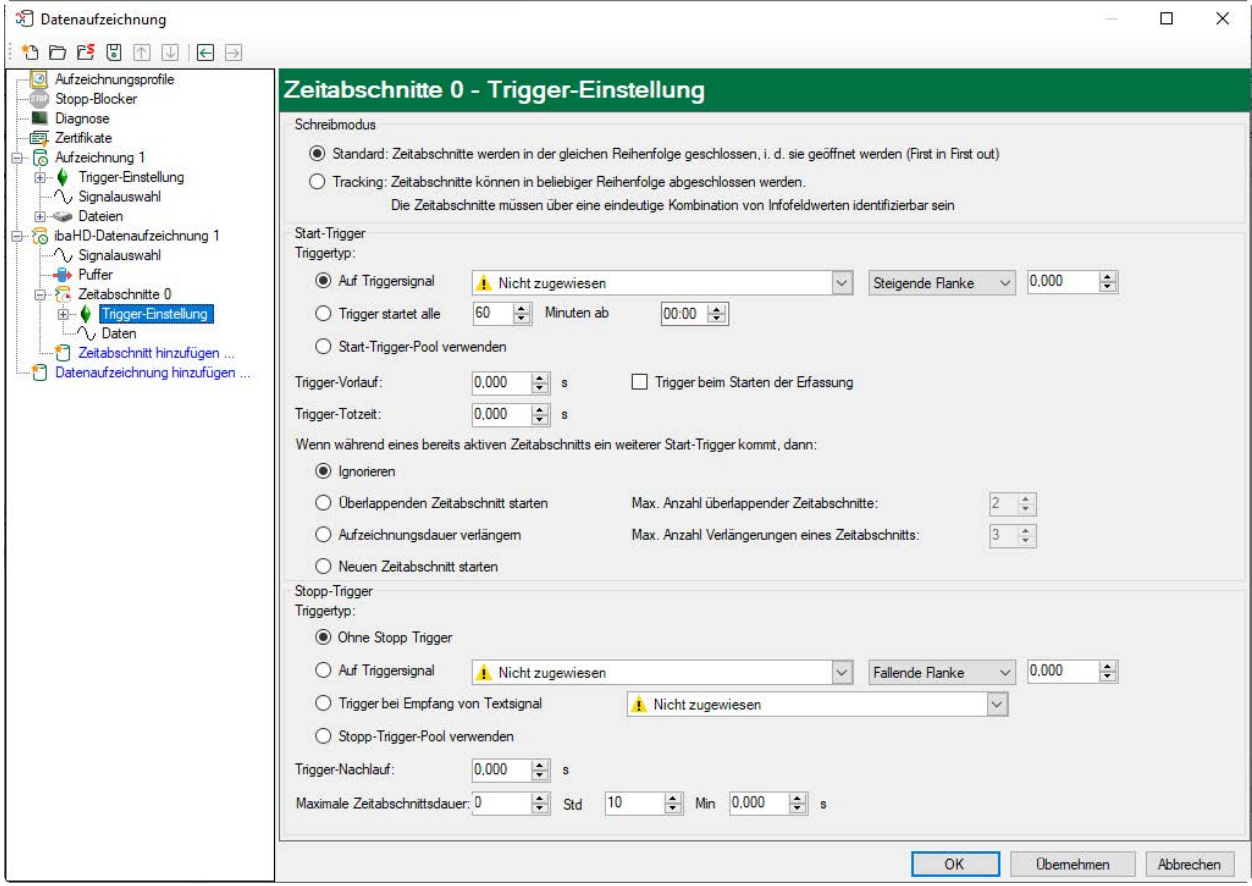

Es sind 2 Schreibmodi möglich: Standard und Tracking-Modus

- Standard: Zeitabschnitte werden in der gleichen Reihenfolge geschlossen, in der sie geöffnet werden (first in, first out)
- Tracking: Zeitabschnitte können in beliebiger Reihenfolge abgeschlossen werden. Die Zeitabschnitte müssen über eine eindeutige Kombination von Infofeldwerten identifizierbar sein. Der Tracking-Modus wird angewendet, wenn Zeitabschnitte eine Zuordnung zu Produktstücken haben sollen. Der Stopp-Trigger bei Verlassen eines Stücks aus der Produktionsanlage ist nicht eindeutig, wenn sich mehrere Stücke in der Anlage befinden. Der Tracking-Modus erlaubt eine Zuordnung von Stopp-Triggern zu Produkt IDs und stellt damit sicher, dass der richtige Zeitabschnitt beendet wird.

#### **Trigger-Einstellungen im Standardmodus**

#### **Start-Trigger**

#### **Auf Triggersignal**

Wenn Sie ein Messsignal oder ein virtuelles Signal als Trigger verwenden wollen, wählen Sie die Option *Auf Triggersignal*. In den Feldern daneben legen Sie die Eigenschaften des Triggersignals fest.

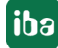

- Feld 1: Auswahlliste zur Signalauswahl (verfügbare Analogsignale und Digitalsignale)
- Feld 2: Auswahlliste zur Auswahl von Flanken und Pegeln
- Feld 3: Auswahlliste zur Auswahl des Triggerpegels, in der jeweiligen physikalischen Einheit (Feld 3 ist nur bei analogen Triggersignalen aktiv)

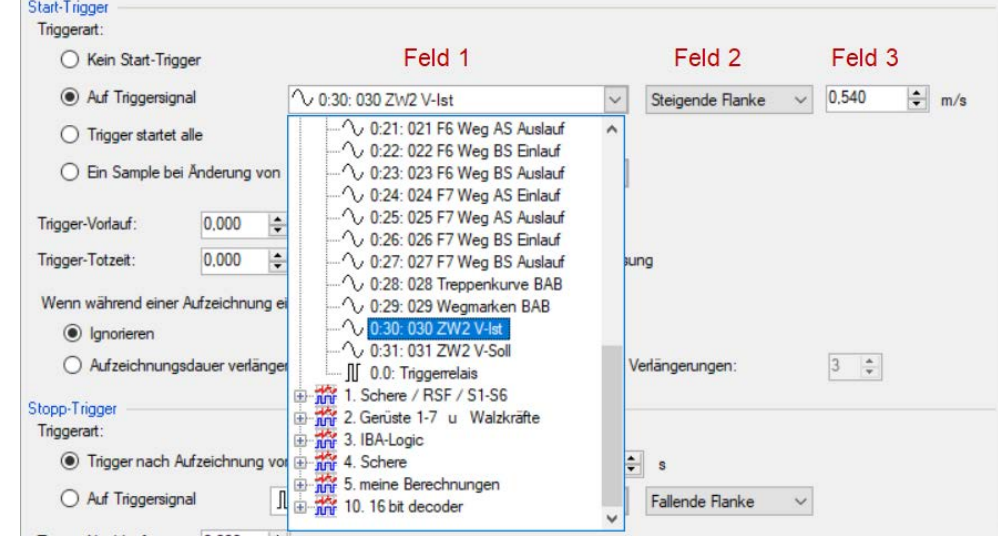

Sie können Analogsignale und Digitalsignale als Trigger verwenden. Wählen Sie über den Signalbaum in der Auswahlliste in Feld 1 das Signal, auf das getriggert werden soll.

In den Felder 2 und 3 können Sie das Triggerereignis genauer definieren. Diese Felder variieren je nachdem, ob der ausgewählte Messkanal analog oder digital ist.

■ Bei Analogsignalen können Sie wählen zwischen Niveau-Triggern und Flanken-Triggern einschließlich eines vorgegebenen Pegels (Feld 3).

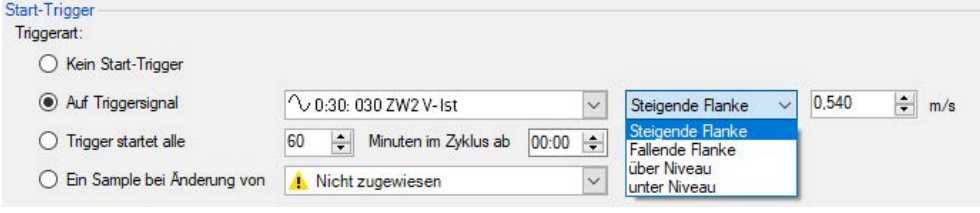

■ Bei Digitalsignalen können Sie wählen zwischen Pegel-Triggern und Flanken-Triggern unter Einbeziehung der 2 Pegel logisch 0 (FALSE) und logisch 1 (TRUE).

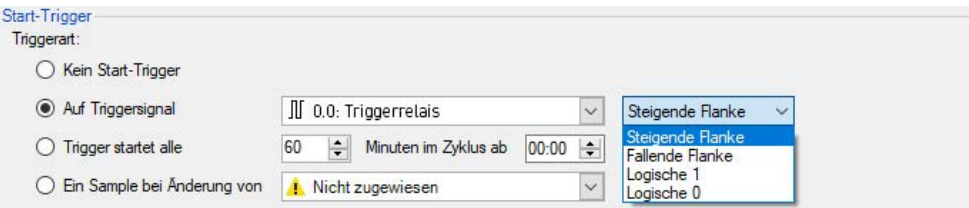

#### **Trigger startet alle …**

Wenn Sie regelmäßig einen Start-Trigger immer zu einer bestimmten Tageszeit verwenden möchten, können Sie die Option *Trigger startet alle … Minuten im Zyklus ab …* wählen. Geben Sie den Zeitraum in Minuten ein oder wählen Sie ihn über das Eingabefeld. Der Wertebereich

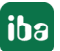

liegt zwischen 0 und 1440, was einem Tag entspricht. Danach wählen Sie eine Start-Zeit für den ersten Trigger. Der Wertebereich liegt zwischen 00:00 und 23:59, was einem Tag entspricht.

#### **Start-Trigger-Pool verwenden**

Aktivieren Sie diese Option, wenn Sie die Triggersignale aus dem Start-Trigger-Pool verwenden möchten. Weitere Informationen zum Trigger-Pool finden Sie im *ibaPDA*-Handbuch, Teil 5, *Datenaufzeichnung.*

#### **Trigger-Vorlauf**

Sie können eine Trigger-Vorlaufzeit konfigurieren, dann beginnt der Zeitabschnitt, um die Trigger-Vorlaufzeit vor dem Triggerereignis. Die Startzeit ist dann Triggerzeit minus Trigger-Vorlauf. Wird die Triggerbedingung erfüllt, werden die einlaufenden Daten an die während der Vorlaufzeit gepufferten Daten angehängt.

#### **Trigger-Totzeit**

Diese Eigenschaft steht bei den Start-Triggern *Auf Triggersignal* und *Trigger startet alle …* zur Verfügung. Die Trigger-Totzeit gibt an, wie lange nach dem Auftreten eines Triggers alle nachfolgenden Trigger unterdrückt werden. Ist die Totzeit beispielsweise eingestellt auf 5 Sekunden, dann werden in den 5 Sekunden nach dem Auftreten des ersten Triggers alle anderen Trigger ignoriert.

#### **Trigger beim Starten der Erfassung**

Wenn der Zeitabschnitt direkt beim Start der Erfassung starten soll oder sobald eine neue Datenaufzeichnungskonfiguration übernommen wurde, dann muss zusätzlich die Option *Trigger beim Starten der Erfassung* aktiviert werden. Wenn Sie die Option nicht aktivieren, startet der Zeitabschnitt erst, wenn der Trigger auslöst.

**Wenn während eines bereits aktiven Zeitabschnitts ein weiterer Start-Trigger kommt, dann:** Hier können Sie festlegen, was passieren soll, wenn ein neuer Start-Trigger auftritt, während ein Zeitabschnitt bereits läuft:

■ Ignorieren:

Ist diese Option aktiviert, dann ignoriert das System jeden neuen Start-Trigger. Der aktuelle Zeitabschnitt wird fortgeführt.

■ Überlappenden Zeitabschnitt starten:

Ist diese Option aktiviert, wird ein weiterer Zeitabschnitt gestartet und der aktuelle nicht geschlossen. Im Feld *Max. Anzahl überlappender Zeitabschnitte* können Sie einstellen, wie viele Zeitabschnitte gleichzeitig geöffnet sein können.

■ Aufzeichnungsdauer verlängern:

Ist diese Option aktiviert, wird die maximale Länge des aktuellen Zeitabschnitts erhöht. Sie wird um die konfigurierte *Maximale Zeitabschnittsdauer* im Stopp-Triggerteil erhöht. Sie können im Feld *Max. Anzahl Verlängerungen eines Zeitabschnitts* konfigurieren, wie oft die maximale Länge erhöht werden kann.

■ Neuen Zeitabschnitt starten: Ist diese Option aktiviert, wird der aktuelle Zeitabschnitt geschlossen und ein neuer Zeitabschnitt begonnen.

#### **Stopp-Trigger**

Im Standardmodus bezieht sich ein Stopp-Trigger immer auf den ältesten offenen Zeitabschnitt. Wenn die Erfassung gestoppt wird oder eine neue Datenaufzeichnungskonfiguration angewendet wird, werden alle offenen Zeitabschnitte automatisch geschlossen.

Die Einstellungen für den Stopp-Trigger erfolgen auf die gleiche Weise wie des Start-Triggers. Auch hier können sowohl analoge als auch digitale Signale als Trigger verwendet werden.

#### **Trigger bei Empfang von Textsignal**

Der Stopp-Trigger wird durch den Empfang des Textsignals, das in dem nebenstehenden Feld ausgewählt wurde, ausgelöst. Der Inhalt des Textsignals ist für die Triggerfunktion nicht relevant.

#### **Trigger-Nachlauf**

Sie können eine Trigger-Nachlaufzeit konfigurieren, dann endet der Zeitabschnitt um die Trigger-Nachlaufzeit nach dem Stopp-Triggerereignis.

#### **Maximale Zeitabschnittsdauer**

Wenn kein Stopp-Trigger ausgelöst wird, wird der Zeitabschnitt automatisch geschlossen, wenn er die maximale Länge erreicht hat.

Wenn für den Stopp-Trigger *Ohne Stopp-Trigger* ausgewählt wird, hat der Zeitabschnitt immer die maximale Länge.

#### **Trigger-Einstellung im Tracking-Modus**

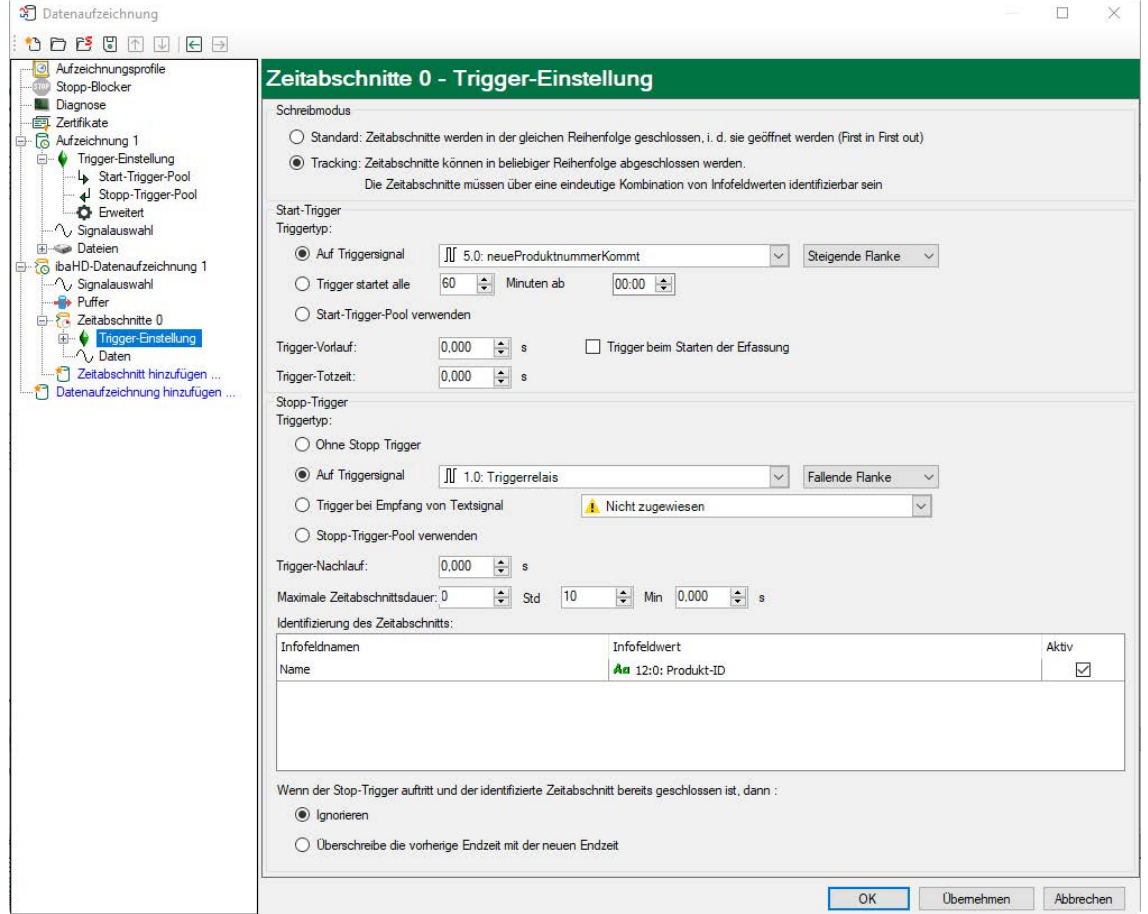

#### **Start-Trigger**

Die Einstellungen für den Start-Trigger entsprechen denen des Standardmodus.

#### **Stopp-Trigger**

Die Einstellungen für Triggertyp, Trigger-Nachlauf und maximale Zeitabschnittsdauer entsprechen denen des Standardmodus.

Im Tracking-Modus bezieht sich jedoch der Stopp-Trigger nicht auf den ältesten Zeitabschnitt, sondern auf den Zeitabschnitt, der mit der aktuellen ID übereinstimmt.

Die ID eines Zeitabschnitts wird durch ein oder mehrere Infofelder definiert. Welche Infofelder die ID definieren, können Sie in der Tabelle zur Identifizierung des Zeitabschnitts konfigurieren. Sie fügen das Infofeld zur ID hinzu, indem Sie ein Signal zuweisen und mit einem Häkchen aktiv setzen. Die Signale werden zum Zeitpunkt des Stopp-Triggers erfasst und *ibaPDA* fragt dann in der Ablage der Zeitabschnitte die Zeiträume ab, deren ID-Infofelder mit den Signalwerten übereinstimmen.

Bei der Abfrage werden nur Zeitabschnitte berücksichtigt, deren Startzeit kleiner ist als die maximale Länge des Zeitabschnitts vor dem Stopp-Trigger. Wenn *ibaPDA* mehrere übereinstimmende Zeitabschnitte findet, wird keiner geschlossen. Im Ereignisprotokoll wird eine Warnung erzeugt.

Sie können konfigurieren, wie sich *ibaPDA* verhält, wenn ein Stopp-Trigger auftritt und der passende Zeitabschnitt bereits geschlossen ist. Sie können wählen zwischen

- Ignorieren: die Endzeit des entsprechenden Zeitabschnitts wird nicht geändert
- Überschreibe die vorherige Endzeit mit der neuen Endzeit: die Endzeit des entsprechenden Zeitabschnitts wird geändert

Im Tracking-Modus werden offene Zeitabschnitte nicht automatisch geschlossen, wenn die Erfassung gestoppt oder eine neue Datenaufzeichnungskonfiguration angewendet wird. Zeitabschnitte werden nur durch einen Stopp-Trigger geschlossen. Wenn *Kein Stopp-Trigger* ausgewählt ist, muss eine andere Anwendung den Zeitabschnitt schließen.

# **6.2.5.2 Daten**

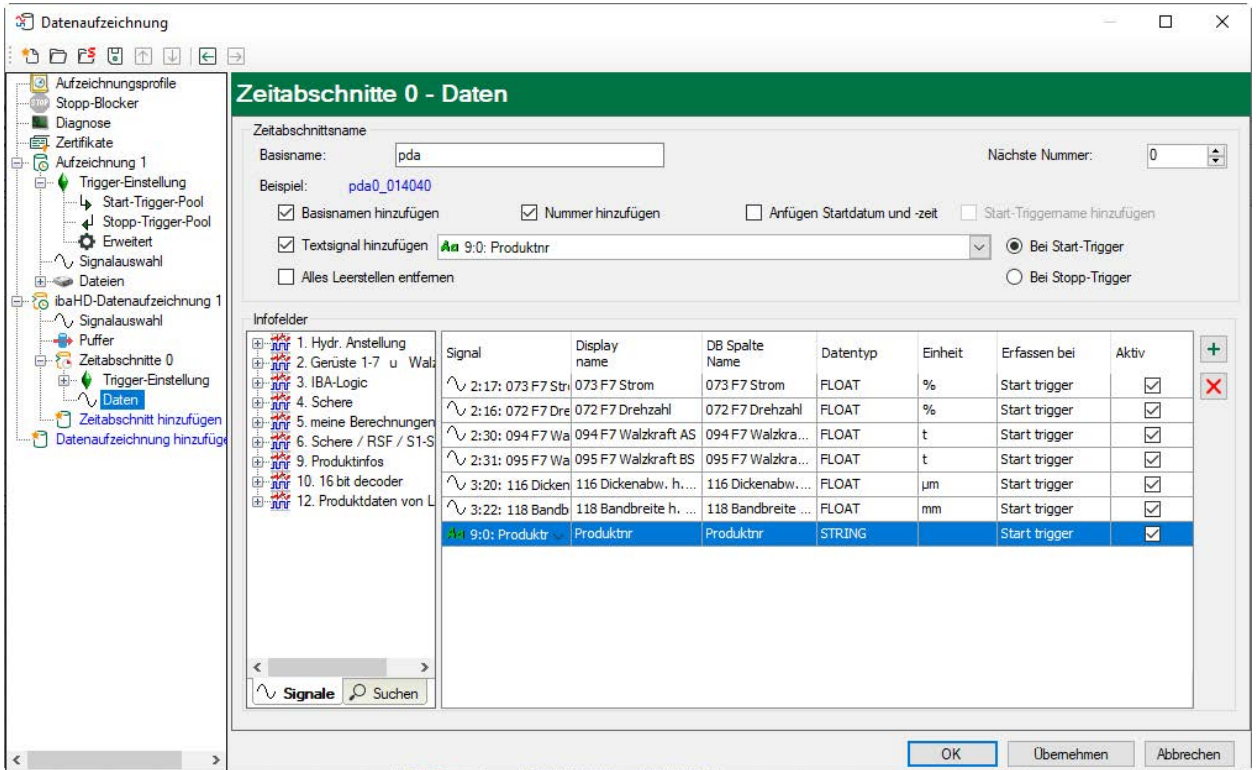

Im Knoten *Daten* können Sie konfigurieren, wie Zeitabschnitte benannt werden und welche Infofelder geschrieben werden sollen. Sie können einen Basisnamen definieren und auswählen, welche Parameter zum Zeitabschnittsnamen hinzugefügt werden sollen: eine (laufende) Nummer, Startdatum und Startzeit, Start-Triggername, Wert eines Textsignals.

In der Tabelle *Infofelder* können Sie Infofelder hinzufügen, indem Sie Signale aus dem Signalbaum in die Tabelle ziehen. Sie können auch die Plus-Taste verwenden, um eine Zeile hinzuzufügen. Für jedes Infofeld müssen Sie Folgendes definieren:

- Signal: Signal, dessen Wert in das Infofeld geschrieben werden soll
- Anzeigename: Der Anzeigename des Infofeldes. Für den Anzeigenamen gibt es keine Einschränkungen. Standardmäßig wird der Signalname verwendet.
- DB-Spaltenname: Der Name der Datenbankspalte, die dieses Infofeld enthalten wird. Je nach Datenbanktyp, den der Zeitraum verwendet, kann es Einschränkungen hinsichtlich der Länge und der Zeichen geben, die im Spaltennamen verwendet werden können. Standardmäßig wird eine normalisierte Version des Signalnamens verwendet.
- Datentyp: Der für die Datenbankspalte verwendete Datentyp. Standardmäßig wird der Datentyp des Signals verwendet.
- Einheit: Dies ist die Einheit des Infofeldes (nur lesen). Sie ist immer gleich der Einheit des Signals.
- Erfassen bei: Sie können festlegen, wann der Wert erfasst wird, beim Start- oder beim Stopp-Trigger.
- Aktiv: Wenn ein Infofeld aktiv ist, schreibt *ibaPDA* einen Wert in dieses Feld. Wenn es nicht aktiv ist, verändert *ibaPDA* die Datenbankspalte, die dem Infofeld entspricht, nicht.

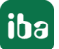

Die Tabelle zeigt die vollständige Liste der Infofelder, die in der Datenbank verfügbar sind. Es ist nicht erforderlich, dass *ibaPDA* alle Infofelder schreibt.

# **6.2.6 Ereignisbasierte Datenaufzeichnung konfigurieren**

Nachdem die ereignisbasierte HD-Datenaufzeichnung eingerichtet ist, müssen die einzelnen Ereignisse definiert werden, die erzeugt und aufgezeichnet werden sollen.

Wählen Sie in der Baumstruktur links den Zweig "Ereignisse" Ihrer ereignisbasierten Datenaufzeichnung an. Im rechten Bereich erscheint nun die Maske zum Projektieren Ihrer Ereignisse.

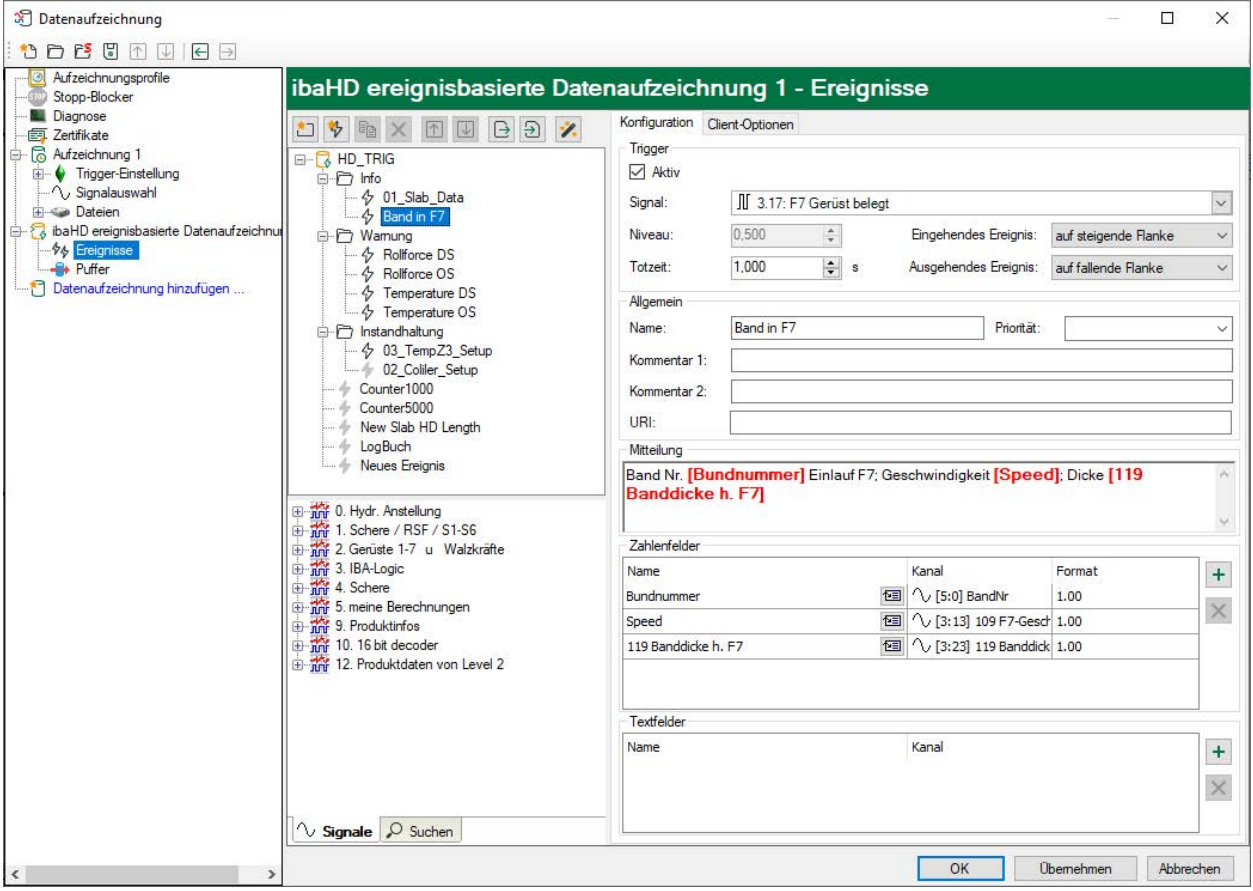

#### **Ereignisse**

Hier werden in Form eines Baums Ihre projektierten Ereignisse angezeigt. Zur besseren Gliederung (z. B. in Anlagenteile, technologische Gruppen etc.) können Sie eine Verzeichnis-Struktur aufbauen.

Folgende Buttons stehen zum Editieren des Ereignisbaums zur Verfügung:

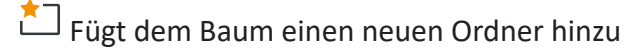

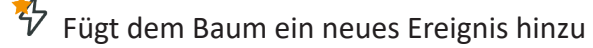

Die folgenden Buttons stehen zur Verfügung, wenn Sie bereits Ereignisse projektiert haben und beziehen sich immer auf den markierten Knoten (Ereignis oder Ordner)

Kopiert die ausgewählten Knoten im Baum

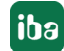

- Löscht die ausgewählten Knoten im Baum
- **T** Verschiebt den ausgewählten Knoten innerhalb der Hierarchie-Ebene nach oben.
- $\overline{\bigcup}$  Verschiebt den ausgewählten Knoten innerhalb der Hierarchie-Ebene nach unten.
- $\bigoplus$  Importieren einer Ereigniskonfiguration aus einer kompatiblen Textdatei
- $\Rightarrow$  Exportieren der konfigurierten Ereignisse in eine Textdatei
- Öffnet den Ereignisassistenten

#### **Tipp**

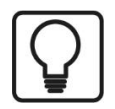

Mit gedrückter <Umsch>-Taste können Sie einen ganzen Bereich von Knoten (innerhalb einer Hierarchie-Ebene) markieren.

Mit gedrückter <Strg>-Taste können Sie eine Auswahl von mehreren Knoten (innerhalb einer Hierarchie-Ebene) markieren.

Für die weitere Konfiguration stehen zwei Register zur Verfügung:

■ Konfiguration

In diesem Register konfigurieren Sie die Ereignisse, d. h. den Namen, das auslösende Triggersignal und den Meldetext.

■ Client-Optionen

In diesem Register konfigurieren Sie, ob für alle Ereignisse ein allgemeingültiger Zeilenstil in der Ereignisanzeige gelten soll und ob bei Eintritt eines Ereignisses bestimmte Befehle an die Trendanzeigen erfolgen sollen.

#### **Hinweis**

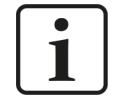

Bitte beachten Sie auch die Möglichkeit der Ereignisdefinition mithilfe von Trigger-Modulen. Siehe auch Kapitel ì *[Ereignisse mit Trigger-Modulen definieren](#page-119-0)*, [Seite](#page-119-0) 120.

# **6.2.6.1 Register Konfiguration**

#### **Trigger**

**Aktiv**

Hier können Sie auswählen, ob das Ereignis aktiv ist oder nicht.

#### **Signal**

Hier wählen Sie das Signal aus, welches das Ereignis auslösen soll.

#### **Niveau**

Dieser Wert ist nur bei analogen Trigger-Signalen relevant. Hier geben Sie den Wert ein bei dessen Über- oder Unterschreiten das Ereignis ausgelöst werden soll.

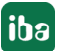

#### **Eingehendes Ereignis**

Sie können ein Ereignis als eingehendes und ausgehendes Ereignis erfassen.

Hier stellen Sie ein, wie das eingehende Ereignis getriggert werden soll.

- ■ Bei einem Analog-Signal als Trigger bedeutet die Einstellung *auf steigende Flanke*, dass der Wert des Trigger-Signals den Niveau-Wert überschreiten muss, um das eingehende Ereignis auszulösen.
- Bei einem Analog-Signal als Trigger bedeutet die Einstellung *auf fallende Flanke*, dass der Wert des Trigger-Signals den Niveau-Wert unterschreiten muss, um das eingehende Ereignis auszulösen.

#### **Ausgehendes Ereignis**

Hier stellen Sie ein, wie das ausgehende Ereignis getriggert werden soll.

Wenn das eingehende Ereignis *auf steigende Flanke* getriggert wird, kann das ausgehende Ereignis nur noch *auf die fallende Flanke* getriggert werden und umgekehrt.

#### **Totzeit**

Die Totzeit beschreibt die Zeitdauer, für die ein eingehendes Ereignis nach seiner Triggerung nicht nochmals ausgelöst werden kann. Hierüber lassen sich Schauer von Ereignissen bei flatternden Signalen unterdrücken.

#### **Tipp**

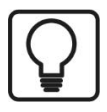

Wenn Sie lediglich eingehende Ereignisse erfassen wollen, stellen Sie bei *Ausgehenden Ereignis* den Wert *nie* ein.

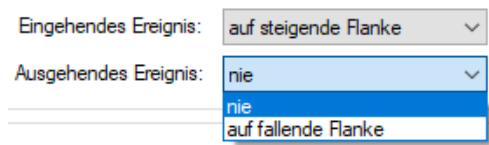

#### **Tipp**

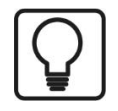

Verwenden Sie virtuelle Module im I/O-Manager von *ibaPDA* um komplexere Trigger aus den aufgezeichneten analogen und digitalen Signalen zu erzeugen. Diese Signale können Sie dann bei den Ereignissen als Trigger auswählen.

#### **Allgemein**

#### **Name**

Hier geben Sie den Namen des Ereignisses ein. Mit diesem Namen erscheint das Ereignis im linken Baum.

#### **Priorität**

Hier können Sie eine Priorität für das Ereignis auswählen. Die drei Prioritätsklassen *Hoch*, *Normal* und *Niedrig* sind in der Auswahlliste fest vorgegeben.

Sie können aber auch eigene Prioritätsklassen der Liste hinzufügen, indem Sie den gewünschten Klartext (z. B. "Error", "Warning", "Information") einfach in das Feld schreiben. Nach Übernahme der Konfiguration steht diese Prioritätsklasse auch in der Auswahlliste zur Verfügung. Ein Ereignis muss keine Priorität zugewiesen haben.

#### **Kommentar 1 bzw. Kommentar 2**

Genau wie bei einem analogen und digitalen Signal im I/O-Manager von *ibaPDA* können Sie auch bei einem Ereignis beliebige Zusatzinformationen in die Felder *Kommentar 1* und *Kommentar 2* eintragen.

#### **URI**

Hier können Sie eine URI angeben, die im Standard-Browser geöffnet wird, sobald der *ibaPDA*-Benutzer auf das entsprechende Feld in der Ereignistabelle klickt.

#### **Tipp**

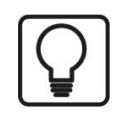

Sie können auch für einen Ordner die Eigenschaft *Aktiv* setzen oder rücksetzen. Dadurch werden alle Ereignisse, die in dem Ordner liegen aktiviert bzw. deaktiviert.

#### **Mitteilung**

Hier können Sie eine Mitteilung eingeben, die beim Auslösen des Ereignisses ausgegeben wird.

Der eingegebene Text kann Platzhalter für Zahlen und Texte enthalten, welche auf analoge/ digitale Signale und Textsignale aus dem I/O-Manager verweisen. Für die Konfiguration von Offline-Ereignissen mit *ibaDatCoordinator* können die Platzhalter Zahlen und Texte aus der Messdatei bzw. HD-Abfrage und aus der Analysevorschrift enthalten. Diese Platzhalter im Text der Mitteilung werden dynamisch beim Auslösen des Ereignisses mit dem aktuellen Wert des Signals oder Textsignals gefüllt.

Wie Sie die Platzhalter definieren, ist unter "Zahlenfelder" und "Textfelder" beschrieben.

#### **Zahlenfelder**

In der Tabelle können Sie Platzhalter für Zahlen definieren, die in der Mitteilung verwendet werden können.

#### **Spalte Name**

Hier geben Sie einen beliebigen Namen für das Zahlenfeld ein.

#### **Spalte Kanal**

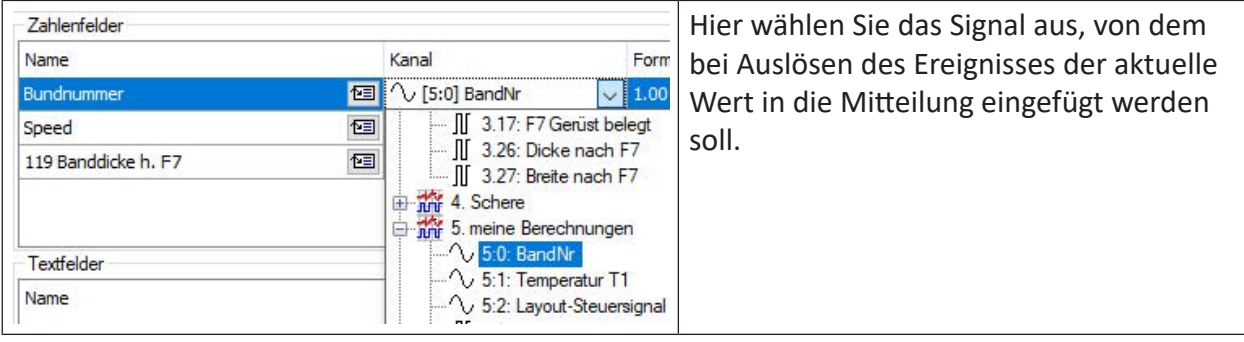

#### **Spalte Format**

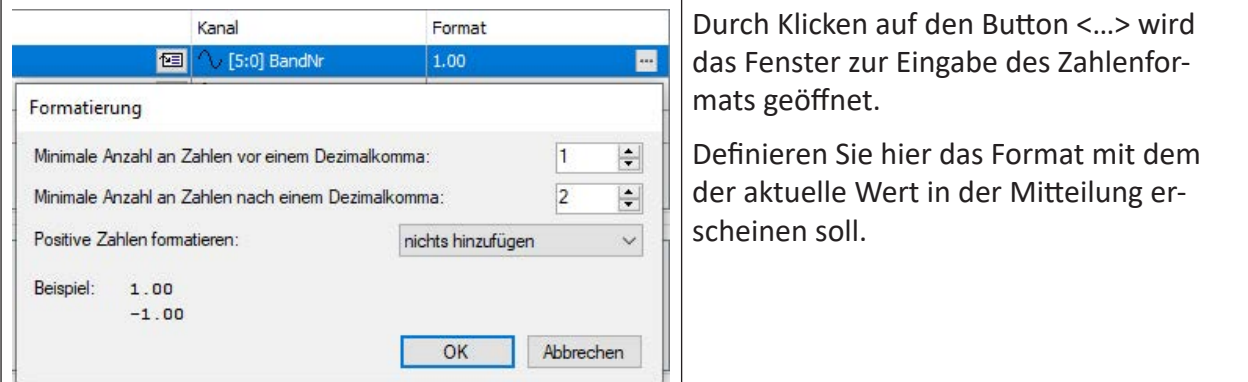

Einen Platzhalter für ein Zahlenfeld fügen Sie in den Mitteilungstext ein, indem Sie den Cursor in der Mitteilung an der richtigen Stelle platzieren und dann auf den Button **[83]** beim gewünschten Zahlenfeld klicken. Der Platzhalter wird automatisch an der Cursorposition eingefügt (markiert durch eckige Klammern und roten, fett gedruckten Text).

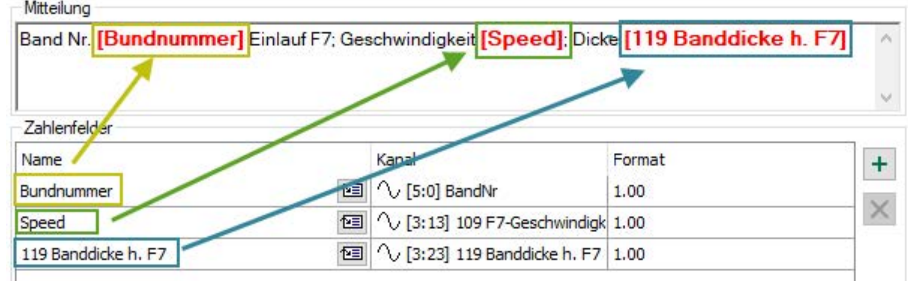

#### **Textfelder**

In der Tabelle können Sie Platzhalter für Texte definieren, die in der Mitteilung verwendet werden können.

#### **Spalte Name**

Hier geben Sie einen beliebigen Namen für das Textfeld ein.

#### **Spalte Kanal**

Hier wählen Sie das Textsignal aus, dessen aktueller Wert beim Auslösen des Ereignisses in die Mitteilung eingefügt werden soll.

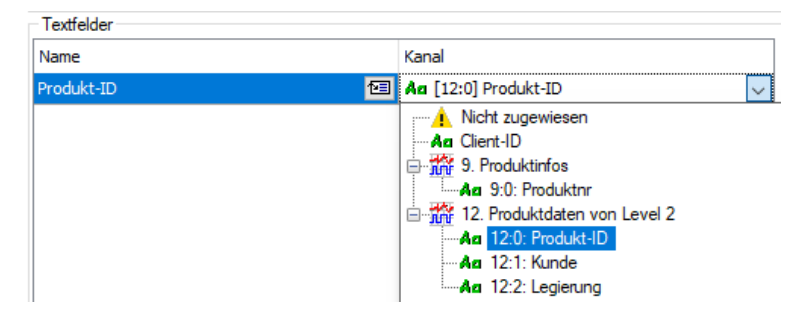

Einen Platzhalter für ein Textfeld fügen Sie in den Mitteilungstext ein, indem Sie den Cursor in der Mitteilung an der richtigen Stelle platzieren und dann auf den Button **beim gewünsch**ten Textfeld klicken. Der Platzhalter wird automatisch an der Cursorposition eingefügt (markiert durch eckige Klammern und roten, fett gedruckten Text).

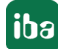
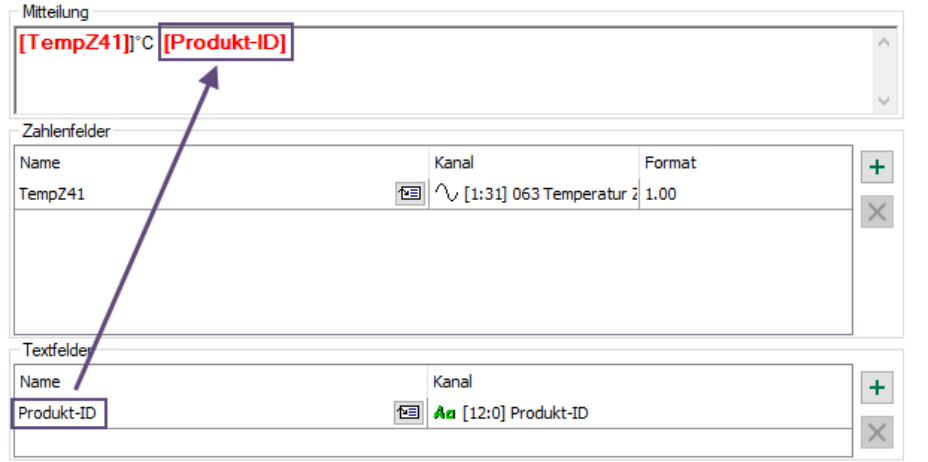

### **Hinweis**

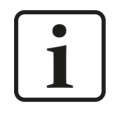

Die Signale für Kanäle in der Tabelle für Zahlen- oder Textfelder können über das Drop-down-Menü und auch per Drag & Drop aus dem Signalbaum, der im linken Bereich des Konfigurationsfensters angezeigt wird, ausgewählt werden. Dabei werden nur die richtigen Signaltypen in den richtigen Tabellen akzeptiert (analoge oder digitale Signale für Zahlenfelder, Textsignale für Textfelder).

### **Hinweis**

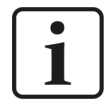

Die Namen der Zahlen- und Textfelder bei einem Ereignis müssen eindeutig sein!

### **Hinweis**

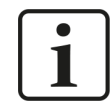

Alle verwendeten Ausdrücke müssen zeitbasiert sein! Längenbasierte Signale können mithilfe der Funktion *ConvertBase ([lengthbased\_expression],1,0)* in zeitbasierte Signale umgewandelt werden.

# **6.2.6.2 Ereignis-Assistent**

Der Ereignis-Assistent öffnet sich durch einen Klick auf den Button  $\mathcal{H}$  in der Konfiguration der ereignisbasierten Datenaufzeichnung. Er öffnet sich auch automatisch, wenn Sie ein Signal oder ein gesamtes Modul aus dem Fenster mit dem Signalbaum in das darüber liegende Ereignisbaum-Fenster ziehen. Falls Sie eine Ordnerstruktur für die Ereignisse aufgebaut haben, ziehen Sie das gewünschte Signal gleich auf den richtigen Ordner.

Mit dem Assistenten erstellen Sie Ereignisse direkt aus Signalen, die Sie im I/O-Manager konfiguriert haben. Sie können ein Signal oder auch mehrere Signale auswählen, die jeweils als Ereignis konfiguriert werden sollen. Dabei können die Eigenschaften der Signale (Signalname, Kommentar 1 und 2) automatisch in die Eigenschaften der Ereignisse übertragen werden.

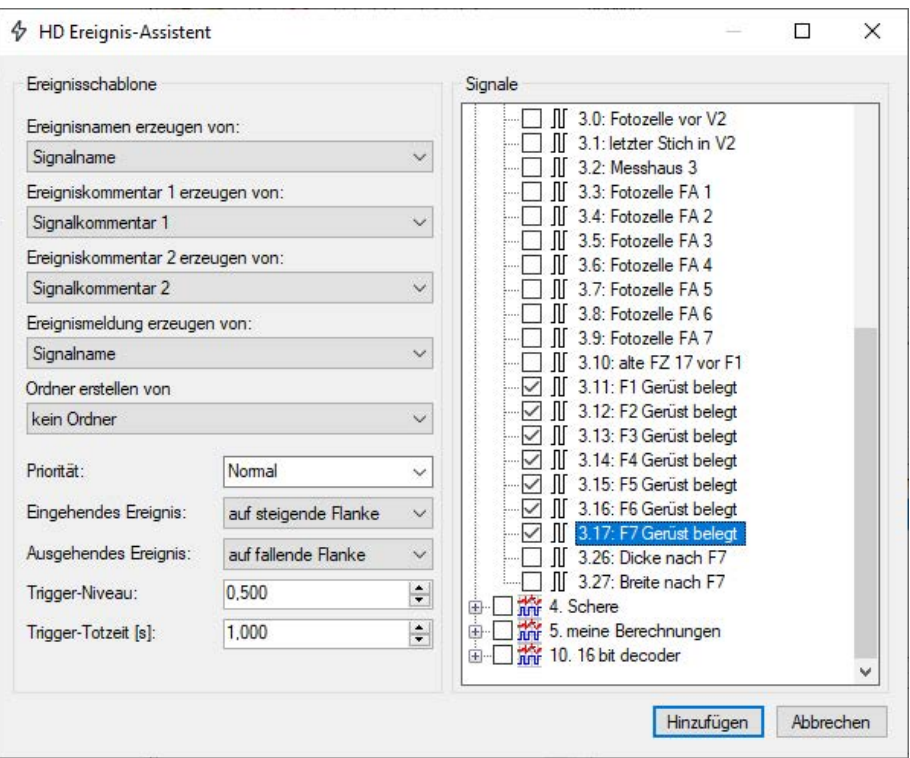

### **Ereignisschablone**

### **Ereignisnamen erzeugen von**

Wählen Sie aus der Auswahlliste wie der "Ereignisname" belegt werden soll. Zur Auswahl stehen der "Signalname", der "Signalkommentar 1" und der "Signalkommentar 2".

Die Vorbelegung ist der "Signalname".

### **Ereigniskommentar 1 erzeugen von**

Wählen Sie aus der Auswahlliste wie der "Ereigniskommentar 1" belegt werden soll. Zur Auswahl stehen der "Signalname", der "Signalkommentar 1" und der "Signalkommentar 2".

Die Vorbelegung ist der "Signalkommentar 1".

### **Ereigniskommentar 2 erzeugen von**

Wählen Sie aus der Auswahlliste wie der "Ereigniskommentar 2" belegt werden soll. Zur Auswahl stehen der "Signalname", der "Signalkommentar 1" und der "Signalkommentar 2".

Die Vorbelegung ist der "Signalkommentar 2".

### **Ereignismeldung erzeugen von**

Wählen Sie aus der Auswahlliste wie die "Ereignismeldung" belegt werden soll. Zur Auswahl stehen der "Signalname", der "Signalkommentar 1" und der "Signalkommentar 2".

Die Vorbelegung ist der "Signalname".

### **Ereignispriorität**

Hier wählen Sie die Priorität der Ereignisse, die mit dem Assistenten erzeugt werden, aus.

### **Eingehendes Ereignis**

Hier stellen Sie ein, wie das eingehende Ereignis getriggert werden soll.

- Bei einem Analog-Signal als Trigger bedeutet die Einstellung "auf steigende Flanke", dass der Wert des Trigger-Signals den Trigger-Wert überschreiten muss, um das eingehende Ereignis auszulösen.
- Bei einem Analog-Signal als Trigger bedeutet die Einstellung "auf fallende Flanke", dass der Wert des Trigger-Signals den Trigger-Wert unterschreiten muss, um das eingehende Ereignis auszulösen.

### **Ausgehendes Ereignis**

Hier stellen Sie ein, wie das ausgehende Ereignis getriggert werden soll.

- Wenn das eingehende Ereignis "auf steigende Flanke" getriggert wird, kann das ausgehende Ereignis nur noch "auf die fallende Flanke" getriggert werden und umgekehrt.
- Wenn nur eingehende Ereignisse erfasst werden sollen, wählen Sie hier die Einstellung "nie".

### **Trigger-Wert**

Dieser Wert ist nur bei analogen Signalen relevant. Hier geben Sie den Wert ein, bei dessen Über- oder Unterschreiten das Ereignis ausgelöst werden soll.

### **Trigger-Totzeit**

Die Totzeit beschreibt die Zeitdauer, für die ein eingehendes Ereignis nach seiner Triggerung nicht nochmals ausgelöst werden kann. Hierüber lassen sich Schauer von Ereignissen bei flatternden Signalen unterdrücken.

### **Signale**

Hier wählen Sie über die Auswahlfelder die Signale an, aus denen Ereignisse unter Anwendung der Einstellungen in der "Ereignisschablone" erzeugt werden sollen.

Klicken Sie auf den Button <Hinzufügen> um die Ereignisse zu erzeugen. Nach dem Hinzufügen der ausgewählten Ereignisse aus dem Beispiel zu Beginn dieses Kapitels sind im Ereignisbaum folgende Ereignisse vorhanden.

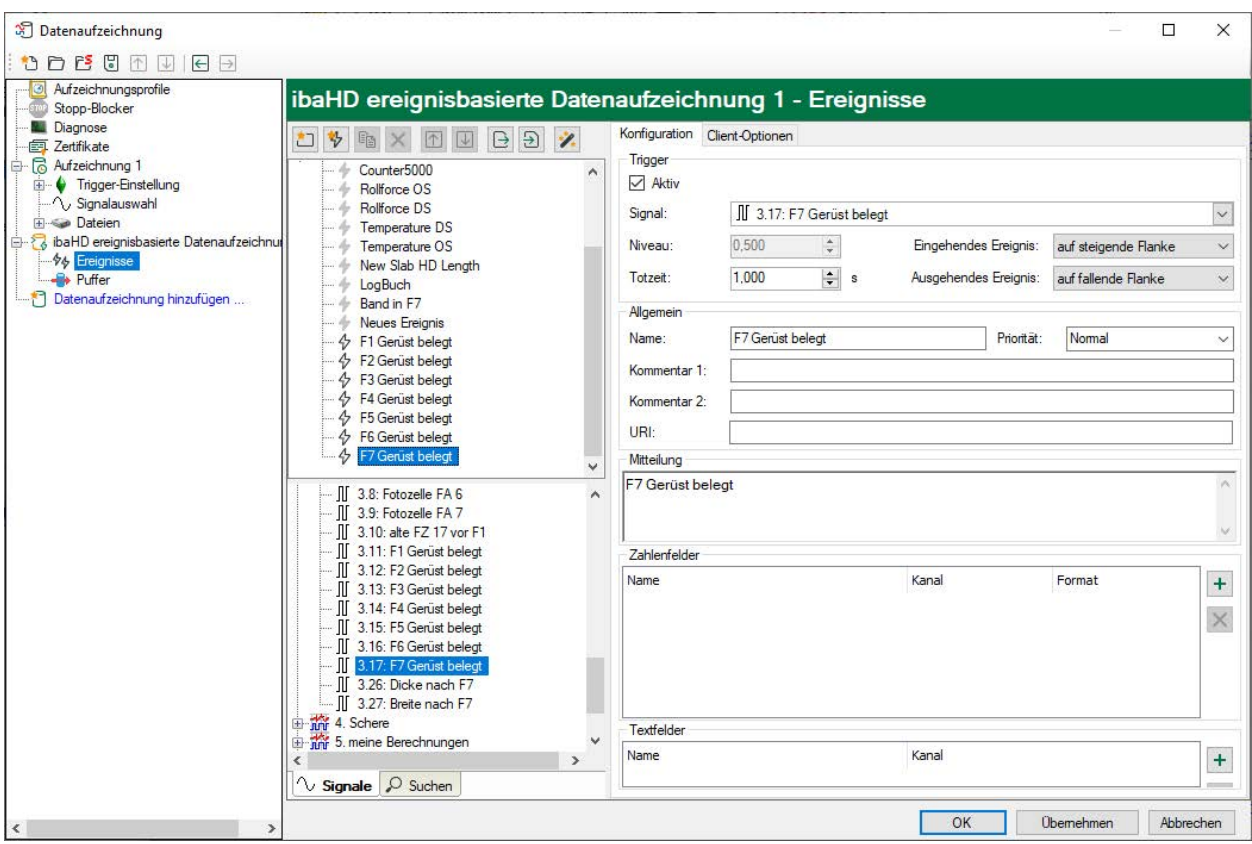

# **6.2.6.3 Register Client-Optionen**

Mit Einstellung der Client-Optionen können Sie bestimmen, wie Ereignisse auf den verbundenen Client-Rechnern in der Ereignisanzeige dargestellt werden und welche Befehle beim Ereigniseintritt an die Trendanzeigen gesendet werden.

Diese Einstellungen verstehen sich als allgemeingültige Voreinstellungen. Wenn auf einem Client-Rechner die entsprechenden Einstellungen, z. B. Farbeinstellungen für Ereignisse, lokal verändert wurden, dann sind diese dominant gegenüber den in den Client-Optionen vorgegebenen Werten.

Auch diese Einstellungen beziehen sich stets auf das/die links im Ereignisbaum markierte(n) Ereignis(se).

### **Ereignistabelle**

### **Zeilenstil einstellen**

Wählen Sie hier Schriftstil sowie Hintergrund- und Textfarbe. Jede Ereignismeldung wird dann genau so angezeigt, es sei denn, auf einem Client wurden lokal andere Einstellungen gewählt.

### **Trendkurven-Befehle**

### **Angezeigten Zeitbereich um das Ereignis einstellen**

Hier können Sie festlegen, wie groß der Zeitraum vor und nach einem Ereignis sein soll, der in der Trendansicht nach Ansprung des Ereigniszeitpunkts dargestellt werden soll.

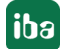

# **Angezeigte Signale einstellen**

Wenn Sie diese Option aktivieren und Signale für die Anzeige festgelegt haben, dann werden bei Eintritt des Ereignisses in der Trendansicht nur die Kurven der festgelegten Signale angezeigt.

Signale, die vor dem Ereigniseintritt in der Trendansicht zu sehen waren, werden entfernt und durch die Signale aus dieser Einstellung ersetzt.

Dieser Vorgang kann nicht automatisch rückgängig gemacht werden, um den alten Zustand wiederherzustellen. Nur mit einem anderen Ereignis könnten die vorigen Signale wieder in die Trendanzeige geladen werden.

Bei der Festlegung der Signale haben Sie neben der Signalauswahl auch noch die Möglichkeit zu entscheiden, ob die Signale auf einer oder auf verschiedenen Y-Achsen dargestellt werden sollen oder ob eine neue Trendkurve in der Trendansicht erscheinen soll.

Die Buttons haben folgende Bedeutung:

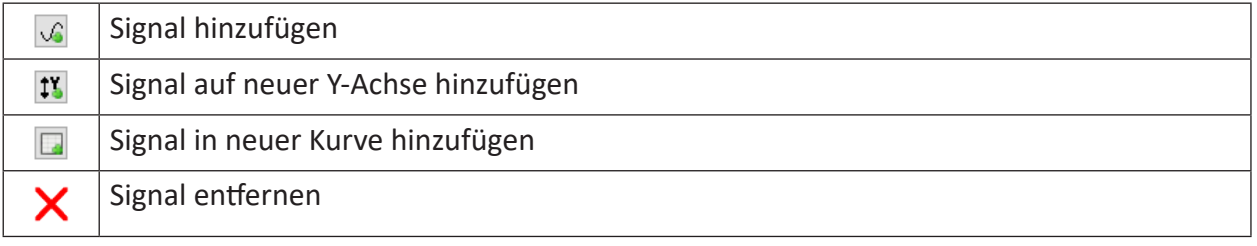

Gehen Sie wie folgt vor:

- 1. Aktivieren Sie die Option *Angezeigte Signale einstellen*.
- 2. Wenn das Listenfeld noch leer ist, klicken Sie auf den Button <Signal hinzufügen>. In dem Listenfeld werden eine Kurvenebene und eine Y-Achse angelegt. Unter der Y-Achse öffnet sich der Signalbaum, aus dem Sie nun das gewünschte Signal auswählen können.

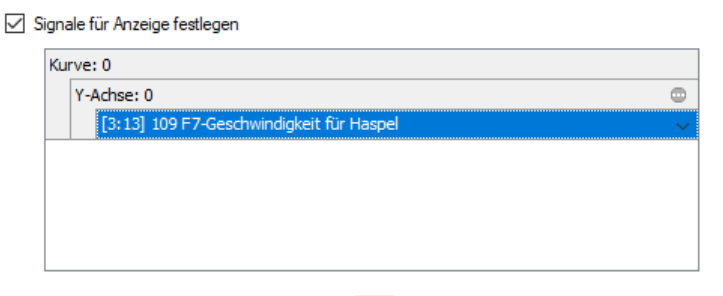

3. Wenn Sie auf der Y-Achsenebene auf das Icon klicken, habe Sie die Möglichkeit, weitere Einstellungen der Y-Achse vorzugeben, z. B. die Skalierung.

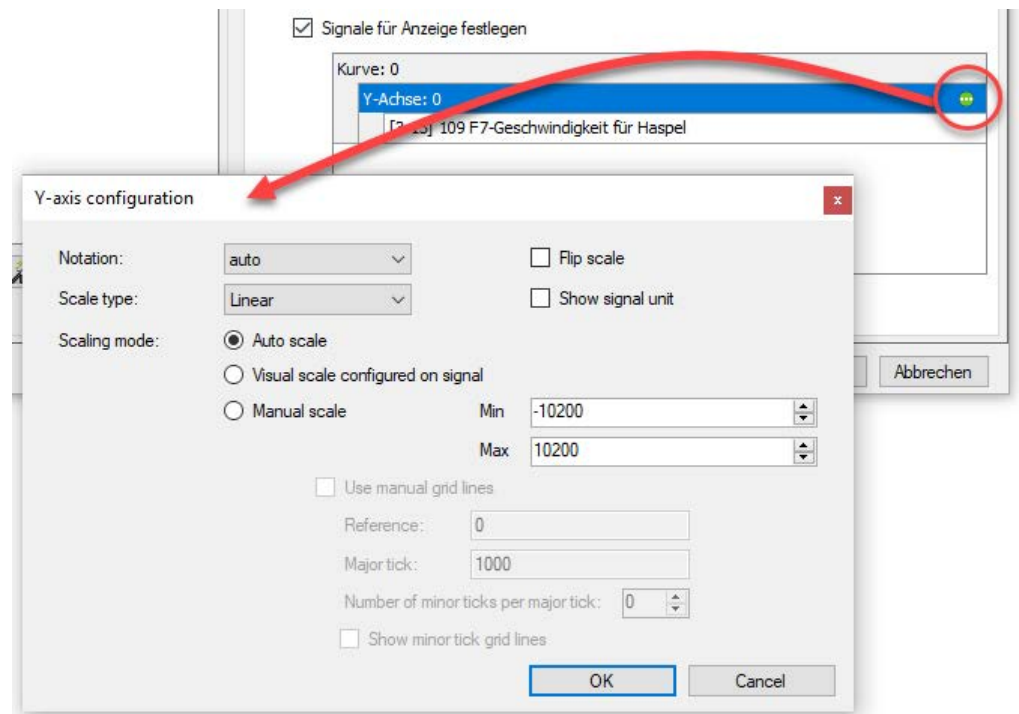

- 4. Wenn Sie weitere Signale hinzufügen wollen, die auf derselben Y-Achse und in derselben Trendkurve dargestellt werden sollen, klicken Sie einfach auf <Signal hinzufügen>.
- 5. Wenn Sie in derselben Trendkurve ein Signal mit einer anderen Y-Achse darstellen wollen, z. B. wegen einer anderen physikalischen Einheit oder anderen Skalierung, dann klicken Sie auf den Button Signal auf neuer Achse hinzufügen  $\mathfrak{P}.$

Im Listenfeld wird eine weitere Y-Achsenebene eingefügt, unter der Sie wieder Signale auswählen können.

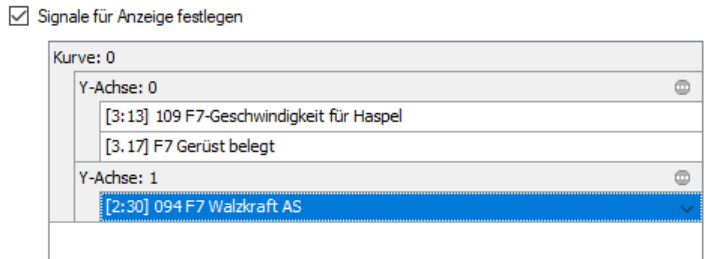

6. Wenn Sie in der Trendansicht eine neue Trendkurve hinzufügen wollen, dann klicken Sie auf den Button *Signal in neuer Kurve hinzufügen* . Im Listenfeld wird eine neue Kurvenebene mit einer neuen Y-Achse angelegt, unter der Sie wieder Signale hinzufügen können.

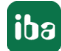

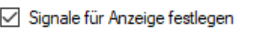

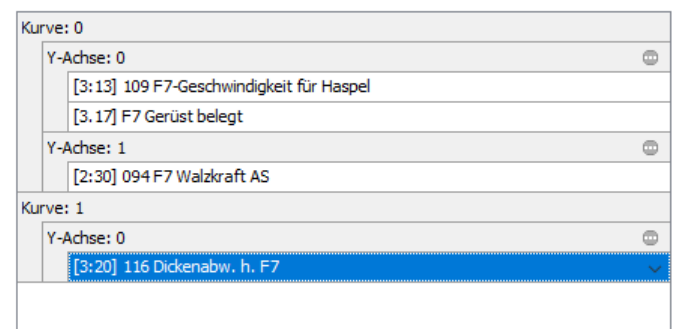

- 7. Falls Sie ein Signal, eine Y-Achse oder eine Kurve löschen wollen, markieren Sie die betreffende Ebene und klicken Sie auf den Button  $\mathsf{\mathsf{X}}$ .
- 8. Verlassen Sie den Dialog mit <OK>.

Wenn ein Ereignis, wie in diesem Beispiel beschrieben, eintritt, würde die Trendanzeige wie folgt aussehen:

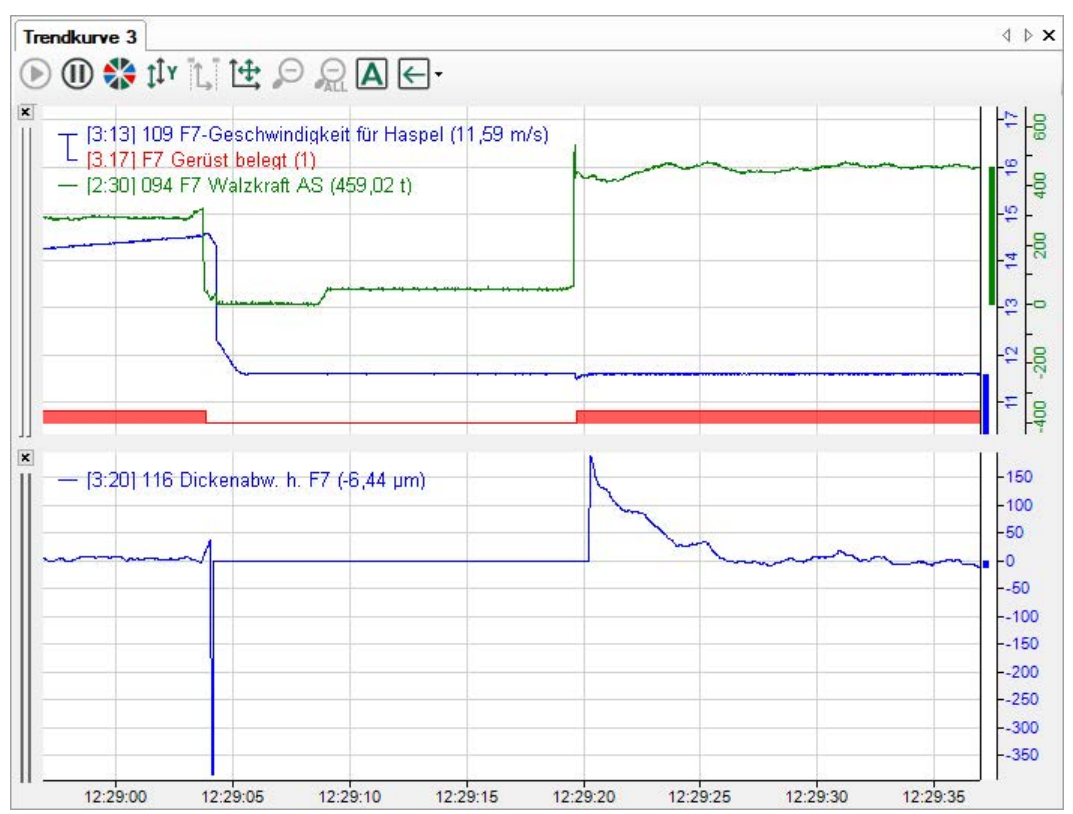

# **6.2.7 Längenbasierte Datenaufzeichnung konfigurieren**

Nachdem die längenbasierte HD-Datenaufzeichnung eingerichtet ist, müssen Messorte definiert werden. Anschließend können den Messorten die betreffenden Signale mit dem passenden Aufzeichnungsprofil zugeordnet werden.

Für eine längenbasierte Datenaufzeichnung können mehrere Messorte (ML Measuring Location) definiert werden. Mindestens ein Messort muss definiert werden. Messorte dienen der Gruppierung von Messsignalen, die in der Anlage/im Prozess am gleichen Ort entstehen und einen Produktbezug haben.

Siehe dazu auch das einführende Beispiel in Kapitel ì *[Längenbasierte Datenaufzeichnung](#page-28-0)*, Seite [29.](#page-28-0)

Grundsätzlich gilt:

Alle Signale eines Messorts müssen die gleiche Längeneinheit und die gleiche Anlagenhöchstgeschwindigkeit verwenden. Daher werden diese Werte nur einmal pro Datenaufzeichnung festgelegt.

Markieren Sie den Zweig "Messorte" mit der Maus und tragen Sie die Längeneinheit und die Maximalgeschwindigkeit hier ein. Die Längeneinheit dient hierbei nur der korrekten Beschriftung, z. B. der Achsen. Die Maximalgeschwindigkeit wird für eine plausible Begrenzung der Ist-Geschwindigkeit genutzt, um im Fehlerfall die Geschwindigkeit, mit der die Längendaten berechnet werden, auf den Maximalwert zu begrenzen.

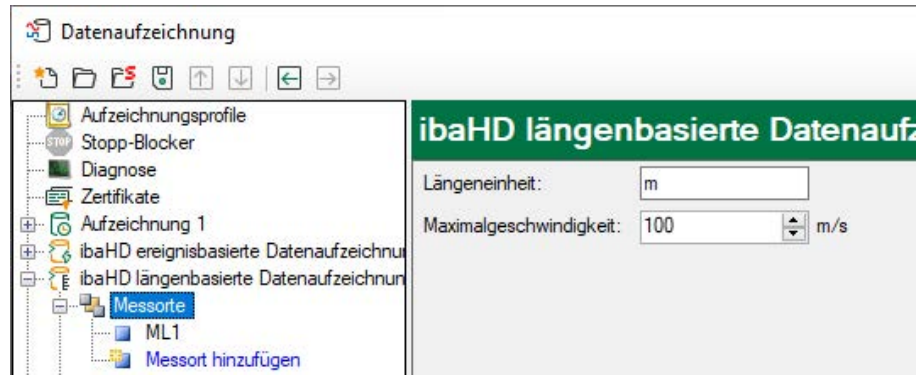

Ein erster Messort (ML1) ist standardmäßig vorhanden. Markieren Sie den Messort mit der Maus und fahren Sie mit der Konfiguration des Messorts fort.

In diesem Dialog nehmen Sie folgende Einstellungen vor:

- Messort benennen
- ■ Steuersignale für den Messort auswählen
- Zu messende Signale und deren Aufzeichnungsprofil auswählen

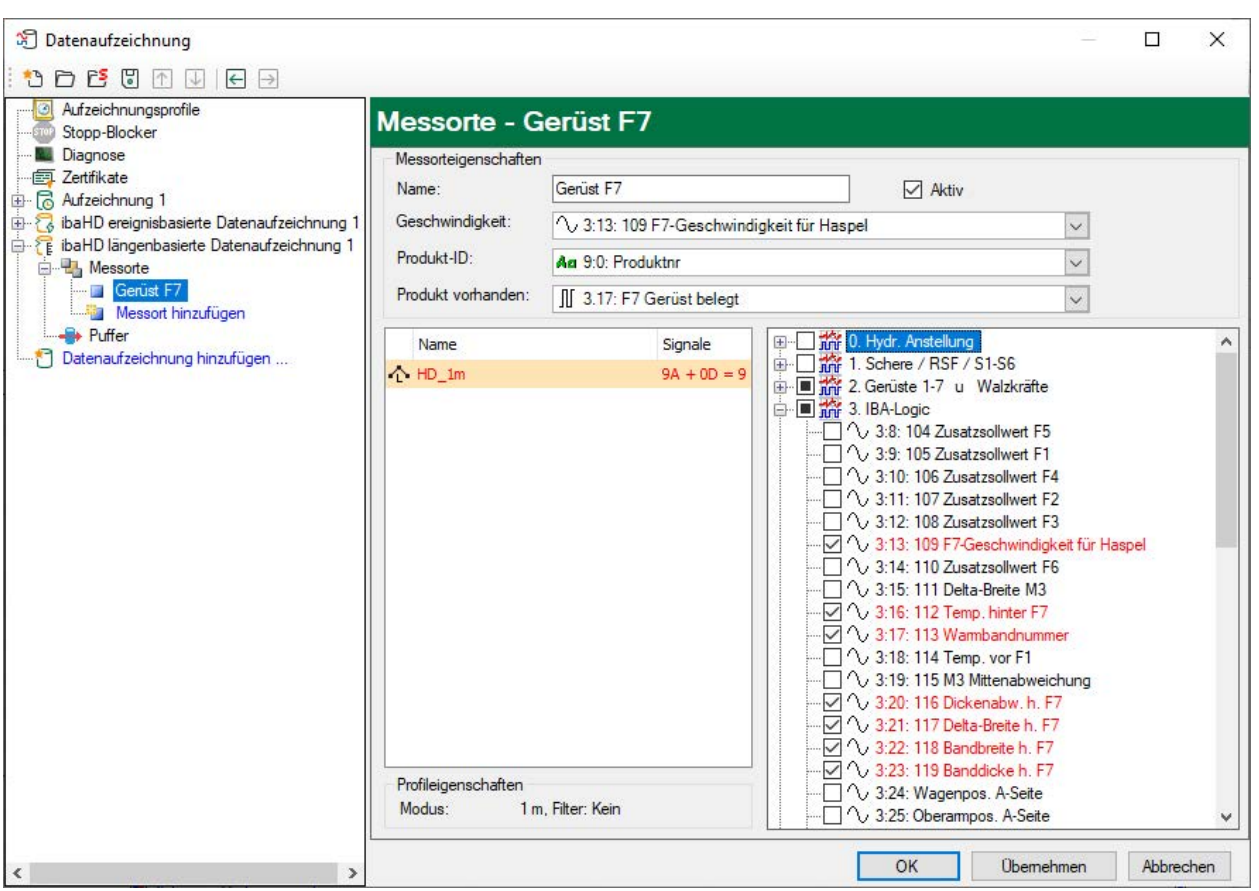

### **Name**

Geben einen eindeutigen Namen für diesen Messort ein, um ihn identifizieren zu können. Für Signalreferenzen im *ibaPDA*-Client ist der Messortname ein Teil der Signal-ID. Ein späteres Umbenennen eines Messorts könnte zu ungültigen Signalreferenzen im *ibaPDA*-Client führen.

### **Geschwindigkeit**

Wählen Sie hier das Geschwindigkeitssignal aus, das die an diesem Messort gemessene Geschwindigkeit überträgt.

### **Produkt-ID**

Für die Produkt-ID benötigen Sie ein Textsignal. Mit diesem Textsignal wird das Produkt bezeichnet, das aktuell an diesem Messort ist.

Während der Messung wird im Fenster "Datenaufzeichnungsstatus" die ID angezeigt:

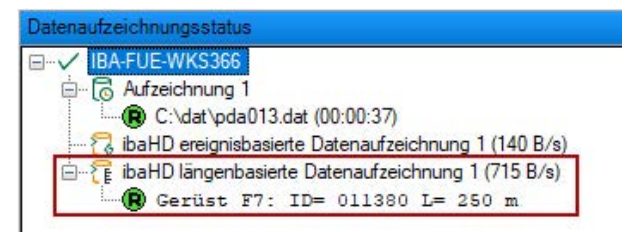

### **Produkt vorhanden**

Wählen Sie hier ein digitales Signal, das genau dann TRUE ist, wenn sich das Produkt an dem Messort befindet (z. B. von Fotozelle, Näherungssensor, Materialverfolgung usw.) Mit den Flanken dieses Signals wird außerdem die Längenberechnung getriggert.

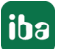

Mit der steigenden Flanke wird ein neues Produkt initiiert, d. h. das unter Produkt-ID ausgewählte Textsignal wird gelesen. Außerdem wird ab diesem Zeitpunkt das Geschwindigkeitssignal zur Längenberechnung, beginnend bei Länge 0, integriert. Mit der fallenden Flanke des Signals werden Längenberechnung und Datenaufzeichnung beendet. In der HD-Kurvenanzeige wird eine Lücke (feste Breite) eingefügt.

Wenn das Signal FALSE ist, zeichnet *ibaHD-Server* für den betreffenden Messort keine Daten auf.

### **Signale auswählen**

Markieren Sie zunächst im linken Feld das gewünschte Aufzeichnungsprofil, mit dem die Messwerte gespeichert werden sollen. Anschließend wählen Sie aus dem Signalbaum rechts die Signale aus, die Sie aufzeichnen wollen und die zu diesem Messort gehören.

#### **Hinweis**

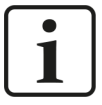

Ein Signal darf stets nur einem Messort zugeordnet werden. Falls Sie ein Signal mehreren Messorten zugeordnet haben, erscheint bei der Verifikation der Datenaufzeichnungskonfiguration eine Fehlermeldung.

i- (i) ibaHD längenbasierte Datenaufzeichnung 1 i G. G. Signale werden geprüft ML2/ [3:13]: Signal duplizieren Konfiguration ist ungültig: Fehler wurden erkannt Datenaufzeichnung ist ungültig.

**Tipp**

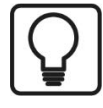

Für den Fall, dass Sie ein Signal an mehreren Messorten benötigen, vervielfältigen Sie das Signal mithilfe der virtuellen Signale und ordnen Sie diese dann den Messorten zu.

# **6.2.8 Aufzeichnung starten / stoppen**

Mit einem Klick auf die Icons <Go> und <Stop> im *ibaPDA*-Client wird die Aufzeichnung gestartet und gestoppt.

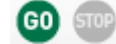

### **6.2.9 Datenaufzeichnungsstatus**

Im Bereich "Datenaufzeichnungsstatus" wird der Zustand der HD-Datenaufzeichnungen angezeigt und welche Datenmenge gerade auf den *ibaHD-Server* geschrieben wird.

Beispiel mit einer zeitbasierten Messdatei, aktuell aufzeichnend:

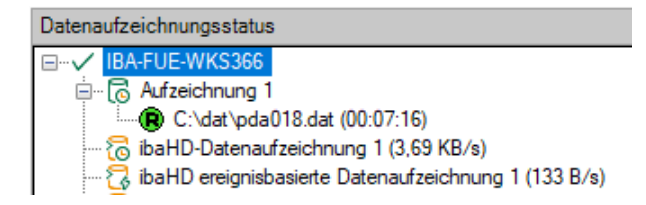

Bei zeitbasierten HD-Datenaufzeichnungen mit Zeitabschnitten wird der aktuelle Status der Zeitabschnitte gezeigt. Bei der Aufzeichnung im Standardmodus wird der zuletzt beendete Zeitabschnitt und der aktuell aufgezeichnete Zeitabschnitt angezeigt (im Beispiel *Standard time period*).

Im Tracking-Modus wird der zuletzt beendete Zeitabschnitt und die Startzeit des aktuell aufgezeichneten Zeitabschnitts angezeigt (im Beispiel *Test time period*).

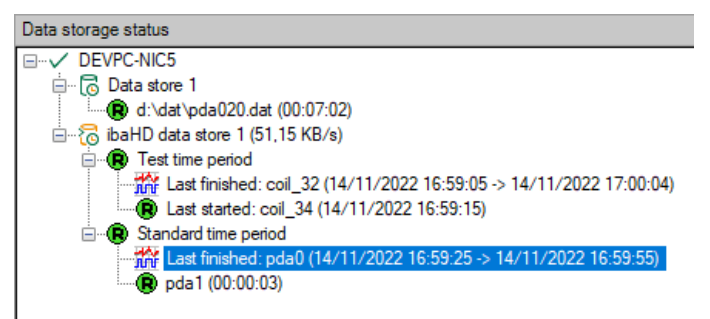

Bei längenbasierten HD-Datenaufzeichnungen werden außerdem die Informationen zur aktuellen Produkt-ID und zur ermittelten Produktlänge für jeden Messort angezeigt.

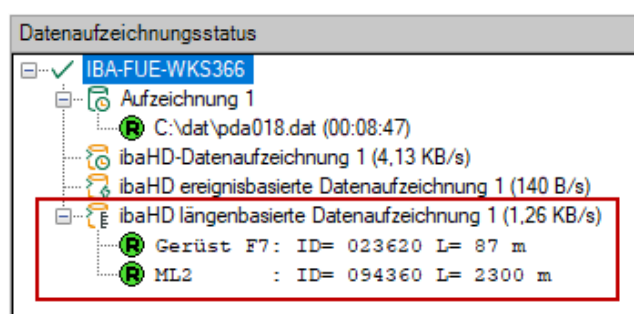

Wenn die Verbindung der HD-Datenaufzeichnung zum *ibaHD-Server* unterbrochen ist, wird dies durch einen entsprechend geänderten Status angezeigt.

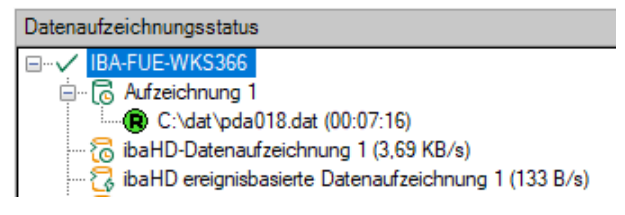

Eine Unterbrechung kann beispielsweise dadurch zustande kommen, dass die Konfiguration der HD-Datenaufzeichnung oder der Signale/Events geändert wird. Falls die HD-Datenaufzeichnung von *ibaPDA* über ein Netzwerk auf den *ibaHD-Server* schreibt (getrennte Installation von *ibaPDA* und *ibaHD-Server* auf unterschiedlichen Rechnern), können Störungen im Netzwerk zu Unterbrechungen führen.

### **Hinweis**

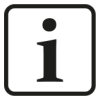

*ibaPDA* versucht periodisch eine unterbrochene Verbindung zum *ibaHD-Server* wieder herzustellen. Im Ereignisprotokoll von *ibaPDA* wird erfasst, wann die Verbindung einer HD-Datenaufzeichnung unterbrochen oder wieder hergestellt wurde.

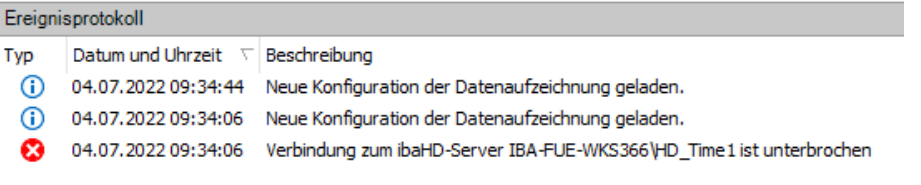

# **6.2.10 Ereignisse mit Trigger-Modulen definieren**

Bei der Konfiguration von Trigger-Modulen im I/O-Manager von *ibaPDA* können Sie in den Moduleinstellungen festlegen, in welche HD-Ereignisablage die Triggerauslösungen als Ereignisse geschrieben werden.

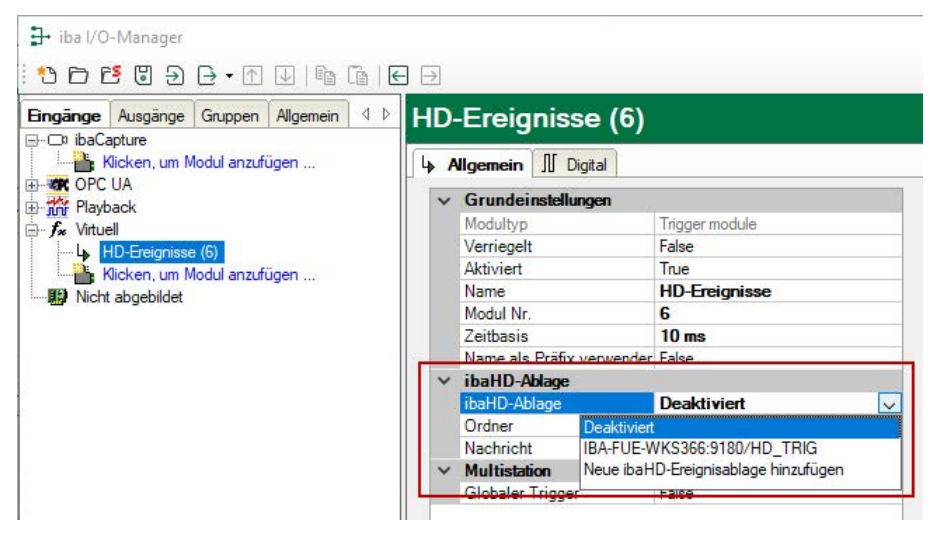

Alle Trigger, die in dem betreffenden Modul konfiguriert sind, erzeugen bei ihrer Auslösung ein Ereignis in der ausgewählten HD-Ereignisablage. Definition des Triggers im I/O-Manager von *ibaPDA*:

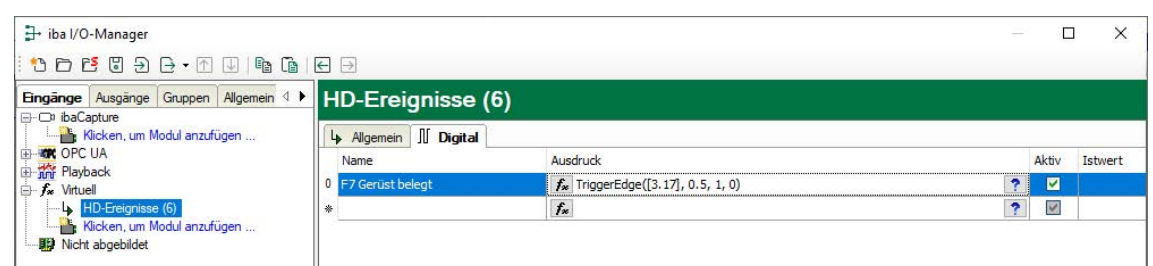

Ereignisse, die über die Triggermodule erzeugt werden, sind im Ereignisbaum mit einem blauen Icon gekennzeichnet. Damit wird signalisiert, dass diese Ereignisse nicht im Dialog für die Konfiguration der ereignis-basierten Datenaufzeichnung bearbeitet werden können.

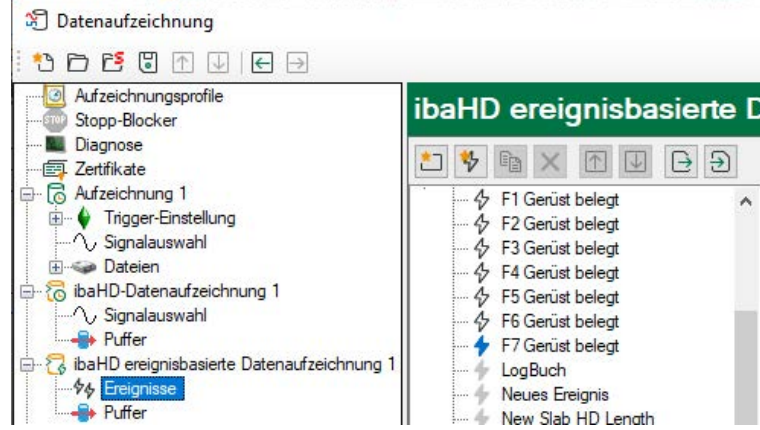

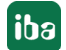

# **7 HD-Ansichten in ibaPDA**

In einer speziellen HD-Ansicht können die Daten aus den angelegten HD-Ablagen in einer Trendkurve angezeigt werden. Die Aufzeichnung kann dabei weiterlaufen. Die Handhabung dieser HD-Trendkurve ist identisch mit der regulären Trendkurve in *ibaPDA*. Nachfolgend werden nur die neuen Funktionen für die historische Trendkurve beschrieben.

# **7.1 Mit ibaHD-Server verbinden**

Wählen Sie zunächst den *ibaHD-Server* aus, dessen Daten angezeigt werden sollen:

Klicken Sie auf den Button in der Werkzeugleiste

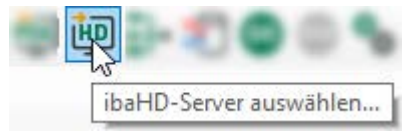

Oder gehen Sie über das Menü *Konfiguration – ibaHD-Server auswählen…*

Das Fenster "*ibaHD-Server* Auswahl" öffnet sich. Wählen Sie einen *ibaHD-Server* aus der Liste aus oder geben Sie die IP-Adresse bzw. den Rechnernamen in die Adresszeile ein. Mit <OK> übernehmen Sie die Auswahl. Die auf dem *ibaHD-Server* konfigurierten HD-Ablagen mit den angelegten Signalen werden als zusätzlicher HD-Signalbaum angezeigt.

Wenn die HD-Benutzerverwaltung aktiviert ist, sind zusätzlich Login-Informationen erforderlich.

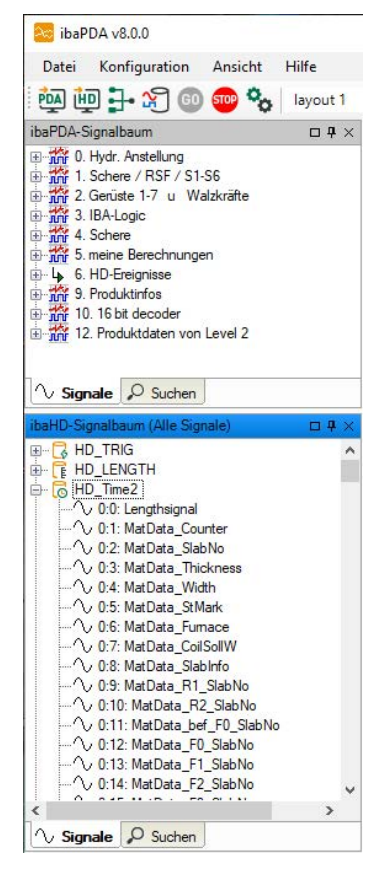

Den HD-Signalbaum können Sie über das Menü *Ansicht – HD-Signalbaum* ein- und ausblenden.

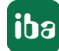

### **Tipp**

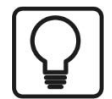

Der Drag & Drop können Sie den HD-Signalbaum auch an anderen Stellen im *ibaPDA*-Client platzieren.

Sie können beispielsweise Signalbaum und HD-Signalbaum über zwei Register im selben Fenster anordnen.

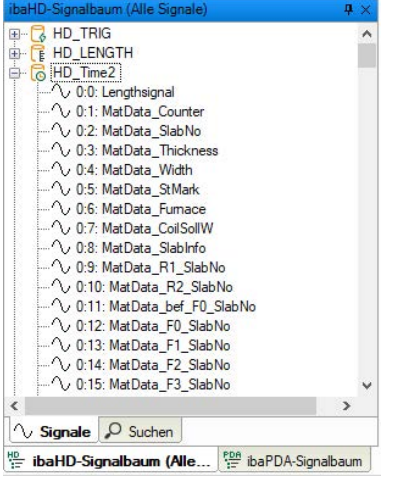

# **7.2 HD-Trendkurve**

In einer HD-Trendkurven-Ansicht können zeit- oder längenbasierte HD-Daten angezeigt werden. Beide Signalarten können nicht gemeinsam in einer Ansicht angezeigt werden. Darüber hinaus müssen bei längenbasierten HD-Daten auch getrennte Anzeigen für jeden Messort genutzt werden.

Signale unterschiedlicher Messorte können nicht gemeinsam in einer HD-Trendansicht angezeigt werden.

Eine HD-Trendkurve wird geöffnet, wenn Sie im *ibaPDA*-Client

■ auf das Icon in der Symbolleiste klicken und Sie dann per Drag & Drop mit der Maus Signale aus einem HD-Signalbaum (zeit- oder längenbasiert) in die Trendkurve ziehen.

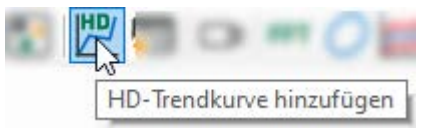

- auf ein Signal in einem HD-Signalbaum (zeit- oder längenbasiert) doppelklicken.
- oder per Drag & Drop ein Signal aus einem HD-Signalbaum (zeit- oder längenbasiert) auf den leeren Arbeitsbereich des *ibaPDA*-Client ziehen.

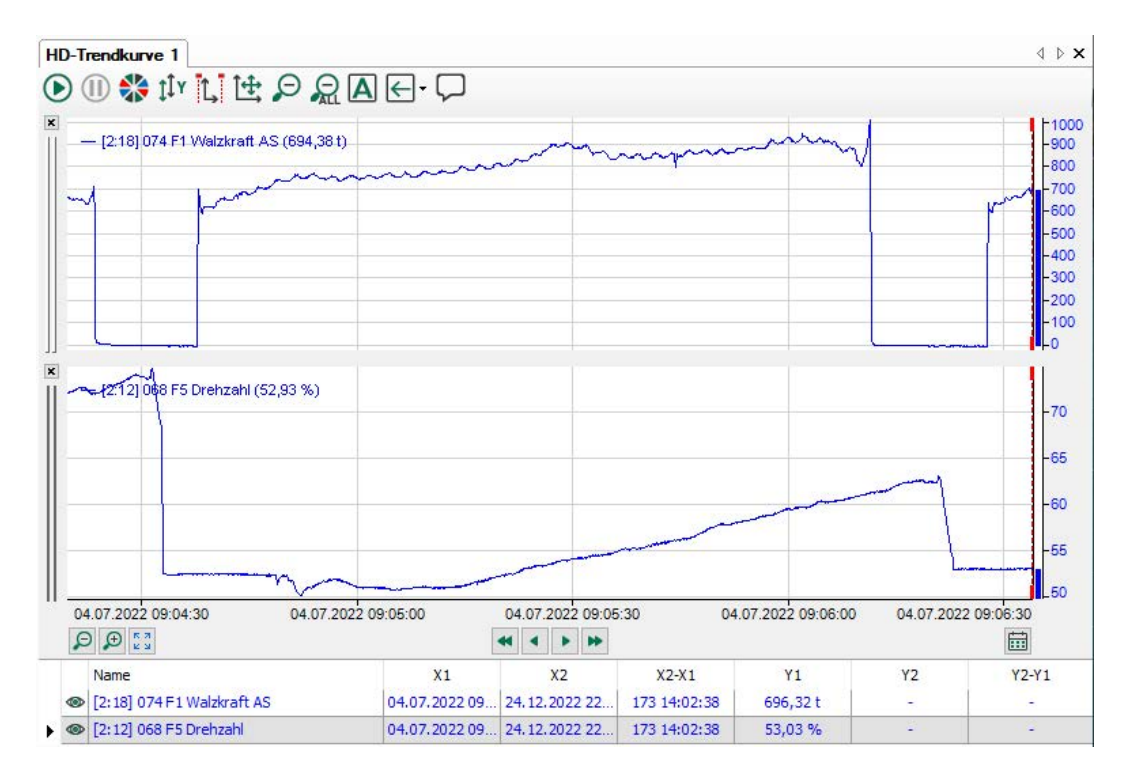

Die Anzeige der historischen Trendkurve ist die gleiche wie die der normalen Signalkurve mit dem Unterschied, dass die Daten vom *ibaHD-Server* kommen und nicht vom *ibaPDA*-Server. Das Signal kann bei zeitbasierten Aufzeichnungen über die gesamte Aufzeichnungsdauer angezeigt werden.

### **HD-Trendkurve in ibaAnalyzer öffnen**

Wenn die HD-Trendkurve angehalten ist, können Sie den angezeigten Zeitbereich in *ibaAnalyzer* öffnen. Öffnen Sie hierzu das Kontextmenü und wählen *Mit ibaAnalyzer öffnen*.

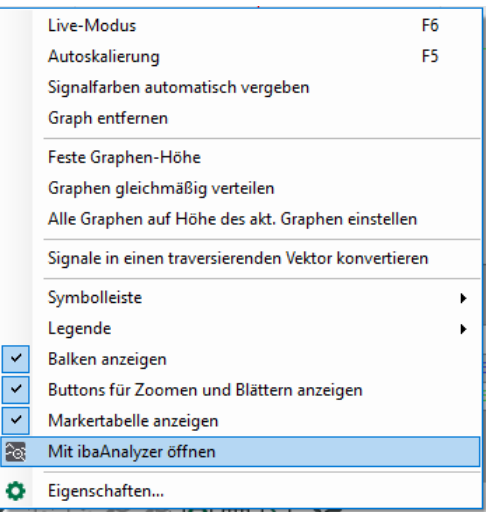

**iba** 

# **7.2.1 Bedienung und Einstellung für zeitbasierte HD-Trendkurve**

Auf der X-Achse stehen verschiedene Buttons zum Navigieren zur Verfügung:

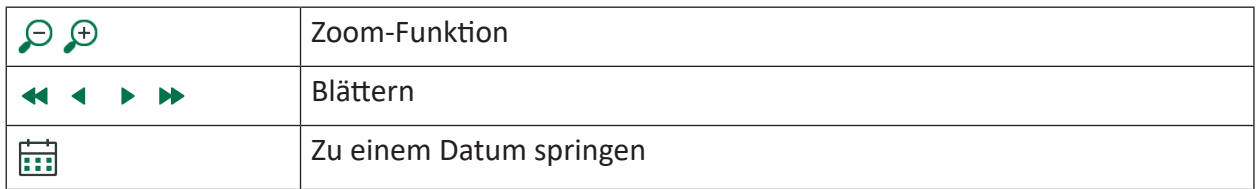

Wird die HD-Trendkurve in *ibaQPanel* verwendet, können Ereignisse als Textkanäle sowohl gemeinsam mit zeit- als auch längenbasierten HD-Signalen angezeigt werden.

Für weitere Informationen, siehe Kapitel *a* [ibaHD-Server in ibaQPanel](#page-168-0), Seite 169.

### **Zoom-Funktion**

Der Button <+> vergrößert im Pausenmodus die Mitte der X-Achse und im Livemodus den letzten Teil der X-Achse. Der Button <–> verkleinert entsprechend. Der Zoom-Faktor ist standardmäßig auf 2 eingestellt. Das heißt beim Vergrößern wird der Abschnitt der X-Achse halb so groß wie der Originalabschnitt, beim Verkleinern wird der X-Achsenabschnitt doppelt so groß wie der Originalabschnitt. Der Zoom-Faktor kann über die X-Achsen-Eigenschaften verändert werden.

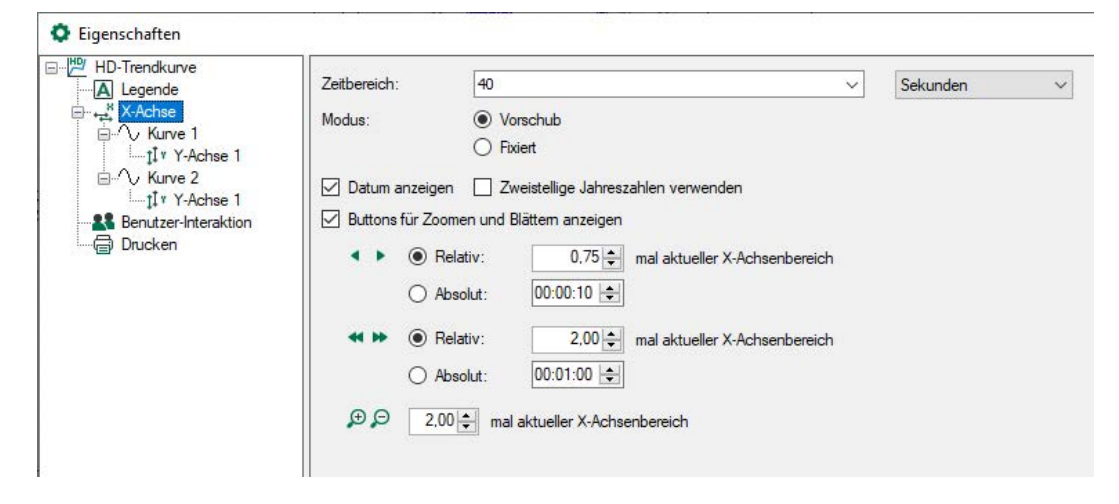

### **Blättern**

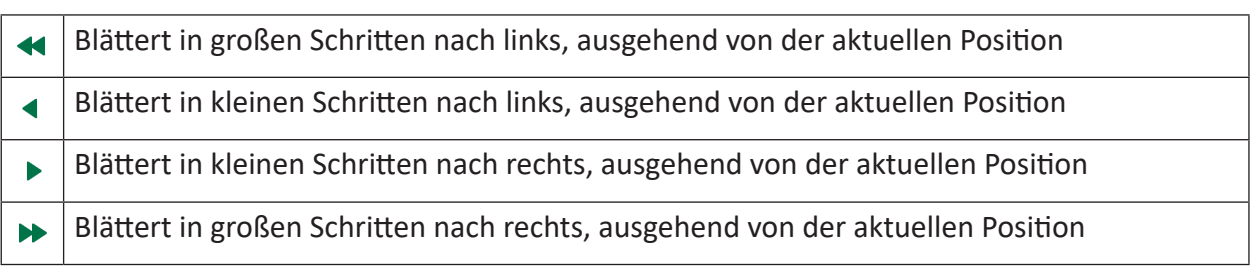

Die Schrittweite kann über die X-Achsen-Eigenschaften eingestellt werden. Die standardmäßige Einstellung für kleine Schritte ist relativ 0,75 und für große Schritte relativ 2. Die Schrittweite kann alternativ als Absolutwert in Zeiteinheiten hh:mm:ss bei zeitbasierten und in Metern bei längenbasierten Werten eingestellt werden.

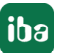

Beispiel: Zeigt die X-Achse einen Bereich von 100 s an und ist der Zeitstempel auf 10:00:00 Uhr, springt ein kleiner Schritt nach links um 75 s auf 09:58:45 Uhr und ein großer Schritt nach links um 200 s auf 09:56:40 Uhr.

Die Funktionen Zoomen und Blättern können auch mit der Tastatur ausgeführt werden:

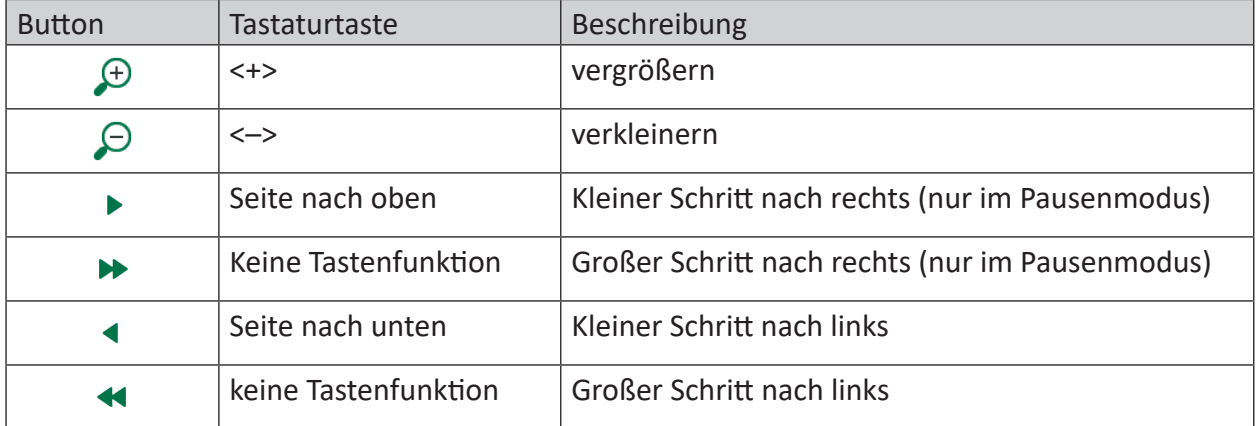

### **Zu einem Datum springen**

Mit einem Klick auf den Button **in der den Kalender**, in dem Sie ein Datum und eine sekundengenaue Uhrzeit eingeben können.

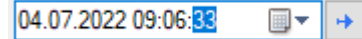

Mit einem Klick auf den Pfeil nach rechts springt die Anzeige der Trendkurve zu diesem Zeitpunkt.

Die Funktion steht auch bei längenbasierten HD-Kurven zur Verfügung, da die Zeitinformation intern stets mitgespeichert wird.

### **Andere Dokumentation**

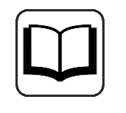

Weitere Informationen über die Einstellungen der Anzeige, wie z. B. Skalieren der Y-Achse, Verwenden der Marker usw. entnehmen Sie bitte dem Handbuch oder der Online-Hilfe von *ibaPDA*.

# **7.2.2 Bedienung und Einstellung für längenbasierte HD-Trendanzeige**

Grundsätzlich gleichen sich die Bedienungselemente für zeit- und längenbasierte HD-Trendanzeigen.

Der Unterschied besteht im Wesentlichen darin, dass bei der längenbasierten Anzeige die X-Achse mit Längeneinheiten beschriftet ist und die Buttons zum Blättern mit Längenschritten arbeiten. Allerdings gibt es keine "endlose" X-Skala, sondern aufeinanderfolgende Abschnitte bei denen die Längenskala immer wieder von 0 bis zu einem Endwert ansteigt. Zwischen diesen Abschnitten findet keine Aufzeichnung statt und es wird stets ein gleichbleibender Abstand eingefügt, um eine optische Trennung vorzunehmen. Dazu gibt es im Eigenschaftendialog entsprechende Einstellungen.

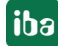

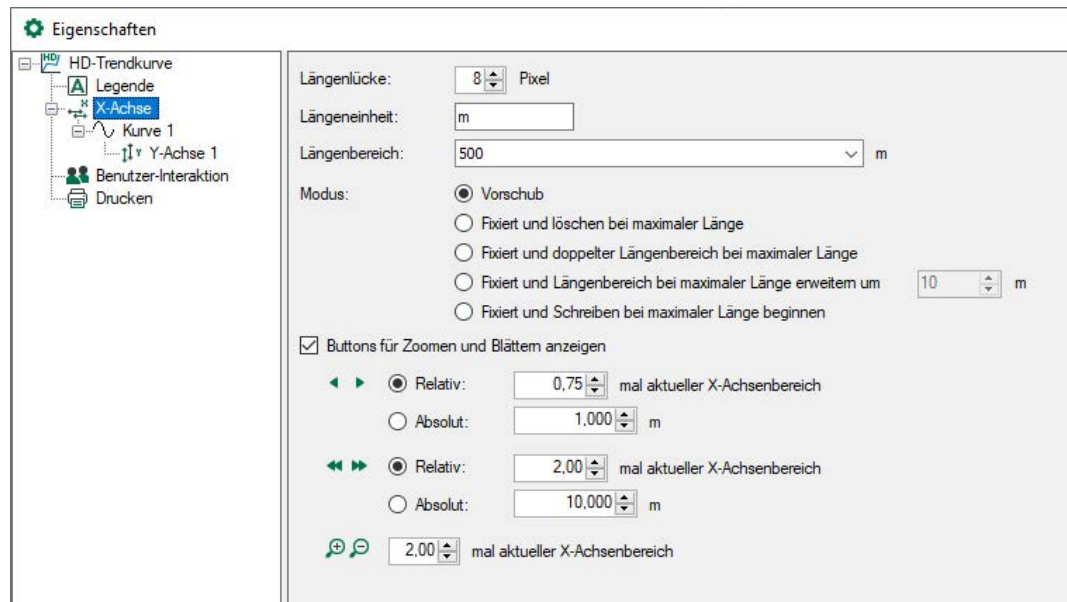

### **Längenlücke**

Stellen Sie hier die Größe der gewünschten Lücke zwischen zwei Kurvenabschnitten in Pixel ein.

### **Längeneinheit**

Tragen Sie hier die Längeneinheit zur Beschriftung der X-Achse ein.

### **Längenbereich**

Der Längenbereich kann als fester Wert eingetragen werden. Alternativ kann auch ein Analogsignal ausgewählt werden, das den Längenbereich dynamisch vorgibt. Der Wert versteht sich als Maximalwert für die Längenskala auf der X-Achse.

In der Praxis kann der aktuelle Wert allerdings davon abweichen, weil die Länge der Längenachse auch von der Längenbasis für die Aufzeichnung abhängig ist. Eine längenbasierte HD-Trendkurve kann maximal 50 000 Samples pro Signal darstellen. Wenn beispielsweise eine Längenbasis von 1 mm gewählt wurde, dann wird der Längenbereich automatisch auf 50 m begrenzt – egal, welchen Wert Sie hier eingestellt haben.

### **Modus**

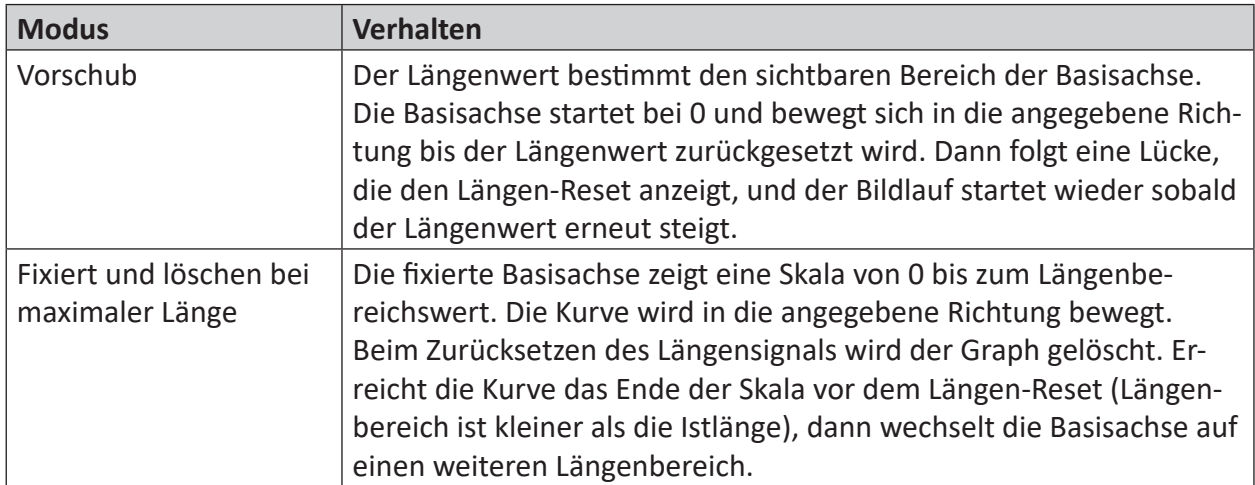

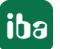

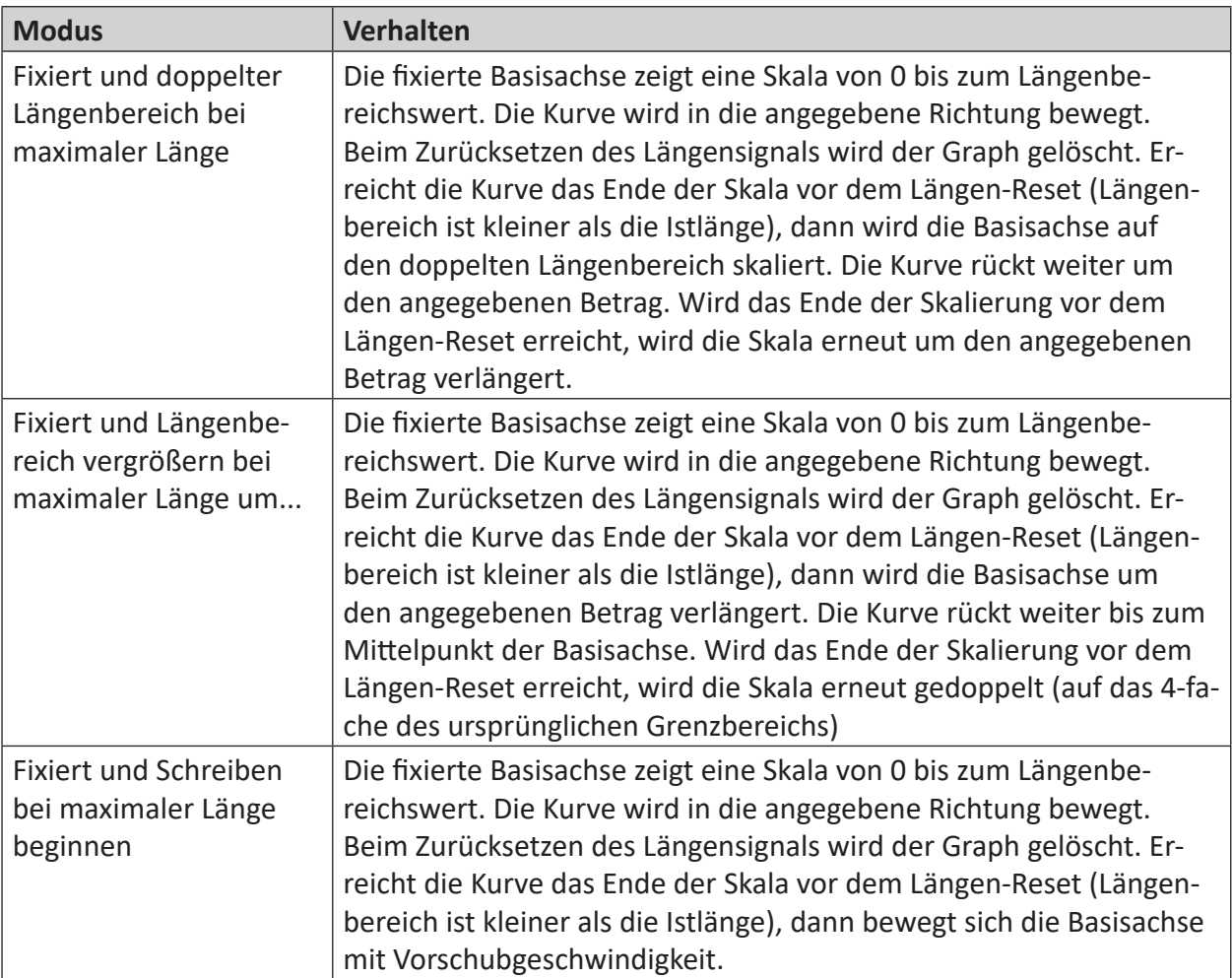

### **Buttons für Zoomen und Blättern**

Funktion und Eigenschaften entsprechend wie bei der zeitbasierten HD-Trendkurve.

### **Signal-/Markertabelle**

Im Vergleich zur zeitbasierten HD-Trendkurve gibt es in der Signaltabelle der längenbasierten HD-Trendkurve 3 Spalten mehr.

Die Spalten werden mit Werten gefüllt, wenn der Vorschub der Trendanzeige angehalten wurde (Pause-Button).

Signaltabelle mit Markerwerten, -positionen und -abständen:

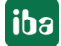

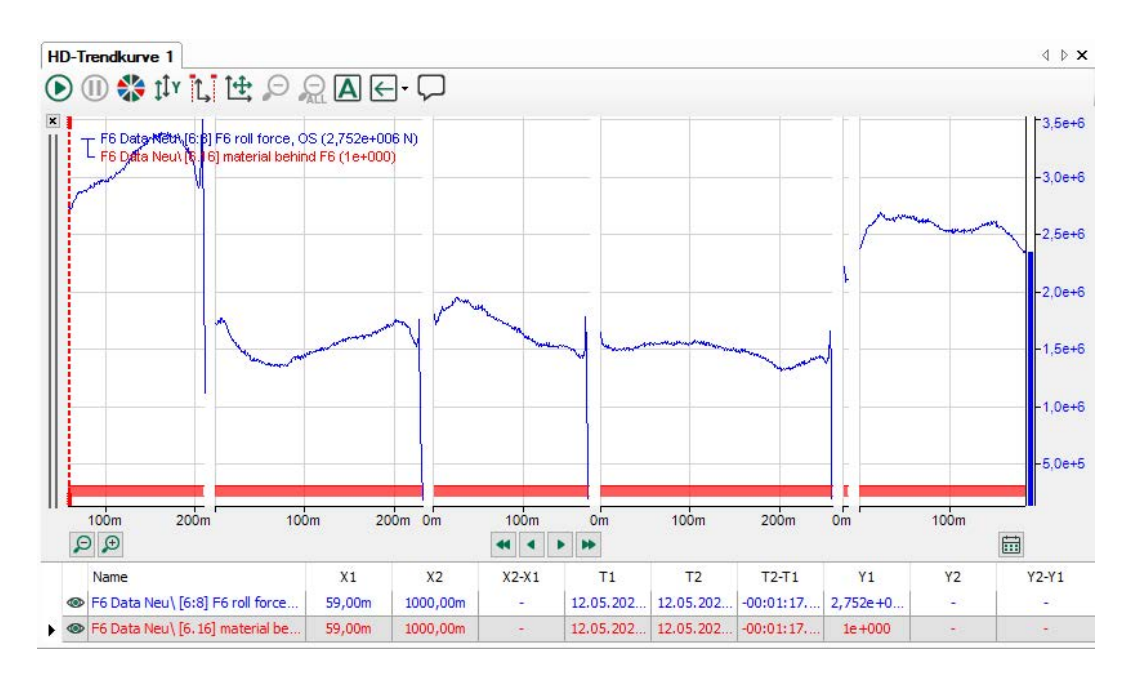

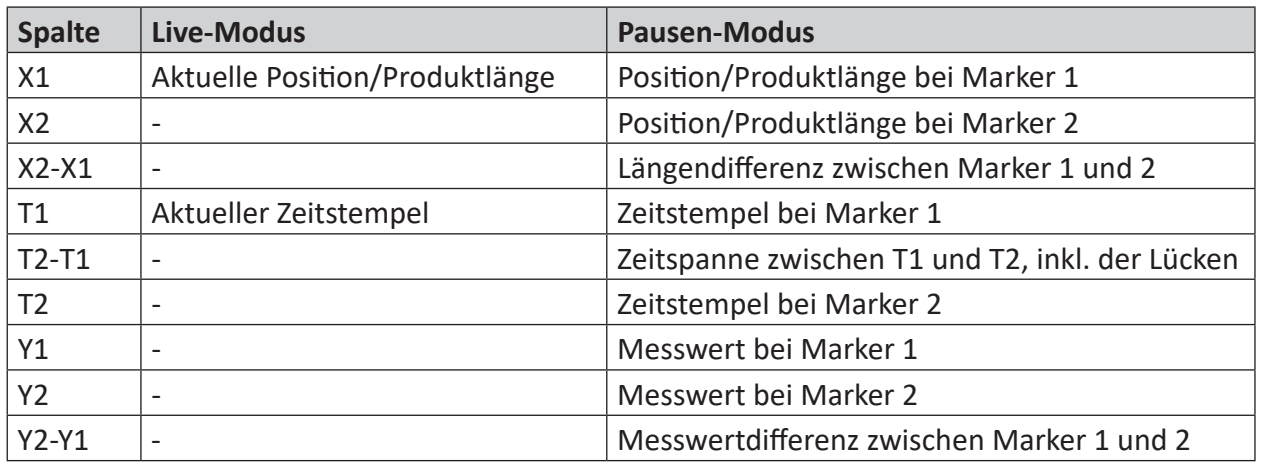

**Tipp**

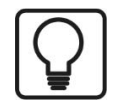

Wenn Sie einen Marker auf eine Lücke zwischen den Graphen platzieren, dann wird als X-Wert stets der Maximalwert der vorhergehenden Messung angezeigt. So lässt sich beispielsweise sehr einfach die Gesamtproduktlänge bestimmen.

# **7.2.3 Vermerke und Anhänge**

In jeder HD-Trenddarstellung können Sie jederzeit einen oder mehrere Vermerke einfügen. Vermerke werden als manuell hinzugefügte Ereignisse in einer ereignisbasierten HD-Ablage gespeichert und in der Ereignisliste angezeigt.

Vermerke sind dafür gedacht, eine Beobachtung oder eine Anmerkung zeitrichtig zu dokumentieren und in der HD-Aufzeichnung zu speichern.

Außerdem kann jeder Vermerk mit einem Anhang verknüpft werden. Ein Anhang kann eine beliebige Datei sein, z. B. eine Bilddatei (Screenshot) oder ein Dokument (Word, PDF usw.)

Um einerseits die Bedienung zu erleichtern und andererseits die Verwaltung der Vermerke im HD-Server zu optimieren, können einmal erstellte Vermerke in einer Baumstruktur gespeichert

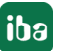

werden. Damit können Sie sich eine Bibliothek von Vermerktypen oder –kategorien aufbauen, die Sie dann immer wieder verwenden können. Die Konfiguration der Vermerke können Sie z. B. themenorientiert vornehmen ("Störung", "Qualität", "Mechanik", "Produktion" usw.) Damit müssen Sie dann zum Eintrag eines Vermerks in die Ereignisliste nur noch den passenden der konfigurierten Vermerke ("Thema") aus der Drop-down-Liste auswählen und durch eine aktuelle Mitteilung, die Sie von Hand eingeben, vervollständigen.

Um einen Vermerk anzulegen, gehen Sie wie folgt vor.

1. Klicken Sie bei laufender Erfassung auf das Vermerk-Icon in der Symbolleiste der HD-Trendansicht.

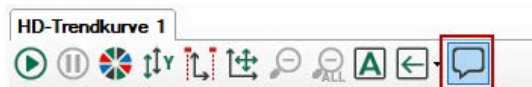

Mit dem Klick schaltet die Trendanzeige in den Pausemodus und es erscheint ein gelber Marker, der am kreuzförmigen Mauszeiger hängt.

2. Navigieren Sie mit der Maus zu dem Zeitpunkt in der Trendkurve, wo Sie den Vermerk einfügen wollen und klicken Sie.

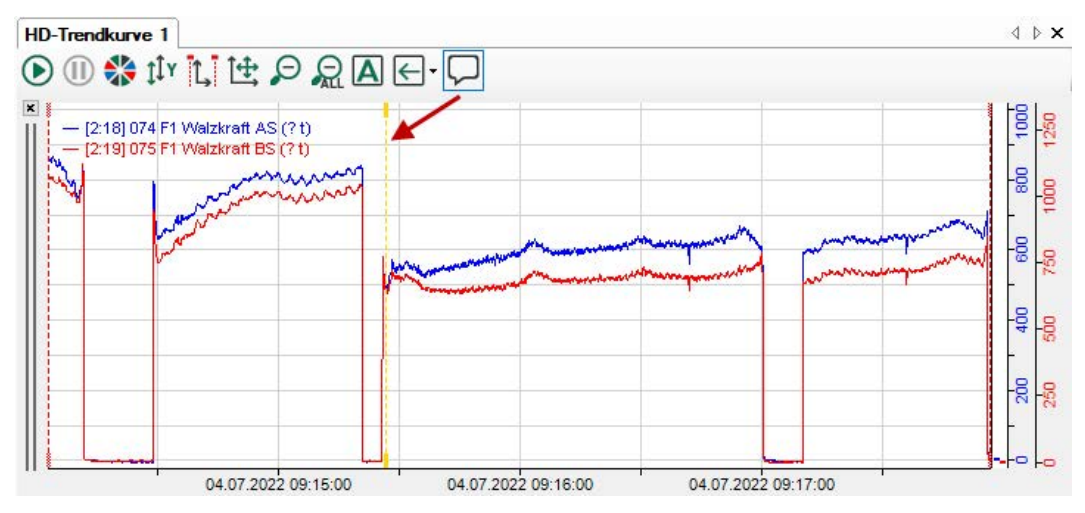

Es öffnet sich der Dialog "Vermerk erstellen".

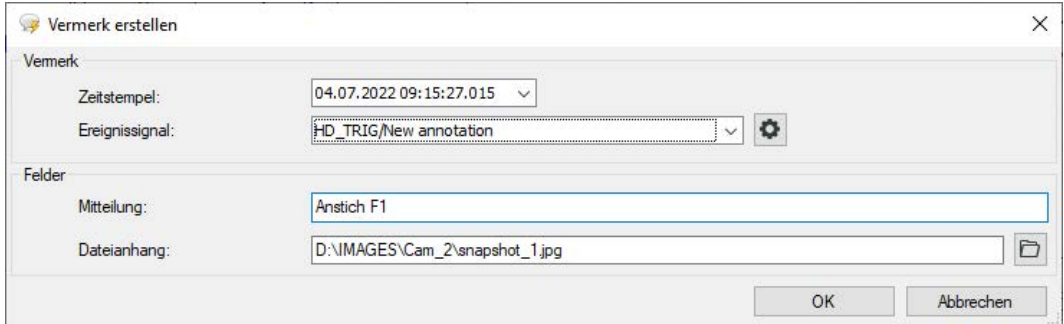

- 3. Korrigieren Sie bei Bedarf den Zeitstempel des Vermerks.
- 4. In dem Feld *Ereignissignal* wird der zuletzt gewählte Vermerk angezeigt. Wenn bereits Vermerke konfiguriert wurden, können Sie einen passenden aus der Drop-down-Liste auswählen, um Ereignisnamen und Kommentare für den aktuellen Vermerk zu übernehmen. Wenn Sie noch keine Vermerke konfiguriert haben, steht dort "Events/Neuer Vermerk". In diesem Fall lesen bitte zunächst bei Schritt 8 weiter.
- 5. Haben Sie einen Vermerk ausgewählt, tragen Sie als nächstes einen Klartext als Mitteilung ein. Dieser Text erscheint später in der Ereignisliste sowohl in der Spalte *Mitteilung* als auch in der Spalte *Vermerk*.
- 6. Wenn Sie dem Vermerk ein zusätzliches Dokument (Bilddatei, Reportdatei, Text- oder Office-Datei) hinzufügen wollen, können Sie im Feld *Dateianhang* den vollständigen Pfad zu der betreffenden Datei eintragen bzw. per Browser auswählen. Dieser Pfad wird später in der Ereignisliste in der Spalte *Anhang* angezeigt.
- 7. Schließen Sie den Dialog mit <OK>. Der neue Vermerk wird zeitrichtig in die Ereignisliste einsortiert.
- 8. Wenn Sie zuvor noch keine Vermerke konfiguriert haben, klicken Sie im Dialog "Vermerk erstellen" auf das Zahnrad-Icon.

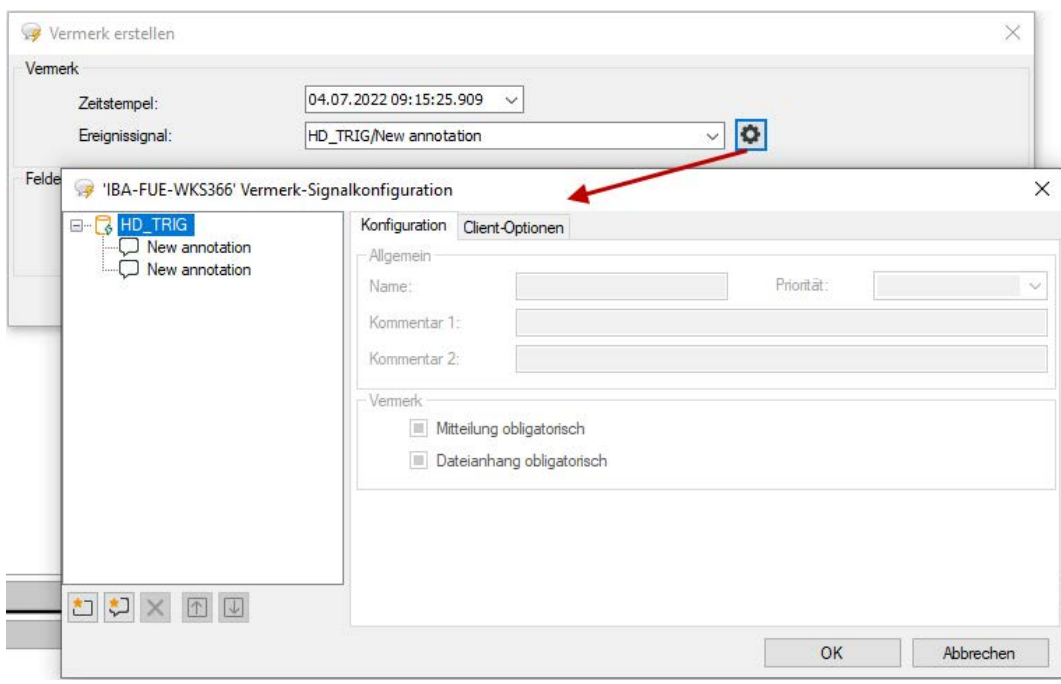

Es öffnet sich der Dialog "'*HD-Server-Rechner*' Vermerk-Signalkonfiguration".

Die Baumstruktur zeigt alle auf dem betreffenden HD-Server vorhandenen HD-Ablagen für Ereignisse.

9. In dieser Baumstruktur können Sie nun beliebige Vermerktypen anlegen und diese in einer Ordnerstruktur anordnen. Dazu nutzen Sie folgende Symboltasten:

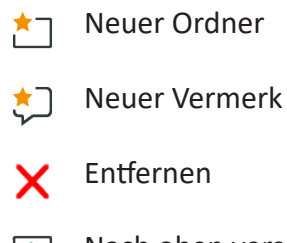

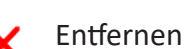

Nach oben verschieben  $\uparrow$ 

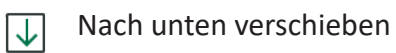

- 10. Wenn Sie einen neuen Vermerk konfigurieren, geben Sie ihm einen sinnvollen, verständlichen Namen.
- 11. Wählen Sie bei Bedarf einen Prioritätsgrad aus. In der Ereignisliste wird dann der Vermerk wie andere Ereignisse mit dem gleichen Prioritätsgrad behandelt, z. B. beim Filtern.
- 12.Geben Sie bei Bedarf bis zu zwei Kommentare ein. Die Kommentare sind in der Ereignisliste sichtbar, wenn die Spalten *Kommentar 1* und *Kommentar 2* aktiviert sind.
- 13. Wenn Sie sicherstellen wollen, dass bei Eintrag eines Vermerks in die Trendkurve die Eingabe einer Mitteilung nicht vergessen wird, aktivieren Sie die Option *Mitteilung obligatorisch*. Der Dialog zum Erstellen eines Vermerks lässt sich dann nicht schließen, wenn das Feld Mitteilung leer ist.
- 14. Wenn Sie sicherstellen wollen, dass bei Eintrag eines Vermerks in die Trendkurve die Eingabe bzw. Auswahl eines Anhangs nicht vergessen wird, aktivieren Sie die Option *Dateianhang obligatorisch*. Der Dialog zum Erstellen eines Vermerks lässt sich dann nicht schließen, wenn das Feld *Dateianhang* leer ist.
- 15. Schließen Sie den Dialog mit <OK>. Sie kehren wieder zum Dialog "Vermerk erstellen" zurück und können nun aus der Drop-down-Liste "Ereignissignal" den passenden Vermerk auswählen. Weiter bei Schritt 5.

# **7.2.4 Ereignisbezogene Wert- und Textfelder anzeigen**

Die Zahlenfelder mit (dynamischen) Signalwerten oder Textfelder mit Textsignalen, die in einem Ereignis projektiert sind, können Sie zur Anzeige in den HD-Trendgraphen ziehen. Eingetragen werden dann jeweils die Momentanwerte zum Zeitpunkt des Ereignisses.

Dem Ereignis "Band in F7" sind drei Zahlenfelder zugewiesen.

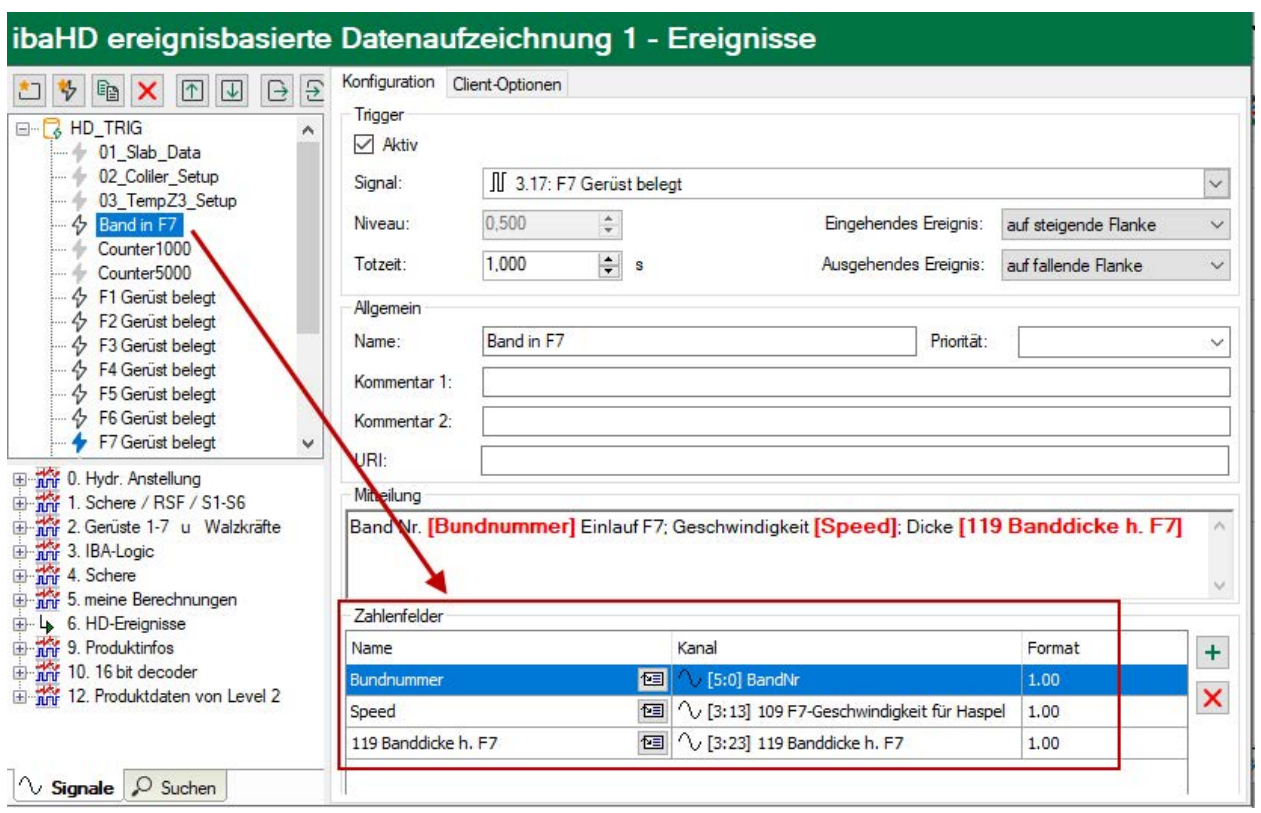

Im HD-Signalbaum werden die Zahlenfelder unter dem Ereignisknoten angeboten.

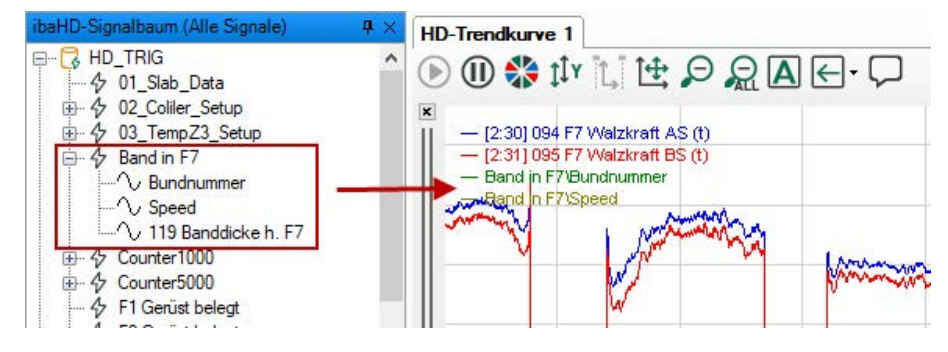

# **7.3 Ereignisliste**

Eine Ereignisliste wird geöffnet, wenn Sie im *ibaPDA*-Client

■ auf das Icon in der Symbolleiste klicken.

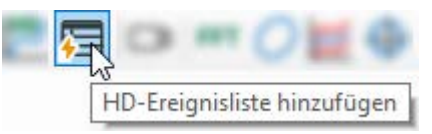

■ oder auf ein Ereignis im HD-Signalbaum doppelklicken.

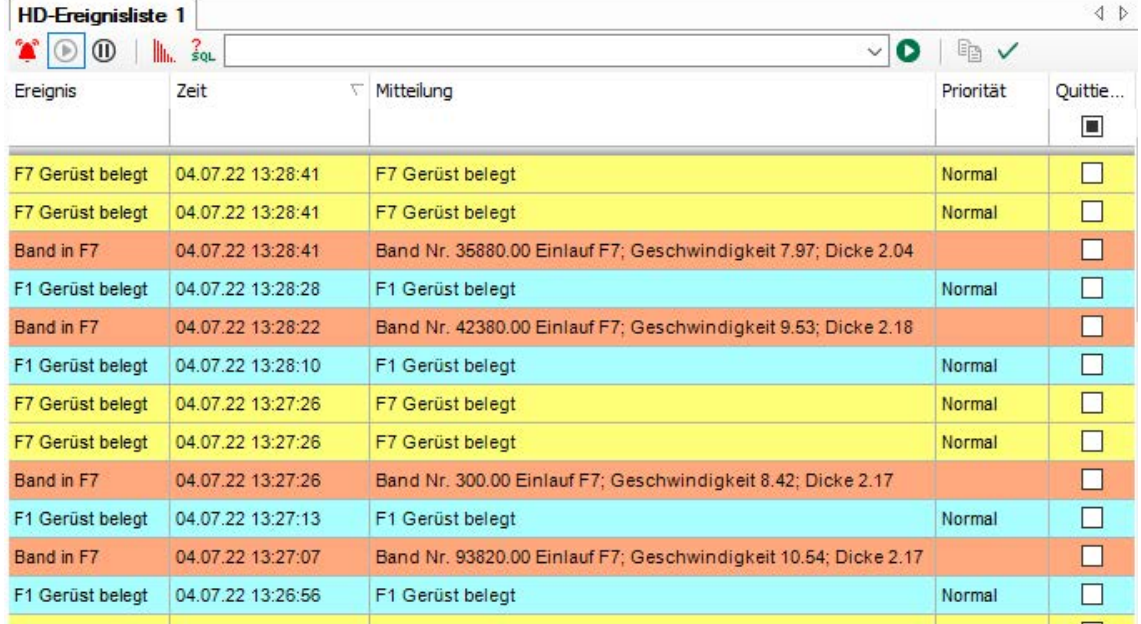

# **Symbolleiste**

Die Symbolleiste der Ereignisliste enthält die folgenden Bedienelemente:

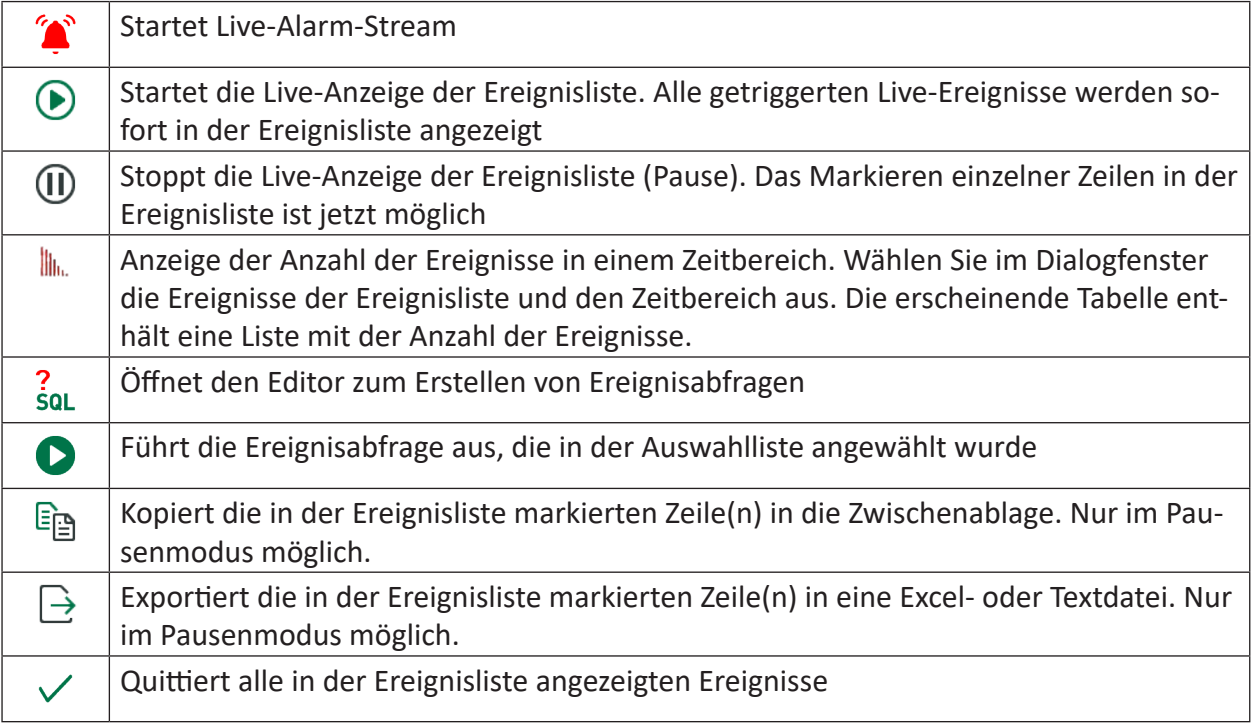

### **Statuszeile**

Die Statuszeile befindet sich am unteren Rand der Ereignisliste. Sie gibt Informationen über ausgeführte Ereignisabfragen (z. B. Status der laufenden Abfrage, Anzahl der Ergebnisse, Fehlermeldungen) und ob derzeit ein Filter aktiv ist.

### **Sortierung**

Die Ereignisliste kann in jeder Spalte aufsteigend oder absteigend sortiert werden. Klicken Sie hierzu auf die Kopfzeile der Spalte, die Sie als Sortierkriterium verwenden möchten. Der eingeblendete Pfeil nach unten symbolisiert die absteigende Sortierreihenfolge. Der nach oben gerichtete Pfeil symbolisiert die aufsteigende Reihenfolge.

Als Standardeinstellung ist bei einer Ereignistabelle die Spalte "Zeit" in absteigender Reihenfolge angewählt, so dass die jüngste Meldung oben steht.

### **Quittierung**

Jedes einzelne Ereignis kann über das Kontrollkästchen in der Spalte "Quittierung" quittiert werden. Mit Klick auf den Button  $\checkmark$  quittieren Sie alle angezeigten Ereignisse auf einmal.

### **Hinweis**

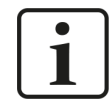

Die Quittierung eines Ereignisses kann nicht wieder rückgängig gemacht werden.

### **Filterzeile**

Die oberste Zeile in der Ereignistabelle dient zur Filterung der Tabelle. Bei allen Spalten, außer "Trigger" und "Priorität", wird nach der eingegebenen Zeichenfolge gefiltert. Eine Verwendung von Platzhaltern ist nicht möglich. Wählen Sie eine Suchoperation über den Button <ABC> oder <=> aus. Geben Sie danach den Suchbegriff oder einen Wert ein.

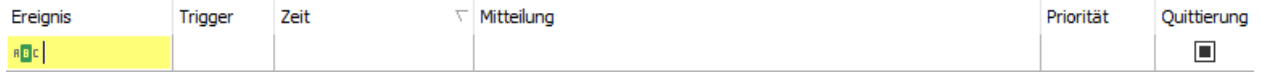

Bei der Spalte "Trigger" sind folgende Filterbelegungen möglich:

Keine Filterung aktiv.

 $\blacksquare$  Eingehend | Nur eingehende Ereignisse werden angezeigt.

B+ Ausgehend Nur ausgehende Ereignisse werden angezeigt.

Bei der Spalte "Quittierung" sind folgende Filterbelegungen möglich:

Keine Filterung aktiv.

 $\Box$  Nur nicht quittierte Ereignisse werden angezeigt.

Nur quittierte Ereignisse werden angezeigt.

### **Hinweis**

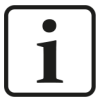

Das Symbol  $\blacktriangledown$  in der Statuszeile der Ereignisliste zeigt an, dass ein Filter in der Filterzeile aktiv ist.

Es ist auch möglich einen Filter in ein Feld der Filterzeile einzutragen und die zugehörige Spalte dann auszublenden. Auf diese Weise können Sie beispielsweise nur eingehende Meldungen anzeigen, ohne die Spalte "Trigger" darzustellen.

Durch Klick  $\overline{\mathscr{K}}$  auf das Filtersymbol löschen Sie die Filterzeile wieder vollständig, d. h. auch eventuell aktive Filter in ausgeblendeten Feldern werden wieder gelöscht.

Eine ausführliche Beschreibung der Filterfunktionen finden Sie im Anhang, Kapitel **7** Filterfunk*tionen in Tabellen*, Seite 238.

# **7.3.1 Eigenschaften der Ereignisliste**

Den Eigenschaften-Dialog öffnen Sie durch Klick mit der rechten Maustaste auf die Ereignisliste und Auswahl des Menüpunktes "Eigenschaften".

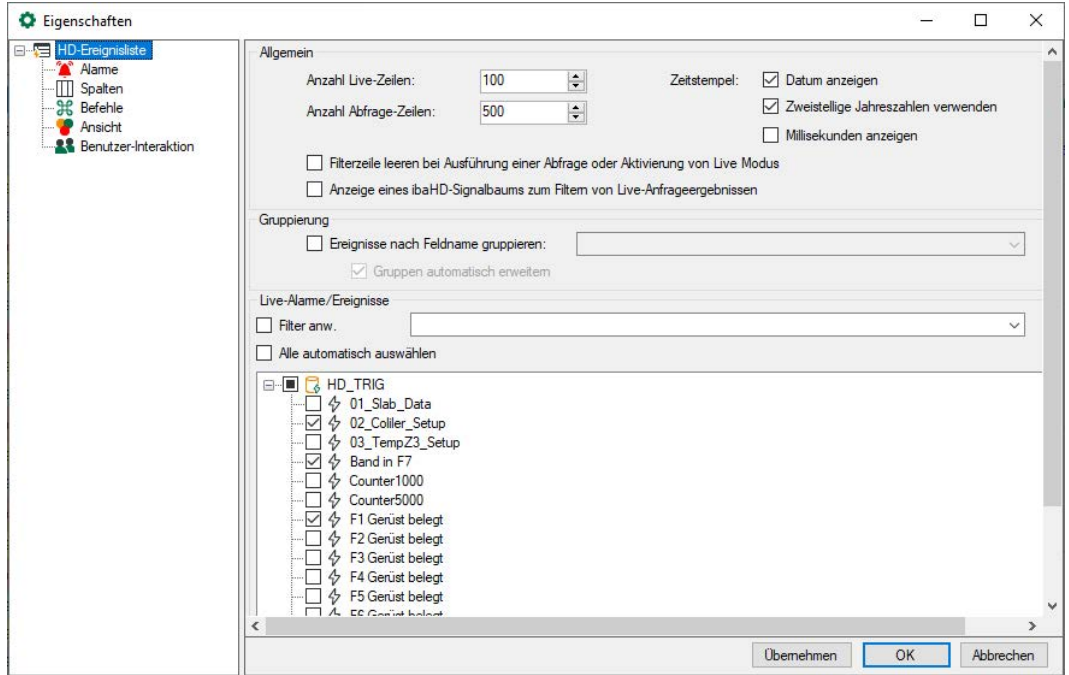

# **7.3.1.1 Basiseinstellungen**

### **Allgemein**

## **Anzahl Live-Zeilen**

Hier stellen Sie ein, wie viele Zeilen in der Ereignisliste mit aktuellen (Live-) Ereignissen angezeigt werden sollen. Maximal können 1000 Zeilen angezeigt werden.

### **Anzahl Abfrage-Zeilen**

Hier stellen Sie ein, wie viele Zeilen in der Ereignisliste nach einer Abfrage angezeigt werden sollen. Maximal können 1000 Zeilen angezeigt werden.

### **Zeitstempel**

■ Datum anzeigen:

Für die Anzeige des Zeitstempels in der Spalte "Zeit" können Sie hiermit das Datum hinzufügen. Ansonsten wird nur die Uhrzeit angezeigt.

- Zweistellige Jahreszahlen verwenden: Für die Anzeige des Zeitstempels in der Spalte "Zeit" können Sie hier eine zweistellige Anzeige der Jahreszahl auswählen. Ansonsten erfolgt eine vierstellige Anzeige.
- Millisekunden anzeigen:

Für die Anzeige des Zeitstempels in der Spalte "Zeit" können Sie hier die Anzeige der Millisekunden auswählen. Ansonsten werden lediglich die Sekunden angezeigt.

### **Filterzeile leeren bei Ausführung einer Abfrage oder Aktivierung von Live Modus**

Wenn Sie diese Option aktivieren, dann werden die Suchmuster, die Sie evtl. in die Filterzeile eingetragen haben, automatisch gelöscht, sobald Sie eine Abfrage ausführen oder in den Live-Modus der Ereignisliste umschalten. Somit müssen Sie nicht daran denken, die Filterbegriffe manuell wieder zu entfernen.

### **Gruppierung**

Mit Aktivierung dieser Option können Sie Ereignisse in der Liste gruppieren. Die Gruppierung erfolgt anhand eines (dynamischen) Feldes, das in den Ereignissen verwendet wird (siehe Ereignis-Konfiguration).

Beispiel für die Verwendung eines Feldes bei der Ereigniskonfiguration:

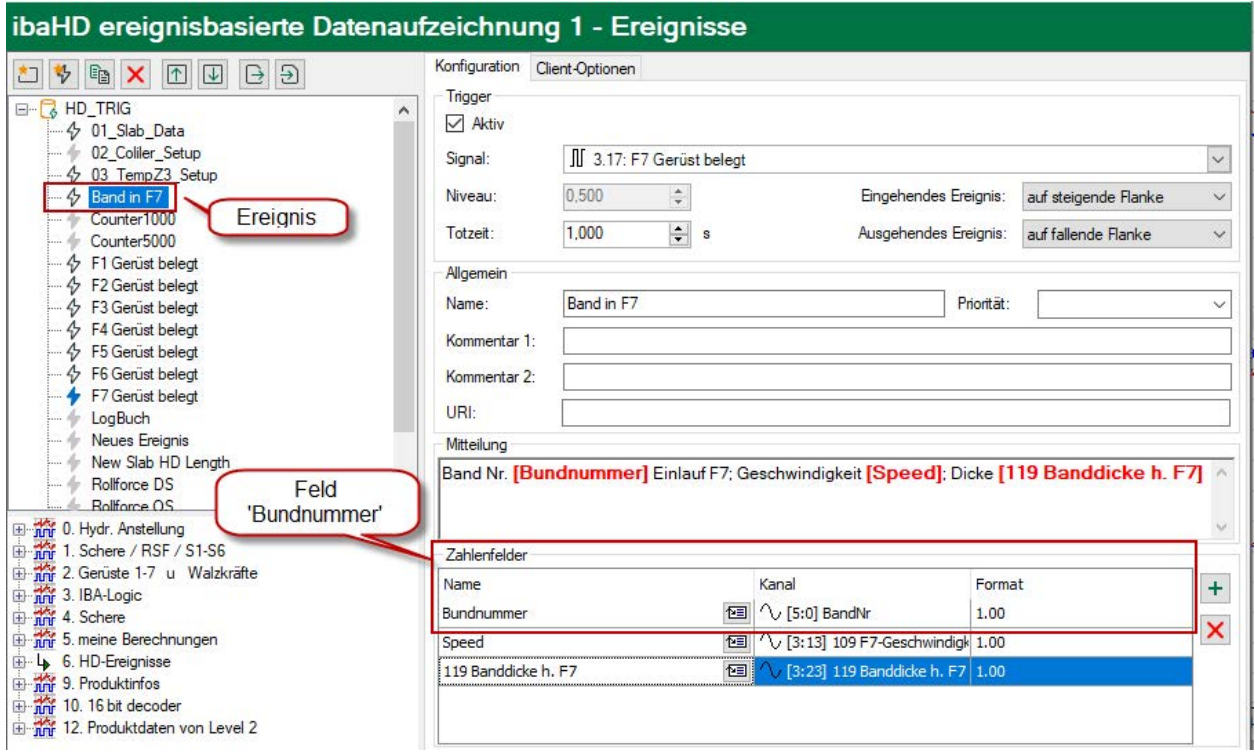

Eine Gruppierung kann nur dann sinnvoll erfolgen, wenn das Feld in allen Ereignissen den gleichen Namen hat.

Um ein Feld für die Gruppierung auszuwählen, öffnen Sie die Drop-down-Liste in den Eigenschaften der Ereignisliste.

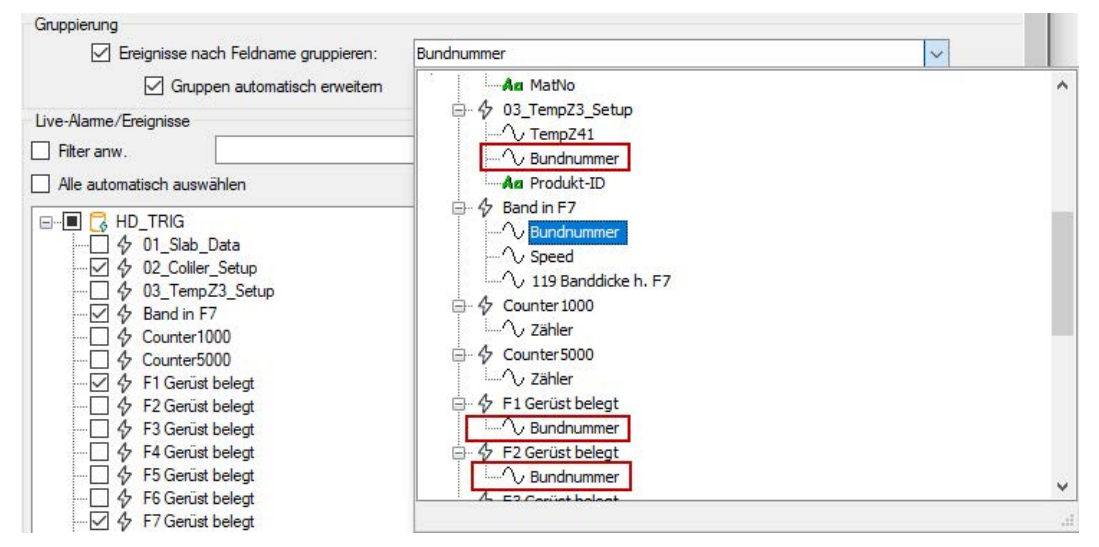

Dort werden alle konfigurierten Ereignisse mit ihren Feldern aufgelistet. Wählen Sie das gewünschte Feld für die Gruppierung aus und klicken Sie auf <Übernehmen> oder <OK>.

Alle Ereignisse, die dieses Feld enthalten, werden nun gruppiert angezeigt.

In diesem Beispiel ist dies das Feld "Bundnummer".

In der Tabelle wird für jeden Wert des Feldes "Bundnummer" eine Gruppenkopfzeile angelegt, und die zugehörigen Ereignisse werden darunter aufgelistet.

Ereignisse gruppiert nach Bundnummer.

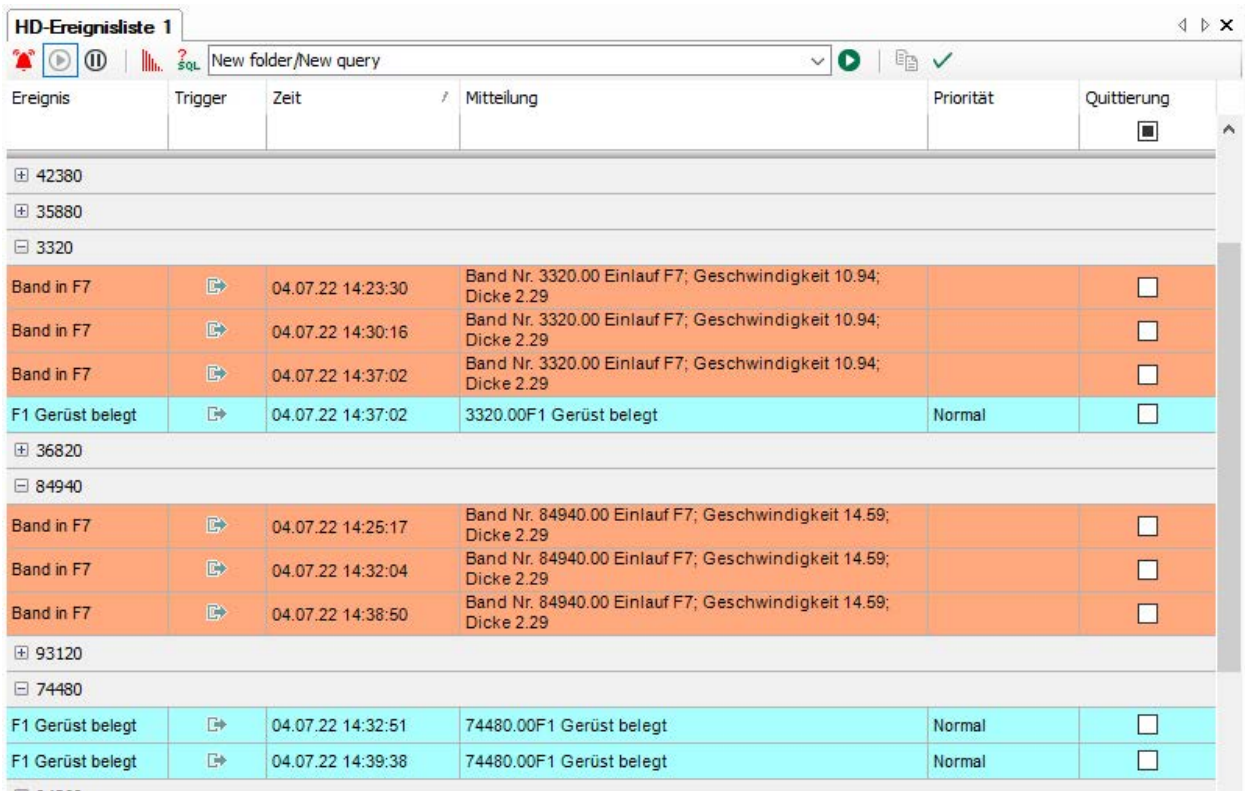

Sie können die Gruppen nach Bedarf einzeln minimieren oder erweitern. Im Kontextmenü der Ereignisliste können Sie alle Gruppen minimieren oder erweitern. Im Eigenschaftendialog können Sie konfigurieren, ob die Gruppen automatisch erweitert werden sollen.

Alle anderen Ereignisse, die nicht das Feld zur Gruppierung enthalten, werden unter einer leeren Kopfzeile aufgelistet.

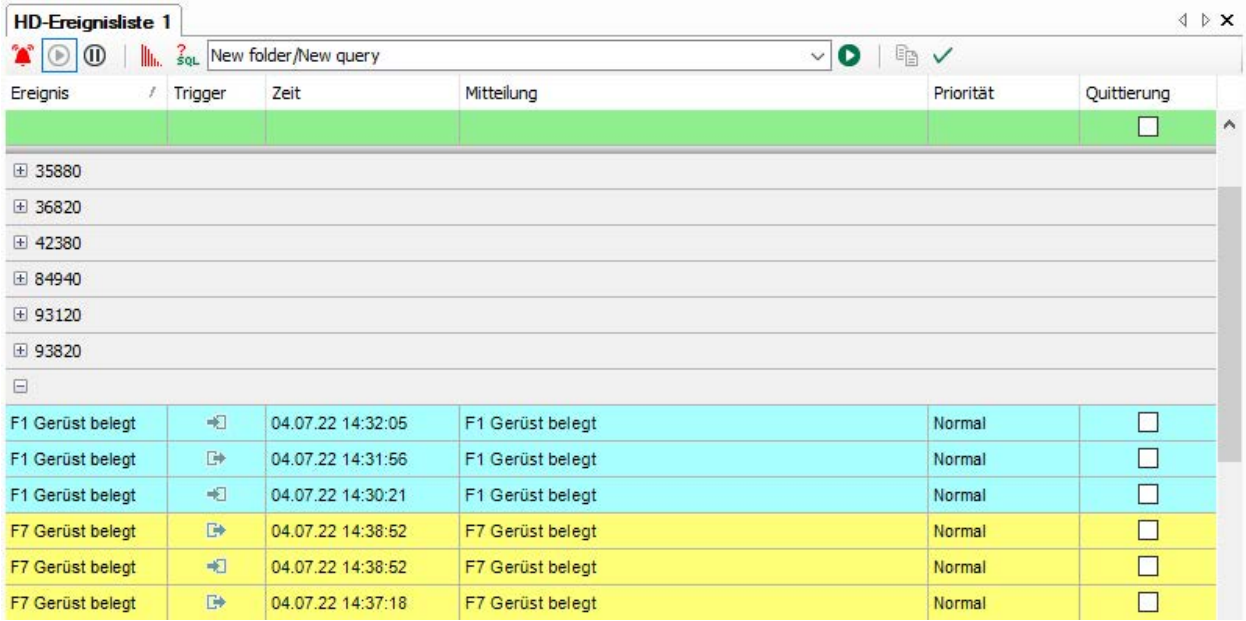

Die Sortierung der Zeilen innerhalb der Gruppen erfolgt wie zu erwarten nach der gewählten Sortierspalte (z. B. Spalte Zeit, absteigend). Die Sortierung der Gruppen selbst erfolgt nach Vergleich der Werte in der Sortierspalte der jeweils ersten Zeile in den Gruppen.

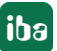

Die erste Zeile einer Gruppe enthält also stets den Maximal- oder Minimalwert der Sortierspalte bei ab- oder aufsteigender Sortierung.

### **Live-Ereignisse**

Hier sehen Sie eine Baumstruktur aller ereignisbasierten HD-Ablagen des verbundenen *ibaHD-Servers* mit den darin aufgezeichneten Ereignissen.

Wählen Sie hier die Ereignisse aus, die in der Ereignisliste im Live-Modus angezeigt werden sollen.

Bei Auswahl der Einstellung "Alle automatisch auswählen", werden immer alle Ereignisse aus allen HD-Ablagen des verbundenen *ibaHD-Servers* in der Ereignisliste angezeigt.

#### **Hinweis**

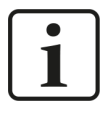

Ereignisse die Sie per Drag & Drop oder Doppelklick aus dem HD-Signalbaum auswählen, werden automatisch in der Baumstruktur der Live-Ereignisse angewählt.

## **7.3.1.2 Spalten**

### **Standard-, Quittierungs- und Vermerkspalten**

Hier können Sie auswählen, welche Spalten in der Ereignisliste angezeigt werden sollen und welche nicht. Neben den Standardspalten können Sie noch spezielle Spalten für Quittierung und Vermerke aktivieren bzw. deaktivieren.

### **Tipp**

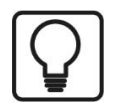

In der Ereignisliste können Sie jederzeit über das Kontextmenü Spalten aktivieren und deaktivieren.

### **Bedeutung der Quittierungsspalten**

### **Quittierung**

Diese Spalte ist standardmäßig aktiviert und dient zur Quittierung einer Ereignismeldung. Die Quittierung erfolgt mit einem Mausklick auf das Kästchen. Wurde die Meldung quittiert, wird im Kästchen ein Haken angezeigt. Wenn die Spalte in der Ereignisliste nicht aktiviert ist, dann ist eine Quittierung nicht möglich.

### **Quittierung Zeitstempel**

In dieser Spalte wird der Zeitpunkt der Quittierung angezeigt.

### **Quittierung Kommentar**

In dieser Spalte wird der Kommentar angezeigt, der bei der Quittierung eingegeben oder ausgewählt wurde (siehe *Quittierungsoptionen*, weiter unten).

### **Quittierung System-User, ibaHD-User und ibaPDA-User**

In diesen Spalten werden die jeweiligen Nutzernamen des Nutzers angezeigt, der die Quittierung betätigt hat.

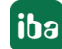

- System-User ist der Nutzername, der unter Windows auf dem Rechner angemeldet ist, bzw. das Nutzerkonto, unter dem *ibaPDA*-Client läuft.
- *ibaHD-User* ist der Nutzername, unter dem der Client gemäß Benutzermanagement am *ibaHD-Server* angemeldet ist.
- *ibaPDA-User* ist der Nutzername, unter dem der Client gemäß Benutzermanagement am *ibaPDA*-Server angemeldet ist.

### **Quittierungsoptionen**

Mit Einstellung der Quittierungsoptionen können Sie Anzeige und Handhabung der Quittierung von Ereignismeldungen an Ihre Bedürfnisse anpassen.

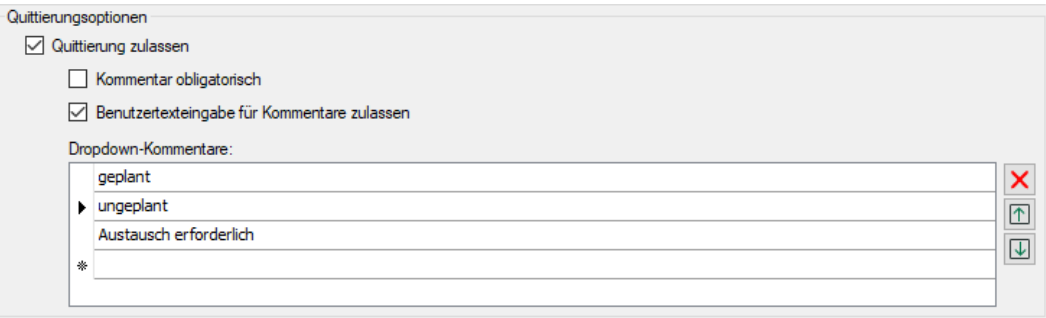

### **Quittierung zulassen**

Aktivieren Sie diese Option, um Meldungen in der Ereignisliste quittieren zu können. Wenn Sie diese Option deaktivieren, dann bleibt ein Mausklick in die Spalte *Quittierung* ohne Folgen.

### **Kommentar obligatorisch**

Wenn Sie diese Option aktivieren, dann öffnet sich automatisch ein Dialog zur Eingabe oder Auswahl eines Kommentars, sobald eine Meldung quittiert wurde. Wenn Sie diese Option deaktivieren, dann wird eine Quittierung ohne Kommentar abgeschlossen. Ein Quittierungskommentar kann auch später noch in der Ereignisliste hinzugefügt oder geändert werden. In der Ereignisliste wird der Kommentar in der Spalte *Quittierungskommentar* angezeigt.

### **Benutzertexteingabe für Kommentare zulassen**

Wenn Sie diese Option aktivieren, dann kann bei der Quittierung ein beliebiger Klartext als Kommentar eingegeben werden. Dies ist alternativ zur Auswahl von vorbereiteten Kommentaren in der Drop-down-Liste möglich. Wenn Sie diese Option deaktivieren können als Quittierungskommentar nur die Einträge aus der Drop-down-Liste verwendet werden.

### **Info URI**

Wenn Sie auf die hier angezeigte URI klicken, wird die URI im Standard-Browser des Rechners geöffnet.

Wird diese Spalte nicht angezeigt, können Sie die URI auch durch <Alt>+Mausklick auf einen beliebigen Bereich des Ereigniseintrags öffnen.

### **Dropdown-Kommentare**

In diese Liste können Sie Quittierungskommentare eintragen, die dann bei der Quittierung in der Drop-down-Liste zur Auswahl stehen. Mit den Pfeilsymbolen rechts neben der Liste können Sie die Reihenfolge der Kommentare ändern. Mit dem Entfernen-Symbol entfernen Sie den Kommentar, in dem der Cursor steht.

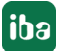

### **Ereignisfelder**

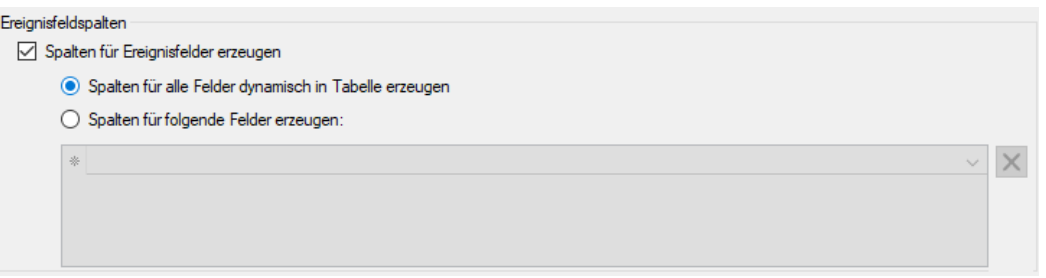

Wenn Sie in den Ereignismeldungen dynamische Felder verwenden, die z. B. Istwerte der Messgrößen anzeigen, so können Sie hier, im Bereich Ereignisfelder, für diese Felder zusätzlich Spalten in der Ereignisliste aktivieren.

Ein Vorteil dieser zusätzlichen Spalten besteht darin, die Ereignisliste nach den Feldwerten filtern zu können.

Beispiel aus der Ereignisdefinition mit dyn. Zahlenfeldern (HD-Datenaufzeichnung):

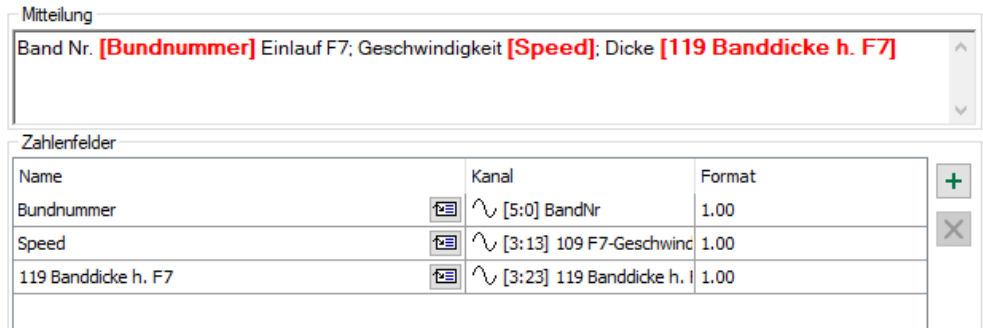

Beispiel für Anzeige der Ereignisfelder und der dazu passenden Spalten in der Ereignisliste:

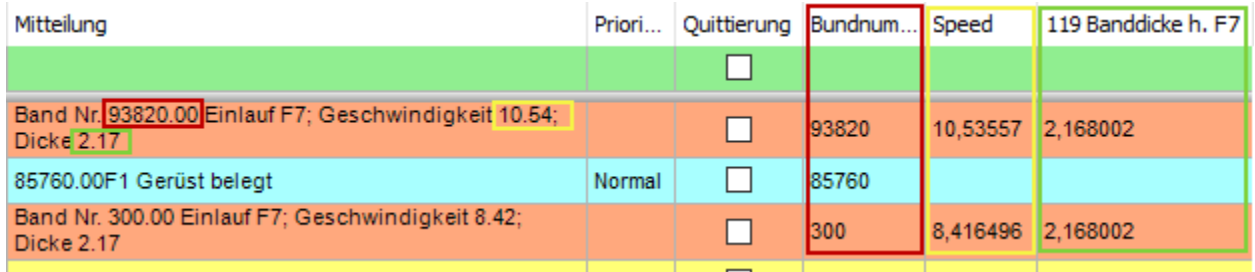

Durch Wahl des entsprechenden Optionsfeldes können Sie die Spalten wahlweise automatisch erzeugen lassen oder von Hand gezielt auswählen.

Zur gezielten Auswahl klicken Sie auf die Drop-down-Liste. Es öffnet sich ein Fenster mit dem Ereignisbaum, so, wie die Ereignisse in der Konfiguration der HD-Aufzeichnung definiert wurden. Sofern projektiert, finden Sie unter den Ereignisknoten die entsprechenden Zahlen- oder Textfelder.

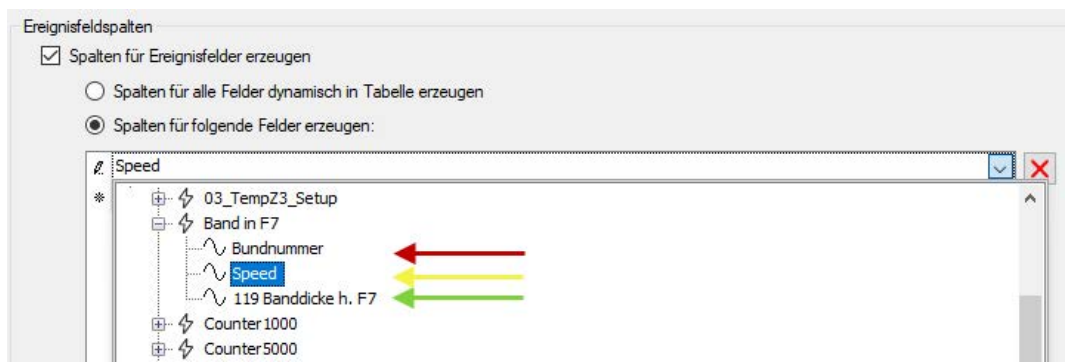

Klicken Sie jeweils auf das gewünschte Feld und es wird in die Liste für die Ereignisfeldspalten übernommen.

# **7.3.1.3 Befehle**

Ereignislisten können mit HD-Trendkurven gekoppelt werden, so dass bei einem Doppelklick auf eine Ereigniszeile die gewünschte Trendkurve stoppt und an der richtigen Stelle der Zeit- oder Längenachse positioniert wird.

In der Rubrik "Befehle" bei den Eigenschaften der Ereignisliste richten Sie solche Zeilenbefehle ein.

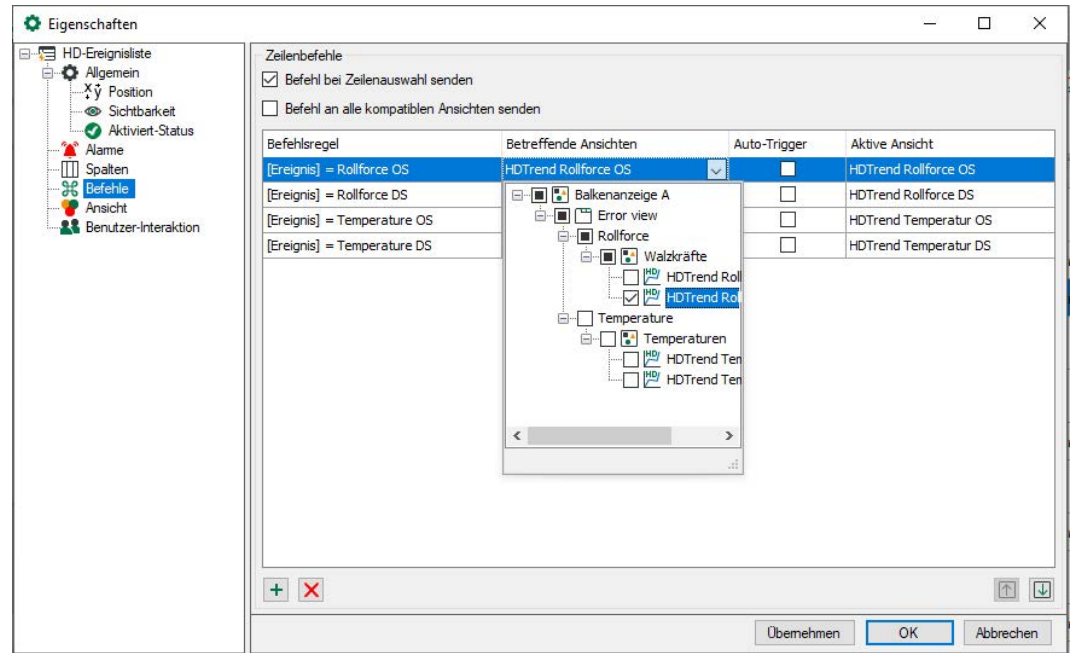

Wenn Sie keine der beiden Optionen für Zeilenbefehle aktivieren, dann bleibt ein Doppelklick auf ein Ereignis in der Ereignisliste ohne Folgen.

### **Zeilenbefehle**

Wenn Sie wollen, dass alle HD-Trendkurven zum Zeitpunkt des Ereignisses springen, auf das Sie einen Doppelklick gemacht haben, dann aktivieren Sie die Option *Befehl an alle kompatiblen Ansichten senden*. Die Befehlsregeln werden in diesem Fall deaktiviert.

Wenn Sie wollen, dass nur bestimmte Trendkurven zu dem Zeitpunkt eines Ereignisses springen und andere normal weiterlaufen, dann aktivieren Sie nur die Option *Befehl bei Zeilenauswahl senden* und konfigurieren Sie geeignete Befehlsregeln.

### **Befehlsregeln**

Mithilfe der Befehlsregeln können Sie genau spezifizieren bei welchem Ereignis, unter welchen Bedingungen welche Trendansichten zum Zeitpunkt des Ereignisses springen.

In der Spalte *Betreffende Ansichten* wählen Sie die Trendkurven aus, die bei Zutreffen der jeweiligen Bedingung gestoppt und positioniert werden sollen.

Wenn Sie für eine Befehlsregel in der Spalte Auto-Trigger ein Häkchen machen, dann erfolgt die Umschaltung der Ansicht sogar automatisch bei Eintritt der konfigurierten Bedingung.

Sie können beliebig viele Befehlsregeln definieren.

### **Hinweis**

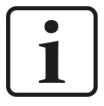

Die Liste der Befehlsregeln wird bei einem Doppelklick auf eine Zeile in der Ereignisliste von oben nach unten geprüft. Bei der ersten zutreffenden Regel wird die Prüfung beendet und der Befehl an die zugeordneten Ansichten weitergeleitet.

Sie können die Reihenfolge der Regeln verändern: Verwenden Sie den Button  $\boxed{\uparrow}$ um die markierte Regel nach oben zu schieben und den Button  $\biguplus$ , um sie nach unten zu schieben.

#### **Hinweis**

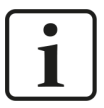

Bei Nutzung der Befehlsregeln hat ein Doppelklick in der Ereignisliste nur bei den Ereignissen Erfolg, die in den Befehlsregeln enthalten sind.

### **Befehlsregel konfigurieren**

 $\pm$  Fügt eine neue Regel hinzu.

Löscht die markierte Regel.

Öffnet den Editor zur Bearbeitung der Regel

Fügen Sie eine neue Befehlsregel hinzu.

Es öffnet sich der Dialog *Regel bearbeiten*.

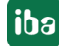
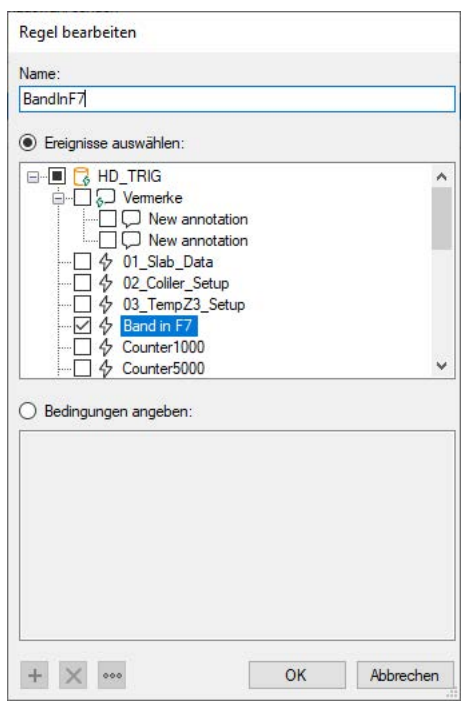

Geben Sie der Regel zunächst einen aussagekräftigen Namen.

Eine Regel bietet zwei, sich gegenseitig ausschließende Methoden.

Wenn Sie die Option "Ereignisse auswählen" aktivieren, dann können Sie in dem Baum darunter ein oder mehrere Ereignisse markieren, mit denen eine Umschaltung der Trendansicht ausgelöst wird, entweder durch Statuswechsel "eingehend" und/oder "ausgehend" (Auto-Trigger) oder durch Doppelklick auf eine Ereigniszeile. Bei Ereignissen, die hier nicht markiert sind, läuft die Trendansicht weiter.

#### **Tipp**

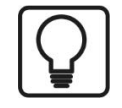

Diese Methode ist geeignet, wenn Sie bei Doppelklick auf irgendein Ereignis nur bestimmte Trendansichten umschalten wollen. Markieren Sie dazu im Baum alle Ereignisse.

Wenn Sie die Option "Bedingungen angeben" aktivieren, dann können Sie in dem Feld darunter Prüfbedingungen formulieren, die bei Doppelklick auf eine Ereigniszeile ausgeführt werden. Im Auto-Trigger-Modus werden die Bedingungen ständig abgeprüft.

Ist eine Bedingung erfüllt, erfolgt die Umschaltung der Trendansicht.

#### **Bedingungen konfigurieren**

Eine Bedingung kann aus einem oder aus mehreren miteinander verknüpften Ausdrücken bestehen.

Fügt einen neuen Ausdruck hinzu.

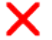

Löscht den markierten Ausdruck.

Öffnet den Editor zur Bearbeitung des Ausdrucks.

Wenn eine Bedingung mehrere Ausdrücke enthält, dann werden diese mit einem logischen UND bzw. ODER verknüpft.

Klicken Sie auf den Button  $\pm$ , um einen Ausdruck hinzuzufügen bzw. den Button , um einen vorhandenen Ausdruck zu bearbeiten. Im Dialog *Ausdruck bearbeiten* wählen Sie zunächst ein Feld (z. B. Ereignis, Kommentar, Trigger usw.) und anschließend den Wert aus (z. B. Ereignisname, Klartext eingehend/ausgehend usw.)

Im folgenden Beispiel wird bei Doppelklick auf Ereignisse die HD-Trendkurve mit dem Namen "Walzkräfte" gestoppt und auf den Zeitstempel des angeklickten Ereignisses gesetzt. Die Ereignisse erfüllen folgende Voraussetzungen:

- Priorität = "High"
- Trigger = "Eingehend"

Befehlsregel mit zwei Bedingungen, die gleichzeitig erfüllt sein müssen:

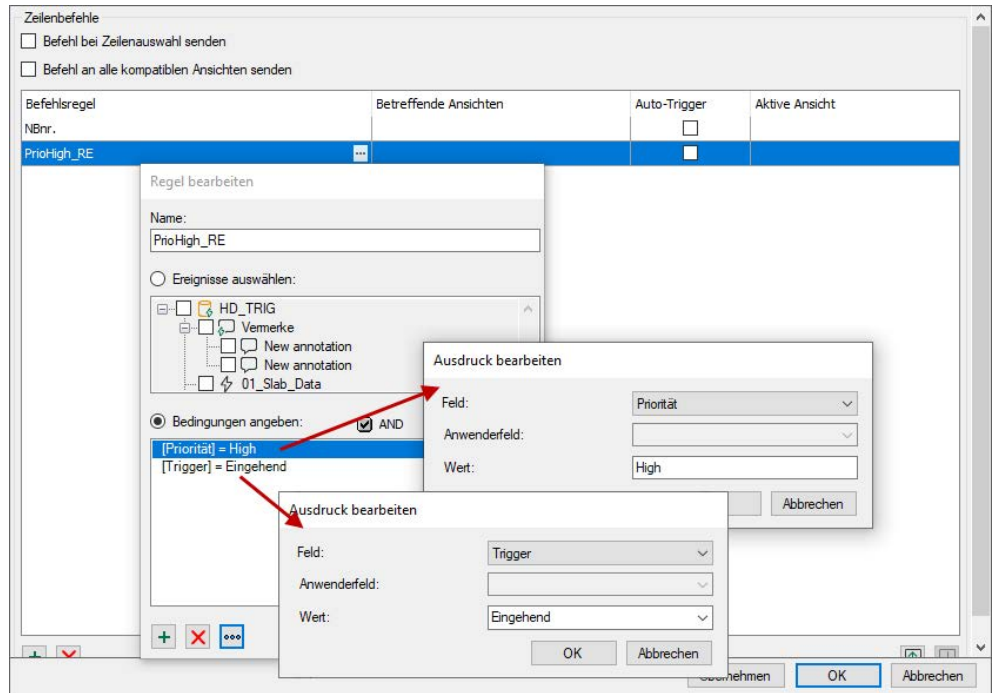

**iba** 

#### **Hinweis**

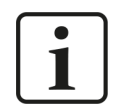

In einem Ausdruck können Sie auch den Feld-Typ "Anwender" auswählen. Hiermit lassen sich Anweisungen formulieren, mit denen Sie die Zahlen- und Textfelder aus der Ereignisdefinition abfragen können.

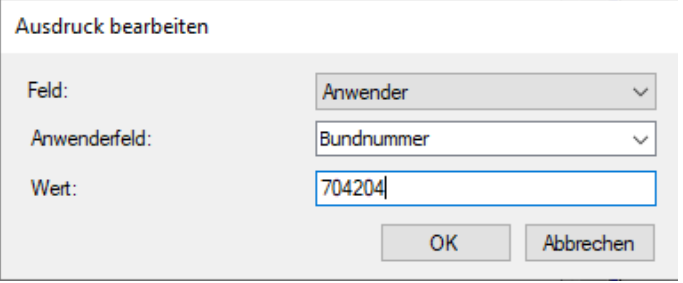

Mit diesem Ausdruck würde z. B. bei einem Doppelklick auf ein Ereignis geprüft, ob es ein Zahlen- oder Textfeld mit der Bezeichnung "Bundnummer" hat und ob dies gleich dem Wert "704204" ist.

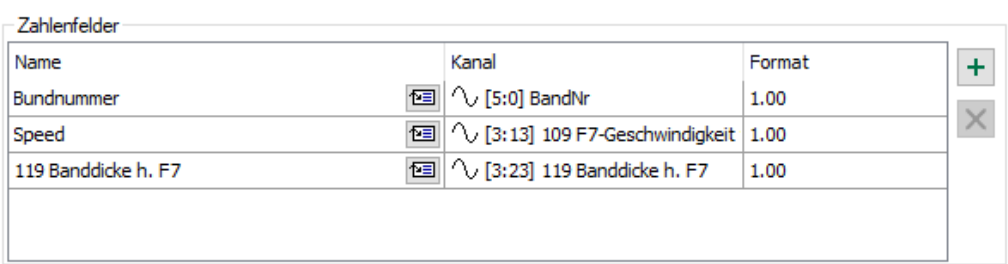

Diese Anweisung wäre z. B. bei dem folgenden Ereignis erfüllt:

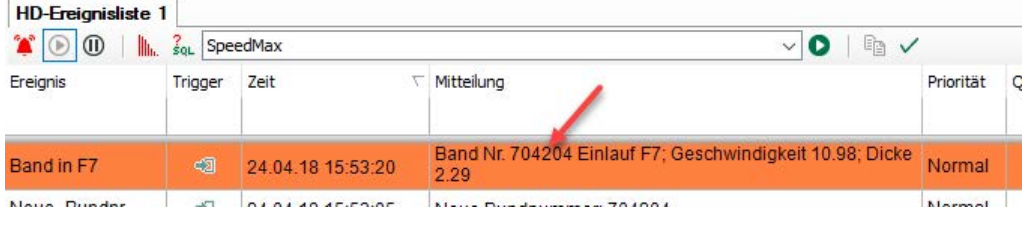

#### **Hinweis**

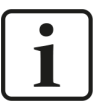

Sie können Befehle auch an HD-Trendkurven, die in *ibaQPanel* platziert sind, senden. Um einer HD-Trendkurve in *ibaQPanel* einen Namen geben zu können, klicken Sie im Entwurfsmodus auf das Dreieck-Symbol in der rechten oberen Ecke der HD-Trendkurve. Im Textfeld "Name" geben Sie dann die gewünschte Bezeichnung ein.

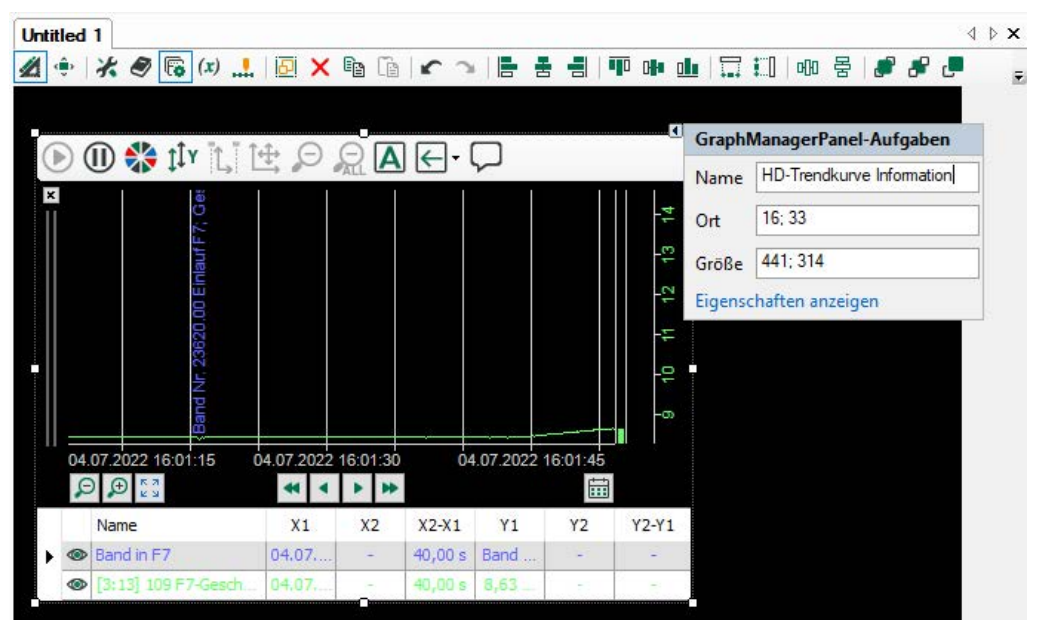

## **7.3.1.4 Ansicht**

Ähnlich wie bei den Befehlen (siehe oben), kann auch der Stil der Zeilen in der Ereignisliste, abhängig von den Eigenschaften der aufgetretenen Ereignisse, gesteuert werden.

In der Rubrik "Ansicht" bei den Eigenschaften der Ereignisliste richten Sie solche Zeilenstile lokal auf dem *ibaPDA*-Client ein.

#### **Hinweis**

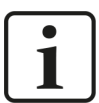

Für jedes Ereignis können Sie global bereits bei der Ereignisdefinition (Konfiguration der HD-Aufzeichnung, Register *Client-Optionen*) Zeilenstile vorgeben.

Diese globalen Zeilenstile werden von den lokalen Einstellungen, die Sie in den Eigenschaften der Ereignisliste vornehmen, überschrieben.

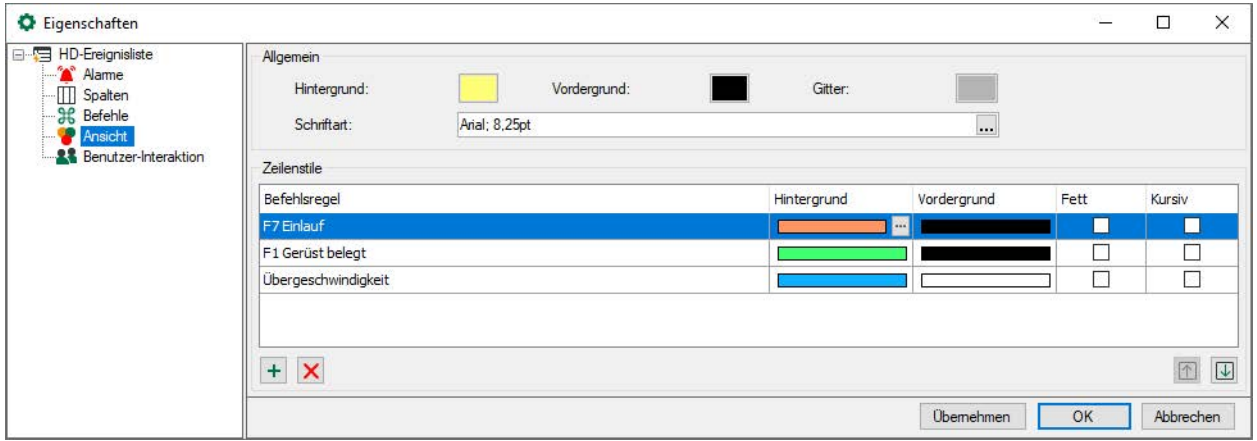

## **Allgemein**

Hier stellen Sie das generelle Erscheinungsbild der Ereignisliste, also Hintergrund- und Vordergrundfarbe, die Farbe des Gitternetzes und die Schriftart ein.

#### **Zeilenstile**

In der Liste "Zeilenstile" erstellen Sie Regeln und dazugehörige Stiländerungen (Hintergrundund Vordergrundfarbe, Fett- und Kursivdruck der Schrift).

Fügt eine neue Regel am Ende der Liste hinzu.

Löscht die markierte Regel.

Öffnet den Editor zur Bearbeitung der Regel

#### **Hinweis**

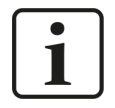

Die Liste der Regeln wird bei einem Doppelklick von oben nach unten geprüft. Bei der ersten zutreffenden Regel wird die Prüfung beendet und die Stiländerung der Zeile ausgeführt.

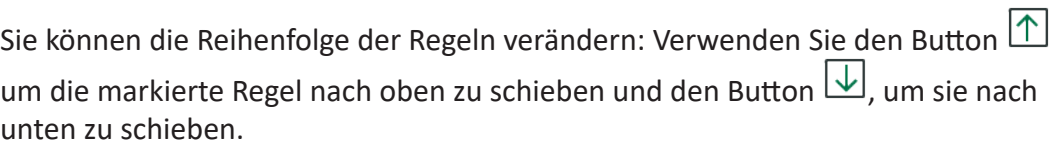

Fügen Sie eine neue Befehlsregel hinzu.

Es öffnet sich der Dialog *Regel bearbeiten*.

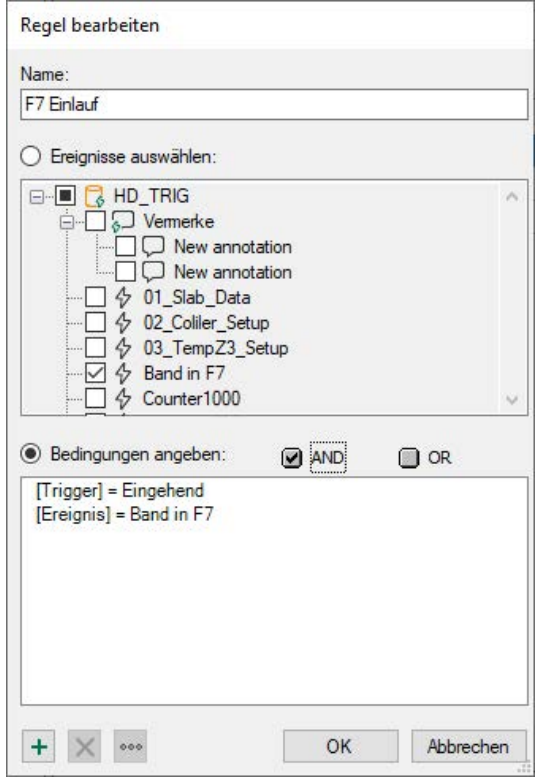

Geben Sie der Regel zunächst einen aussagekräftigen Namen.

Eine Regel bietet zwei, sich gegenseitig ausschließende Methoden.

Wenn Sie die Option "Ereignisse auswählen" aktivieren, dann können Sie in dem Baum darunter ein oder mehrere Ereignisse markieren, die mit dem der Regel entsprechenden Zeilenstil dargestellt werden.

#### **Tipp**

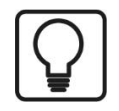

Diese Methode ist geeignet, wenn Sie gezielt bestimmten Ereignissen einen Zeilenstil zuordnen wollen.

Wenn Sie die Option "Bedingungen angeben" aktivieren, dann können Sie in dem Feld darunter Prüfbedingungen formulieren, die während der Erfassung ständig abgeprüft werden.

Ist eine Bedingung erfüllt, wird das entsprechende Ereignis mit dem Zeilenstil versehen.

Eine Bedingung kann aus einem oder aus mehreren miteinander verknüpften Ausdrücken bestehen.

Fügt einen neuen Ausdruck hinzu.

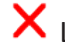

Löscht den markierten Ausdruck.

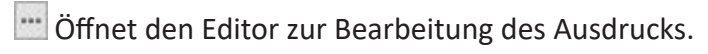

Wenn eine Bedingung mehrere Ausdrücke enthält, dann werden diese mit einem logischen UND bzw. ODER verknüpft. Im Dialog *Ausdruck bearbeiten* wählen Sie zunächst ein Feld (z. B. Ereignis, Kommentar, Trigger usw.) und anschließend einen Wert aus (z. B. Ereignisname, Klartext, eingehend/ausgehend usw.)

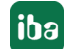

Im folgenden Beispiel wird bei allen Ereignisse der Hintergrund rot gefärbt und die Schrift in Fettdruck dargestellt. Die Ereignisse erfüllen die Voraussetzung Priorität = "Error".

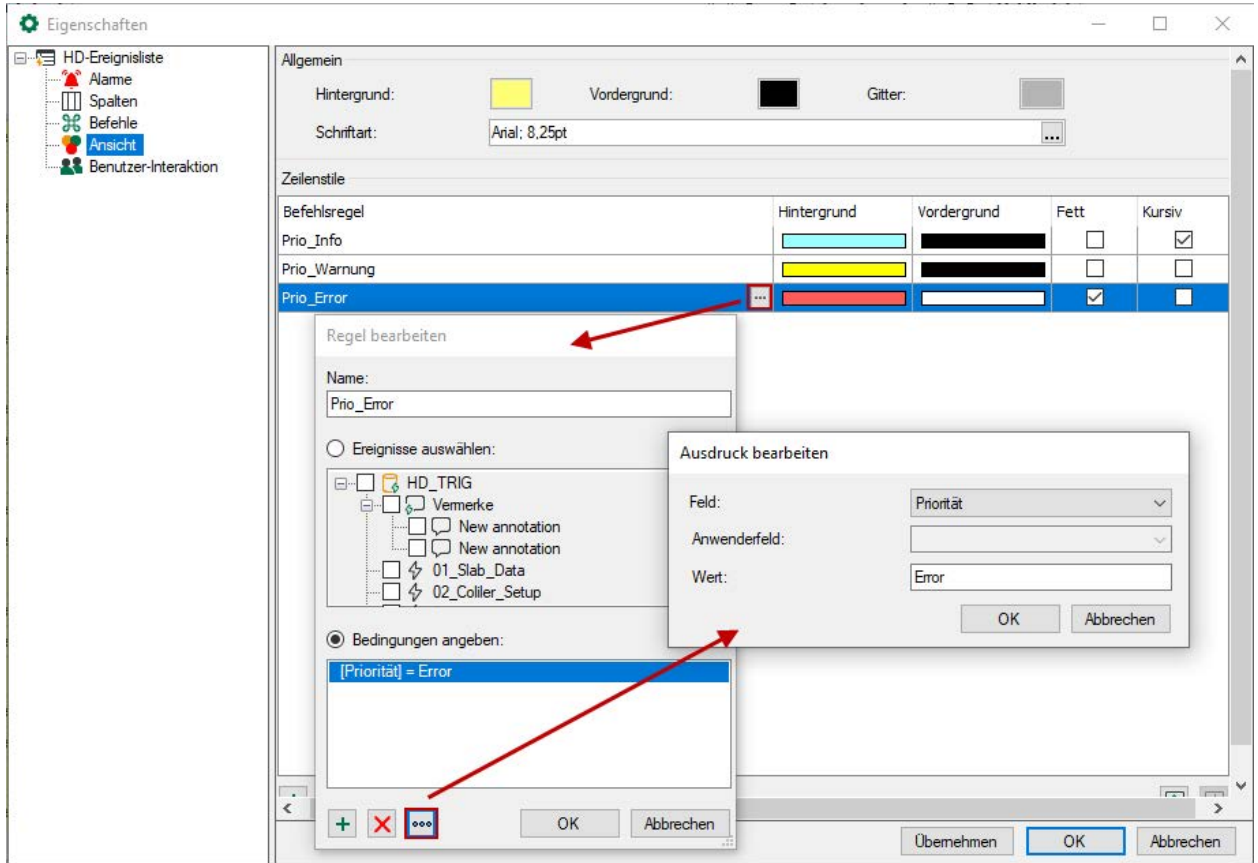

Die oben beispielhaft gezeigten Zeilenstile verändern das Aussehen einer Ereignisliste folgendermaßen:

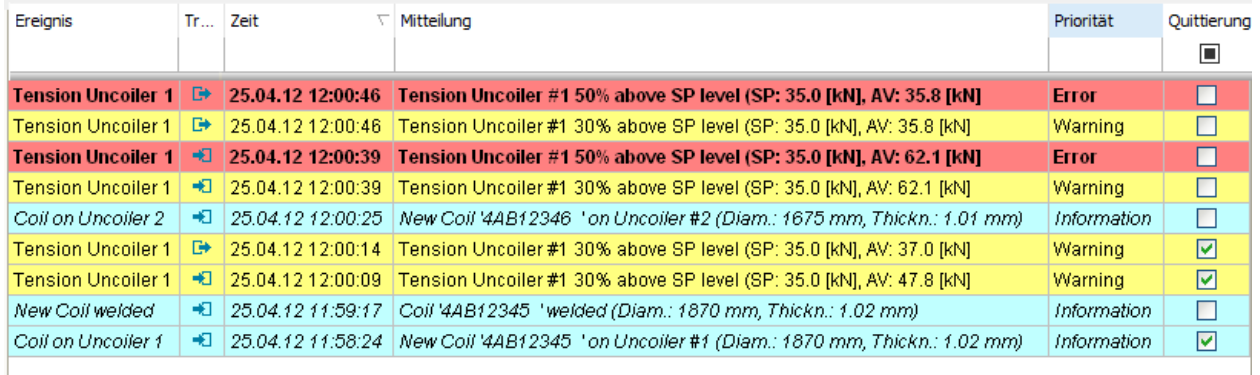

# **7.3.2 Konfiguration von Ereignisabfragen**

Klicken Sie in der Symbolleiste der Ereignisliste auf das Symbol saL, um Ereignisabfragen zu konfigurieren.

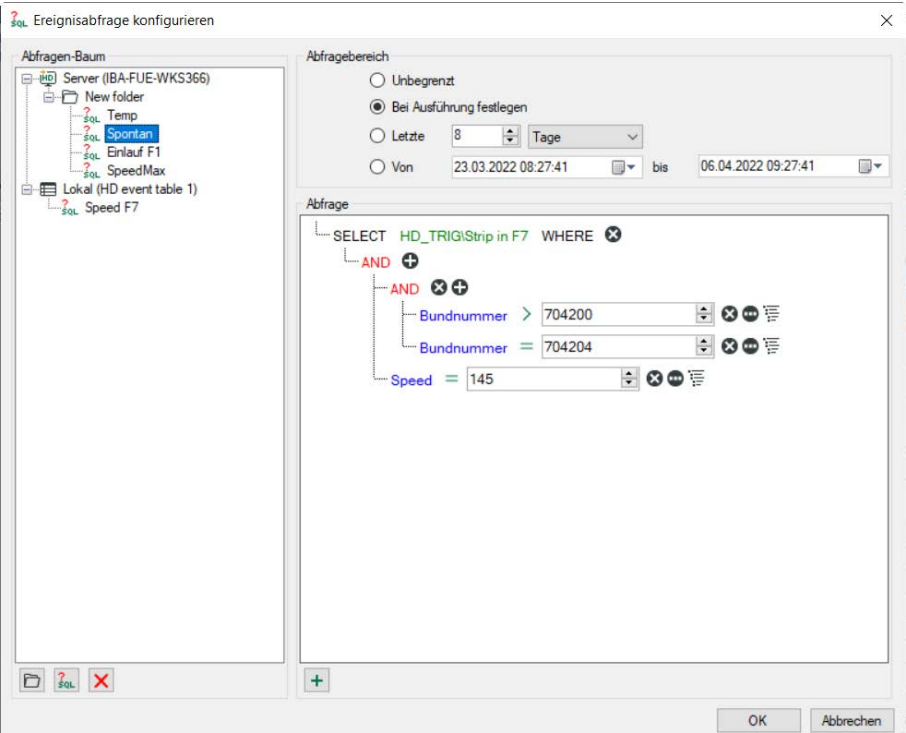

#### **Abfragen-Baum**

Hier werden alle vorhandenen Abfragen angezeigt. Es gibt zwei Arten von Abfragen:

- Server-Abfragen werden auf dem *ibaHD-Server* gespeichert, so dass alle angeschlossenen Clients dieselben Server-Abfragen verwenden können. Hinweis: Nur Benutzer, die über das Recht *ibaHD-Abfragen bearbeiten* verfügen, können Server-Abfragen speichern oder bearbeiten.
- *Lokale* Abfragen werden im Layout gespeichert. Andere verbundene Clients können diese nicht sehen.

Sie können Abfragen durch eine Verzeichnisstruktur ordnen.

Fügt einen neuen Ordner an der markierten Stelle der Baumstruktur ein

Fügt eine neue Abfrage an der markierten Stelle der Baumstruktur ein

K Löscht den markierten Knoten und evtl. vorhandene unterlagerte Knoten in der Baumstruktur

#### **Abfragebereich**

Jede Abfrage wird über einen bestimmten Zeitbereich ausgeführt. Für die Eingrenzung des Abfragebereichs gibt es verschiedene Optionen.

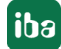

- Unbegrenzt: Die Abfrage erstreckt sich auf die gesamte HD-Aufzeichnung
- Bei Ausführung festlegen: Nach Klick auf den Start-Button für die Abfrage erscheint ein Dialog, in dem der Abfragebereich noch angegeben werden muss

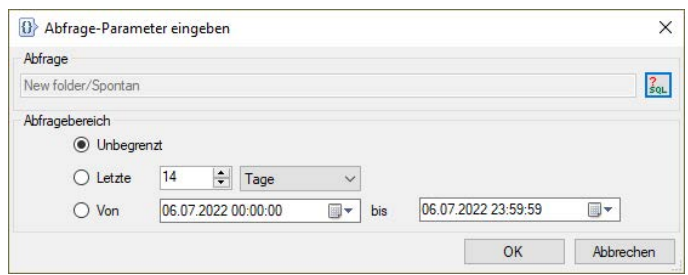

Mit Klick auf <OK> wird die Abfrage ausgeführt.

- Letzte xx Minuten/Stunden/Tage/Wochen/Monate: Die Abfrage erstreckt sich nur auf einen fest vorgegebenen Zeitraum ab Start der Abfrage, z. B. die letzten 8 Stunden für einen Schicht-Überblick.
- Von *Datum* bis *Datum*: Die Abfrage erstreckt sich auf den Zeitraum zwischen den eingestellten Tagen (einschließlich).

**Tipp**

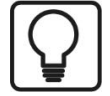

Um das aktuelle Datum einzustellen, öffnen Sie den Date & Time Picker durch Klick auf den Pfeil nach unten.

Hier wählen Sie den Eintrag unten "Heute…" aus.

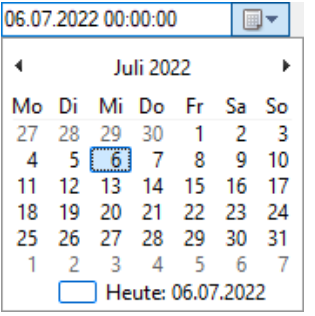

#### **Abfragedetails**

Hier erstellen Sie die eigentliche Abfrage in einer SQL-ähnlichen Notation.

**■** Durch Klick auf das Symbol  $\pm$  fügen Sie der im Baum markierten Abfrage eine SELECT-Anweisung hinzu.

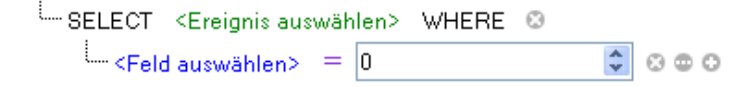

■ Durch Klicken auf den grünen Text öffnen Sie den Ereignisbaum des ibaHD-Servers. Selektieren Sie hier das Ereignis nachdem Sie suchen wollen.

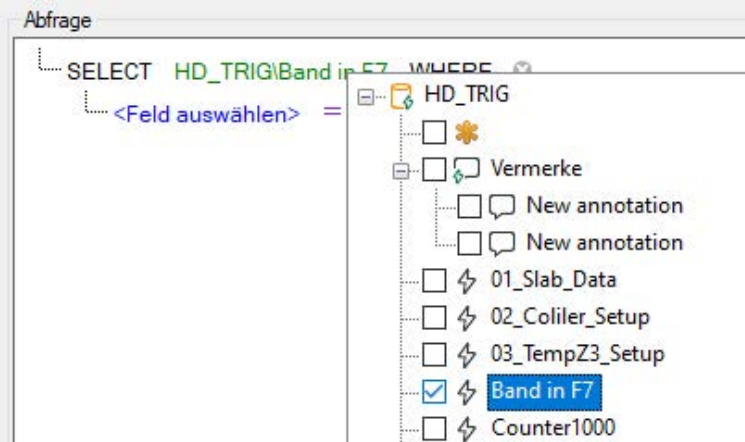

■ Klicken Sie auf den blauen Text, um eventuell vorhandene Zahlen- und Textfelder auszuwählen.

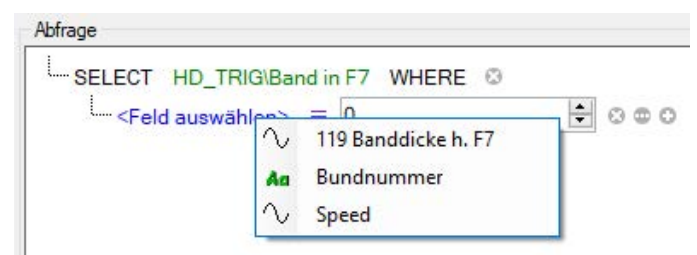

■ Abhängig vom ausgewählten Feld (Zahlen- oder Textfeld) wird bei Klick auf das lila farbene Gleichheitszeichen eine Liste von Operatoren angezeigt. Wählen Sie den erforderlichen Operator aus.

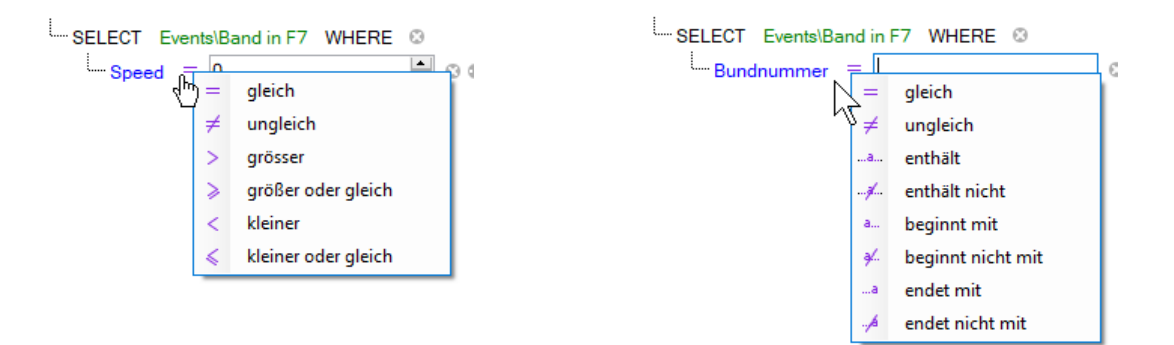

- Hinter den Elementen der Abfrage befinden sich verschiedene Buttons mit denen die Abfrage erweitert oder verändert werden kann:
	- Fügt der Anweisung einen neuen Ausdruck hinzu
	- **B** Erzeugt eine neue Gruppe von Ausdrücken
	- **B** Löscht eine Anweisung oder einen Ausdruck

Schaltet bei einem Ausdruck die rechte Seite zwischen einem festen Wert und einem Feld um

■ Den logischen Operator, mit dem eine Gruppe von Ausdrücken verknüpft ist, ändern Sie durch Klicken auf den Operator.

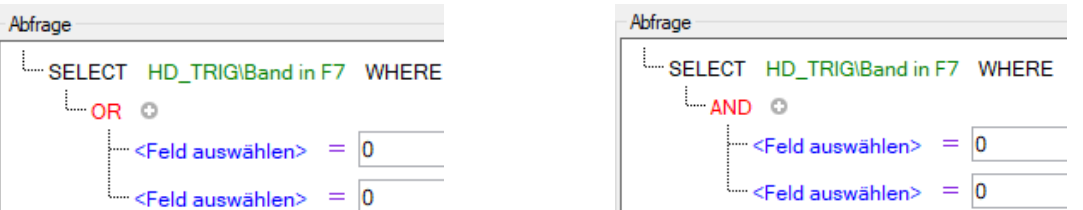

Mit Klick auf <OK> wird der Editor geschlossen und die erstellten Abfragen werden gespeichert.

**Hinweis**

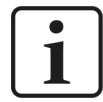

Die Ereignisabfragen werden auf dem *ibaHD-Server* gespeichert. Damit stehen die Abfragen allen *ibaPDA*-Clients zur Verfügung, wenn sie mit dem ibaHD-Server verbunden sind.

#### **Ausführen von Ereignisabfragen**

■ Wählen Sie zunächst die gewünschte Abfrage aus der Liste in der Werkzeugleiste aus und klicken Sie dann zur Ausführung der Abfrage auf den Button Drechts daneben.

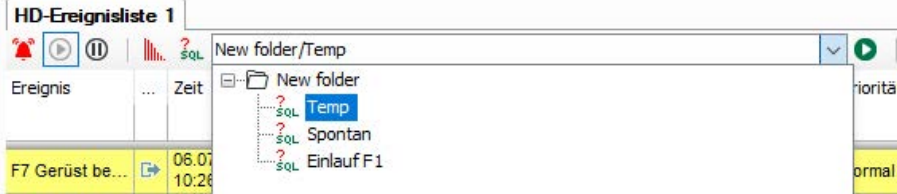

■ Je nach Komplexität der Abfrage und Anzahl der gefundenen Ereignisse kann die Ausführung einige Zeit in Anspruch nehmen. In der Statuszeile der Ereignisliste sehen Sie den aktuellen Fortschritt der laufenden Abfrage.

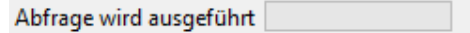

■ Nach Beendigung der Abfrage wird in der Statuszeile rechts die Anzahl der gefundenen Ereignisse angezeigt. Eine Abfrage kann mehr Ereignisse zurück liefern, als Zeilen in der Ereignisliste vorhanden sind. Um evtl. vorhandene weitere Ereignisse anzuzeigen, klicken Sie in der Statuszeile auf den blauen Link "mehr…".

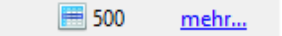

# **7.4 HD-Zeitabschnittstabelle**

Mit der Zeitabschnittstabelle lassen sich verschiedene Zeitabschnitte aus mehreren Zeitabschnittsablagen innerhalb eines *ibaHD-Servers* anzeigen. Eine HD-Zeitabschnittstabelle wird ge-

 $\mathbb{H}$ 

öffnet, wenn Sie im *ibaPDA*-Client auf das Icon **be in der Symbolleiste klicken**.

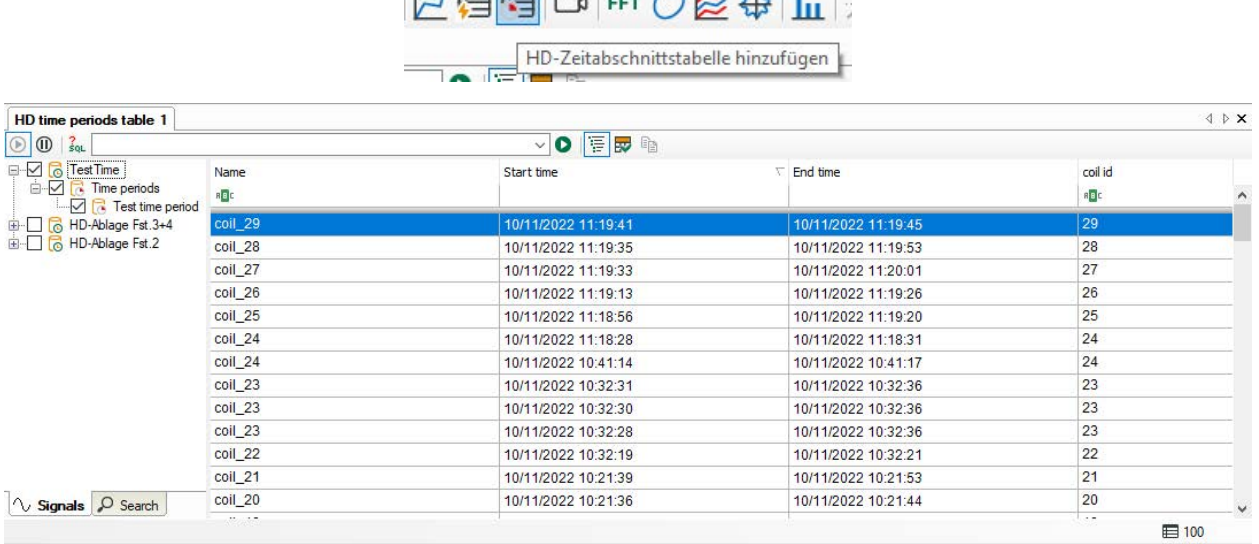

Wählen Sie die Zeitabschnittsablage aus, die angezeigt werden soll. Dazu haben Sie mehrere Möglichkeiten:

- Öffnen Sie die Baumstruktur mit dem Button i $\Xi$  in der Symbolleiste. Markieren Sie die Zeitabschnittsablage, die angezeigt werden soll. Oder
- Ziehen Sie per Drag & Drop eine Zeitabschnittsablage aus dem HD-Signalbaum auf die Tabelle. Oder
- Öffnen Sie mit der rechten Maustaste die Eigenschaften der Zeitabschnittstabelle und wählen Sie dort die Zeitabschnittsablage aus.

Die Symbolleiste der Zeitabschnittstabelle enthält die folgenden Bedienelemente:

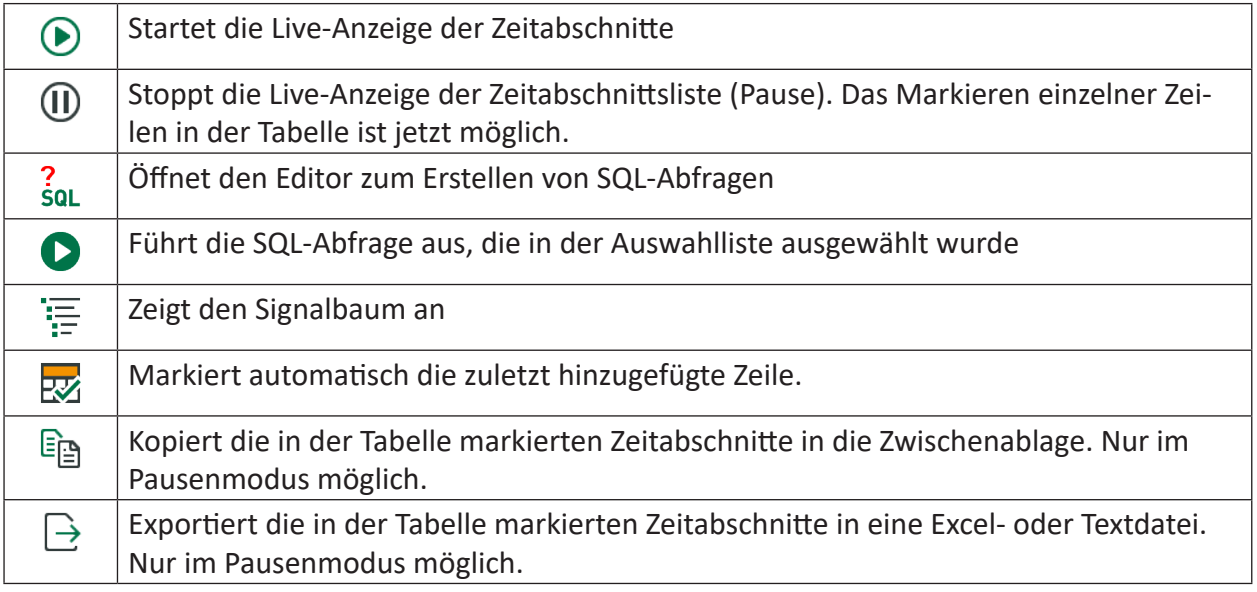

Im Live-Modus werden neue Zeilen hinzugefügt, wenn neue Zeitabschnitte erstellt werden. Die Zeilen werden aktualisiert, wenn die Endzeit oder andere Infofelder aktualisiert werden.

#### **Statuszeile**

Die Statuszeile befindet sich am unteren Rand der Tabelle. Sie gibt Informationen über ausgeführte SQL-Abfragen (z. B. Status der laufenden Abfrage, Anzahl der Ergebnisse, Fehlermeldungen) und ob derzeit ein Filter aktiv ist.

#### **Sortierung**

Die Tabelle kann in jeder Spalte aufsteigend oder absteigend sortiert werden. Klicken Sie hierzu auf die Kopfzeile der Spalte, die Sie als Sortierkriterium verwenden möchten. Der eingeblendete Pfeil (nach unten oder oben) symbolisiert die Sortierreihenfolge (absteigend oder aufsteigend). Als Standardeinstellung ist bei der Spalte *Startzeit* die absteigende Reihenfolge ausgewählt, so dass der jüngste Zeitabschnitt oben steht.

#### **Spalten aus-/einblenden**

Wenn Sie mit der rechten Maustaste auf die Tabelle klicken können Sie im Kontextmenü die sichtbaren Spalten auswählen oder auch Spalten ausblenden.

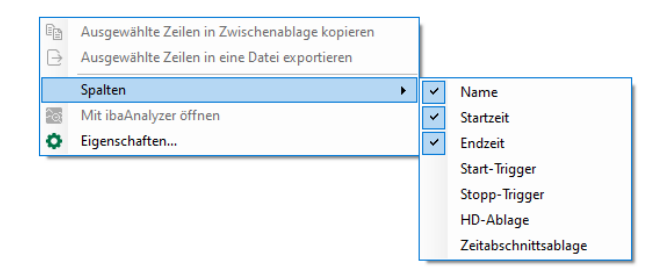

Im oberen Teil des Kontextmenüs können Sie die Standardspalten auswählen, im unteren Teil die Spalten für die Infofelder. Die Infofeldspalten, die im Kontextmenü erscheinen, können in den Eigenschaften der Zeitabschnittstabelle konfiguriert werden, siehe nachfolgende Kapitel.

#### **Filterzeile**

Die oberste Zeile in der Zeitabschnittstabelle dient zur Filterung der Tabelle. Eine ausführliche Beschreibung der Filterfunktionen finden Sie im Anhang, Kapitel **7** Filterfunktionen in Tabellen, Seite 238

#### **Zeitabschnitte in ibaAnalyzer öffnen**

Ausgewählte Zeitabschnitte können direkt in *ibaAnalyzer* geöffnet werden. Markieren Sie hierzu eine Zeile in der Zeitabschnittstabelle und wählen aus dem Kontextmenü den Befehl *In ibaAnalyzer öffnen*. Dabei werden die Infofelder des Zeitabschnitts angezeigt und der Name des Zeitabschnitts wird als Dateiname verwendet.

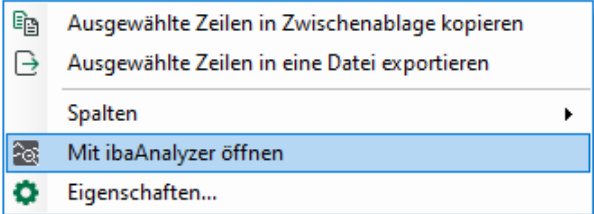

Voraussetzung ist *ibaAnalyzer* Version 8.1 oder höher. Wenn eine ältere Version von *ibaAnalyzer* installiert ist, wird der Zeitabschnitt geöffnet, aber keine Infofelder angezeigt. Der Name der Datei enthält nur die Start- und Endzeit, aber nicht den Namen des Zeitabschnitts. Wenn ein Zeitabschnitt ohne Endzeit in *ibaAnalyzer* geöffnet wird, wird die aktuelle Zeit als Endzeit verwendet.

Befindet sich die Zeitabschnittstabelle im Pausenmodus, können Sie mehrere Zeilen auswählen. Dann wird jede Zeile als separate Datei in *ibaAnalyzer* geöffnet.

# **7.4.1 Eigenschaften der HD-Zeitabschnittstabelle**

Um den Eigenschaftendialog zu öffnen, klicken Sie mit der rechten Maustaste in die HD-Zeitabschnittstabelle und wählen *Eigenschaften* aus dem Kontextmenü.

# **7.4.1.1 Allgemeine Einstellungen**

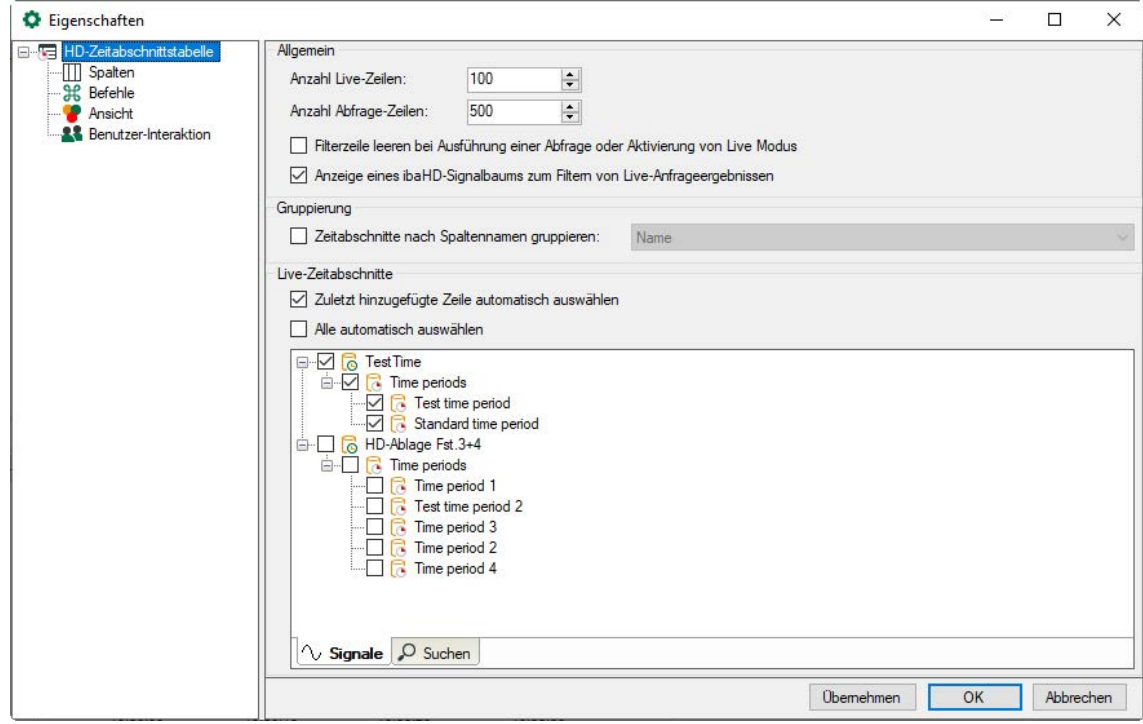

## **Allgemein**

## **Anzahl Live-Zeilen / Abfrage-Zeilen**

Hier stellen Sie ein, wie viele Zeilen in der HD-Zeitabschnittstabelle mit aktuellen Zeitabschnitten angezeigt werden sollen bzw. wie viele Zeilen nach einer Abfrage. Maximal können jeweils 1000 Zeilen angezeigt werden.

#### **Filterzeile leeren bei Ausführung einer Abfrage oder Aktivierung von Live Modus**

Wenn Sie diese Option aktivieren, dann werden die Suchmuster, die Sie evtl. in die Filterzeile eingetragen haben, automatisch gelöscht, sobald Sie eine Abfrage ausführen oder in den Live-Modus der Tabelle umschalten. Somit müssen Sie nicht daran denken, die Filterbegriffe manuell wieder zu entfernen.

#### **Anzeiges eines HD-Signalbaums zum Filtern von Live-Abfrageergebnissen**

Wenn Sie diese Option aktivieren, wird die Baumstruktur der ibaHD-Zeitabschnitte angezeigt.

#### **Gruppierung**

Mit Aktivierung dieser Option können Sie Zeitabschnitte in der Tabelle nach Spalten gruppieren. Wählen Sie eine Spalte im Feld daneben aus.

#### **Live-Zeitabschnitte**

Hier können Sie festlegen, ob die zuletzt hinzugefügte Zeile automatisch ausgewählt werden soll. In der Baumstruktur können Sie auswählen, aus welcher Zeitabschnittsablage die Zeitabschnitte angezeigt werden sollen. Markieren Sie die entsprechenden Ablagen und die Zeitabschnitte.

## **7.4.1.2 Spalten**

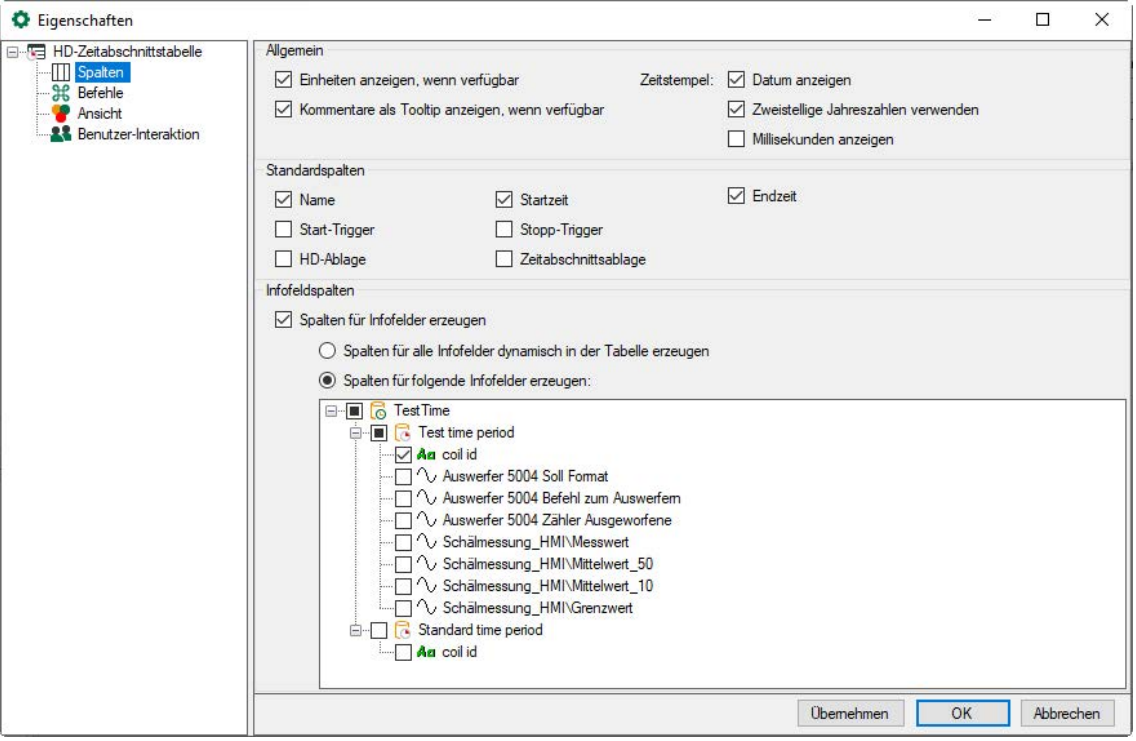

#### **Allgemein**

Wählen Sie aus den Optionen, wie die Daten in den Spalten formatiert werden.

#### **Standardspalten**

Die markierten Spalten werden in der HD-Zeitabschnittstabelle angezeigt.

#### **Infofeldspalten**

Sie können in der Baumstruktur die Infofelder auswählen, für die eine Spalte hinzugefügt wird. Er ist auch möglich, für alle Infofelder automatisch Spalten hinzuzufügen. Die ausgewählten

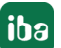

Spalten können dann über das Kontextmenü der Tabelle ein- oder ausgeblendet werden. Wenn Infofelder aus verschiedenen HD-Zeitabschnittsablagen denselben Datenbankspaltennamen haben, werden sie in der Tabelle zu einer Spalte zusammengeführt.

# **7.4.1.3 Befehle**

Zeitabschnittstabellen können mit HD-Trendkurven gekoppelt werden, so dass bei einem Doppelklick auf eine Zeile in der Tabelle die HD-Trendkurven den in der Zeile ausgewählten Zeitabschnitt, von Anfang bis Ende, anzeigen.

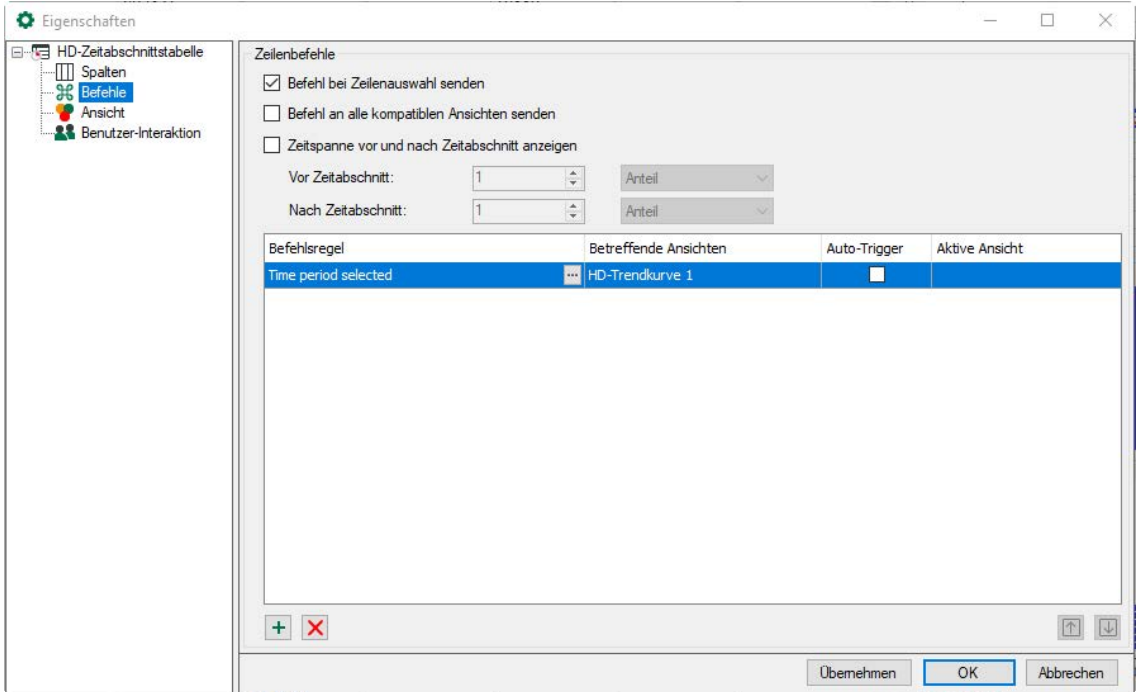

Standardmäßig ist die Option *Befehl an alle kompatiblen Ansichten senden* aktiviert. Das bedeutet, dass bei einem Doppelklick auf eine Zeile in der Tabelle alle HD-Trendkurven den ausgewählten Zeitabschnitt anzeigen. Die Befehlsregeln werden in diesem Fall deaktiviert.

Wenn Sie *Befehl bei Zeilenauswahl senden* aktivieren, müssen Sie nur eine Zeile auswählen, um den Befehl auszuführen, anstatt auf die Zeile doppelt zu klicken.

Mit der Option *Zeitspanne um den Zeitabschnitt anzeigen* können Sie eine zusätzliche Zeitspanne vor und/oder nach dem Zeitraum hinzufügen, wenn die Signale in einer HD-Trendkurve angezeigt wird.

Wenn Sie wollen, dass nur bestimmte HD-Trendkurven den ausgewählten Zeitabschnitt anzeigen, deaktivieren Sie die Option *Befehl an alle kompatiblen Ansichten senden* und konfigurieren Sie geeignete Befehlsregeln.

Ein Befehl hat folgende Eigenschaften

- Befehlsregel: Die Regel legt fest, für welchen Zeitabschnitt der Befehl gilt. Sie können dafür Zeitabschnittsablagen auswählen oder Bedingungen für Spalten definieren.
- Betreffende Ansichten: Hier wählen Sie die Ansichten aus, die zum ausgewählten Zeitabschnitt springen sollen.
- Auto-Trigger: Wenn Auto-Trigger aktiviert ist, wird der Befehl ausgelöst, wenn der Tabelle eine Zeile hinzugefügt wird, die der Regel entspricht. Wenn Auto-Trigger nicht aktiviert ist, müssen Sie die Zeile auswählen oder doppelklicken, je nach der Option *Befehl bei Zeilenauswahl senden*, um den Befehl auszulösen.
- Aktive Ansicht: Hier können Sie auswählen, ob Sie eine andere Ansicht aktivieren möchten, nachdem der Befehl ausgelöst wurde.

#### **Hinweis**

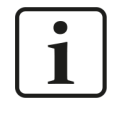

Die Liste der Befehlsregeln wird bei einem Doppelklick auf eine Zeile der Tabelle von oben nach unten geprüft. Bei der ersten zutreffenden Regel wird die Prüfung beendet und der Befehl an die zugeordneten Ansichten weitergeleitet.

Sie können die Reihenfolge mit den Pfeil-Buttons verändern, indem Sie die markierte Zeile nach oben oder unten schieben.

#### **Befehlsregel konfigurieren**

Sie können die Reihenfolge mit den Pfeil-Buttons verändern, indem Sie die markierte Zeile nach oben oder unten schieben.

Fügt eine neue Regel hinzu.

Löscht die markierte Regel.

Öffnet den Editor zur Bearbeitung der Regel

Fügen Sie eine neue Befehlsregel hinzu. Es öffnet sich der Dialog *Regel bearbeiten*.

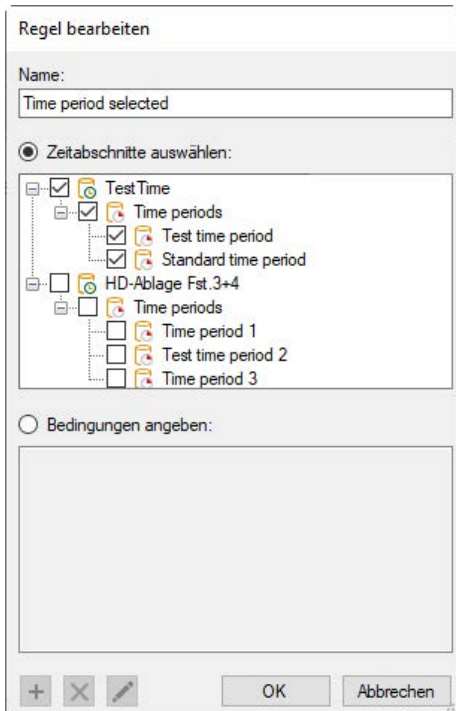

Geben Sie der Regel zunächst einen aussagekräftigen Namen. Eine Regel bietet zwei, sich gegenseitig ausschließende Methoden.

Wenn Sie die Option *Zeitabschnitte auswählen* aktivieren, dann können Sie in dem Baum darunter ein oder mehrere Zeitabschnitte markieren, mit denen eine Umschaltung der HD-Trendansicht ausgelöst wird, entweder durch Markieren oder durch Doppelklick auf eine Zeile.

Wenn Sie die Option *Bedingungen angeben* aktivieren, dann können Sie in dem Feld darunter Prüfbedingungen formulieren, die bei Doppelklick auf eine Zeile ausgeführt werden. Im Auto-Trigger-Modus werden die Bedingungen ständig abgeprüft.

Ist eine Bedingung erfüllt, erfolgt die Umschaltung der Trendansicht.

#### **Bedingung konfigurieren**

Die Vorgehensweise, eine Bedingung zu konfigurieren entspricht der Vorgehensweise bei Ereignistabellen. Siehe Kapitel **7** [Befehle](#page-142-0), Seite 143.

## **7.4.1.4 Ansicht**

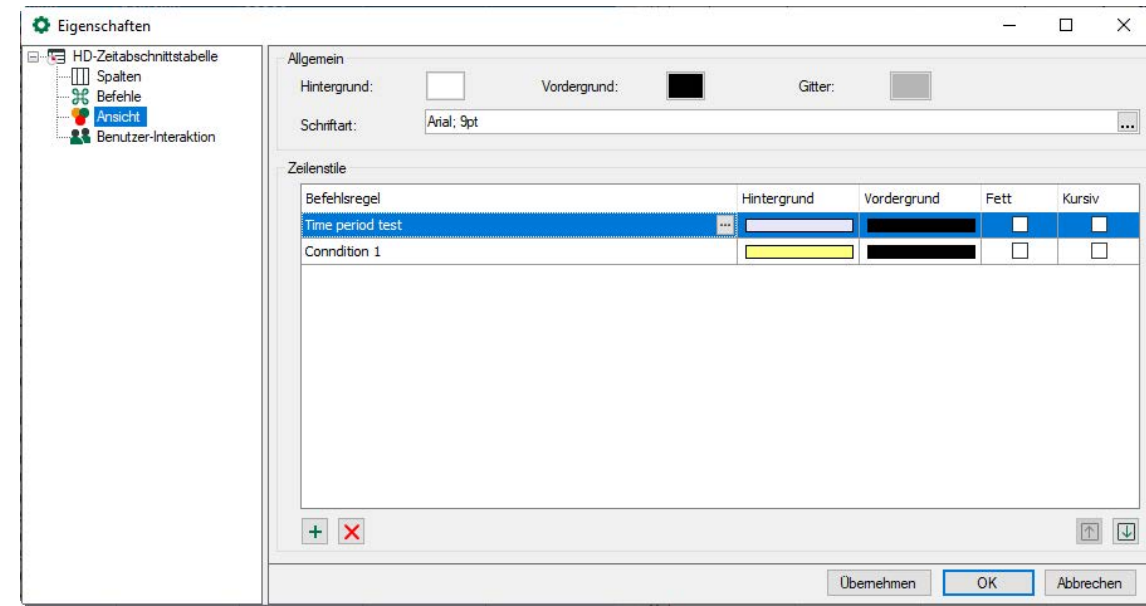

Hier stellen Sie das Erscheinungsbild der Zeitabschnittstabelle ein.

#### **Allgemein**

Hier stellen Sie das generelle Erscheinungsbild der Tabelle ein, also Hintergrund- und Vordergrundfarbe, die Farbe des Gitternetzes und die Schriftart ein.

#### **Zeilenstile**

Der Zeilenstil kann in Abhängigkeit von den Eigenschaften der Zeitabschnitte gesteuert werden. In der Liste *Zeilenstile* erstellen Sie Regeln und dazugehörige Stiländerungen.

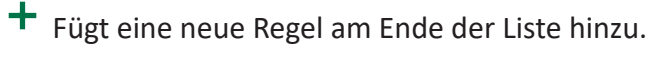

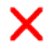

Löscht die markierte Regel.

Öffnet den Editor zur Bearbeitung der Regel

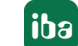

#### **Hinweis**

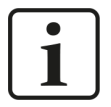

Die Liste der Regeln wird bei einem Doppelklick von oben nach unten geprüft. Bei der ersten zutreffenden Regel wird die Prüfung beendet und die Stiländerung der Zeile ausgeführt.

Sie können die Reihenfolge der Regeln verändern: Verwenden Sie den Button  $\boxed{\uparrow}$ um die markierte Regel nach oben zu schieben und den Button  $\overline{\mathbb{U}}$ , um sie nach unten zu schieben.

Fügen Sie eine neue Befehlsregel hinzu. Es öffnet sich der Dialog *Regel bearbeiten*.

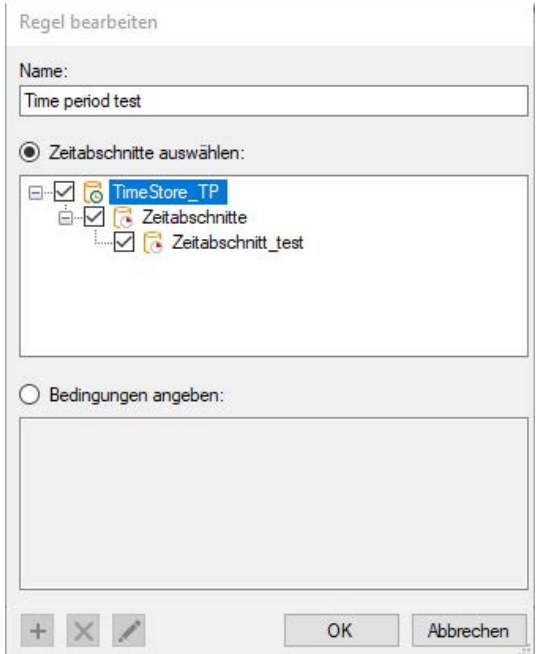

Geben Sie der Regel zunächst einen aussagekräftigen Namen. Eine Regel bietet zwei, sich gegenseitig ausschließende Methoden.

Wenn Sie die Option "Zeitabschnitte auswählen" aktivieren, dann können Sie in dem Baum darunter ein oder mehrere Zeitabschnitte markieren, die mit dem der Regel entsprechenden Zeilenstil dargestellt werden.

**Tipp**

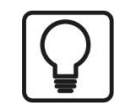

Diese Methode ist geeignet, wenn Sie gezielt bestimmten Zeitabschnitten einen Zeilenstil zuordnen wollen.

Wenn Sie die Option *Bedingungen angeben* aktivieren, dann können Sie in dem Feld darunter Prüfbedingungen formulieren, die während der Erfassung ständig abgeprüft werden. Ist eine Bedingung erfüllt, wird der entsprechende Zeitabschnitt mit dem Zeilenstil versehen. Eine Bedingung kann aus einem oder aus mehreren miteinander verknüpften Ausdrücken bestehen.

 $\pm$  Fügt einen neuen Ausdruck hinzu.

Löscht den markierten Ausdruck.

**WE** Öffnet den Editor zur Bearbeitung des Ausdrucks.

# **7.4.2 Konfiguration von Abfragen**

In der Symbolleiste der HD-Zeitabschnittstabelle können Sie die angezeigten Zeilen nach bestimmten Kriterien filtern. Geben Sie einen Wert ein oder konfigurieren Sie eine Abfrage indem Sie auf das Symbol klicken. Wenn Sie den Wert entfernen wird der Filter wieder gelöscht.

Klicken Sie in der Symbolleiste der Ereignisliste auf das Symbol soL, um Ereignisabfragen zu konfigurieren.

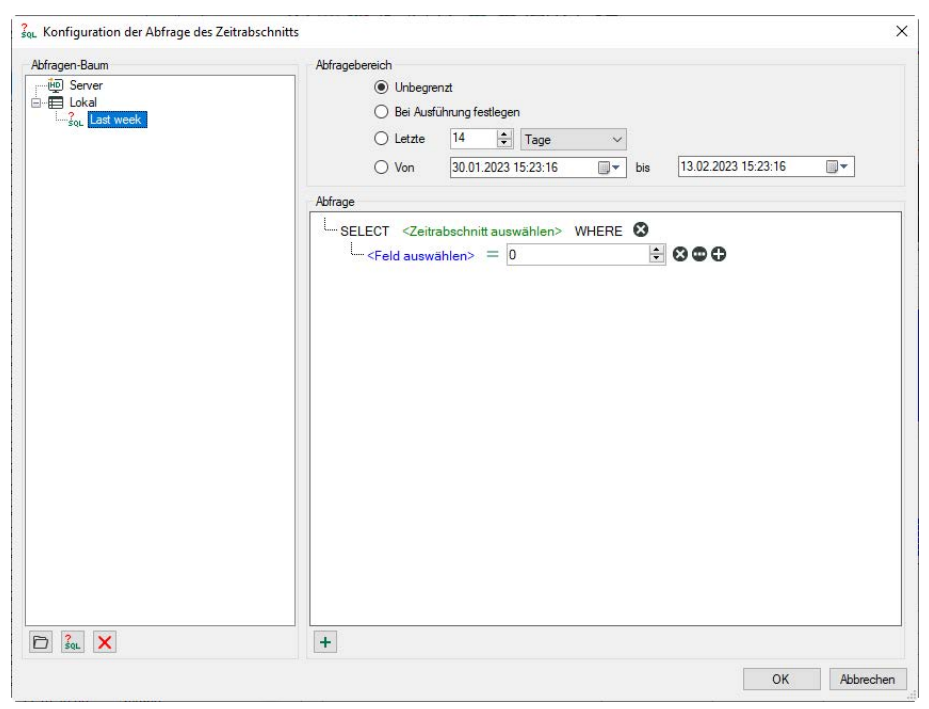

#### **Abfragen konfigurieren**

Im Abfragen-Baum werden alle vorhandenen Abfragen angezeigt. Sie können Abfragen durch eine Verzeichnisstruktur ordnen.

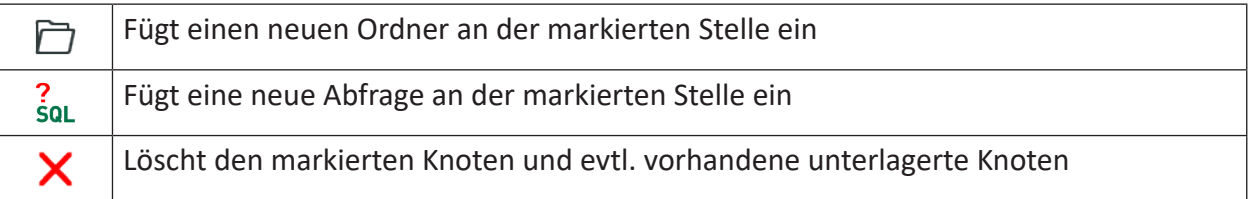

Es gibt zwei Arten von Abfragen:

- Server-Abfragen werden auf dem *ibaHD-Server* gespeichert, so dass alle angeschlossenen Clients dieselben Server-Abfragen verwenden können. Hinweis: Nur Benutzer, die über das Recht *ibaHD-Abfragen bearbeiten* verfügen, können Server-Abfragen speichern oder bearbeiten.
- *Lokale Abfragen* werden im Layout gespeichert. Andere verbundene Clients können diese nicht sehen.

## **Abfragebereich**

Jede Abfrage wird über einen bestimmten Zeitbereich ausgeführt. Für die Eingrenzung des Abfragebereichs gibt es verschiedene Optionen.

- Unbegrenzt: Die Abfrage erstreckt sich auf die gesamte HD-Aufzeichnung
- Bei Ausführung festlegen: Nach Klick auf den Start-Button für die Abfrage erscheint ein Dialog, in dem der Abfragebereich noch angegeben werden muss

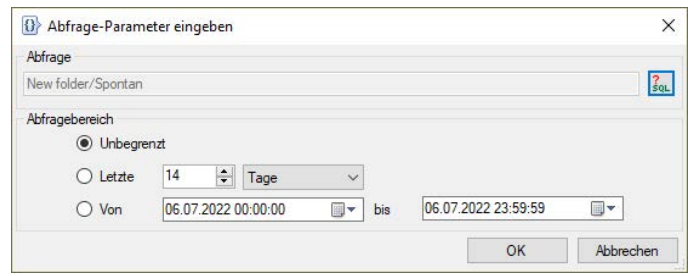

Mit Klick auf <OK> wird die Abfrage ausgeführt.

- Letzte xx Minuten/Stunden/Tage/Wochen/Monate: Die Abfrage erstreckt sich nur auf einen fest vorgegebenen Zeitraum ab Start der Abfrage, z. B. die letzten 8 Stunden für einen Schicht-Überblick.
- Von *Datum* bis *Datum*: Die Abfrage erstreckt sich auf den Zeitraum zwischen den eingestellten Tagen (einschließlich).

#### **Tipp**

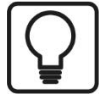

Um das aktuelle Datum einzustellen, öffnen Sie den Date & Time Picker durch Klick auf den Pfeil nach unten.

Hier wählen Sie den Eintrag unten "Heute…" aus.

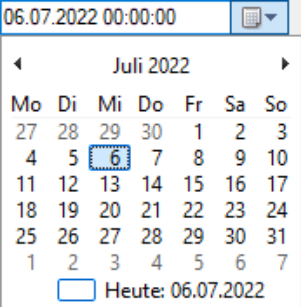

#### **Abfragedetails**

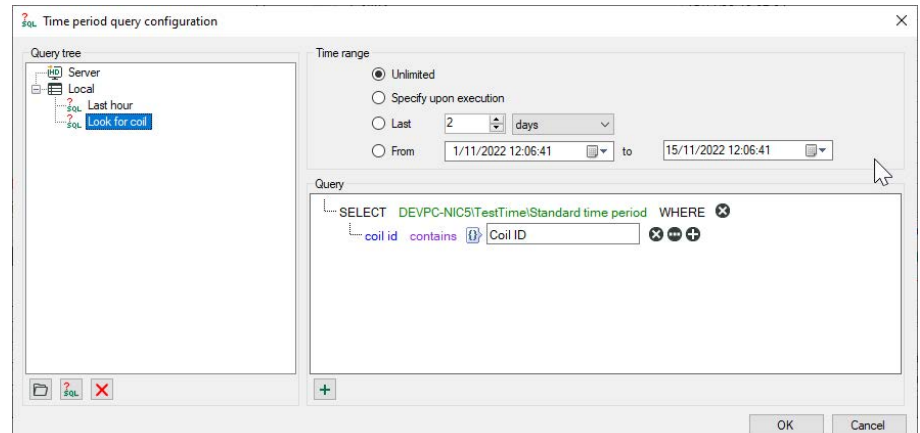

Hier erstellen Sie die eigentliche Abfrage in einer SQL-ähnlichen Notation.

Die Abfrage beginnt mit einer SELECT-Anweisung.

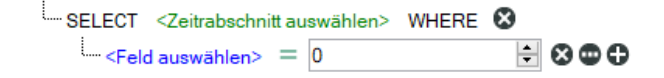

Durch Klicken auf den grünen Text öffnen Sie die Baumstruktur der konfigurierten Zeitabschnit-

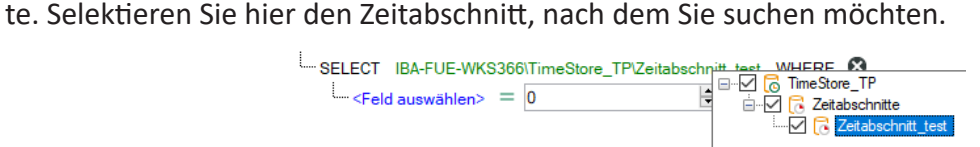

Klicken Sie auf den blauen Text, um eine Spalte der Tabelle oder eventuell vorhandene Informationsfelder auszuwählen.

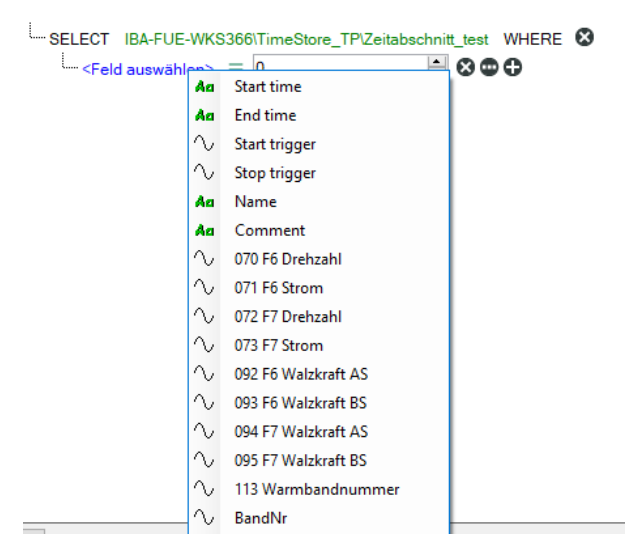

Abhängig vom ausgewählten Feld (Zahlen- oder Textfeld) wird bei Klick auf das grüne Gleichheitszeichen eine Liste von Operatoren angezeigt. Wählen Sie den erforderlichen Operator aus.

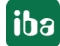

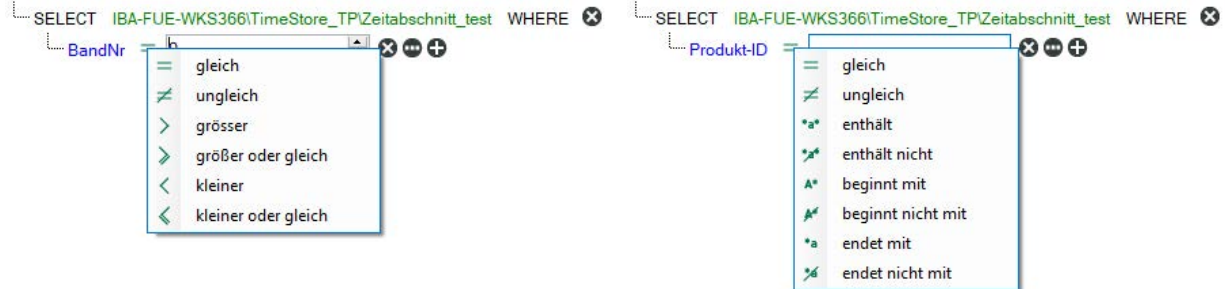

Hinter den Elementen der Abfrage befinden sich verschiedene Buttons mit denen die Abfrage erweitert oder verändert werden kann:

**3**: Löscht den Ausdruck

 $\mathbf{\hat{m}}$ : Schaltet bei einem Ausdruck die rechte Seite zwischen einem festen Wert und einem Feld um

: Fügt der Anweisung einen neuen Ausdruck hinzu

Den logischen Operator, mit dem eine Gruppe von Ausdrücken verknüpft ist, ändern Sie durch Klicken auf den Operator.

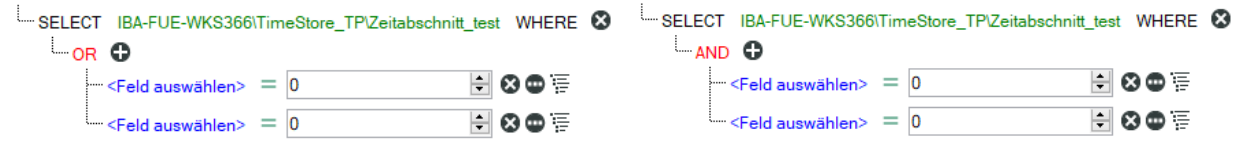

Mit Klick auf <OK> wird der Editor geschlossen und die erstellten Abfragen werden gespeichert.

#### **Ausführen der Abfrage**

Wählen Sie zunächst die gewünschte Abfrage aus der Liste in der Symbolleiste aus und klicken dann auf den Button rechts daneben.

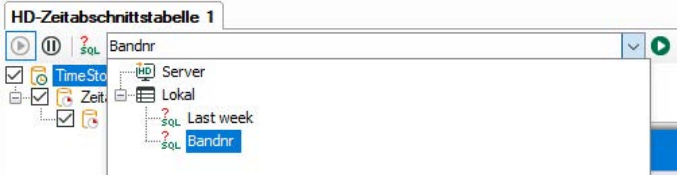

Nach Beendigung der Abfrage wird in der Statuszeile rechts die Anzahl der gefundenen Ergebnisse angezeigt.

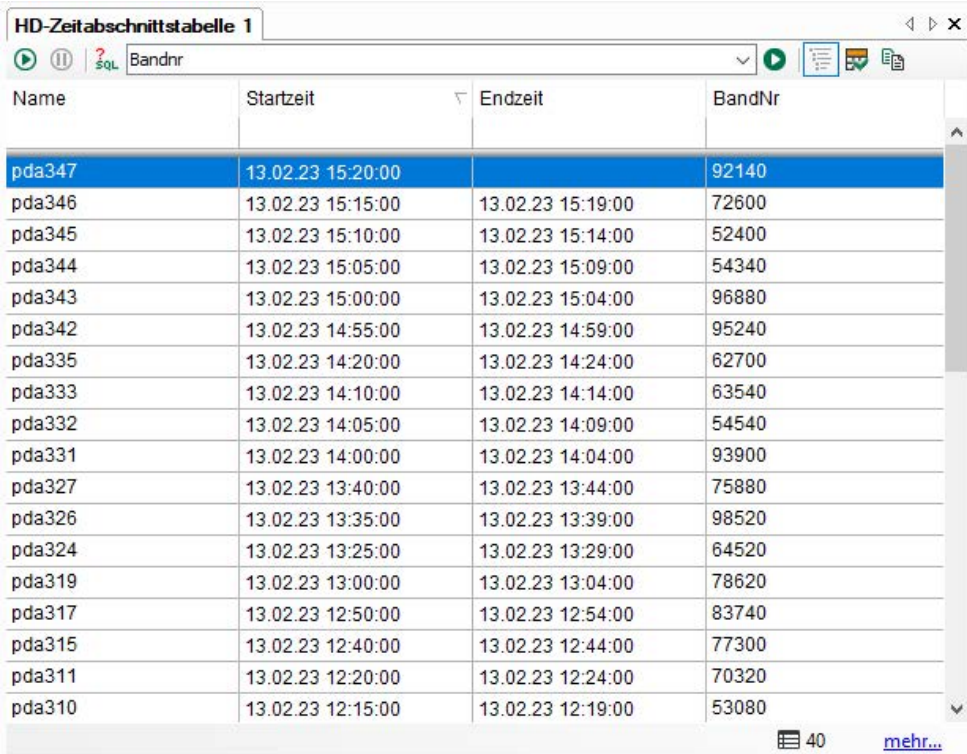

Eine Abfrage kann mehr Ergebnisse zurückliefern, als Zeilen in der Tabelle konfiguriert sind. Um evtl. vorhandene weitere Ergebnisse anzuzeigen, klicken Sie auf den blauen Link "mehr...".

Sie können zum Live-Modus zurückkehren, indem Sie auf den Button  $\mathbf{\mathbf{\mathbb{O}}}$  klicken.

# **7.5 ibaHD-Server in ibaQPanel**

*ibaQPanel* ist ein Software-Add-On zu *ibaPDA*, mit dem unter anderem erweiterte frei konfigurierbare Visualisierungsobjekte genutzt werden können.

#### **Hinweis**

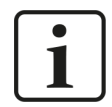

Für die Nutzung von *ibaQPanel* benötigen Sie eine zusätzliche Lizenz. Bitte wenden Sie sich bei Bedarf an den Support der iba AG.

#### **Andere Dokumentation**

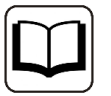

An dieser Stelle wird lediglich auf die Besonderheiten von *ibaQPanel* in Verbindung mit dem *ibaHD-Server* eingegangen.

Zur näheren Beschreibung der Handhabung von *ibaQPanel* beachten Sie das *ibaQPanel*-Handbuch.

#### **Werkzeuge**

Die Liste der Werkzeuge enthält u. a. die Anzeigeelemente "HD-Ereignisliste", "HD-Navigation", "HD-Trendkurve" und "HD-Zeitabschnittstabelle", die zur Visualisierung von Daten aus dem *ibaHD-Server* dienen.

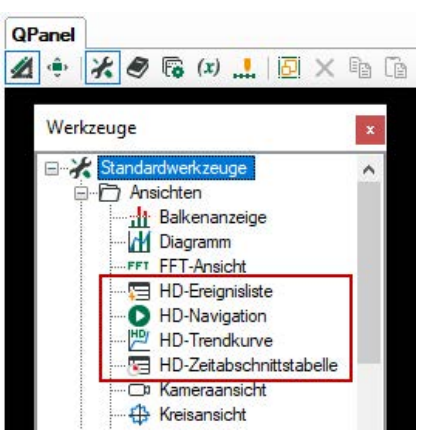

Auch die meisten anderen Werkzeuge unterstützen die Verwendung von HD-Signalen zu Anzeige- oder Steuerungszwecken.

## **7.5.1 HD-Trendkurve – erweiterte Funktionen**

#### **Ereignisse als Textkanäle**

Bei der Verwendung der "HD-Trendkurve" in *ibaQPanel* ist es möglich, Ereignisse als Textkanäle in der Trendkurve anzuzeigen.

Ziehen Sie einfach das Ereignis aus dem HD-Signalbaum per Drag & Drop auf die Trendkurve in *ibaQPanel*. Das Ereignis wird mit seinem Ereignisnamen in der Legende angezeigt. Bei Eintritt des Ereignisses wird die Ereignis-Mitteilung dynamisch im Signalgraphen an der richtigen zeitlichen Position bzw. Längenposition angezeigt.

Die folgenden beiden Abbildungen zeigen beispielhaft das Ereignis mit dem Namen "Rollforce OS" in einer zeitbasierten Trendkurve. Die zweite Abbildung zeigt eine gezoomte Darstellung des Auslösezeitpunktes.

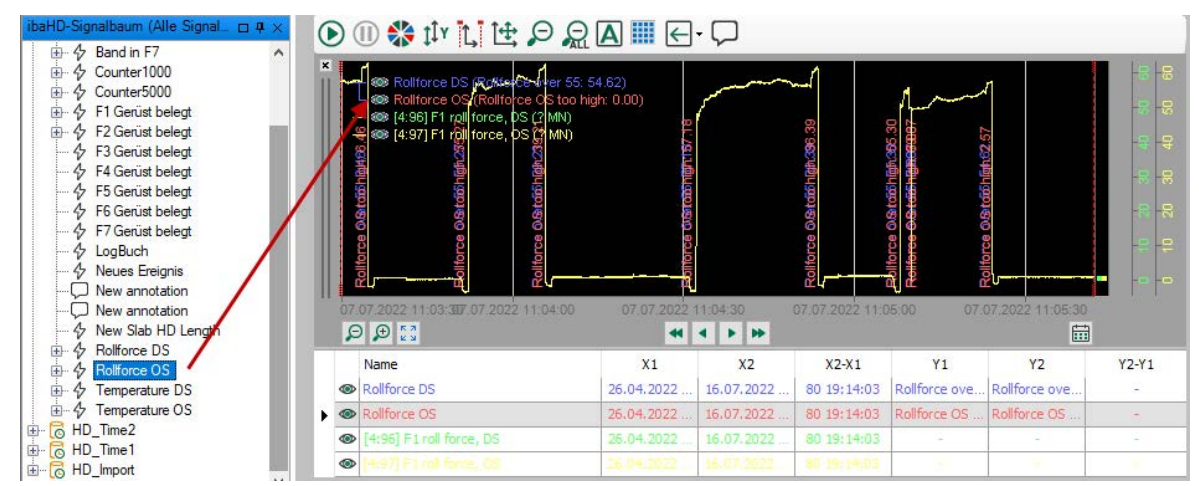

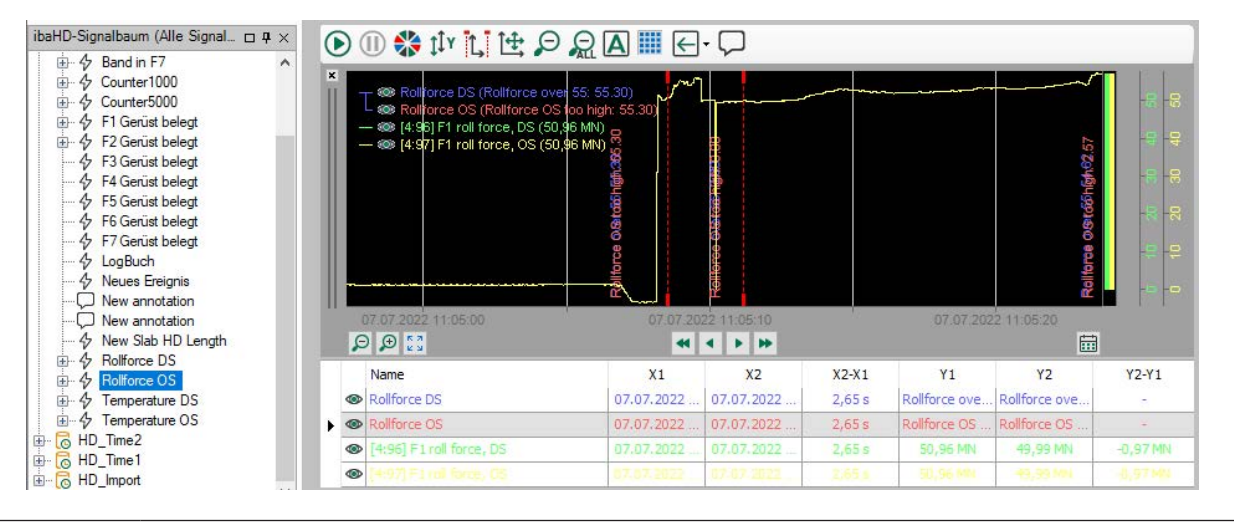

## **Tipp**

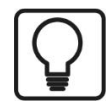

Wenn Sie lediglich eingehende Ereignisse erfassen wollen, stellen Sie bei der Definition des Ereignisses für das "Ausgehende Ereignis" den Wert "nie" ein (siehe Kapitel **7** [Ereignisbasierte Datenaufzeichnung konfigurieren](#page-103-0), Seite 104).

#### **Tipp**

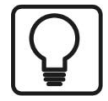

Um Überlappung von Texten in der Anzeige beim Auszoomen zu vermeiden, deaktivieren Sie einfach die Option "Textkanal-Überlappung erlauben" in den Eigenschaften.

#### **Hinweis**

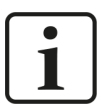

Wenn Sie die HD-Trendkurve in *ibaQPanel* im Live-Modus betreiben und ein Ereignis als Textkanal anzeigen möchten, ist es derzeit zwingend erforderlich, dass gleichzeitig mindestens ein anderes zeitbasiertes analoges oder digitales Signal angezeigt wird. Dies ist erforderlich, um den Vorschub der x-Achse zu treiben.

#### **Hinweis**

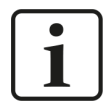

Alle Ereignisse, die im Zeitraum eintreten, wenn das "Produkt vorhanden"-Signal FALSE ist, werden in der Lücke zwischen zwei Graphen angezeigt.

#### **Pausensignal**

Sowohl für zeit- als auch längenbasierte HD-Trendkurven gibt es in den Eigenschaften die Option "Pausensignal verwenden".

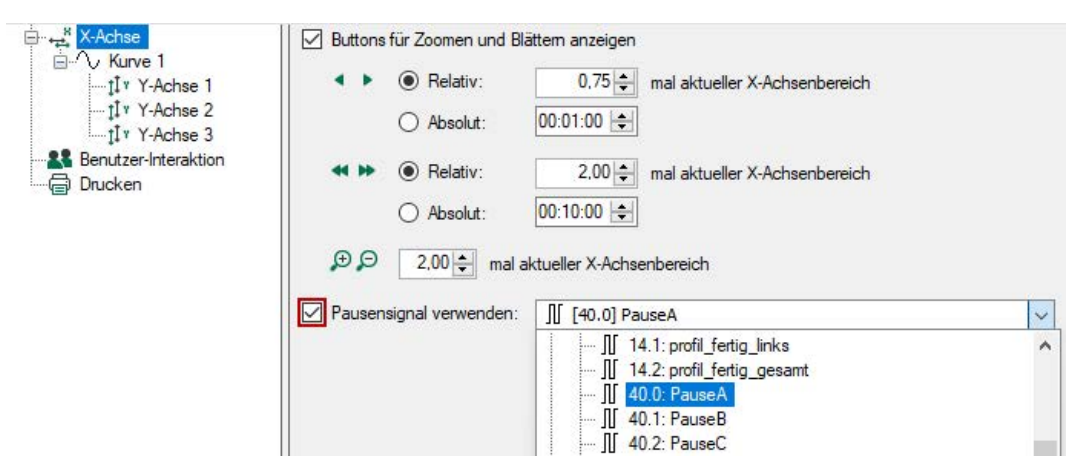

*ibaQPanel* bietet die Möglichkeit, den Vorschub der Trendkurven mit einem digitalen Signal zu steuern. Ist die Option aktiviert und ein geeignetes Signal ausgewählt, dann wird der Vorschub angehalten, wenn das Signal TRUE ist. Ist das Signal FALSE, wird der Vorschub wieder fortgesetzt.

Für die Verwendung eines Pausensignals mit einer zeitbasierten HD-Trendkurve muss dieses Pausensignal im HD-Signalbaum einer zeitbasierten HD-Ablage enthalten sein.

Für die Verwendung eines Pausensignals mit einer längenbasierten HD-Trendkurve muss das Pausensignal im HD-Signalbaum einer längenbasierten HD-Ablage enthalten sein.

Im Signalbaum des Auswahlfeldes werden nur geeignete Signale angeboten.

# **7.5.2 HD-Navigation**

Mit dem Element *HD-Navigation* können mehrere HD-Trendkurven simultan gesteuert werden.

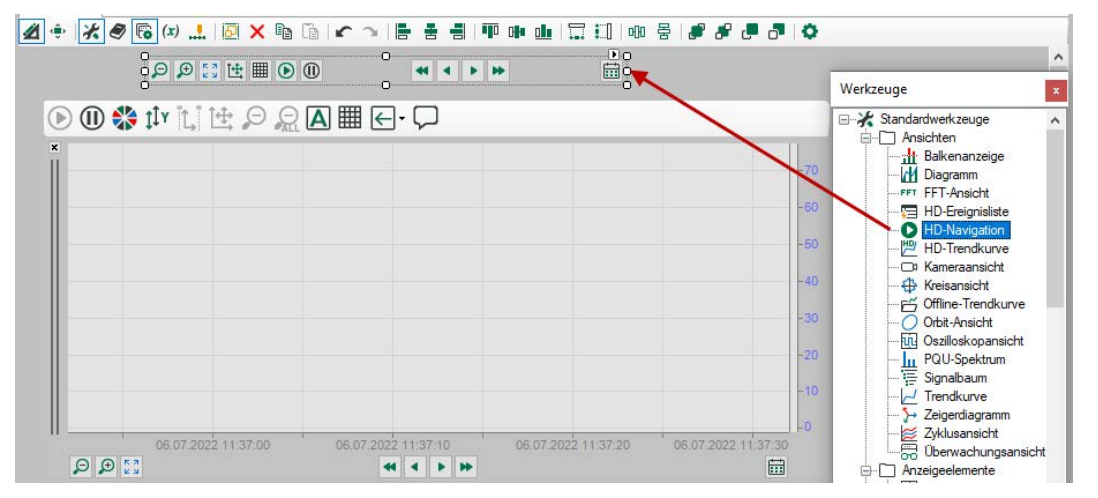

Bei der Konfiguration der HD-Navigationsleiste können Sie entscheiden, welche Buttons sichtbar sind und welche HD-Trendkurven damit verbunden werden sollen. Sowohl zeit- als auch längenbasierte HD-Trendkurven können derselben HD-Navigationsleiste zugeordnet werden. Beim Navigieren mit den Blättern-Buttons werden die Schritte in der entsprechenden Einheit vorgenommen, wie in Kapitel **7** [Bedienung und Einstellung für zeitbasierte HD-Trendkurve](#page-124-0), Seite 125, beschrieben.

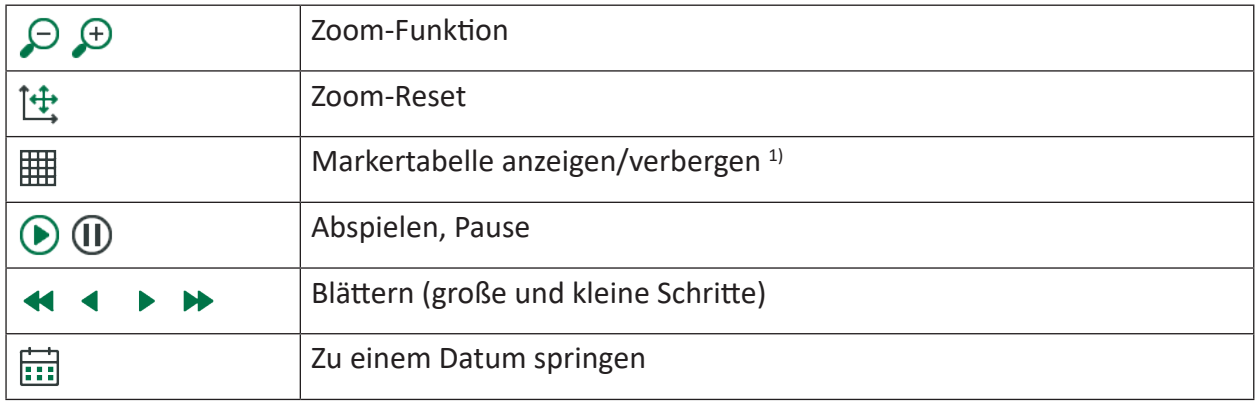

<sup>1)</sup> Für diese Funktion muss in den Eigenschaften der HD-Trendkurve die Sichtbarkeit der Markertabelle auf "Manuell" gestellt werden.

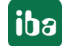

# **7.6 Diagnosefunktionen**

# **7.6.1 Allgemeine Datenaufzeichnungsdiagnose**

Im Konfigurationsdialog für die Datenaufzeichnung steht ein Zweig "Diagnose" zur Verfügung. In dieser Übersicht finden Sie Informationen zur Performanz aller konfigurierten Datenaufzeichnungen.

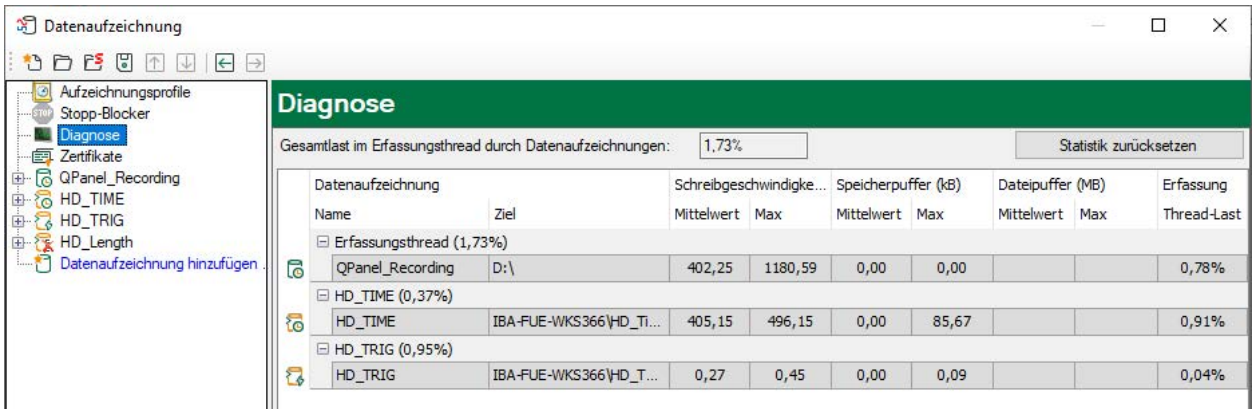

Die Zeilen mit HD-Datenaufzeichnungen (zeit-, längen- und ereignisbasiert) zeigen die Schreibgeschwindigkeit, mit der die Daten auf den HD-Server geschrieben werden.

Die Spalten *Speicherpuffer (MB)* zeigen an, wie viele Daten im Speicherpuffer in ibaPDA gepuffert werden. Die Spalten *Dateipuffer (MB)* zeigen an, wie viele Daten im Dateipuffer gepuffert werden. Normalerweise sollten die Werte dicht bei null liegen. Wenn die Verbindung zum *ibaHD-Server* unterbrochen ist, dann steigen die Werte für gepufferte Daten an.

In der Spalte "Thread-Last" wird jeweils die anteilige Verarbeitungszeit angezeigt, die für die Erzeugung der auf den HD-Server zu schreibenden Daten aufgewendet wird. In diesen Werten sind bereits die Lauflängenkodierung für zeitbasierte Aufzeichnungen, Ereignis-Trigger-Berechnung für ereignisbasierte Aufzeichnungen und die Berechnung der längenbezogenen Daten für längenbasierte Aufzeichnungen enthalten.

## **Andere Dokumentation**

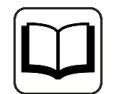

Informationen zu den Aufzeichnungsarten, die keine HD-Aufzeichnung sind, finden Sie im *ibaPDA*-Handbuch.

# **7.6.2 Diagnosesignale anzeigen**

*ibaHD-Server* zeichnet neben den konfigurierten Messdaten eine Reihe spezifischer Diagnosedaten für jede HD-Ablage in einem speziellen Diagnosespeicher auf. Die Daten geben Auskunft über die Performanz des Systems bei Schreib- und Lesezugriffen sowie über Speichernutzung und Puffer.

Diese Daten können mit *ibaPDA*-Client eingesehen werden (ab ibaHD-Server Version 1.4.1). Sie sollen in erster Linie dazu dienen, bei Problemen mit dem HD-Server dem Support spezifische

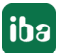

Informationen über die Aktivität des HD-Servers zur Zeit der Störung zu liefern. Es handelt sich um feste Datensätze, die stets zeitbasiert aufgezeichnet werden.

Um die Anzeige der Diagnosedaten zu aktivieren, machen Sie bei gedrückter <Umsch>-Taste einen rechten Mausklick in das HD-Signalbaumfenster. Das Kontextmenü enthält dann (im Gegensatz zum einfachen rechten Mausklick) nun die Optionen "Diagnosesignale anzeigen" und "[Angehängte Signale anzeigen](#page-174-0)". Siehe auch Kapitel **7** Angehängte Signale anzeigen, Seite 175.

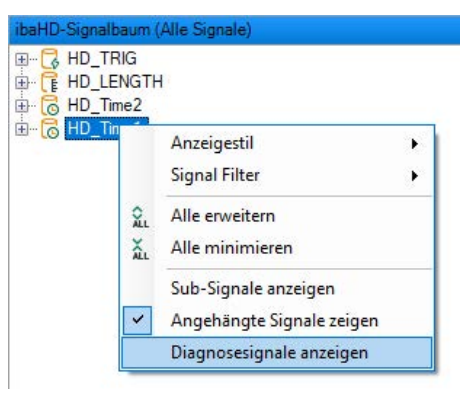

Wenn Sie diese Option aktivieren, werden im HD-Signalbaum die Messsignale durch die Diagnosesignale ersetzt. Beispiel in der nachfolgenden Abbildung: HD-Signalbaum mit Messsignalen (links) oder Diagnosesignalen (rechts).

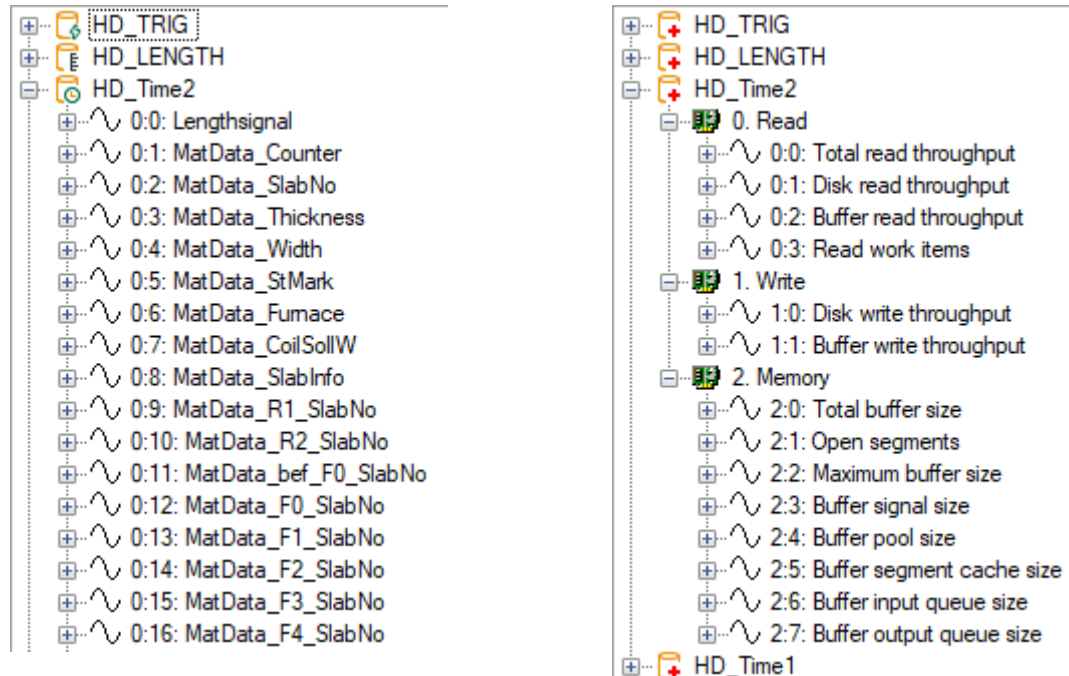

Sie können die Diagnosesignale zwecks Anzeige nun wie gewohnt in eine (zeitbasierte) HD-Trendkurve ziehen.

Für die Diagnosesignale gelten folgende Begrenzungen:

- Diagnosesignale werden mit einer Rate von 1 Hz erfasst und aufgezeichnet
- Die max. Speichergrenze für die Aufräumstrategie liegt bei 512 MB
- Die max. Aufzeichnungsdauer für die Aufräumstrategie liegt bei 6 Monaten

# <span id="page-174-0"></span>**7.6.3 Angehängte Signale anzeigen**

Wie in Kapitel **7** [Backups erzeugen und verwalten](#page-205-0), Seite 206 beschrieben, habe Sie die Möglichkeit, Backups Ihrer HD-Aufzeichnung zu erstellen. Diese Backups können Sie an die HD-Ablage anhängen, um so den Zeitraum, der in der HD-Ablage gespeichert ist, virtuell zu verlängern.

Wenn ein Backup an eine HD-Ablage angehängt wurde, steht die Funktion *Angehängte Signale zeigen* zur Verfügung.

Diese Funktion kann dann sinnvoll sein, wenn in dem Backup auch Signale enthalten sind, die nicht in der aktiven HD-Ablage enthalten sind (z. B. weil sie nach dem Backup gelöscht wurden). Wenn Sie die Funktion aktivieren, werden diese Signale angezeigt. Wenn Sie die Funktion nicht aktivieren, dann werden nur die Signale aus der HD-Ablage angezeigt.

Um die Anzeige der angehängten Signale zu aktivieren, machen Sie bei gedrückter <Umsch>- Taste einen rechten Mausklick in das HD-Signalbaumfenster. Das Kontextmenü enthält dann (im Gegensatz zum einfachen rechten Mausklick) nun die Option *Angehängte Signale* zeigen.

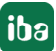

# **8 Offline-Ereignisse**

## **Allgemein**

Offline-Ereignisse sind Ereignisse, die nicht während der Aufzeichnung mit *ibaPDA* in eine HD-Ablage geschrieben werden, sondern nachträglich in eine vorhandene HD-Aufzeichnung eingefügt werden. Mit dieser Funktion können auf Basis von Messdateien oder HD-Abfragen Ereignisse generiert und verknüpft mit berechneten Werten in die HD-Ablage geschrieben werden.

Mit *ibaAnalyzer* und Analysevorschriften (\*.pdo) eröffnen sich neue Anwendungsmöglichkeiten wie z. B.:

- Berechnung von Key Performance Indicators (KPI) für einen definierten Zeitraum (Tag, Woche, Schicht usw.)
- Berechnung von Qualitätsdaten für einzelne Produkte oder Prozesszyklen

Diese Funktionen können mit *ibaAnalyzer* auch ohne Offline-Ereignisse konfiguriert werden. Jedoch ist die Speicherung der berechneten Werte in *ibaHD-Server*, zeitrichtig zugeordnet zu ihrem Auftreten, nur mithilfe der Offline-Ereignisse möglich.

Diese Berechnungen können nicht nur für Live-Daten erfolgen, sondern auch für Daten, die in der Vergangenheit liegen.

Mit Offline-Ereignissen lassen sich beliebige Prozess- oder Signalzustände nachträglich in Form von Ereignissen indizieren.

## **Konfiguration**

Im Gegensatz zu normalen HD-Ereignissen werden Offline-Ereignisse nicht in der Datenaufzeichnungskonfiguration von *ibaPDA* definiert sondern in *ibaDatCoordinator* mit der HD Event-Aufgabe.

HD-Ereignisse von *ibaPDA*-Server und Offline-Ereignisse aus *ibaDatCoordinator* können in derselben HD-Ereignisablage gespeichert werden, die Konfiguration ist sehr ähnlich. Ein Teil der Konfiguration wird in *ibaHD-Server* gespeichert, der andere Teil auf dem System, mit dem das Ereignis konfiguriert wurde, also entweder in *ibaPDA*oder in *ibaDatCoordinator*.

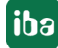

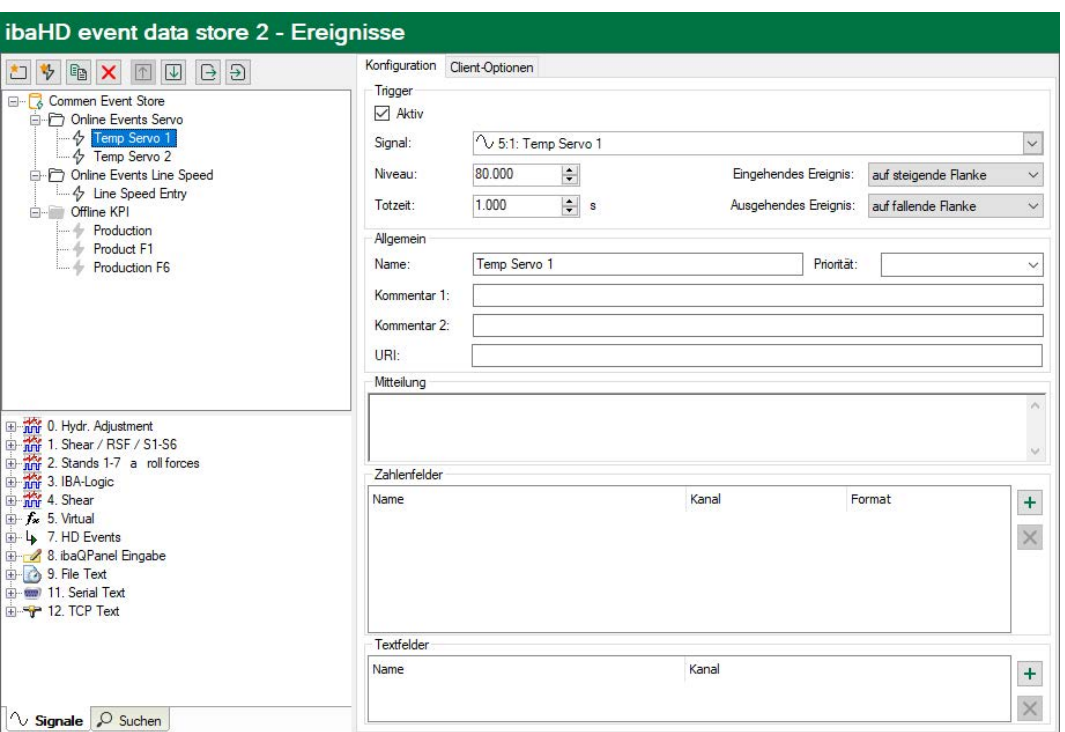

In den Konfigurationsdialogen von *ibaPDA* und *ibaDatCoordinator* werden alle Ereignisse angezeigt, d. h. in der Konfiguration der ereignis-basierten Datenaufzeichnung in *ibaPDA* werden auch die Offline-Ereignisse im Ereignisbaum angezeigt und umgekehrt.

Offline-Ereignisse werden mit einem grauen Icon im Ereignisbaum dargestellt. Wenn ein HD-Ereignis in der Datenaufzeichnung deaktiviert wird, wird es ebenfalls grau dargestellt.

#### **Tipp**

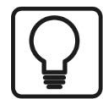

Wenn im Ereignisbaum der Ablage Ereignisse mit einem grauen Icon gekennzeichnet sind, lässt sich nicht ohne Weiteres unterscheiden, ob es sich um Offline-Ereignisse (konfiguriert mit *ibaDatCoordinator*) oder nur um deaktivierte Ereignisse handelt. Um Verwechslungen zu vermeiden, sollten Sie die Ereignisart entweder im Ereignisnamen kennzeichnen oder z. B. für die Offline-Ereignisse einen separaten Ordner in der Ablage anlegen.

#### **Hinweis**

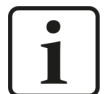

Der Zugriff auf die Ereigniskonfiguration eines *ibaHD-Servers* ist beschränkt. Zu einem Zeitpunkt kann entweder nur mit *ibaPDA* (zwecks Konfiguration von Ereignissen für die HD-Ereignisaufzeichnung) oder nur mit *ibaDatCoordinator* (zwecks Konfiguration von Offline-Ereignissen für eine Offline-Ereignisaufgabe) auf eine HD-Ereignisablage zugegriffen werden.

Das gilt ebenso für den gleichzeitigen Zugriff von verschiedenen Instanzen der gleichen Anwendung (z. B. *ibaPDA*-Clients) auf eine Ereignisablage.

Sollte es dennoch versucht werden, erscheint eine Meldung.

## **Definieren von Offline-Ereignissen**

Offline-Ereignisse werden in *ibaDatCoordinator* mit der HD-Offline-Ereignisaufgabe erzeugt. Pro "HD Offline-Ereignisaufgabe" können ein oder mehrere Ereignisse generiert werden. Ein Offline-Ereignis kann aber stets nur von einer Aufgabe generiert werden. Diese Aufgaben können beliebigen Jobs in *ibaDatCoordinator* zugewiesen werden, unabhängig davon, ob es sich um einen DAT-Datei-getriggerten, geplanten oder einen Ereignis-Job handelt.

#### **Hinweis**

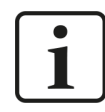

Ein Offline-Ereignis wird immer erzeugt, wenn die zugehörige Offline-Ereignis-Aufgabe ausgeführt wird.

## **Anzeige**

Offline-Ereignisse können genau wie normale Ereignisse in der Ereignisliste des *ibaPDA*-Client angezeigt werden. Sämtliche Funktionen der Ereignisliste, die für HD-Ereignisse vorhanden sind, sind auch für die Offline-Ereignisse anwendbar, z. B. der Sprung zum Zeitpunkt des Auftretens eines Ereignisses im HD-Trendgraph durch Doppelklick auf die Meldezeile in der Ereignisliste.

#### **Andere Dokumentation**

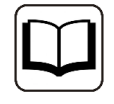

Eine ausführliche Beschreibung der Offline-Ereignis-Konfiguration finden Sie in der Dokumentation zum Produkt *ibaDatCoordinator*.

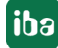

# **9 Zugriff auf HD-Daten mit ibaAnalyzer**

Mit *ibaAnalyzer* können Sie auch auf Daten zuzugreifen, die mit *ibaHD-Server* aufgezeichnet wurden. In *ibaAnalyzer* steht ein spezieller HD-Abfragedialog zur Verfügung, der folgende Funktionen bietet:

- Verbindung zu einem oder mehreren HD-Servern einrichten
- Signalvorschau
- Eingrenzung des Abfragezeitraums mit Angabe der gewünschten Erfassungszeit
- Formulierung einer signalbasierten Abfragebedingung

Das Ergebnis einer HD-Abfrage ist eine sog. Pseudo-Messdatei, die ähnlich einer regulären iba Messdatei strukturiert ist und mit der grundsätzlich die gleichen Operationen durchgeführt werden können wie mit einer regulären Messdatei (Signale anzeigen, Berechnungen durchführen, Reports erstellen, Extraktionen vornehmen usw.).

#### **Andere Dokumentation**

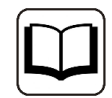

Ausführliche Informationen zur Bedienung von *ibaAnalyzer* und zu den Analysefunktionen finden Sie im Handbuch zu *ibaAnalyzer*.

# **9.1 Menü und Symbolleiste**

Die Funktionen im Menü *Historische Daten* sind im Handbuch *ibaAnalyzer*, Kapitel *Das Menü – Historische Daten* erläutert.

Wenn Sie eine neue HD-Abfrage starten wollen, dann klicken Sie im Menü *Historische Daten – Neue HD-Abfrage* oder klicken Sie auf die entsprechende Symboltaste.

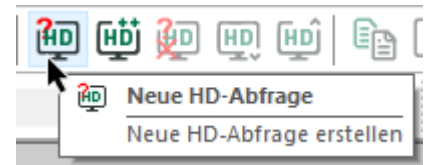

Im Signalbaum vorhandene Dateien oder HD-Abfragen werden durch die neue Abfrage ersetzt.

Wenn bereits eine HD-Abfrage oder eine Messdatei im Signalbaum vorhanden ist und Sie eine HD-Abfrage hinzufügen wollen, dann klicken Sie im Menü *Historische Daten – HD-Abfrage hinzufügen* oder klicken Sie auf die entsprechende Symboltaste.

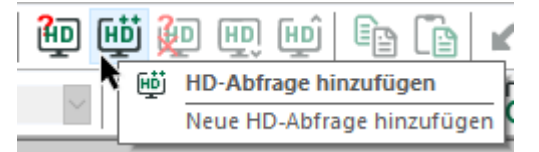

Einige Befehle zum Hinzufügen, Ersetzen und Anhängen finden Sie auch im Kontextmenü des Signalbaumfensters. Beispiel in der nachfolgenden Abbildung: Kontextmenü im Signalbaumfenster, links ohne Messdatei, rechts mit Messdatei

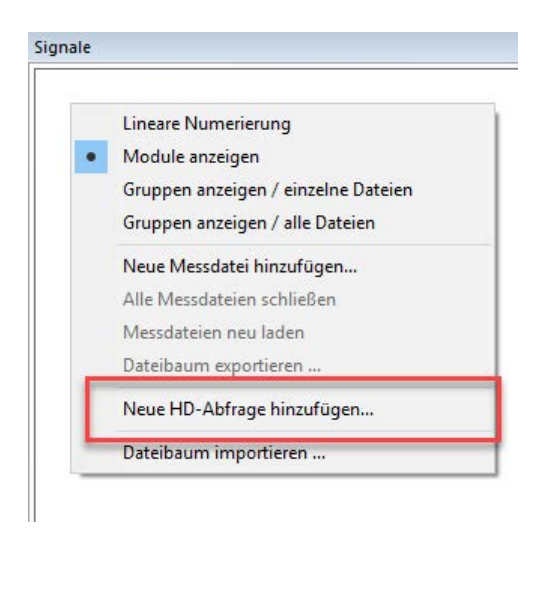

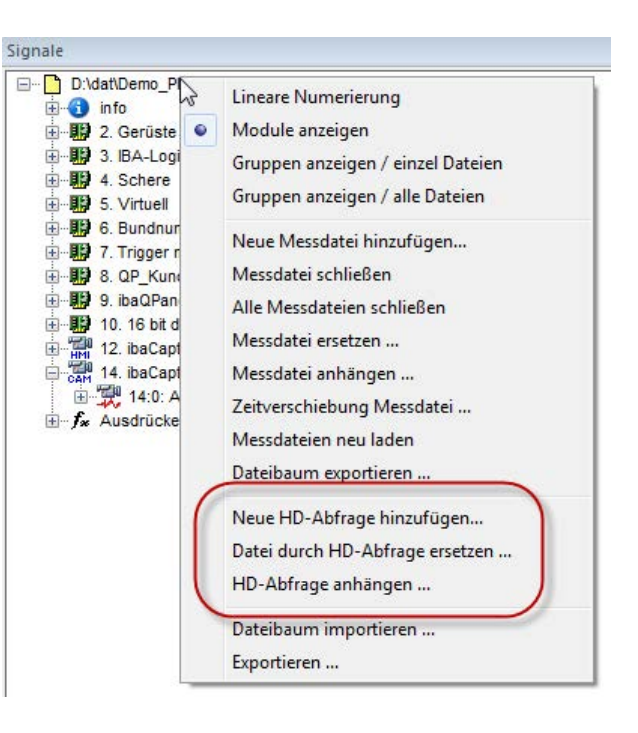

# **9.2 Der HD-Abfragedialog**

Nach Betätigung eines der o.g. Menübefehle öffnet sich stets der HD-Abfragedialog.

Nutzen Sie die HD-Abfragefunktion zum ersten Mal, müssen Sie zunächst eine Verbindung zum *ibaHD-Server* und der gewünschten HD-Ablage(n) aufbauen. Anschließend können Sie die Abfrage konfigurieren und ausführen.

Sie können die Verbindungseinstellungen bei Bedarf später jederzeit ändern.

Sie können mehrere, unterschiedliche HD-Abfragen konfigurieren und mit einem eindeutigen Namen versehen. Die HD-Abfragen werden links im Dialog aufgelistet. Zu jeder HD-Abfrage können Sie eine Beschreibung eingeben und Sie können bestimmen, ob die HD-Abfrage in der Analysevorschrift gespeichert werden soll.

Die Konfiguration einer HD-Abfrage ist in folgende Schritte unterteilt:

- Verbindung zum *ibaHD-Server* herstellen
- Zeitbereich für die Abfrage einstellen
- Signalbedingung für die Abfrage formulieren (optional)
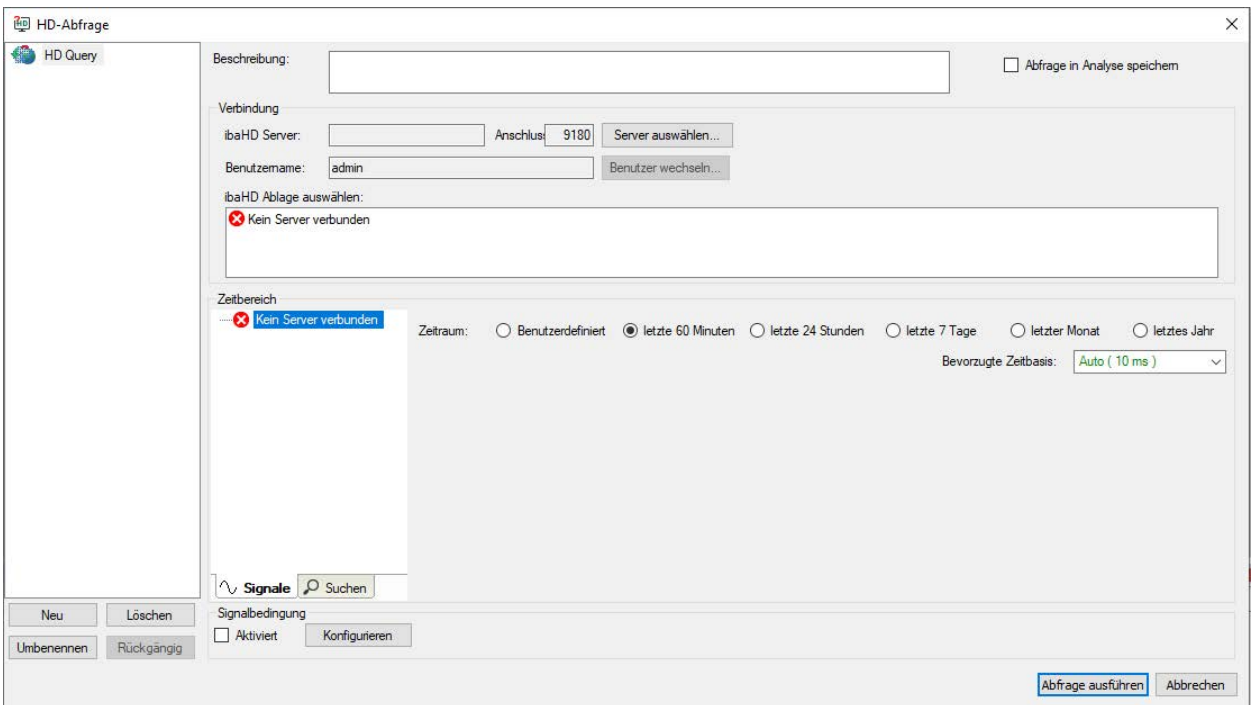

## **9.2.1 Verbindung zum ibaHD-Server einrichten**

Falls noch nicht geöffnet, klicken Sie im HD-Abfragedialogfenster auf den Button <Server auswählen…>.

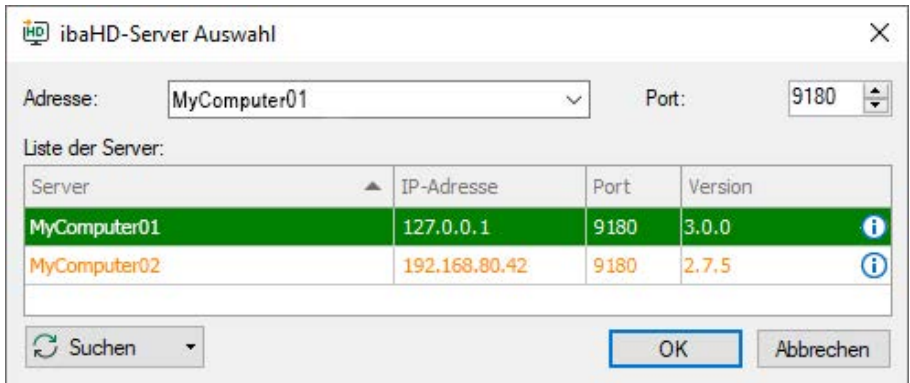

In diesem Dialog finden Sie eine Tabelle mit den im Netzwerk erkannten Rechnern, auf denen ein *ibaHD-Server* (Dienst) läuft. Bei Bedarf können Sie die Tabelle mit Klick auf den Button <Suchen> aktualisieren.

Grüne Einträge signalisieren *ibaHD-Server* mit vorhandenen Ablagen und Daten. Rote Einträge signalisieren ibaHD-Server nicht kompatibler Version.

Markieren Sie den gewünschten *ibaHD-Server* in der Tabelle und der Name wird oben im Feld "Adresse" angezeigt.

Alternativ können Sie den Rechnernamen oder die IP-Adresse manuell in das Feld eingeben.

Die Angabe der Portnummer muss mit der Einstellung beim gewählten ibaHD-Serverdienst übereinstimmen, was in der Regel der Fall ist. Bestätigen Sie die Auswahl mit <OK>.

Wird ein *ibaHD-Server* mit aktivierter Benutzerverwaltung ausgewählt, müssen noch Benutzername und Kennwort eingegeben werden.

Im nächsten Schritt wählen Sie eine oder mehrere HD-Ablagen des Servers aus, die bei der Abfrage berücksichtigt werden sollen.

Angeboten werden zeitbasierte und ereignisbasierte HD-Ablagen im Bereich *ibaHD-Ablage auswählen*.

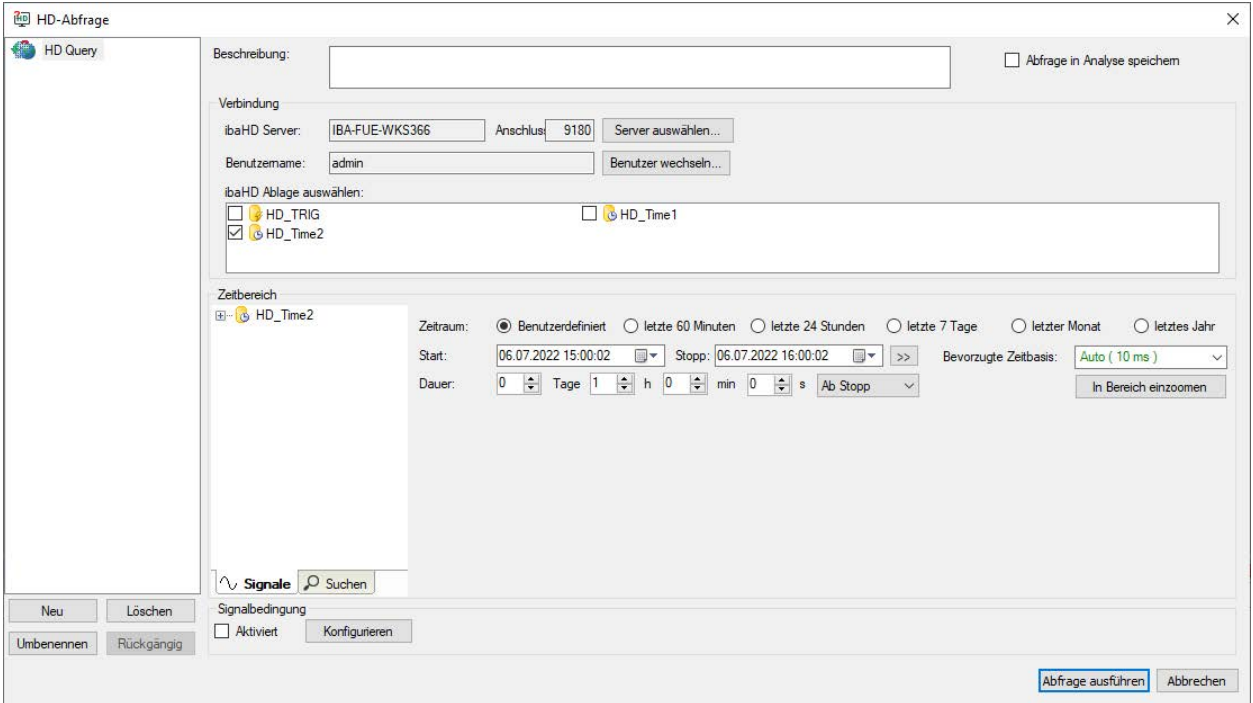

Setzen Sie ein Häkchen bei den Ablagen, die Sie bei der Abfrage nutzen wollen. Im Abfrageergebnis erscheint später für die markierte(n) Ablage(n) eine separate Pseudo-Messdatei im Signalbaum. Wenn Sie keine Ablage auswählen, dann werden für alle Ablagen separate Pseudo-Messdateien angelegt.

Wenn Sie diese Einstellungen abgeschlossen haben, wählen Sie den Zeitbereich aus.

### **9.2.2 Zeitbereich für die Abfrage auswählen**

Im Bereich *Zeitbereich* befinden sich alle Bedienelemente, um die Auswahl des Zeitbereiches vorzunehmen, für den die Abfrage ausgeführt werden soll.

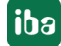

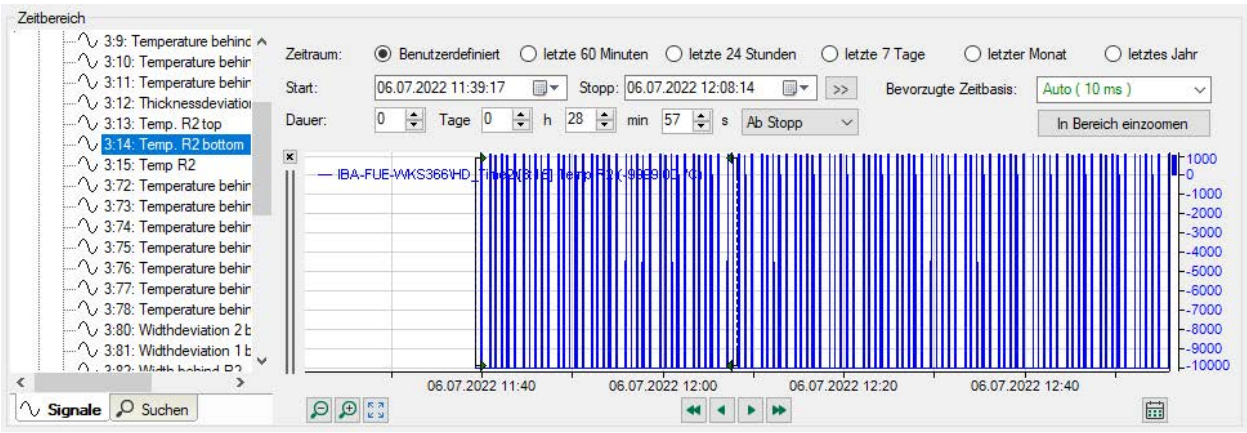

Optionsfelder erleichtern die Auswahl des Zeitbereichs:

- Benutzerdefiniert: Wählen Sie diese Option, wenn Sie den Zeitbereich manuell mit Markern im Voransichtsfenster oder mit den Zeitsteuerelementen auswählen möchten.
- *letzte 60 Minuten:* Wählen Sie diese Option, um einen Zeitbereich abzufragen, der eine Stunde vor der aktuellen Zeit beginnt und bis zur aktuellen Zeit dauert.
- *letzte 24 Stunden*: Wählen Sie diese Option, um einen Zeitbereich abzufragen, der einen Tag zurück der aktuellen Zeit beginnt und bis zur aktuellen Zeit dauert.
- *letzte 7 Tage*: Wählen Sie diese Option, um einen Zeitbereich abzufragen, der eine Woche vor der aktuellen Zeit beginnt und bis zur aktuellen Zeit dauert.
- *letzter Monat*: Wählen Sie diese Option, um einen Zeitbereich abzufragen, der am selben Tag und zu derselben Zeit wie ein Monat vor der aktuellen Zeit beginnt und bis zur aktuellen Zeit dauert. Die Länge des Zeitbereichs entspricht der Anzahl der Tage des Monats vor dem aktuellen Monat.
- *letztes Jahr*: Wählen Sie diese Option, um einen Zeitbereich abzufragen, der am selben Tag und zu derselben Zeit wie vor einem Jahr von der aktuellen Uhrzeit bis zur aktuellen Uhrzeit beginnt. Die Länge des Zeitbereichs entspricht der Anzahl der Tage des Jahres vor dem aktuellen Jahr.

Bei allen Optionen außer *Benutzerdefiniert* wird der Zeitbereich zum Zeitpunkt der Ausführung der Abfrage neu bewertet.

Standardmäßig ist die Symbolleiste in der Signalansicht ausgeblendet, um mehr Platz für die Vorschau zu schaffen. Sie kann wieder angezeigt werden, indem Sie mit der rechten Maustaste auf die Grafiken klicken und im Kontextmenü "Symbolleiste anzeigen" wählen.

#### **Signalbaum**

Im linken Teil des Dialogs befindet sich der Signalbaum. Dort finden Sie die HD-Ablagen, die Sie zuvor unter *Verbindung* markiert haben. Jeweils unter einer HD-Ablage finden Sie die Signale, die vom *ibaHD-Server* dort gespeichert wurden.

Im Signalbaumfenster stehen Ihnen im Kontextmenü verschiedene Befehle für den Anzeigestil und Filterung der Signale zur Verfügung.

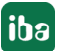

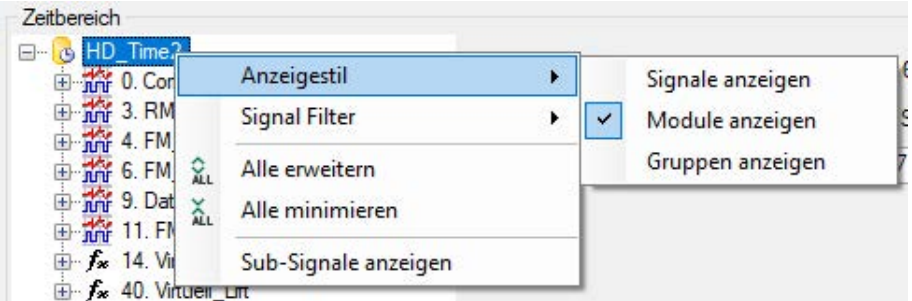

Mit dem Anzeigestil legen Sie fest, wie die Signale im Baum angezeigt werden.

#### **Hinweis**

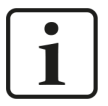

Die Einstellung, die Sie hier für den Anzeigestil wählen, wird für den normalen Signalbaum in *ibaAnalyzer* übernommen und umgekehrt.

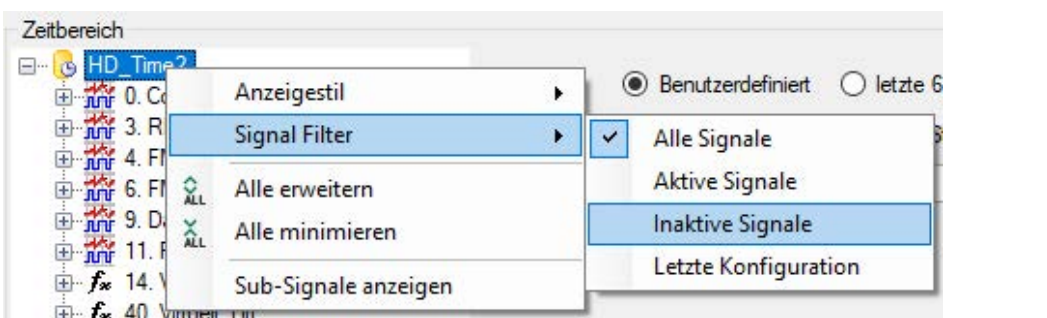

Mit den Filtereinstellungen legen Sie fest welche Signale angezeigt werden. Aktive Signale sind Signale die aktuell auch in der HD-Ablage geschrieben werden. Inaktive Signale sind Signale, die zwar aufgezeichnet sind, aber aktuell nicht geschrieben werden.

Außerdem bietet das Signalbaumfenster eine Suchfunktion, mit der Sie nach bestimmten Signalen suchen können. Die Funktion gleicht der Suchfunktion im normalen *ibaAnalyzer*-Suchfenster.

#### **HD-Trendgraph-Ansicht**

Im großen rechten Teil des Dialogs können Sie Signalkurven darstellen. Die gewünschten Signale können Sie wie üblich per Drag & Drop oder Doppelklick zur Anzeige bringen.

Die Bedienelemente zur Navigation gleichen im Wesentlichen denen, wie Sie sie bereits aus der HD-Trendkurve in *ibaPDA* kennen:

- Ein- und auszoomen der Zeitachse mit dem Mausrad
- Verschieben der Zeitachse in Richtung Vergangenheit oder Zukunft mit der Maus
- Ein- und auszoomen um einstellbare Faktoren mit Plus-/Minus-Buttons
- Navigieren in Richtung Vergangenheit oder Zukunft mit konfigurierbaren Schritt-Buttons
- Navigieren zu einem bestimmten Datum mithilfe der Kalenderfunktion

Lediglich ein "Live"-Modus steht nicht zur Verfügung.

Zusätzlich stehen Hilfsmittel zur Eingrenzung des gewünschten Ausschnitts zur Verfügung. Wenn Sie mit den Navigationsmitteln den Zeitpunkt oder Zeitbereich gefunden haben, den Sie gerne abfragen wollen, dann müssen Sie Beginn und Ende des Zeitbereiches einstellen.

■ Start- und Stoppmarker

Sobald ein Signal angezeigt wird, befinden sich auf dem Signalstreifen zwei grüne Marker. Sie können die Marker mit der Maus verschieben und so sehr einfach Beginn und Ende des Zeitraums einstellen, indem der betreffende Zeitraum zwischen den grünen Pfeilspitzen liegt.

Der Mauszeiger ändert sich wie folgt:

- $\blacksquare$   $\mathbb{R}^{\mathbb{Q}}$  wenn die Maus auf dem Startmarker steht
- $\blacksquare$   $\mathbb{R}$  wenn die Maus auf dem Stoppmarker steht

Wenn Sie während des Verschiebens die <Umsch>-Taste gedrückt halten, dann werden beide Marker in konstantem Abstand verschoben.

■ Eingabe von Start-/Stoppzeitpunkt und Dauer

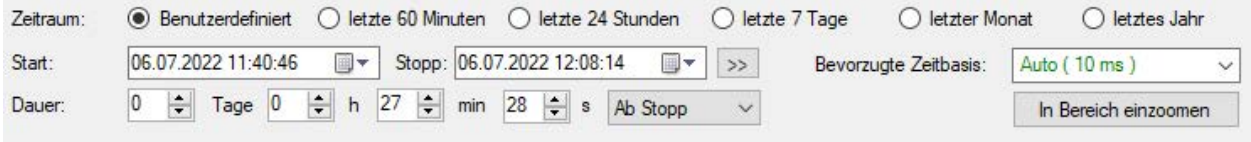

Neben den Markern stehen auch andere Mittel zur Eingrenzung des Zeitbereichs zur Verfügung.

- Auswahl eines Optionsfeldes
- Eingabefelder bzw. Kalenderfunktion für Datum/Uhrzeit von Start- und Stoppzeit, wenn die Option *Benutzerdefiniert* ausgewählt wurde:

Wenn Sie die Marker verschieben, werden die Werte in den Feldern entsprechend nachgeführt. Sie können Datum und Uhrzeit aber auch direkt eingeben. Die Marker werden dann entsprechend positioniert.

Wenn Sie auf den Button (>>) rechts neben dem Datumsfeld des Stoppmarkers klicken, wird der Stoppmarker automatisch auf den aktuellen Zeitpunkt positioniert und die aktuell in der HD-Ablage verfügbaren Signalwerte werden geladen.

■ Button <In Bereich einzoomen>

Da die Marker stets an den eingestellten Zeitpunkt auf der X-Achse gebunden sind, werden sie beim Ein- oder Auszoomen oder auch beim Verschieben der X-Achse nicht neu positioniert. Auch ein Verschieben der Marker oder Ändern der Werte für Start- und Stoppzeitpunkt bewirken keine automatische Anpassung des Zoomfaktors. Sie können somit sehr eng zusammenstehen oder außerhalb des Fensters liegen. Mit Mausklick auf den Button werden Zoomfaktor und Position so eingestellt, dass der ausgewählte Zeitbereich mittig im Signalstreifen angezeigt wird. Start- und Stoppmarker werden stets bei ¼ bzw. ¾ des sichtbaren X-Achsenabschnitts positioniert.

■ Eingabefelder für die Dauer

Die Dauer, also die Breite des Zeitbereichs, wird in diesen Felder angezeigt. Die Werte werden beim Verschieben der Marker entsprechend nachgeführt. Sie können die Dauer in Tagen, Stunden, Minuten und Sekunden aber auch direkt eingeben. Wenn Sie die Werte für die Dauer per Eingabe oder mithilfe der Auf-/Ab-Buttons ändern, werden die Marker entsprechend

der Einstellung des nebenstehenden Buttons positioniert.

- "Ab Stopp": Stoppmarker bleibt stehen, Startmarker wird verschoben
- "Ab Start": Startmarker bleibt stehen, Stoppmarker wird verschoben

- "Zentriert": die Mitte des gewählten Bereichs ist stationär, beide Marker werden symmetrisch dazu verschoben.

Wenn Sie einen Wert für die Dauer mit den Auf-/Ab-Buttons verändern und dabei die Taste <Strg> gedrückt halten, werden die anderen Werte auf null gesetzt.

Wenn Sie die Zahlenwerte direkt eingeben, halten Sie die Taste <Strg> gedrückt und betätigen <Enter>, um den Wert zu übernehmen und die anderen auf null zu setzen.

■ Bevorzugte Zeitbasis

Aus der Drop-down-Liste Bevorzugte Zeitbasis können Sie eine Zeitbasis auswählen, mit der die Daten möglichst geladen werden sollen. *ibaHD-Server* versucht automatisch eine möglichst passende Zeitbasis zu finden. Mehr zu diesem Thema erfahren Sie im nächsten Kapitel.

## **9.2.3 Signalbedingung formulieren**

Mit der Funktion der bedingten Abfrage haben Sie die Möglichkeit, die Abfrage innerhalb des unter *Abfragebereich* eingestellten Zeitraums auf bestimmte Ereignisse bzw. Signalzustände einzugrenzen.

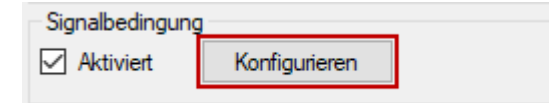

Aktivieren Sie die Funktion im Feld *Aktiviert*. Signalbedingungen werden in einem eigenen Dialog konfiguriert, den Sie mit dem Button <Konfigurieren> öffnen.

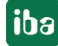

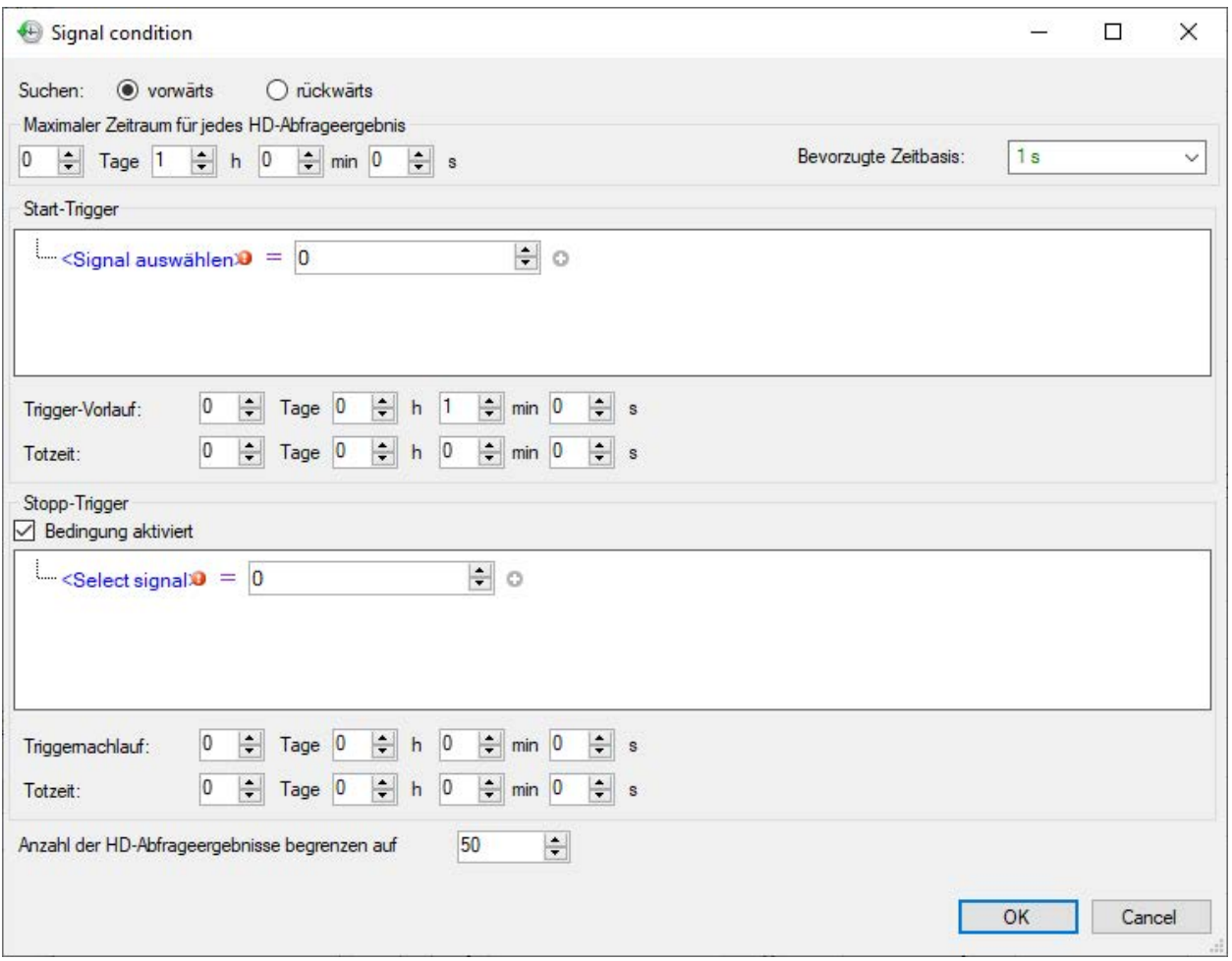

Sie können wählen, ob Sie nach Bedingungen vorwärts oder rückwärts in der Zeit suchen möchten. Wenn *vorwärts* gewählt ist, beginnt *ibaAnalyzer* mit der Suche nach Ereignissen der angegebenen Bedingung, beginnend von der Startzeit bis zur Endzeit. Wenn *rückwärts* gewählt ist, beginnt *ibaAnalyzer* mit der Suche von der Endzeit bis zur Startzeit (d. h. rückwärts in der Zeit).

#### **Maximaler Zeitraum für jedes HD-Abfrageergebnis**

Die Abfrage mit Bezug auf eine bestimmte Signalbedingung kann mehrere Ergebnisse liefern, weil für jedes Mal, wenn die Bedingung erfüllt ist, eine Pseudo-Messdatei erzeugt wird. Die maximale Länge dieser Abfrageergebnisse können Sie hier einstellen.

Falls Sie einen Stopp-Trigger nutzen wollen (siehe unten), begrenzt diese Einstellung die Länge des Abfrageergebnisses, wenn der Stopp-Trigger ausbleiben sollte.

#### **Start-Trigger**

Mit der Konfiguration des Start-Triggers konfigurieren Sie die Bedingung, die das Ereignis oder den Signalzustand definiert, nach dem gesucht werden soll. Der Zeitpunkt des Auftretens des Ereignisses ist der Beginn des Abfrageergebnisses bzw. der Pseudo-Messdatei. Das Ende des Abfrageergebnisses wird entweder von einem Stopp-Trigger (siehe unten) oder der Einstellung für den maximalen Zeitraum (siehe oben) bestimmt.

Für die Formulierung der Signalbedingung stehen im Feld *Start-Trigger* verschiedene Editorfunktionen zur Verfügung.

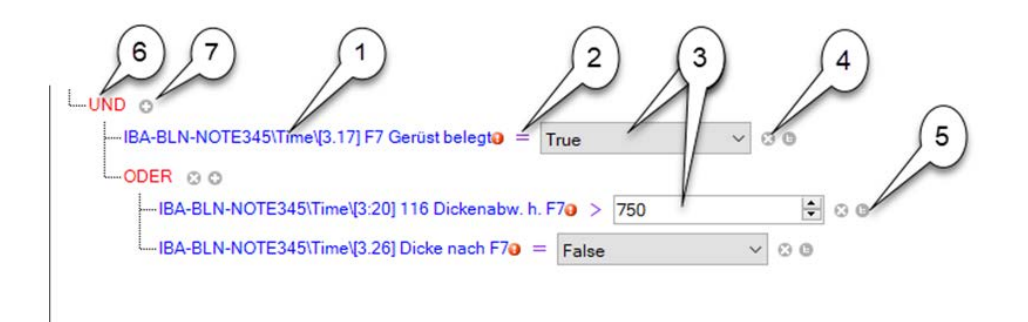

#### **Legende**

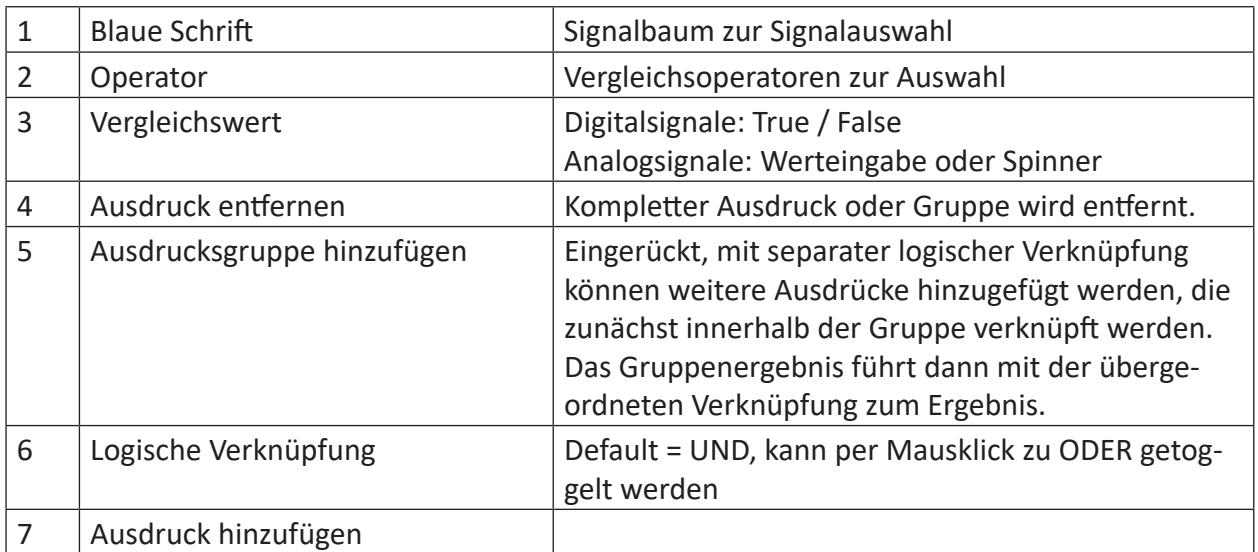

Der Start-Trigger löst aus, wenn das Gesamtergebnis der Bedingung erfüllt ist.

Das folgende Beispiel zeigt die Vorgehensweise bei der Erstellung einer Bedingung.

1. Klicken Sie auf den blauen Text "Signal auswählen" und wählen Sie das für die Bedingung gewünschte Signal, z. B. ein Digitalsignal, im Signalbaum aus.

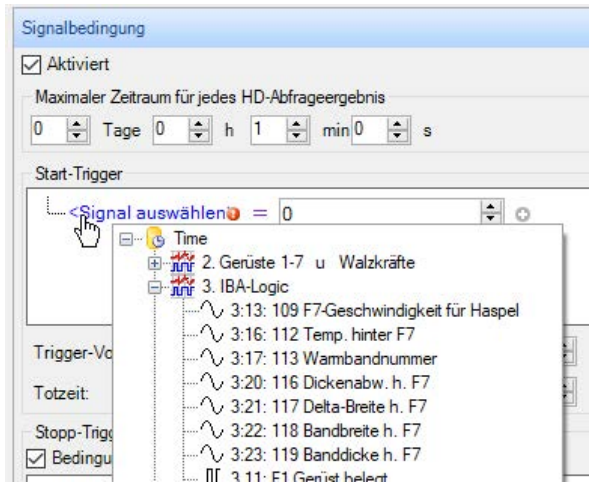

2. Klicken Sie auf das Operatorzeichen und wählen Sie die Operation aus. Bei einem Digitalsignal z. B. gleich oder ungleich.

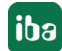

- gleich  $=$ ungleich  $\neq$  $\geq$ größer größer oder gleich  $\geqslant$  $\langle$ kleiner kleiner oder gleich ≤
- 3. Klicken Sie auf das Feld für den Vergleichswert und wählen einen aus, z. B. "True" für ein Digitalsignal.

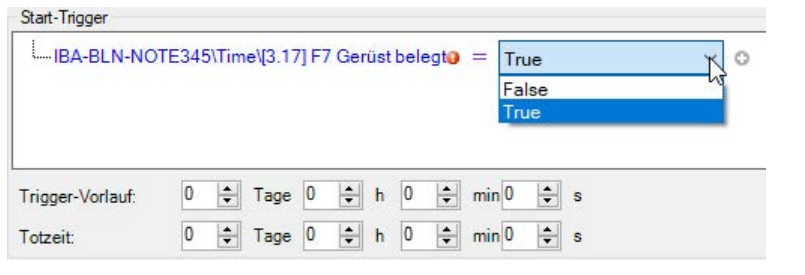

4. Wenn Sie eine weitere Bedingung hinzufügen wollen, klicken Sie auf das <sup>C</sup> Symbol.

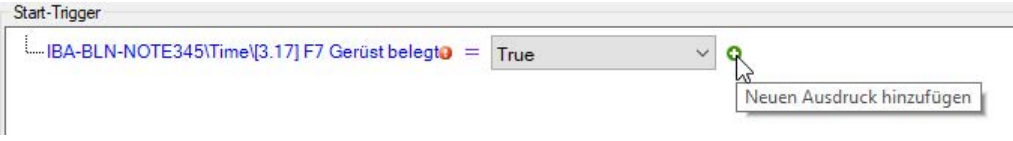

Es wird ein neuer Ausdruck angelegt und mit dem vorigen logisch mit UND verknüpft.

5. Formulieren Sie den zweiten Ausdruck, z. B. mit einem Analogsignal, das Sie mit einem Grenzwert vergleichen.

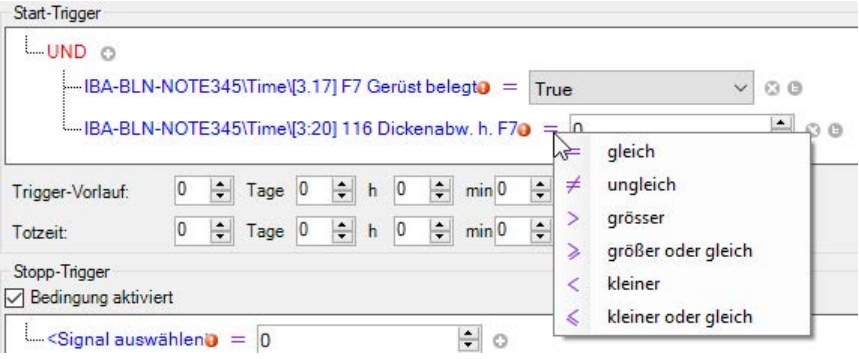

6. Tragen Sie den gewünschten Grenzwert ein, bei dessen Überschreitung durch das gewählte Analogsignal der Trigger auslösen soll. Hier im Beispiel 750 µm.

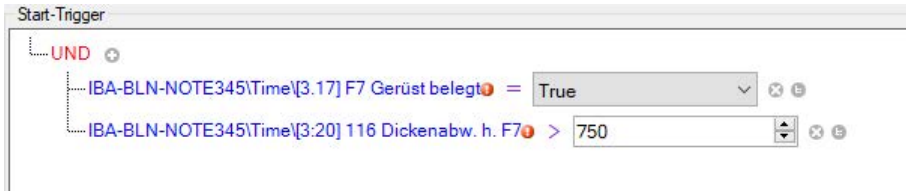

7. Mit der UND-Verknüpfung müssen beide Ausdrücke "True" sein, damit der Trigger auslöst. Wenn Sie wollen, dass der Trigger bereits auslöst, wenn nur eine Bedingung erfüllt ist, klicken Sie auf das rote UND, um auf die ODER-Verknüpfung umzuschalten.

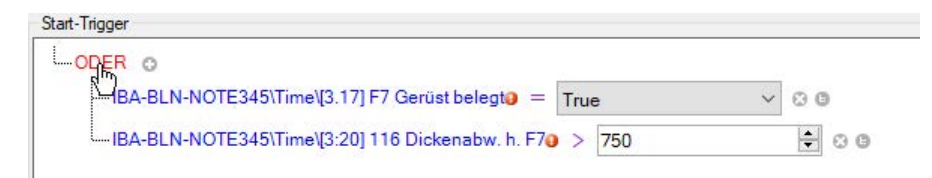

8. Sie können Bedingungen auch kaskadieren, indem Sie Ausdrücke zu Gruppen zusammenfassen. Um eine Gruppe zu erzeugen, klicken Sie bei dem Ausdruck, der das erste Mitglied der Gruppe sein soll auf das  $\bigoplus$  Symbol.

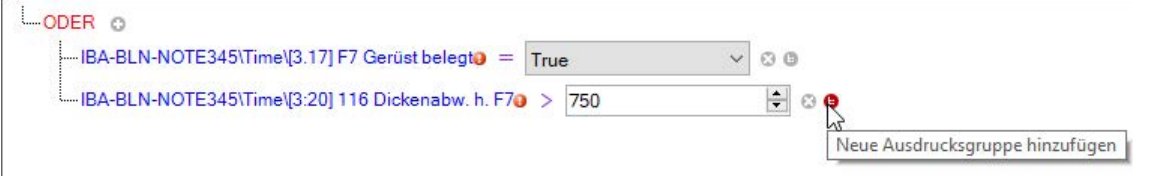

9. Die Ausdrücke der Gruppe werden mit einer eigenen logischen Verknüpfung zusammengefasst, Default = UND.

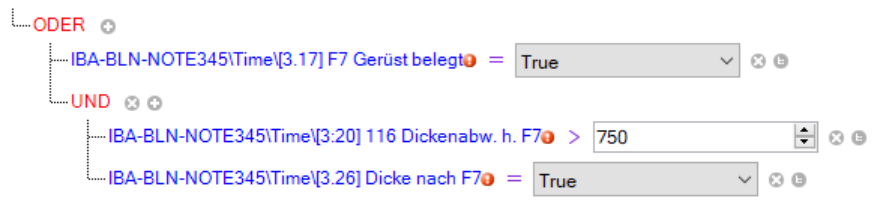

Um weitere Ausdrücke der Gruppe hinzuzufügen nutzen Sie das <sup>1</sup>Symbol auf der Gruppenebene.

#### **Trigger-Vorlauf**

Mit Einstellung der Trigger-Vorlaufzeit legen Sie fest, wie viel Zeit vor dem Start-Trigger in der Abfrage enthalten sein soll.

#### **Totzeit**

Mit Einstellung der Totzeit legen Sie fest, wie lang der Zeitraum nach einem Start-Trigger ist, bevor wieder ein neuer Start-Trigger erkannt wird.

#### **Stopp-Trigger**

Mit dem Stopp-Trigger können Sie das Ende eines Abfragebereichs festlegen. Die Einstellungen für die Formulierung der Bedingung, des Triggernachlaufs und der Totzeit entsprechen sinngemäß denen beim Start-Trigger.

#### **Anzahl der HD-Abfrageergebnisse begrenzen auf …**

Hier können Sie die Anzahl der Abfrageergebnisse begrenzen, die in *ibaAnalyzer* als Dateigruppe geladen werden.

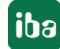

## **9.2.4 Bedingungen für Ereignisse formulieren**

Die Abfragen anhand einer Bedingung können auch Ereignisse beinhalten. Folgende Möglichkeiten stehen zur Verfügung:

■ Es ist möglich, das Ereignis selbst anzugeben, so dass die Bedingung jedes Mal erfüllt ist, wenn das Ereignis ausgelöst wird. Zusätzlich kann angegeben werden, dass die Bedingung erfüllt ist, wenn der Trigger eingeht, ausgeht oder beides.

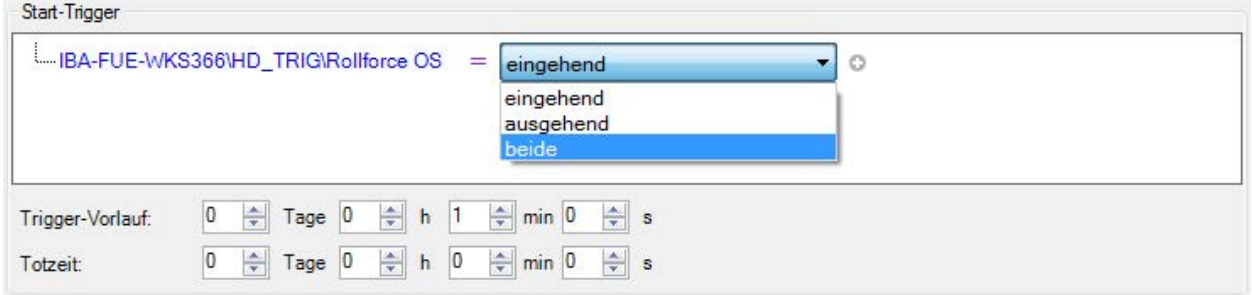

■ Es ist möglich, ein numerisches Feld des Ereignisses zu verwenden und auf einen Grenzwert zu prüfen. Dies ist vergleichbar mit dem Anwenden einer Bedingung auf ein analoges ibaHD-Signal.

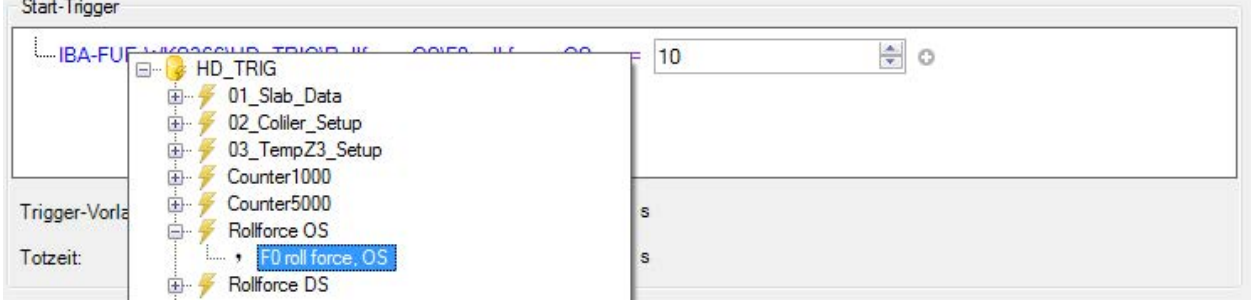

■ Textfelder eines Ereignisses können überprüft werden, ob sie gleich oder teilweise gleich einem bestimmten Text sind.

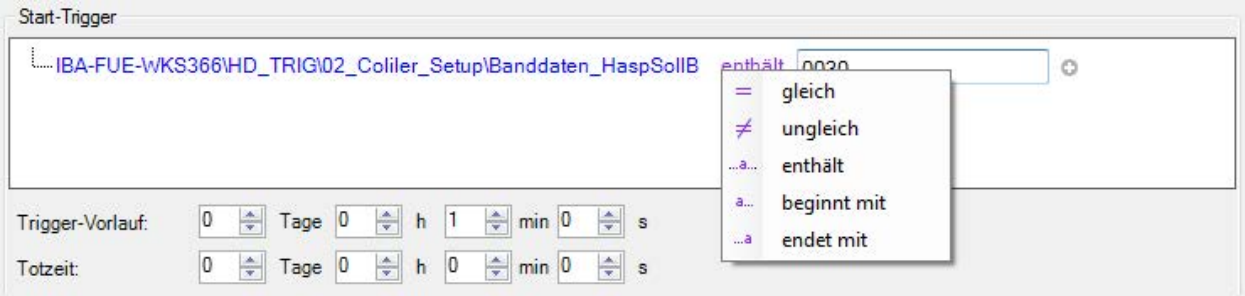

■ Die Bedingungen für Ereignisse können mit anderen Ereignisbedingungen oder mit Bedingungen für normale ibaHD-Signale mit den booleschen Operatoren UND oder ODER verknüpft werden.

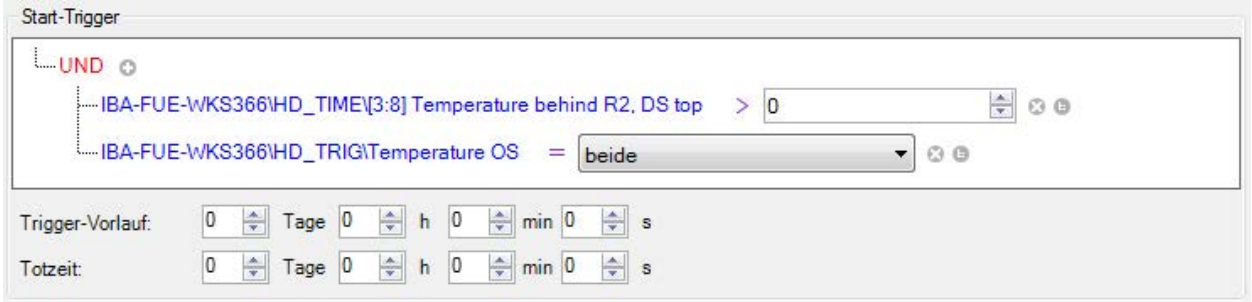

## **9.2.5 Wahl der bevorzugten Zeitbasis**

Die bevorzugte Zeitbasis stellen Sie im HD-Abfrage-Dialog im Bereich *Zeitbereich* über eine Drop-down-Liste ein.

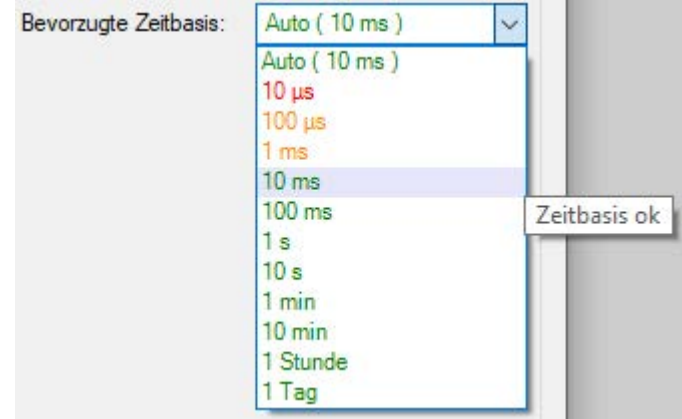

Mithilfe dieser Auswahlliste können Sie eine Zeitbasis auswählen, mit der die geladenen Signalwerte später dargestellt werden sollen. Je nach Anforderung an die zeitliche Auflösung der abgefragten Daten wählen Sie eine kleine Zeitbasis (hohe Auflösung) oder eine größere Zeitbasis (niedrigere Auflösung).

Die in der Liste angebotenen Werte sind glatte Standardwerte und gelten in der Regel nur näherungsweise. Die eigentliche Zeitbasis, mit der die Daten geladen werden können, wird durch die Ablage im *ibaHD-Server* bestimmt. Es stehen nur die Originalzeitbasis (höchste Auflösung) und die automatisch ermittelten Zeitbasen der verschiedenen Verdichtungsstufen zur Verfügung.

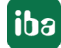

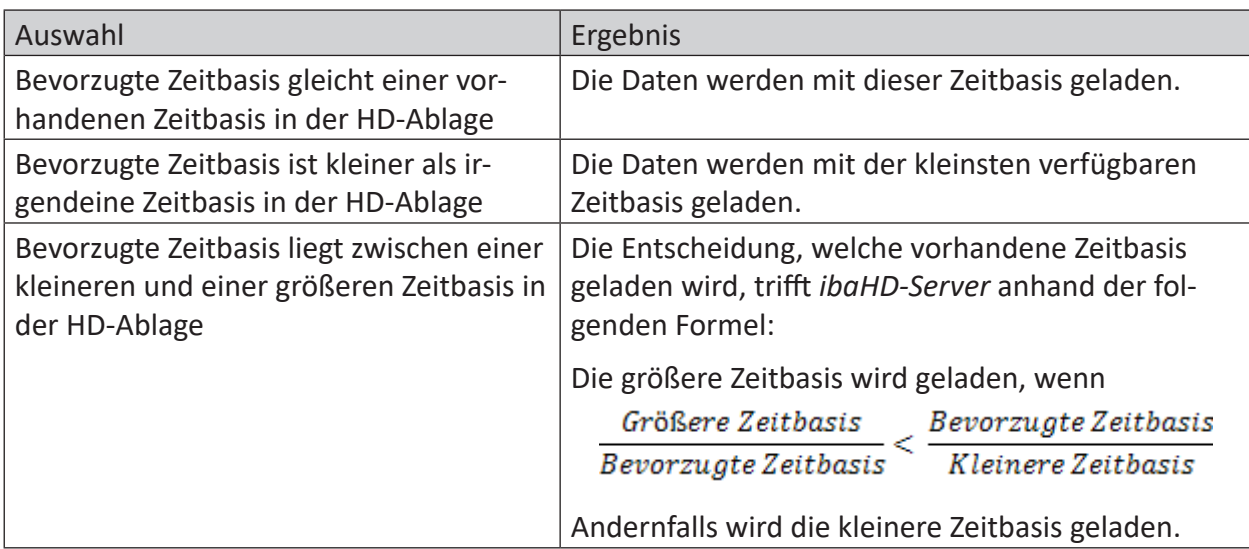

Bei der Auswahl der bevorzugten Zeitbasis können folgende Fälle auftreten:

Je nachdem wie groß der eingestellte Zeitbereich ist, hat die Wahl der Zeitbasis erhebliche Auswirkung auf die Datenmenge.

Schließlich können Sie im HD-Abfragedialog nur den Zeitbereich für die Abfrage einstellen, und nicht bestimmte Signale auswählen. Bei einer HD-Abfrage werden stets alle Signale, die in der betreffenden HD-Ablage enthalten sind, für den eingestellten Zeitraum geladen.

Wenn die eingestellte Zeitbasis sehr klein und der Zeitbereich sehr groß sind, dann kann die zu ladende Datenmenge die Speicherkapazität erschöpfen, so dass die Weiterverarbeitung oder Analyse der Daten nur eingeschränkt oder gar nicht möglich ist. *ibaHD-Server* kalkuliert daher die zu erwartende Datenmenge in Abhängigkeit des eingestellten Zeitbereichs und signalisiert die Grenzen mittels Farbumschlag bei den Zeitbasiswerten in der Drop-down-Liste. In der Stellung *Auto* wird stets die optimale Zeitbasis automatisch gewählt.

Zusätzlich weist ein Tooltip auf mögliche Schwierigkeiten hin, falls die betreffende Zeitbasis trotzdem gewählt wird.

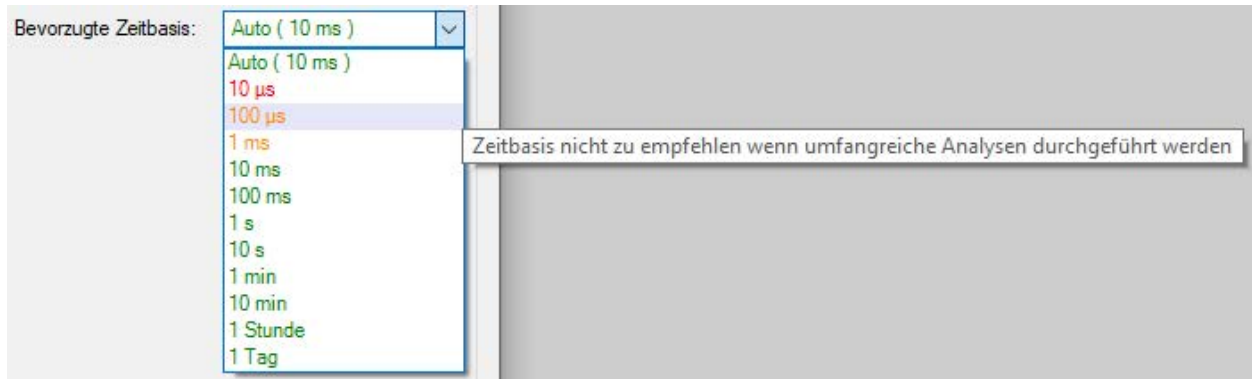

iba

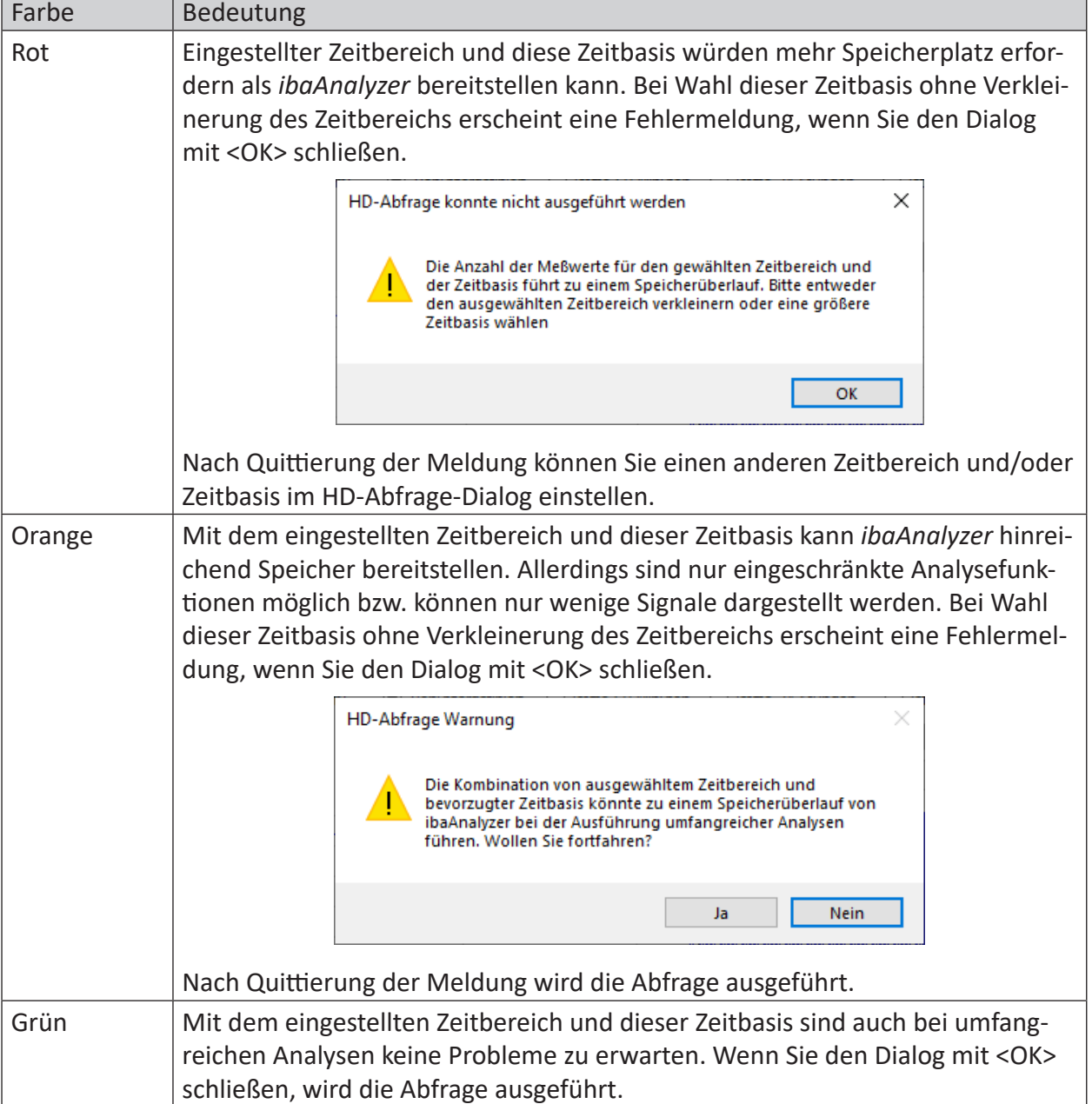

# **9.3 HD-Abfrageergebnisse (Pseudo-Messdateien)**

Das Ergebnis der HD-Abfrage für einen Zeitraum wird wie eine Messdatei (Pseudo-Messdatei) im Signalbaum von *ibaAnalyzer* eingetragen.

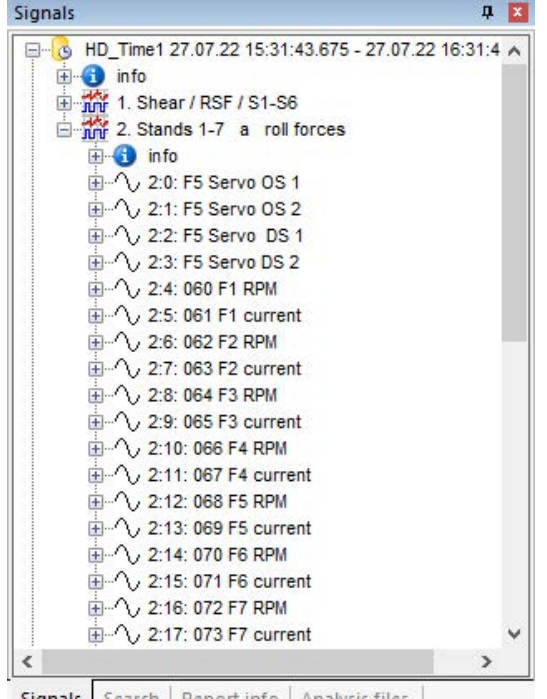

Signals Search | Report info | Analysis files

Die Behandlung von Signalen einer HD-Abfrage erfolgt grundsätzlich genauso wie von Signalen aus einer normalen Messdatei.

Analysevorschriften, die mithilfe einer Messdatei erstellt wurden, können grundsätzlich auch auf HD-Abfrageergebnisse angewendet werden und umgekehrt.

Wenn Sie die HD-Abfrage unabhängig von der Analyse in einer separaten Datei speichern wollen (Pseudo-Messdatei mit Endung .hdq), dann nutzen Sie die Exportfunktion *HD-Abfragedatei exportieren…* im Kontextmenü des Signalbaums.

Abhängig von den gewählten Optionen im Register *HD-Server* in den Streifeneinstellungen oder Voreinstellungen, können die Maxima und Minima der aggregierten Werte eines Signals als Sub-Kanäle abgefragt werden. Das kann besonders bei Wahl einer großen Zeitbasis bzw. bei Daten von einer höheren Verdichtungsebene interessant sein. So genannte "Ausreißer" lassen sich dann leichter erkennen.

Ergebnisse einer Abfrage mit Signalbedingung werden im Dateigruppenfeld angezeigt, da es i.d.R. mehrere Ergebnisse gibt. Standardmäßig wird für jedes Suchergebnis im Dateigruppenfeld eine Zeile angezeigt, auch wenn mehrere HD-Ablagen beteiligt sind.

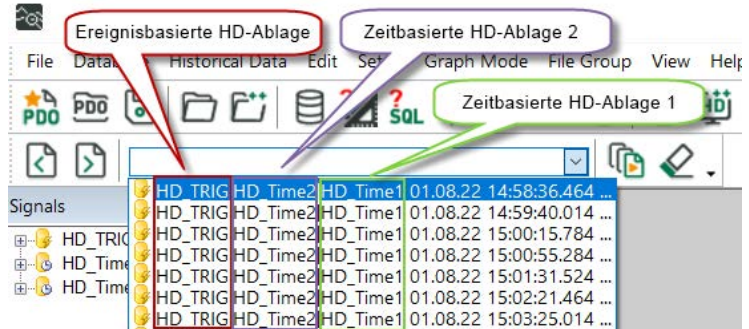

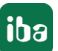

Wenn Sie wünschen, dass die Abfrageergebnisse im Dateigruppenfeld auch nach HD-Ablagen getrennt angezeigt werden, dann müssen Sie in den Voreinstellungen Register *HD-Server* die Option *HD-Abfrageergebnisse von verschiedenen HD-Ablagen als getrennt Einträge anzeigen* aktivieren.

## **9.4 HD-Abfrageergebnisse einer ereignisbasierten HD-Ablage**

In *ibaAnalyzer* stehen die Ereignisse als Textkanäle zur Verfügung. Wenn für das Ereignis numerische Felder definiert sind, stehen diese Ereignisse als analoge, nicht äquidistante Unterkanäle des Ereignistextkanals zur Verfügung. Ebenso sind alle Textfelder der Ereignisse als Unterkanäle des Ereignistextkanals vorhanden.

Für jedes Ereignis sind drei weitere Signale vorhanden:

- Das *\*.Ack*-Signal: ein nicht äquidistantes digitales Signal, das für jedes Ereignis, das bestätigt wurde, wahr ist, und falsch für jedes Ereignis, das nicht bestätigt wurde.
- Das *\*.Trigger*-Signal: ein nicht äquidistantes digitales Signal. Bei einem Ereignis, das sowohl ein- als auch ausgehend sein kann, ist dieses Signal wahr, wenn das Ereignis ankommt, und falsch, wenn das Ereignis abgehend ist. Für ein Signal, das nie abgehend ist, ist dieses Signal immer wahr.

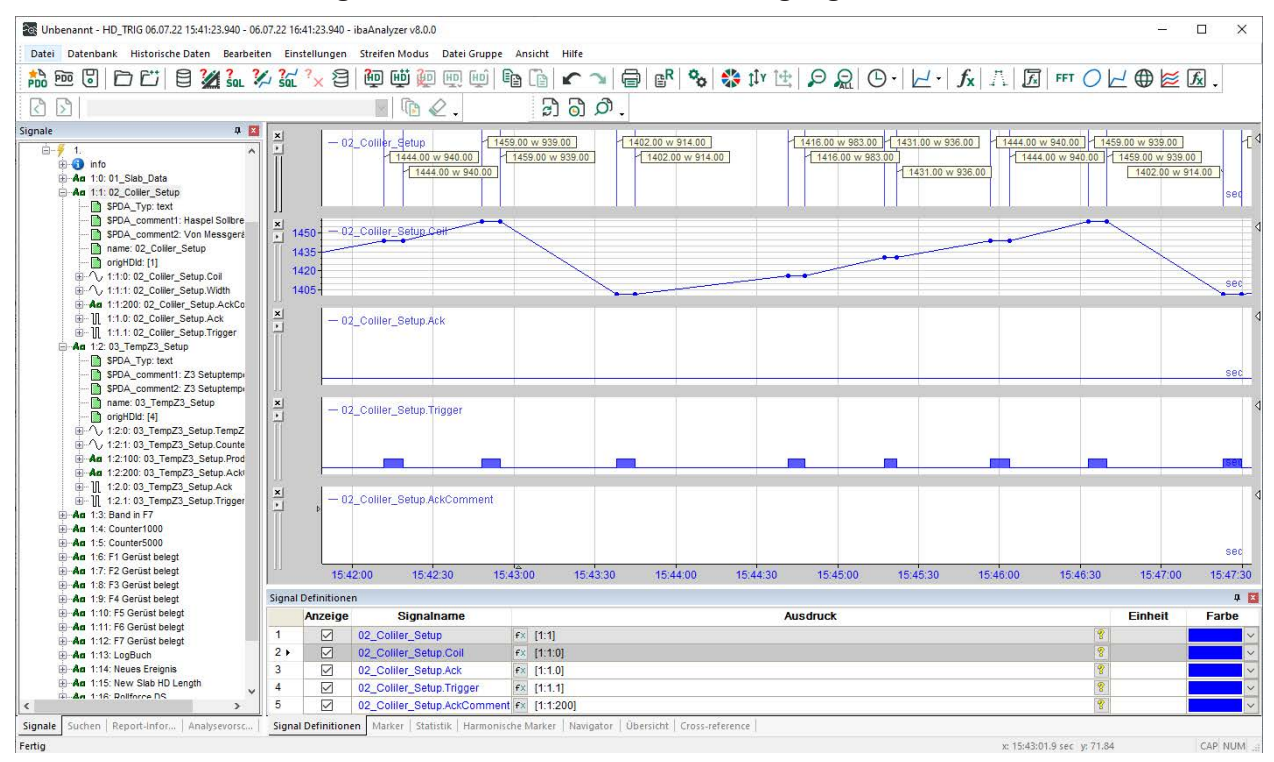

■ Das *\*:AckComment*-Signal: Ein Textkanal, der die Bestätigungskommentare enthält.

Wenn Sie im Signalbaum die Anzeigeoption *Gruppen pro Datei anzeigen* oder *Gruppen über alle Dateien anzeigen* wählen (durch Rechtsklick auf den Signalbaum), dann entsprechen die angezeigten Gruppen den Ordnern, in denen die Ereignisse auf dem ibaHD-Server organisiert sind.

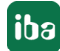

# **9.5 Drill-down Funktion**

Anders als bei der HD-Trendkurve in *ibaPDA* werden bei Anwendung der Zoom-Funktion in *ibaAnalyzer* die Daten nicht nachgeladen. Die Anzahl der Samples und somit die Auflösung der Signalkurve bleibt unverändert.

Wurde eine HD-Abfrage beispielsweise mit einer Zeitbasis von 1 min ausgeführt, weil der Zeitbereich entsprechend groß war, dann bleibt der Abstand von 1 min auch beim Einzoomen erhalten. Es entstehen also keine neuen Informationen durch das Einzoomen.

Zur Abhilfe kann daher in der eingezoomten Darstellung ein sog. Drill-down ausgeführt werden.

Bei einem Drill-down werden Zeitbereich und Zeitbasis entsprechend der eingestellten Zoomstufe neu berechnet und die Daten entsprechend vom HD-Server abgerufen.

Für die Ausführung eines Drill-downs können Sie die entsprechende Symboltaste oder den Befehl im Menü *Ansicht* nutzen:

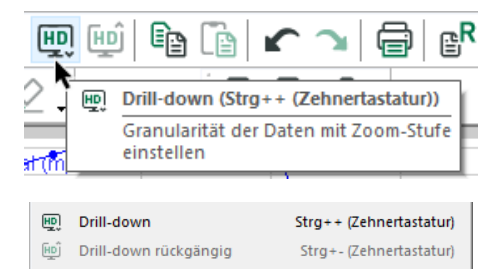

Symboltaste und Menübefehl sind nur verfügbar, wenn zuvor eingezoomt wurde. Wollen Sie einen weiteren Drill-down ausführen, müssen Sie weiter einzoomen.

Die ausgeführten Drill-down-Operationen werden in einem Stack gespeichert und können einzeln rückgängig gemacht werden. Die Symboltaste und der Menübefehl für *Drill-down rückgängig* sind nur verfügbar, wenn mindestens ein Drill-down gemacht wurde.

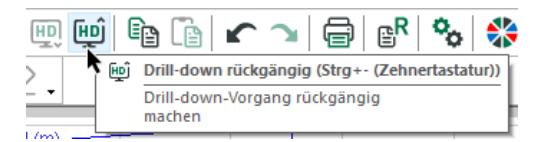

Drill-down-Operationen werden nur auf Pseudo-Messdateien angewendet, deren Signal(e) in dem aktuell gewählten Signalstreifen angezeigt oder in einem Ausdruck verwendet werden, der im aktuell gewählten Signalstreifen angezeigt wird.

Entsprechend kann ein Drill-down nur für Pseudo-Messdateien rückgängig gemacht werden, zu denen die angezeigten Signale oder Ausdrücke einen Bezug haben.

Wenn Sie einen Drill-down ausführen, wird damit praktisch eine modifizierte HD-Abfrage ausgeführt. Dementsprechend wird im Signalbaum die ursprüngliche Pseudo-Messdatei überschrieben. Die durch einen Drill-down erzeugte HD-Abfrage hat folgende Eigenschaften:

- Gleicher HD-Server und gleiche HD-Ablage
- E Zeitbereich entsprechend des gezoomten X-Achsenbereichs
- Eine bevorzugte Zeitbasis, berechnet nach folgender Formel:

Neue bevorzugte Zeitbasis =  $\frac{Gezoometer\ Zeitbereich}{Voriger\ Zeitbereich} \times Vorige\ bevorzugte\ Zeitbasis$ 

### **Beispiel**

Eine HD-Abfrage über einen Zeitbereich von2 Tagen und8 Stunden mit einer Zeitbasis von 30 s liefert nach dem Einzoomen auf einen Zeitbereich von nur 8 min folgendes Bild:

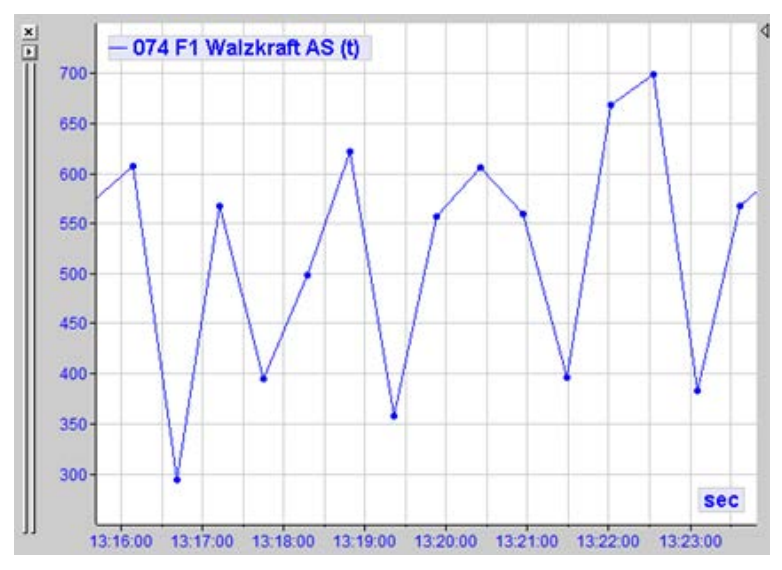

Erst die Ausführung eines Drill-downs liefert genügend Informationen für eine aussagekräftige Kurve. Der Zoomfaktor bleibt dabei unverändert.

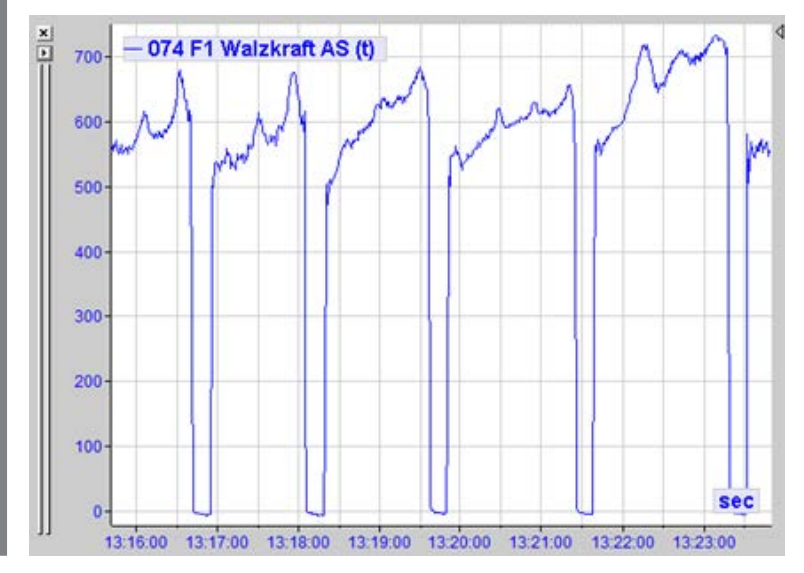

# **9.6 Sub-Kanäle Min/Max**

Sofern Sie die Optionen *Auch aggregierte Minimum-Kanäle abfragen* und *Auch aggregierte Maximum-Kanäle abfragen* in den Voreinstellungen von *ibaAnalyzer*, Register *HD-Server*, nicht deaktiviert haben, werden diese Kanäle bei einer HD-Abfrage automatisch als Sub-Signale zu jedem Analogsignal geladen.

In der Abbildung sehen Sie links Messwert und Sub-Signale für Max. und Min. im Signalbaum, rechts die Kurven rot und grün; die blaue Kurve zeigt zum Vergleich die hochaufgelösten Daten.

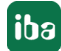

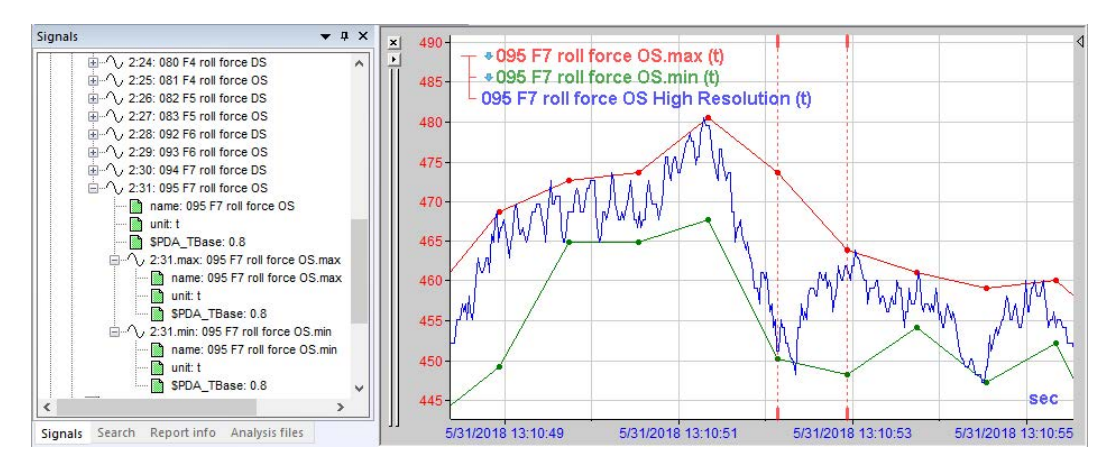

Die Berechnung der Maximal- und Minimalwerte bezieht sich stets auf die ermittelte Zeitbasis der Abfrage. Das heißt, dass die Maximal- und Minimalwerte nicht in der HD-Ablage gespeichert sind, sondern dynamisch erst mit der HD-Abfrage, bezogen auf die bevorzugte bzw. berechnete Zeitbasis für die Anzeige in *ibaAnalyzer* ermittelt werden.

Somit erhalten Sie Informationen darüber, welche Maximal- und Minimalwerte in den Zeitbasisintervallen für die Aggregation aufgetreten sind. Messwert-"Ausreißer" gehen somit nicht verloren.

Die folgende Abbildung soll verdeutlichen, wie z. B. die Maximalwerte ermittelt werden.

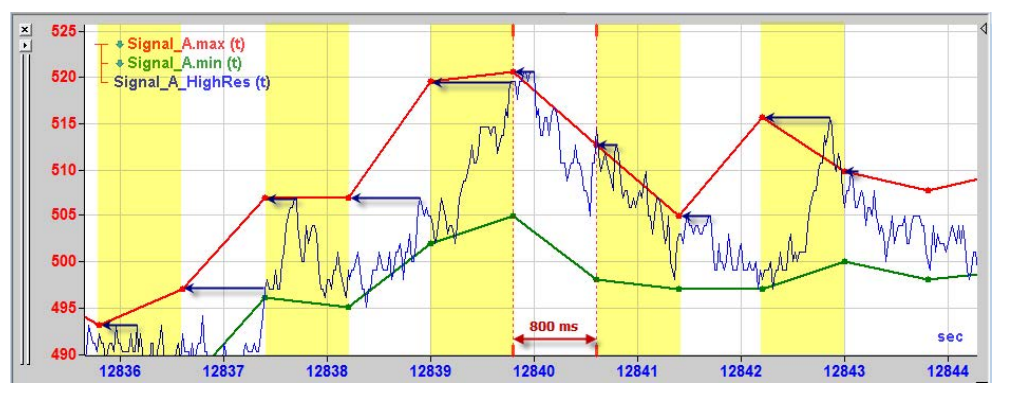

In diesem Beispiel beträgt die bevorzugte Zeitbasis für die HD-Abfrage 800 ms. Die aggregierten Werte für den Messwert (hier nicht zu sehen) sowie die Maxima und Minima werden in diesem Zeitraster eingetragen.

Die hinterlegte blaue Kurve zeigt die Messwerte in der höchsten Auflösung, so, wie sie auch nach einem Drill-down aussehen würde. Gut zu sehen ist, wie aus jedem 800 ms-Intervall der höchste Wert der blauen Kurve auf der roten Kurve eingezeichnet wird.

Wenn Sie in einer Anzeige mit Maximum- und Minimum-Signalen einen Drill-down ausführen, dann nähern sich die Kurven einander an, bis sie bei der kleinsten Zeitbasis, die die HD-Aufzeichnung bietet, deckungsgleich sind. Kurven nach dem Einzoomen in eine HD-Abfrage mit einer Zeitbasis von ca. 30 s:

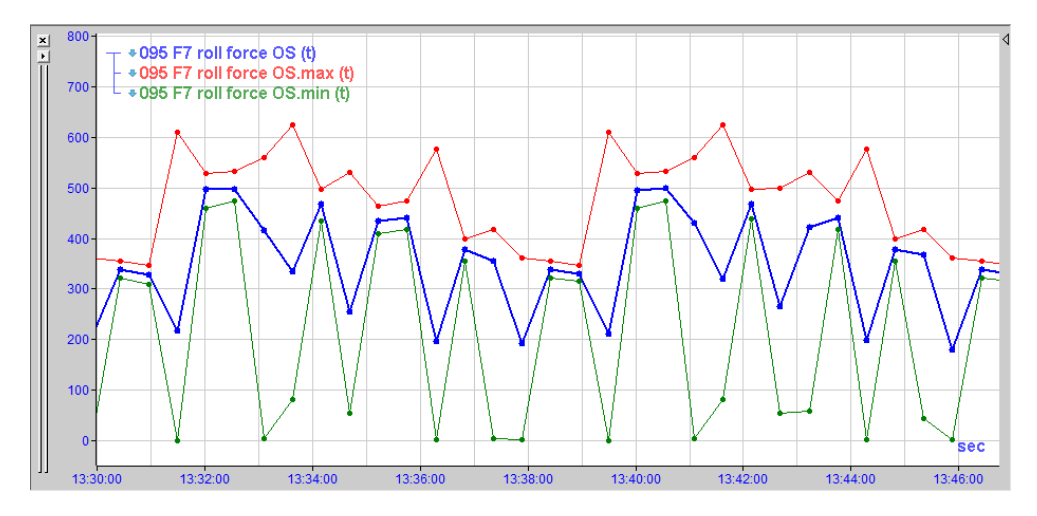

Kurven für den gleichen Zeitbereich nach einem ersten Drill-down:

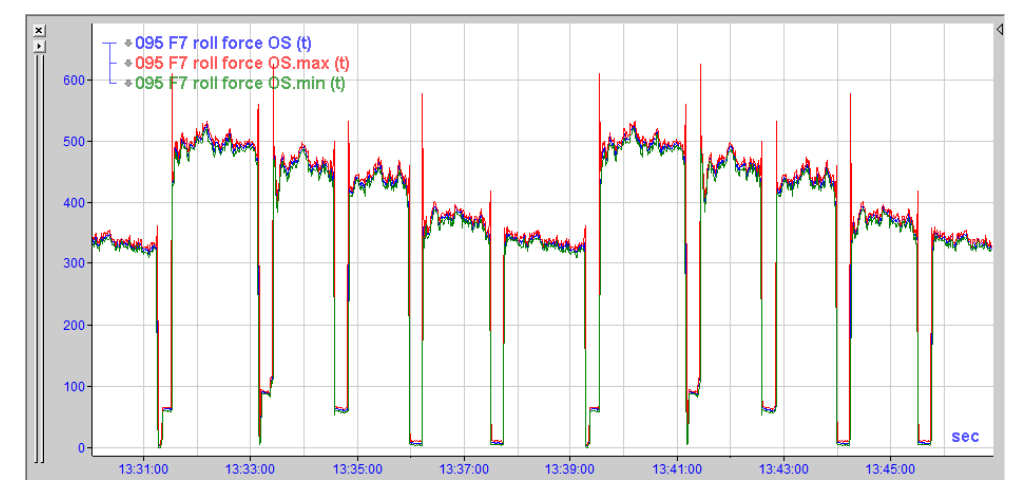

Kurven nach einem weiteren Einzoomen und Drill-down (höchste Auflösung); zu sehen in diesem Beispiel ist nur noch die grüne Kurve, weil sie im Vordergrund liegt und die anderen verdeckt.

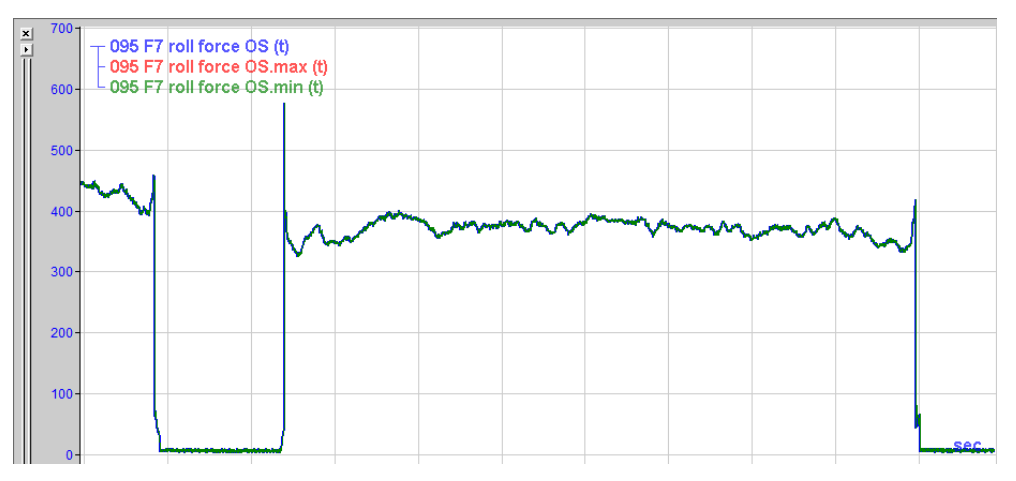

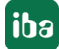

# **9.7 Export/Import einer HD-Abfrage**

Eine HD-Abfrage kann in Dateiform exportiert und importiert werden.

Wenn Sie eine HD-Abfrage ausgeführt haben, klicken Sie zum Exportieren mit der rechten Maustaste in das Signalbaumfenster und wählen im Kontextmenü *HD-Abfrage exportieren*.

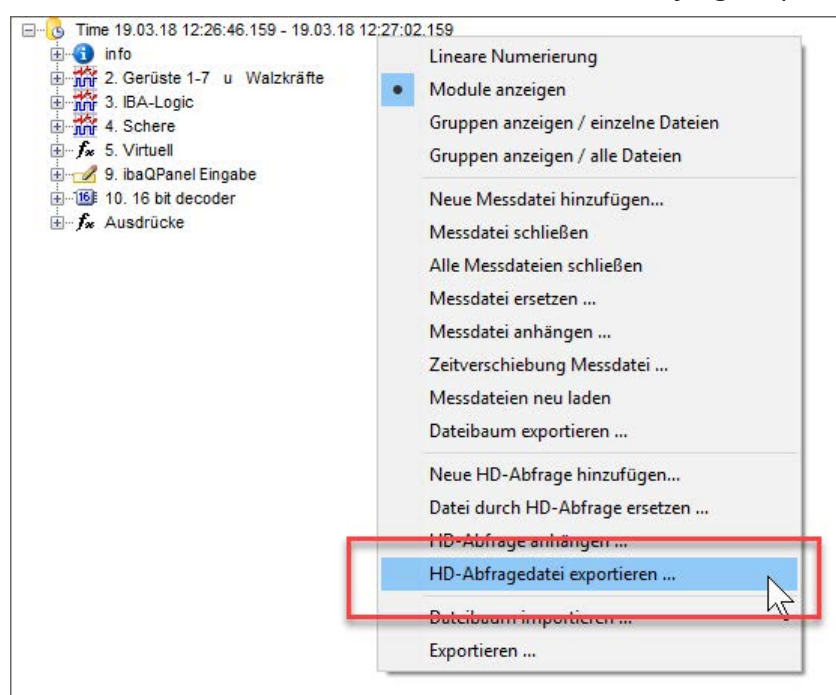

Es öffnet sich der Dialog *Speichern Messdatei*, in dem Sie den Zielpfad auswählen und einen Dateinamen eintragen können. Die Datei erhält die Endung .hdq und kann wie eine Messdatei wieder geöffnet werden:

- ■ mit dem Dialog *Messdatei öffnen*
- per Doppelklick im Windows-Explorer
- per Drag & Drop aus dem Windows-Explorer ins Signalbaumfenster
- per Drag & Drop auf das Desktop-Icon von *ibaAnalyzer*

Da die Datei nur die Abfrageparameter und keine Messwerte enthält, muss zum Öffnen der HDQ-Datei die Verbindung zum entsprechenden HD-Server bestehen.

Die exportierte HD-Abfrage (HDQ-Datei) kann mit einem Texteditor bearbeitet werden.

Beispiel für eine exportierte HD-Abfrage:

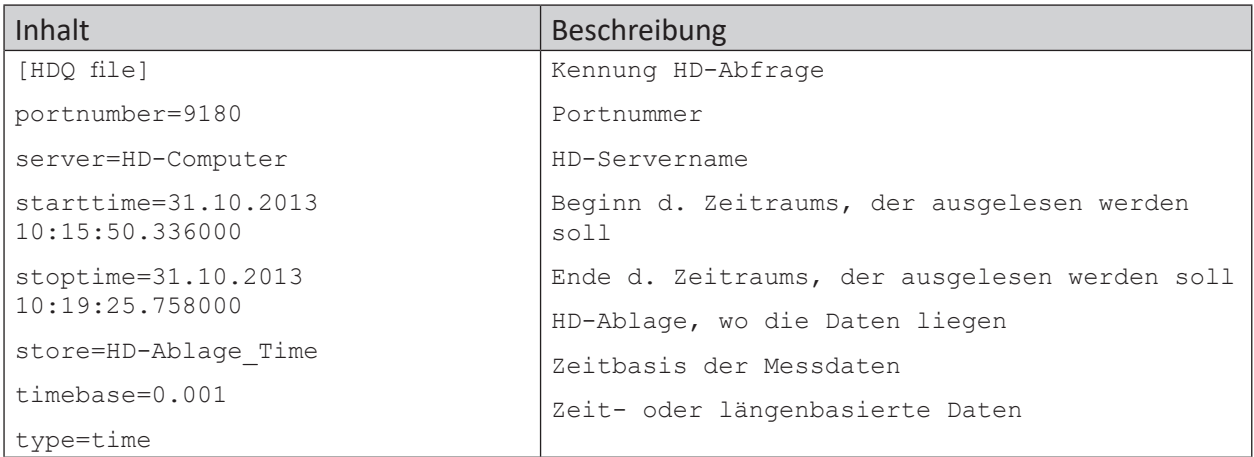

Anstelle von 'starttime' oder 'stoptime' kann auch eine Dauer 'duration' in Sekunden angegeben werden. Als 'stoptime' kann auch der Wert "now" angegeben werden.

Somit lassen sich Abfragen für einen gleichbleibenden Zeitraum formulieren, z. B. für die letzten7 Tage, stets ab dem Zeitraum, wenn die Abfrage ausgeführt, bzw. die HDQ-Datei geöffnet wird. Beispiel für HD-Abfrage der letzten 7 Tage ab "jetzt":

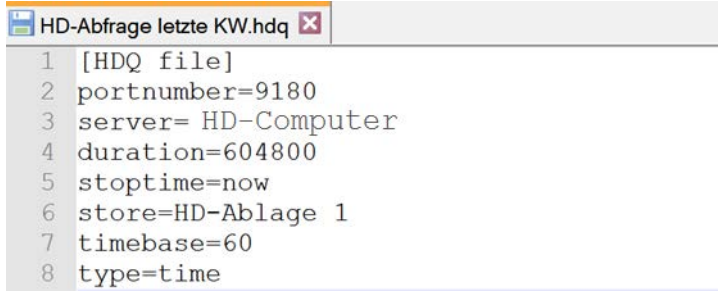

Die HD-Abfragedateien mit Endung *.hdq* können wie normale Messdateien auch im Kommandozeilenaufruf verwendet werden.

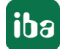

# **9.8 HD-Abfrage anhängen**

Genau wie normale Messdateien, so können Sie auch HD-Abfragen an bereits geöffnete HD-Abfragen oder Messdateien anhängen, um längere Zeiträume darzustellen.

Sinnvoll ist das Anhängen an eine Messdatei nur, wenn die Signalstruktur der Messdatei und der HD-Aufzeichnung gleich ist.

Sie finden die Funktion entweder im Menü *Historische Daten* oder im Kontextmenü des Signalbaumfensters:

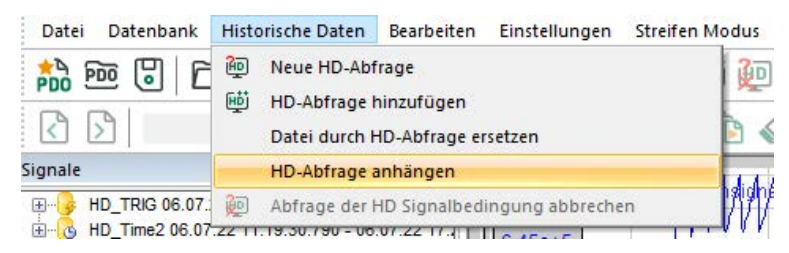

Wenn Sie den Befehl ausführen, öffnet sich der Konfigurationsdialog für die HD-Abfrage, wo Sie einen weiteren Abfragezeitraum einstellen können. Nach Ausführung der Abfrage wird das neue Abfrageergebnis nun verschachtelt im Signalbaum eingeordnet.

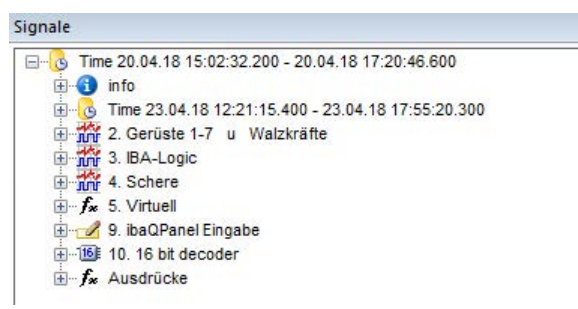

#### **Hinweis**

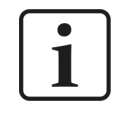

Achten Sie für eine zeitrichtige Darstellung im Signalstreifen auch hier darauf, dass in den X-Achseneinstellungen *Messdateien synchronisieren mit Aufnahmezeit* aktiviert ist.

# **9.9 Datei durch HD-Abfrage ersetzen**

Sowohl im Menü *Historische Daten* als auch im Kontextmenü des Signalbaumfensters finden Sie den Befehl Datei durch HD-Abfrage ersetzen.

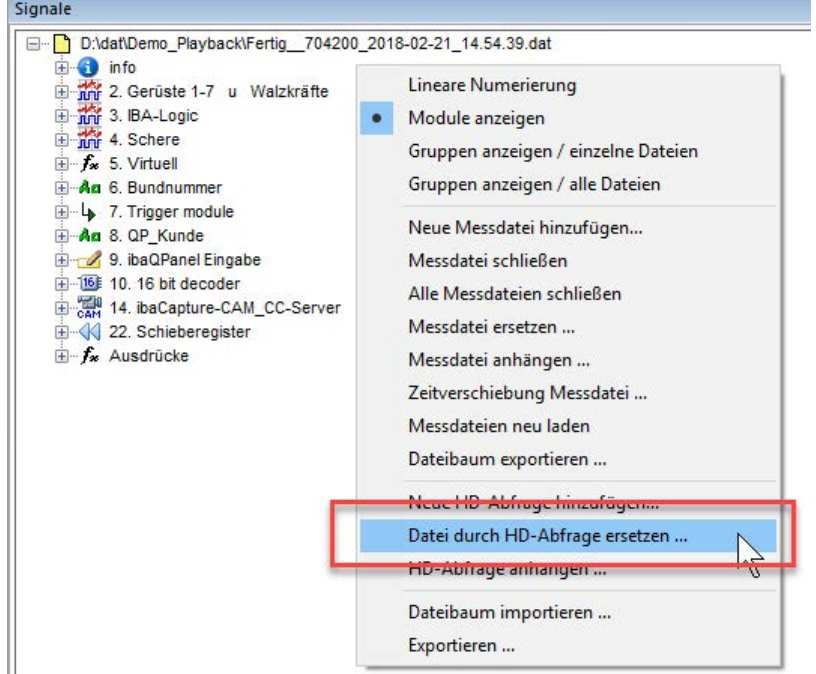

Mit diesem Befehl öffnet sich der Konfigurationsdialog für die HD-Abfrage, wo Sie einen neuen Zeitraum und/oder eine neue Bedingung einstellen können. Nach Ausführung der Abfrage wird die bisher vorhandene Messdatei oder HD-Abfrage von dem neuen HD-Abfrageergebnis überschrieben.

Wenn sich mehrere Messdateien oder HD-Abfrage im Signalbaumfenster befinden (nebeneinander oder angehängt), dann wirkt der Ersetzen-Befehl auf die markierte Datei bzw. Abfrage.

## **9.10 Export einer HD-Abfrage in eine Standard-Messdatei**

Wenn eine HD-Abfrage (Pseudo-Messdatei) in ibaAnalyzer geladen ist, kann mit der üblichen Exportfunktion (Menü *Datei – Exportieren...*) eine normale iba-Messdatei mit der Endung .dat erzeugt werden. Damit kann eine HD-Abfrage auch Anwendern zur Verfügung gestellt werden, die keine Verbindung zum HD-Server haben.

## **9.11 Automatisierung von HD-Analysen**

Für regelmäßig wiederkehrende Analysen von HD-Daten, z. B. zur Erstellung von Tagesoder Schichtprotokollen, bietet sich eine Automatisierung der HD-Abfrage mithilfe von *ibaDatCoordinator* an.

Im Gegensatz zu normalen ibaPDA-Datenaufzeichnungen, wo die Ausführung der *ibaDatCoordinator*-Jobs mit der Erzeugung neuer Messdateien getriggert wird, steht für die "endlosen" HD-Aufzeichnungen diese Möglichkeit nicht zur Verfügung.

Die Anwendung *ibaDatCoordinator* verfügt seit Version 1.22 jedoch über die Möglichkeit, geplante Jobs und Aufgaben zu erfüllen. Damit ist die Ausführung von Analysen unabhängig von der Erzeugung neuer Messdateien möglich.

So kann mit *ibaDatCoordinator* ein geplanter, d. h. ein zeitgesteuerter Job definiert werden, der zyklisch eine HD-Abfrage ausführt. Bei entsprechender Konfiguration von HD-Abfrage und Analysevorschrift (\*.pdo) können so beliebige Auswertungen und weiterführende Schritte wie Reporterstellung oder Datenbankextraktion automatisiert werden.

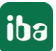

# **10 Backups erzeugen und verwalten**

ibaHD-Server schreibt die erfassten Messdaten kontinuierlich in eine oder mehrere HD-Ablagen. Auch hinter diesen HD-Ablagen verbergen sich Festplatten, die einmal vollgeschrieben sein werden oder defekt sein können und ersetzt werden müssen.

Mithilfe der Backup-Funktion können Sie Backups erstellen, um Daten zu archivieren (bevor Sie wieder überschrieben werden) oder einem Datenverlust durch defekte Festplatten oder korrupte Dateien vorzubeugen.

Im ibaHD-Manager finden Sie die Dialoge, um Backups

- zu erstellen,
- zu verbinden.
- anzuhängen und
- wiederherzustellen

#### **Hinweise zum Backup von Zeitabschnitten:**

Ein Backup von zeitbasierten HD-Ablagen beinhaltet auch das Backup der konfigurierten Zeitabschnittstabellen, wenn sie in der internen Datenbank des *ibaHD-Servers* gespeichert sind. Ein Backup von Zeitabschnittstabellen, die in externen Datenbanken gespeichert sind, wird nicht unterstützt.

Das Wiederherstellen von zeitbasierten HD-Ablagen stellt auch die zugehörigen Zeitabschnittsablagen wieder her. Die Zeitabschnittsablagen werden entweder zusammengeführt oder erstellt, wenn sie während des Wiederherstellungsvorgangs noch nicht vorhanden sind.

## **10.1 Backup erzeugen**

Bei den Backups unterscheidet man grundsätzlich zwischen zwei verschiedenen Arten:

- Vollständiges Backup
- Differenzielles Backup

Vollständige oder differenzielle Backups können bei gestoppter oder laufender HD-Aufzeichnung durchgeführt werden. Der Backup-Vorgang läuft schneller, wenn die HD-Aufzeichnung angehalten ist.

Beim differenziellen Backup werden nur Daten, die seit dem letzten Backup hinzugekommen sind, gespeichert.

Im Register *Backup* im ibaHD-Manager finden im Folgeregister *Erzeugen* eine Übersicht über alle geplanten, aktiven und abgeschlossenen Backups.

Backups können manuell oder automatisch nach Zeitplan gestartet werden.

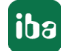

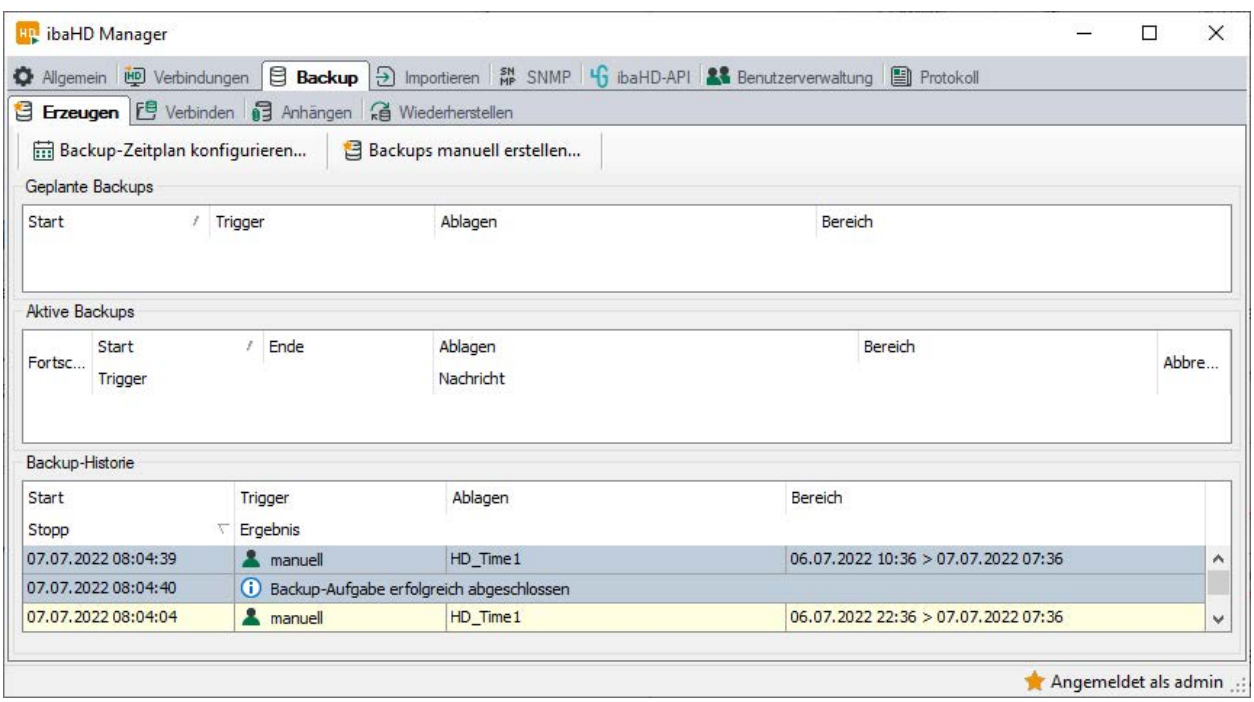

## **10.1.1 Backup manuell erzeugen**

Ein manuell erzeugtes Backup wird bei Bedarf erstellt und entspricht einem Schnappschuss der aktuell gespeicherten Daten.

Wählen Sie im ibaHD-Manager, Register *Backup –* Folgeregister *Erzeugen* den Button *Backups manuell erstellen...*.

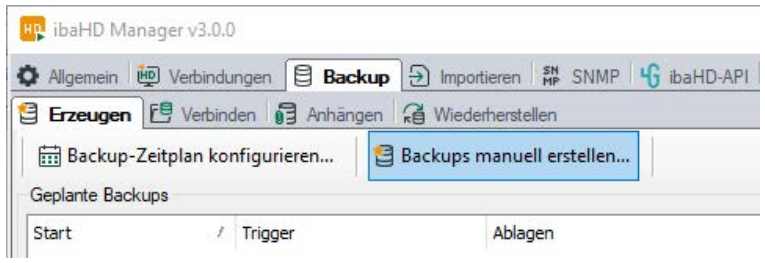

Nehmen Sie im Dialog *Backup-Zusammenstellung manuell erzeugen* die nötigen Einstellungen vor.

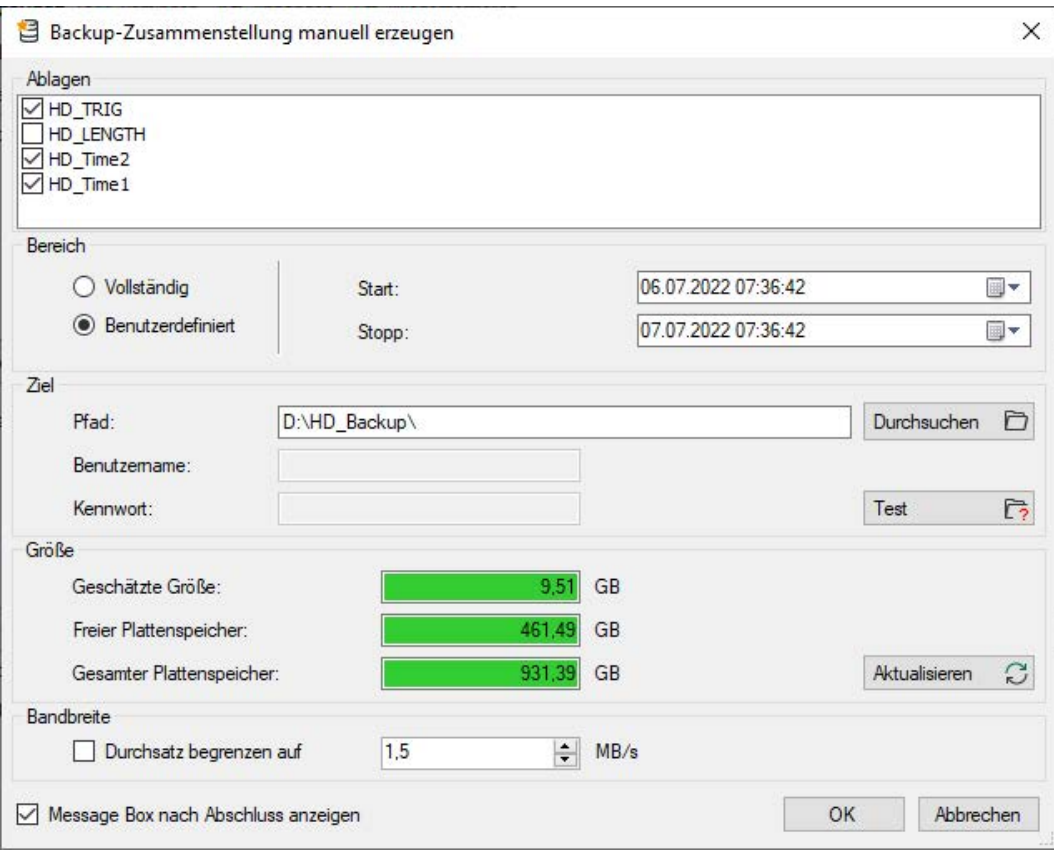

#### **Ablagen**

Wählen Sie die HD-Ablagen aus, für die das Backup erzeugt werden soll.

#### **Bereich**

Wählen Sie, ob das Backup vollständig sein soll oder ob nur ein definierter Zeitbereich gesichert werden soll.

Im Fall eines vollständigen Backups haben Sie die Möglichkeit, dieses in mehrere Backups aufzuteilen, z. B. jeweils von der Länge eines Monats.

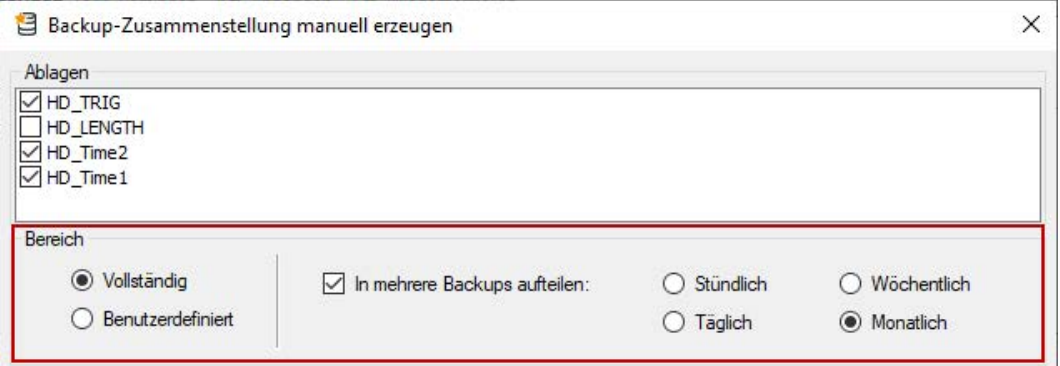

#### **Ziel**

Geben Sie den Zielpfad für die Backup-Datei ein oder wählen Sie ihn mithilfe des Browser aus. Bei Bedarf (Netzlaufwerk) geben Sie Benutzername und Kennwort an.

Mit dem Button <Test> können Sie überprüfen, ob der Zielpfad erreichbar ist.

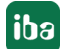

#### **Bandbreite**

Hier können Sie die Obergrenze für den Datendurchsatz aktivieren und anpassen. Standardeinstellung ist "deaktiviert" und 1,5 MB/s. Falls die HD-Aufzeichnung läuft und der HD-Server durch die Aufzeichnung oder Abfragen stark belastet ist, können Sie die Grenze aktivieren und den Wert ggf. noch weiter reduzieren, damit das System nicht überlastet wird. Die Dauer des Backups erhöht sich in diesem Fall.

#### **Größe**

Hier wird Ihnen neben den aktuellen Speicherverhältnissen auf der Festplatte auch der geschätzte Speicherplatzbedarf des Backups angezeigt. Wenn Sie die Einstellungen für Zielpfad oder Zeitraum geändert haben, klicken Sie auf den Button <Aktualisieren>, um die berechneten Werte anzupassen.

Klicken Sie abschließend auf <OK>, um das Backup zu starten.

Der Fortschritt des Backups wird im Register *Erzeugen* im Bereich *Aktive Backups* angezeigt.

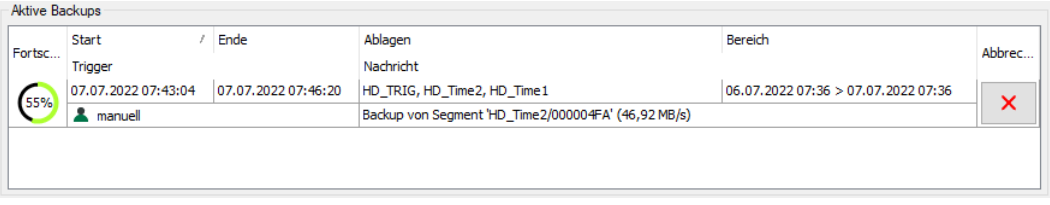

Wenn das Backup beendet ist, wird es darunter im Bereich *Backup-Historie* angezeigt.

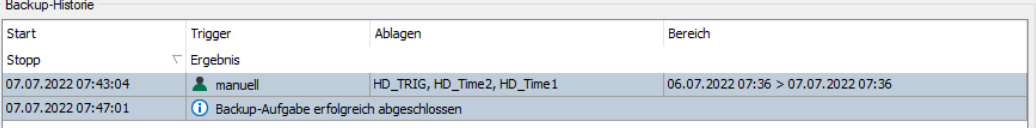

## **10.1.2 Automatische Backups planen**

Für die automatische Erzeugung von Backups können Sie beliebige Backup-Jobs bzw. Pläne definieren.

Ein geplantes Backup wird nur ausgeführt, wenn der ibaHD-Server-Dienst läuft. Die definierten Backup-Pläne sind Bestandteil der *ibaHD-Server*-Konfiguration und werden automatisch intern gespeichert.

Zusätzlich können die Pläne in einer separaten XML-Datei gespeichert oder aus einer solchen Datei importiert werden.

Wählen Sie im ibaHD-Manager, Register *Backup* – Folgeregister *Erzeugen* den Button *Backup-Zeitplan konfigurieren….*

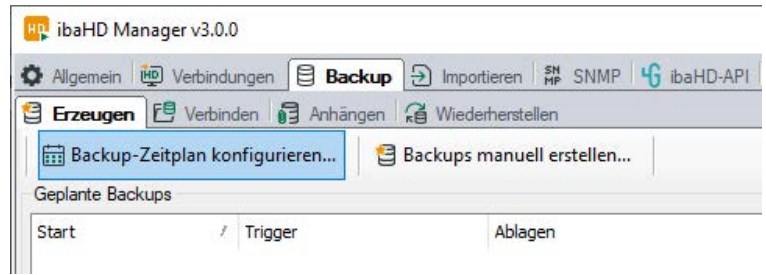

Nehmen Sie im Dialog Backup-Planung die nötigen Einstellungen vor.

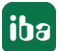

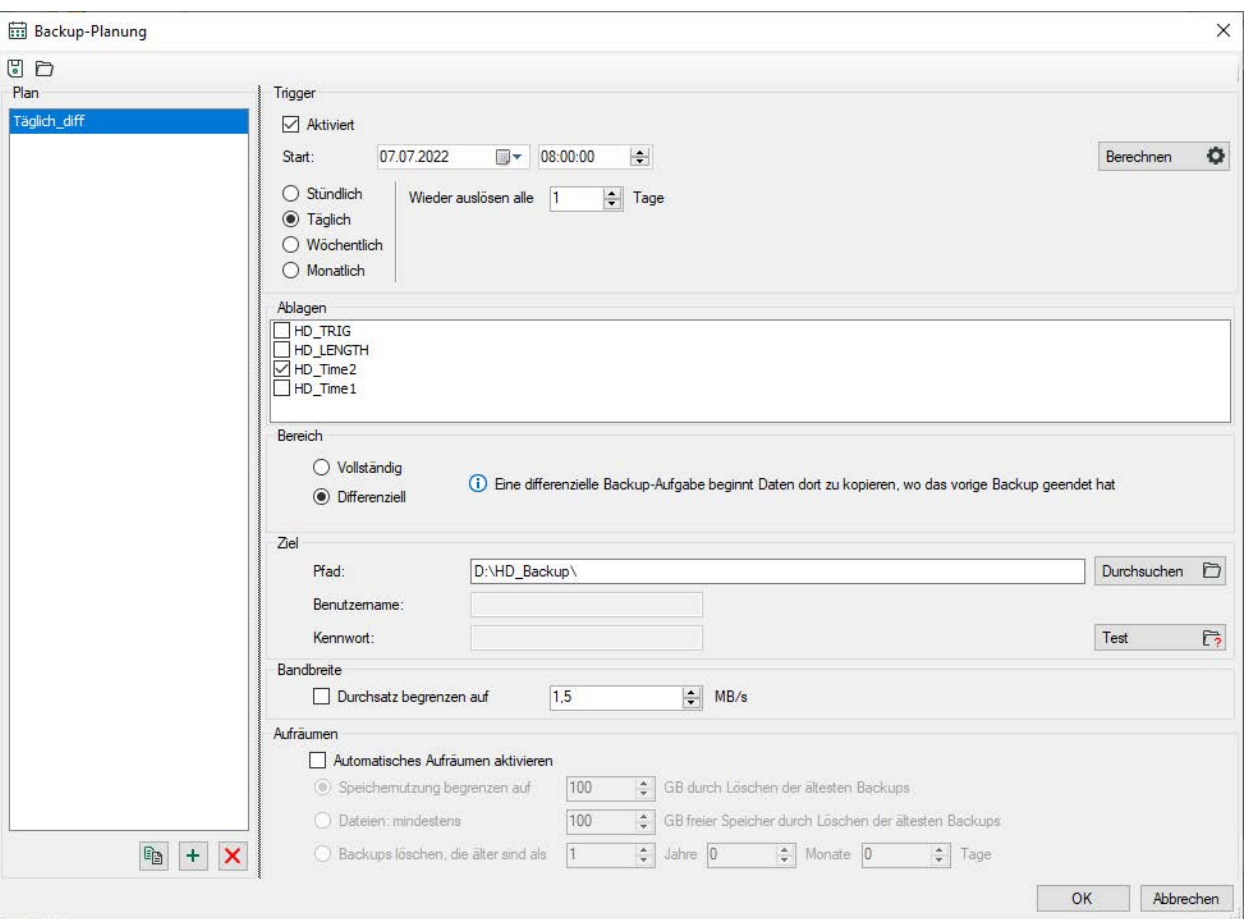

#### **Plan**

In diesem Feld werden alle bereits konfigurierten Pläne aufgelistet. Klicken Sie auf den Button

 $+$ , um einen neuen Backup-Plan hinzuzufügen.

Mit dem Button  $\Xi$  können Sie einen markierten Plan kopieren, um sich die Arbeit bei ähnlich zu konfigurierenden Plänen zu erleichtern.

Mit dem Button  $\mathsf{\mathsf{X}}$  können Sie einen markierten Plan aus der Liste entfernen.

Die folgenden Einstellungen beziehen sich jeweils auf den Plan, der im Feld links markiert ist.

#### **Trigger**

Wenn der Plan automatisch ausgeführt werden soll, müssen Sie die Option *Aktiviert* aktivieren.

Wählen Sie, wann das Backup jeweils starten soll, indem Sie den Turnus sowie Startdatum und -uhrzeit einstellen.

Mit der Einstellung der Wiederholfrequenz *Wieder auslösen alle …* können Sie den Turnus verfeinern.

Wenn z. B. der Turnus auf "täglich" eingestellt ist, würde das Backup bei dem Wert "alle 2 Tage" nur an jedem zweiten Tag gestartet werden. Entsprechend können Sie beim Turnus "wöchentlich" auch gezielt die Wochentage vorgeben, an denen ein Backup erzeugt werden soll.

Bei einem monatlichen Turnus können Sie sowohl die Monate als auch die Tage des Monats auswählen, zu denen das Backup gestartet wird.

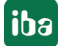

Klicken Sie auf den Button <Berechnen>, um sich die nächsten Triggertermine anzeigen zu lassen.

#### **Ablagen**

Wählen Sie die HD-Ablagen aus, für die das Backup erzeugt werden soll.

#### **Bereich**

Wählen Sie, ob das Backup vollständig oder differenziell sein soll.

Mit einem vollständigen Backup werden alle Daten in der betreffenden HD-Ablage gesichert.

Ein differenzielles Backup beginnt immer beim Ende des vorhergehenden Backups. Wird kein vorhergehendes Backup im Zielverzeichnis vorgefunden, wird der Inhalt der gesamten HD-Ablage als Backup gesichert.

#### **Ziel**

Geben Sie den Zielpfad für die Backup-Datei ein oder wählen Sie ihn mithilfe des Browser aus. Bei Bedarf (Netzlaufwerk) geben Sie Benutzername und Kennwort an.

Mit dem Button <Test> können Sie überprüfen, ob der Zielpfad erreichbar ist.

#### **Bandbreite**

Hier können Sie die Obergrenze für den Datendurchsatz aktivieren und anpassen. Standardeinstellung ist "deaktiviert" und 1,5 MB/s. Falls die HD-Aufzeichnung läuft und der HD-Server durch die Aufzeichnung oder Abfragen stark belastet ist, können Sie die Grenze aktivieren und den Wert ggf. noch weiter reduzieren, damit das System nicht überlastet wird. Die Dauer des Backups erhöht sich in diesem Fall.

#### **Aufräumen**

Hier können Sie eine Aufräumstrategie konfigurieren, nach der die ältesten Daten überschrieben werden, wenn die Grenze erreicht wurde.

Klicken Sie abschließend auf <OK>, um die Backup-Planung abzuschließen.

Der Fortschritt des Backups wird im Register *Erzeugen* im Bereich *Aktive Backups* angezeigt.

Wenn das Backup beendet ist, wird es darunter im Bereich *Backup-Historie* angezeigt.

Wenn Sie Ihre Backup-Planung in einer separaten XML-Datei speichern wollen, klicken Sie auf das Datei-speichern-Icon links oben im Dialog. Umgekehrt können Sie mit dem Datei-öffnen-Icon eine Planungskonfiguration aus einer geeigneten XML-Datei importieren.

#### **Protokollmeldungen**

Zu den Aufräumaktivitäten werden Meldungen ins Backup-Protokoll eingetragen

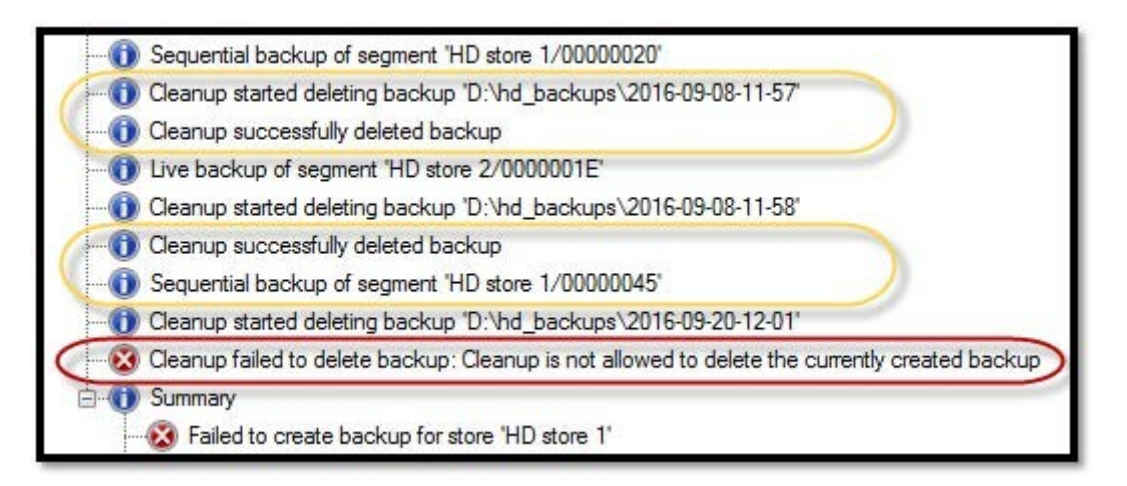

Wenn die Größe eines einzelnen Backups die Aufräumgrenze überschreitet, dann schlägt das Backup unmittelbar vor Erreichen der Grenze fehl (rot markierte Meldung im Bild oben).

## **10.2 Backup wiederherstellen**

Die Wiederherstellung eines Backup bedeutet, dass die Daten in der HD-Ablage, die den gleichen Zeitbereich abdecken wie die Daten aus dem Backup, durch die Daten aus dem HD-Backup überschreiben werden. Während der Wiederherstellung eines Backups sind keine anderen Schreibzugriffe auf die betreffende Ablage möglich. Dementsprechend wird die Datenaufzeichnung für die betreffende Ablage im *ibaPDA*-System angehalten. Der Vorgang der Wiederherstellung ist in drei Schritte gegliedert:

- Einstellen von Quelle & Ziel
- Validierung
- Wahl der Optionen

### **10.2.1 Quelle & Ziel**

Wählen Sie im *ibaHD-Manager*, Register *Backup* – Folgeregister *Wiederherstellen* den Button *Backups wiederherstellen…*.

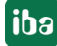

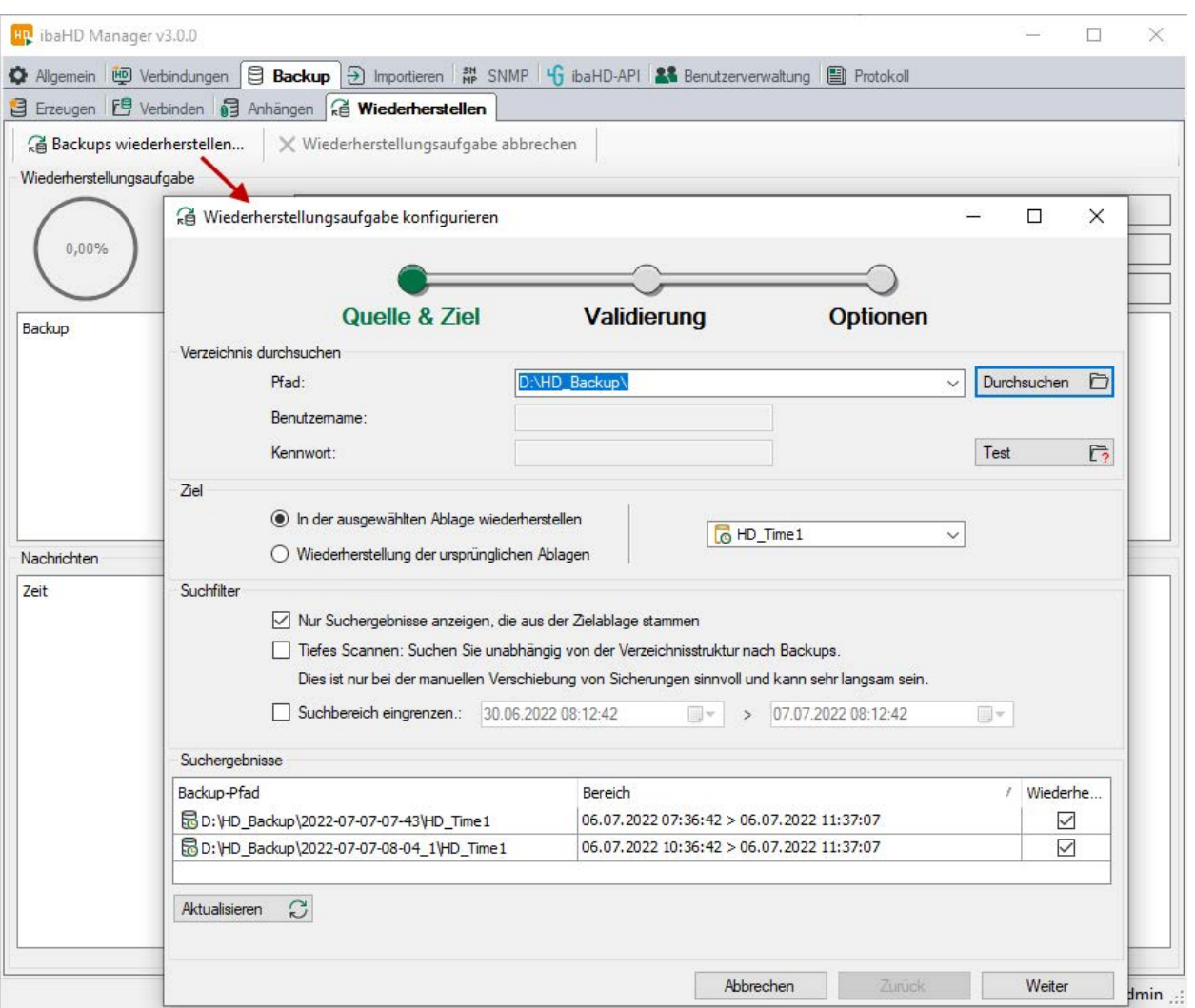

Nehmen Sie im Dialog *Wiederherstellungsaufgabe konfigurieren* die nötigen Einstellungen vor.

#### **Pfad, Benutzername, Kennwort**

Geben Sie den Pfad der wiederherzustellenden Backup-Datei ein oder wählen Sie ihn mithilfe des Browser aus. Bei Bedarf (Netzlaufwerk) geben Sie Benutzername und Kennwort an.

Mit dem Button <Test> können Sie überprüfen, ob der Dateipfad erreichbar ist.

#### **Ziel**

Wählen Sie hier aus, in welcher (welchen) Ablage(n) das Backup wiederhergestellt werden soll.

- In der ausgewählten Ablage wiederherstellen Bei dieser Auswahl können Sie im Feld rechts daneben gezielt eine vorhandene Ablage auswählen.
- Backups in ihren ursprünglichen Ablagen wiederherstellen Diese Option ist zu bevorzugen, wenn in einem Backup mehrere Ablagen enthalten sind. Die Information über die ursprüngliche Ablage ist in jedem Backup enthalten. Sollten die im Backup enthaltenen Ablagen auf dem HD-Server nicht vorhanden sein, können Sie mit Aktivierung der Option *Nicht-existierende Ablagen anlegen* deren automatische Erzeugung im Zuge der Wiederherstellung gewährleisten. Im Feld *Ablagepfad Benutzer* können Sie den Pfad auswählen, in dem die Ablage erzeugt wird. Das Feld erscheint nur, wenn die Option *Nicht-existierende Ablagen anlegen* aktiviert ist.

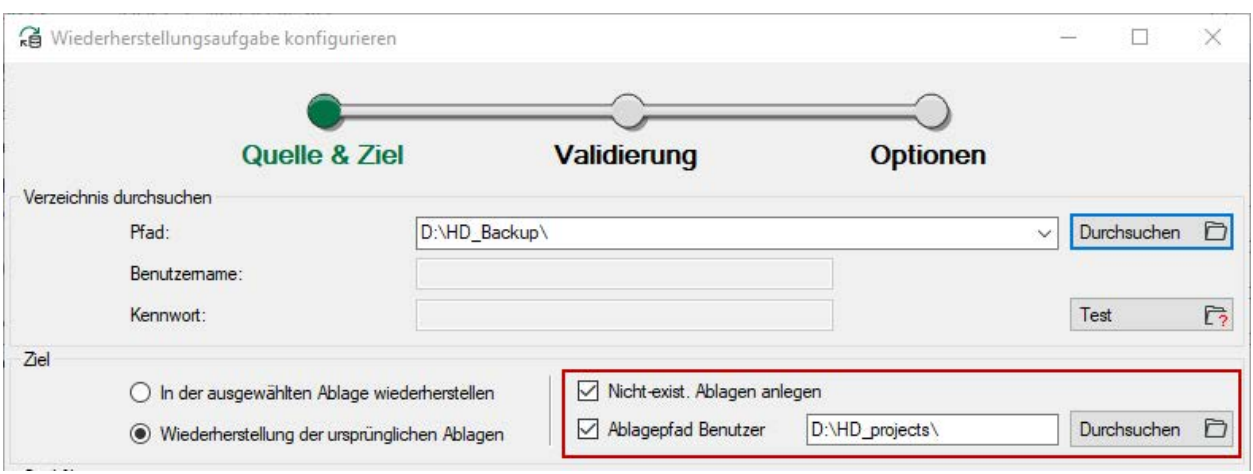

#### **Suchergebnisse und Suchfilter**

Klicken Sie auf den Button <Aktualisieren>, um die Suche nach verfügbaren Backups zu starten.

In der Tabelle "Suchergebnisse" werden die Backups aufgelistet, die im eingestellten Dateipfad vorhanden sind und den unter Suchfilter eingestellten Kriterien entsprechen.

Wenn Sie unter Ziel eine bestimmte Ablage ausgewählt haben, dann haben Sie die Möglichkeit, die Option *Nur Suchergebnisse anzeigen, die aus der Zielablage stammen* zu deaktivieren. Standardmäßig ist diese Option aktiviert, um die zum Ziel passenden Backups aufzulisten.

Wenn Sie unter Ziel die Wiederherstellung in den ursprünglichen Ablagen gewählt haben, dann ist die Option sogar fest aktiviert.

Wenn im Quellverzeichnis sehr viele Backups enthalten sind, hilft die Einschränkung des Zeitraums bei der Übersicht.

Wenn Backups in den Suchergebnissen nicht wiederhergestellt werden sollen, entfernen Sie das Häkchen in der Spalte *Wiederherstellen*.

Klicken Sie auf den Button <Weiter>, um zum nächsten Schritt zu gelangen.

## **10.2.2 Validierung**

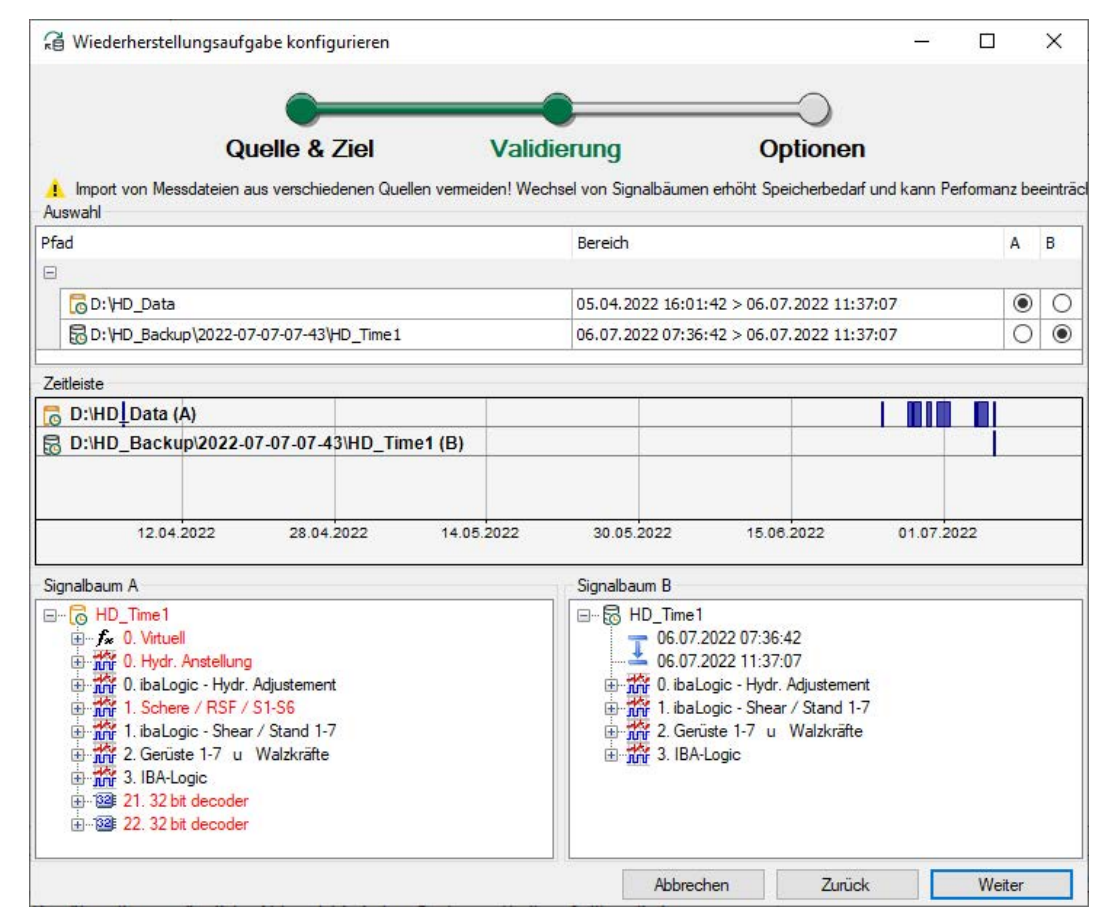

Bei der Validierung zeigt der Dialog im oberen Teil eine Tabelle mit der Zielablage und den im vorigen Schritt ausgewählten Backups.

Darunter werden entlang einer Zeitleiste die Datenbestände in der Zielablage und in den Backups als Balken dargestellt. Wenn Sie die Maus im Zeitleistenbereich positionieren, können Sie mit dem Mausrad zoomen. Mit der Maus auf der Zeitskala können Sie die Zeitachse verschieben (linke Maustaste gedrückt halten).

Im unteren Bereich gibt es zwei Signalbaumfenster A und B. Welcher Signalbaum darin angezeigt wird, entscheiden Sie mit den Optionsfeldern in den Spalten A und B der Tabelle oben. Somit können Sie die Signalbäume vergleichen und z. B. kontrollieren, ob Backup und Zielablage zueinander passen.

### **10.2.3 Optionen**

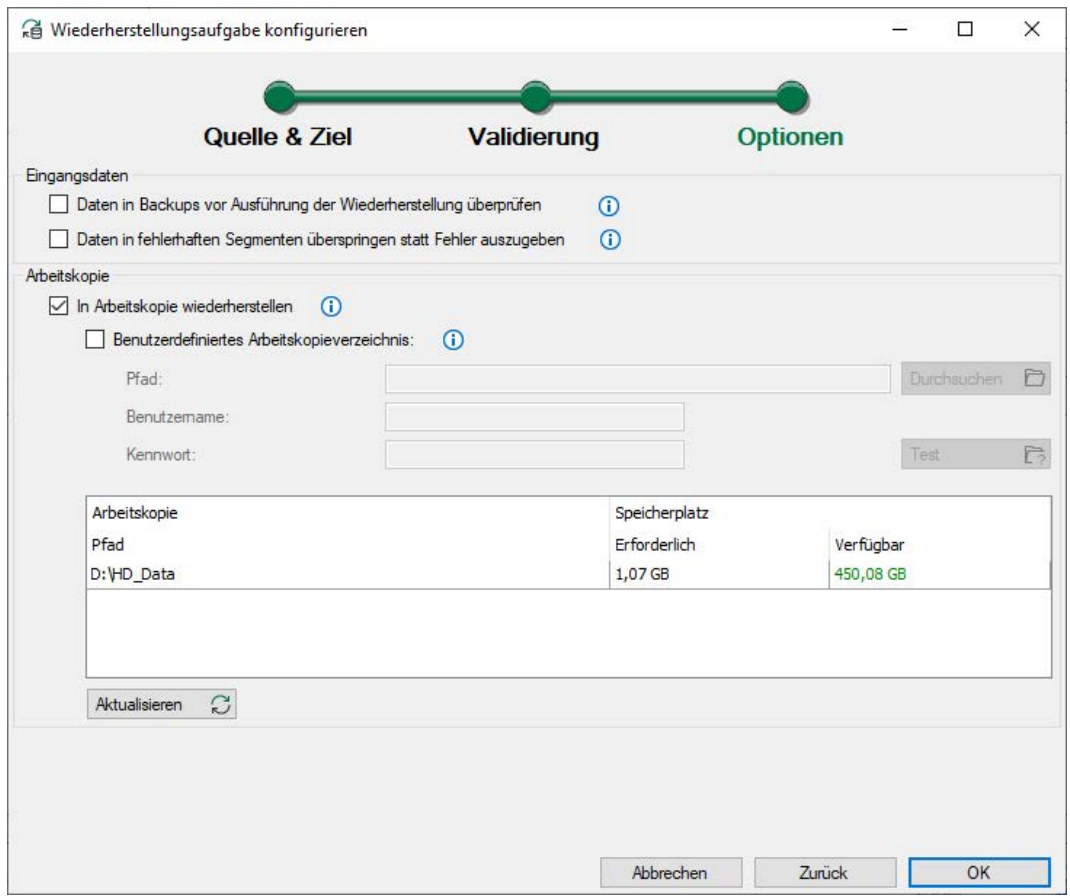

Im letzten Schritt zur Wiederherstellung können Sie noch folgende Optionen aktivieren oder deaktivieren.

#### **Eingangsdaten**

#### **Daten in Backups vor Ausführung der Wiederherstellung prüfen**

Wenn Sie diese Option aktivieren, dann werden die Backups vor Beginn der Wiederherstellung überprüft. Fehler werden bei Erkennung angezeigt.

#### **Daten in fehlerhaften Segmenten überspringen statt Fehler auszugeben**

Wenn Sie diese Option aktivieren, dann werden anstelle von Fehlern Warnungen ausgegeben. Daten in fehlerhaften Segmenten werden übersprungen, d. h. nicht wiederhergestellt.

#### **Arbeitskopie**

#### **In Arbeitskopie wiederherstellen**

Wenn Sie diese Option aktivieren, dann wird vor Ausführung der Wiederherstellung eine Arbeitskopie der betreffenden Teile der Zielablage erstellt. Sollte die Wiederherstellung fehlschlagen, dann gewährleistet diese Option, dass die Daten in der Zielablage unberührt bleiben. Die Zielablage wird nur dann verändert, wenn die Backups erfolgreich in die Arbeitskopie eingefügt werden konnten.

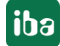
### **Benutzerdefiniertes Arbeitsverzeichnis**

Aktivieren Sie diese Option, wenn in der Zielablage nicht mehr genügend Speicherplatz für die Arbeitskopie vorhanden ist. Sie können dann ein benutzerdefiniertes Verzeichnis angeben, auf dem die Arbeitskopie erstellt wird. Wenn ein UNC-Netzlaufwerk verwendet wird, dann muss dieses Netzlaufwerk während der gesamten Wiederherstellung erreichbar sein.

Um zu überprüfen, ob in dem von Ihnen gewählten Arbeitsverzeichnis genügend Platz ist, klicken Sie auf den Button <Aktualisieren>. In dem Tabellenfenster werden Pfad, Speicherbedarf der Arbeitskopie und verfügbarer Speicherplatz angezeigt.

Klicken Sie anschließend auf <OK>.

### **10.2.4 Start der Wiederherstellung**

Vor dem Start der Wiederherstellung erfolgt ein abschließender Hinweis darauf, dass die Wiederherstellung einige Zeit in Anspruch nehmen kann, in der keine Schreibzugriffe auf die Zielablage möglich sind.

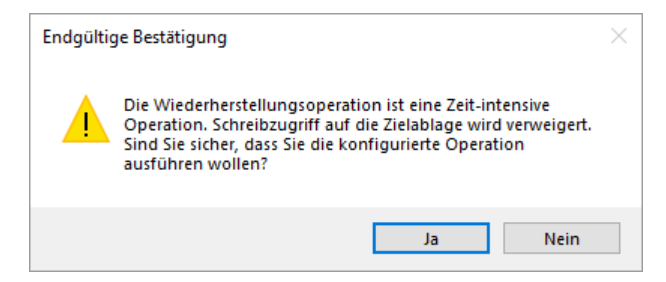

Sobald Sie die Meldung mit <Ja> bestätigen, startet die Wiederherstellung.

Der Fortschritt der Wiederherstellung wird im Dialog protokolliert.

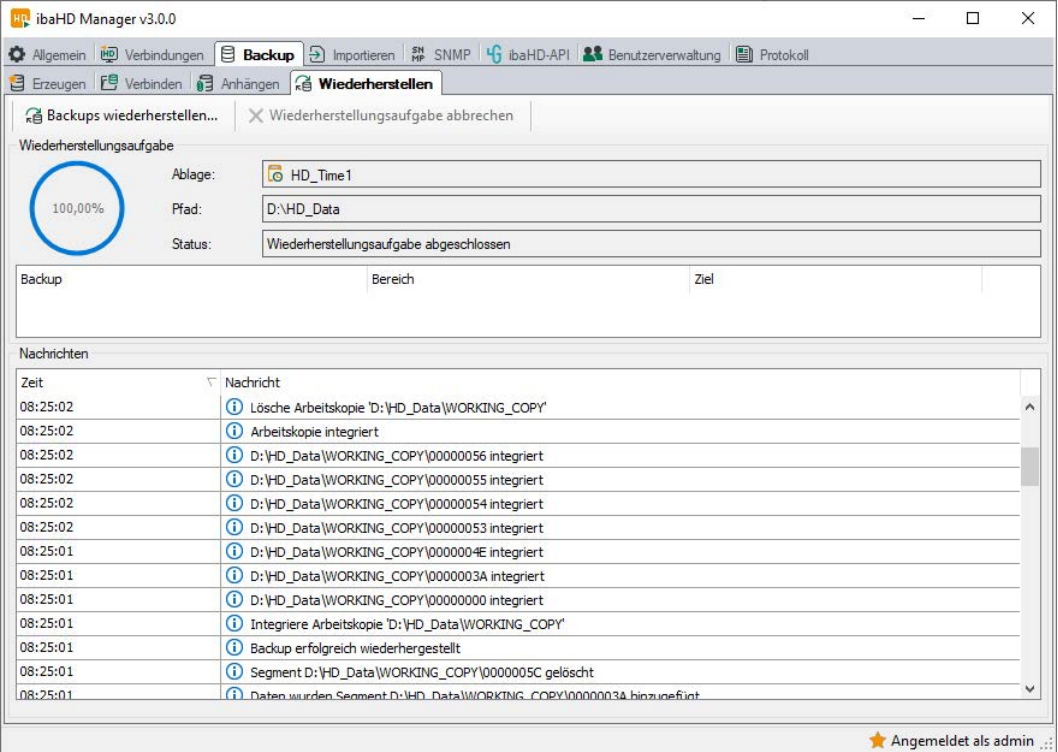

## **10.3 Backups verbinden**

Mit der Funktion *Backups verbinden* können Sie auf HD-Daten lesend zugreifen, ohne dass Sie eine HD-Server-Lizenz benötigen. Damit können Sie z. B. Offline-Analysen von HD-Daten auf einem Rechner durchführen, der keinen Dongle oder Soft-Lizenz hat.

Berücksichtigen Sie folgende Voraussetzungen und Eigenschaften:

- Auf dem Rechner, mit dem Sie auf das Backup zugreifen wollen, muss ibaHD-Server installiert sein. Ein Dongle/eine Lizenz ist nicht erforderlich.
- Eine HD-Ablage muss für diesen HD-Server nicht konfiguriert werden.
- Auf dem Rechner, auf dem Sie das Backup verbinden wollen, darf keine HD-Ablage mit dem gleichen Namen aktiv sein.
- Das gewünschte Backup muss auf einem **lokalen Laufwerk** desselben Rechners liegen.
- Ist das Backup mithilfe des ibaHD-Managers mit dem ibaHD-Server verbunden worden, kann sowohl lokal als auch via Netzwerk mit ibaAnalyzer auf das Backup zugegriffen werden. Im Dialog der HD-Abfrage erscheint das Backup auf dem HD-Server als HD-Ablage mit dem Originalnamen der Ablage aus der es erzeugt wurde.
- Das verbundene Backup kann wie eine HD-Ablage betrachtet werden, jedoch können keine Daten oder Signale hinzugefügt werden. Mit ibaAnalyzer können HD-Abfragen ausgeführt werden, genau wie bei einer aktiven HD-Ablage auch.
- Der Lizenzzähler für die Anzahl der konfigurierten HD-Ablagen im HD-Manager wird nicht erhöht.
- Es kann nur genau ein Backup einer HD-Ablage verbunden werden. An ein verbundenes Backup können weitere Backups angehängt werden. Es können mehrere Backups verbunden werden, wenn sie aus unterschiedlichen HD-Ablagen stammen.

Der Vorgang des Verbindens ist in zwei Schritte gegliedert:

- Einstellen der Quelle
- Validierung

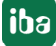

### **10.3.1 Quelle**

Wählen Sie im ibaHD-Manager, Register *Backup* – Folgeregister *Verbinden* den Button *Backups verbinden…*.

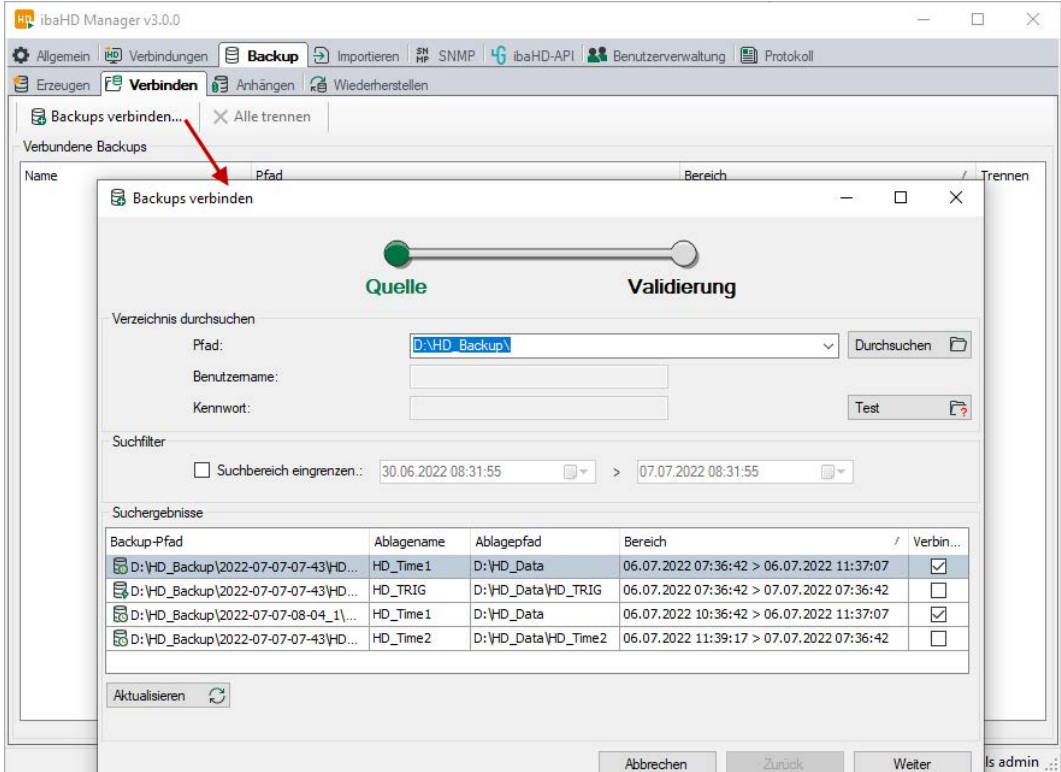

Nehmen Sie im Dialog *Backups verbinden* die nötigen Einstellungen vor.

### **Pfad**

Geben Sie den Pfad ein, in dem das Backup liegt, oder wählen Sie ihn mithilfe des Browsers aus. Es sind nur lokale Laufwerke zulässig.

Mit dem Button <Test> können Sie überprüfen, ob der Dateipfad erreichbar ist.

### **Suchergebnisse und Suchfilter**

Klicken Sie auf den Button <Aktualisieren>, um die Suche nach verfügbaren Backups zu starten.

In der Tabelle "Suchergebnisse" werden die Backups aufgelistet, die im eingestellten Dateipfad vorhanden sind und den unter Suchfilter eingestellten Kriterien entsprechen.

Wenn im Quellverzeichnis sehr viele Backups enthalten sind, hilft die Einschränkung des Zeitraums bei der Übersicht.

Wenn Backups in den Suchergebnissen nicht verbunden werden sollen, entfernen Sie das Häkchen in der Spalte *Verbinden*.

### **Hinweis**

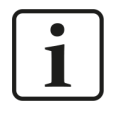

Es kann nur genau ein Backup einer HD-Ablage verbunden werden. Wenn Sie den Zeitraum des verbundenen Backups mit weiteren Backups derselben HD-Ablage erweitern wollen, müssen Sie die Funktion Backups anhängen verwenden.

Klicken Sie auf den Button <Weiter>, um zum nächsten Schritt zu gelangen.

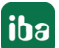

### **10.3.2 Validierung**

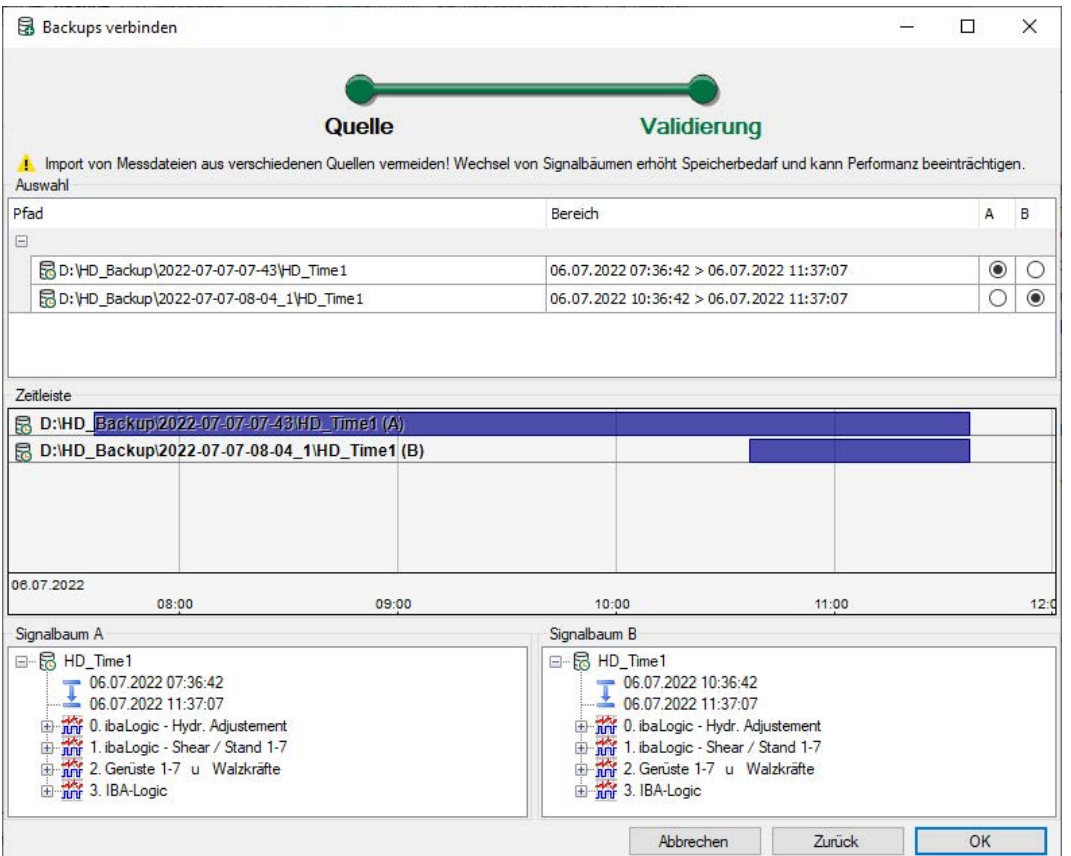

Bei der Validierung zeigt der Dialog im oberen Teil eine Tabelle mit den im vorigen Schritt ausgewählten Backups.

Darunter werden entlang einer Zeitleiste die Datenbestände in den Backups als Balken dargestellt. Wenn Sie die Maus im Zeitleistenbereich positionieren, können Sie mit dem Mausrad zoomen. Mit der Maus auf der Zeitskala können Sie die Zeitachse verschieben (linke Maustaste gedrückt halten).

Im unteren Bereich gibt es zwei Signalbaumfenster A und B. Welcher Signalbaum darin angezeigt wird, entscheiden Sie mit den Optionsfeldern in den Spalten A und B der Tabelle oben. Somit können Sie die Signalbäume vergleichen.

Klicken Sie auf <OK>, um die Verbindung abzuschließen.

## **10.4 Backups anhängen**

Mithilfe der Funktion *Backups anhängen* können Sie zu Analysezwecken den Aufzeichnungszeitraum einer aktiven HD-Ablage erweitern.

### **Beispiel**

Angenommen, die aktive HD-Ablage ist für einen Zeitraum von 1 Monat konfiguriert und Sie erstellen monatlich ein Backup. Um trotzdem eine Auswertung über das vergangene Quartal durchführen zu können, hängen Sie einfach die beiden letzten Backups an.

Bei der Auswertung mit ibaAnalyzer stellt sich das wie eine dreimonatige HD-Aufzeichnung dar.

Berücksichtigen Sie folgende Voraussetzungen und Eigenschaften:

- Die Backups, die angehängt werden sollen, können an einem anderen Speicherort als die aktive HD-Ablage liegen, allerdings muss es ein lokales Laufwerk sein. Somit können Sie auch große Zeiträume abdecken, für die die aktive Ablage des HD-Server-Rechners nicht konfiguriert ist.
- Backups können sowohl an eine aktive HD-Ablage als auch an ein verbundenes Backup (Offline-Analyse) angehängt werden.

Der Vorgang des Anhängens ist in zwei Schritte gegliedert:

- Einstellen der Quelle
- Validierung

### **10.4.1 Quelle**

Wählen Sie im ibaHD-Manager, Register *Backup* – Folgeregister *Anhängen* den Button *Backups verbinden…*.

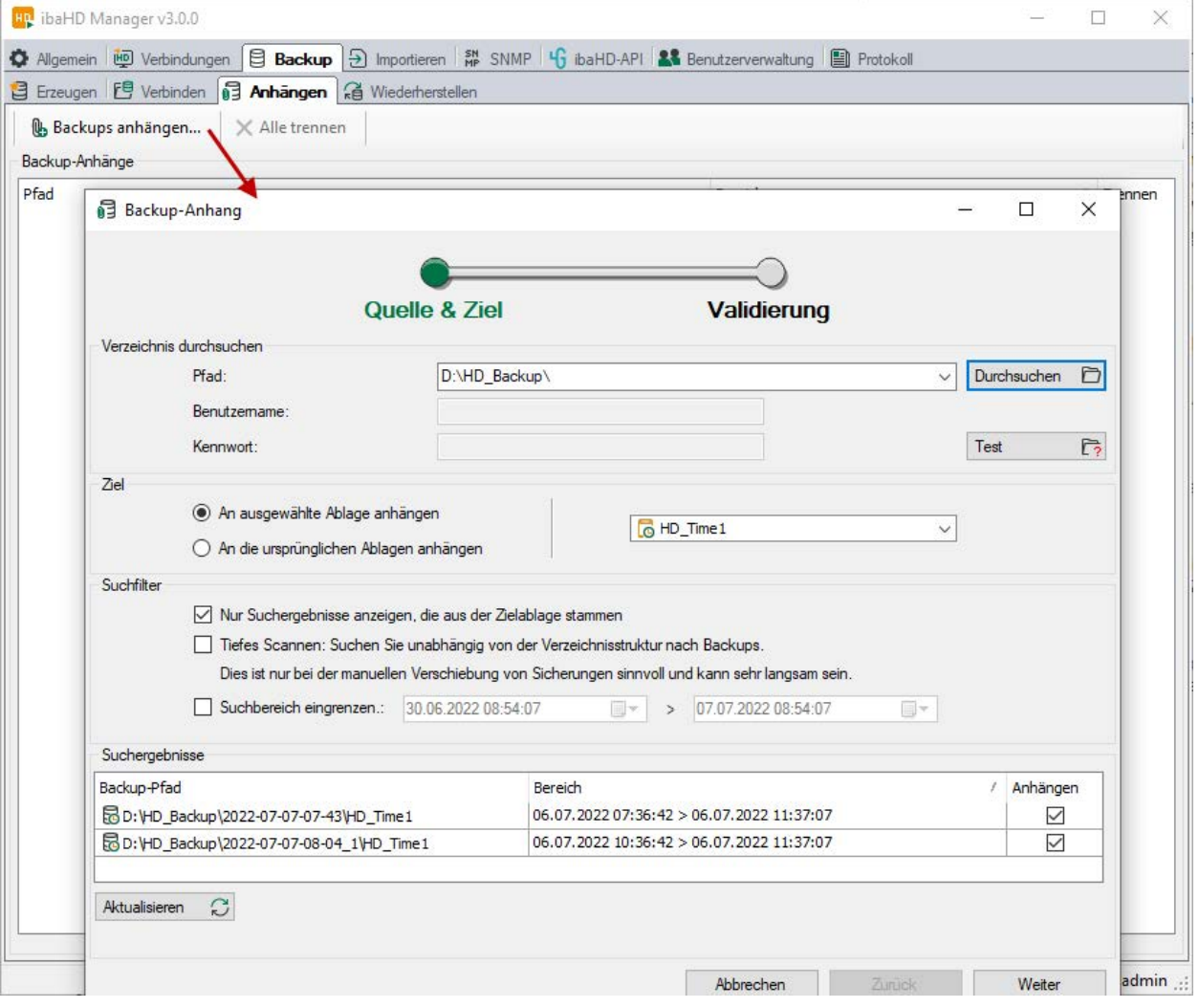

Nehmen Sie im Dialog *Backup-Anhang* die nötigen Einstellungen vor.

### **Pfad, Benutzername, Kennwort**

Geben Sie den Pfad ein, in dem die anzuhängenden Backups liegen oder wählen Sie ihn mithilfe des Browser aus. Es sind nur lokale Laufwerke zulässig.

Mit dem Button <Test> können Sie überprüfen, ob der Dateipfad erreichbar ist.

### **Ziel**

Wählen Sie hier aus, an welche (welchen) Ablage(n) das Backup angehängt werden soll. Die Zielablage kann auch ein verbundenes Backup sein.

- An ausgewählte Ablage anhängen Bei dieser Auswahl können Sie im Feld rechts daneben gezielt eine vorhandene Ablage auswählen.
- Jedes Backup an seine ursprüngliche Ablage anhängen Diese Option ist zu bevorzugen, wenn in einem Backup mehrere Ablagen enthalten sind. Die Information über die ursprüngliche Ablage ist in jedem Backup enthalten. Sollten die im Backup enthaltenen Ablagen auf dem HD-Server nicht vorhanden sein, können Sie mit Aktivierung der Option *Nicht-existierende Ablagen anlegen* deren automatische Erzeugung im Zuge des Anhängens gewährleisten.

### **Suchergebnisse und Suchfilter**

Klicken Sie auf den Button <Aktualisieren>, um die Suche nach verfügbaren Backups zu starten.

In der Tabelle "Suchergebnisse" werden die Backups aufgelistet, die im eingestellten Dateipfad vorhanden sind und den unter Suchfilter eingestellten Kriterien entsprechen.

Wenn Sie unter Ziel eine bestimmte Ablage ausgewählt haben, dann haben Sie die Möglichkeit, die Option *Nur Suchergebnisse anzeigen, die aus der Zielablage stammen* zu deaktivieren. Standardmäßig ist diese Option aktiviert, um die zum Ziel passenden Backups aufzulisten.

Wenn Sie unter Ziel das Anhängen an die ursprünglichen Ablagen gewählt haben, dann ist die Option sogar fest aktiviert.

Wenn im Quellverzeichnis sehr viele Backups enthalten sind, hilft die Einschränkung des Zeitraums bei der Übersicht.

Wenn Backups in den Suchergebnissen nicht angehängt werden sollen, entfernen Sie das Häkchen in der Spalte *Anhängen*.

Klicken Sie auf den Button <Weiter>, um zum nächsten Schritt zu gelangen.

### **10.4.2 Validierung**

Bei der Validierung zeigt der Dialog im oberen Teil eine Tabelle mit den im vorigen Schritt ausgewählten Backups.

Darunter werden entlang einer Zeitleiste die Datenbestände in den Backups als Balken dargestellt. Wenn Sie die Maus im Zeitleistenbereich positionieren, können Sie mit dem Mausrad zoomen. Mit der Maus auf der Zeitskala können Sie die Zeitachse verschieben (linke Maustaste gedrückt halten).

Im unteren Bereich gibt es zwei Signalbaumfenster A und B. Welcher Signalbaum darin angezeigt wird, entscheiden Sie mit den Optionsfeldern in den Spalten A und B der Tabelle oben. Somit können Sie die Signalbäume vergleichen und z. B. kontrollieren, ob die Backups zueinander passen.

# **11 Messdateien importieren**

ibaHD-Server bietet die Möglichkeit, vorhandene iba-Messdateien in eine HD-Ablage zu importieren. Damit können auch ältere Datenbestände, die bereits vor der Einführung von *ibaHD-Server* archiviert wurden, in eine HD-Ablage überführt werden, um von den HD-Funktionen zu profitieren. iba-Messdateien können nur in zeitbasierte HD-Ablagen importiert werden.

Die Nutzung des Messdateiimports bei laufender HD-Datenaufzeichnung ist zulässig.

### **Hinweis**

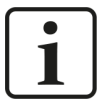

Der Import von Messdateien kann mithilfe von *ibaDatCoordinator* (ab v2.0) automatisiert werden. Mit einer sog. ibaHD-Import-Aufgabe überwacht *ibaDatCoordinator* das Verzeichnis, in das die Messdateien geschrieben werden. Nach Fertigstellung einer Messdatei startet *ibaDatCoordinator* den Import in die konfigurierte HD-Ablage.

Weitere Informationen zur Konfiguration der HD-Import-Aufgabe finden Sie im Handbuch zum Produkt *ibaDatCoordinator*.

Der Vorgang des Messdateiimports ist in drei Schritte gegliedert:

- Einstellen von Quelle & Ziel
- Validierung
- Wahl der Optionen

### **11.1 Messdateiimport Quelle & Ziel**

Wählen Sie im ibaHD-Manager, Register *Importieren* den Button *Messdateien importieren…*.

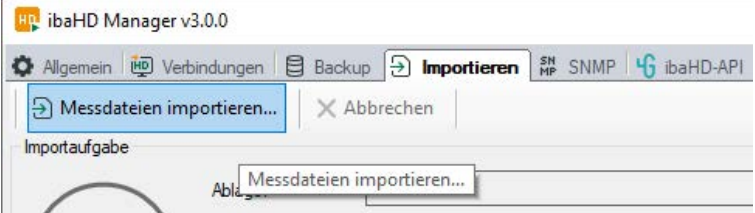

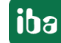

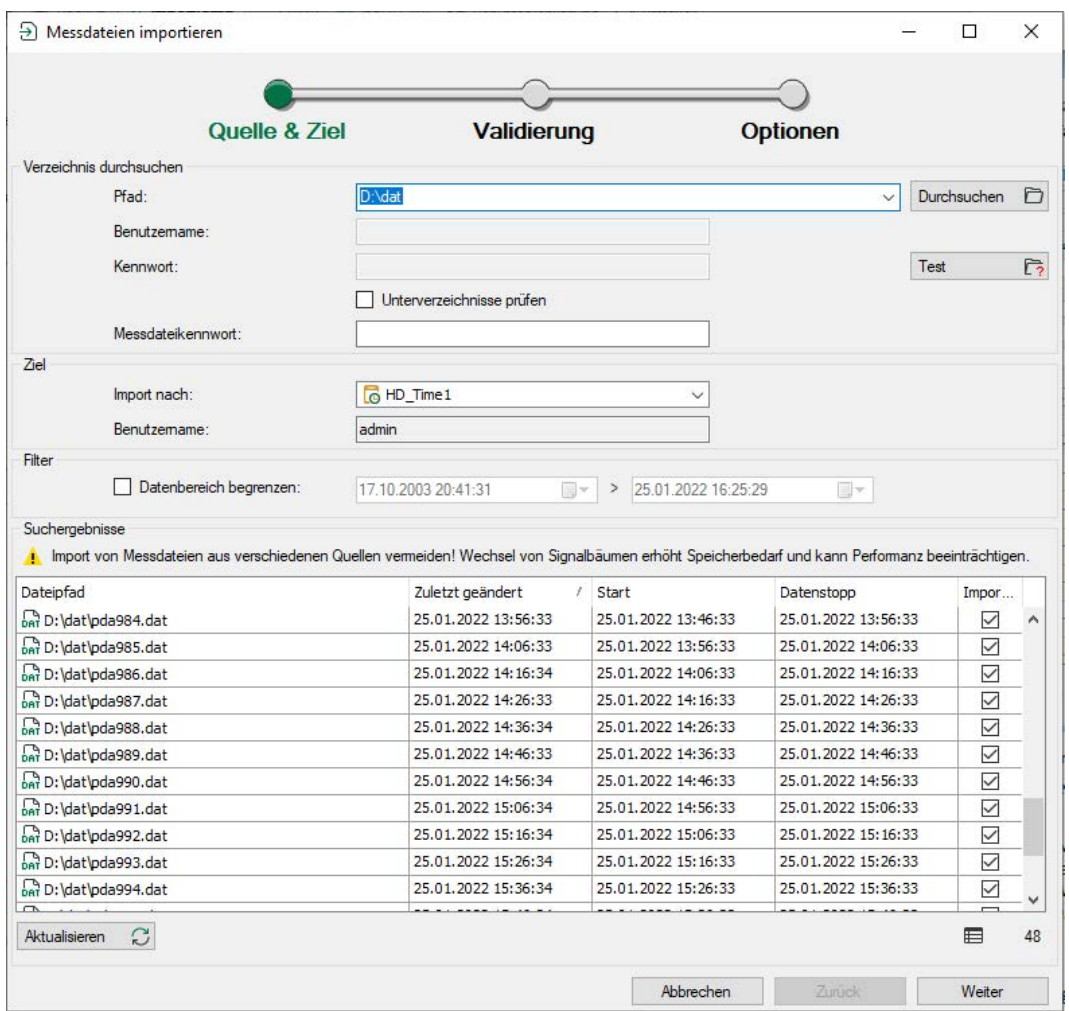

Nehmen Sie im Dialog *Messdateien importieren* die nötigen Einstellungen vor.

### **Pfad, Benutzername, Kennwort**

Geben Sie den Pfad der zu importierenden Messdatei(en) ein oder wählen Sie ihn mithilfe des Browser aus. Bei Bedarf (Netzlaufwerk) geben Sie Benutzername und Kennwort an. Wenn die Messdateien in einem Ordner in weiteren Unterverzeichnissen strukturiert abgelegt sind, aktivieren Sie die Option *Unterverzeichnisse prüfen*, damit alle Messdateien erfasst werden.

### **DAT file password**

Wenn die Messdateien durch ein Kennwort geschützt sind, geben Sie hier das Kennwort ein.

Mit dem Button <Test> können Sie überprüfen, ob der Dateipfad erreichbar ist.

### **Ziel**

Wählen Sie hier aus, in welche HD-Ablage die Datei(en) importiert werden soll(en). Angezeigt werden alle aktiven HD-Ablagen des betreffenden HD-Servers. Wenn die HD-Ablage durch ein Kennwort geschützt ist, geben Sie hier den Benutzernamen und das Kennwort ein.

### **Suchergebnisse und Filter**

Klicken Sie auf den Button <Aktualisieren>, um die Suche nach vorhandenen Messdateien zu starten.

In der Tabelle "Suchergebnisse" werden die Messdateien aufgelistet, die im eingestellten Dateipfad vorhanden sind und den unter "Filter" eingestellten Kriterien entsprechen.

Unten rechts, über dem Button <Weiter>, wird die Gesamtanzahl der gefundenen Messdateien angezeigt.

Wenn im Quellverzeichnis sehr viele Messdateien enthalten sind, hilft die Einschränkung des Zeitraums unter "Filter". Es werden dann nur Messdateien aus dem eingestellten Zeitraum angezeigt.

Je nach Anzahl der Messdateien und Speicherort kann die Vervollständigung der Suchergebnisse etwas dauern. Besonders, wenn die Messdateien auf einem Netzlaufwerk liegen, kann es zu leichten Verzögerungen kommen.

Alle Messdateien werden im Hintergrund geöffnet und die wichtigsten Informationen, wie z. B. Start- und Endzeitpunkt, werden ausgelesen.

Wenn Messdateien in den Suchergebnissen nicht importiert werden sollen, entfernen Sie das Häkchen in der Spalte *Importieren*.

Klicken Sie auf den Button <Weiter>, um zum nächsten Schritt zu gelangen.

Bereits an dieser Stelle kann ein Hinweis erscheinen, dass die gewählten DAT-Dateien aus einem Zeitbereich stammen, der vor dem als Maximum gültigen Zeitbereich der HD-Ablage liegt. Eine Änderung der Zeitgrenze in der HD-Ablagenkonfiguration kann das Problem lösen.

### **Daten veraltet**

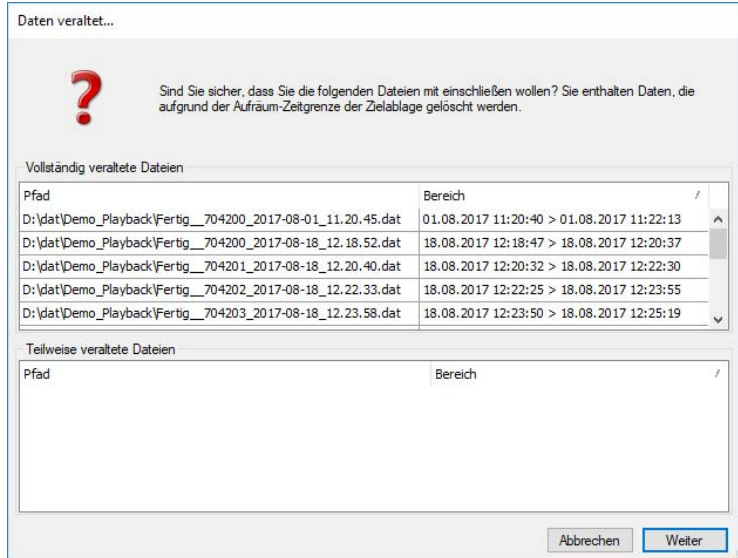

Eine Messdatei gilt dann als veraltet, wenn der Zeitraum der HD-Ablage so eingestellt ist, dass die Daten aus der Messdatei nicht mehr in diesem Zeitraum liegen und von der Aufräumfunktion gleich wieder gelöscht werden würden.

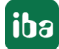

## **11.2 Validierung**

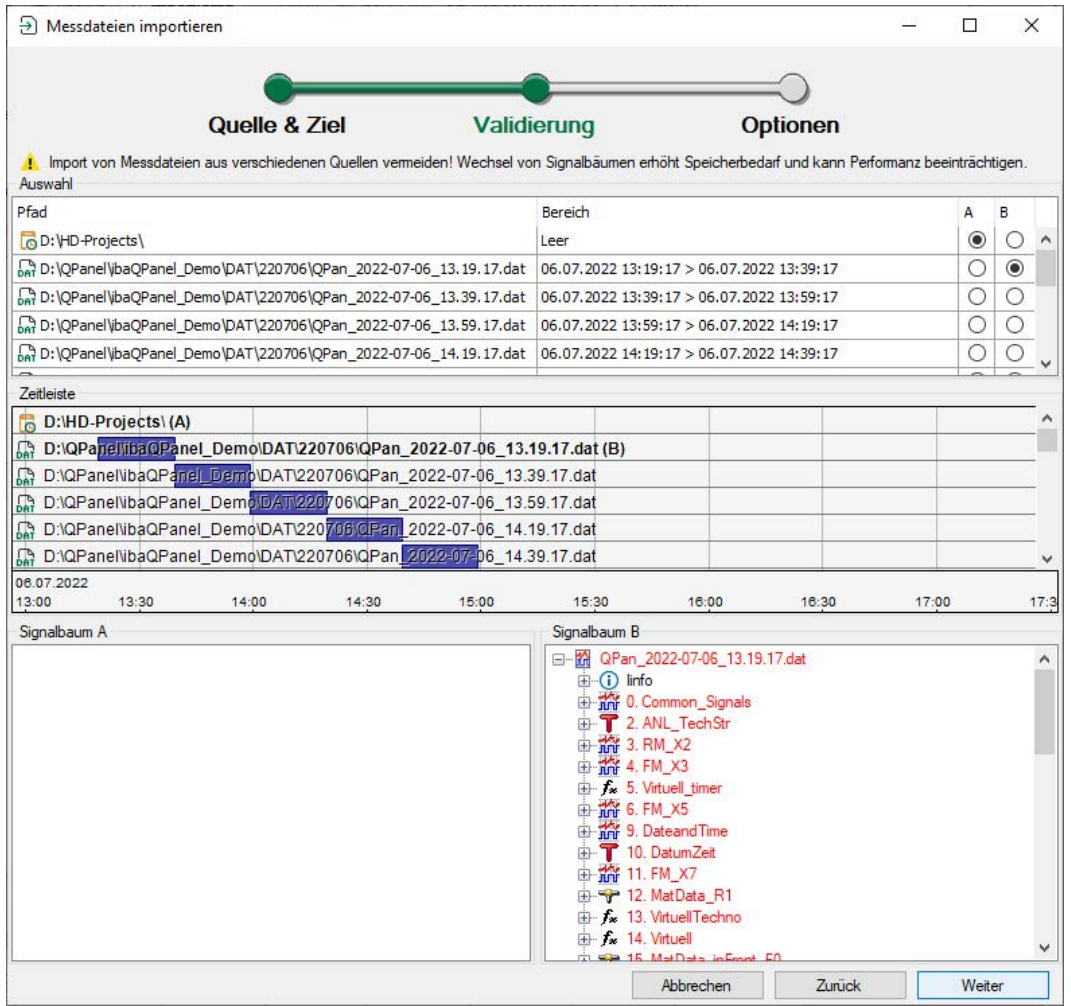

Bei der Validierung zeigt der Dialog im oberen Teil eine Tabelle mit der Zielablage und den im vorigen Schritt ausgewählten Messdateien.

Darunter werden entlang einer Zeitleiste die Datenbestände in der Zielablage und in den Backups als Balken dargestellt. Wenn Sie die Maus im Zeitleistenbereich positionieren, können Sie mit dem Mausrad zoomen. Mit der Maus auf der Zeitskala können Sie die Zeitachse verschieben (linke Maustaste gedrückt halten).

Im unteren Bereich gibt es zwei Signalbaumfenster A und B. Welcher Signalbaum darin angezeigt wird, entscheiden Sie mit den Optionsfeldern in den Spalten A und B der Tabelle oben. Somit können Sie die Signalbäume vergleichen und z. B. kontrollieren, ob Messdatei und Zielablage zueinander passen. Unterschiede zwischen den Signalbäumen werden mit roter Schrift hervorgehoben.

Das Beispiel im Bild oben zeigt den Import mehrerer Messdateien in eine noch leere HD-Ablage.

Klicken Sie auf den Button <Weiter>, um zum nächsten Schritt zu gelangen.

## **11.3 Optionen**

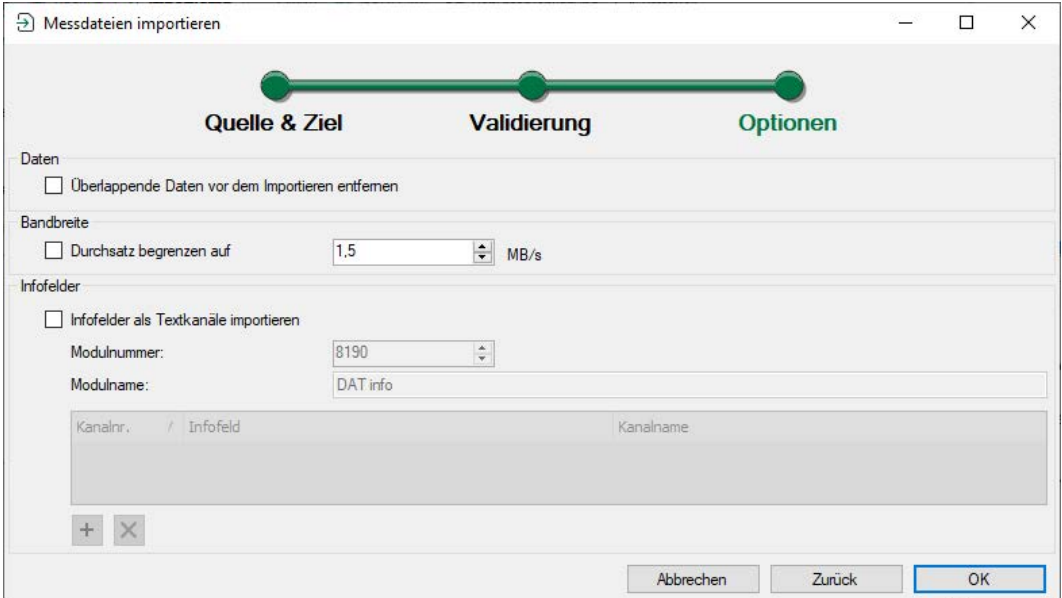

Im letzten Schritt zum Import können Sie noch folgende Optionen aktivieren oder deaktivieren.

### **Überlappende Daten vor dem Importieren entfernen**

Wenn Sie diese Option aktivieren, werden alle Daten in der HD-Ablage, die sich mit den Daten in der Messdatei überlappen, entfernt, bevor der Import ausgeführt wird.

Sowie Sie das Häkchen setzen, erscheint eine Meldung, die Sie darauf hinweist, dass im Falle einer erforderlichen Löschung währenddessen keine Schreibvorgänge in der HD-Ablage möglich sind.

Daher sollte die Option nur aktiviert werden, wenn seitens *ibaPDA* keine Online-Aufzeichnung auf der betreffenden HD-Ablage erfolgt.

### **Durchsatz begrenzen auf … MB/s**

Wenn Sie diese Option aktivieren, wird der Datendurchsatz während des Imports auf den daneben eingestellten Wert begrenzt. Dies kann sinnvoll sein, wenn in die betreffende Zielablage gleichzeitig Daten von der Online-Erfassung geschrieben werden.

### **Infofelder als Textkanäle importieren**

Wenn Sie diese Option aktivieren, können Sie Infofelder aus der Messdatei in Textkanäle wandeln und einem Modul mit der eingestellten Nummer und dem Namen zuweisen.

**iba** 

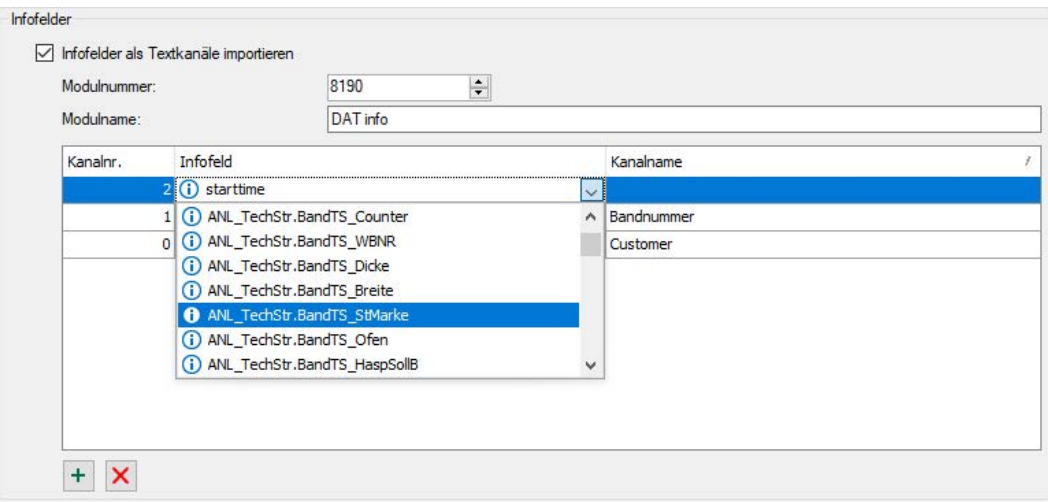

Modulnummer und Modulname können Sie frei wählen. Die Modulnummer darf nicht schon in der Messdatei enthalten sein.

Um einen Textkanal hinzuzufügen gehen Sie wie folgt vor:

- 1. Klicken Sie auf den Button <+>.
- 2. Öffnen Sie in der Spalte "Infofeld" die Drop-down-Liste und wählen Sie das gewünschte Infofeld aus. Es werden die systemeigenen Infofelder sowie alle projektierten Textkanäle (Technostrings) angezeigt.
- 3. Bei Bedarf können Sie dem Textkanal in der Spalte "Kanalnamen" noch einen Klartextnamen geben, unter dem der Textkanal im HD-Server geführt wird.

Klicken Sie anschließend auf <OK>, um den Import zu starten.

## **11.4 Start des Imports**

Der Fortschritt des Imports wird im Dialog protokolliert.

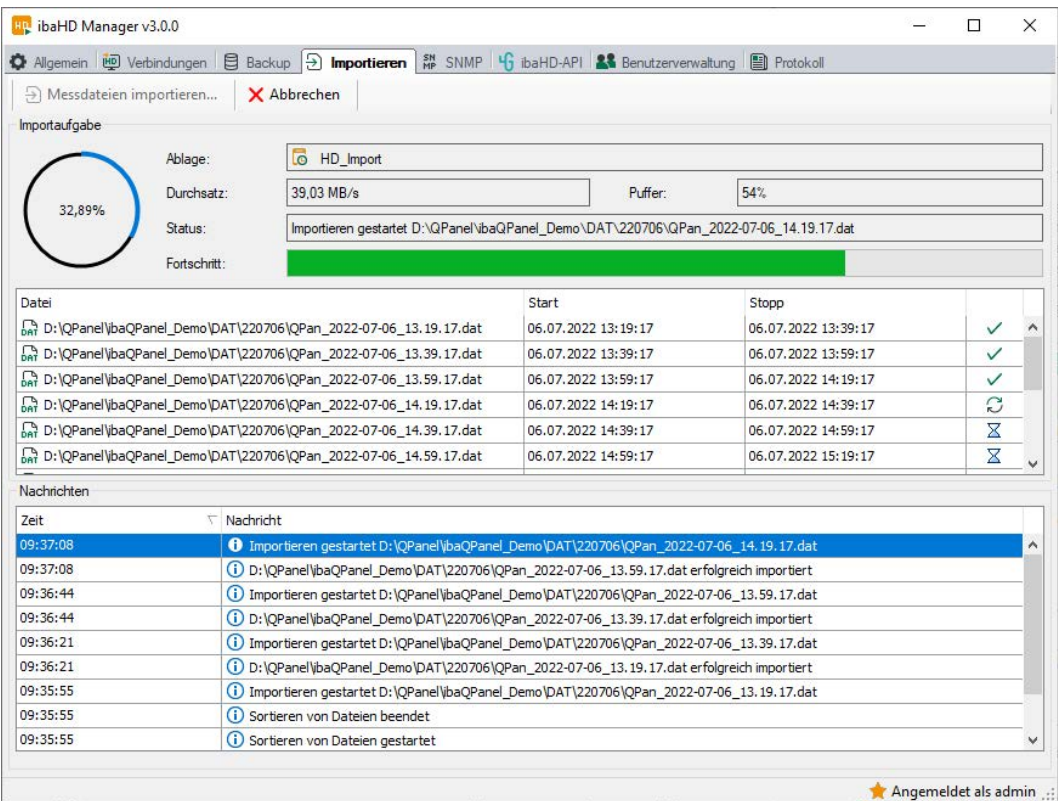

Im oberen Bereich des Dialogs wird links der prozentuale Fortschritt angezeigt.

Während des Imports ist der Button *Abbrechen* verfügbar, sodass Sie jederzeit den Importvorgang unterbrechen können. Bereits erfolgte Teilimporte werden nicht rückgängig gemacht.

Neben dem Istwert des Datendurchsatzes in B/s wird auch der Füllgrad des Pufferspeichers in % angegeben. Wenn der Puffer einen Füllstand von 100 % erreicht, pausiert der Import so lange, bis der Puffer-Füllgrad wieder unter 50 % gesunken ist.

Die Tabelle in der Mitte zeigt die zu importierenden Messdateien, wobei der Status des Imports in der rechten Spalte angezeigt wird.

- Grünes Häkchen = Import erfolgreich abgeschlossen
- Blaue Pfeile = Datei wird gerade verarbeitet
- Rotes Kreuz = Import fehlgeschlagen

Im unteren Bereich des Dialogs finden Sie die Protokollmeldungen.

# **12 Anhang**

## **12.1 Beispiel für große Anlagenkonfiguration**

Das folgende Beispiel zeigt drei *ibaPDA*-Systeme, verteilt in zwei Netzwerken. Jedes *ibaPDA*-System sendet über jeweils eine zeit- und eine ereignisbasierte Datenaufzeichnung Signal- bzw. Ereignisdaten an den *ibaHD-Server*. Jeder Datenaufzeichnung auf *ibaPDA*-Seite ist eine HD-Ablage auf dem *ibaHD-Server* zugeordnet. Auf beliebigen *ibaPDA*-Clients in den Netzwerken können die historischen Daten aus dem kompletten ibaHD-Server angezeigt werden. Hierzu dienen die HD Signalanzeige und die Ereignisliste.

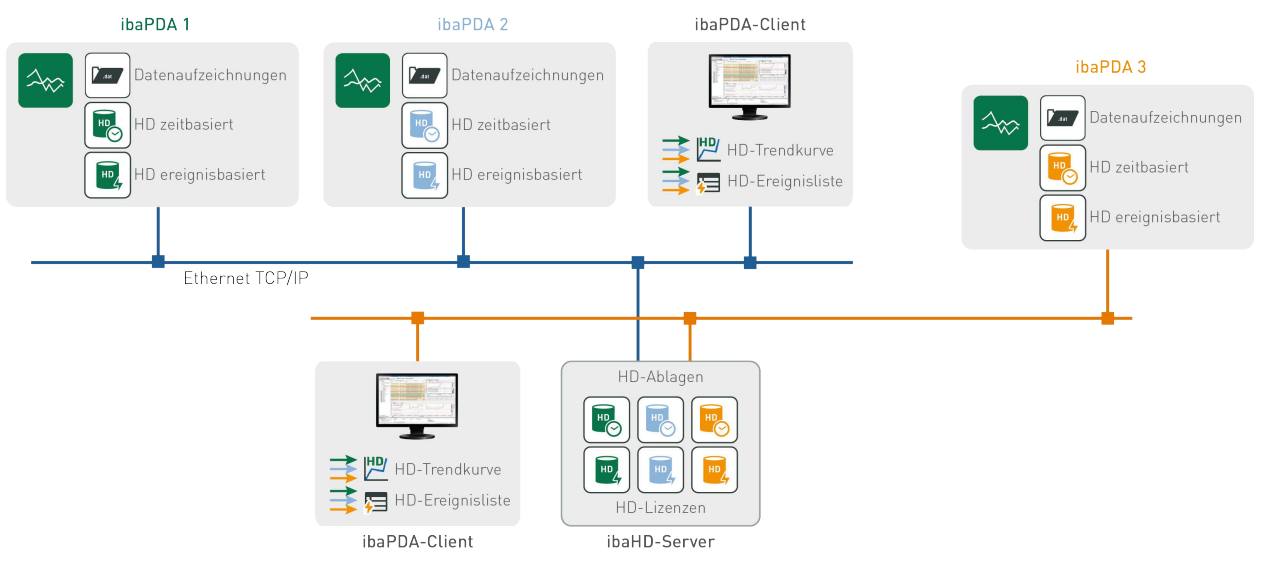

Jede HD-Ablage kann nur von einer Quelle (HD-Datenaufzeichnung im *ibaPDA*-System) beschrieben werden. Sollen mehrere ibaPDA-Systeme auf einen *ibaHD-Server* schreiben, muss jede HD-Datenaufzeichnung in eine eigene HD-Ablage schreiben. Bei der Einrichtung der HD-Datenaufzeichnung konfigurieren Sie jeweils eine HD-Ablage auf dem *ibaHD-Server*.

Auf diese Weise können Sie z. B. Daten aus unterschiedlichen Anlagen, die jeweils über ein eigenes *ibaPDA*-System verfügen, in einen zentralen *ibaHD-Server* schreiben.

## **12.2 ibaHD-Server Dienst**

Der ibaHD-Server ist ein Dienst unter Windows. Ein Windows-Dienst läuft unter einer Benutzerkennung, d. h. ihm ist ein bestimmtes Benutzerkonto zugewiesen, das bei der Installation angegeben wurde. Das Benutzerkonto muss Administratorrechte besitzen. Die Standardeinstellung ist das lokale Systemkonto, das Administratorrechte für den lokalen Rechner besitzt.

Um das aktuell geltende Benutzerkonto für *ibaHD-Server* einzusehen oder zu ändern, müssen Sie das Windows-Dienste-Management öffnen.

Wählen Sie *Start – Windows-Verwaltungsprogramme – Dienste*.

Um die Einstellungen des Dienstes zu sehen, klicken Sie mit der rechten Maustaste auf den Dienst "iba Historical Data service" und wählen Eigenschaften.

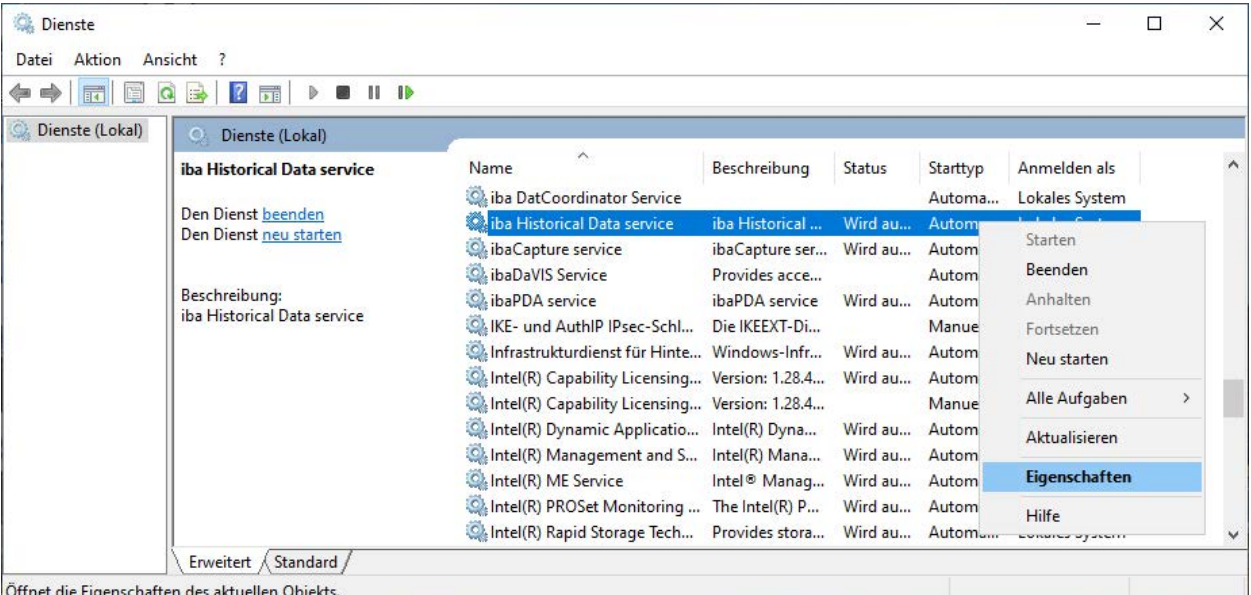

In den Eigenschaften wählen Sie das Register *Anmelden*.

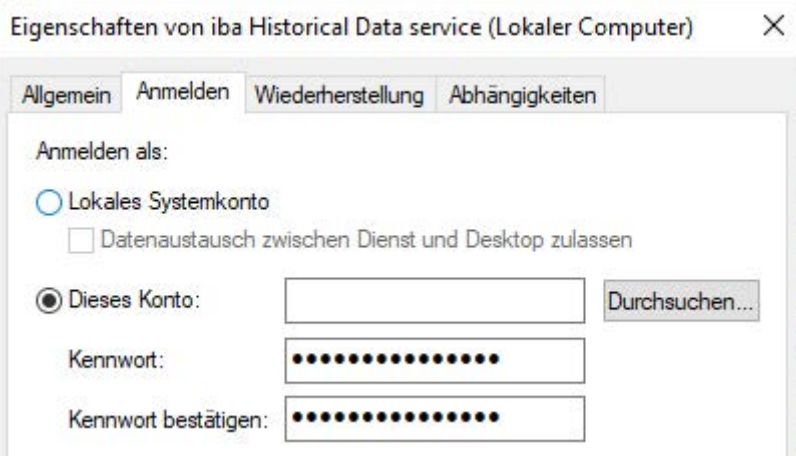

Hier ist zu sehen, ob der Dienst derzeit unter dem lokalen Systemkonto läuft oder ob ein anderes Benutzerkonto verwendet wird. Wenn Sie das Benutzerkonto ändern wollen, klicken Sie auf "Dieses Konto", füllen die Anmeldeinformationen aus und verlassen den Dialog mit <OK>.

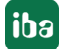

## **12.3 Tipps für Haupt- und Zwischenspeicher**

Empfehlungen für die Einrichtung von Haupt- und Zwischenspeicher

- Hauptspeicher
	- Erstellen Sie eine Partition für jede HD-Ablage
	- Das Laufwerk sollte nur vom *ibaHD-Server* beschrieben werden
	- Nutzen Sie die HD-Partition(en) nicht als Speicher für Messdateien (\*.dat) oder andere Zwecke
- Zwischenspeicher
	- Verwenden Sie eine SSD-Platte mit einem ausgewogenen Verhältnis von Lese- und Schreibperformance
	- Je nach erwartetem Datendurchsatz können die Zwischenablagen mehrerer HD-Ablagen auf der gleichen Partition derselben SSD-Platte angelegt werden
	- Je nach Leistungsklasse und Generation der verwendeten SSD kann die Verfügbarkeit und Leistung über die Betriebsdauer nachlassen. Ein Mittel, die Performance der SSD länger zu gewährleisten ist, bis zu 20 % der SSD-Platte unpartitioniert zu lassen. Fragen hierzu können mit dem iba-Support geklärt werden.
	- SSD-Festplatte mit NVMe-Schnittstelle ist von Vorteil

### **Größe des Zwischenspeichers**

Die verwendete Größe des Zwischenspeichers hängt von der Anzahl der Signale ab, unabhängig davon, ob es sich um analoge oder digitale Signale handelt. Die Signale werden in Segmentdateien gespeichert. Für jede Verdichtungsstufe existiert im *ibaHD-Server* mindestens eine Segmentdatei.

Der *ibaHD-Server* hat eine Begrenzung bezüglich der Größe der Segmentdatei und auch der Anzahl der Signale pro Segmentdatei. Die Anzahl der Signale pro Segmentdatei ist abhängig von der Verdichtungsstufe.

Maximale Größe der Segmentdatei: 512 MB

Maximale Anzahl an Signalen pro Segment pro Verdichtungsstufe:

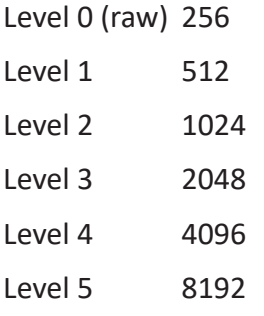

Die Anzahl der konfigurierten Signale bestimmt die Anzahl der Segmentdateien pro Ebene und die Größe des Speichers.

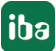

Beispiel:

Signalanzahl gesamt 5000, Segmentgröße max. 512 MB

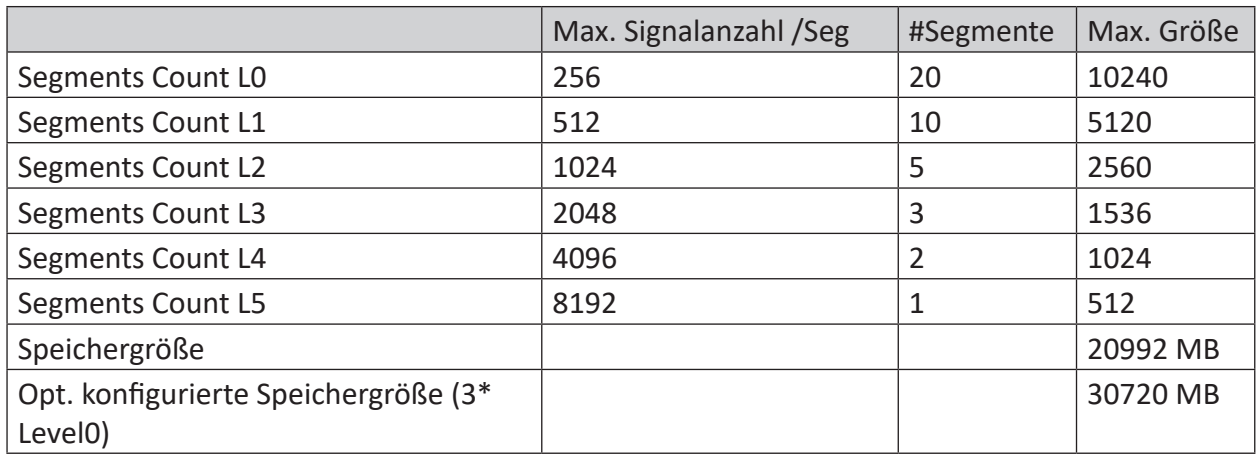

Zum Zeitpunkt der Konfiguration kann die verwendete Größe des Zwischenspeichers aufgrund der unbekannten Anzahl der zu speichernden Daten nicht bestimmt werden, aber auch weil sich die Signalanzahl durch Rekonfiguration in *ibaPDA* immer wieder ändern kann. Deshalb erwartet *ibaHD-Server* die Mindestgröße, die in Kapitel ì *[HD-Ablagen konfigurieren](#page-33-0)*, Seite 34 beschrieben ist.

Ist der Zwischenspeicher kleiner als die berechnete zu verwendende Speichergröße, reduziert *ibaHD-Server* intern die Größe der Segmentdateien soweit, dass alle Level 0 Segmentdateien nur 1/3 des Zwischenspeichers belegen. Dies führt zu mehr Dateitransfers zwischen Zwischenspeicher und Hauptspeicher.

Deshalb sollte nach dem Hinzufügen von Signalen in *ibaHD-Server* die Konfiguration des Zwischenspeichers mit dem benötigen Platzbedarf abgeglichen werden.

## **12.4 Hauptspeicher an neuen Speicherort umziehen**

Wenn beispielswiese der Speicherplatz Ihres aktuellen Hauptspeichers für eine oder mehrere HD-Ablagen nicht mehr ausreicht, können Sie den Hauptspeicher an einem neuen Speicherort einrichten. Dabei können Sie Ihre bereits existierenden HD-Daten mitnehmen. Für den Umzug eines Hauptspeichers mit Zwischenspeicher müssen Sie spezielle Schritte beachten.

### **Hauptspeicher ohne Zwischenspeicher umziehen**

- 1. Beenden Sie die Datenaufzeichnung in *ibaPDA*.
- 2. Erstellen Sie ein Backup der gewünschten HD-Ablagen im *ibaHDManager*. Auf diese Weise haben Sie eine Sicherheitskopie der Daten.

Sehen Sie dazu auch **7** [Backup manuell erzeugen](#page-206-0), Seite 207.

- 3. Wenn das Backup fertig ist, halten Sie den *ibaHD-Server*-Dienst an, z. B. über den *ibaHD Manager*.
- 4. Kopieren Sie nun das gesamte Verzeichnis des Hauptspeichers der HD-Ablage an den neuen Speicherort.
- 5. Wenn der Kopiervorgang abgeschlossen ist, starten Sie den *ibaHD-Server*-Dienst erneut, z. B. über den *ibaHD Manager*.
- 6. Wählen Sie im *ibaHD Manager* im Register *Allgemein* über den Button <HD-Ablage konfigurieren> für jede kopierte HD-Ablage den neuen Speicherort des Hauptspeichers aus.
- 7. Wenn Sie die Konfiguration übernehmen, behalten Sie die Daten noch im alten Verzeichnis als Sicherheitskopie und lehnen Sie das endgültige Löschen ab.
- 8. Prüfen Sie nun, ob alle Daten noch vorhanden sind. Wenn alle Daten vorhanden sind, können Sie das alte Verzeichnis der HD-Ablage löschen.

### **Hauptspeicher mit Zwischenspeicher umziehen**

- 1. Beenden Sie die Datenaufzeichnung in *ibaPDA*.
- 2. Erstellen Sie ein Backup der gewünschten HD-Ablagen im *ibaHDManager*. Auf diese Weise haben Sie eine Sicherheitskopie der Daten.

Sehen Sie dazu auch **7** [Backup manuell erzeugen](#page-206-0), Seite 207.

3. Sorgen Sie für ausreichend freien Speicherplatz im Verzeichnis des Hauptspeichers, bevor Sie den Zwischenspeicher deaktivieren.

Deaktivieren Sie die Option *Zwischenspeicher verwenden* im *ibaHD Manager* im Register *Allgemein* über <HD-Ablage konfigurieren> im Folgeregister *Zwischenspeicher*.

- $\rightarrow$  Alle Daten des Zwischenspeichers werden in den Hauptspeicher übernommen.
- 4. Halten Sie den *ibaHD-Server*-Dienst an, z. B. über den *ibaHD Manager*.
- 5. Kopieren Sie nun das gesamte Verzeichnis des Hauptspeichers der HD-Ablage an den neuen Speicherort.
- 6. Wenn der Kopiervorgang abgeschlossen ist, starten Sie den *ibaHD-Server*-Dienst erneut, z. B. über den *ibaHD Manager*.
- 7. Wählen Sie im *ibaHD Manager* im Register *Allgemein* über den Button <HD-Ablage konfigurieren> für jede kopierte HD-Ablage den neuen Speicherort des Hauptspeichers aus.
- 8. Aktivieren Sie die Option *Zwischenspeicher verwenden* im Folgeregister *Zwischenspeicher*.
- 9. Wenn Sie die Konfiguration übernehmen, behalten Sie die Daten noch im alten Verzeichnis als Sicherheitskopie und lehnen Sie das endgültige Löschen ab.
- 10. Prüfen Sie nun, ob alle Daten noch vorhanden sind. Wenn alle Daten vorhanden sind, können Sie das alte Verzeichnis der HD-Ablage löschen.

## **12.5 DFS Namespace**

Die Nutzung von DFS-Namespaces in ibaHD-Server kann auf zwei verschiedene Arten erfolgen. In jedem Fall sollte unbedingt ein Betriebssystem-Benutzer (OS-User) angelegt werden, der ausschließlich vom Dienst ibaHD-Server genutzt wird. Weder individuelle Benutzer noch Prozesse sollten die UNC-Verbindungen des ibaHD-Server-Dienstes beeinträchtigen können.

### **1. Benutzer einer Domäne**

Die einfachste Möglichkeit DFS-Namespaces zu nutzen, ist, den ibaHD-Server-Dienst unter einem Domänenbenutzerkonto laufen zu lassen. Dies können Sie bereits bei der Installation festlegen

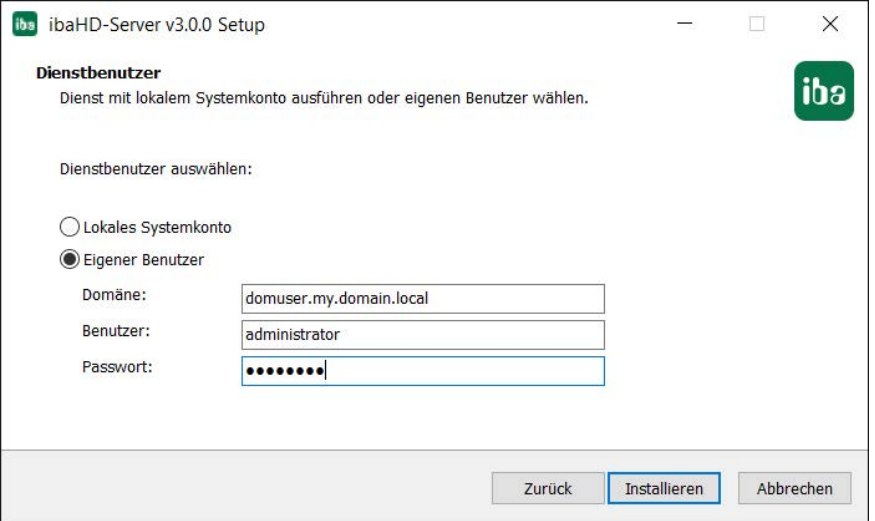

Voraussetzung dafür ist selbstverständlich, dass der Rechner Teil der Domäne ist und der Benutzer ausreichende Rechte hat.

Bei der Konfiguration der HD-Ablage müssen dann die Felder für Benutzer und Kennwort leer gelassen werden. Windows versucht für die Verbindung zu anderen Systemen automatisch die Sitzungsanmeldung anzuwenden. Wenn Sie eine Verbindung zu UNC-Pfaden außerhalb der Domäne herstellen wollen, können Sie trotzdem noch die erforderlichen Anmeldedaten eingeben.

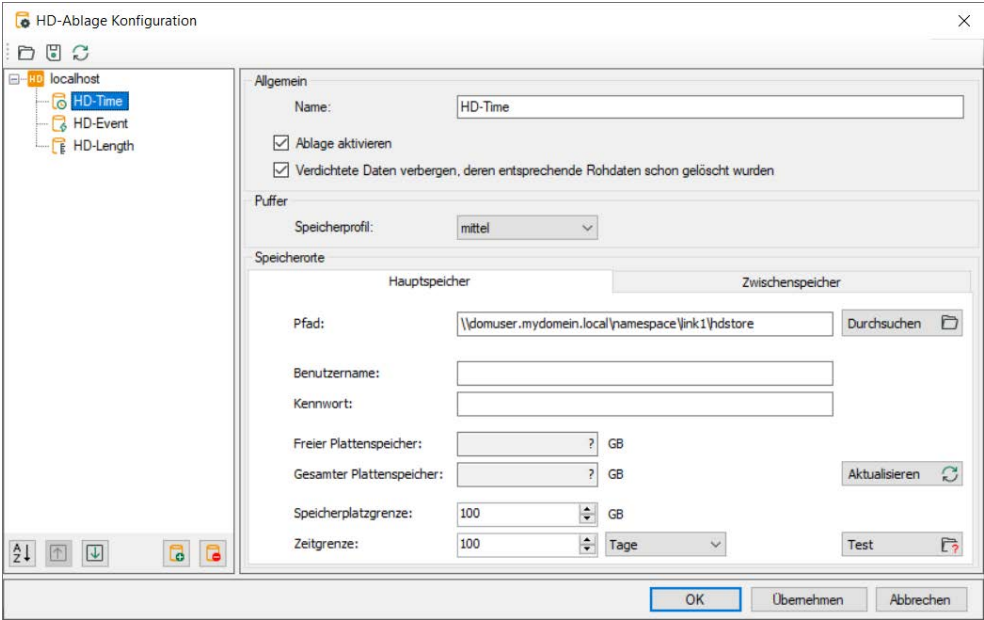

### **2. Lokaler Benutzer**

Wenn der ibaHD-Server-Dienst unter einem lokalen Benutzer oder einem anderen Benutzer außerhalb der Domäne läuft, können Sie trotzdem Verbindungen zu DFS-Namespaces herstellen.

Das ist z. B. der Fall, wenn Sie bei der Installation des Dienstes das lokale Systemkonto gewählt haben.

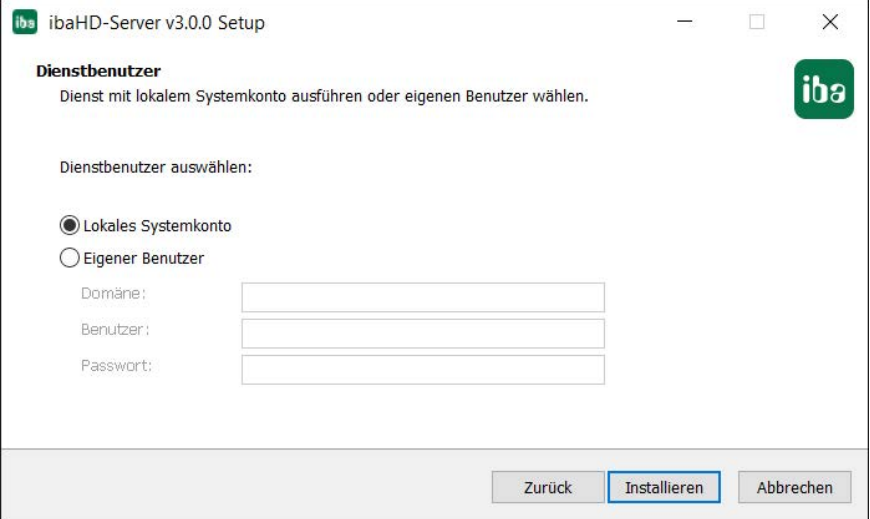

Bei der Konfiguration der HD-Ablage müssen Sie dann einen Domänenbenutzer mit ausreichenden Rechten angeben. Dieser Benutzer muss Lesezugriff auf den DFS-Namespace und Schreib-/ Lesezugriff auf die DFS-Link-Ziele haben.

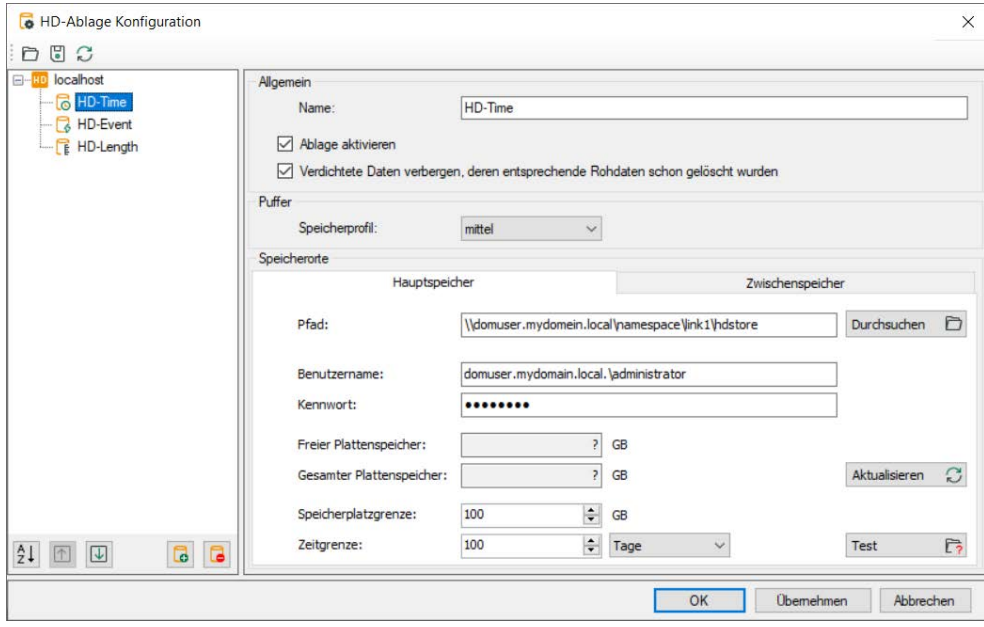

## **12.6 Filterfunktionen in Tabellen**

Viele Tabellen, die in *ibaPDA* verwendet werden, bieten die Möglichkeit zum Filtern. Direkt unter den Spaltenüberschriften befindet sich eine Filterzeile.

Tabellen mit Filterfunktionen sind z. B. die HD-Ereignistabelle oder die Tabelle mit den *ibaPDA*-Projekten im *Projekt öffnen*-Dialog.

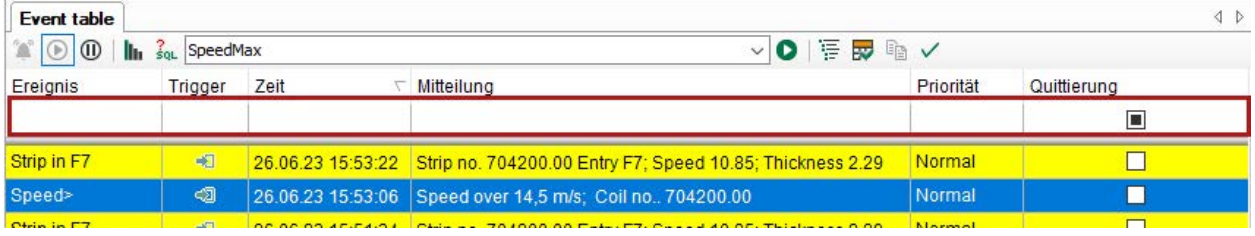

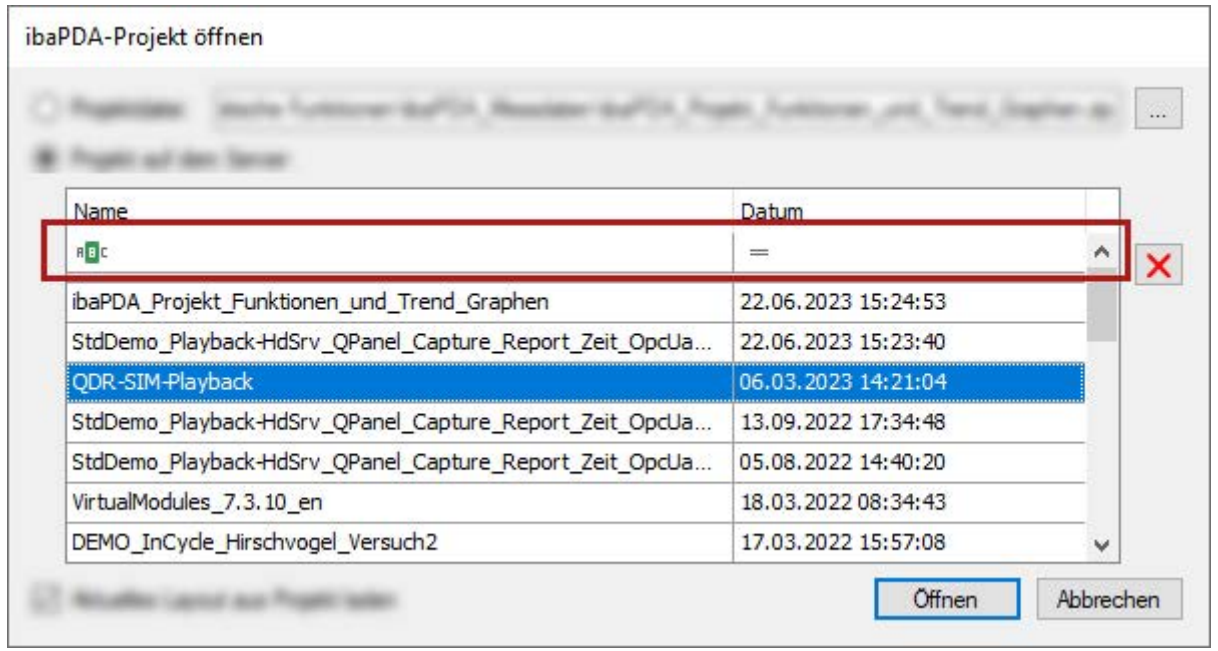

Bei einigen Tabellen sind bereits Filtersymbole zu sehen, bei anderen Tabellen müssen Sie zunächst in die Filterzeile klicken, um die Symbole zu sehen. Dabei stehen sowohl einfache als auch erweiterte Filterfunktionen zur Verfügung.

## **12.6.1 Einfache Filterfunktion**

Klicken Sie in eine Spalte in der Filterzeile und es erscheint das Symbol der eingestellten Filtermethode.

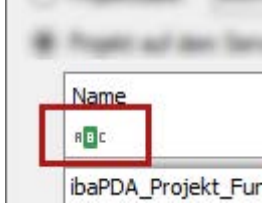

Bei Spalten mit textuellen Inhalten ist standardmäßig die Methode *Enthält* eingestellt, bei Spalten mit numerischen Inhalten die Methode *ist gleich*. Wurde die Methode vom Anwender schon verändert, dann wird die zuletzt gewählte Methode angezeigt.

Klicken Sie auf das Symbol und es erscheint ein Auswahlmenü mit allen für diese Spalte verfügbaren Filtermethoden.

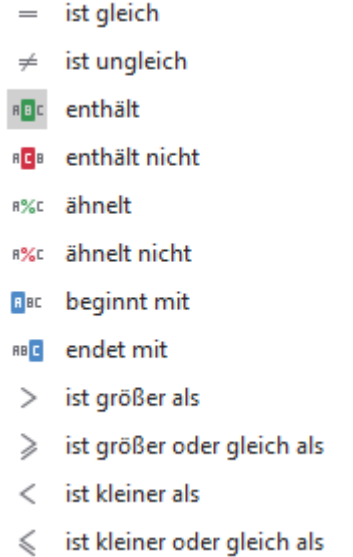

Jede Methode bewirkt ein anderes Filterverhalten.

Wenn eine andere Suchmethode besser für Ihren Fall geeignet ist, dann wählen Sie diese hier aus und geben anschließend das Filtermuster direkt in die Filterzeile ein.

Wenn Sie ein Filtermuster eingegeben haben, dann erscheint am unteren Ende der Tabelle der Filter noch einmal in lesbarer Form, angezeigt mit drei Feldern:

Spaltenname (hier *Name*) – Filtermethode (hier *Enthält*) – Filtermuster (hier *QPanel*)

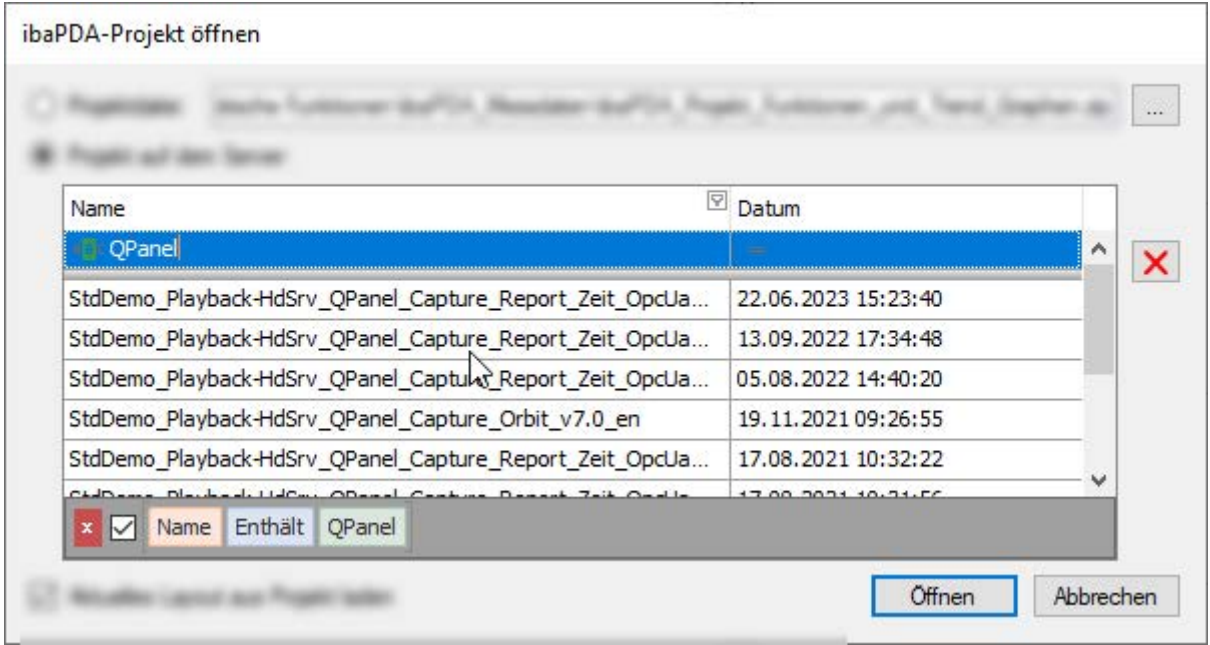

Die Tabelle zeigt dann auch nur noch Zeilen, die die Filterbedingung erfüllen.

Mit dem Auswahlkästchen können Sie den Filter deaktivieren und aktivieren. Mit dem roten Löschen-Button entfernen Sie den Filter endgültig.

Wenn Sie gleichzeitig in mehreren Spalten filtern, werden die Filter als UND-Verknüpfung angezeigt.

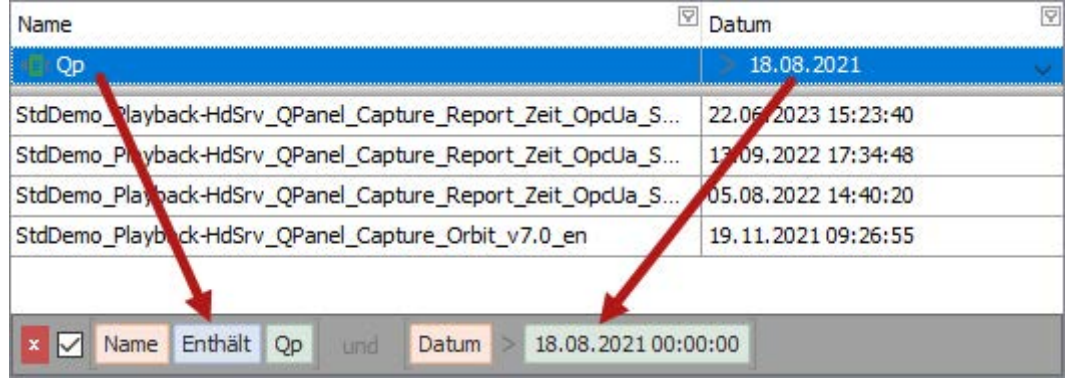

### **12.6.2 Erweiterte Filterfunktion**

Wenn Sie mit der Maus auf eine Spaltenüberschrift fahren, dann erscheint rechts oben im Spaltenkopf ein kleines Filtersymbol.

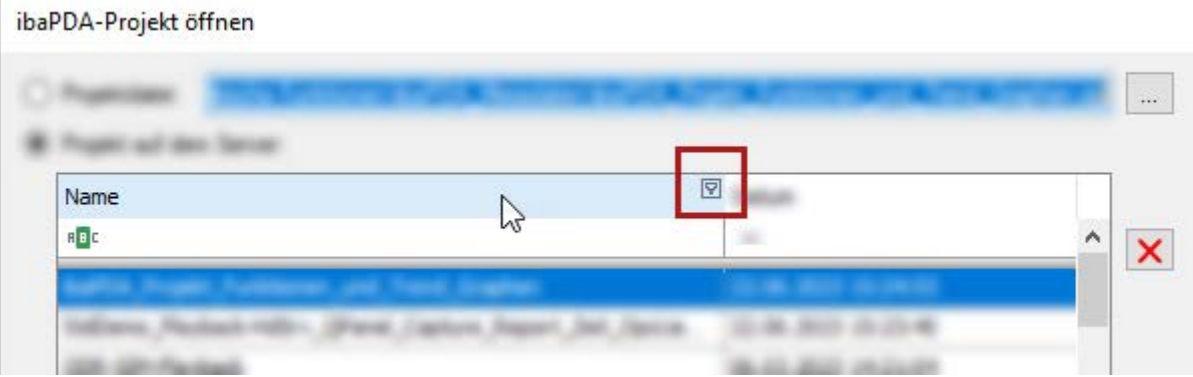

Dieses Filtersymbol wird übrigens ständig angezeigt, wenn ein Filter aktiv ist.

Klicken Sie auf das Filtersymbol und es öffnet sich der erweiterte Filterdialog.

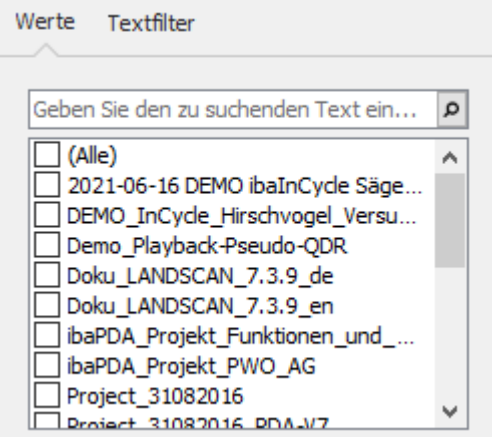

Der erweiterte Filter bietet zwei Register:

- Werte, um nach einem Wert zu suchen bzw. einen oder mehrere Werte auszuwählen (quasi wie bei MS Excel)
- *Erweiterte Filter*, um einen Filter auf Basis des Wertetyps zu erstellen Im Beispiel oben, in der Spalte *Name*, ist der Wert ein Text, also heißt das zweite Register *Textfilter*. Wenn der Wert ein Datum ist, dann heißt das Register *Datumsfilter* und bei numerischen Werten *Numerischer Filter*.

### **Werte**

Das Register *Werte* enthält eine Liste aller Werte in der ausgewählten Spalte. Über der Liste ist ein Feld, in das Sie ein Suchmuster eingeben können. Zeilen, die das Suchmuster nicht enthalten, werden aus der Liste entfernt. Das Suchmuster wird in den passenden Zeilen gelb hervorgehoben.

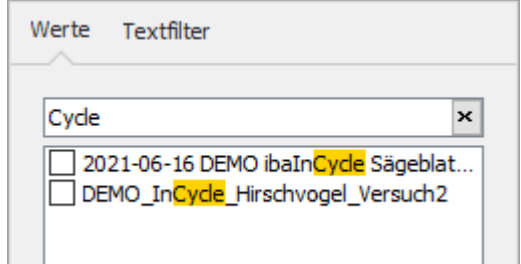

Wenn Sie dann ein oder mehrere Suchergebnisse markieren (Häkchen setzen), dann werden diese in der Tabelle angezeigt.

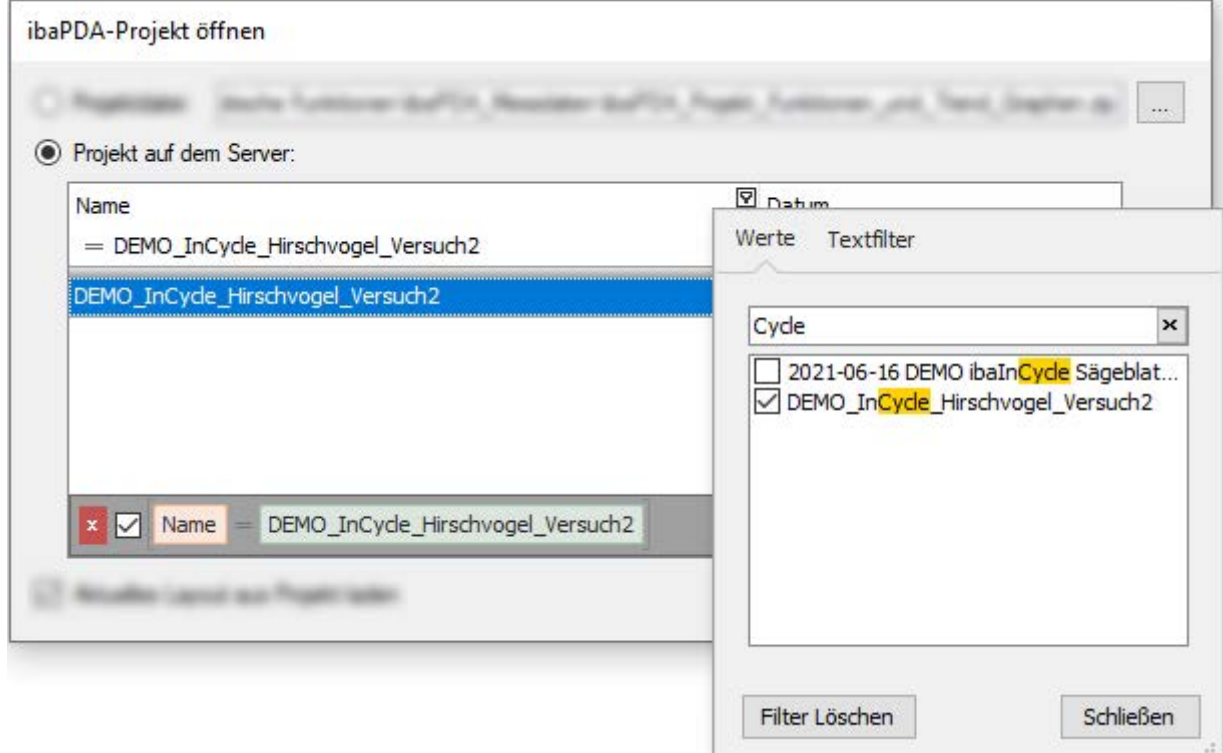

### **Erweiterte Filter**

Die Filterkriterien der erweiterten Filter sind abhängig vom Typ des Spaltenwerts. So hat z. B. eine Spalte mit numerischen Werten andere Filteroptionen als eine Spalte mit Datum.

Jeder Filtertyp bietet außerdem eine Option für benutzerdefinierte Filter. Damit können Sie bei Bedarf noch zusätzliche Filterkriterien konfigurieren, falls die Standardkriterien nicht ausreichen.

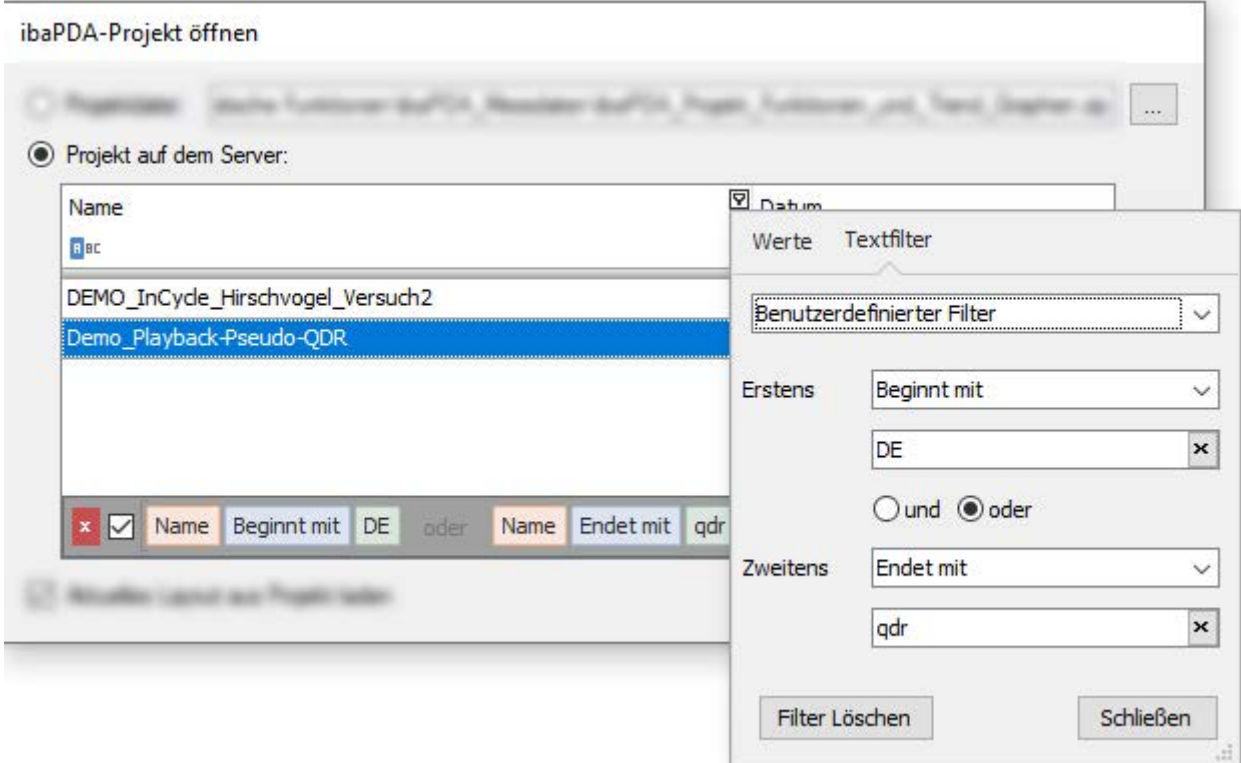

### **Textfilter**

In Spalten mit Text können spezielle Textfilter genutzt werden.

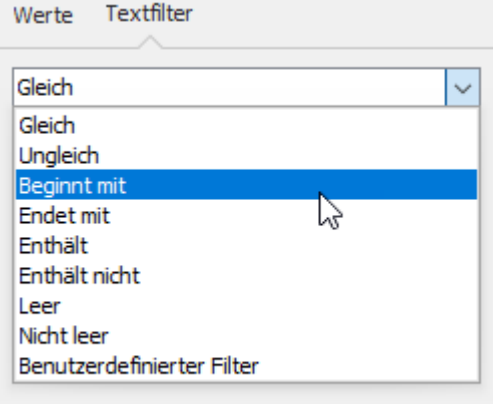

### **Numerische Filter**

Numerische Filter stehen nur in Spalten mit Zahlen zur Verfügung.

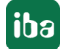

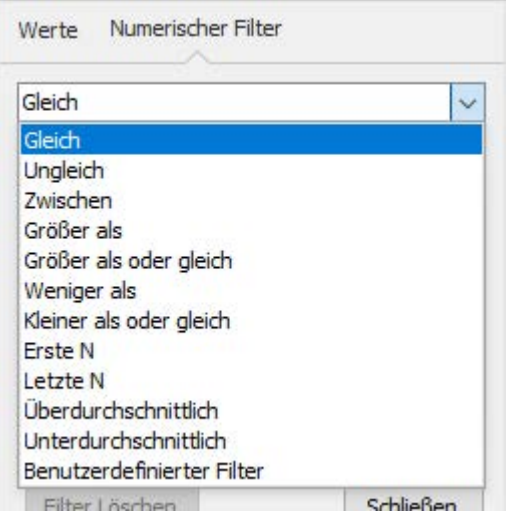

### **Datumsfilter**

In Spalten, die nur Datumswerte enthalten, stehen vielfältige Filter für Zeiträume und Tage zur Auswahl.

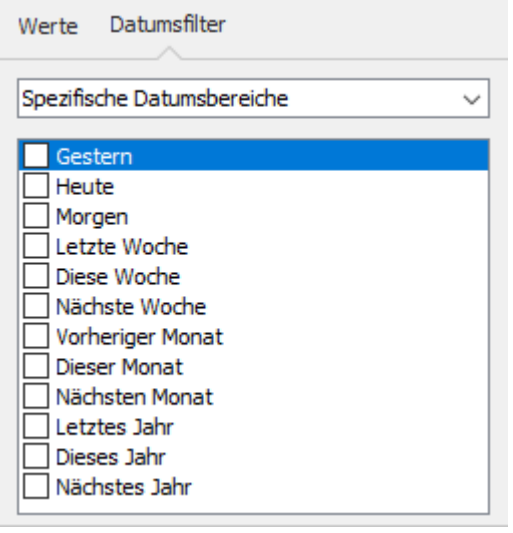

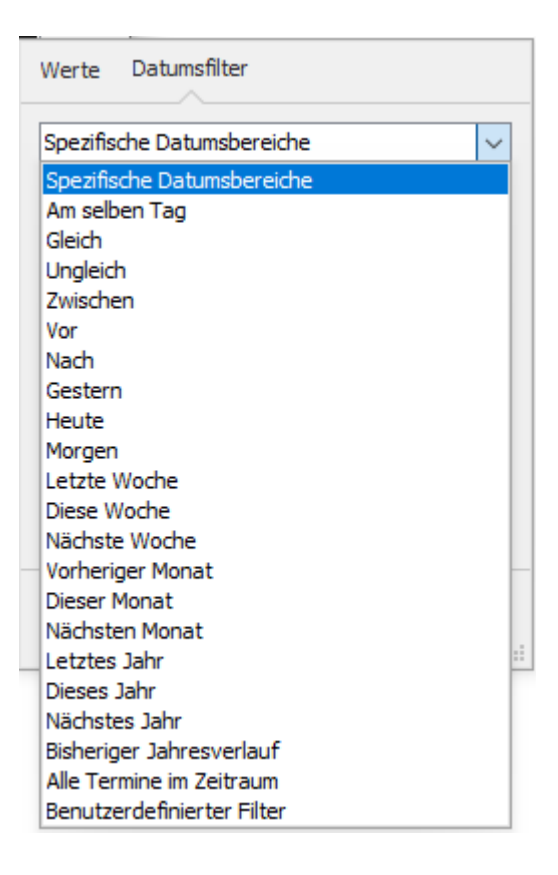

## **12.6.3 Suchfunktion**

Neben den Filtern können Sie auch eine ganz normale Suchfunktion aktivieren.

Klicken Sie dazu einmal in die Tabelle und drücken Sie dann <Strg>+<F>.

Über der Tabelle öffnet sich eine Suchzeile, in die Sie den Suchbegriff eingeben können.

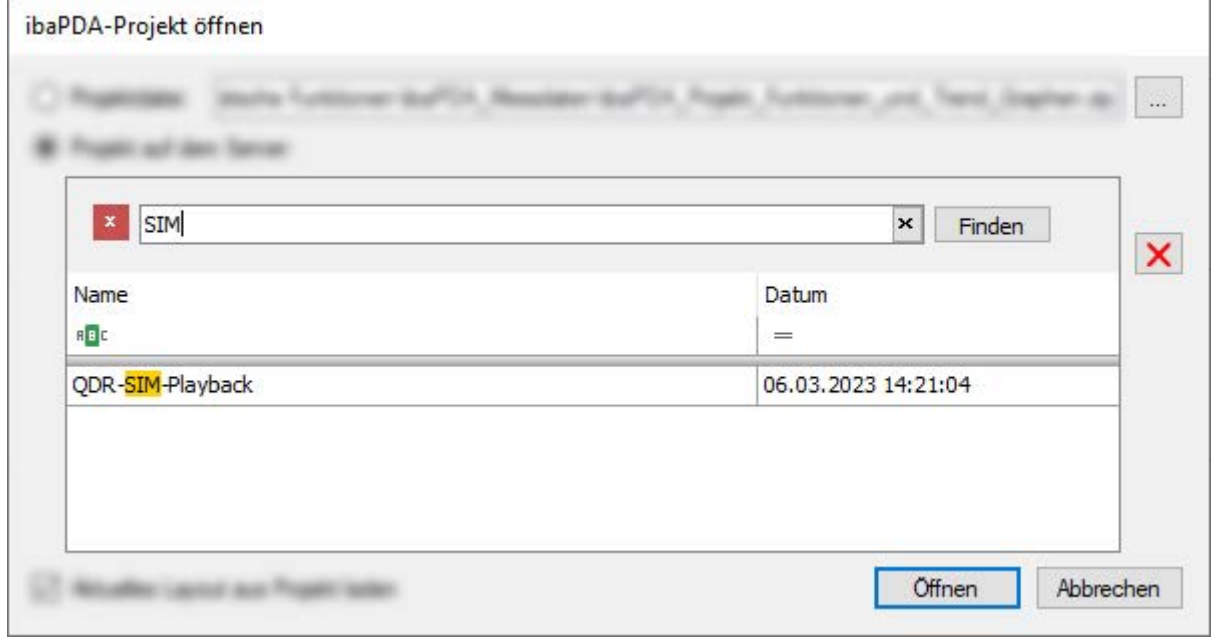

# **13 Support und Kontakt**

### **Support**

Tel.: +49 911 97282-14

E-Mail: support@iba-ag.com

### **Hinweis**

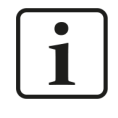

Wenn Sie Support benötigen, dann geben Sie bitte bei Softwareprodukten die Nummer des Lizenzcontainers an. Bei Hardwareprodukten halten Sie bitte ggf. die Seriennummer des Geräts bereit.

### **Kontakt**

### **Hausanschrift**

iba AG Königswarterstraße 44 90762 Fürth Deutschland

Tel.: +49 911 97282-0 E-Mail: iba@iba-ag.com

### **Postanschrift**

iba AG Postfach 1828 90708 Fürth

### **Warenanlieferung, Retouren**

iba AG Gebhardtstraße 10 90762 Fürth

### **Regional und weltweit**

Weitere Kontaktadressen unserer regionalen Niederlassungen oder Vertretungen finden Sie auf unserer Webseite:

**www.iba-ag.com**